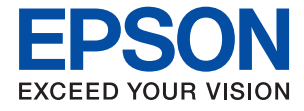

# **XP-970 Series Navodila za uporabo**

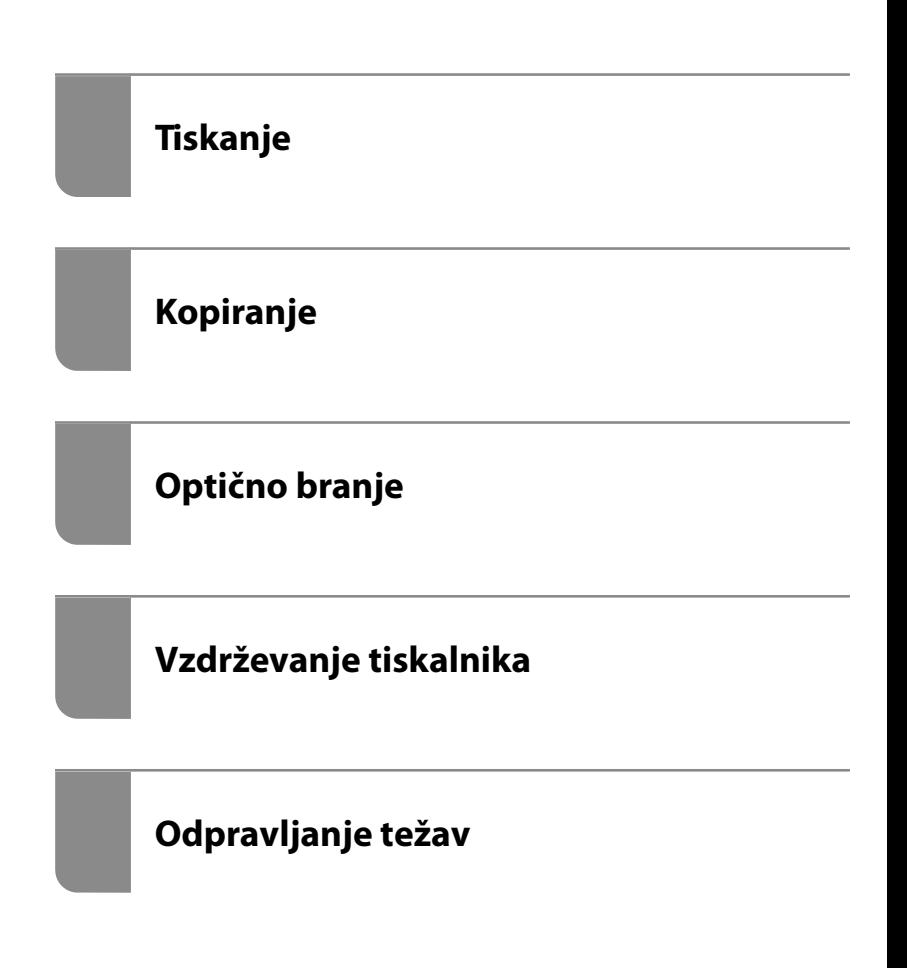

# *Vsebina*

#### *[Vodnik za ta priročnik](#page-5-0)*

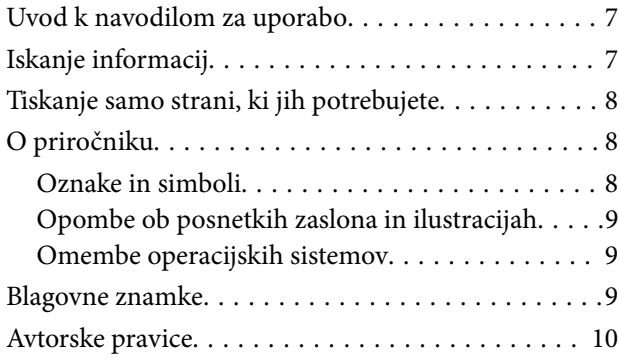

### *[Pomembna navodila](#page-11-0)*

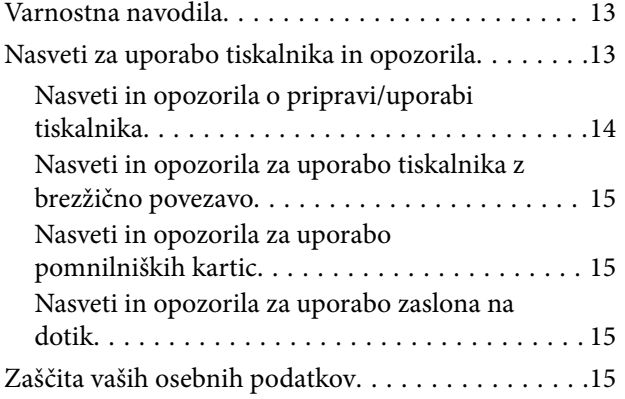

## *[Imena delov in funkcije](#page-15-0)*

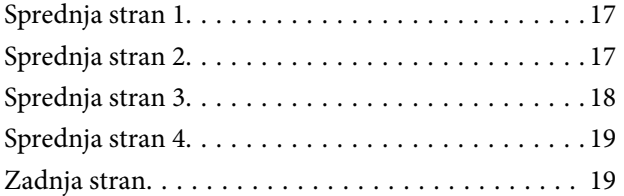

### *[Vodnik za nadzorno ploščo](#page-20-0)*

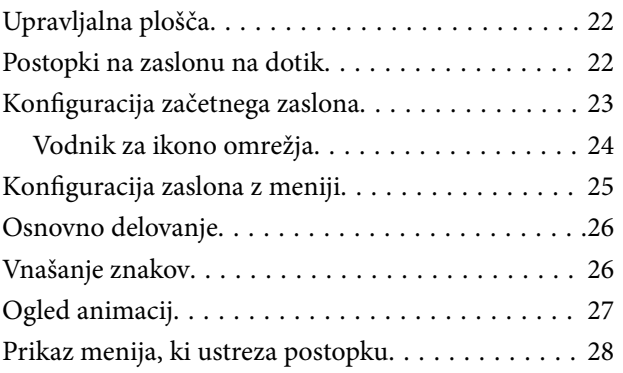

## *[Vstavljanje papirja in CD-jev/DVD-jev](#page-29-0)*

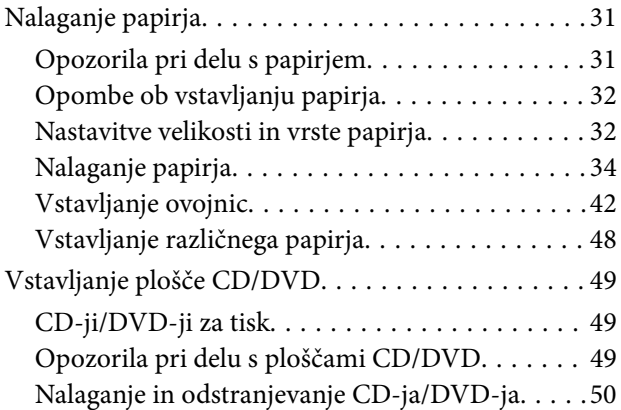

#### *[Polaganje izvirnikov](#page-50-0)*

[Vstavljanje izvirnikov na steklo optičnega bralnika. 52](#page-51-0)

### *[Vstavljanje in odstranjevanje](#page-53-0)  [pomnilniške naprave](#page-53-0)*

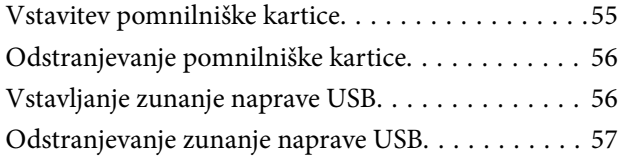

### *[Tiskanje](#page-57-0)*

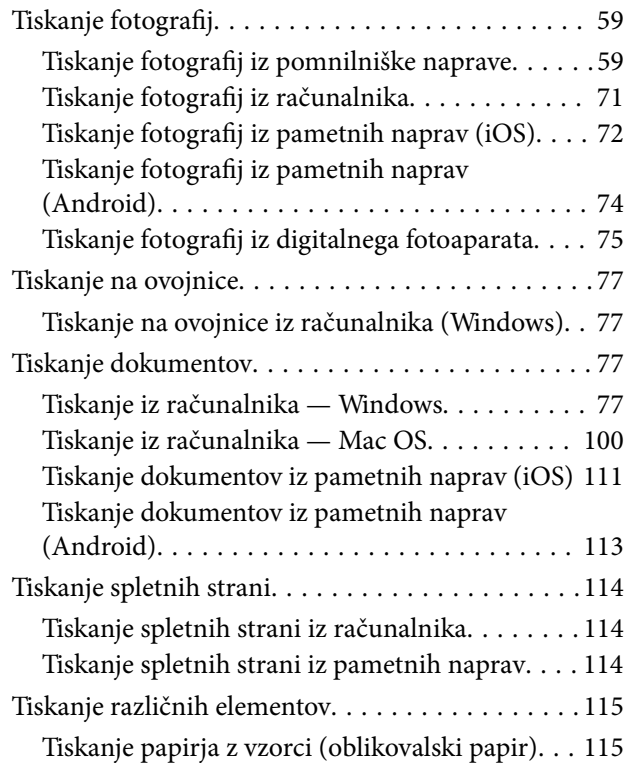

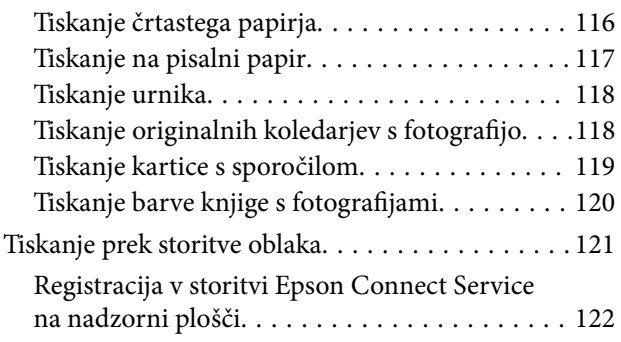

#### *[Kopiranje](#page-122-0)*

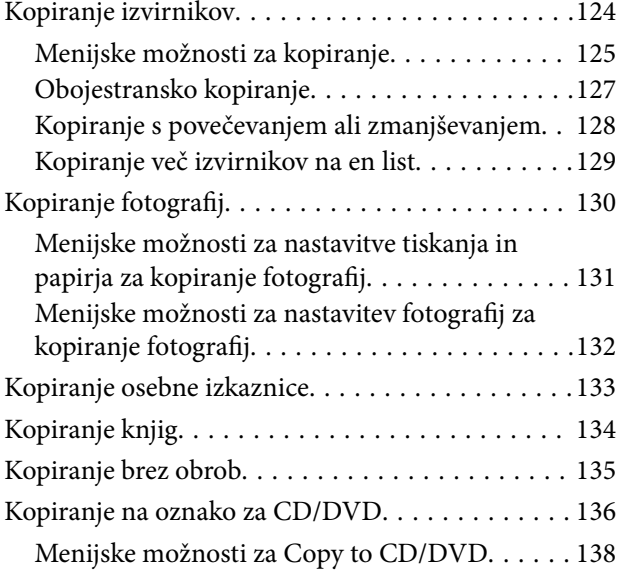

## *[Optično branje](#page-139-0)*

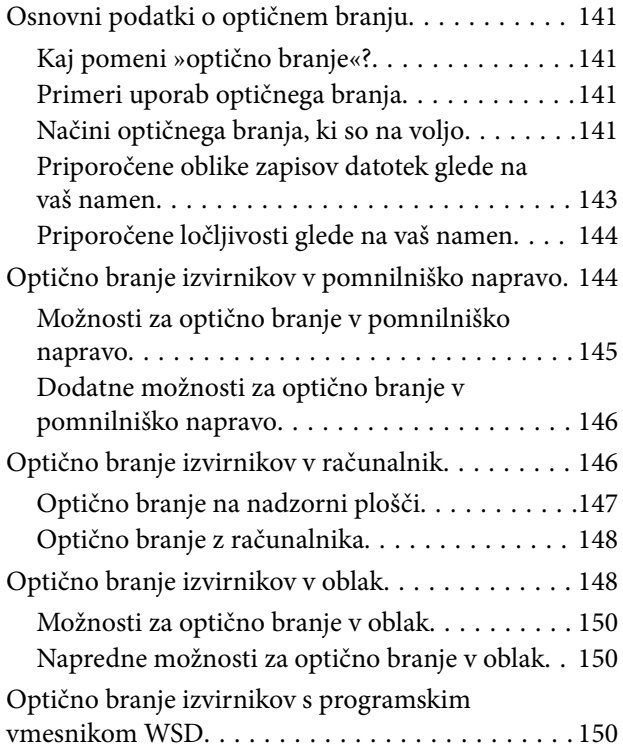

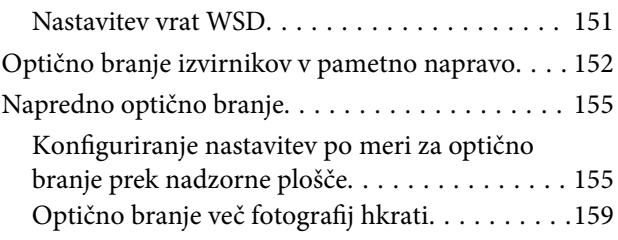

## *[Shranjevanje in skupna raba](#page-160-0)  [podatkov](#page-160-0)*

[Skupna raba podatkov v pomnilniški napravi. . . . .162](#page-161-0)

## *[Vzdrževanje tiskalnika](#page-162-0)*

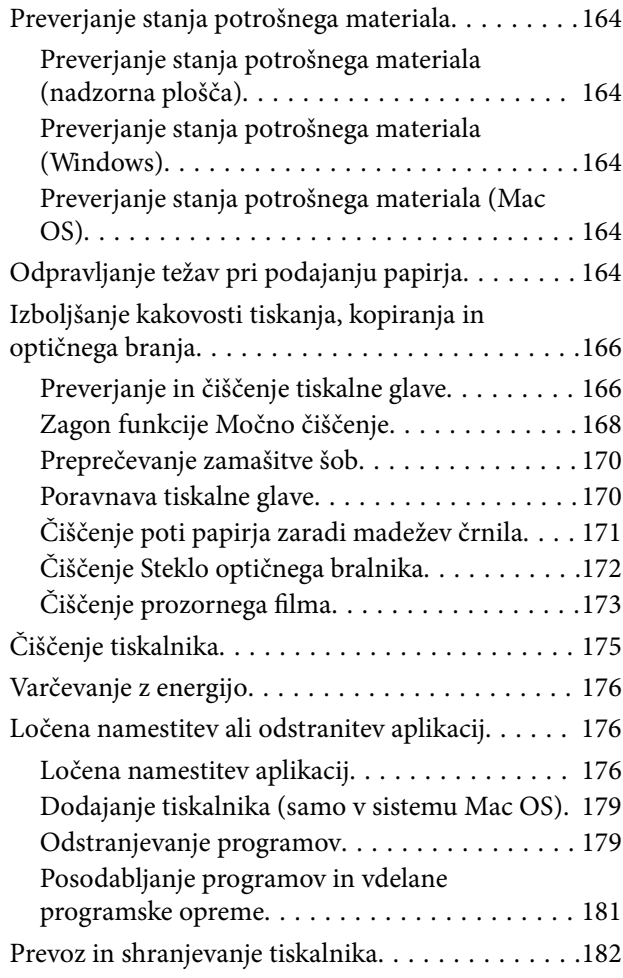

## *[Odpravljanje težav](#page-184-0)*

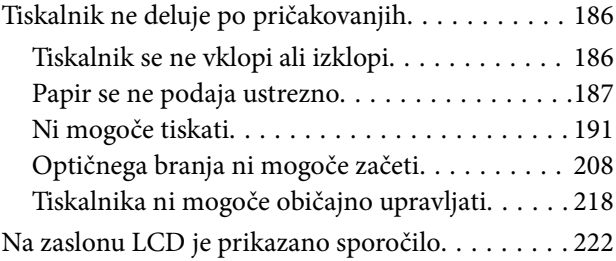

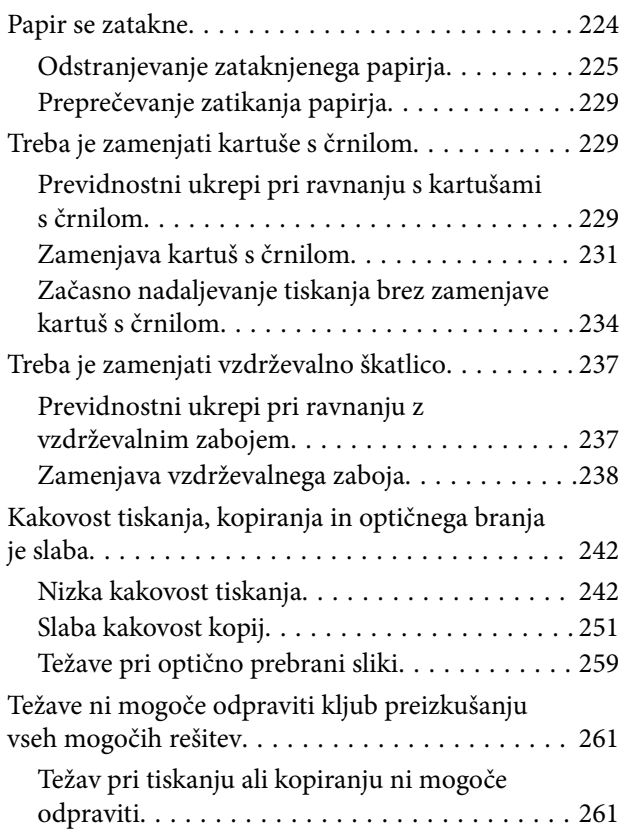

# *[Dodajanje ali zamenjava računalnika](#page-262-0)  [oziroma naprav](#page-262-0)*

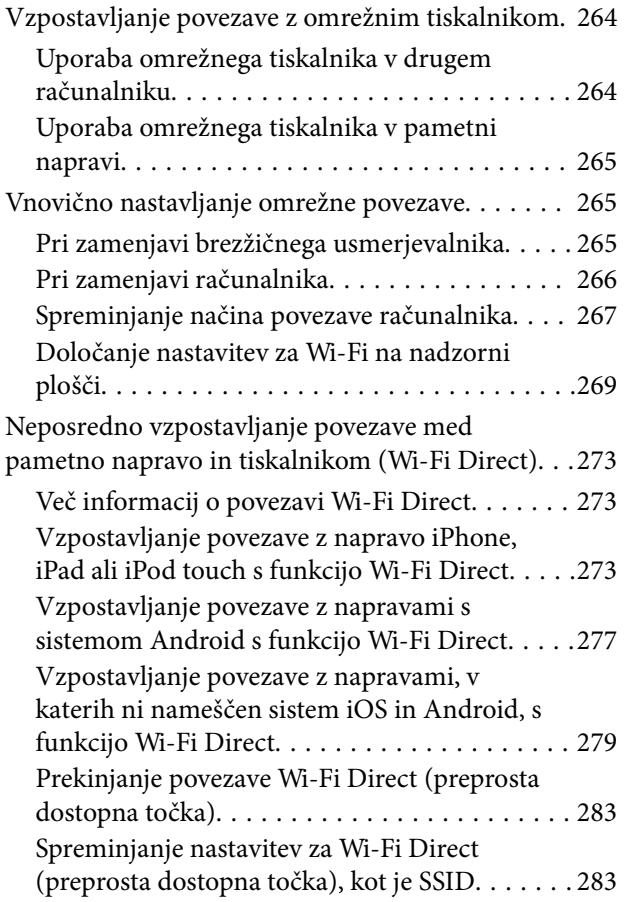

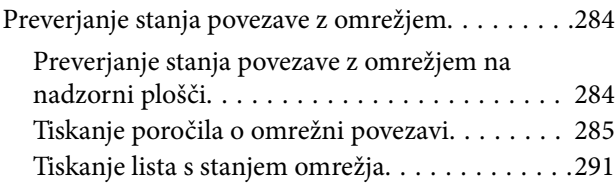

### *[Podatki izdelkov](#page-292-0)*

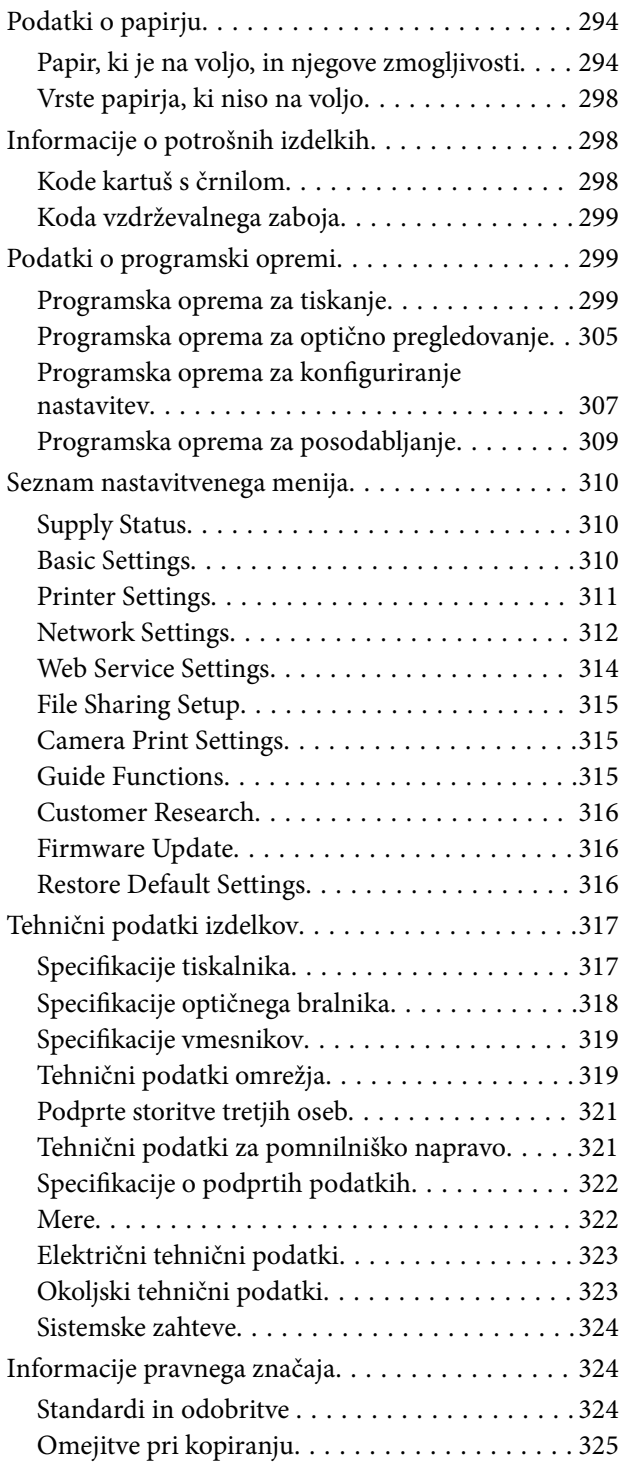

# *[Kje lahko dobite pomoč](#page-326-0)*

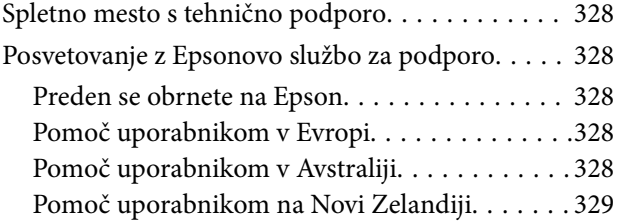

# <span id="page-5-0"></span>**Vodnik za ta priročnik**

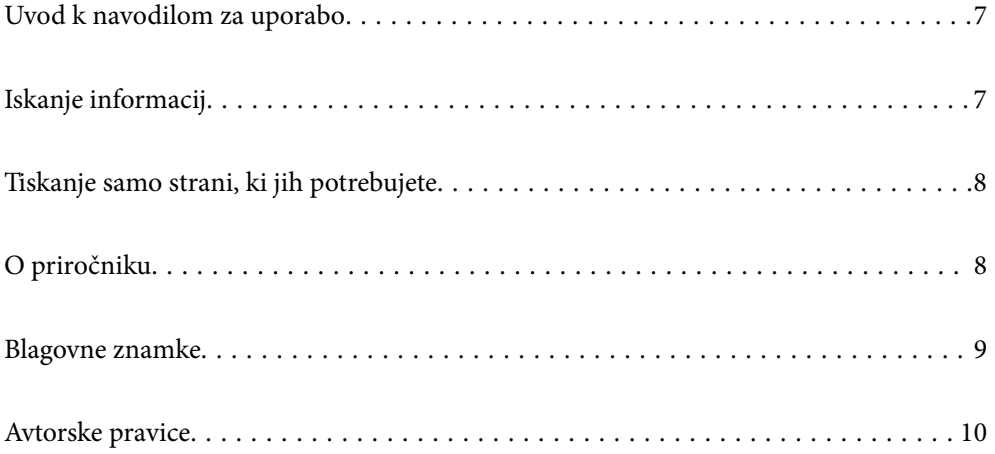

# <span id="page-6-0"></span>**Uvod k navodilom za uporabo**

Tiskalniku družbe Epson so priloženi ti priročniki. Poleg informacij v teh navedenih priročnikih si oglejte tudi različne vrste informacij za pomoč, ki so na voljo v samem tiskalniku ali programih družbe Epson.

❏ Začnite tukaj (tiskana navodila za uporabo)

Nudijo informacije o pripravi tiskalnika za uporabo, namestitvi programske opreme, uporabi tiskalnika, reševanju težav itd.

❏ Navodila za uporabo (digitalna navodila za uporabo)

Ta navodila za uporabo. Zagotavljajo splošne informacije in navodila o uporabi tiskalnika, nastavitvah omrežja, če uporabljate tiskalnik v omrežju, in odpravljanju težav.

Najnovejše različice zgoraj navedenih navodil za uporabo lahko pridobite na spodaj opisane načine.

❏ Tiskana navodila za uporabo

Obiščite spletno mesto za podporo družbe Epson v Evropi na<http://www.epson.eu/Support>ali spletno mesto družbe Epson za podporo po vsem svetu na [http://support.epson.net/.](http://support.epson.net/)

❏ Digitalna navodila za uporabo

Ta priročnik je na voljo v različicah PDF in HTML. Različico HTML si lahko ogledate na strani podpore epson.sn. V računalniku zaženite EPSON Software Updater in si oglejte različico PDF. EPSON Software Updater preveri, ali so na voljo posodobitve programske opreme družbe Epson in digitalnih priročnikov ter omogoči prenos najnovejših različic.

<http://epson.sn>

#### **Povezane informacije**

& ["Aplikacija za posodobitev programske opreme in vdelane programske opreme \(EPSON Software Updater\)" na](#page-308-0) [strani 309](#page-308-0)

# **Iskanje informacij**

V priročniku PDF lahko želene informacije poiščete tako, da za iskanje uporabite ključno besedo, lahko pa uporabite zaznamke, da neposredno odprete določena poglavja. V tem poglavju je opisana uporaba priročnika PDF, ki ga odprete v programu Adobe Reader X v računalniku.

#### **Iskanje po ključni besedi**

Kliknite **Uredi** > **Napredno iskanje**. V okno za iskanje vnesite ključno besedo (besedilo) za informacije, ki jih želite poiskati, in nato kliknite **Išči**. Rezultati se prikažejo v obliki seznama. Kliknite enega od rezultatov, da odprete to stran.

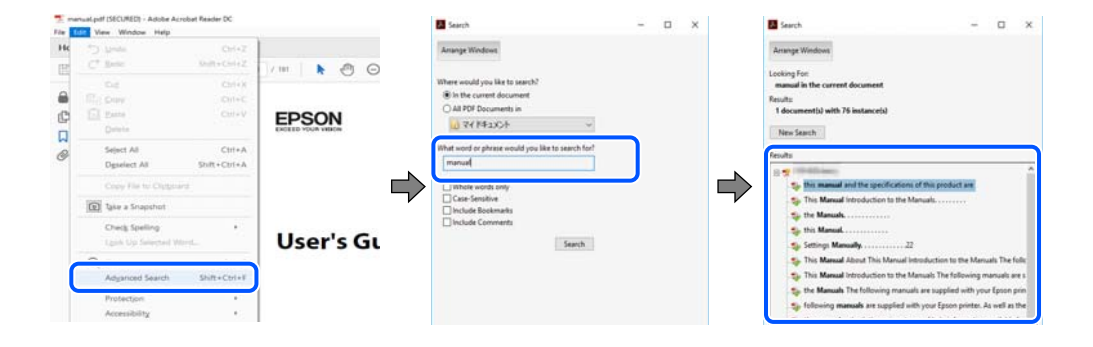

#### <span id="page-7-0"></span>**Neposredno odpiranje iz zaznamkov**

Kliknite naslov, da odprete to stran. Kliknite + ali > za ogled naslovov na nižjih ravneh v tem poglavju. Če se želite vrniti na prejšnjo stran, izvedite ta postopek s tipkovnico.

- ❏ Windows: pritisnite in pridržite tipko **Alt** ter nato pritisnite tipko **←**.
- ❏ Mac OS: pritisnite in pridržite tipko Command ter nato pritisnite tipko **←**.

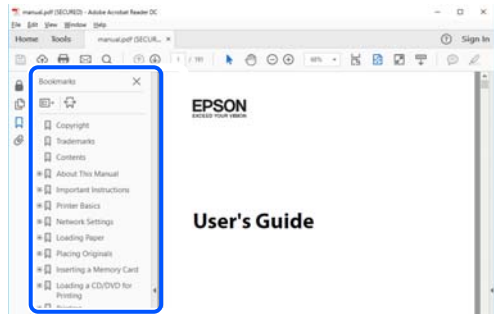

# **Tiskanje samo strani, ki jih potrebujete**

Izvlečete in natisnete lahko samo strani, ki jih potrebujete. Kliknite **Natisni** v meniju **Datoteka** in nato v polju **Strani** v razdelku **Strani za tiskanje** določite strani, ki jih želite natisniti.

❏ Če želite določiti niz strani, vnesite vezaj med začetno in končno stran.

Primer: 20-25

❏ Če želite določiti strani, ki niso v nizu, razdelite strani z vejicami.

Primer: 5, 10, 15

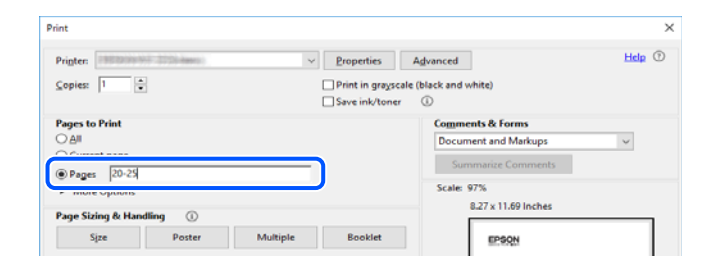

# **O priročniku**

V tem razdelku boste izvedeli več o oznakah in simbolih, opombah ob opisih in informacijah operacijskih sistemov, ki se uporabljajo v tem priročniku.

### **Oznake in simboli**

## !*Pozor:*

*Navodila, ki jih morate upoštevati, da se izognete telesnim poškodbam.*

#### <span id="page-8-0"></span>**P**omembno:

*Navodila, ki jih morate upoštevati, da se izognete poškodbam opreme.*

#### *Opomba:*

*Zagotavlja dopolnilne in referenčne informacije.*

#### **Povezane informacije**

& Navedene so povezave na sorodna poglavja.

#### **Opombe ob posnetkih zaslona in ilustracijah**

- ❏ Posnetki zaslona gonilnika tiskalnika so bili zajeti v sistemu Windows 10 ali macOS High Sierra. Na zaslonih prikazana vsebina se razlikuje glede na model in situacijo.
- ❏ Slike, uporabljene v tem priročniku, so samo primeri. Čeprav obstajajo manjše razlike med posameznimi modeli, je način delovanja enak.
- ❏ Nekateri elementi menijev na LCD-zaslonu se razlikujejo glede na model in nastavitve.
- ❏ Kodo QR lahko optično preberete z ustrezno aplikacijo.

#### **Omembe operacijskih sistemov**

#### **Windows**

V tem priročniku se izrazi, kot so »Windows 10«, »Windows 8.1«, »Windows 8«, »Windows 7«, »Windows Vista« in »Windows XP« nanašajo na te operacijske sisteme. Izraz »Windows« se uporablja za vse različice.

- ❏ Operacijski sistem Microsoft® Windows® 10
- ❏ Operacijski sistem Microsoft® Windows® 8.1
- ❏ Operacijski sistem Microsoft® Windows® 8
- ❏ Operacijski sistem Microsoft® Windows® 7
- ❏ Operacijski sistem Microsoft® Windows Vista®
- ❏ Operacijski sistem Microsoft® Windows® XP
- ❏ Operacijski sistem Microsoft® Windows® XP Professional x64 Edition

#### **Mac OS**

Izraz »Mac OS« se v tem priročniku nanaša na macOS Mojave, macOS High Sierra, macOS Sierra, OS X El Capitan, OS X Yosemite, OS X Mavericks, OS X Mountain Lion, Mac OS X v10.7.x in Mac OS X v10.6.8.

# **Blagovne znamke**

- ❏ EPSON® je registrirana blagovna znamka, EPSON EXCEED YOUR VISION in EXCEED YOUR VISION pa sta blagovni znamki družbe Seiko Epson Corporation.
- ❏ Epson Scan 2 software is based in part on the work of the Independent JPEG Group.

#### <span id="page-9-0"></span>❏ libtiff

Copyright © 1988-1997 Sam Leffler

Copyright © 1991-1997 Silicon Graphics, Inc.

Permission to use, copy, modify, distribute, and sell this software and its documentation for any purpose is hereby granted without fee, provided that (i) the above copyright notices and this permission notice appear in all copies of the software and related documentation, and (ii) the names of Sam Leffler and Silicon Graphics may not be used in any advertising or publicity relating to the software without the specific, prior written permission of Sam Leffler and Silicon Graphics.

THE SOFTWARE IS PROVIDED "AS-IS" AND WITHOUT WARRANTY OF ANY KIND, EXPRESS, IMPLIED OR OTHERWISE, INCLUDING WITHOUT LIMITATION, ANY WARRANTY OF MERCHANTABILITY OR FITNESS FOR A PARTICULAR PURPOSE.

IN NO EVENT SHALL SAM LEFFLER OR SILICON GRAPHICS BE LIABLE FOR ANY SPECIAL, INCIDENTAL, INDIRECT OR CONSEQUENTIAL DAMAGES OF ANY KIND, OR ANY DAMAGES WHATSOEVER RESULTING FROM LOSS OF USE, DATA OR PROFITS, WHETHER OR NOT ADVISED OF THE POSSIBILITY OF DAMAGE, AND ON ANY THEORY OF LIABILITY, ARISING OUT OF OR IN CONNECTION WITH THE USE OR PERFORMANCE OF THIS SOFTWARE.

❏ SDXC Logo is a trademark of SD-3C, LLC.

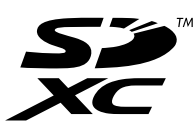

❏ PictBridge is a trademark.

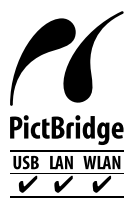

- ❏ QR Code is a registered trademark of DENSO WAVE INCORPORATED in Japan and other countries.
- ❏ Intel® is a registered trademark of Intel Corporation.
- ❏ Microsoft®, Windows®, and Windows Vista® are registered trademarks of Microsoft Corporation.
- ❏ Apple, Macintosh, macOS, OS X, Bonjour, ColorSync, Safari, AirPrint, the AirPrint Logo, iPad, iPhone, iPod touch, and iTunes are trademarks of Apple Inc., registered in the U.S. and other countries.
- ❏ Google Cloud Print, Chrome, Chrome OS, Google Play and Android are trademarks of Google LLC.
- ❏ Adobe and Adobe Reader are either registered trademarks or trademarks of Adobe Systems Incorporated in the United States and/or other countries.
- ❏ Splošno obvestilo: imena drugih izdelkov so v tem dokumentu uporabljena zgolj za namene prepoznavanja in so lahko blagovne znamke njihovih lastnikov.Epson se odpoveduje vsem pravicam za te znamke.

# **Avtorske pravice**

Nobenega dela tega dokumenta ni dovoljeno razmnoževati, shraniti v sistem za upravljanje dokumentov ali prenašati v kateri koli obliki ali na kakršen koli način, in sicer elektronsko, mehansko, s fotokopiranjem, snemanjem ali drugače, brez predhodnega pisnega dovoljenja družbe Seiko Epson Corporation. V zvezi z uporabo informacij v tem dokumentu ne prevzemamo nobene odgovornosti za kršitve patentov. Poleg tega ne prevzemamo nobene odgovornosti za škodo, ki nastane zaradi uporabe informacij v tem dokumentu. Informacije v tem dokumentu so namenjene uporabi samo z izdelkom družbe Epson. Družba Epson ni odgovorna za kakršno koli uporabo teh informacij z drugimi izdelki.

Družba Seiko Epson Corporation in njena lastniška povezana podjetja kupcu tega izdelka ali tretjim osebam niso odgovorne za škodo, izgubo, stroške ali izdatke, ki so jih kupec ali tretje osebe imeli zaradi nezgode pri uporabi, napačne uporabe ali zlorabe tega izdelka, zaradi nepooblaščenega spreminjanja, popravljanja ali drugačnega poseganja v izdelek oziroma zaradi nedoslednega upoštevanja navodil družbe Seiko Epson Corporation glede uporabe in vzdrževanja (slednje ne velja za ZDA).

Družba Seiko Epson Corporation in njena lastniško povezana podjetja niso odgovorni za kakršno koli škodo ali težavo, do katere pride zaradi uporabe katerega koli dodatka ali potrošnega materiala, ki jih družba Seiko Epson Corporation ni označila kot originalne izdelke (Original Epson Products) ali odobrene izdelke (Epson Approved Products).

Družba Seiko Epson Corporation ni odgovorna za kakršno koli škodo, ki nastane zaradi elektromagnetnih motenj, do katerih pride zaradi uporabe katerega koli vmesniškega kabla, ki ga družba Seiko Epson Corporation ni označila kot odobreni izdelek (Original Epson Products).

© 2019 Seiko Epson Corporation

Vsebina tega priročnika in tehnični podatki tega izdelka se lahko spremenijo brez predhodnega obvestila.

# <span id="page-11-0"></span>**Pomembna navodila**

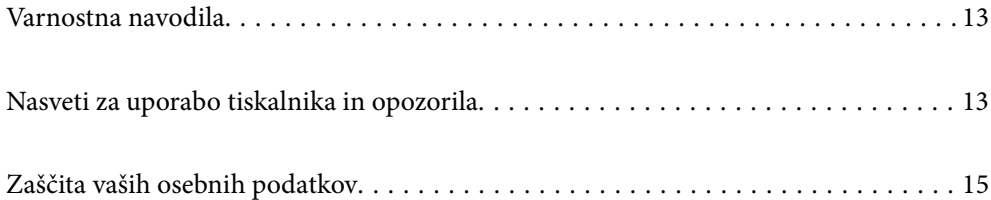

# <span id="page-12-0"></span>**Varnostna navodila**

Preberite in upoštevajte naslednja navodila, da zagotovite varno uporabo tiskalnika. Ta navodila shranite za poznejšo uporabo. Poleg tega upoštevajte vsa opozorila in navodila na samem tiskalniku.

❏ Nekateri simboli na tiskalniku so namenjeni zagotavljanju varnosti in pravilne uporabe tiskalnika. Če želite izvedeti več o pomenu simbolov, obiščite to spletno mesto.

<http://support.epson.net/symbols>

- ❏ Uporabite samo napajalni kabel, ki je bil priložen tiskalniku, in ne uporabljajte tega kabla z nobeno drugo opremo. Z uporabo drugih kablov s tem tiskalnikom ali z uporabo priloženega napajalnega kabla z drugo opremo lahko povzročite požar ali električni udar.
- ❏ Prepričajte se, ali napajalni kabel ustreza vsem pomembnim lokalnim varnostnim standardom.
- ❏ Napajalnega kabla, vtiča, tiskalne enote, enote za optično branje ali dodatnih delov nikoli ne razstavljajte, spreminjajte in jih ne poskušajte popraviti sami, razen kot je natančno opisano v priročnikih tiskalnika.
- ❏ V naslednjih primerih iztaknite napajalni kabel tiskalnika in se za popravilo obrnite na ustrezno usposobljenega serviseria:

Napajalni kabel ali vtič je poškodovan; tekočina je vstopila v tiskalnik; tiskalnik je padel na tla ali je poškodovano ohišje; tiskalnik ne deluje pravilno ali se je delovanje bistveno spremenilo. Kontrolnikov, ki niso razloženi v navodilih za uporabo, ne spreminjajte.

- ❏ Tiskalnik postavite blizu zidne vtičnice, kjer lahko zlahka iztaknete napajalni kabel.
- ❏ Tiskalnika ne hranite na prostem, umazanem ali prašnem prostoru, blizu vode, virov toplote in na mestih, ki so izpostavljeni udarcem, tresljajem, visokim temperaturam in vlažnosti.
- ❏ Pazite, da po tiskalniku ne razlijete tekočine, in ne uporabljajte tiskalnika z mokrimi rokami.
- ❏ Ta tiskalnik mora biti vsaj 22 cm oddaljen od srčnih spodbujevalnikov. Radijski valovi, ki jih oddaja ta tiskalnik, lahko škodljivo vplivajo na delovanje srčnih spodbujevalnikov.
- ❏ Če je zaslon LCD poškodovan, se obrnite na prodajalca. Če pride raztopina tekočih kristalov v stik z rokami, jih temeljito sperite z milom in vodo. Če pride raztopina tekočih kristalov v stik z očmi, jih nemudoma sperite z vodo. Če po temeljitem spiranju še vedno čutite neugodje ali imate težave z vidom, nemudoma obiščite zdravnika.
- ❏ Pri rokovanju z rabljenimi kartušami bodite previdni, saj je lahko okrog vrat za dovajanje črnila ostanek črnila.
	- ❏ Če pride črnilo v stik s kožo, območje temeljito sperite z milom in vodo.
	- ❏ Če pride črnilo v stik z očmi, jih nemudoma sperite z vodo. Če po temeljitem spiranju še vedno čutite neugodje ali imate težave z vidom, nemudoma obiščite zdravnika.
	- ❏ Če črnilo pride v stik z usti, takoj obiščite zdravnika.
- ❏ Ne razstavljajte kartuše s črnilom in vzdrževalnega zaboja; v nasprotnem primeru lahko črnilo pride v stik z vašimi očmi ali vašo kožo.
- ❏ Kartuš s črnilom ne stresite preveč ter jih ne pustite, da padejo na tla. Prav tako bodite pozorni, da jih ne stisnete ali raztrgate oznak. S tem lahko pride do uhajanja črnila.
- ❏ Kartuše s črnilom in vzdrževalni zaboj hranite izven dosega otrok.

# **Nasveti za uporabo tiskalnika in opozorila**

Preberite in upoštevajte ta navodila, da preprečite poškodbe tiskalnika ali vaše lastnine. Shranite ta priročnik za prihodnjo uporabo.

#### <span id="page-13-0"></span>**Nasveti in opozorila o pripravi/uporabi tiskalnika**

- ❏ Ne ovirajte in ne pokrivajte prezračevalnih rež in odprtin na tiskalniku.
- ❏ Uporabite samo vrsto napajanja, ki je navedena na oznaki tiskalnika.
- ❏ Izogibajte se uporabi vtičnic, ki so na istem omrežju kot fotokopirni stroji ali sistemi za nadzor zraka, ki se redno vklapljajo in izklapljajo.
- ❏ Izogibajte se električnih vtičnic, ki so povezane s stenskimi stikali ali samodejnimi časovniki.
- ❏ Celotnega računalnika ne hranite blizu morebitnih virov elektromagnetnih motenj, npr. zvočnikov ali osnovnih enot za brezžične telefone.
- ❏ Napajalne kable napeljite tako, da se ne bodo odrgnili, prerezali, obrabili, prepogibali in vozlali. Na napajalne kable ne polagajte nobenih predmetov in ne dovolite, da se po njih hodi ali vozi. Bodite posebej pozorni, da so vsi napajalni kabli na koncu in na točkah, kjer vstopajo in izstopajo iz pretvornika, ravni.
- ❏ Če pri tiskalniku uporabljate podaljšek, se prepričajte, da skupna nazivna obremenitev naprav, ki so priključene na podaljšek, ne presega nazivne obremenitve kabla. Prepričajte se tudi, da skupna nazivna obremenitev naprav, ki so priključene na zidno vtičnico, ne presega nazivne obremenitve zidne vtičnice.
- ❏ Če boste tiskalnik uporabljali v Nemčiji, mora biti električna napeljava v zgradbi, v kateri je priključen izdelek, zaščitena z 10- ali 16-ampersko varovalko, da se zagotovi ustrezna zaščita izdelka pred kratkimi stiki in poškodbami zaradi čezmernega toka.
- ❏ Ko tiskalnik s kablom priključujete v računalnik ali drugo napravo pazite na pravilno usmerjenost priključkov. Vsak priključek je pravilno obrnjen samo v eno smer. Če priključek obrnete napačno, lahko poškodujete obe napravi, ki ju povezujete s kablom.
- ❏ Tiskalnik postavite na ravno, stabilno površino, ki je v vseh smereh širša od spodnje ploskve izdelka. Tiskalnik ne bo deloval pravilno, če je postavljen pod kotom.
- ❏ Med shranjevanjem ali prevozom tiskalnika ne nagibajte, postavljajte navpično ali obračajte, ker lahko izteče črnilo.
- ❏ Nad tiskalnikom pustite dovolj prostora, da boste lahko popolnoma dvignili pokrov optičnega bralnika.
- ❏ Na sprednji strani tiskalnika pustite dovolj prostora, da bo lahko papir v celoti izvržen.
- ❏ Izogibajte se prostorom, ki so izpostavljeni hitrim temperaturnim spremembam in vlažnosti. Tiskalnik zavarujte pred neposredno sončno svetlobo, močno svetlobo in viri toplote.
- ❏ Skozi reže tiskalnika ne vstavljajte predmetov.
- ❏ Med tiskanjem ne segajte z rokami v tiskalnik.
- ❏ Ne dotikajte se belega ploščatega kabla v notranjosti tiskalnika.
- ❏ Znotraj in okrog tiskalnika ne uporabljajte razpršilnikov, ki vsebujejo vnetljive pline. S tem lahko povzročite požar.
- ❏ Tiskalne glave ne premikajte ročno, sicer lahko tiskalnik poškodujete.
- ❏ Pazite, da si pri zapiranju enote za optično branje ne priprete prstov.
- ❏ Pri vstavljanju izvirnikov ne pritiskate premočno na stekleno ploščo optičnega bralnika steklo optičnega bralnika.
- ❏ Tiskalnik vedno izklopite z gumbom P. Tiskalnika ne izključite ali prekinite napajanja, dokler lučka P utripa.
- ❏ Pred prevozom tiskalnika se prepričajte, da je tiskalna glava v osnovnem položaju (skrajno desno) in da so kartuše s črnilom pravilno nameščene.
- ❏ Če tiskalnika ne nameravate uporabljati dalj časa izvlecite napajalni kabel iz električne vtičnice.

### <span id="page-14-0"></span>**Nasveti in opozorila za uporabo tiskalnika z brezžično povezavo**

- ❏ Radijski valovi, ki jih oddaja ta tiskalnik, lahko negativno vplivajo na delovanje medicinske elektronske opreme, kar lahko privede do okvare.Če tiskalnik uporabljate v zdravstvenih ustanovah ali v bližini medicinske opreme, upoštevajte navodila pooblaščenega osebja, ki predstavlja zdravstvene ustanove, in upoštevajte vsa opozorila in smernice, nameščene na medicinski opremi.
- ❏ Radijski valovi, ki jih oddaja ta tiskalnik, lahko negativno vplivajo na delovanje naprav s samodejnim upravljanjem, kot so samodejna vrata ali požarni alarmi, kar lahko privede do nezgod zaradi napačnega delovanja.Če tiskalnik uporabljate v bližini naprav s samodejnim upravljanjem, upoštevajte opozorila in smernice, nameščene na teh napravah.

### **Nasveti in opozorila za uporabo pomnilniških kartic**

- ❏ Ne odstranite pomnilniške kartice ali izklopite tiskalnika, ko lučka pomnilniške kartice utripa.
- ❏ Metode za uporabo pomnilniške kartice so odvisne od tipa kartice. Za več informacij glejte priročnik, ki je priložena pomnilniški kartici.
- ❏ Uporabljajte samo pomnilniške kartice, ki so združljive s tiskalnikom.

### **Nasveti in opozorila za uporabo zaslona na dotik**

- ❏ Na LCD-zaslonu se lahko pojavi nekaj majhnih svetlih ali temnih točk, njegove lastnosti pa lahko povzročijo neenakomerno svetlost. To je običajno in ne pomeni, da je kakorkoli poškodovan.
- ❏ Za čiščenje uporabljajte izključno suho, mehko krpo. Ne uporabljajte tekočih ali kemičnih čistil.
- ❏ Zunanji pokrov zaslona na dotik lahko ob močnem trku poči. Če površina plošče poči ali se odkruši, se obrnite na svojega dobavitelja in se ne dotikajte ali poskušajte odstraniti strtega stekla.
- ❏ Na rahlo pritisnite zaslon na dotik s prstom. Ne pritiskajte s silo ali z vašimi nohti.
- ❏ Za izvajanje postopkov ne uporabljajte ostrih predmetov, ko so kemični ali ostri svinčniki.
- ❏ Kondenzacija v notranjosti zaslona na dotik lahko zaradi nenadnih sprememb v temperaturi ali vlagi poslabša delovanje.

# **Zaščita vaših osebnih podatkov**

Če tiskalnik posredujete drugi osebi ali ga odstranite, izbrišite vse osebne podatke, ki so shranjeni v pomnilniku tiskalnika, tako da na nadzorni plošči izberete **Settings** > **Restore Default Settings** > **All Settings**.

# <span id="page-15-0"></span>Imena delov in funkcije

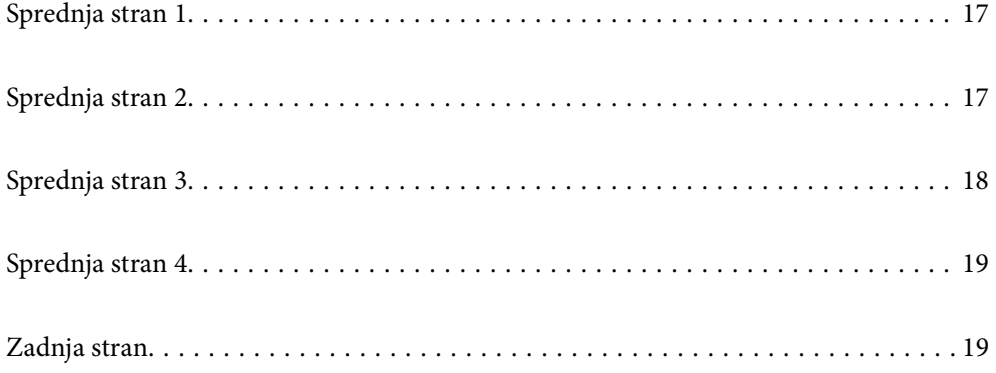

# <span id="page-16-0"></span>**Sprednja stran 1**

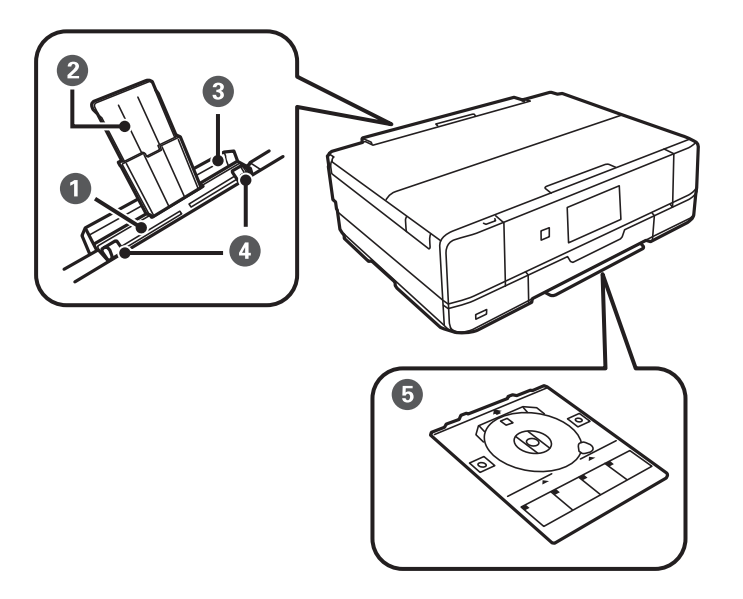

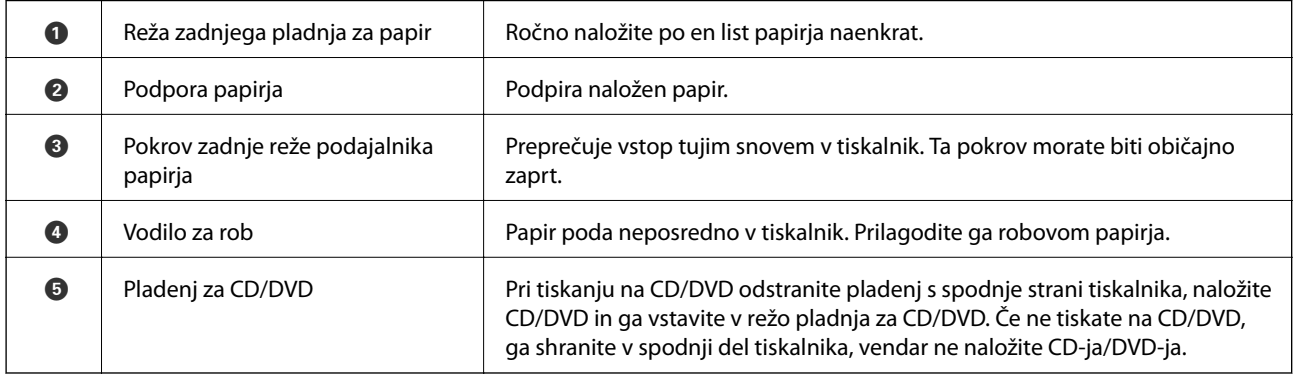

# **Sprednja stran 2**

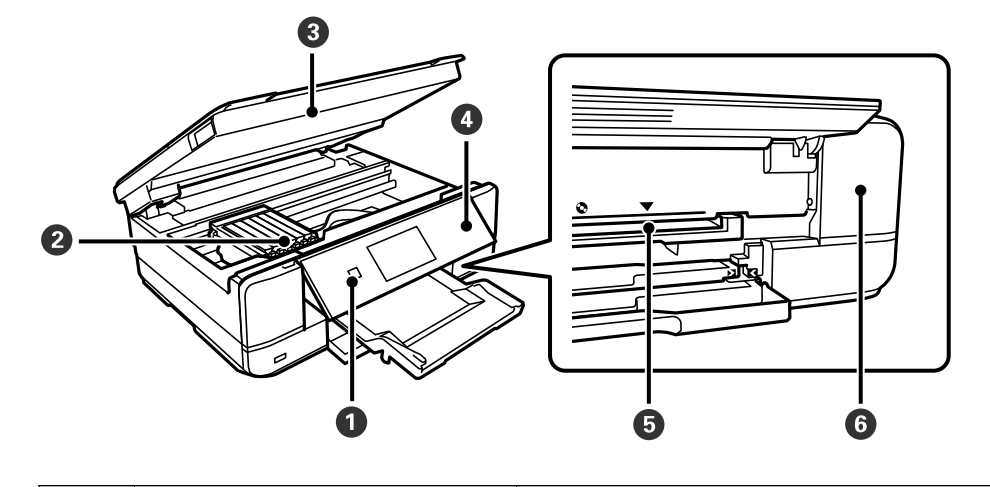

<sup>A</sup> P (gumb/lučka za vklop/izklop) Vklopi ali izklopi tiskalnik. Napajalni kabel izključite, ko se prepričate, da je lučka napajanja izklopljena.

<span id="page-17-0"></span>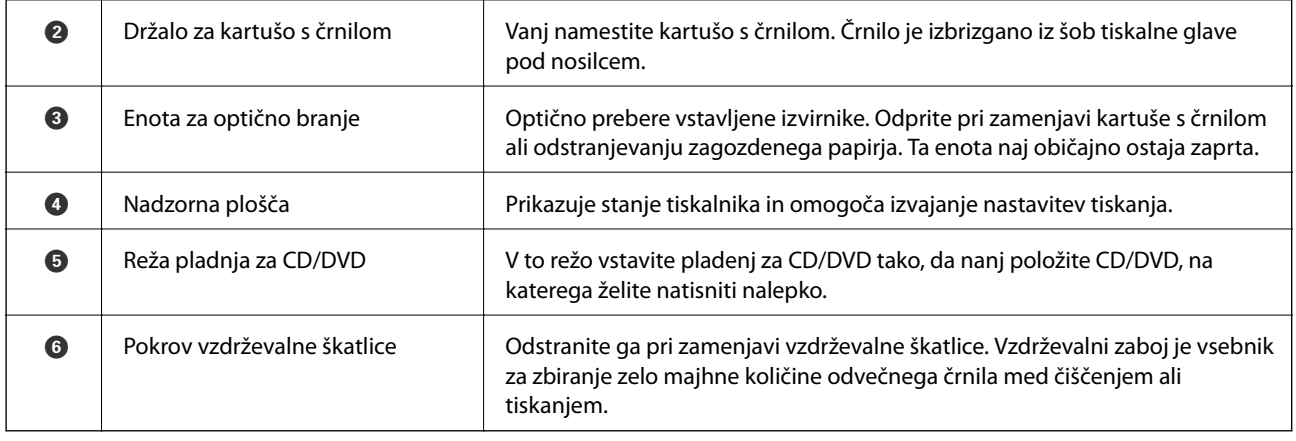

# **Sprednja stran 3**

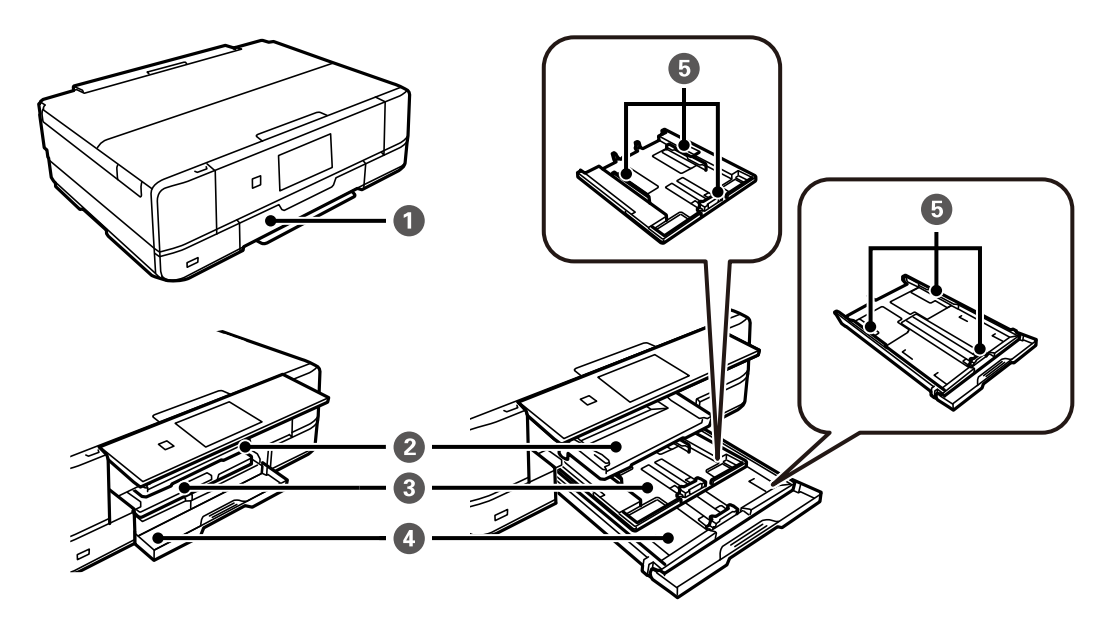

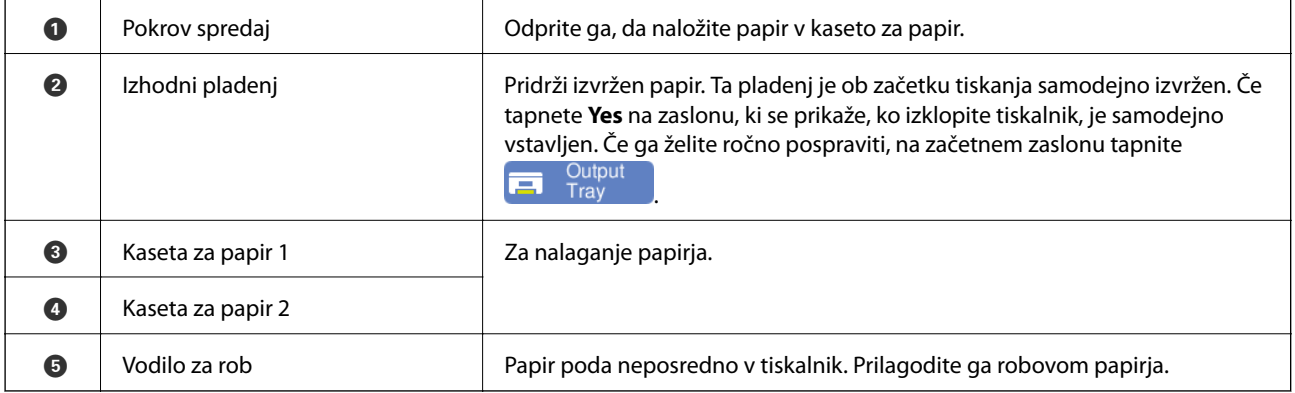

# <span id="page-18-0"></span>**Sprednja stran 4**

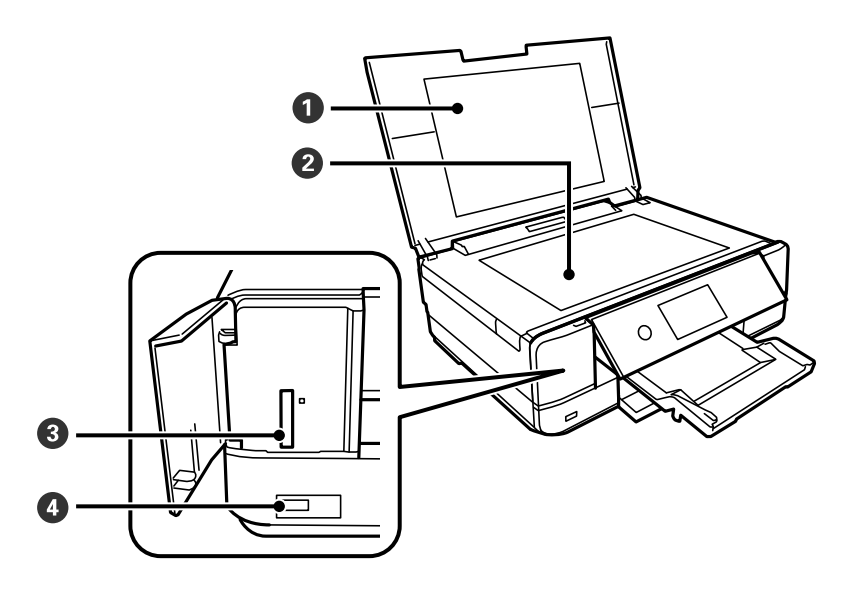

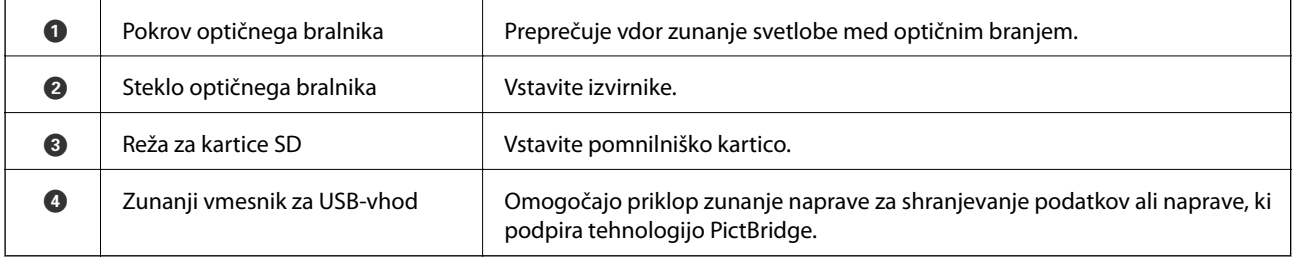

# **Zadnja stran**

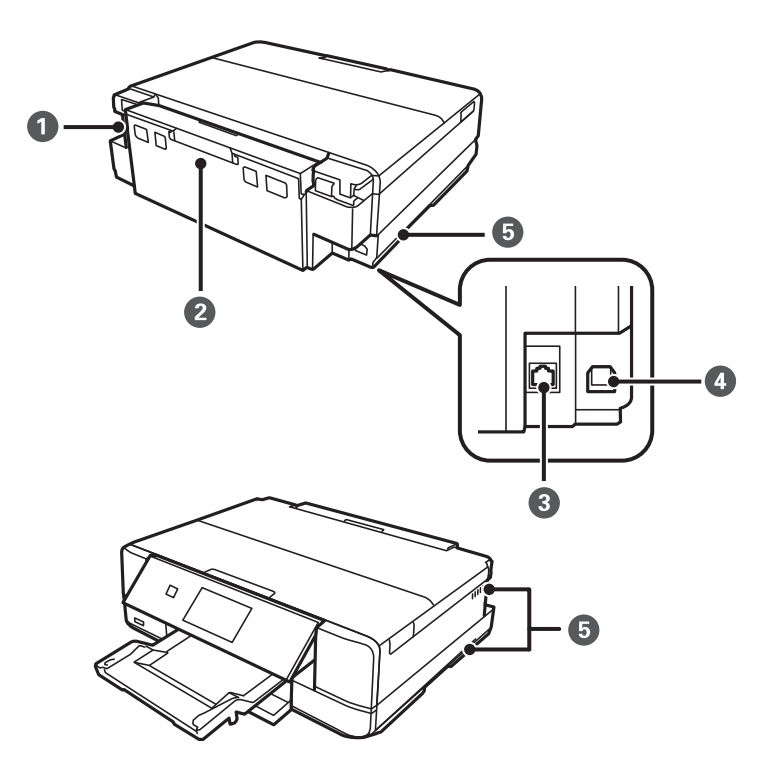

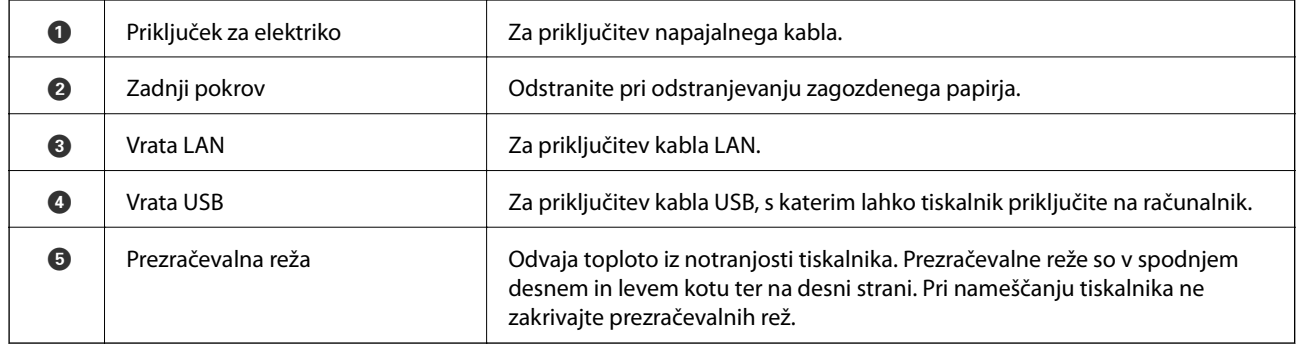

# <span id="page-20-0"></span>**Vodnik za nadzorno ploščo**

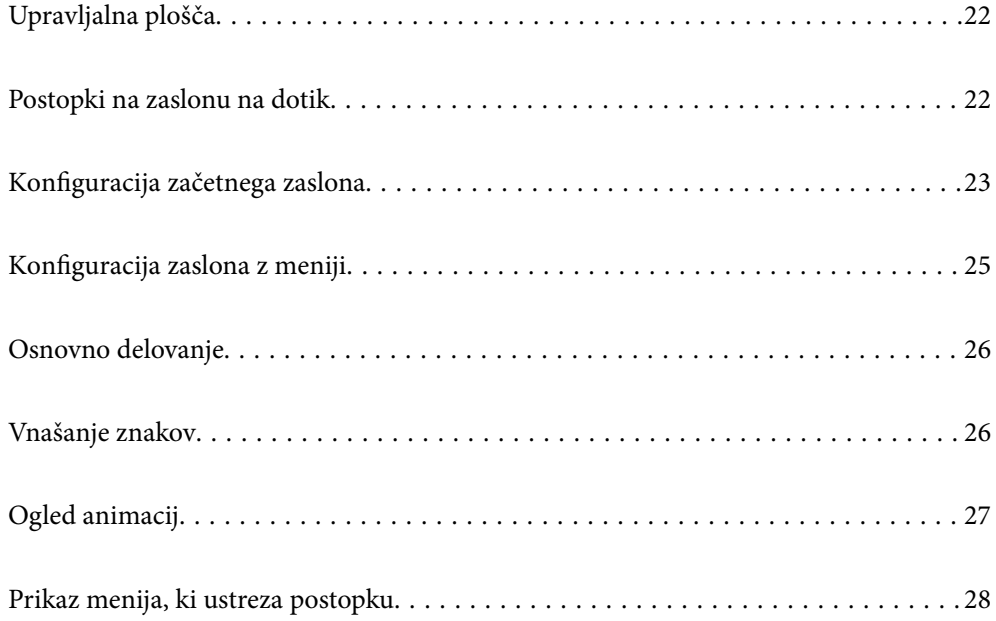

# <span id="page-21-0"></span>**Upravljalna plošča**

Kot upravljalne plošče lahko spremenite.

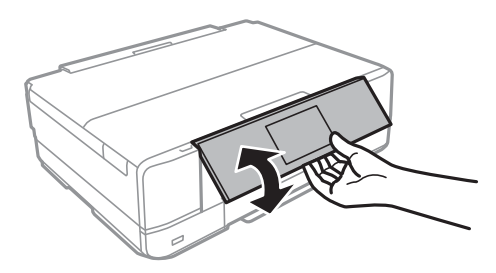

# **Postopki na zaslonu na dotik**

Zaslon na dotik omogoča naslednje postopke.

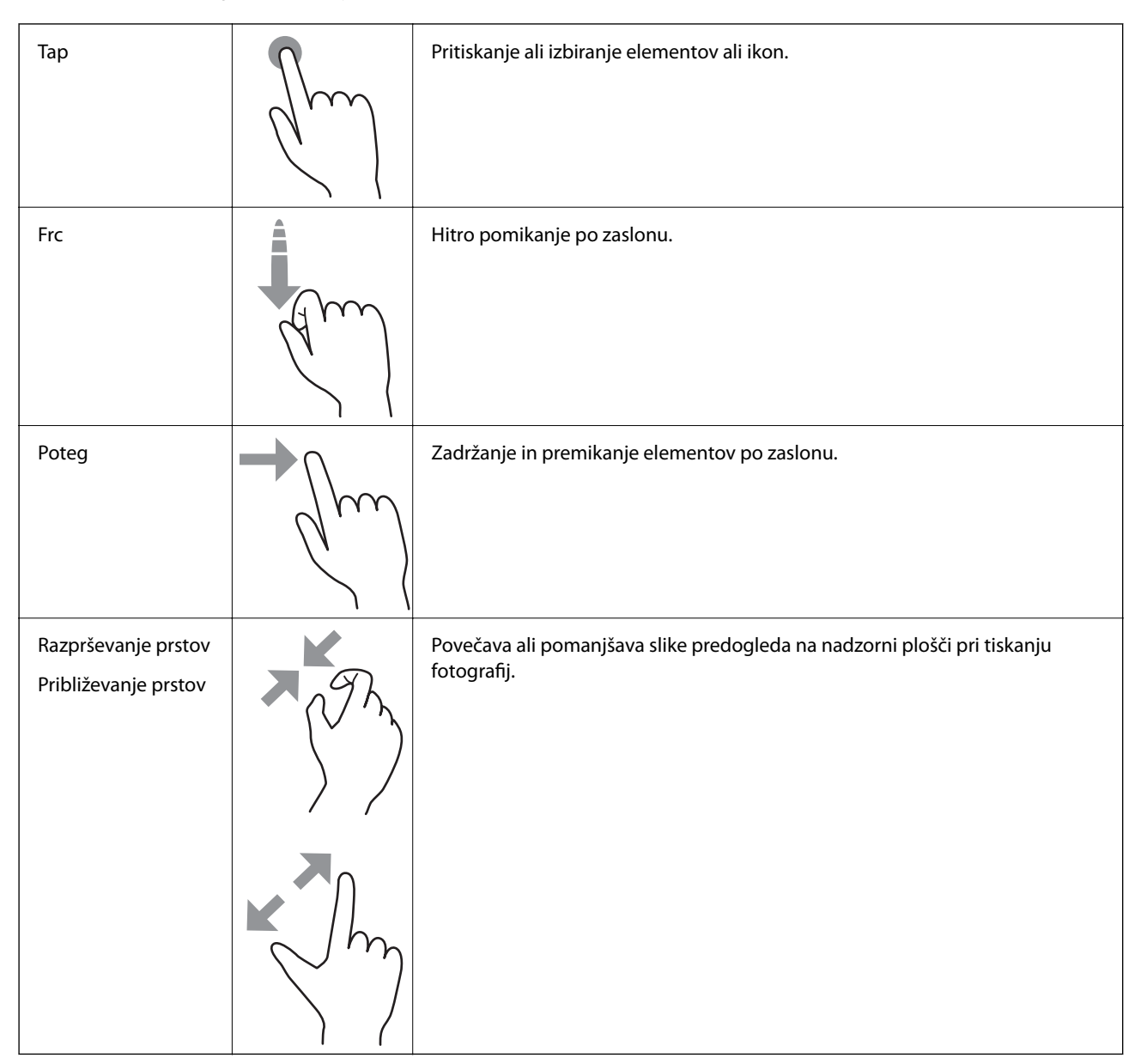

# <span id="page-22-0"></span>**Konfiguracija začetnega zaslona**

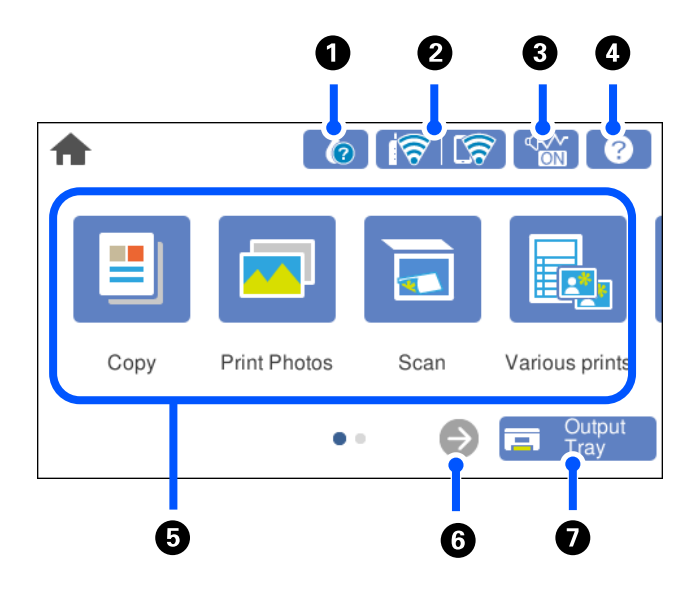

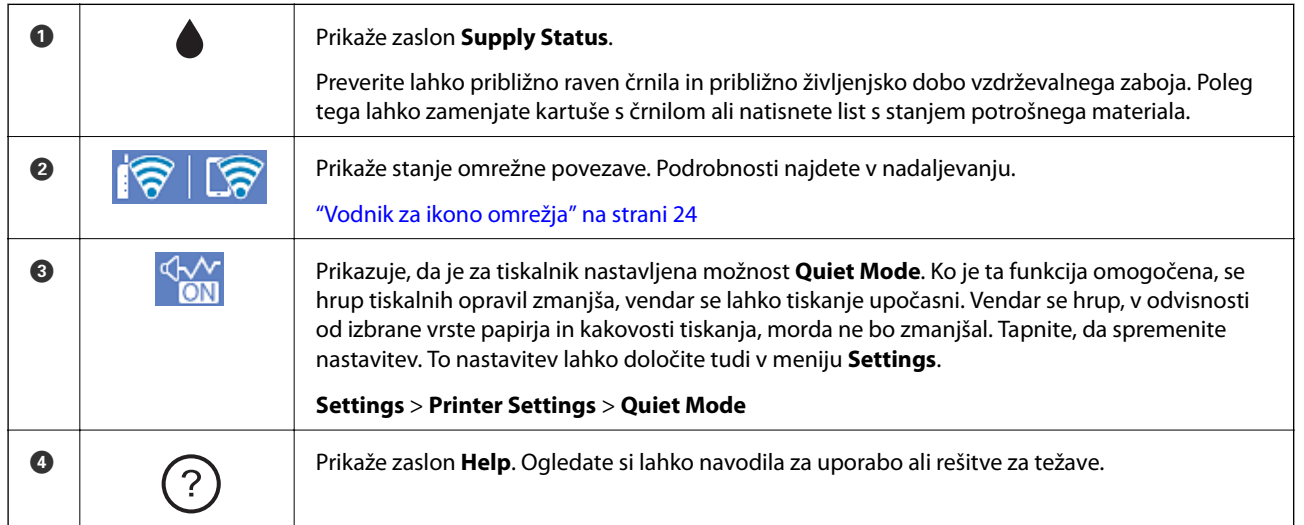

<span id="page-23-0"></span>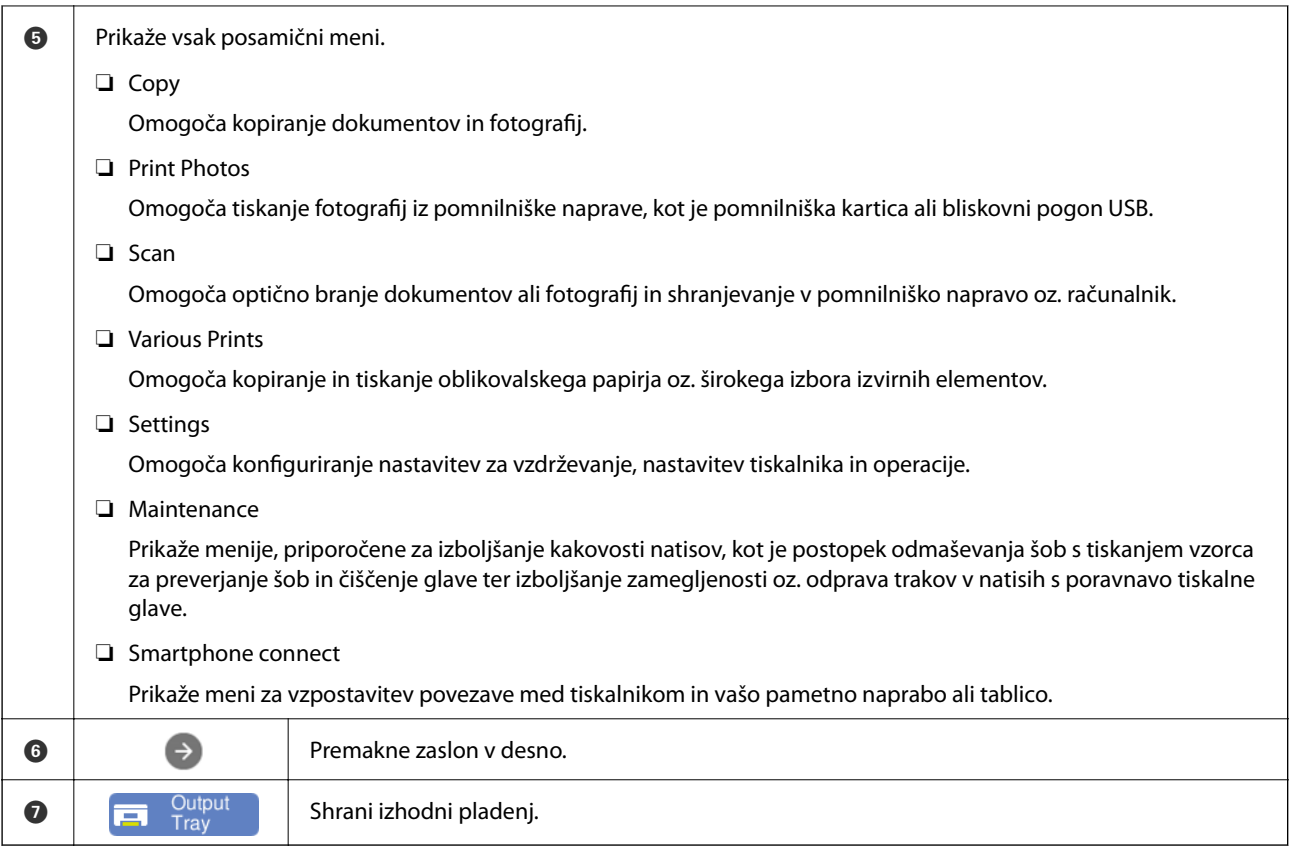

# **Vodnik za ikono omrežja**

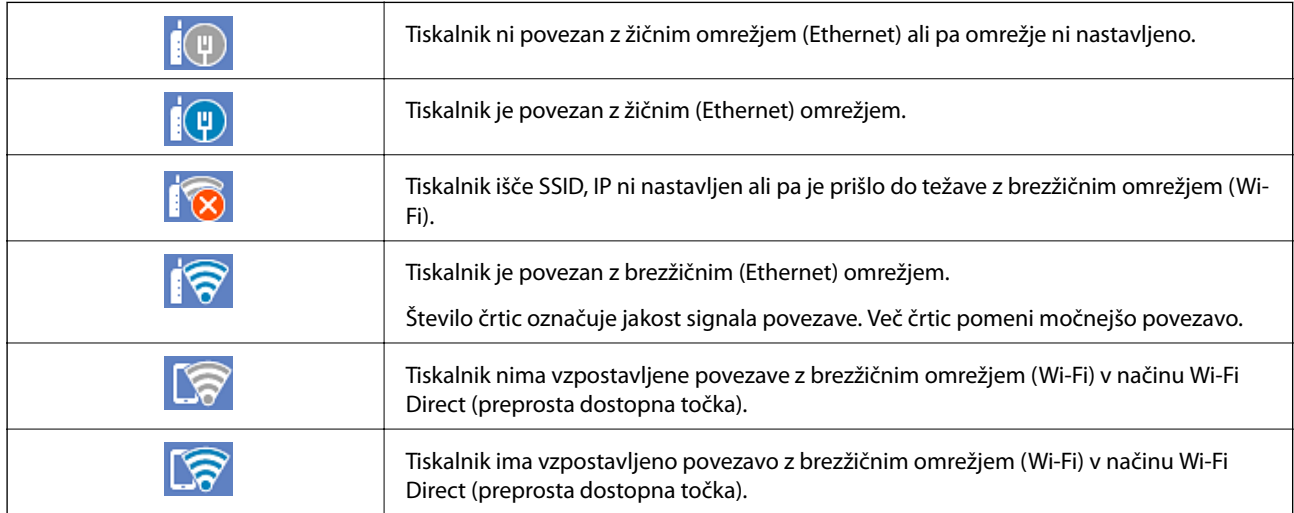

Izberite ikono, ki jo želite prikazati na zaslonu **Network Connection Settings**.

<span id="page-24-0"></span>❏ Kadar tiskalnik nima vzpostavljene povezave še z nobenim omrežjem.

Izberite ikono načina, ki ga želite uporabiti za vzpostavitev povezave, in nato tapnite **Start Setup** na naslednjem zaslonu, da prikažete meni z nastavitvami.

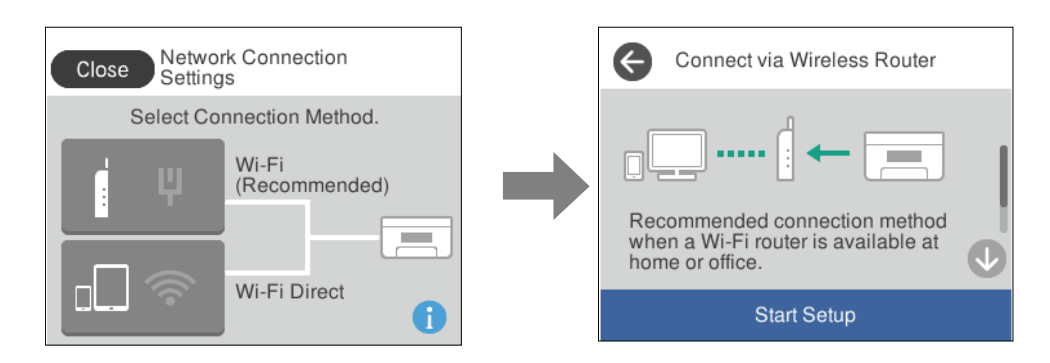

❏ Kadar ima tiskalnik že vzpostavljeno povezavo z omrežjem. Prikaže informacije o nastavitvah omrežja, kot je naslov IP tiskalnika.

To nastavitev lahko določite tudi v meniju **Settings**.

**Settings** > **Network Settings** > **Wi-Fi Setup**

# **Konfiguracija zaslona z meniji**

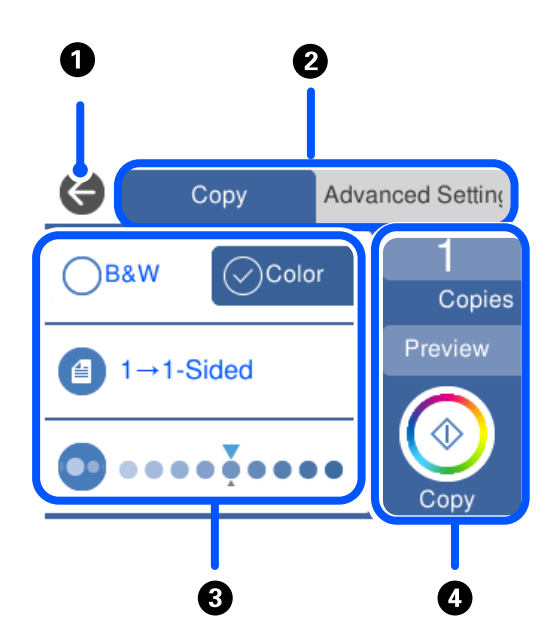

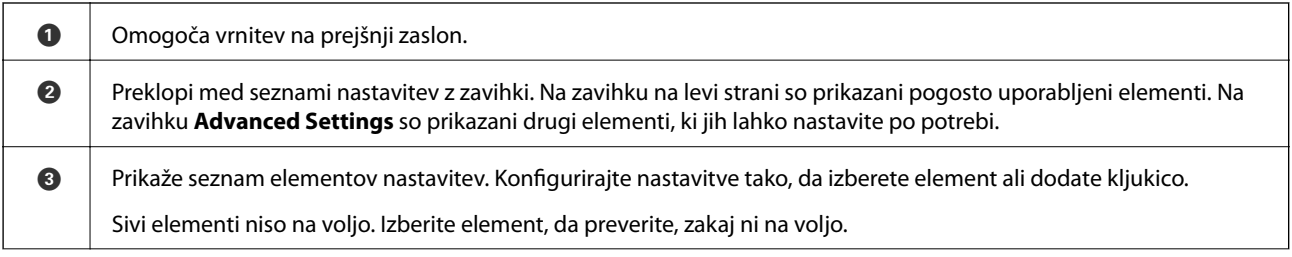

<span id="page-25-0"></span>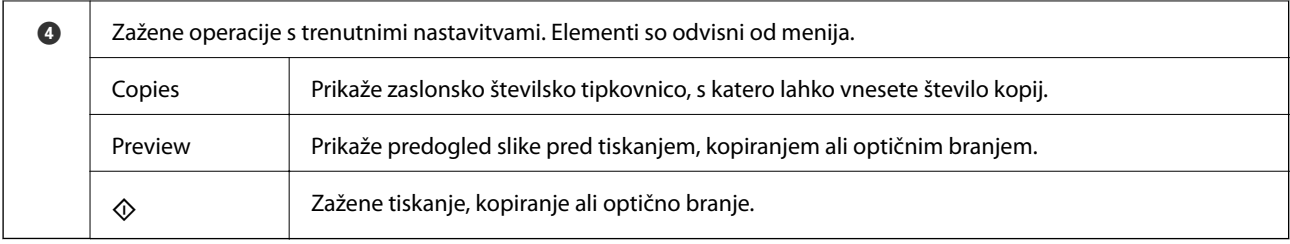

# **Osnovno delovanje**

Tapnite kjer koli na elementu nastavitve, da ga vklopite in izklopite.

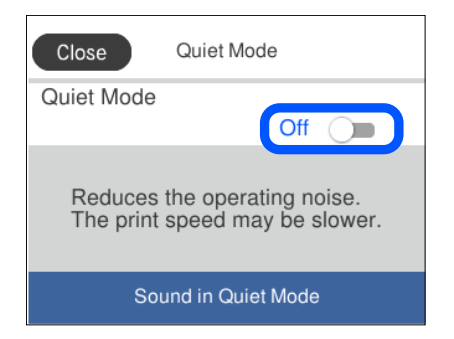

Tapnite vnosno polje, da vnesete vrednost, ime itn.

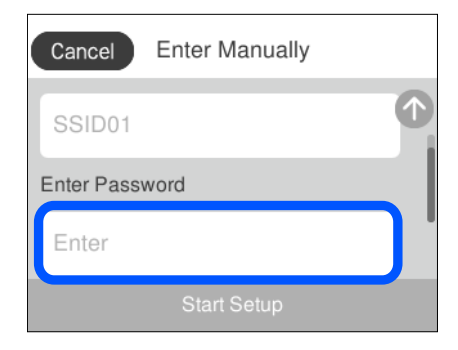

# **Vnašanje znakov**

Pri registriranju nastavitev omrežja ipd. lahko znake in simbole vnesete z zaslonsko tipkovnico.

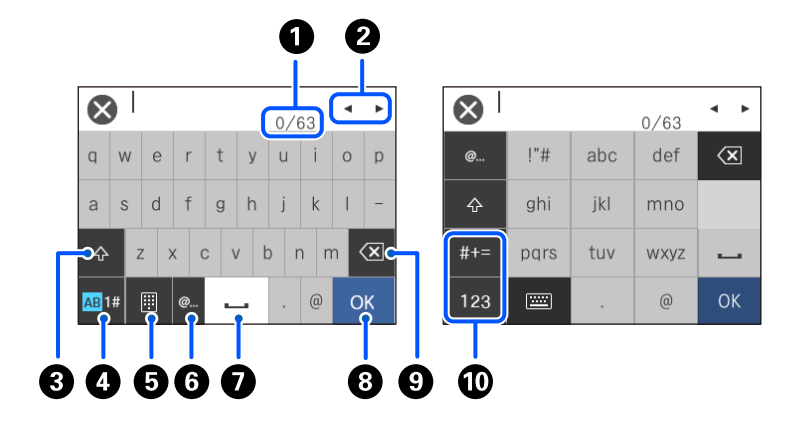

<span id="page-26-0"></span>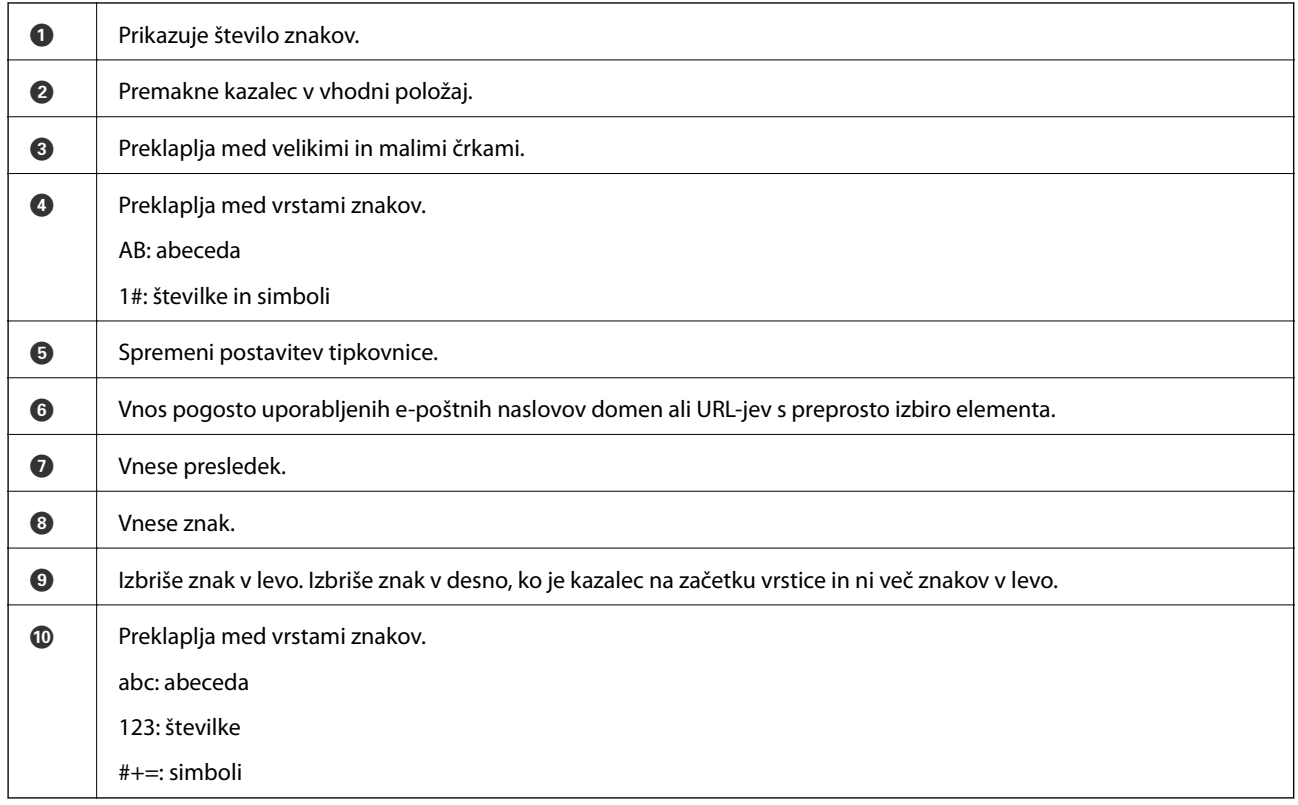

# **Ogled animacij**

Na zaslonu LCD si lahko ogledujete animacije navodil za različne postopke, kot je nalaganje papirja ali odstranjevanje zagozdenega papirja.

❏ Pritisnite gumb : da prikažete zaslon s pomočjo. Tapnite **How To** in izberite elemente, ki si jih želite ogledati.

<span id="page-27-0"></span>❏ Izberite **How To** na dnu zaslona s postopki: prikaže se animacija, ki ustreza primeru. Animacija je odvisna od modela tiskalnika.

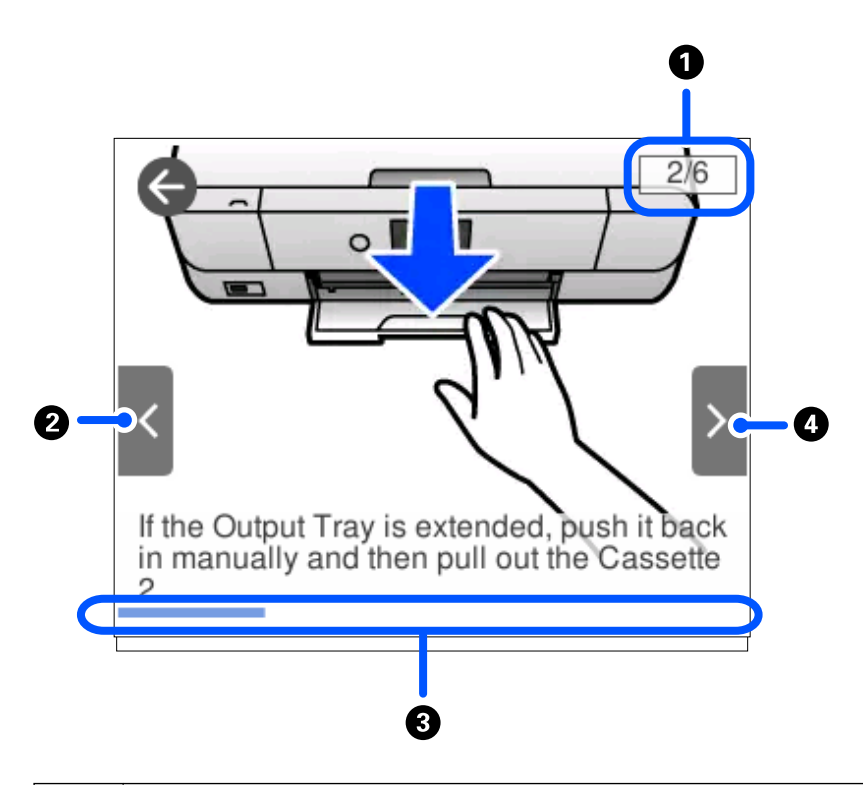

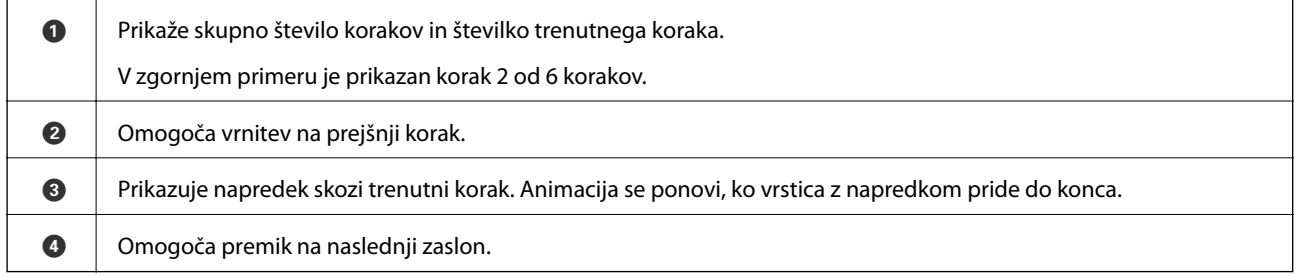

# **Prikaz menija, ki ustreza postopku**

Tiskalnik samodejno prikaže menije, ki ustrezajo postopku. Če želite ustaviti funkcijo, onemogočite nastavitev **Auto Selection Mode**.

#### **Settings** > **Guide Functions** > **Auto Selection Mode**

❏ Vstavite zunanjo pomnilniško napravo, npr. pomnilniško kartico ali pogon USB.

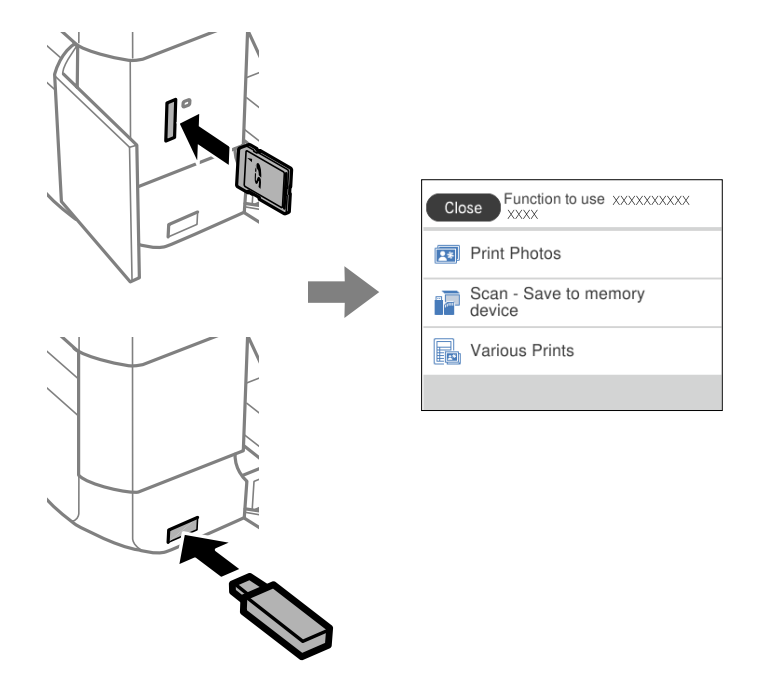

❏ Dvignite pokrov optičnega bralnika in naložite izvirnike.

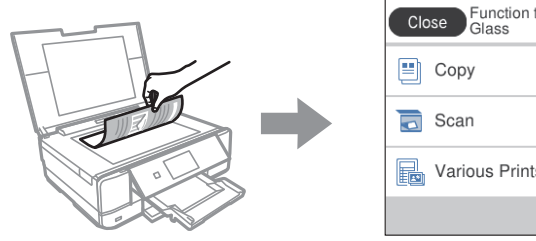

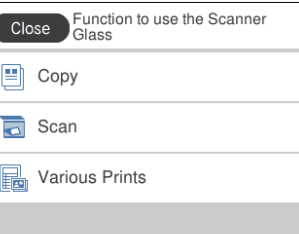

# <span id="page-29-0"></span>**Vstavljanje papirja in CD-jev/DVD-jev**

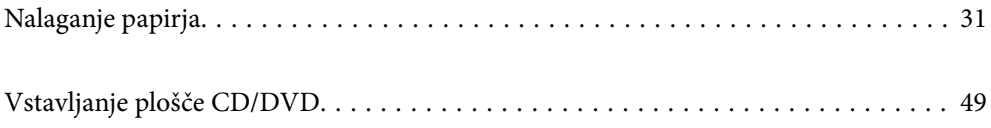

# <span id="page-30-0"></span>**Nalaganje papirja**

## **Opozorila pri delu s papirjem**

- ❏ Preberite navodila, ki ste jih dobili s papirjem.
- ❏ Paket papirja s prstom preberite in poravnajte njegove robove, preden ga vložite. Foto papirja ne prebirajte ali zvijajte. To lahko poškoduje stran za tisk.

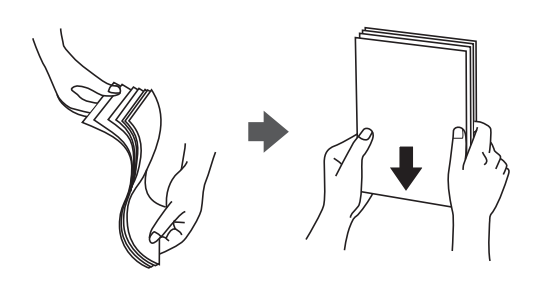

❏ Če je papir zvit, ga zravnajte ali rahlo zvijte v nasprotno smer, preden ga naložite. Tiskanje na zvit papir lahko povzroči zatikanje papirja in razmazano črnilo na natisnjeni kopiji.

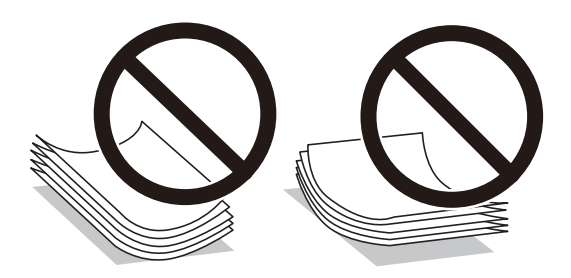

- ❏ Težave pri podajanju papirja se lahko pogosto pojavljajo v ročnem obojestranskem tiskanju, ko tiskate na eno stran vnaprej natisnjenega papirja. Če se papir še vedno zatika, zmanjšajte število listov za polovico ali več, ali pa vstavljajte po en list papirja hkrati.
- ❏ Paket pisemskih ovojnic s prstom preberite in poravnajte njegove robove, preden ga vložite. Če so zložene ovojnice napihnjene, jih stisnite, preden jih vložite.

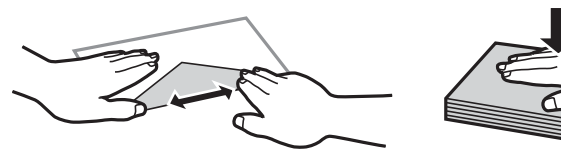

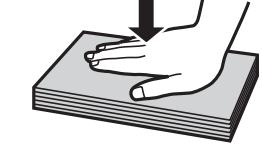

**Povezane informacije** & ["Vrste papirja, ki niso na voljo" na strani 298](#page-297-0)

## <span id="page-31-0"></span>**Opombe ob vstavljanju papirja**

Ta tiskalnik ima tri vire papirja. Naložite papir ustrezne velikosti in vrste glede na potrebe tiskanja.

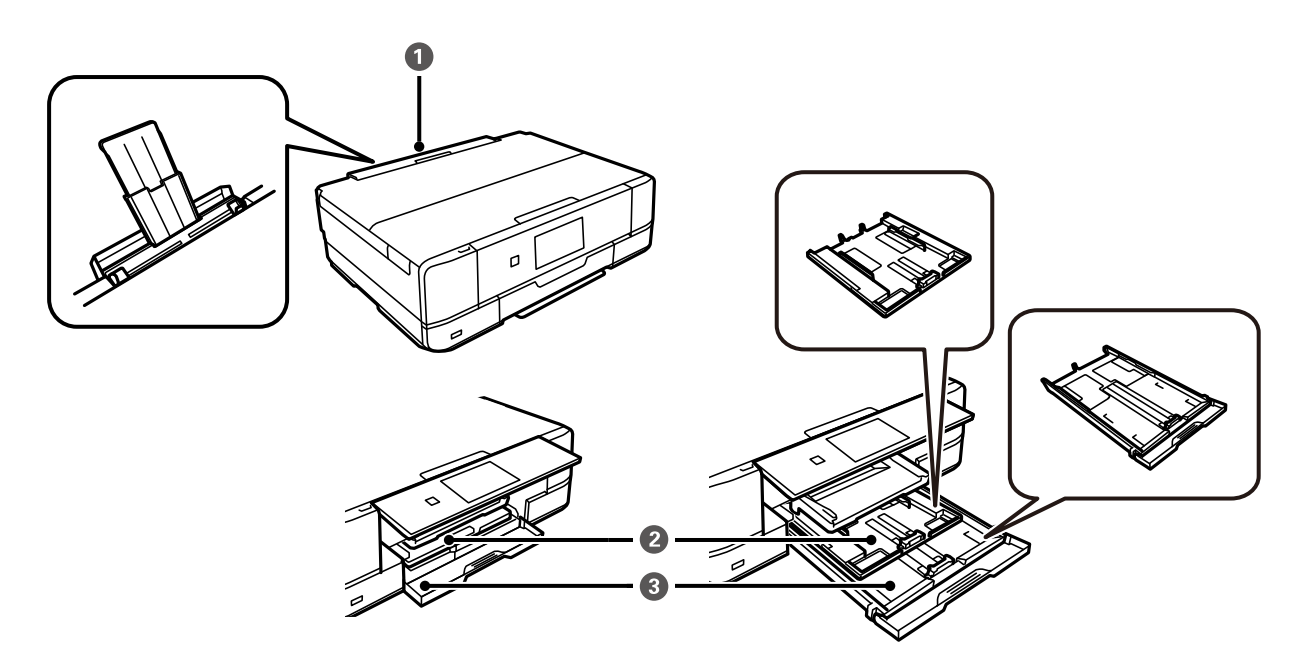

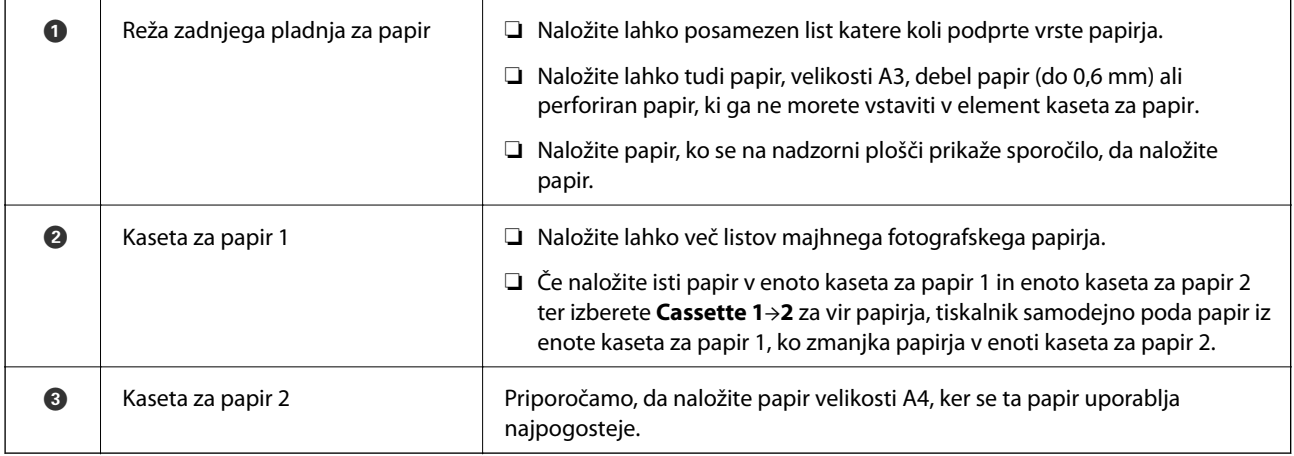

## **Nastavitve velikosti in vrste papirja**

Če registrirate velikost papirja in med vstavljanjem kasete za papir vnesete vrednosti na prikazanem zaslonu, vas tiskalnik opozori, če se razlikujejo vrednosti registriranih informacij in nastavitev za tiskanje. Na ta način ne boste zaman porabili papirja in črnila, saj se bo tiskalnik prepričal, da ne tiskate na napačno velikost papirja ali ne tiskate v napačni barvi zaradi uporabljenih nastavitev, ki se ne ujemajo z vrsto papirja.

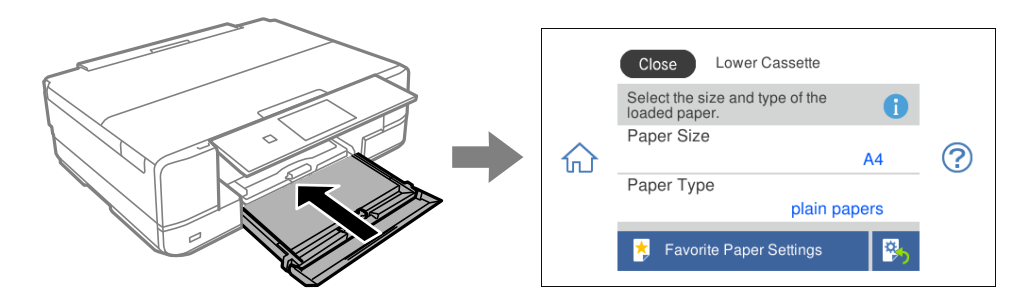

Če se prikazana velikost in vrsta papirja razlikujeta od vstavljenega papirja, izberite element, ki ga želite spremeniti. Če se nastavitve ujemajo z naloženim papirjem, zaprite zaslon.

#### *Opomba:*

- ❏ *Registrirajte pogosto uporabljene kombinacije velikosti in vrste papirja kot priljubljene, da jih boste večkrat uporabili. Nastavitve papirja lahko izberete tako, da izberete registrirano vnaprejšnjo nastavitev. Če želite registrirati vnaprejšnjo nastavitev, izberite Favorite Paper Settings, na naslednjem zaslonu izberite »>« ter nato določite velikost in vrsto papirja.*
- ❏ *Zaslon za nastavitev papirja se ne prikaže, če ste onemogočili Paper Configuration v teh menijih. V tem primeru ne morete tiskati z naprav iPhone, iPad ali iPod touch s storitvijo AirPrint.*

```
Settings > Printer Settings > Paper Source Setting > Paper Configuration
```
#### **Seznam vrst papirja**

Za optimalne rezultate tiskanja izberite vrsto papirja, ki ustreza papirju.

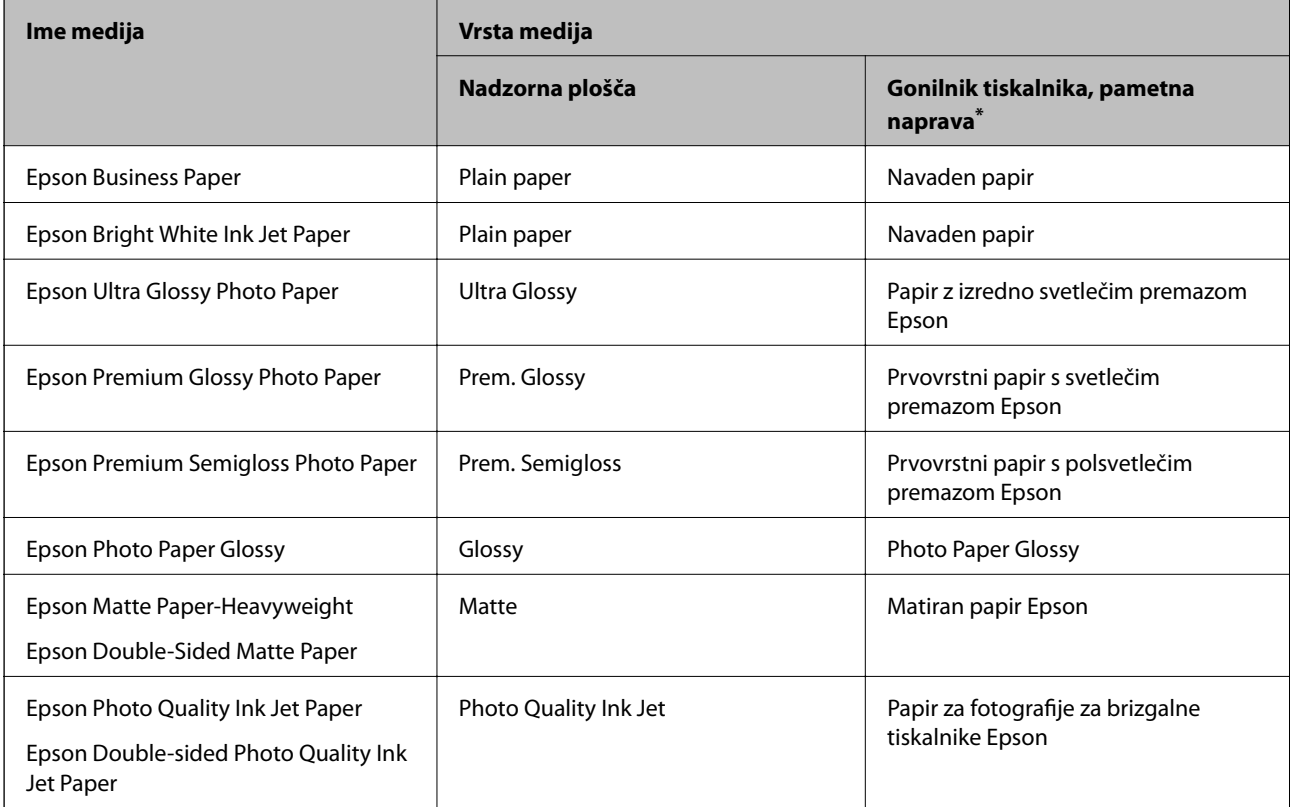

<span id="page-33-0"></span>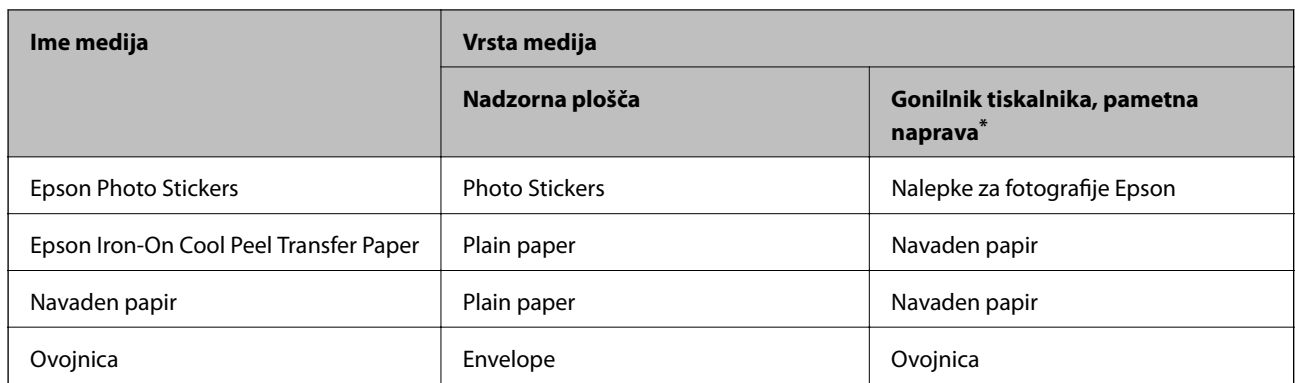

Pri pametnih napravah lahko izberete te vrste medija za tiskanje z Epson iPrint.

# **Nalaganje papirja**

#### **Nalaganje papirja v enoto Kaseta za papir 1**

- 1. Če je izhodni pladenj izvržen, preverite, da v njem ni papirja in ga nato zaprite tako, da izberete **i se** <sup>Output</sup> ali ga potisnite z roko.
- 2. Dvignite nadzorno ploščo.

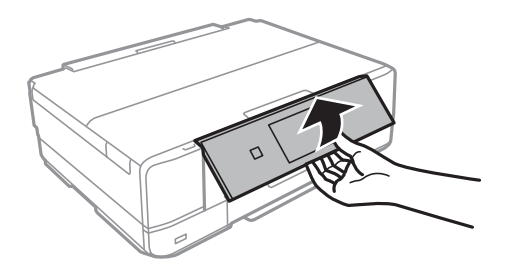

3. Odprite pokrov spredaj tako, da se zaskoči na mestu.

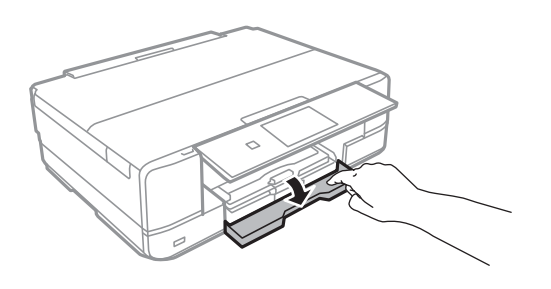

4. Prepričajte se, da tiskalnik ne deluje, in nato izvlecite enoto kaseta za papir 1. Enota kaseta za papir 1 ima oznako za poravnavo  $\sum$ , ki omogoča, da jo preprosto najdete.

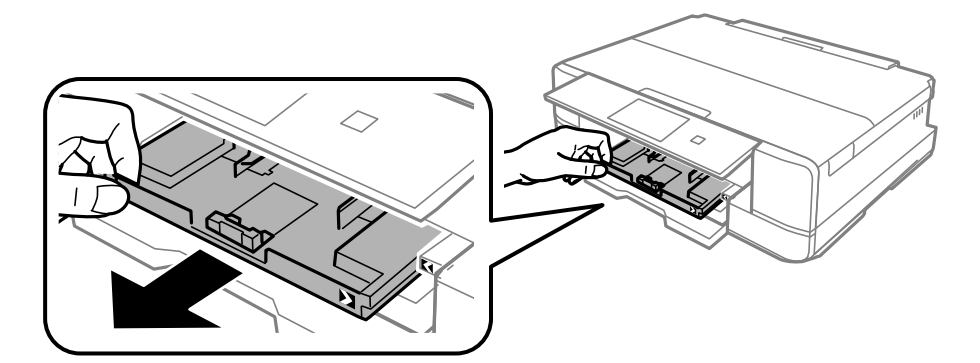

#### c*Pomembno:*

*Če je kaseta za papir 1 na zadnji strani in je ne morete izvleči, jo lahko izvlečete tako, da izklopite in znova vklopite tiskalnik.*

5. Vodila robov potisnite v skrajne položaje.

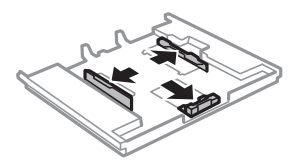

6. Potisnite sprednje vodilo za rob v ustrezen položaj glede na velikost papirja, ki ga želite uporabiti.

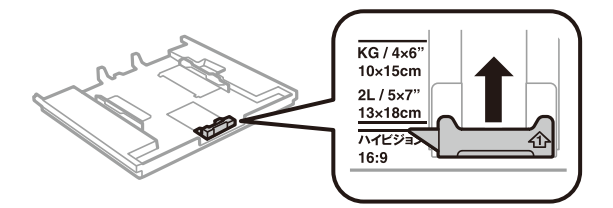

7. Naložite papir ob sprednje vodilo robu z natisljivo stranjo navzdol.

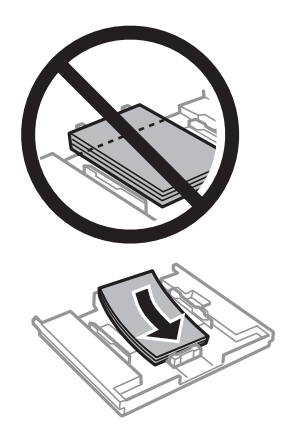

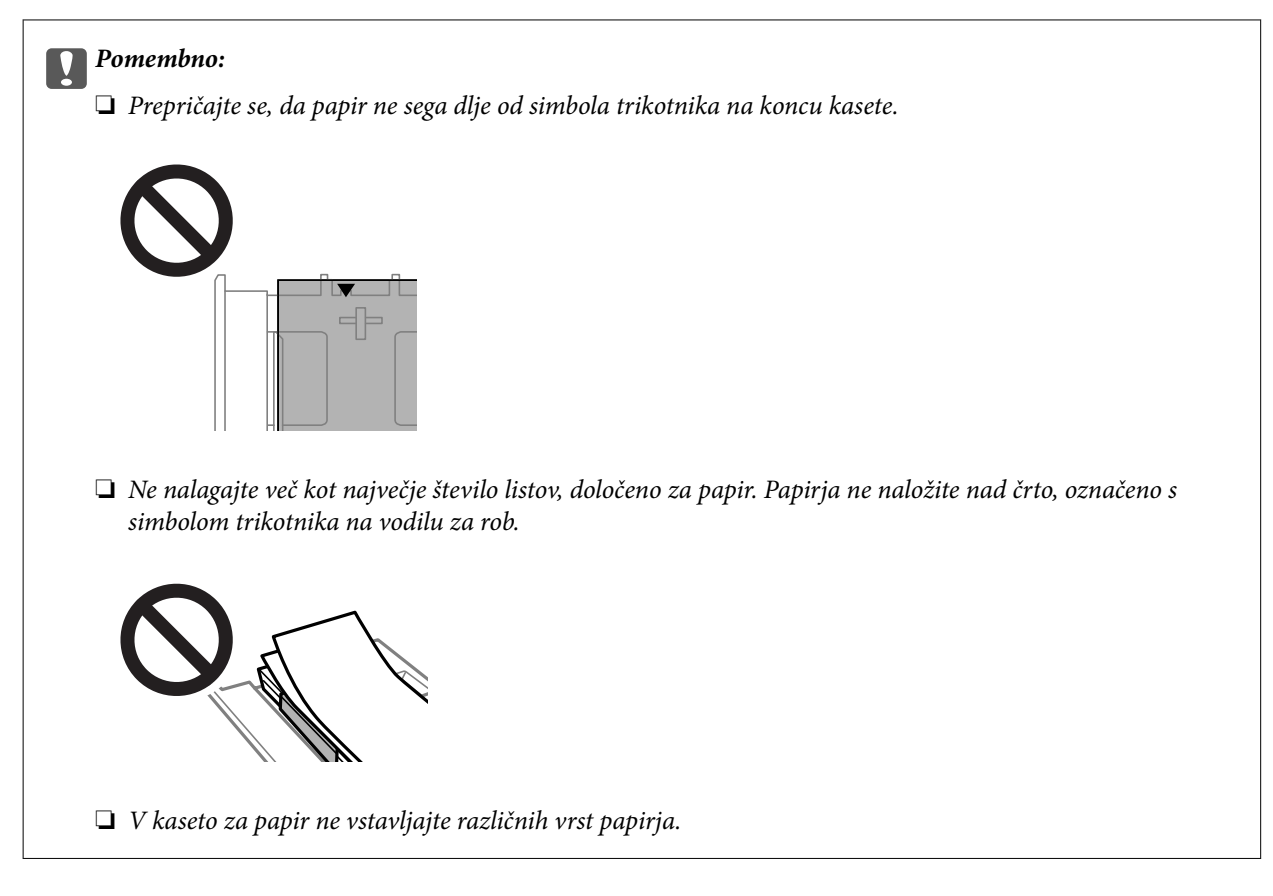

8. Vodilo za rob potisnite do roba papirja.

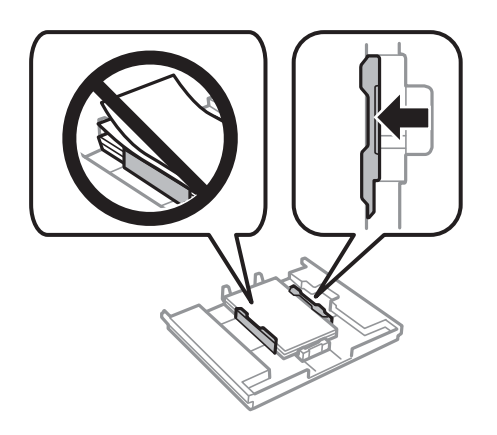

9. Vstavite enoto kaseta za papir 1. Poravnajte oznake za poravnavo na tiskalniku in pladnju.

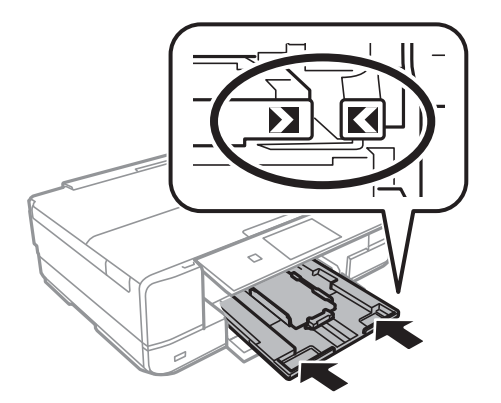
<span id="page-36-0"></span>10. Izberite velikost in vrsto papirja.

["Nastavitve velikosti in vrste papirja" na strani 32](#page-31-0)

11. Preverite nastavitve in izberite **Close**.

*Opomba: Izhodni pladenj se ob začetku tiskanja samodejno raztegne.*

#### **Povezane informacije**

& ["Papir, ki je na voljo, in njegove zmogljivosti" na strani 294](#page-293-0)

## **Nalaganje papirja v enoto Kaseta za papir 2**

- 1. Če je izhodni pladenj izvržen, preverite, da v njem ni papirja in ga nato zaprite tako, da izberete **i se** <sup>Output</sup> ali ga potisnite z roko.
- 2. Dvignite nadzorno ploščo.

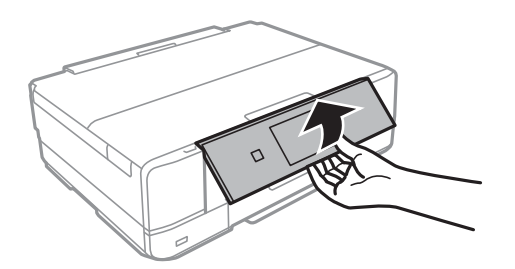

3. Odprite pokrov spredaj tako, da se zaskoči na mestu.

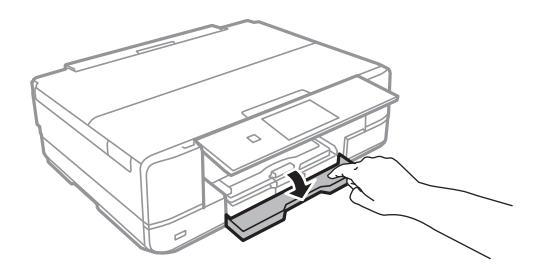

4. Prepričajte se, da tiskalnik ne deluje, in nato izvlecite enoto kaseta za papir 2.

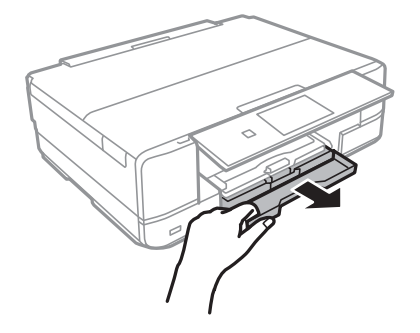

5. Vodila robov potisnite v skrajne položaje.

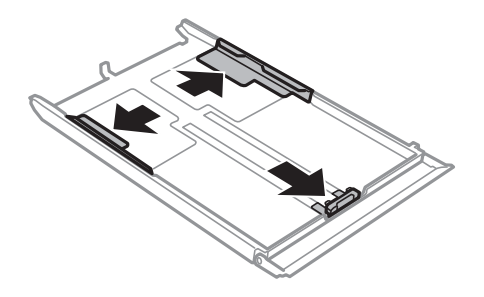

6. Potisnite sprednje vodilo za rob v ustrezen položaj glede na velikost papirja, ki ga želite uporabiti.

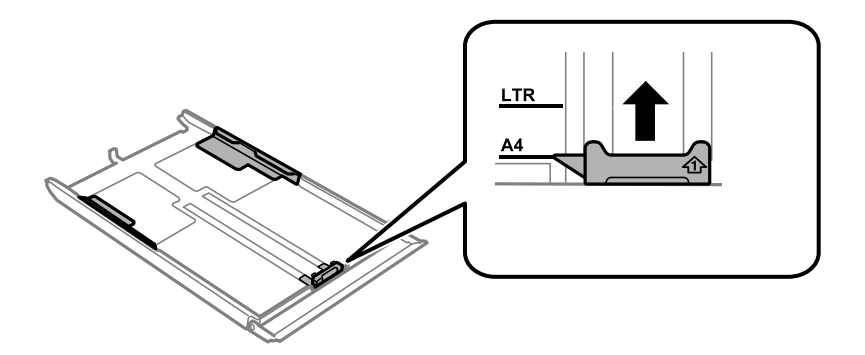

7. Naložite papir ob sprednje vodilo robu z natisljivo stranjo navzdol.

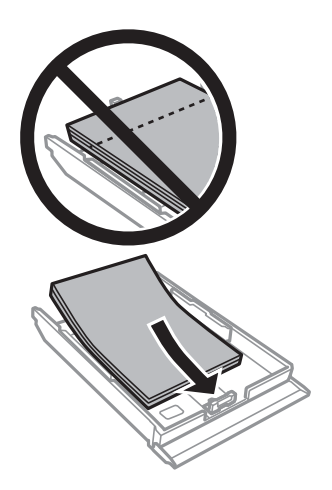

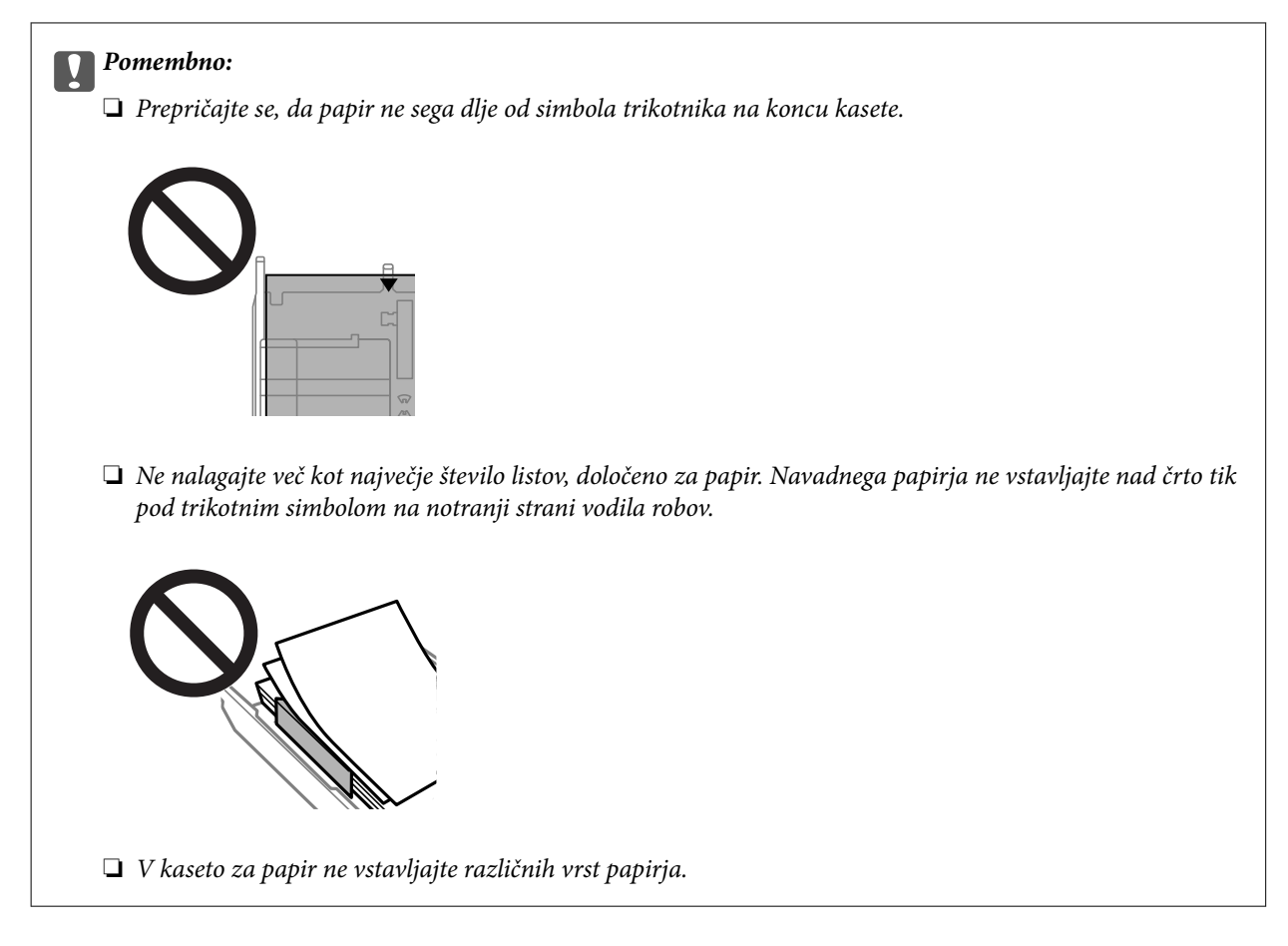

8. Vodilo za rob potisnite do roba papirja.

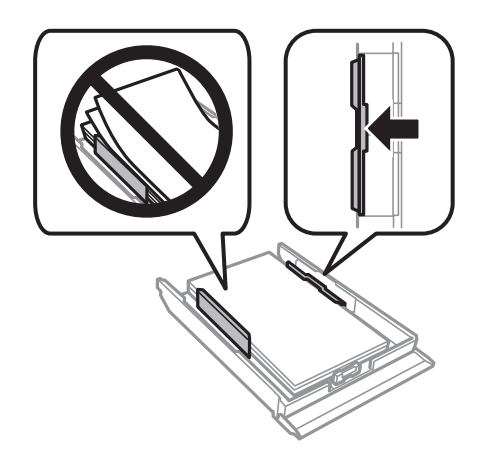

9. Vstavite enoto kaseta za papir 2.

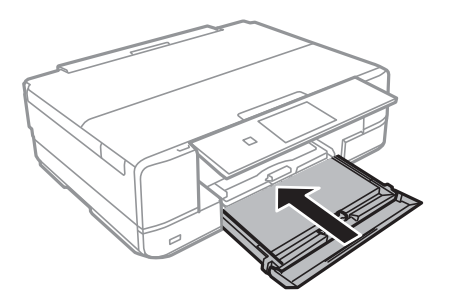

<span id="page-39-0"></span>10. Izberite velikost in vrsto papirja.

["Nastavitve velikosti in vrste papirja" na strani 32](#page-31-0)

11. Preverite nastavitve in izberite **Close**.

*Opomba:*

*Izhodni pladenj se ob začetku tiskanja samodejno raztegne.*

#### **Povezane informacije**

& ["Papir, ki je na voljo, in njegove zmogljivosti" na strani 294](#page-293-0)

## **Nalaganje papirja v enoto Reža zadnjega pladnja za papir**

#### c*Pomembno:*

*Ne vstavljajte papirja v reža zadnjega pladnja za papir, dokler vas tiskalnik k temu ne pozove. Če tega ne upoštevate, bo tiskalnik izvrgel prazen papir.*

- 1. Izvedite eno od spodnjih dejanj.
	- ❏ Pri tiskanju z nadzorne plošče: izberite **reža zadnjega pladnja za papir** za **Paper Setting**, določite druge nastavitve tiskanja in tapnite  $\hat{\Phi}$ .
	- ❏ Pri tiskanju iz računalnika: izberite **reža zadnjega pladnja za papir** za nastavitev **Vir papirja**, določite druge nastavitve in kliknite **Natisni**.
- 2. Na nadzorni plošči se prikaže sporočilo, da se tiskalnik pripravlja, nato pa se prikažejo navodila za nalaganje papirja.
- 3. Odprite pokrov zadnje reže podajalnika papirja.

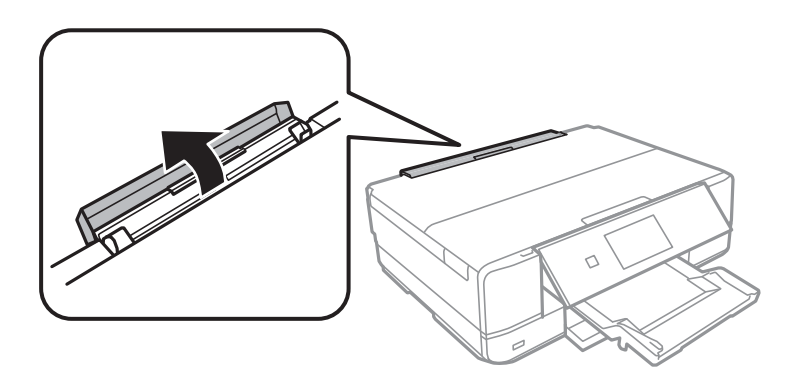

4. Izvlecite podprt papir in podporo nagnite nazaj, dokler se ne fiksira.

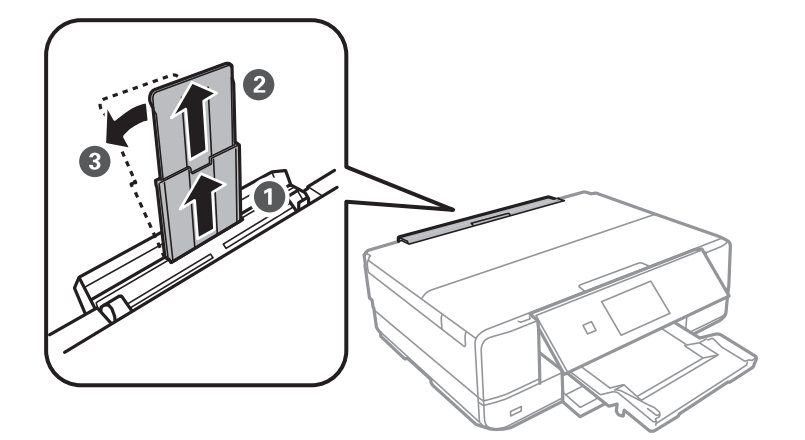

5. Potisnite vodili robov navzven.

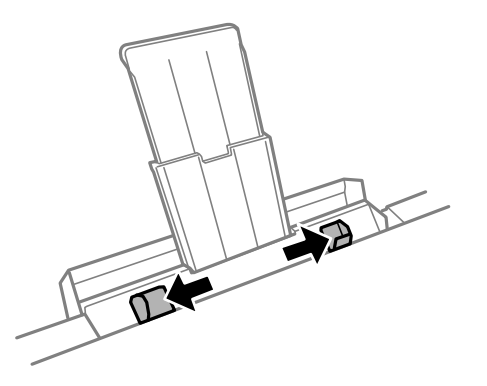

6. En list papirja naložite na sredino reža zadnjega pladnja za papir tako, da je stran za tiskanje obrnjena navzgor, nato pa ga vstavite približno 5 cm v tiskalnik.

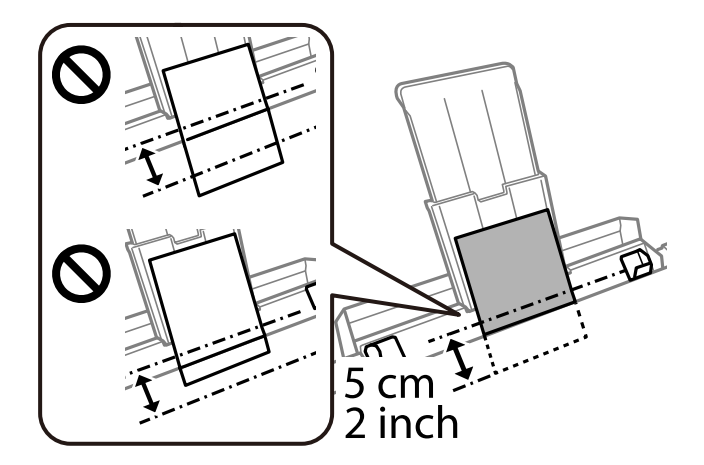

<span id="page-41-0"></span>7. Vodila robov nastavite ob rob papirja.

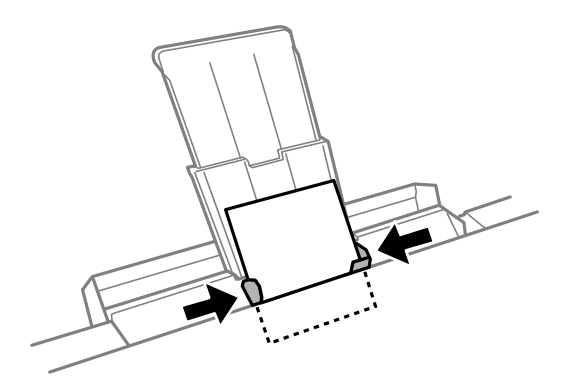

8. Tapnite  $\lozenge$ , da začnete tiskati.

#### **Povezane informacije**

& ["Papir, ki je na voljo, in njegove zmogljivosti" na strani 294](#page-293-0)

## **Vstavljanje ovojnic**

### **Vstavljanje ovojnic v enoto Kaseta za papir 2**

- 1. Če je izhodni pladenj izvržen, preverite, da v njem ni papirja in ga nato zaprite tako, da izberete **i s**a <sup>Output</sup> ali ga potisnite z roko.
- 2. Dvignite nadzorno ploščo.

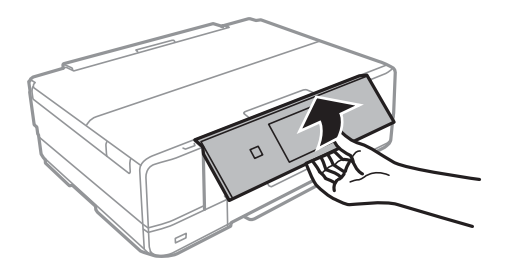

3. Odprite pokrov spredaj tako, da se zaskoči na mestu.

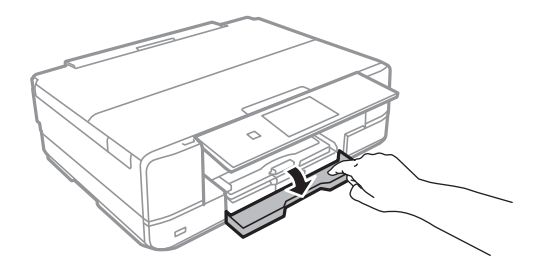

4. Prepričajte se, da tiskalnik ne deluje, in nato izvlecite enoto kaseta za papir 2.

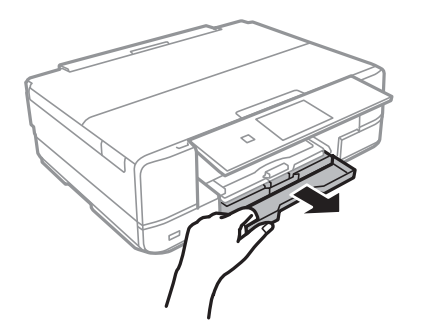

5. Vodila robov potisnite v skrajne položaje.

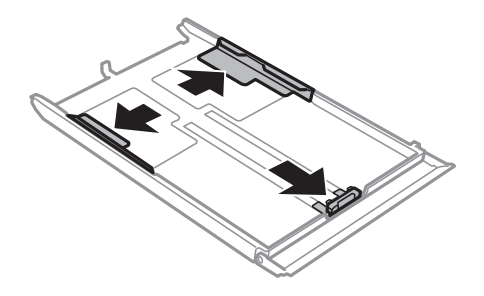

6. Potisnite sprednje vodilo za rob v ustrezen položaj glede na velikost ovojnice, ki jo želite uporabiti.

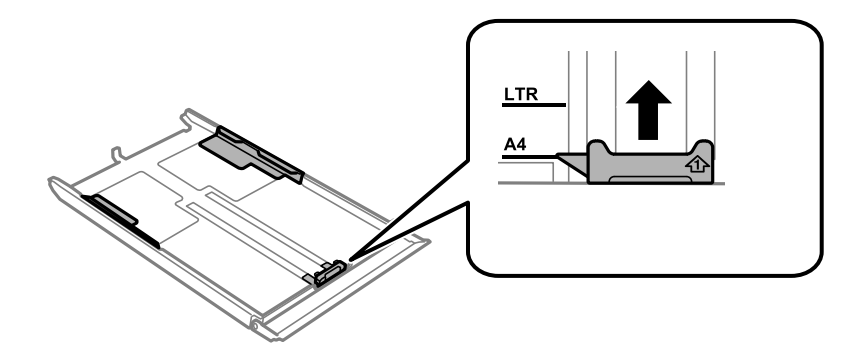

7. Vstavite ovojnice ob sprednje vodilo za rob z natisljivo stranjo navzdol.

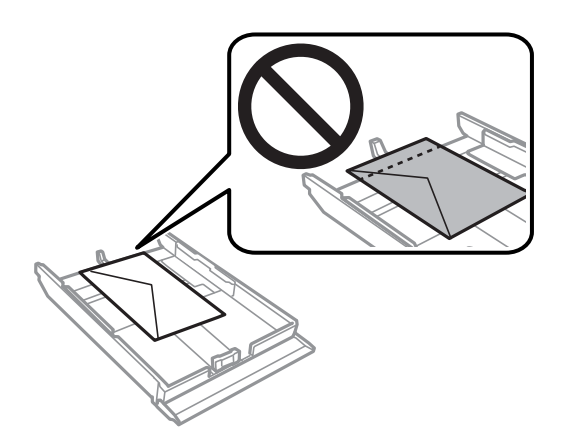

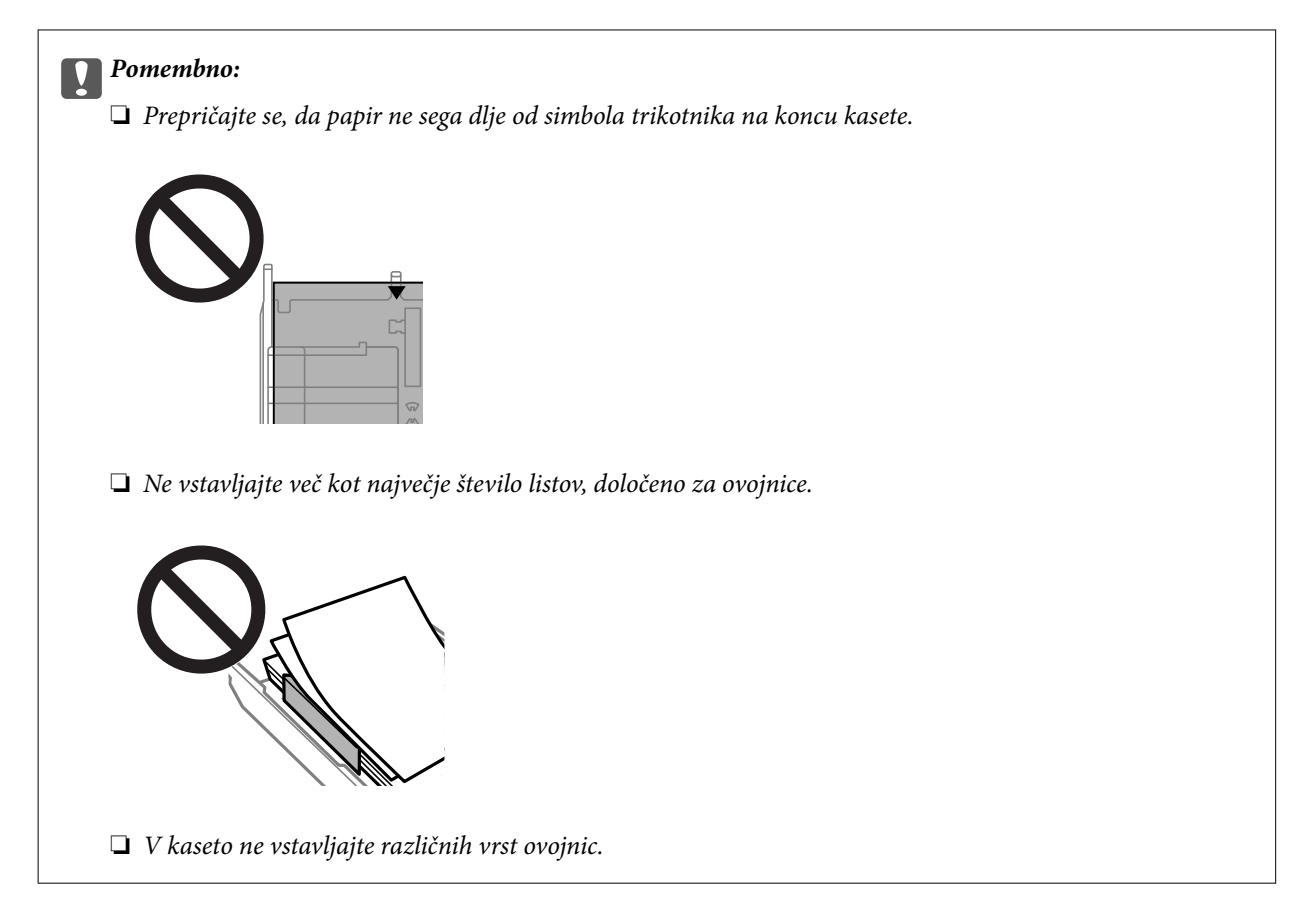

8. Vodilo za rob nastavite ob rob ovojnic.

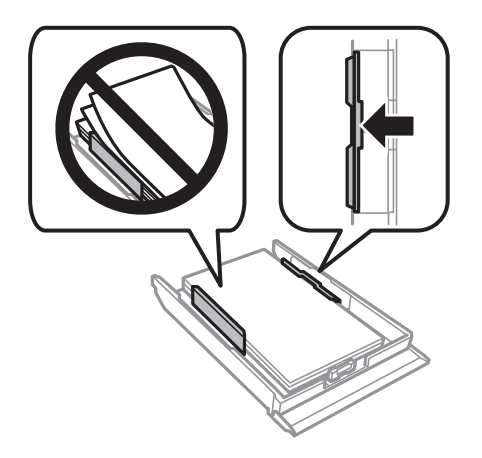

9. Vstavite enoto kaseta za papir 2.

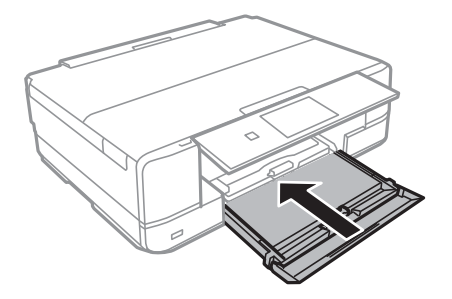

10. Izberite velikost in vrsto papirja.

["Nastavitve velikosti in vrste papirja" na strani 32](#page-31-0)

11. Preverite nastavitve in izberite **Close**.

*Opomba:*

*Izhodni pladenj se ob začetku tiskanja samodejno raztegne.*

#### **Povezane informacije**

& ["Papir, ki je na voljo, in njegove zmogljivosti" na strani 294](#page-293-0)

## **Vstavljanje ovojnic v enoto Reža zadnjega pladnja za papir**

#### c*Pomembno:*

*Ne vstavljajte ovojnice v element reža zadnjega pladnja za papir, dokler vas tiskalnik k temu ne pozove. Če tega ne upoštevate, bo tiskalnik izvrgel prazno ovojnico.*

- 1. Izvedite eno od spodnjih dejanj.
	- ❏ Pri tiskanju z nadzorne plošče: izberite **reža zadnjega pladnja za papir** za **Paper Setting**, določite druge nastavitve tiskanja in tapnite  $\hat{\Phi}$ .
	- ❏ Pri tiskanju iz računalnika: izberite **reža zadnjega pladnja za papir** za nastavitev **Vir papirja**, določite druge nastavitve in kliknite **Natisni**.
- 2. Na nadzorni plošči se prikaže sporočilo, da se tiskalnik pripravlja, nato pa se prikažejo navodila za vstavljanje ovojnice.
- 3. Odprite pokrov zadnje reže podajalnika papirja.

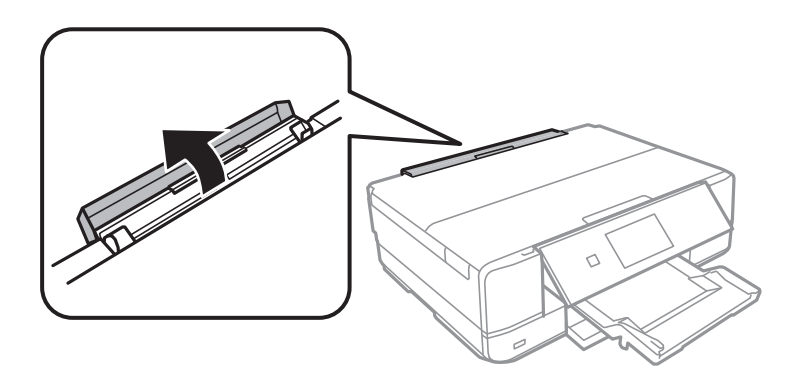

4. Izvlecite podprt papir in podporo nagnite nazaj, dokler se ne fiksira.

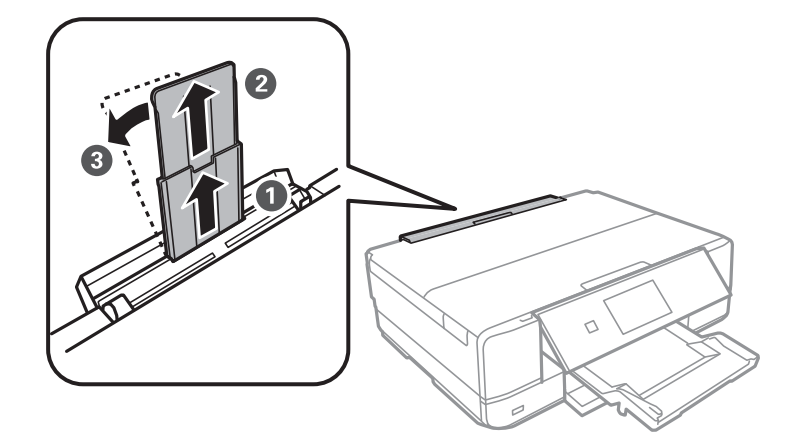

5. Potisnite vodili robov navzven.

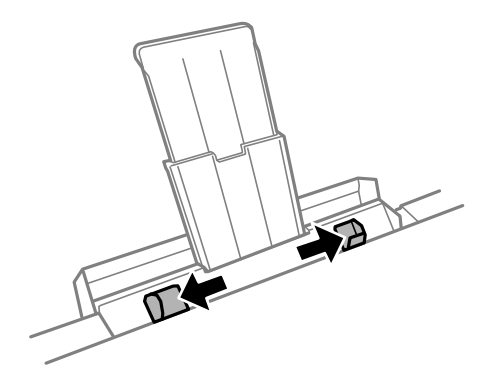

6. Ovojnico vstavite na sredino elementa reža zadnjega pladnja za papir tako, da je stran za tiskanje obrnjena navzgor, nato pa jo vstavite približno 5 cm v tiskalnik.

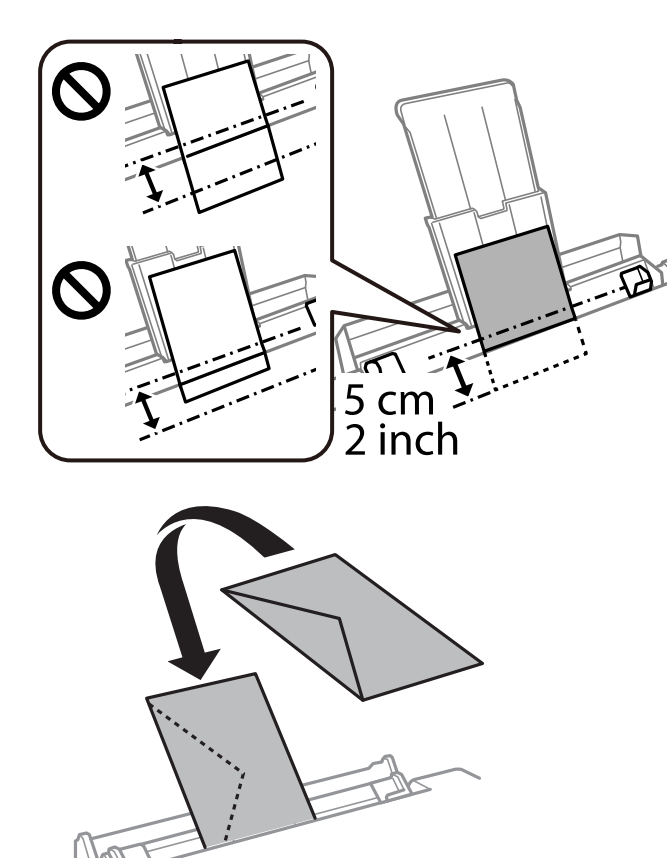

7. Vodila robov nastavite ob rob ovojnice.

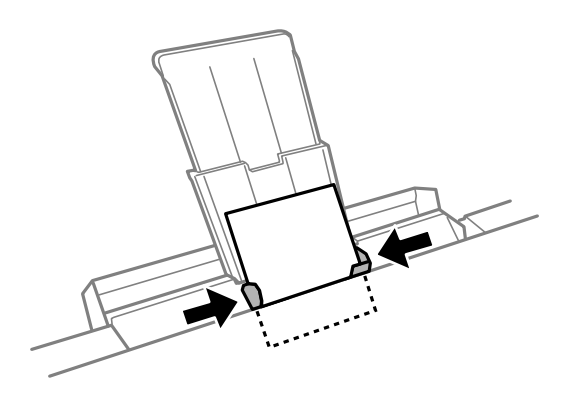

8. Tapnite  $\lozenge$ , da začnete tiskati.

### **Povezane informacije**

 $\blacktriangleright$  ["Papir, ki je na voljo, in njegove zmogljivosti" na strani 294](#page-293-0)

## **Vstavljanje različnega papirja**

### **Vstavljanje nalepke za fotografije**

Upoštevajte navodila, ki so priložena nalepkam, da naložite en list Epson Photo Stickers. V ta izdelek ne nalagajte podpornih listov za nalaganje.

❏ Kaseta za papir 1 ali kaseta za papir 2

Nalepko vstavite tako, da je stran za tiskanje obrnjena navzdol in da se dotika zadnjega dela kasete za papir 1 ali kasete za papir 2.

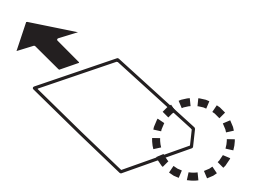

❏ Reža zadnjega pladnja za papir

Naložite nalepko na sredino puščične oznake reža zadnjega pladnja za papir tako, da je stran za tiskanje obrnjena navzgor.

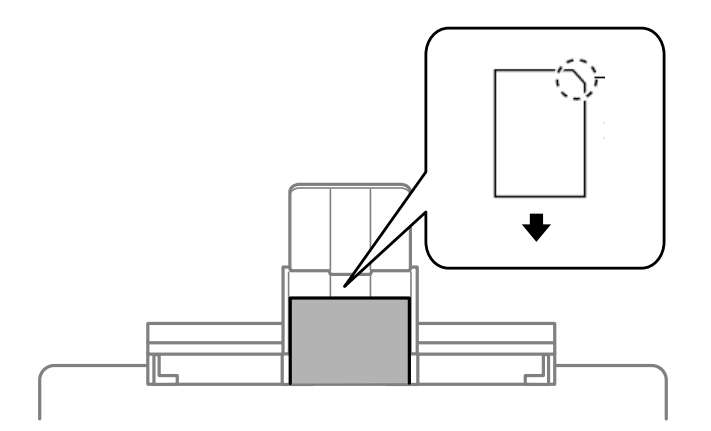

#### **Povezane informacije**

& ["Papir, ki je na voljo, in njegove zmogljivosti" na strani 294](#page-293-0)

## **Vstavljanje preluknjanega papirja**

Vstavite papir na sredino puščične oznake elementareža zadnjega pladnja za papir tako, da je stran za tiskanje obrnjena navzgor.

<span id="page-48-0"></span>Vstavite en list navadnega papirja določene velikosti z luknjami za vezavo na levi ali desni strani. Nastavite položaj tiskanja vaše datoteke, da preprečite tiskanje prek lukenj.

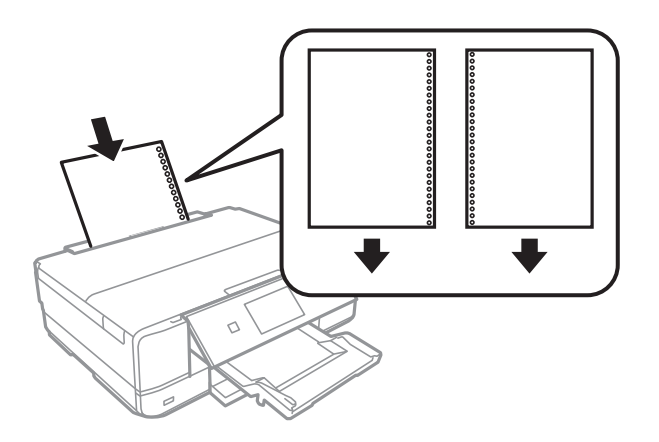

#### **Povezane informacije**

& ["Papir, ki je na voljo, in njegove zmogljivosti" na strani 294](#page-293-0)

## **Vstavljanje plošče CD/DVD**

## **CD-ji/DVD-ji za tisk**

Tiskate lahko na okrogle 12-centimetrske CD-je/DVD-je, ki so označeni kot primerni za tisk, npr. »možno tiskanje na nalepke« ali »možno tiskanje z brizgalnimi tiskalniki«.

Tiskate lahko tudi na diske Blu-ray Disc™.

## **Opozorila pri delu s ploščami CD/DVD**

- ❏ Obrnite se na dokumentacijo, ki ste jo dobili s ploščo CD/DVD, za več informacij o delu s ploščo CD/DVD ali zapisu podatkov.
- ❏ Ne tiskajte na plošče CD/DVD, preden nanje zapišete podatke. V nasprotnem primeru lahko prstni odtisi, umazanija in praske na površini povzročijo napake pri zapisu podatkov.
- ❏ Glede na vrstno plošče CD/DVD ali podatke za tisk lahko pride do mazanja črnila. Priporočamo testni tisk na odvečno ploščo CD/DVD. Počakajte 24 ur in preverite potiskano površino.
- ❏ V primerjavi s tiskanjem na originalni papir Epson je gostota tiska nižja, da se prepreči mazanje črnila na ploščah CD/DVD. Po potrebi prilagodite gostoto tiska.
- ❏ Potiskanim ploščam CD/DVD omogočite vsaj 24 ur sušenja, a jih ne izpostavljajte direktni sončni svetlobi. Plošč CD/DVD ne zlagajte na kup in jih ne vstavljajte v naprave, dokler niso popolnoma suhe.
- ❏ Če je potiskana površina lepljiva, tudi ko se črnilo posuši, znižajte gostoto tiska.
- ❏ Ponovno tiskanje na isto ploščo CD/DVD morda ne bo izboljšalo kakovosti tiska.
- ❏ Če je po nesreči potiskan pladenj za CD/DVD ali notranji, prozorni predel, nemudoma obrišite črnilo.
- ❏ Glede na območje za tisk, se bo CD/DVD oz. pladenj za CD/DVD morda umazal. Nastavitve prilagodite za tisk na območje za tisk.

❏ Širino tiska za CD/DVD lahko nastavite od najmanj 18 mm notranjega premera do največ 120 mm zunanjega premera. Glede na nastavitve, je mogoče, da bo CD/DVD ali pladenj zamazan. Nastavite znotraj širine za CD/ DVD, ki ga želite potiskati.

## **Nalaganje in odstranjevanje CD-ja/DVD-ja**

Pri tiskanju na CD/DVD ali kopiranju CD-ja/DVD-je se na nadzorni plošči prikažejo navodila, ki vas obvestijo, kdaj morate naložiti CD/DVD.Upoštevajte navodila na zaslonu.

#### **Povezane informacije**

- & ["Tiskanje fotografij na nalepko CD-ja/DVD-ja" na strani 65](#page-64-0)
- & ["Kopiranje na oznako za CD/DVD" na strani 136](#page-135-0)

# <span id="page-50-0"></span>**Polaganje izvirnikov**

[Vstavljanje izvirnikov na steklo optičnega bralnika. . . . . . . . . . . . . . . . . . . . . . . . . . 52](#page-51-0)

## <span id="page-51-0"></span>**Vstavljanje izvirnikov na steklo optičnega bralnika**

#### c*Pomembno:*

*Ko nameščate debelejše originale, kot so npr. knjige, preprečite, da zunanja svetloba sveti neposredno na steklo optičnega bralnika.*

1. Dvignite pokrov optičnega bralnika.

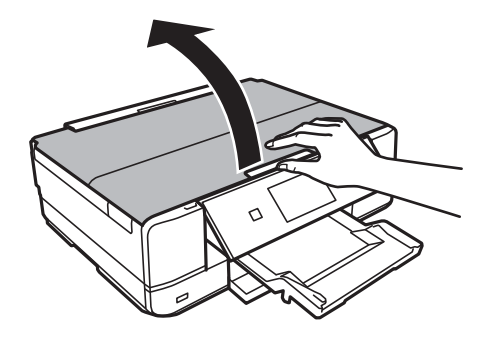

2. Z mehko, suho in čisto krpo odstranite ves prah ali madeže s površine stekla optičnega bralnika.

#### *Opomba:*

*Če so na optičnem bralniku kakršne koli smeti ali umazanija, je obseg optičnega branja razširjen tako, da vključuje te smeti ali umazanijo, zato bo slika izvirnika morda zamaknjena ali pomanjšana.*

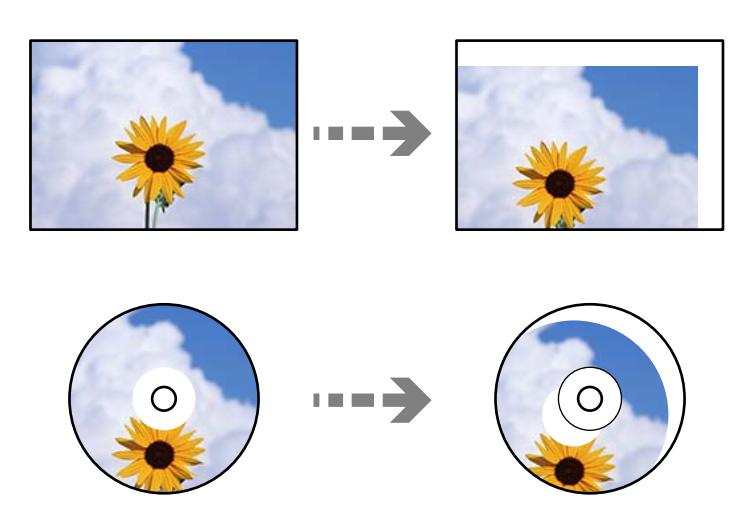

3. Izvirnik položite obrnjen navzdol in ga potisnite do oznake vogala.

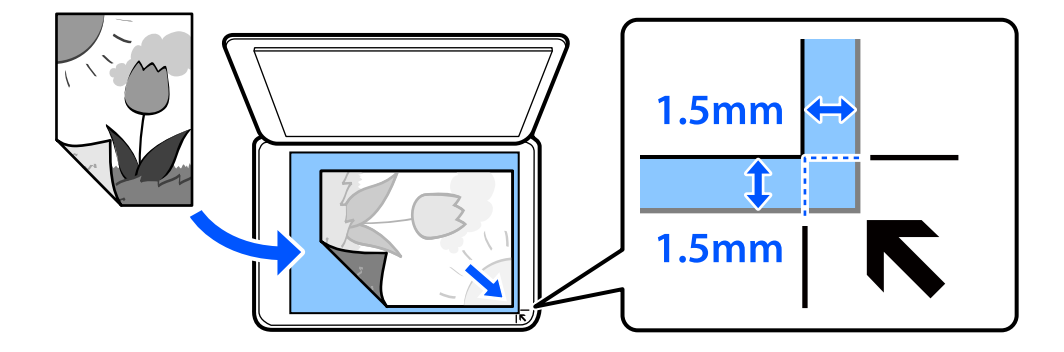

#### *Opomba:*

*Območje 1,5 mm od roba stekla optičnega bralnika ni optično prebrano.*

#### 4. Nežno zaprite pokrov optičnega bralnika.

## c*Pomembno:*

*Na steklo ali pokrov optičnega bralnika ne pritiskajte preveč. Kajti ta del lahko poškodujete.*

Če je vklopljena možnost Auto Selection Mode v razdelku Guide Functions, se prikaže sporočilo. Preverite sporočilo in tapnite to function index.

5. Po optičnem branju odstranite izvirnike

#### *Opomba:*

*Če izvirnike pustite na steklu optičnega bralnika dalj časa, se lahko zalepijo na površino stekla.*

## <span id="page-53-0"></span>**Vstavljanje in odstranjevanje pomnilniške naprave**

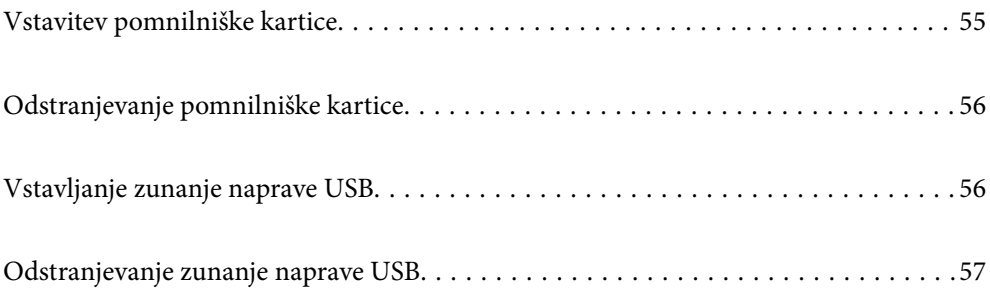

## <span id="page-54-0"></span>**Vstavitev pomnilniške kartice**

1. Odprite pokrov.

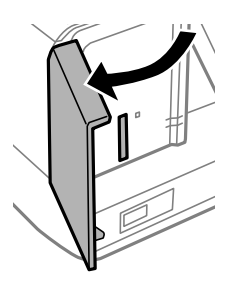

2. Vstavite pomnilniško kartico v tiskalnik.

Tiskalnik začne brati podatke; lučka začne utripati. Ko je branje končano, lučka neha utripati in ostane prižgana.

#### **Pomembno:**

❏ *Pomnilniško kartico vstavite naravnost v tiskalnik.*

❏ *Kartice ne vstavite v celoti. Kartice ne poskušajte s silo potisniti do konca v režo.*

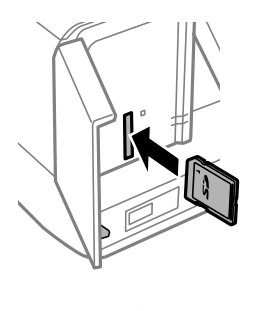

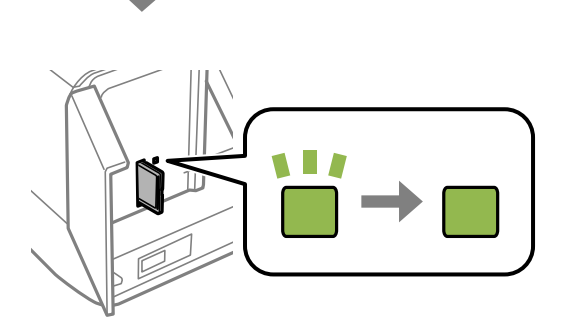

## <span id="page-55-0"></span>**Odstranjevanje pomnilniške kartice**

Prepričajte se, da lučka ne utripa, in nato potisnite kartico, da jo odstranite.

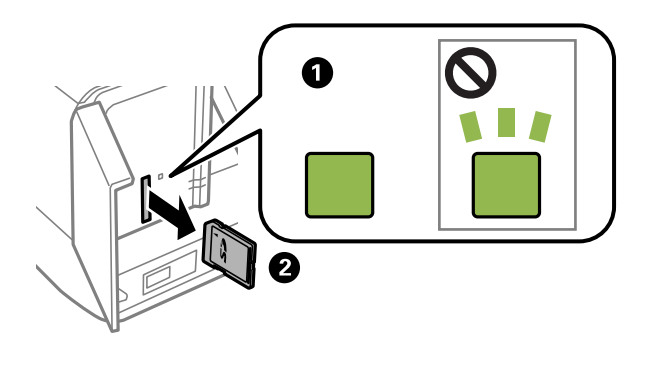

c*Pomembno:*

*Če kartico odstranite, ko lučka utripa, tvegate izgubo podatkov na pomnilniški kartici.*

#### *Opomba:*

*Če do pomnilniške kartice dostopate v računalniku, morate uporabiti funkcijo varne odstranitve strojne opreme.*

## **Vstavljanje zunanje naprave USB**

V zunanji vmesnik za USB-vhod vstavite zunanjo napravo USB.

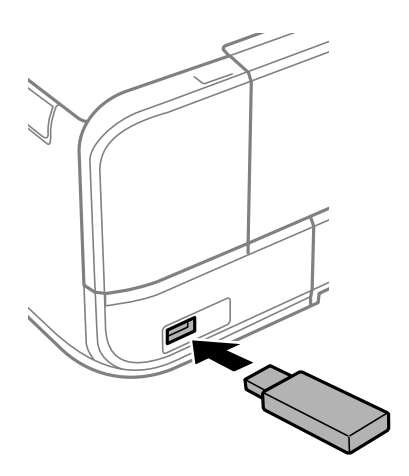

## <span id="page-56-0"></span>**Odstranjevanje zunanje naprave USB**

Odstranite zunanjo napravo USB.

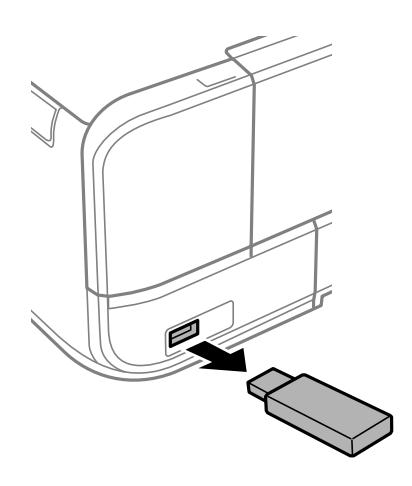

# <span id="page-57-0"></span>**Tiskanje**

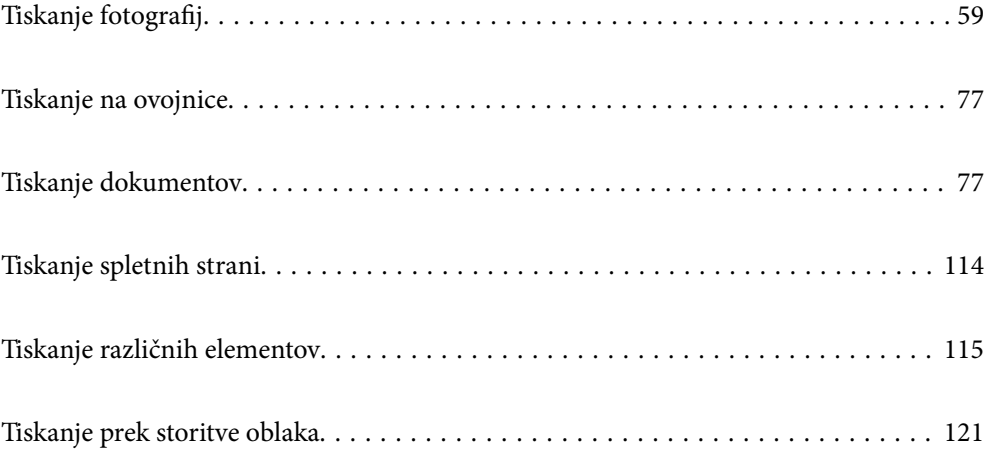

## <span id="page-58-0"></span>**Tiskanje fotografij**

## **Tiskanje fotografij iz pomnilniške naprave**

Podatke lahko natisnete iz pomnilniške naprave, kot je pomnilniška kartica ali zunanja naprava USB.

## **Tiskanje izbranih fotografij**

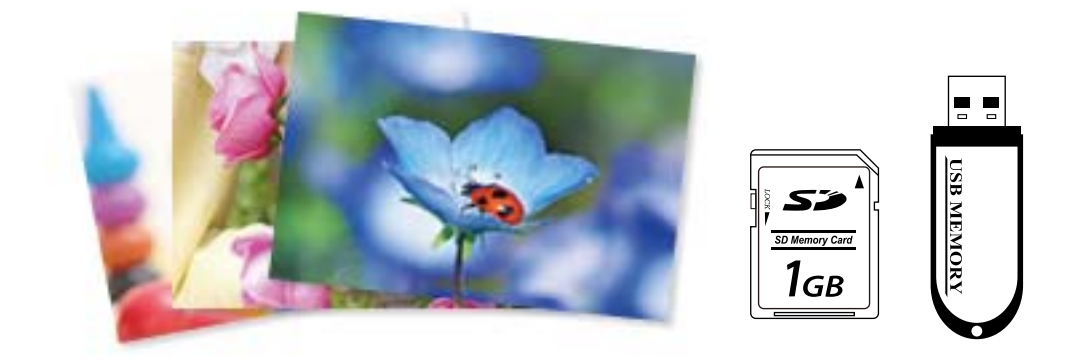

1. V tiskalnik vstavite papir.

["Nalaganje papirja v enoto Kaseta za papir 1" na strani 34](#page-33-0) ["Nalaganje papirja v enoto Kaseta za papir 2" na strani 37](#page-36-0) ["Nalaganje papirja v enoto Reža zadnjega pladnja za papir" na strani 40](#page-39-0)

2. Vstavite pomnilniško napravo v režo za kartico SD ali vrata za zunanji vmesnik za USB-vhod na tiskalniku.

["Vstavitev pomnilniške kartice" na strani 55](#page-54-0)

["Vstavljanje zunanje naprave USB" na strani 56](#page-55-0)

Če je vklopljena možnost **Auto Selection Mode** v razdelku **Guide Functions**, se prikaže sporočilo. Oglejte si sporočilo in izberite **to function index**.

- 3. Na nadzorni plošči izberite **Print Photos**.
- 4. Izberite **Print**.
- 5. Ko se prikaže sporočilo, da je nalaganje fotografij končano, izberite **OK**.
- 6. Na zaslonu s pogledom sličic izberite fotografijo, ki jo želite natisniti. Ob izbrani fotografiji sta prikazana kljukica in število natisov (prvotno 1).

*Opomba:*

❏ *Izberite v zgornjem desnem kotu zaslona, da prikažete Select Photo Menu. Če določite datum s funkcijo Browse, se prikažejo samo fotografije s tega določenega dneva.*

*["Menijske možnosti za izbiranje fotografij" na strani 69](#page-68-0)*

❏ *Če želite spremeniti število natisov, izberite Single View in uporabite - ali +. Če ikone niso prikazane, tapnite kjer koli na zaslonu.*

*["Vodnik po zaslonu za izbiro fotografij \(Single View\)" na strani 61](#page-60-0)*

- 7. Izberite **Single View** in nato še , da po potrebi uredite fotografijo. ["Menijske možnosti za urejanje fotografij" na strani 71](#page-70-0)
- 8. Izberite **Next**, konfigurirajte nastavitve na zavihku **Basic Settings** in izberite število kopij. ["Menijske možnosti za nastavitve papirja in tiskanja" na strani 69](#page-68-0)
- 9. Izberite zavihek **Advanced Settings** in nato po potrebi spremenite nastavitve.
- 10. Izberite zavihek **Basic Settings** in nato tapnite  $\Phi$ .
- 11. Preverite, ali je tiskanje končano, in nato izberite **Close**.

Če opazite težave s kakovostjo tiskanja, na primer proge, nepričakovane barve ali zamegljene slike, izberite **Troubleshooting**, da si ogledate rešitve.

#### *Vodnik po zaslonu za izbiro fotografij (Tile View)*

Fotografije lahko izberete na zaslonu s sličicami.To je uporabno, kadar morate med velikim številom fotografij izbrati le nekaj fotografij.

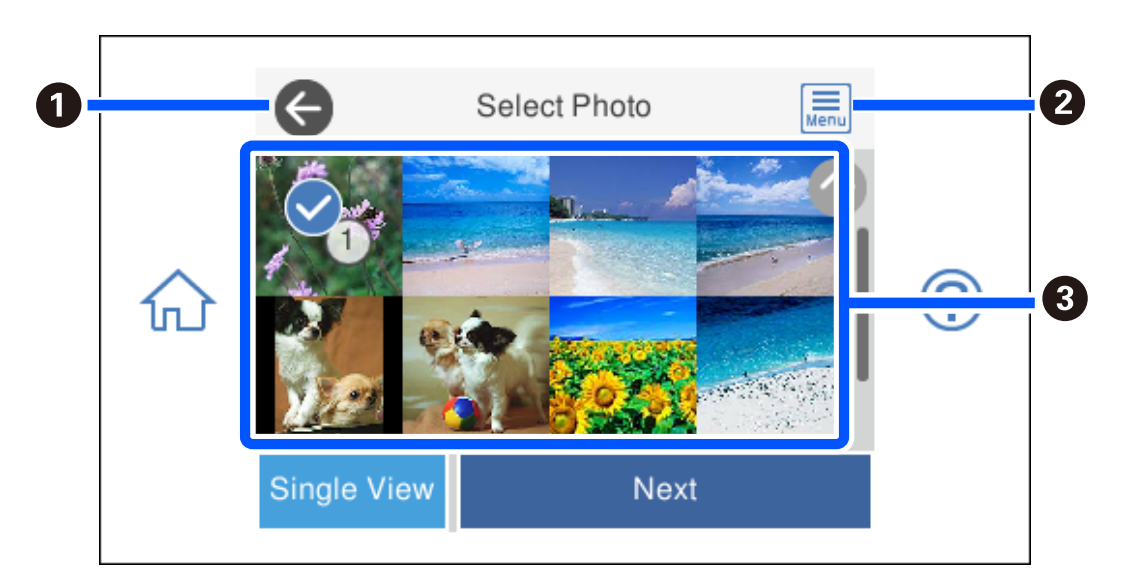

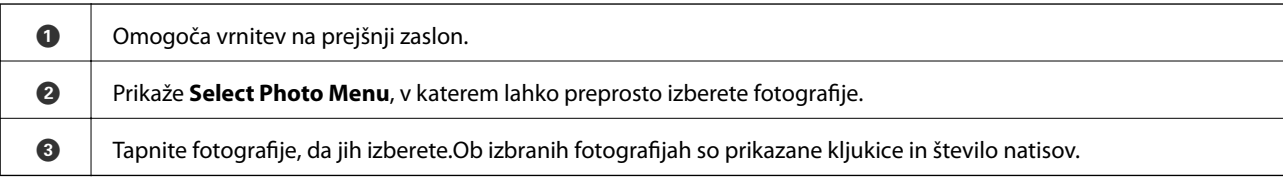

#### <span id="page-60-0"></span>*Vodnik po zaslonu za izbiro fotografij (Single View)*

Izberite **Single View** na zaslonu za izbiro fotografije, da odprete ta zaslon. Tukaj si lahko ogledate posamezne povečane fotografije.

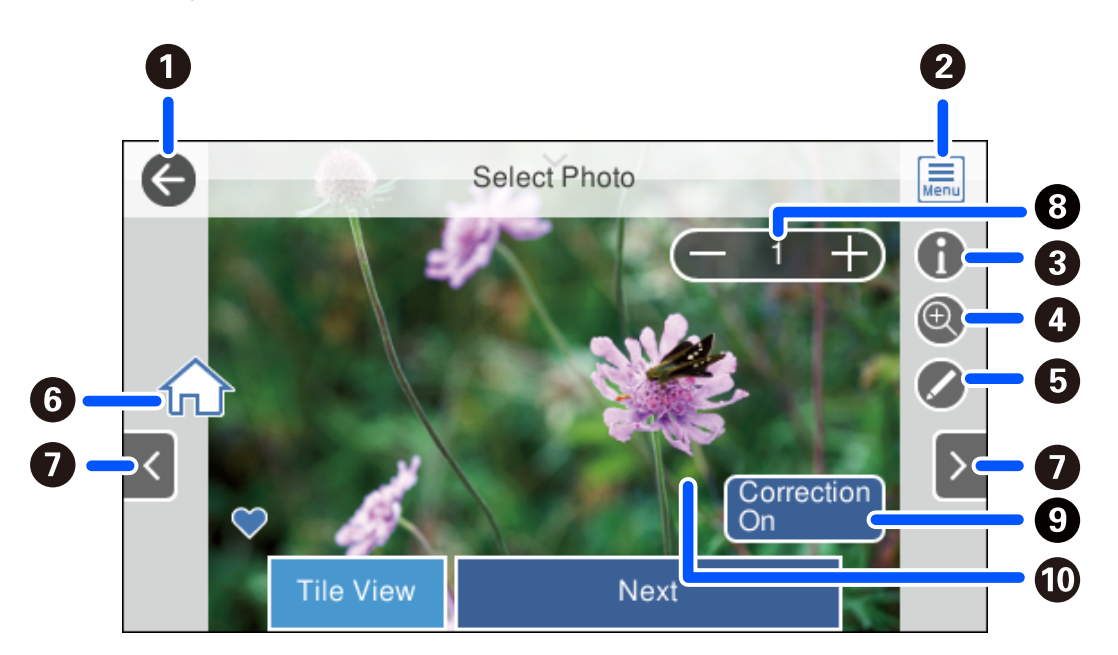

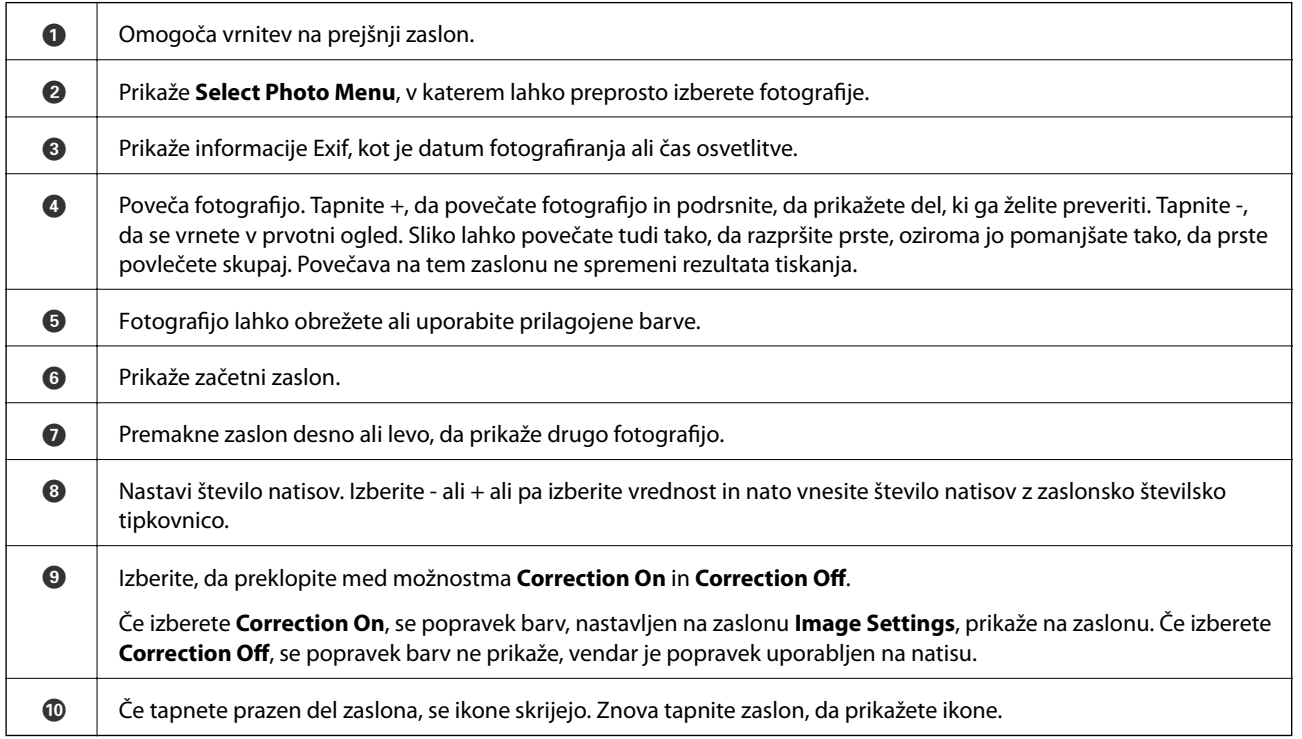

### **Tiskanje kolaža fotografij in vzorcev ozadij**

Fotografije v pomnilniški napravi lahko natisnete tako, da ustvarite postavitev in dodate načrt ozadja.

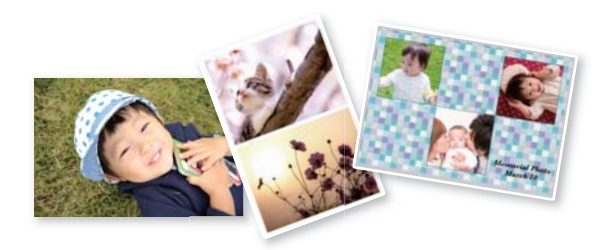

1. V tiskalnik vstavite papir.

["Nalaganje papirja v enoto Kaseta za papir 1" na strani 34](#page-33-0) ["Nalaganje papirja v enoto Kaseta za papir 2" na strani 37](#page-36-0) ["Nalaganje papirja v enoto Reža zadnjega pladnja za papir" na strani 40](#page-39-0)

- 2. Vstavite pomnilniško napravo v režo za kartico SD ali vrata za zunanji vmesnik za USB-vhod na tiskalniku. ["Vstavitev pomnilniške kartice" na strani 55](#page-54-0) ["Vstavljanje zunanje naprave USB" na strani 56](#page-55-0)
- 3. Na nadzorni plošči izberite **Print Photos**.
- 4. Izberite **Collage** > **Photo Collage**.
- 5. Izberite postavitev.
- 6. Izberite vrsto ozadja, ki ga želite uporabiti. Ta funkcija morda ni na voljo za nekatere postavitve.
	- ❏ Design

Izberite vzorec, na primer obrobe ali pike, ali **Original Design** in nato še vzorec, ki ste ga ustvarili s funkcijo za načrtovanje papirja.

❏ No Background

Nadaljujte z naslednjim korakom.

- 7. Ko se prikaže sporočilo, da je nalaganje fotografij končano, izberite **OK**.
- 8. Izvedite eno od spodnjih dejanj.
	- ❏ Če v 5. koraku izberete postavitev ene slike: izberite , izberite eno fotografijo na zaslonu za izbiranje fotografij in nato še **Next**. Nadaljujte s 13. korakom.
	- ❏ Če v 5. koraku izberete postavitev več fotografij in samodejno postavitev fotografij: izberite **Automatic Layout**, izberite fotografije na zaslonu za izbiro fotografij in nato še **Next**. Nadaljujte s 13. korakom.
	- ❏ Če izberete postavitev več fotografij in ročno postavitev fotografij: nadaljujte na naslednji korak.
- 9. Izberite  $\bigoplus$

10. Na zaslonu za izbiro fotografij izberite fotografijo, ki jo želite natisniti, in izberite **Done**.

Izberite **Single View** in nato še $\bullet$ , da po potrebi uredite fotografijo. ["Menijske možnosti za urejanje fotografij" na strani 71](#page-70-0)

11. Ponovite 9. in 10. korak, da naložite vse fotografije.

- 12. Izberite **Next**.
- 13. Konfigurirajte nastavitve na zavihku **Basic Settings** in izberite število kopij. ["Menijske možnosti za nastavitve papirja in tiskanja" na strani 69](#page-68-0)
- 14. Izberite zavihek **Advanced Settings** in nato po potrebi spremenite nastavitve.
- 15. Izberite zavihek **Basic Settings** in nato tapnite  $\Phi$ .

### **Tiskanje velikosti fotografije za osebne dokumente**

Fotografije za osebne dokumente lahko natisnete s podatki, ki so shranjeni v pomnilniški napravi. Dve kopiji ene fotografije sta natisnjeni v dveh različnih velikostih, in sicer 50,8×50,8 mm ter 45,0×35,0 mm na fotografskem papirju velikosti 10×15 cm (4×6 palcev).

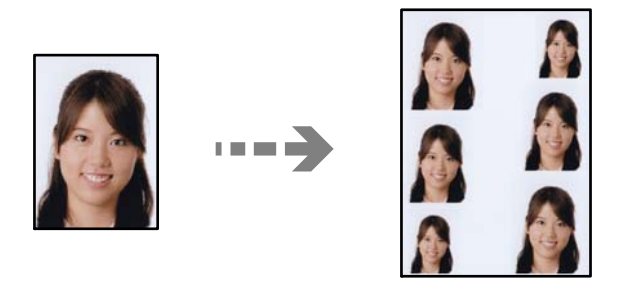

1. V tiskalnik vstavite papir.

["Nalaganje papirja v enoto Kaseta za papir 1" na strani 34](#page-33-0) ["Nalaganje papirja v enoto Kaseta za papir 2" na strani 37](#page-36-0) ["Nalaganje papirja v enoto Reža zadnjega pladnja za papir" na strani 40](#page-39-0)

- 2. Vstavite pomnilniško napravo v režo za kartico SD ali vrata za zunanji vmesnik za USB-vhod na tiskalniku. ["Vstavitev pomnilniške kartice" na strani 55](#page-54-0) ["Vstavljanje zunanje naprave USB" na strani 56](#page-55-0)
- 3. Na nadzorni plošči izberite **Print Photos**.
- 4. Izberite **Collage** > **Print Photo ID**.
- 5. Ko se prikaže sporočilo, da je nalaganje fotografij končano, izberite **OK**.
- 6. Izberite  $\bullet$
- 7. Na zaslonu za izbiro fotografij izberite fotografijo, ki jo želite natisniti, in izberite **Done**. Izberite **Single View** in nato še , da po potrebi uredite fotografijo. ["Menijske možnosti za urejanje fotografij" na strani 71](#page-70-0)
- 8. Izberite **Next**.
- 9. Konfigurirajte nastavitve na zavihku **Basic Settings** in izberite število kopij. ["Menijske možnosti za nastavitve papirja in tiskanja" na strani 69](#page-68-0)
- 10. Izberite zavihek **Advanced Settings** in nato po potrebi spremenite nastavitve.
- 11. Izberite zavihek **Basic Settings** in nato tapnite  $\hat{\phi}$ .

### **Tiskanje fotografij z ročno napisanimi opombami**

Fotografijo iz pomnilniške naprave lahko natisnete z ročno napisanim besedilom ali risbami. Tako lahko ustvarite izvirne voščilnice, npr. za novo leto ali rojstni dan.

Najprej izberite fotografijo in natisnite predlogo na navaden papir. Na predlogo napišite ali narišite želeno, ter jo nato optično preberite s tiskalnikom. Nato lahko natisnete fotografijo z lastnimi besedili in risbami.

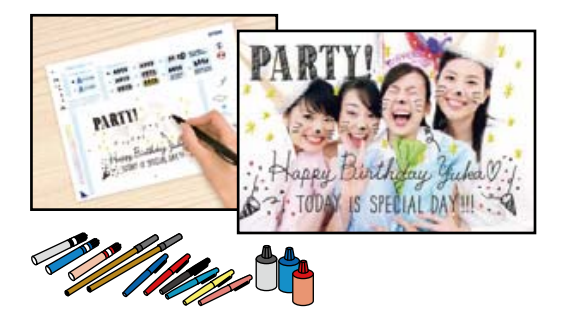

1. Vstavite pomnilniško napravo v režo za kartico SD ali vrata za zunanji vmesnik za USB-vhod na tiskalniku.

["Vstavitev pomnilniške kartice" na strani 55](#page-54-0)

["Vstavljanje zunanje naprave USB" na strani 56](#page-55-0)

#### c*Pomembno:*

*Pomnilniške naprave ne odstranite, dokler tiskanje ni končano.*

- 2. Na nadzorni plošči izberite **Various Prints**.
- 3. Izberite **Greeting Card** > **Select Photo and Print Template**.
- 4. Ko se prikaže sporočilo, da je nalaganje fotografij končano, izberite **OK**.
- 5. Na zaslonu za izbiro fotografij izberite fotografijo, ki jo želite natisniti, in izberite **Next**.
- 6. Izberite nastavitve tiskanja, na primer vrsto papirja in postavitev za tiskanje fotografij z ročno napisanimi opombami, in nato še **Select Photo and Print Template**.
- <span id="page-64-0"></span>7. V kaseta za papir 2 naložite navaden papir velikosti A4, da natisnete predlogo. ["Nalaganje papirja v enoto Kaseta za papir 2" na strani 37](#page-36-0)
- 8. Tapnite  $\hat{\varphi}$ , da natisnete predlogo.
- 9. Preverite natis in izberite **Close**.
- 10. Sledite navodilom na predlogi za pisanje in risanje.
- 11. Zaprite izhodni pladenj. V kaseta za papir 1 naložite fotografski papir. ["Nalaganje papirja v enoto Kaseta za papir 1" na strani 34](#page-33-0)
- 12. Izberite **Print Using the Template**.
- 13. Izberite **How To** in postavite predlogo na steklo optičnega bralnika.

#### *Opomba:*

*Prepričajte se, da je besedilo na predlogi popolnoma posušeno, preden jo postavite na steklo optičnega bralnika. Če so na steklo optičnega bralnika madeži, bodo madeži natisnjeni tudi na fotografijo.*

["Vstavljanje izvirnikov na steklo optičnega bralnika" na strani 52](#page-51-0)

14. Izberite **Edit**, če želite urediti fotografijo.

["Menijske možnosti za urejanje fotografij" na strani 71](#page-70-0)

15. Nastavite število kopij in tapnite  $\hat{\mathcal{D}}$ .

### **Tiskanje fotografij na nalepko CD-ja/DVD-ja**

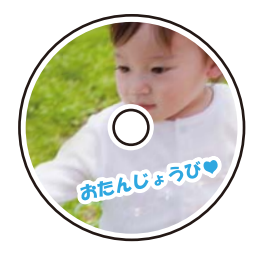

Izberete lahko fotografije, shranjene v pomnilniški napravi, ki jih želite natisniti na nalepko CD-ja/DVD-ja.

#### c*Pomembno:*

- ❏ *Pred tiskom na ploščo CD/DVD preberite opozorila za delo s ploščami CD/DVD.*
- ❏ *Ne vstavljajte pladnja za CD/DVD, ko tiskalnik izvaja operacijo. To lahko tiskalnik poškoduje.*
- 1. Vstavite pomnilniško napravo v režo za kartico SD ali vrata za zunanji vmesnik za USB-vhod na tiskalniku. ["Vstavitev pomnilniške kartice" na strani 55](#page-54-0) ["Vstavljanje zunanje naprave USB" na strani 56](#page-55-0)
- 2. Na nadzorni plošči izberite **Various Prints**.
- 3. Izberite **Copy to CD/DVD** > **Print on CD/DVD**.
- 4. Izberite postavitev.

**CD/DVD 1-up**, **CD/DVD 4-up** in **CD/DVD Variety** so na voljo.

#### *Opomba:*

*če spremenite zunanji in notranji premer, izberite*  $\overline{\equiv}$  v zgornjem desnem kotu zaslona in nato še **CD Inner/Outer**. *Nastavite zunanji in notranji premer z gumboma*  $\vee$  **c** *ter izberite OK. Premer lahko nastavite tudi tako, da izberete vrednost v okvirju in uporabite zaslonsko številsko tipkovnico.*

*Kot zunanji premer lahko nastavite 114–120 mm, za notranji premer pa 18–46 mm v korakih po 1 mm.*

- 5. Ko se prikaže sporočilo, da je nalaganje fotografij končano, izberite **OK**.
- 6. Izvedite eno od spodnjih dejanj.
	- ❏ **CD/DVD 1-up**: izberite , fotografijo in nato še **Done**. Izberite **Next** in nadaljujte z 9. korakom.
	- ❏ **CD/DVD 4-up**: nadaljujte z naslednjim korakom.
	- ❏ **CD/DVD Variety**: izberite fotografije, dokler število fotografij, ki jih je mogoče nastaviti, ne doseže vrednosti 0. Izberite **Next** in nadaljujte z 9. korakom.
- 7. Na zaslonu za izbiro fotografije izberite , izberite fotografijo, ki jo želite natisniti, in nato še **Done**.

Izberite **Single View** in nato še  $\bullet$ , da po potrebi uredite fotografijo.

["Menijske možnosti za urejanje fotografij" na strani 71](#page-70-0)

- 8. Ponovite 7. korak, da naložite vse fotografije, in nato izberite **Next**.
- 9. Izberite **CD/DVD** na zavihku **Basic Settings**.

["Menijske možnosti za nastavitve papirja in tiskanja" na strani 69](#page-68-0)

#### *Opomba:*

*Za preskusno tiskanje izberite As a trial in v kaseta za papir 2 naložite navaden papir velikosti A4. Končen videz tiska lahko preverite pred izvedbo tiska na oznako za CD/DVD.*

*["Nalaganje papirja v enoto Kaseta za papir 2" na strani 37](#page-36-0)*

10. Izberite **How To** in upoštevajte navodila za nalaganje enote CD/DVD.

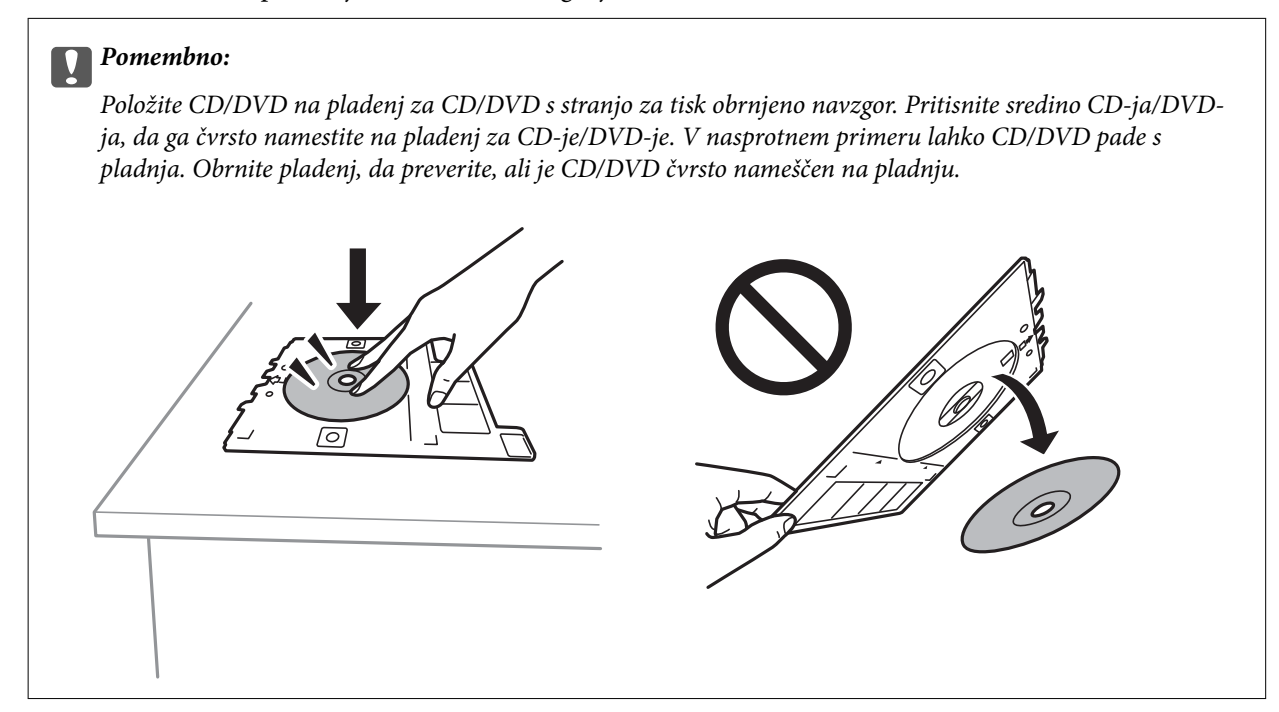

#### *Opomba:*

*Pri vstavljanju pladnja v tiskalnik boste morda začutili rahlo trenje. To je običajno, zato nadaljujte vstavljanje pladnja v vodoravni smeri.*

- 11. Izberite zavihek **Advanced Settings** in nato po potrebi spremenite nastavitve.
- 12. Izberite zavihek **Basic Settings** in nato tapnite  $\diamondsuit$ .
- 13. Po končanem tiskanju je pladenj za CD-je/DVD-je izvržen. Odstranite pladenj iz tiskalnika in izberite **Printing Complete**.

#### c*Pomembno:*

*Po končanem tiskanju ne pozabite odstraniti pladnja za CD-je/DVD-je. Če pladnja ne odstranite in vklopite ali izklopite tiskalnik ali zaženete čiščenje glave, lahko pladenj za CD-je/DVD-je udari ob tiskalno glavo in povzroči nepravilno delovanje tiskalnika.*

14. Odstranite CD/DVD in vstavite pladenj za CD-je/DVD-je na dno kaseta za papir 2.

## **Tiskanje fotografij na ovitek za škatlo za CD-je/DVD-je**

Na ovitek za škatlo za CD-je/DVD-je lahko preprosto natisnete fotografije in uporabite fotografijo iz pomnilniške naprave. Ovitek natisnite na papir velikosti A4 in ga odrežite tako, da se prilega škatli.

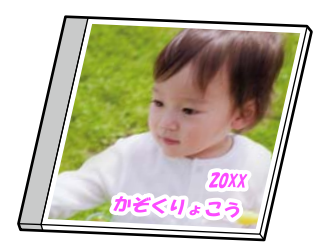

1. V tiskalnik vstavite papir.

["Nalaganje papirja v enoto Kaseta za papir 2" na strani 37](#page-36-0)

2. Vstavite pomnilniško napravo v režo za kartico SD ali vrata za zunanji vmesnik za USB-vhod na tiskalniku.

["Vstavitev pomnilniške kartice" na strani 55](#page-54-0)

["Vstavljanje zunanje naprave USB" na strani 56](#page-55-0)

- 3. Na nadzorni plošči izberite **Various Prints**.
- 4. Izberite **Copy to CD/DVD** > **Print on Jewel Case**.
- 5. Izberite postavitev.
- 6. Ko se prikaže sporočilo, da je nalaganje fotografij končano, izberite **OK**.
- 7. Izvedite eno od spodnjih dejanj.
	- ❏ Če ste v 5. koraku izbrali **Jewel Upper**: izberite , izberite eno fotografijo na zaslonu za izbiranje fotografij in nato še **Done**. Izberite **Next**.
	- ❏ Če ste v 5. koraku izbrali **Jewel Index**: izberite fotografije, dokler število fotografij, ki jih je mogoče nastaviti, ne doseže vrednosti 0, ter izberite **Next**.

Izberite **Single View** in nato še $\heartsuit$ , da po potrebi uredite fotografijo.

["Menijske možnosti za urejanje fotografij" na strani 71](#page-70-0)

- 8. Konfigurirajte nastavitve na zavihku **Basic Settings**. ["Menijske možnosti za nastavitve papirja in tiskanja" na strani 69](#page-68-0)
- 9. Izberite zavihek **Advanced Settings** in nato po potrebi spremenite nastavitve.
- 10. Izberite zavihek **Basic Settings** in nato tapnite  $\Phi$ .

### <span id="page-68-0"></span>**MeniMenijske možnosti za tiskanje na nadzorni plošči**

#### *Menijske možnosti za izbiranje fotografij*

#### Browse:

Prikaže fotografije v pomnilniški napravi, razvrščene po določenih pogojih. Možnosti, ki so na voljo, so odvisne od uporabljenih funkcij.

❏ Cancel Browse:

Prekliče razvrstitev fotografij in prikaže vse fotografije.

❏ yyyy:

Izberite leto fotografij, ki jih želite prikazati.

❏ yyyy/mm:

Izberite leto in mesec fotografij, ki jih želite prikazati.

❏ yyyy/mm/dd:

Izberite leto, mesec in datum fotografij, ki jih želite prikazati.

#### Display Order:

Spremeni vrstni red prikaza v naraščajoči ali padajoči vrstni red.

#### Select All Photos:

Izbere vse fotografije in nastavi število natisov.

Deselect All Photos:

Ponastavi število natisov vseh fotografij na 0 (nič).

#### Select Memory device:

Izberite napravo, iz katere želite naložiti fotografije.

#### *Menijske možnosti za nastavitve papirja in tiskanja*

#### Paper Setting:

Izberite vir papirja, ki ga želite uporabiti. Izberite  $\Box$ , da izberete velikost in vrsto papirja.

#### Border Setting

❏ Borderless:

Tisk brez robov. Podatke za tiskanje poveča na velikost, ki je rahlo večja od velikosti papirja, tako da ob robovih papirja niso natisnjeni robovi.

❏ With Border:

Tiskanje z belimi robovi okrog robov.

#### Expansion:

Pri tisku brez obrob bo slika rahlo povečana, da se odstranijo robovi na papirju. Izberite stopnjo povečave slike.

#### Fit Frame:

Če se razmerji stranic slike in papirja razlikujeta, se slika samodejno poveča ali pomanjša tako, da se krajša stranica slike ujema s krajšo stranico papirja. Če dolžina daljše stranice slike presega dolžino daljše stranice papirja, bo daljša stranica slike odrezana. Pri panoramskih fotografijah ta funkcija morda ne bo delovala.

#### Quality:

Izberite kakovost tiskanja. Če izberete **High**, je kakovost tiskanja večja, vendar bo tiskanje morda počasnejše. Če želite tiskati na navaden papir s čim večjo kakovostjo, izberite **Best**. Hitrost tiskanja se lahko znatno upočasni.

#### Date:

Izberite obliko za prikaz datuma na fotografijah, za katere je zabeležen datum, ko so bile posnete, ali datum, ko so bile shranjene. Pri nekaterih postavitvah se datum ne natisne.

#### Print Info On Photos

 $\Box$  Off:

Tiskanje brez kakršnih koli informacij.

❏ Camera Settings:

Tiskanje z nekaterim informacijami Exif, kot so čas osvetlitve, odprtost zaslonke ali občutljivost ISO. Nezabeležene informacije niso natisnjene.

❏ Camera Text:

Natisne besedilo, nastavljeno v digitalnem fotoaparatu. Informacije o nastavitvah besedila najdete v dokumentaciji, ki je bila priložena fotoaparatu. Informacije je mogoče natisniti samo pri tiskanju brez obrob na papir velikosti 10×15 cm, 13×18 cm ali 16:9 široka velikost.

❏ Landmark:

Natisne ime mesta ali znamenitosti, kjer je bila posneta fotografija z digitalnimi fotoaparati, ki podpirajo funkcijo znamenitosti. Dodatne podrobnosti najdete na spletnem mestu proizvajalca fotoaparata. Informacije je mogoče natisniti samo pri tiskanju brez obrob na papir velikosti 10×15 cm, 13×18 cm ali 16:9 široka velikost.

#### Clear All Settings:

Ponastavi nastavitve papirja in tiskanja na privzete vrednosti.

#### CD Density:

Za tiskanje CD-jev/DVD-jev. Nastavitev gostote za tisk na CD/DVD.

#### Density:

Za tiskanje pobarvank. Izberite raven gostote za obrise na pobarvanki.

#### Line Detection:

Za tiskanje pobarvank. Izberite občutljivost, ki bo uporabljena za zaznavanje obrisov na fotografiji.

#### <span id="page-70-0"></span>*Menijske možnosti za urejanje fotografij*

#### Zoom/Rotate:

Prilagodi območje obrezovanja. Okvir lahko premaknete do omogoča, ki ga želite obrezati, ali pa spremenite velikost okvirja tako, da premaknete ikono  $\bullet$  v kotih. Okvir lahko tudi zavrtite.

#### Filter:

Tisk v načinu sepia ali enobarvno.

#### Enhance:

Izbira enega od načinov za prilagoditev slike. **Auto**, **People**, **Landscape** ali **Night Scene** ustvarite ostrejše slike in bolj žive barve s samodejno prilagoditvijo kontrasta, nasičenja in svetlosti podatkov izvirne slike.

❏ Auto:

Tiskalnik zazna vsebino slike in samodejno izboljša sliko glede na zaznano vsebino.

❏ People:

Priporočeno za slike oseb.

❏ Landscape:

Priporočeno za slike pokrajin.

❏ Night Scene:

Priporočeno za slike nočnih prizorov.

❏ Enhance Off:

Izklopi funkcijo **Enhance**.

#### Fix Red-Eye:

Odpravi učinek rdečih oči na fotografijah. Popravki niso uporabljeni za izvirnike, ampak samo na natisih. Odvisno od vrste fotografije je mogoče popraviti tudi druge dele slike, ne le oči.

#### Brightness:

Prilagodi svetlost slike.

#### Contrast:

Prilagodi razliko med svetlimi in temnimi deli slike.

#### Sharpness:

Izostri ali omehča robove slike.

#### Saturation:

Prilagodi živost slike.

## **Tiskanje fotografij iz računalnika**

Z aplikacijo Epson Photo+ lahko preprosto natisnete fotografije v različnih postavitvah na fotografski papir ali nalepke za CD/DVD (tiskanje na nalepke za CD/DVD omogočajo samo nekateri modeli). Podrobnosti najdete v pomoči za aplikacijo.

## **Tiskanje fotografij iz pametnih naprav (iOS)**

Fotografije lahko natisnete iz pametne naprave, kot je pametni telefon ali tablični računalnik.

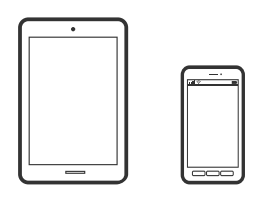

## **Tiskanje fotografij z uporabo Epson iPrint**

## *Opomba:*

*Postopki se lahko razlikujejo glede na napravo.*

1. V tiskalnik vstavite papir.

["Nalaganje papirja v enoto Kaseta za papir 1" na strani 34](#page-33-0) ["Nalaganje papirja v enoto Kaseta za papir 2" na strani 37](#page-36-0) ["Nalaganje papirja v enoto Reža zadnjega pladnja za papir" na strani 40](#page-39-0)

- 2. Nastavite tiskalnik za tiskanje prek brezžične povezave.
- 3. Če aplikacija Epson iPrint ni nameščena, jo namestite. ["Nameščanje programa Epson iPrint" na strani 304](#page-303-0)
- 4. V pametni napravi vzpostavite povezavo z istim brezžičnim omrežjem kot v tiskalniku.
- 5. Zaženite Epson iPrint.
- 6. Na začetnem zaslonu tapnite **Photos**.
- 7. Tapnite mesto fotografije, ki jo želite natisniti.
- 8. Izberite fotografijo, ki jo želite natisniti, in tapnite **Next**.
- 9. Tapnite **Print**.
# **Tiskanje fotografij z uporabo AirPrint**

AirPrint omogoča takojšnje tiskanje prek brezžične povezave v napravah iPhone, iPad in iPod touch, v katerih je nameščena najnovejša različica sistema iOS, in računalniku Mac, v katerem je nameščena najnovejša različica sistema OS X ali macOS.

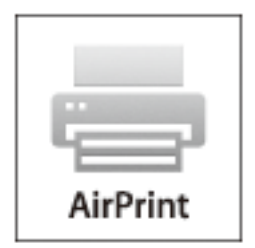

# *Opomba:*

*Če ste v izdelku na nadzorni plošči onemogočili sporočila o konfiguraciji papirja, funkcije AirPrint ne morete uporabljati. Po potrebi obiščite spodnje spletno mesto, kjer boste našli navodila za omogočanje sporočil.*

1. V tiskalnik vstavite papir.

["Nalaganje papirja v enoto Kaseta za papir 1" na strani 34](#page-33-0)

["Nalaganje papirja v enoto Kaseta za papir 2" na strani 37](#page-36-0)

["Nalaganje papirja v enoto Reža zadnjega pladnja za papir" na strani 40](#page-39-0)

- 2. Nastavite tiskalnik za tiskanje prek brezžične povezave. Obiščite spodnje spletno mesto. [http://epson.sn](http://epson.sn/?q=2)
- 3. V napravi Apple vzpostavite povezavo z istim brezžičnim omrežjem kot v izdelku.
- 4. Zaženite v izdelku iz naprave.

*Opomba: Podrobnosti najdete na strani AirPrint na spletnem mestu družbe Apple.*

# **Povezane informacije**

- & ["Tiskanje ni mogoče, čeprav je povezava vzpostavljena pravilno \(iOS\)" na strani 207](#page-206-0)
- & ["Nalaganje papirja v enoto Kaseta za papir 1" na strani 34](#page-33-0)
- & ["Nalaganje papirja v enoto Kaseta za papir 2" na strani 37](#page-36-0)

# **Tiskanje fotografij iz pametnih naprav (Android)**

Fotografije lahko natisnete iz pametne naprave, kot je pametni telefon ali tablični računalnik.

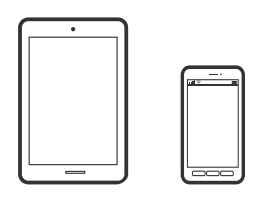

# **Tiskanje fotografij z uporabo Epson iPrint**

# *Opomba:*

*Postopki se lahko razlikujejo glede na napravo.*

1. V tiskalnik vstavite papir.

["Nalaganje papirja v enoto Kaseta za papir 1" na strani 34](#page-33-0) ["Nalaganje papirja v enoto Kaseta za papir 2" na strani 37](#page-36-0) ["Nalaganje papirja v enoto Reža zadnjega pladnja za papir" na strani 40](#page-39-0)

- 2. Nastavite tiskalnik za tiskanje prek brezžične povezave.
- 3. Če aplikacija Epson iPrint ni nameščena, jo namestite. ["Nameščanje programa Epson iPrint" na strani 304](#page-303-0)
- 4. V pametni napravi vzpostavite povezavo z istim brezžičnim omrežjem kot v tiskalniku.
- 5. Zaženite Epson iPrint.
- 6. Na začetnem zaslonu tapnite **Photos**.
- 7. Tapnite mesto fotografije, ki jo želite natisniti.
- 8. Izberite fotografijo, ki jo želite natisniti, in tapnite **Next**.
- 9. Tapnite **Print**.

# **Tiskanje fotografij z vtičnikom Epson Print Enabler**

Dokumente, e-poštna sporočila, fotografije in spletne strani lahko prek brezžične povezave natisnete neposredno v telefonu ali tabličnem računalniku s sistemom Android (Android 4.4 ali novejša različica). Naprava s sistemom Android bo z nekaj dotiki odkrila tiskalnik Epson, ki ima vzpostavljeno povezavo z istim brezžičnim omrežjem.

#### *Opomba:*

*Postopki se lahko razlikujejo glede na napravo.*

1. V tiskalnik vstavite papir.

["Nalaganje papirja v enoto Kaseta za papir 1" na strani 34](#page-33-0)

["Nalaganje papirja v enoto Kaseta za papir 2" na strani 37](#page-36-0)

# <span id="page-74-0"></span>["Nalaganje papirja v enoto Reža zadnjega pladnja za papir" na strani 40](#page-39-0)

- 2. Nastavite tiskalnik za tiskanje prek brezžične povezave.
- 3. V napravo s sistemom Android namestite vtičnik Epson Print Enabler iz trgovine Google Play.
- 4. V napravi s sistemom Android vzpostavite povezavo z istim brezžičnim omrežjem kot v tiskalniku.
- 5. V napravi s sistemom Andorid izberite **Nastavitve** in **Tiskanje** ter omogočite Epson Print Enabler.
- 6. V aplikaciji sistema Android, kot je Chrome, tapnite ikono menija in natisnite poljubno vsebino, ki je prikazana na zaslonu.

#### *Opomba:*

*Če vaš tiskalnik ni prikazan, tapnite Vsi tiskalniki in izberite tiskalnik.*

# **Tiskanje fotografij iz digitalnega fotoaparata**

#### *Opomba:*

- ❏ *Fotografije lahko tiskate neposredno z digitalnega fotoaparata, ki je združljiv s tehnologijo PictBridge. Za več podrobnosti o izvajanju postopkov na svojem fotoaparatu glejte dokumentacijo, ki ste jo prejeli s fotoaparatom.*
- ❏ *Nastavitve digitalnega fotoaparata imajo običajno prednost, vendar pa imajo v naslednjih primerih prednost nastavitve tiskalnika.*
	- ❏ Ko je nastavitev tiskanja v fotoaparatu nastavljena na »uporabi nastavitve tiskalnika«
	- ❏ Ko je v nastavitvah tiskanja tiskalnika izbrana možnost **Sepia** ali **B&W**.
	- ❏ Kadar kombinirate nastavitve tiskanja za fotoaparat in tiskalnik ustvari nastavitve, ki niso na voljo v tiskalniku.

# **Tiskanje fotografij iz digitalnega fotoaparata, povezanega s kablom USB**

Fotografije lahko tiskate neposredno z digitalnega fotoaparata, povezanega s kablom USB.

- 1. Odstranite pomnilniško napravo iz tiskalnika.
- 2. V tiskalnik vstavite papir.

["Nalaganje papirja v enoto Kaseta za papir 1" na strani 34](#page-33-0)

["Nalaganje papirja v enoto Kaseta za papir 2" na strani 37](#page-36-0)

["Nalaganje papirja v enoto Reža zadnjega pladnja za papir" na strani 40](#page-39-0)

- 3. Na nadzorni plošči izberite **Settings** > **Camera Print Settings**.
- 4. Izberite **Print Settings** ali **Photo Adjustments** in po potrebi spremenite nastavitve.

5. Vključite digitalni fotoaparat in ga povežite s tiskalnikom preko kabla USB.

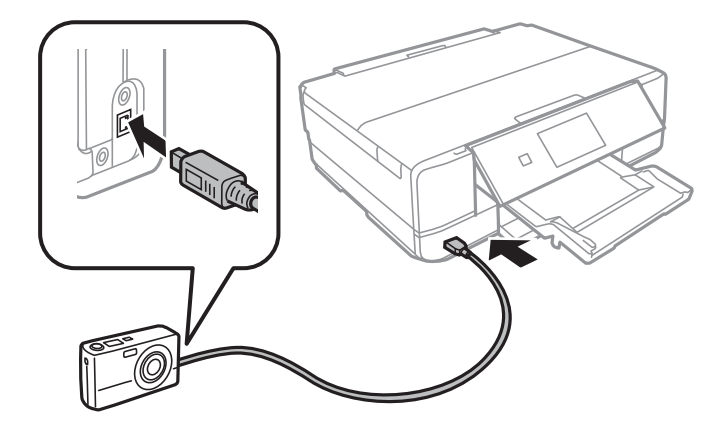

*Opomba: Uporabite kabel USB, ki je krajši od dveh metrov.*

6. Na digitalnem fotoaparatu izberite fotografije, ki jih želite natisniti, izberite nastavitve, kot je npr. število želenih kopij, in začnite s tiskanjem.

# **Tiskanje fotografij iz digitalnega fotoaparata, povezanega prek brezžične povezave**

Fotografije iz digitalnih fotoaparatov, ki podpirajo DPS prek standarda IP (v nadaljevanju PictBridge (brezžično lokalno omrežje)), lahko natisnete prek brezžične povezave.

1. Preverite, ali je na začetnem zaslonu prikazana ikona, ki označuje, da ima tiskalnik vzpostavljeno povezavo z brezžičnim omrežjem.

["Vodnik za ikono omrežja" na strani 24](#page-23-0)

2. V tiskalnik vstavite papir.

["Nalaganje papirja v enoto Kaseta za papir 1" na strani 34](#page-33-0)

["Nalaganje papirja v enoto Kaseta za papir 2" na strani 37](#page-36-0)

["Nalaganje papirja v enoto Reža zadnjega pladnja za papir" na strani 40](#page-39-0)

- 3. Na nadzorni plošči izberite **Settings** > **Camera Print Settings**.
- 4. Izberite **Print Settings** ali **Photo Adjustments** in po potrebi spremenite nastavitve.
- 5. V digitalnem fotoaparatu vzpostavite povezavo z istim omrežjem kot v tiskalniku.
- 6. V digitalnem fotoaparatu odprite seznam tiskalnikov, ki so na voljo, in nato izberite tiskalnik, s katerim želite vzpostaviti povezavo.

# *Opomba:*

- ❏ *Če si želite ogledati ime tiskalnika, tapnite ikono stanja omrežja na začetnem zaslonu.*
- ❏ *Če je v vašem digitalnem fotoaparatu na voljo funkcija, s katero lahko registrirate tiskalnike, lahko povezavo s tiskalnikom vzpostavite tako, da ga naslednjič izberete.*
- <span id="page-76-0"></span>7. Na digitalnem fotoaparatu izberite fotografije, ki jih želite natisniti, izberite nastavitve, kot je npr. število želenih kopij, in začnite s tiskanjem.
- 8. V digitalnem fotoaparatu prekinite povezavo PictBridge (brezžično lokalno omrežje) s tiskalnikom.

# c*Pomembno:*

*Če uporabljate PictBridge (brezžično lokalno omrežje), ne morete uporabljati drugih funkcij tiskalnika ali tiskati iz drugih naprav. Povezavo prekinite takoj po dokončanem tiskanju.*

# **Tiskanje na ovojnice**

# **Tiskanje na ovojnice iz računalnika (Windows)**

1. V tiskalnik vstavite ovojnice.

["Vstavljanje ovojnic v enoto Kaseta za papir 2" na strani 42](#page-41-0)

["Nalaganje papirja v enoto Reža zadnjega pladnja za papir" na strani 40](#page-39-0)

- 2. Odprite datoteko, ki jo želite natisniti.
- 3. Odprite okno gonilnika tiskalnika.
- 4. V razdelku **Velikost dokumenta** zavihka **Glavno** izberite velikost ovojnice in nato izberite **Ovojnica** v razdelku **Tip papirja**.
- 5. Nastavite druge elemente v zavihkih **Glavno** in **Več možnosti** kot je potrebno in nato kliknite **V redu**.
- 6. Kliknite **Natisni**.

# **Tiskanje dokumentov**

# **Tiskanje iz računalnika — Windows**

# **Tiskanje s preprostimi nastavitvami**

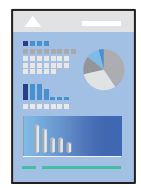

#### *Opomba:*

- ❏ *Glejte spletno pomoč glede razlage nastavitvenih elementov za gonilnik tiskalnika. Kliknite element z desno tipko miške in nato kliknite Pomoč.*
- ❏ *Postopki se lahko razlikujejo glede na aplikacijo. Podrobnosti najdete v pomoči za aplikacijo.*
- 1. V tiskalnik vstavite papir.

["Nalaganje papirja v enoto Kaseta za papir 1" na strani 34](#page-33-0)

["Nalaganje papirja v enoto Kaseta za papir 2" na strani 37](#page-36-0)

["Nalaganje papirja v enoto Reža zadnjega pladnja za papir" na strani 40](#page-39-0)

- 2. Odprite datoteko, ki jo želite natisniti.
- 3. Izberite **Natisni** ali **Nastavitve tiskanja** v meniju **Datoteka**.
- 4. Izberite tiskalnik.
- 5. Izberite **Prednosti** ali **Lastnosti** za dostop do okna gonilnika tiskalnika.

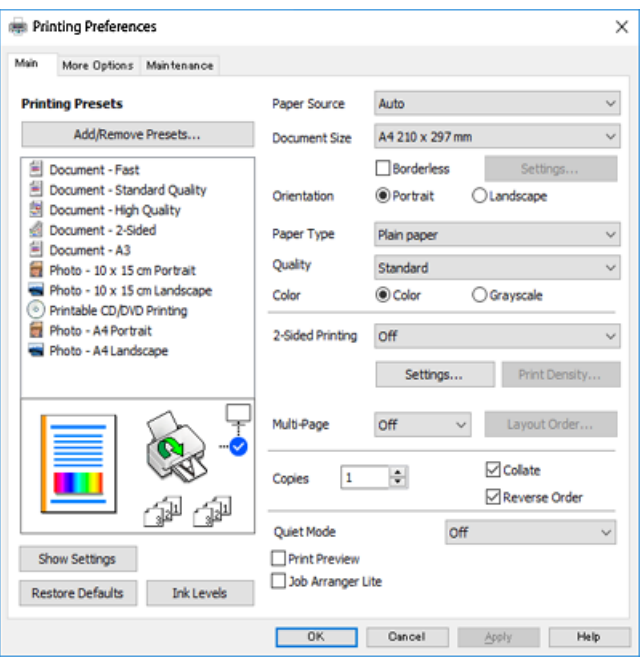

- 6. Izberite te nastavitve.
	- ❏ Vir papirja: Izberite vir papirja, v katerega ste vstavili papir.
	- ❏ Velikost dokumenta: Izberite velikost papirja, ki ste jo vstavili v tiskalnik.
	- ❏ Brez obrob: Izberite tiskanje brez robov okoli slike.

V načinu tiskanja brez obrob, so podatki za tisk povečani na velikost, ki je rahlo večja od velikosti papirja, tako da ob robovih papirja niso natisnjeni robovi. Kliknite nastavitve, da izberete velikost povečave.

- ❏ Usmerjenost: Izberite usmerjenost, ki ste jo nastavili v programu.
- ❏ Tip papirja: Izberite vrsto papirja, ki ste ga vstavili.
	- ["Seznam vrst papirja" na strani 33](#page-32-0)

<span id="page-78-0"></span>❏ Kakovost: Izberite kakovost tiskanja.

Če izberete **Visoko**, je kakovost tiskanja večja, vendar bo tiskanje morda počasnejše. Če želite tiskati na navaden papir s čim večjo kakovostjo, izberite **Najboljša**. Hitrost tiskanja se lahko znatno upočasni.

❏ Barva: Izberite **Sivina**, če želite tiskati s črno barvo oz. odtenki sivine.

#### *Opomba:*

*Pri tiskanju na ovojnice izberite Usmerjenost kot nastavitev za Ležeče.*

- 7. Kliknite **V redu**, da zaprete okno gonilnika tiskalnika.
- 8. Kliknite **Natisni**.

#### *Opomba:*

*Če želite preklicati tiskanje, v računalniku z desno tipko miške kliknite tiskalnik v pogovornem oknu Naprave in tiskalniki, Tiskalnik ali Tiskalniki in faksi. Kliknite Prikaži, kaj se tiska, z desno tipko miške kliknite opravilo, ki ga želite preklicati, in izberite Prekliči. Tiskalnega opravila v računalniku ne morete preklicati, če je bilo opravilo že v celoti poslano tiskalniku. V tem primeru prekličite tiskalni posel prek nadzorne plošče tiskalnika.*

### **Povezane informacije**

- & ["Papir, ki je na voljo, in njegove zmogljivosti" na strani 294](#page-293-0)
- & "Menijske možnosti za gMenijske možnosti za gonilnik tiskalnika" na strani 79

# *Menijske možnosti za gMenijske možnosti za gonilnik tiskalnika*

Odprite okno za tiskanje v programu, izberite tiskalnik in nato odprite okno gonilnika tiskalnika.

# *Opomba:*

*Meniji so odvisni od izbrane možnosti.*

# **Zavihek Glavno**

Prednastavitve tiskanja:

Dodajte/odstranite prednastavitve :

Dodate ali odstranite lahko svoje vnaprejšnje nastavitve za pogosto uporabljene nastavitve tiskanja. Na seznamu izberite vnaprejšnjo nastavitev, ki jo želite uporabiti.

# Vir papirja:

Izberite vir papirja, iz katerega bo podan papir. Izberite možnost »Samodejna izbira«, če želite samodejno izbrati vir papirja, ki je izbran v nastavitvah tiskanja v tiskalniku. Če omogočite funkcijo za **Samodejno preklop kasete**, tiskanik začne samodejno podajati papir iz kasete za papir 2, ko v kaseti za papir 1 zmanjka papirja. V kaseto za papir 1 in 2 vstavite enak papir (vrsta in velikost).

# Velikost dokumenta:

Izberite velikost papirja, na katerega želite tiskati. Če izberete **Uporabniško določen**, vnesite širino in višino papirja.

# Brez obrob:

Podatke za tiskanje poveča na velikost, ki je rahlo večja od velikosti papirja, tako da ob robovih papirja niso natisnjeni robovi. Kliknite **Nastavitve**, da izberete velikost povečave.

### Usmerjenost:

Izberite usmerjenost, ki jo želite uporabiti za tiskanje.

#### Tip papirja:

Izberite vrsto papirja, na katerega želite tiskati.

#### Kakovost:

Izberite kakovost tiskanja, ki jo želite uporabiti za tiskanje. Možnosti se razlikujejo glede na vrsto papirja.

Če izberete **Visoko**, je kakovost tiskanja večja, vendar bo tiskanje morda počasnejše. Če želite tiskati na navaden papir s čim večjo kakovostjo, izberite **Najboljša**. Hitrost tiskanja se lahko znatno upočasni.

# Barva:

Izberite barvno ali črno-belo tiskanje.

# Dvostransko tiskanje:

Omogoča, da izvedete dvostransko tiskanje.

### Settings:

Določite lahko rob za vezavo in robove vezave. Pri tiskanju večstranskih dokumentov lahko nastavite, da se tiskanje začne pri prvi ali zadnji strani.

# Gostota tiskanja:

Izberite vrsto dokumenta, za katerega želite prilagoditi gostoto tiskanja. Če izberete ustrezno gostoto tiskanja, lahko preprečite prikaz slik na hrbtni strani papirja. Izberite **Ročno**, če želite ročno prilagoditi gostoto tiskanja.

# Več strani:

Omogoča, da natisnete več strani na en list ali da izvedete tiskanja plakata. Kliknite **Vrstni red postavitve**, da določite vrsti red tiskanja strani.

### Copies:

Nastavite število kopij, ki jih želite natisniti.

# Zbiranje:

Natisne večstranske dokumente tako, da so strani zbrane v vrstnem redu in razvrščene v nabore.

### Obratni vrstni red:

Omogoča začetek tiskanja pri zadnji strani, da bodo strani po tiskanju naložene v pravilnem vrstnem redu.

# Tihi način:

Zmanjša hrup tiskalnika. Vendar če omogočite to funkcijo, boste morda upočasnili hitrost tiskanja.

#### Predogled tiskanja:

Prikaže predogled dokumentov pred tiskanjem.

# <span id="page-80-0"></span>Urejevalec nalog:

Job Arranger Lite omogoča kombiniranje številnih datotek, ki so ustvarjene z različnimi programi, in tiskanje le-teh kot samostojen tiskalni posel.

#### Prikaži nastavitve/Skrij nastavitve:

Prikaže seznam elementov, ki so trenutno nastavljeni na zavihkih **Glavno** in **Več možnosti**. Zaslon s seznamom trenutnih nastavitev lahko prikažete ali skrijete.

#### Ponastavi privzeto:

Vse nastavitve vrnite na privzete tovarniške vrednosti. Nastavitve v zavihku **Več možnosti** se prav tako ponastavijo na privzete.

#### Ravni črnila:

Prikazuje približno raven črnila.

# **Zavihek Več možnosti**

#### Prednastavitve tiskanja:

Dodajte/odstranite prednastavitve :

Dodate ali odstranite lahko svoje vnaprejšnje nastavitve za pogosto uporabljene nastavitve tiskanja. Na seznamu izberite vnaprejšnjo nastavitev, ki jo želite uporabiti.

#### Velikost dokumenta:

Izberite velikost papirja, na katerega želite tiskati.

### Izhodni papir:

Izberite velikost papirja, na katerega želite tiskati. Če se nastavitev **Velikost dokumenta** razlikuje od nastavitve **Izhodni papir**, je samodejno izbrana možnost **Zmanjšaj/povečaj dokument**. Te možnosti vam ni treba izbrati pri tiskanju brez pomanjšave ali povečave velikosti dokumenta.

### Zmanjšaj/povečaj dokument:

Omogoča zmanjšanje ali povečanje velikosti dokumenta.

### Prilagodi strani:

Samodejno zmanjša ali poveča dokument, da ta ustreza velikosti papirja, izbrani v **Izhodni papir**.

# Povečaj na:

Tiska z določenimi odstotki.

# Na sredini:

Natisne slike na sredino papirja.

# Prilagojene barve:

# Samodejno:

Samodejno prilagodi ton slik.

#### Po meri:

Omogoča ročni popravek barv. Kliknite **Napredno** , da prikažete zaslon **Popravek barv**, na katerem lahko izberete podroben način popravka barv. Kliknite **Možnosti slike** , da omogočite Tiskanje v univerzalnih barvah, Popravi rdeče oči in izostrite tiskanje ozkih črt.

# Funkcije vodnega žiga :

Omogoča, da konfigurirate nastavitve za vodne žige.

#### Dodaj/izbriši:

Omogoča, da dodate ali odstranite želene vodne žige.

#### Nastavitve:

Omogoča, da nastavite način tiskanja vodnega žiga.

### Dodatne nastavitve:

# Zasuk 180°:

Pred tiskanjem zasuka strani za 180 stopinj. Ta element izberite pri tiskanju na papir, kot so ovojnice, ki jih v tiskalnik naložite v nespremenljivi usmerjenosti.

# Dvosmerno tiskanje:

Tiska s premikanjem tiskalne glave v obe smeri. Hitrost tiskanja je višja, kakovost pa utegne biti manjša.

#### Zrcalna slika:

Preobrne sliko tako, da se ta zrcalno natisne.

### Prikaži nastavitve/Skrij nastavitve:

Prikaže seznam elementov, ki so trenutno nastavljeni na zavihkih **Glavno** in **Več možnosti**. Zaslon s seznamom trenutnih nastavitev lahko prikažete ali skrijete.

# Ponastavi privzeto:

Vse nastavitve vrnite na privzete tovarniške vrednosti. Nastavitve v zavihku **Glavno** se prav tako ponastavijo na privzete.

### **Zavihek Vzdrževanje**

#### Preverjanje šob tiskalne glave

Natisne vzorec preverjanja šob, da lahko preverite, ali so šobe tiskalne glave zamašene.

#### Čiščenje tiskalne glave:

Očisti zamašene šobe v tiskalni glavi. Ker se pri čiščenju tiskalne glave uporabi nekaj črnila, očistite tiskalno glavo samo, če so šobe zamašene. Natisnite vzorec za preverjanje šob in izberite **Čiščenje**, če je vzorec skoraj popoln. **Močno čiščenje** porabi več črnila kot **Čiščenje**. To možnost uporabite samo, če ima vzorec za preverjanje šob veliko pomanjkljivosti.

# Urejevalec nalog:

Job Arranger Lite omogoča kombiniranje številnih datotek, ki so ustvarjene z različnimi programi, in tiskanje le-teh kot samostojen tiskalni posel.

#### EPSON Status Monitor 3:

Odpre se okno EPSON Status Monitor 3. Lahko preverite stanje tiskalnika in potrošnega materiala.

#### Nastavitve nadzorovanja:

Tu lahko opravite nastavitve za elemente v oknu EPSON Status Monitor 3.

#### Razširjene nastavitve:

Opravite lahko različne nastavitve. Za več podatkov z desno miškino tipko kliknite vsak element, kjer si želite ogledati Pomoč.

# Natisni vrsto:

Prikazuje opravila, ki čakajo na tiskanje. Tiskalna opravila lahko preverite, začasno prekinete ali z njimi nadaljujete.

### Jezik:

Spremeni jezik, ki se uporablja v oknu gonilnika tiskalnika. Za uveljavite sprememb zaprite gonilnik tiskalnika in ga znova odprite.

# Posodobitev programske opreme:

Zažene EPSON Software Updater za iskanje najnovejše različice aplikacij na internetu.

# Spletno naročilo:

Omogoča dostop do strani, kjer lahko kupite kartuše s črnilom Epson.

# Tehnična podpora:

Priročnik se prikaže, če je nameščen v vašem računalniku. V nasprotnem primeru obiščite Epsonovo spletno mesto in preglejte priročnik ter se obrnite na tehnično podporo, ki je na voljo.

# **Obojestransko tiskanje**

Za obojestransko tiskanje lahko uporabite katerokoli izmed naslednjih metod.

❏ Samodejno obojestransko tiskanje

❏ Ročno obojestransko tiskanje

Ko je tiskalnik natisnil prvo stran, obrnite papir za tiskanje na drugi strani.

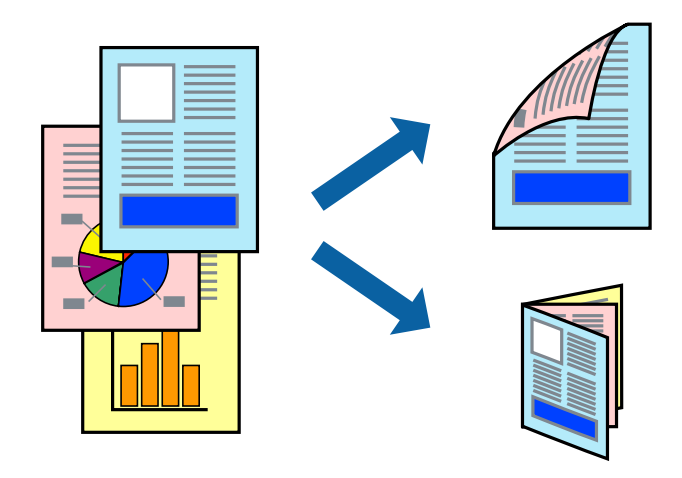

#### *Opomba:*

- ❏ *Ta funkcija ni na voljo za tiskanje brez obrob.*
- ❏ *Obojestransko tiskanje ni na voljo, če uporabite Reža zadnjega pladnja za papir.*
- ❏ *Če ne uporabljate papirja, ki je primeren za obojestransko tiskanje, lahko pride do upada kakovosti tiska in do zataknitve papirja.*

*["Papir za dvostransko tiskanje" na strani 297](#page-296-0)*

- ❏ *Glede na vrsto papirja in podatkov je mogoče, da bo črnilo pronicalo na drugo stran papirja.*
- ❏ *Ročno obojestransko tiskanje ni na voljo, razen če ni omogočen funkcija EPSON Status Monitor 3. Če je EPSON Status Monitor 3 onemogočen, odprite okno gonilnika tiskalnika, kliknite Razširjene nastavitve na zavihku Vzdrževanje in nato izberite Omogoči EPSON Status Monitor 3.*
- ❏ *Vendar pa morda ne bo na voljo, če do tiskalnika dostopate prek omrežja ali ga uporabljate kot tiskalnik v skupni rabi.*
- 1. V tiskalnik vstavite papir.

["Nalaganje papirja v enoto Kaseta za papir 1" na strani 34](#page-33-0)

["Nalaganje papirja v enoto Kaseta za papir 2" na strani 37](#page-36-0)

- ["Nalaganje papirja v enoto Reža zadnjega pladnja za papir" na strani 40](#page-39-0)
- 2. Odprite datoteko, ki jo želite natisniti.
- 3. Izberite **Natisni** ali **Nastavitve tiskanja** v meniju **Datoteka**.
- 4. Izberite tiskalnik.
- 5. Izberite **Prednosti** ali **Lastnosti** za dostop do okna gonilnika tiskalnika.
- 6. Izberite način za **Dvostransko tiskanje** na zavihku **Glavno**.
- 7. Kliknite **Nastavitve**, konfigurirajte ustrezne nastavitve in kliknite **V redu**.
- 8. Kliknite **Gostota tiskanja**, izberite ustrezno nastavitev in kliknite **V redu**.

Pri nastavitvi možnosti **Gostota tiskanja** lahko prilagodite gostoto tiskanja glede na vrsto dokumenta.

#### *Opomba:*

- ❏ *Ta nastavitev ni na voljo, če izberete ročno obojestransko tiskanje.*
- ❏ *Tiskanje bo morda počasno, odvisno od kombinacije možnosti, izbranih za Izberi tip dokumenta v oknu Gostota tiskanja in za Kakovost v zavihku Glavno.*
- 9. Nastavite druge elemente v zavihkih **Glavno** in **Več možnosti** kot je potrebno in nato kliknite **V redu**.

["Zavihek Glavno" na strani 79](#page-78-0)

["Zavihek Več možnosti" na strani 81](#page-80-0)

# 10. Kliknite **Natisni**.

Za ročno obojestransko tiskanje, se potem, ko je prva stran natisnjena, na računalniku prikaže pojavno okno. Upoštevajte navodila na zaslonu.

#### **Povezane informacije**

& ["Papir, ki je na voljo, in njegove zmogljivosti" na strani 294](#page-293-0)

# & ["Tiskanje s preprostimi nastavitvami" na strani 77](#page-76-0)

# **Tiskanje knjižice**

Natisnete lahko tudi knjižico, ki jo natisnete z razvrščanjem strani ali zgibanjem natisa.

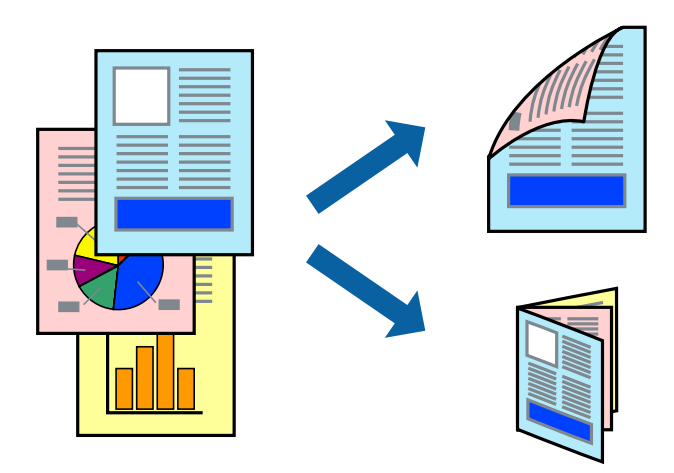

# *Opomba:*

- ❏ *Ta funkcija ni na voljo pri brezrobem tiskanju.*
- ❏ *Obojestransko tiskanje ni na voljo, če uporabite Reža zadnjega pladnja za papir.*
- ❏ *Če ne uporabljate papirja, ki je primeren za obojestransko tiskanje, lahko pride do upada kakovosti tiska in do zataknitve papirja.*

*["Papir za dvostransko tiskanje" na strani 297](#page-296-0)*

- ❏ *Glede na vrsto papirja in podatkov je mogoče, da bo črnilo pronicalo na drugo stran papirja.*
- ❏ *Ročno obojestransko tiskanje ni na voljo, razen če ni omogočen funkcija EPSON Status Monitor 3. Če je EPSON Status Monitor 3 onemogočen, odprite okno gonilnika tiskalnika, kliknite Razširjene nastavitve na zavihku Vzdrževanje in nato izberite Omogoči EPSON Status Monitor 3.*
- ❏ *Vendar pa morda ne bo na voljo, če do tiskalnika dostopate prek omrežja ali ga uporabljate kot tiskalnik v skupni rabi.*
- 1. V tiskalnik vstavite papir.

["Nalaganje papirja v enoto Kaseta za papir 1" na strani 34](#page-33-0)

["Nalaganje papirja v enoto Kaseta za papir 2" na strani 37](#page-36-0)

["Nalaganje papirja v enoto Reža zadnjega pladnja za papir" na strani 40](#page-39-0)

- 2. Odprite datoteko, ki jo želite natisniti.
- 3. Izberite **Natisni** ali **Nastavitve tiskanja** v meniju **Datoteka**.
- 4. Izberite tiskalnik.
- 5. Izberite **Prednosti** ali **Lastnosti** za dostop do okna gonilnika tiskalnika.
- 6. Izberite način za **Dvostransko tiskanje** na zavihku **Glavno**.
- 7. V gonilniku tiskalnika na zavihku **Settings** izberite **Knjižica**.
- 8. Kliknite **OK**.
	- ❏ Sredinska vezava: Ta način uporabite, če želite natisniti majhno število strani, ki jih lahko zvežete in preprosto zložite po polovici.
	- ❏ Stranska vezava. Ta način uporabite, če želite hkrati natisniti en list (štiri strani) vsakega zložite po polovici in jih nato vstavite v en medij.
- 9. Kliknite **Gostota tiskanja**, izberite ustrezno nastavitev in kliknite **V redu**.

Pri nastavitvi možnosti **Gostota tiskanja** lahko prilagodite gostoto tiskanja glede na vrsto dokumenta.

#### *Opomba:*

- ❏ *Ta nastavitev ni na voljo, če izberete ročno obojestransko tiskanje.*
- ❏ *Tiskanje bo morda počasno, odvisno od kombinacije možnosti, izbranih za Izberi tip dokumenta v oknu Gostota tiskanja in za Kakovost v zavihku Glavno.*
- 10. Nastavite druge elemente v zavihkih **Glavno** in **Več možnosti** kot je potrebno in nato kliknite **V redu**.

["Zavihek Glavno" na strani 79](#page-78-0)

["Zavihek Več možnosti" na strani 81](#page-80-0)

11. Kliknite **Natisni**.

Za ročno obojestransko tiskanje, se potem, ko je prva stran natisnjena, na računalniku prikaže pojavno okno. Upoštevajte navodila na zaslonu.

# **Povezane informacije**

- & ["Papir, ki je na voljo, in njegove zmogljivosti" na strani 294](#page-293-0)
- & ["Tiskanje s preprostimi nastavitvami" na strani 77](#page-76-0)

# **Tiskanje več strani na en list**

Na eno stran papirja lahko natisnete več strani podatkov.

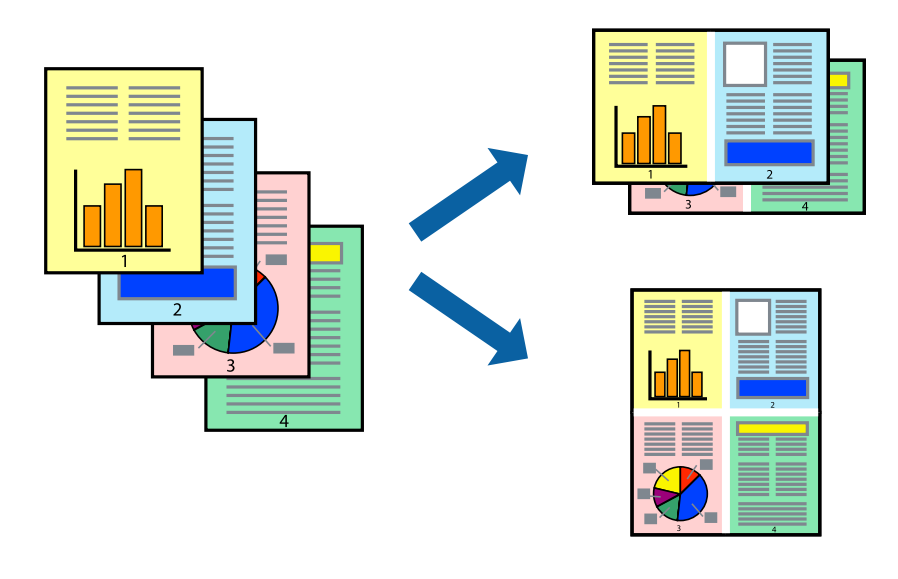

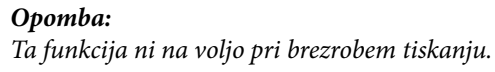

1. V tiskalnik vstavite papir.

["Nalaganje papirja v enoto Kaseta za papir 1" na strani 34](#page-33-0) ["Nalaganje papirja v enoto Kaseta za papir 2" na strani 37](#page-36-0) ["Nalaganje papirja v enoto Reža zadnjega pladnja za papir" na strani 40](#page-39-0)

- 2. Odprite datoteko, ki jo želite natisniti.
- 3. Izberite **Natisni** ali **Nastavitve tiskanja** v meniju **Datoteka**.
- 4. Izberite tiskalnik.
- 5. Izberite **Prednosti** ali **Lastnosti** za dostop do okna gonilnika tiskalnika.
- 6. V gonilniku tiskalnika na zavihku **Glavno** izberite **2-gor** ali **4-gor** za nastavitev **Več strani**.
- 7. Kliknite **Vrstni red postavitve**, konfigurirajte ustrezna nastavitve in nato kliknite **V redu**.
- 8. Nastavite druge elemente v zavihkih **Glavno** in **Več možnosti** kot je potrebno in nato kliknite **V redu**. ["Zavihek Glavno" na strani 79](#page-78-0) ["Zavihek Več možnosti" na strani 81](#page-80-0)
- 9. Kliknite **Natisni**.

# **Povezane informacije**

 $\rightarrow$  ["Tiskanje s preprostimi nastavitvami" na strani 77](#page-76-0)

# **Tiskanje s prilagoditvijo velikosti papirja**

Izberite velikost papirja, ki ste jo vstavili v tiskalnik kot nastavitev »Ciljna velikost papirja«.

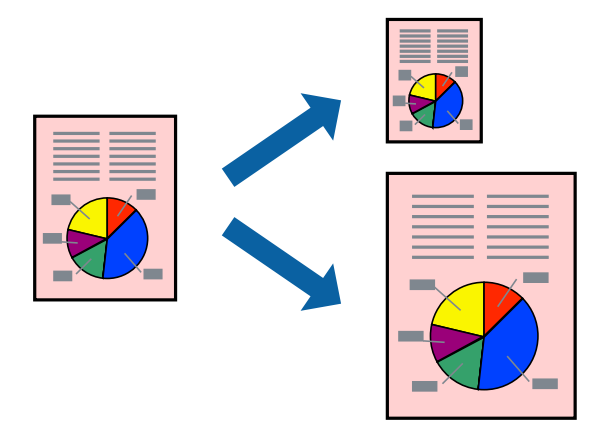

*Opomba: Ta funkcija ni na voljo pri brezrobem tiskanju.*

1. V tiskalnik vstavite papir.

["Nalaganje papirja v enoto Kaseta za papir 1" na strani 34](#page-33-0)

["Nalaganje papirja v enoto Kaseta za papir 2" na strani 37](#page-36-0) ["Nalaganje papirja v enoto Reža zadnjega pladnja za papir" na strani 40](#page-39-0)

- 2. Odprite datoteko, ki jo želite natisniti.
- 3. Izberite **Natisni** ali **Nastavitve tiskanja** v meniju **Datoteka**.
- 4. Izberite tiskalnik.
- 5. Izberite **Prednosti** ali **Lastnosti** za dostop do okna gonilnika tiskalnika.
- 6. Na zavihku **Več možnosti** konfigurirajte te nastavitve.
	- ❏ Velikost dokumenta: izberite velikost papirja, ki ste jo nastavili v aplikaciji.
	- ❏ Izhodni papir: izberite velikost papirja, ki ste jo vstavili v tiskalnik. **Prilagodi strani** — ta možnost je izbrana samodejno.

```
Opomba:
Kliknite Na sredini, če želite natisniti pomanjšano sliko na sredini lista.
```
- 7. Nastavite druge elemente v zavihkih **Glavno** in **Več možnosti** kot je potrebno in nato kliknite **V redu**. ["Zavihek Glavno" na strani 79](#page-78-0) ["Zavihek Več možnosti" na strani 81](#page-80-0)
- 8. Kliknite **Natisni**.

# **Povezane informacije**

& ["Tiskanje s preprostimi nastavitvami" na strani 77](#page-76-0)

# **Tiskanje pomanjšanega ali povečanega dokumenta pri poljubni povečavi**

Velikost dokumenta lahko zmanjšate ali povečate za določen odstotek.

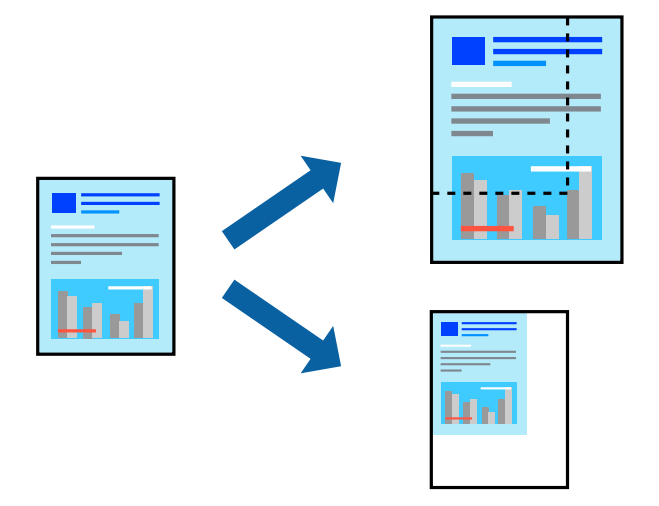

### *Opomba: Ta funkcija ni na voljo pri brezrobem tiskanju.*

1. V tiskalnik vstavite papir.

["Nalaganje papirja v enoto Kaseta za papir 1" na strani 34](#page-33-0) ["Nalaganje papirja v enoto Kaseta za papir 2" na strani 37](#page-36-0) ["Nalaganje papirja v enoto Reža zadnjega pladnja za papir" na strani 40](#page-39-0)

- 2. Odprite datoteko, ki jo želite natisniti.
- 3. Izberite **Natisni** ali **Nastavitve tiskanja** v meniju **Datoteka**.
- 4. Izberite tiskalnik.
- 5. Izberite **Prednosti** ali **Lastnosti** za dostop do okna gonilnika tiskalnika.
- 6. V gonilniku tiskalnika na zavihku **Več možnosti** izberite velikost dokumenta v nastavitvi **Velikost dokumenta**.
- 7. V nastavitvi **Izhodni papir** izberite velikost papirja, na katerega želite tiskati.
- 8. Izberite **Zmanjšaj/povečaj dokument**, **Povečaj na** in nato vnesite odstotek.
- 9. Nastavite druge elemente v zavihkih **Glavno** in **Več možnosti** kot je potrebno in nato kliknite **V redu**. ["Zavihek Glavno" na strani 79](#page-78-0) ["Zavihek Več možnosti" na strani 81](#page-80-0)
- 10. Kliknite **Natisni**.

### **Povezane informacije**

 $\rightarrow$  ["Tiskanje s preprostimi nastavitvami" na strani 77](#page-76-0)

# **Tiskanje ene slike na več listih za povečavo (ustvarjanje plakata)**

S to funkcijo lahko natisnete eno sliko na več listov papirja. Ustvarite lahko večji plakat, tako da zlepite slike.

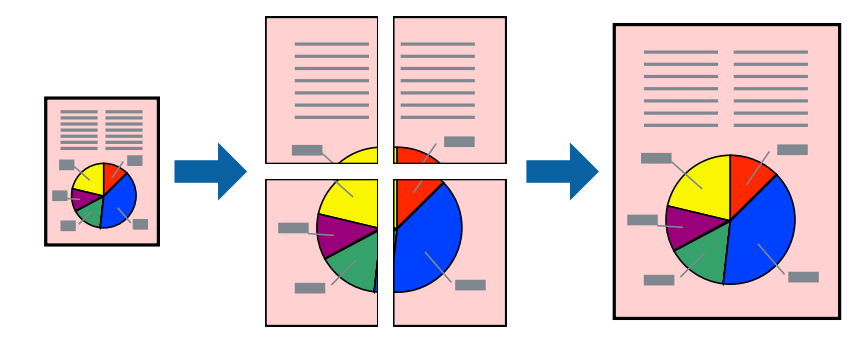

*Opomba: Ta funkcija ni na voljo pri brezrobem tiskanju.*

1. V tiskalnik vstavite papir.

```
"Nalaganje papirja v enoto Kaseta za papir 1" na strani 34
```
["Nalaganje papirja v enoto Kaseta za papir 2" na strani 37](#page-36-0) ["Nalaganje papirja v enoto Reža zadnjega pladnja za papir" na strani 40](#page-39-0)

- 2. Odprite datoteko, ki jo želite natisniti.
- 3. Izberite **Natisni** ali **Nastavitve tiskanja** v meniju **Datoteka**.
- 4. Izberite tiskalnik.
- 5. Izberite **Prednosti** ali **Lastnosti** za dostop do okna gonilnika tiskalnika.
- 6. Izberite **2x1 Poster**, **2x2 Poster**, **3x3 plakat** ali **4x4 plakat** v razdelku **Več strani** zavihka **Glavno**.
- 7. Kliknite **Nastavitve**, izberite ustrezno nastavitev in kliknite **V redu**.

*Opomba: Navodila za izrezovanje tiskanja vam omogoča tiskanje vodiča za rezanje.*

- 8. Nastavite druge elemente v zavihkih **Glavno** in **Več možnosti** kot je potrebno in nato kliknite **V redu**. ["Zavihek Glavno" na strani 79](#page-78-0) ["Zavihek Več možnosti" na strani 81](#page-80-0)
- 9. Kliknite **Natisni**.

# **Povezane informacije**

& ["Tiskanje s preprostimi nastavitvami" na strani 77](#page-76-0)

# *Ustvarjanje plakatov s prekrivajočimi se oznakami za poravnavo*

Tukaj je primer, kako ustvariti plakat, ko izberete **2x2 plakat** in **Oznake poravnave prekrivanja** za **Navodila za izrezovanje tiskanja**.

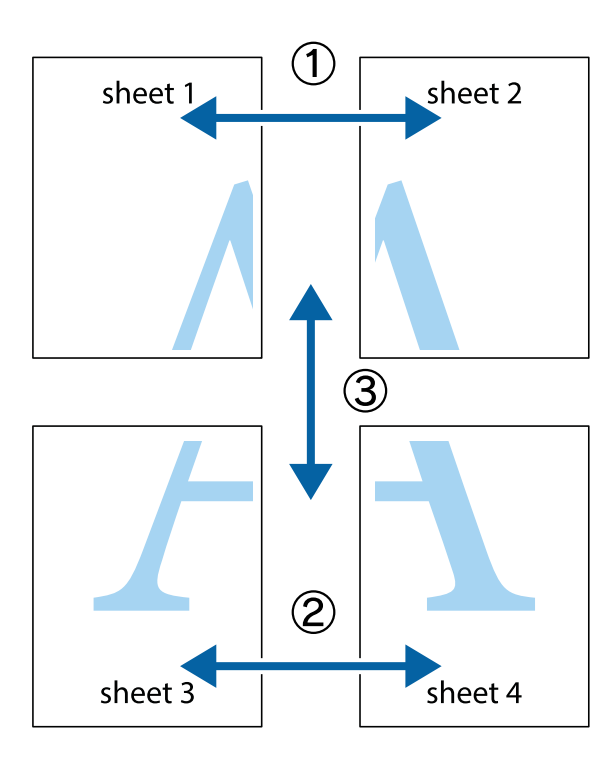

1. Pripravite Sheet 1 in Sheet 2. Obrežite robove Sheet 1 vzdolž navpične modre linije, skozi središče zgornje in spodnje prečne oznake.

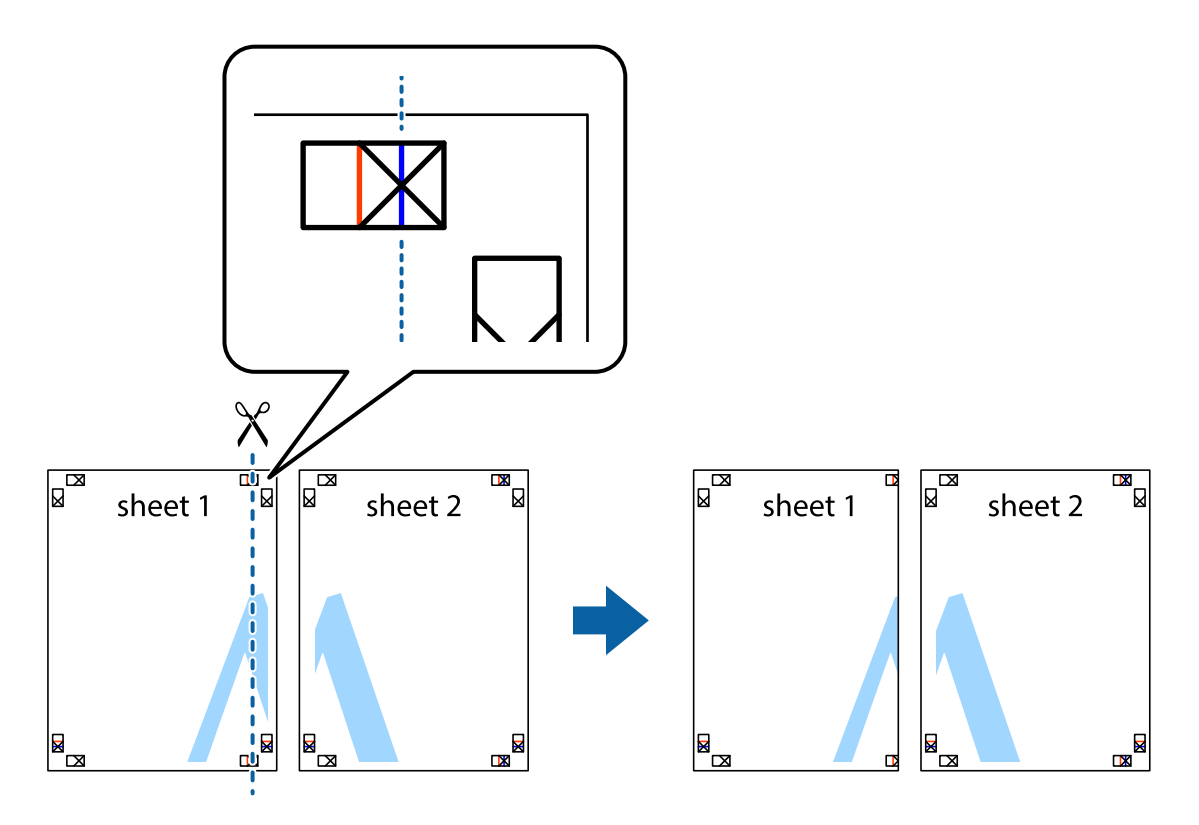

2. Položite rob lista Sheet 1 na Sheet 2 in poravnajte prečni oznaki, nato pa oba lista papirja na hrbtni strani začasno zlepite.

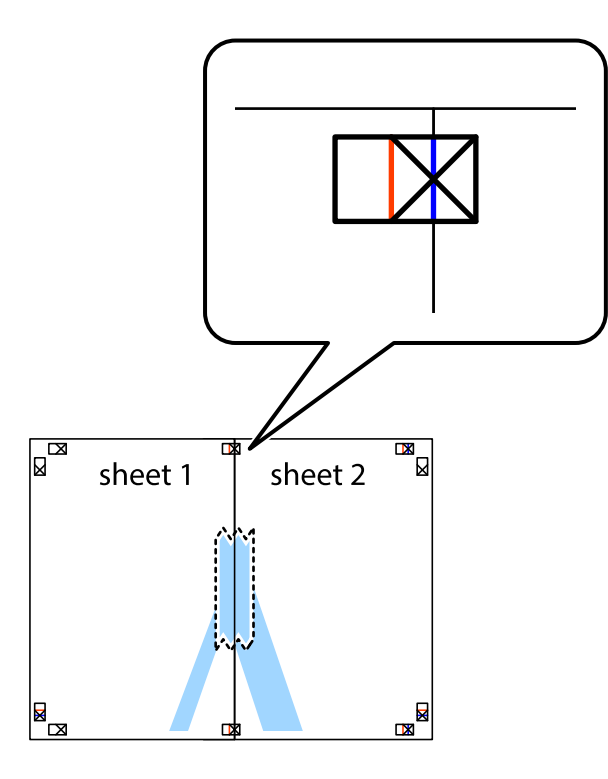

3. Zlepljena lista narežite na dva dela vzdolž navpične rdeče linije skozi oznake za poravnavo (tokrat linija na levi strani prečnih oznak).

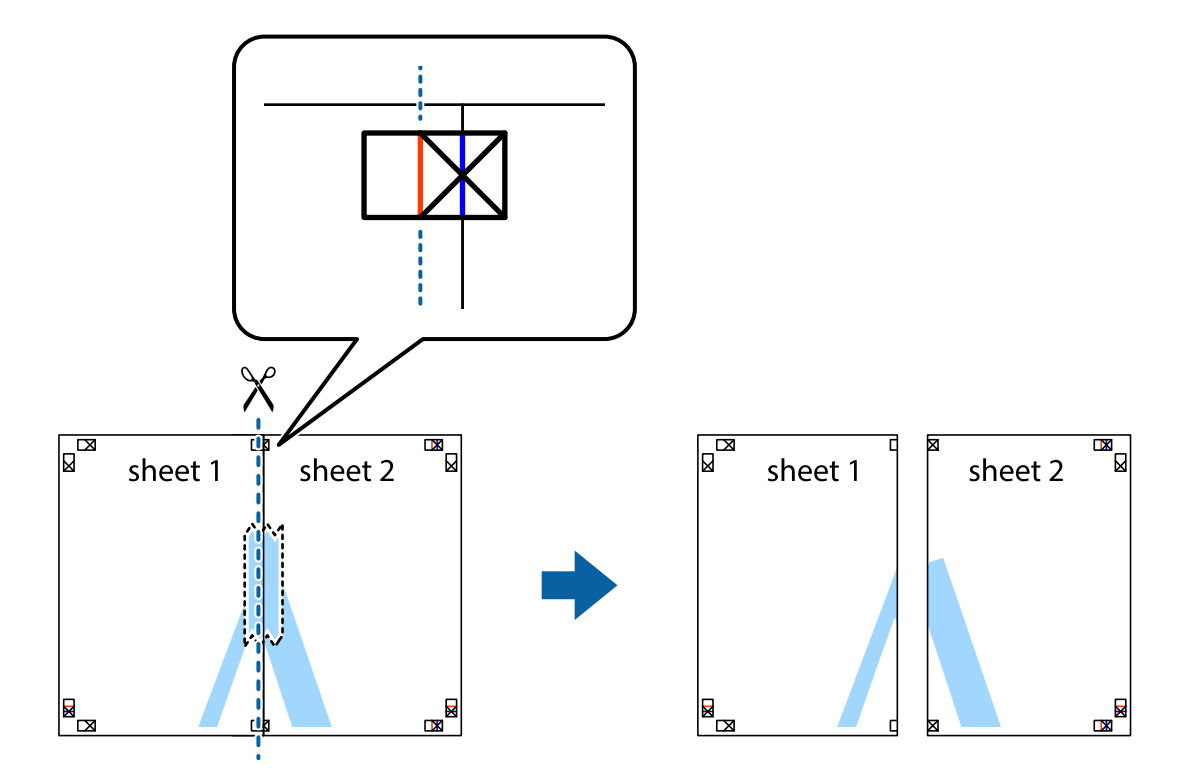

4. Liste zlepite skupaj na hrbtni strani.

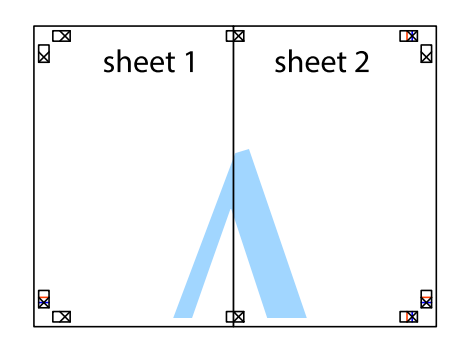

- 5. Ponovite korake 1 do 4, da zlepite lista Sheet 3 in Sheet 4.
- 6. Odrežite robove lista Sheet 1 in Sheet 2 vzdolž vodoravne modre linije, skozi središče leve in desne prečne oznake.

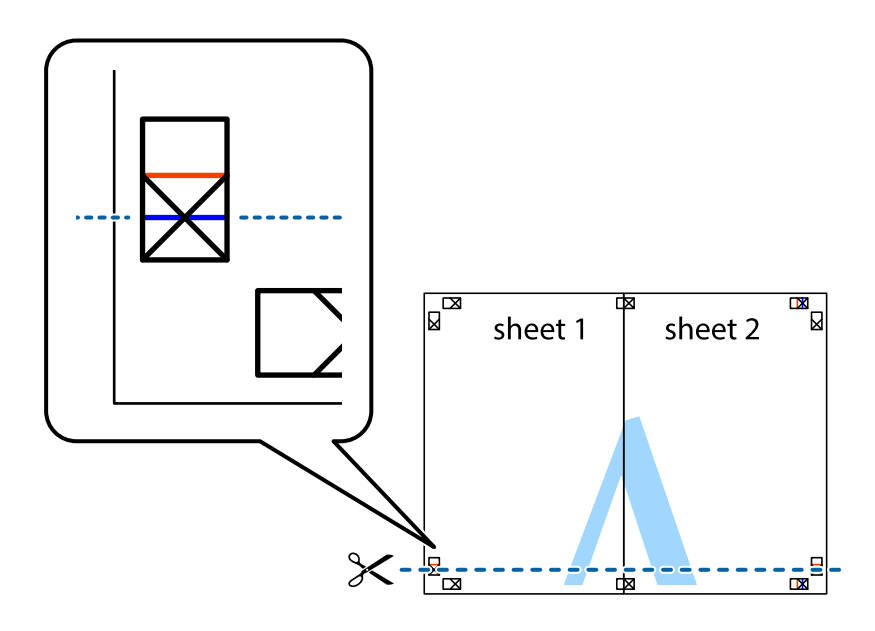

7. Rob lista Sheet 1 in Sheet 2 položite na Sheet 3 in Sheet 4 in poravnajte prečne oznake ter jih začasno zlepite na hrbtni strani.

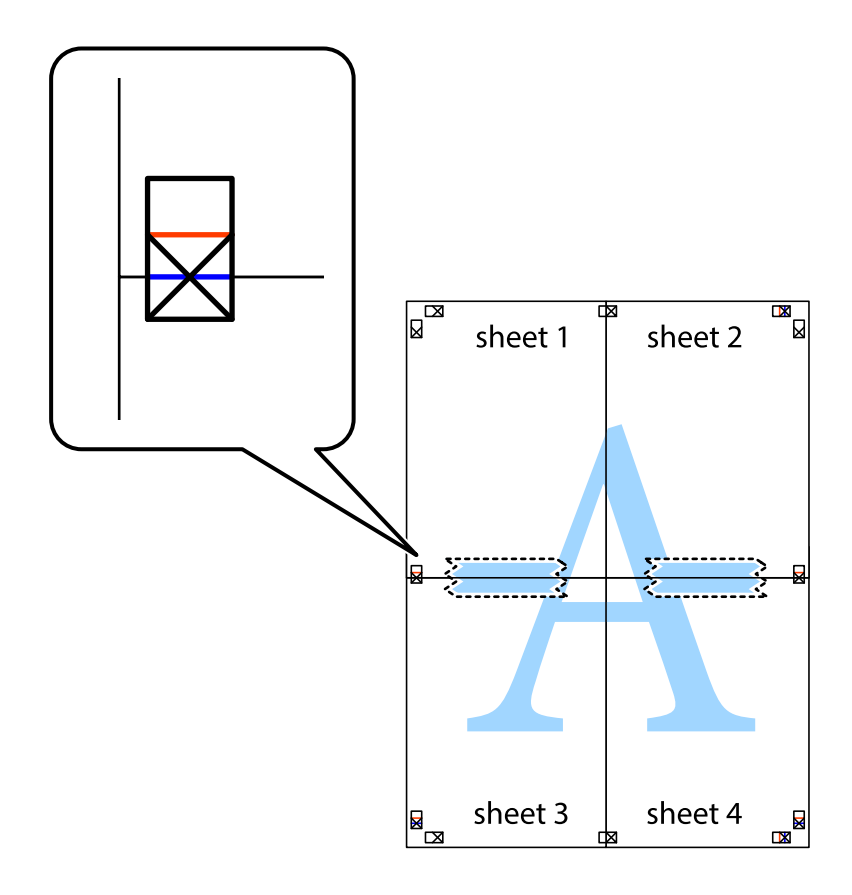

8. Zlepljena lista razrežite na dva dela vzdolž vodoravne rdeče črte skozi oznake za poravnavo (tokrat črta nad prečnimi oznakami).

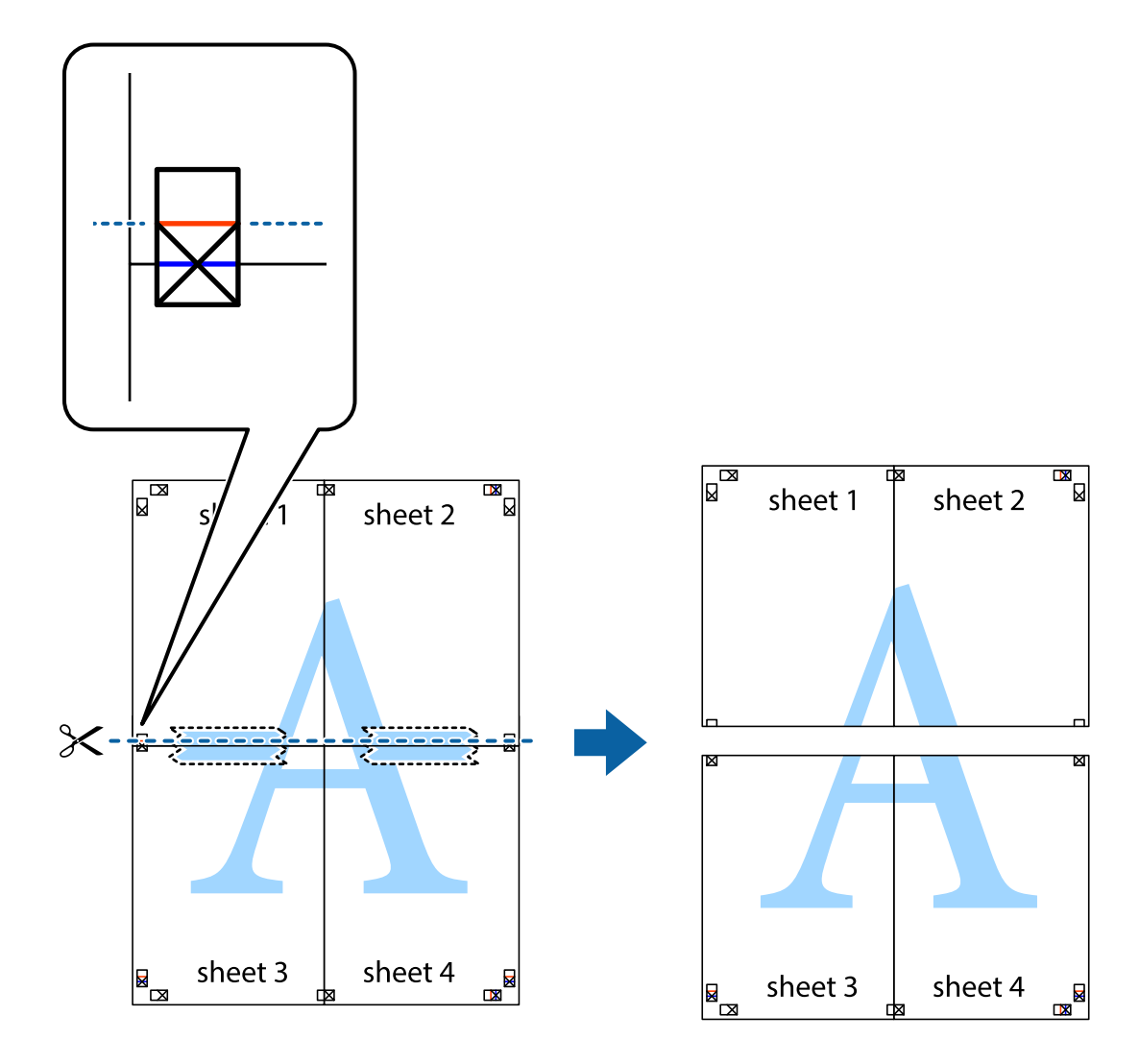

9. Liste zlepite skupaj na hrbtni strani.

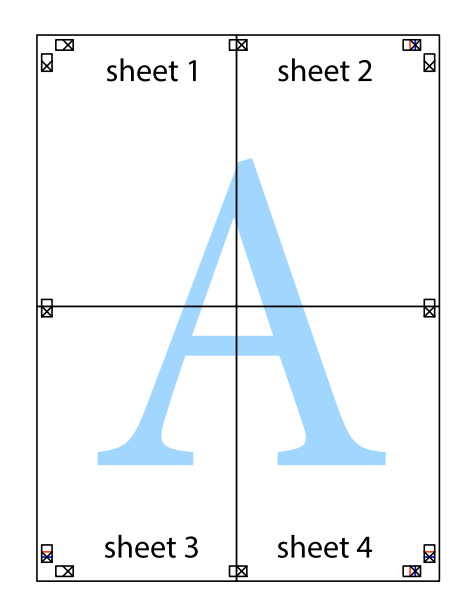

10. Izrežite ostale robove vzdolž zunanjega vodila.

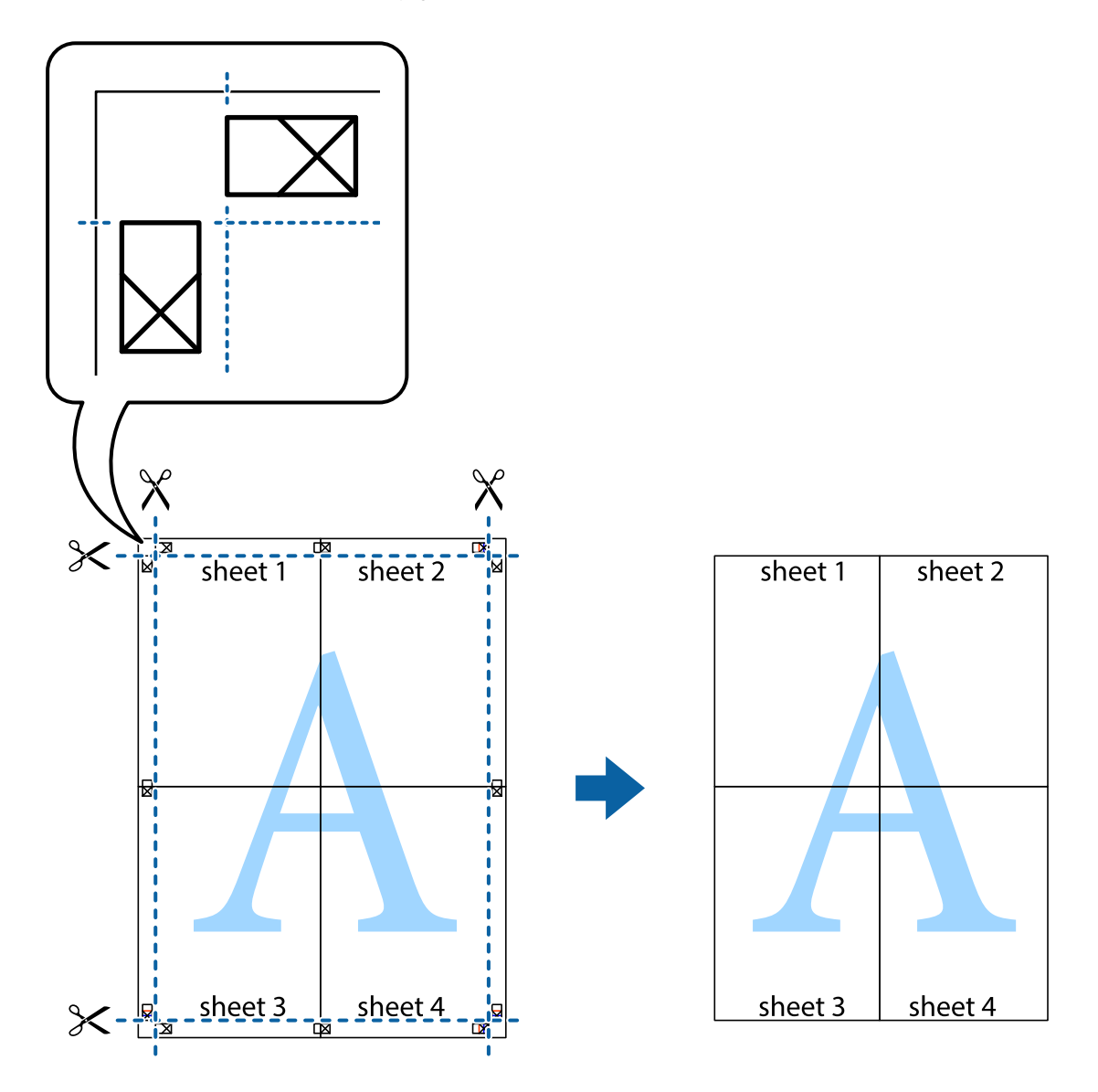

# **Dodajanje vnaprejšnjih nastavitev za preprosto tiskanje**

Če ustvarite svojo vnaprejšnjo nastavitev pogosto uporabljenih nastavitev tiskanja za gonilnik tiskalnika, lahko enostavno tiskate z vnaprejšnjimi nastavitvami iz seznama.

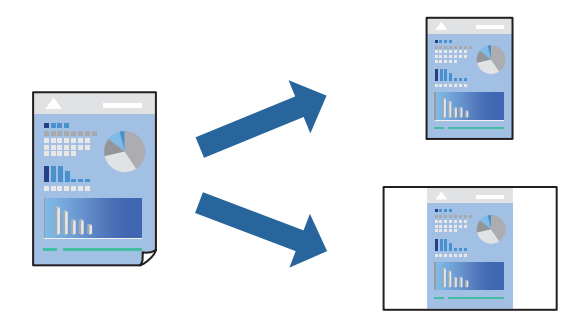

1. V tiskalnik vstavite papir.

["Nalaganje papirja v enoto Kaseta za papir 1" na strani 34](#page-33-0) ["Nalaganje papirja v enoto Kaseta za papir 2" na strani 37](#page-36-0) ["Nalaganje papirja v enoto Reža zadnjega pladnja za papir" na strani 40](#page-39-0)

- 2. Odprite datoteko, ki jo želite natisniti.
- 3. Izberite **Natisni** ali **Nastavitve tiskanja** v meniju **Datoteka**.
- 4. Izberite tiskalnik.
- 5. Izberite **Prednosti** ali **Lastnosti** za dostop do okna gonilnika tiskalnika.
- 6. Nastavite vse elemente (na primer **Velikost dokumenta** in **Tip papirja**) v razdelkih **Glavno** ali **Več možnosti**.
- 7. V razdelku **Prednastavitve tiskanja** kliknite **Dodajte/odstranite prednastavitve** .
- 8. Vnesite **Ime** in po potrebi še komentar.
- 9. Kliknite **Shrani**.

# *Opomba:*

*Za izbris dodane vnaprejšnje nastavitve kliknite Dodajte/odstranite prednastavitve , izberite ime vnaprejšnje nastavitve, ki jo želite izbrisati s seznama, in jo izbrišite.*

["Zavihek Glavno" na strani 79](#page-78-0)

["Zavihek Več možnosti" na strani 81](#page-80-0)

10. Kliknite **Natisni**.

Ko boste naslednjič želeli tiskati z istimi nastavitvami, izberite registrirano ime nastavitve v razdelku **Prednastavitve tiskanja** in kliknite **OK**.

# **Povezane informacije**

& ["Tiskanje s preprostimi nastavitvami" na strani 77](#page-76-0)

# **Tiskanje več datotek hkrati**

Urejevalec nalog omogoča kombiniranje številnih datotek, ki so ustvarjene z različnimi programi, in tiskanje le-teh kot samostojen tiskalni posel. Določite lahko nastavitve tiskanja za združene datoteke, kot so večstranska postavitev in 2-stransko tiskanje.

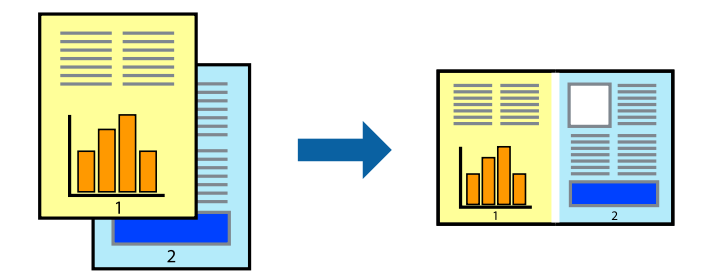

1. V tiskalnik vstavite papir.

["Nalaganje papirja v enoto Kaseta za papir 1" na strani 34](#page-33-0) ["Nalaganje papirja v enoto Kaseta za papir 2" na strani 37](#page-36-0) ["Nalaganje papirja v enoto Reža zadnjega pladnja za papir" na strani 40](#page-39-0)

- 2. Odprite datoteko, ki jo želite natisniti.
- 3. Izberite **Natisni** ali **Nastavitve tiskanja** v meniju **Datoteka**.
- 4. Izberite tiskalnik.
- 5. Izberite **Prednosti** ali **Lastnosti** za dostop do okna gonilnika tiskalnika.
- 6. Izberite **Urejevalec nalog** na zavihku **Glavno** in nato kliknite **V redu**. ["Zavihek Glavno" na strani 79](#page-78-0)
- 7. Kliknite **Natisni**.

Ob začetku tiskanja se odpre okno Urejevalec nalog.

- 8. Ko je okno Urejevalec nalog odprto, odprite datoteko, ki jo želite združiti s trenutno datoteko, in ponovite zgornje korake.
- 9. Če izberete tiskalno opravilo, dodano v razdelek Natisni projekt Lite v oknu Urejevalec nalog, lahko uredite postavitev strani.
- 10. Kliknite **Natisni** v meniju **Datoteka**, da začnete tiskanje.

#### *Opomba:*

*Če zaprete okno Urejevalec nalog, preden dodate vse podatke za tiskanje v razdelek Natisni projekt, je tiskalno opravilo, ki ga trenutno urejate, preklicano. Kliknite Shrani v meniju Datoteka, da shranite trenutno opravilo. Podaljšek shranjenih datotek je »ecl«.*

*Če želite odpreti tiskalniški posel, kliknite Urejevalec nalog na zavihku Vzdrževanje v gonilniku tiskalnika, da odprete okno Job Arranger Lite. Nato izberite Odpri iz menija Datoteka, da izberete datoteko.*

# **Povezane informacije**

 $\rightarrow$  "Tiskanie s preprostimi nastavitvami" na strani 77

# **Prilagoditev barve tiska**

Nastavite lahko barve, ki bodo uporabljene za tiskanje. Te prilagoditve ne vplivajo na izvirne podatke.

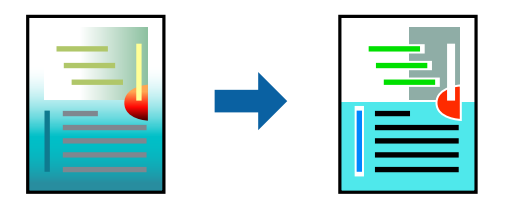

**PhotoEnhance** proizvede ostrejše slike in bolj žive barve s samodejno prilagoditvijo kontrasta, nasičenja in svetlosti podatkov izvirne slike.

#### *Opomba:*

*PhotoEnhance prilagaja barvo z analiziranjem lokacije zadeve. Če ste torej spremenili lokacijo zadeve z zmanjšanjem, povečanjem, obrezovanjem ali rotiranjem slike, se lahko barva nepričakovano spremeni. Izbira nastavitve »Brez obrob« prav tako spremeni lokacijo zadeve, kar povzroči spremembe barve. Če je slika neostra, barva morda ne bo naravna. Če se barva spremeni ali postane nenaravna, tiskajte v drugem načinu kot PhotoEnhance.*

1. V tiskalnik vstavite papir.

["Nalaganje papirja v enoto Kaseta za papir 1" na strani 34](#page-33-0)

["Nalaganje papirja v enoto Kaseta za papir 2" na strani 37](#page-36-0)

["Nalaganje papirja v enoto Reža zadnjega pladnja za papir" na strani 40](#page-39-0)

- 2. Odprite datoteko, ki jo želite natisniti.
- 3. Odprite okno gonilnika tiskalnika.
- 4. Izberite metodo barvne korekcije s **Prilagojene barve** na zavihku **Več možnosti**.

❏ Samodejno Ta nastavitev samodejno prilagodi ton glede na vrsto papirja in nastavitve kakovosti tiska.

- ❏ Če izberete Po meri in kliknete **Napredno** , lahko nastavite lastne nastavitve.
- 5. Nastavite druge elemente v zavihkih **Glavno** in **Več možnosti** kot je potrebno in nato kliknite **V redu**.

["Zavihek Glavno" na strani 79](#page-78-0) ["Zavihek Več možnosti" na strani 81](#page-80-0)

6. Kliknite **Natisni**.

# **Povezane informacije**

& ["Tiskanje s preprostimi nastavitvami" na strani 77](#page-76-0)

# **Tiskanje vodnega žiga**

Na izpise lahko natisnete vodni žig, na primer »Zaupno«. Prav tako lahko dodate svoj vodni žig.

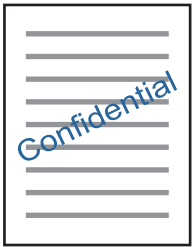

# *Opomba: Ta funkcija ni na voljo pri brezrobem tiskanju.*

- 1. V tiskalnik vstavite papir.
	- ["Nalaganje papirja v enoto Kaseta za papir 1" na strani 34](#page-33-0)
	- ["Nalaganje papirja v enoto Kaseta za papir 2" na strani 37](#page-36-0)
	- ["Nalaganje papirja v enoto Reža zadnjega pladnja za papir" na strani 40](#page-39-0)
- <span id="page-99-0"></span>2. Odprite datoteko, ki jo želite natisniti.
- 3. Odprite okno gonilnika tiskalnika.
- 4. Izberite eno od možnosti v nastavitvi **Več možnosti**.
- 5. Če želite spremeniti podrobnosti, kot sta gostota in mesto vodnega žiga, kliknite **Funkcije vodnega žiga** .
- 6. Nastavite druge elemente v zavihkih **Glavno** in **Več možnosti** kot je potrebno in nato kliknite **V redu**. ["Zavihek Glavno" na strani 79](#page-78-0) ["Zavihek Več možnosti" na strani 81](#page-80-0)
- 7. Kliknite **Natisni**.

# **Povezane informacije**

& ["Tiskanje s preprostimi nastavitvami" na strani 77](#page-76-0)

# **Tiskanje iz računalnika — Mac OS**

# **Tiskanje s preprostimi nastavitvami**

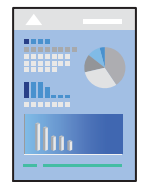

# *Opomba:*

*Pojasnila v razdelku kot primer uporabljajo TextEdit. Postopki in zasloni so lahko drugačni, odvisno od uporabljenega programa. Podrobnosti najdete v pomoči za aplikacijo.*

1. V tiskalnik vstavite papir.

["Nalaganje papirja v enoto Kaseta za papir 1" na strani 34](#page-33-0)

["Nalaganje papirja v enoto Kaseta za papir 2" na strani 37](#page-36-0)

- ["Nalaganje papirja v enoto Reža zadnjega pladnja za papir" na strani 40](#page-39-0)
- 2. Odprite datoteko, ki jo želite natisniti.

3. Izberite **Natisni** v meniju **Datoteka** ali drug ukaz za dostop do okna za tiskanje.

Po potrebi kliknite **Pokaži podrobnosti** ali ▼ za razširitev okna tiskanja.

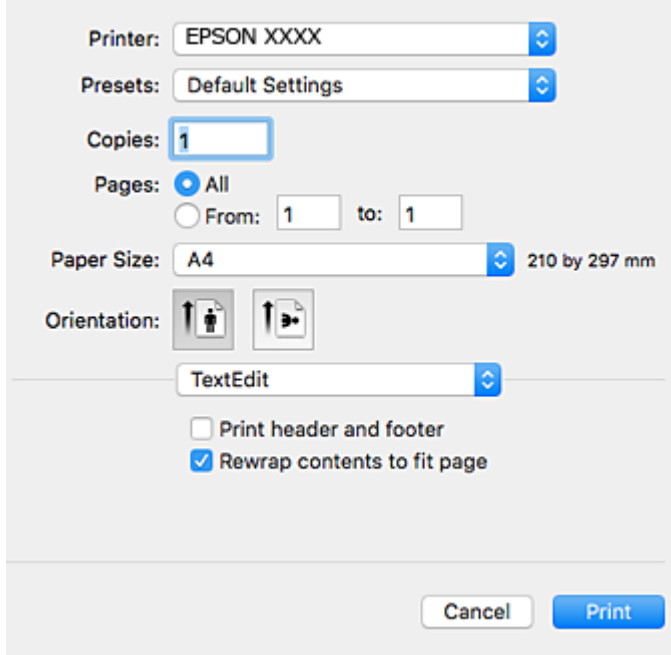

- 4. Izberite te nastavitve.
	- ❏ Tiskalnik: Izberite tiskalnik.
	- ❏ Vnaprejšnje nastavitve: Izberite, če želite uporabljati shranjene nastavitve.
	- ❏ Velikost papir: Izberite velikost papirja, ki ste jo vstavili v tiskalnik.

Ko tiskate brez robov, izberite velikost papirja »brez obrob«.

❏ Usmerjenost: Izberite usmerjenost, ki ste jo nastavili v programu

# *Opomba:*

- ❏ *Če se zgornji meniji z nastavitvami ne prikažejo, zaprite okno za tiskanje, izberite Priprava strani v meniju Datoteka in določite nastavitve.*
- ❏ *Ko tiskate na pisemske ovojnice, izberite ležečo postavitev.*

5. V pojavnem meniju izberite **Nastavitve tiskanja**.

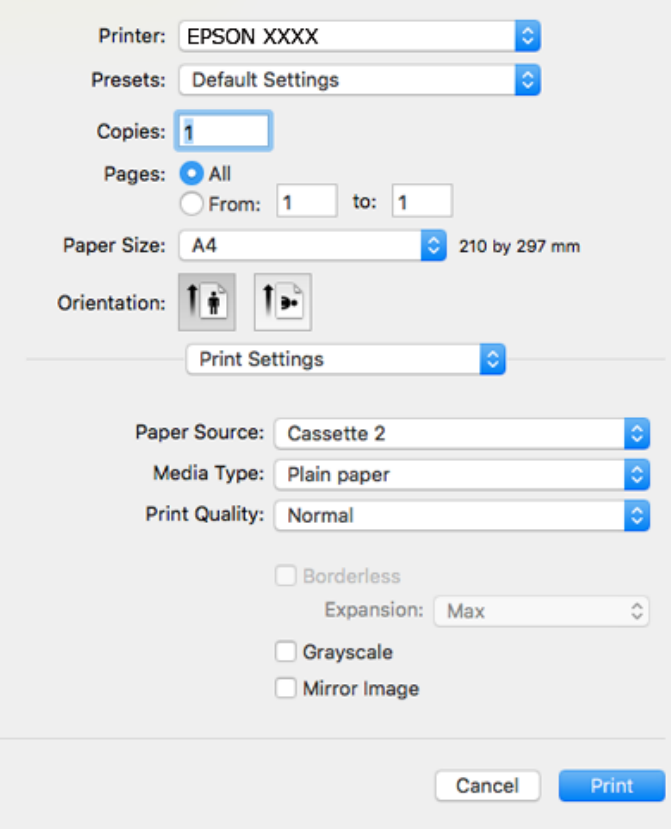

#### *Opomba:*

*Če v različicah operacijskih sistemov macOS High Sierra, macOS Sierra, OS X El Capitan, OS X Yosemite, OS X Mavericks in OS X Mountain Lion ni prikazan meni Nastavitve tiskanja, gonilnik tiskalnika Epson ni pravilno nameščen. Omogočite ga v tem meniju. macOS Mojave ne more dostopati do menija Nastavitve tiskanja v originalnih aplikacijah družbe Apple, kot je TextEdit.*

*Izberite Nastavitve sistema v meniju Apple > Tiskalniki in optični bralniki (ali Tiskanje in optično branje, Tiskanje in faks), odstranite tiskalnik in ga znova dodajte. Navodila za dodajanje tiskalnika najdete na tem spletnem mestu.*

*["Dodajanje tiskalnika \(samo v sistemu Mac OS\)" na strani 179](#page-178-0)*

6. Izberite te nastavitve.

❏ Media Type: Izberite vrsto papirja, ki ste ga vstavili.

["Seznam vrst papirja" na strani 33](#page-32-0)

❏ Print Quality: Izberite kakovost tiskanja.

Če izberete Fino, je kakovost tiskanja večja, vendar bo tiskanje morda počasnejše.

❏ Razširitev: na voljo ob izbiri velikosti papirja brez obrob.

V načinu tiskanja brez obrob, so podatki za tisk povečani na velikost, ki je rahlo večja od velikosti papirja, tako da ob robovih papirja niso natisnjeni robovi. Izberite velikost povečave.

❏ Sivina: Izberite, če želite tiskati v črni barvi ali v odtenkih sivine.

# <span id="page-102-0"></span>7. Kliknite **Natisni**.

#### *Opomba:*

*Če želite preklicati tiskanje, v računalniku kliknite ikono tiskalnika v Sistemski vrstici. Izberite opravilo, ki ga želite preklicati, in nato naredite nekaj od tega. Tiskalnega opravila v računalniku ne morete preklicati, če je bilo opravilo že v celoti poslano tiskalniku. V tem primeru prekličite tiskalni posel prek nadzorne plošče tiskalnika.*

❏ *OS X Mountain Lion ali novejša različica*

*Kliknite*  $\otimes$  *ob merilniku napredka.* 

❏ *Od Mac OS X v10.6.8 do v10.7.x Kliknite Izbriši.*

# **Povezane informacije**

- & ["Papir, ki je na voljo, in njegove zmogljivosti" na strani 294](#page-293-0)
- & ["Menijske možnosti za Nastavitve tiskanja" na strani 104](#page-103-0)

# *Menijske možnosti za gonilnik tiskalnika*

Odprite okno za tiskanje v programu, izberite tiskalnik in nato odprite okno gonilnika tiskalnika.

#### *Opomba:*

*Meniji so odvisni od izbrane možnosti.*

# **Menijske možnosti za postavitev**

#### Strani na list

Izberite število strani, ki jih želite natisniti na en list.

# Smer postavitve

Določite vrstni red tiskanja strani.

#### Obroba

Natisne obrobo okrog strani.

#### Obratna usmerjenost strani

Pred tiskanjem zasuka strani za 180 stopinj. Ta element izberite pri tiskanju na papir, kot so ovojnice, ki jih v tiskalnik naložite v nespremenljivi usmerjenosti.

# Zrcali vodoravno

Prezrcali sliko tako, da je natisnjena, kot bi bila prikazana v zrcalu.

#### **Menijske možnosti za ujemanje barv**

#### ColorSync/EPSON Color Controls

Izberite način za prilagajanje barv. S temi možnostmi prilagodite barve med tiskalnikom in zaslonom računalnika tako, da zmanjšate razliko v barvah.

# <span id="page-103-0"></span>**Menijske možnosti za ravnanje s papirjem**

# Zberi strani

Natisne večstranske dokumente tako, da so strani zbrane v vrstnem redu in razvrščene v nabore.

#### Strani za tiskanje

Izberite, če želite natisni samo lihe oziroma sode strani.

# Vrstni red strani

Izberite, če želite tiskati od vrha zadnje strani.

# Prilagodi velikost, da ustreza velikosti papirja

Natisi bodo natisnjeni tako, da se bodo prilegali velikosti naloženega papirja.

- ❏ Ciljna velikost papirja Izberite velikost papirja, na katerega želite tiskati.
- ❏ Samo pomanjšaj velikost Izberite, če želite pomanjšati velikost dokumenta.

# **Menijske možnosti za naslovnico**

#### Natisni naslovnico

Izberite, ali želite natisniti naslovnico. Če želite dodati hrbtno stran, izberite **Za dokumentom**.

# Vrsta naslovnice

Izberite vsebino naslovnice.

### **Menijske možnosti za Nastavitve tiskanja**

#### Paper Source

Izberite vir papirja, iz katerega bo podan papir. Izberite **Samodejna izbira**, če želite samodejno izbrati vir papirja, ki je izbran v nastavitvah tiskanja v tiskalniku.

#### Media Type

Izberite vrsto papirja, na katerega želite tiskati.

# Print Quality

Izberite kakovost tiskanja, ki jo želite uporabiti za tiskanje. Možnosti se razlikujejo glede na vrsto papirja.

### Brez obrob

To polje je potrjeno, če izberete velikost papirja brez obrob.

V načinu tiskanja brez obrob, so podatki za tisk povečani na velikost, ki je rahlo večja od velikosti papirja, tako da ob robovih papirja niso natisnjeni robovi.

Razširitev: izberite velikost povečave.

# Sivina

Izberite, ali želite tiskati s črno barvo oz. odtenki sivine.

# Mirror Image

Preobrne sliko tako, da se ta zrcalno natisne.

# **Menijske možnosti za Color Options**

# Ročne nastavitve

Ročno prilagodite barvo. V oknu **Napredne nastavitve** lahko izberete podrobne nastavitve.

# PhotoEnhance

Proizvede ostrejše slike in bolj žive barve s samodejno prilagoditvijo kontrasta, nasičenja in svetlosti podatkov izvirne slike.

# Off (No Color Adjustment)

Natisnite dokument brez kakršnega koli izboljšanja ali prilagajanja barve.

# **Menijske možnosti za Two-sided Printing Settings**

# Two-sided Printing

Omogoča tiskanje na obeh straneh papirja.

# **Obojestransko tiskanje**

Tiskate lahko na obe strani papirja.

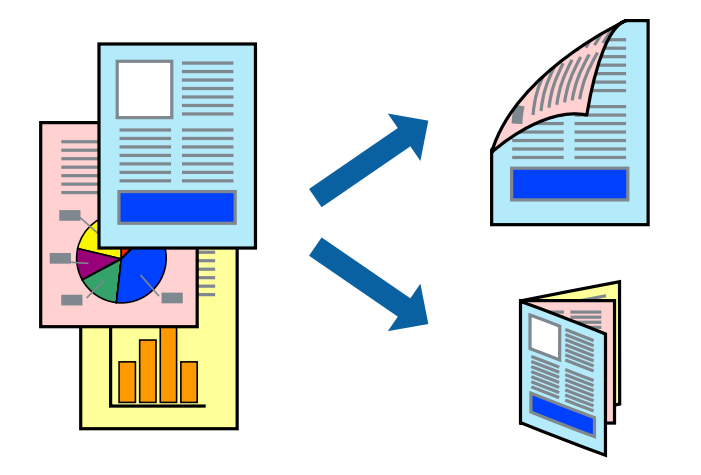

# *Opomba:*

- ❏ *Ta funkcija ni na voljo pri brezrobem tiskanju.*
- ❏ *Obojestransko tiskanje ni na voljo, če uporabite Reža zadnjega pladnja za papir.*
- ❏ *Če ne uporabljate papirja, ki je primeren za dvostransko tiskanje, lahko pride do upada kakovosti tiska in do zataknitve papirja.*

*["Papir za dvostransko tiskanje" na strani 297](#page-296-0)*

- ❏ *Glede na vrsto papirja in podatkov je mogoče, da bo črnilo pronicalo na drugo stran papirja.*
- 1. V tiskalnik vstavite papir.

["Nalaganje papirja v enoto Kaseta za papir 1" na strani 34](#page-33-0)

["Nalaganje papirja v enoto Kaseta za papir 2" na strani 37](#page-36-0)

["Nalaganje papirja v enoto Reža zadnjega pladnja za papir" na strani 40](#page-39-0)

- 2. Odprite datoteko, ki jo želite natisniti.
- 3. Izberite **Natisni** v meniju **Datoteka** ali drug ukaz za dostop do okna za tiskanje.
- 4. V pojavnem meniju izberite **Two-sided Printing Settings**.
- 5. Izberite vezavo v polju **Two-sided Printing**.
- 6. Izberite vrsto izvirnika v polju **Document Type**.

# *Opomba:*

❏ *Tiskanje bo morda počasno, odvisno od nastavitve Document Type.*

- ❏ *Če tiskate podatke z visoko gostoto, kot so fotografije ali grafikoni, izberite Document Type ali Besedilo s fotograf za nastavitev Photo. Če pride do mazanja ali če se črnilo premoči na hrbtno stran, prilagodite gostoto tiskanja in čas sušenja črnila tako, da kliknete puščico poleg možnosti Adjustments.*
- 7. Ostale elemente nastavite kot potrebno.
- 8. Kliknite **Natisni**.

# **Povezane informacije**

- & ["Papir, ki je na voljo, in njegove zmogljivosti" na strani 294](#page-293-0)
- & ["Tiskanje s preprostimi nastavitvami" na strani 100](#page-99-0)

# **Tiskanje več strani na en list**

Na eno stran papirja lahko natisnete več strani podatkov.

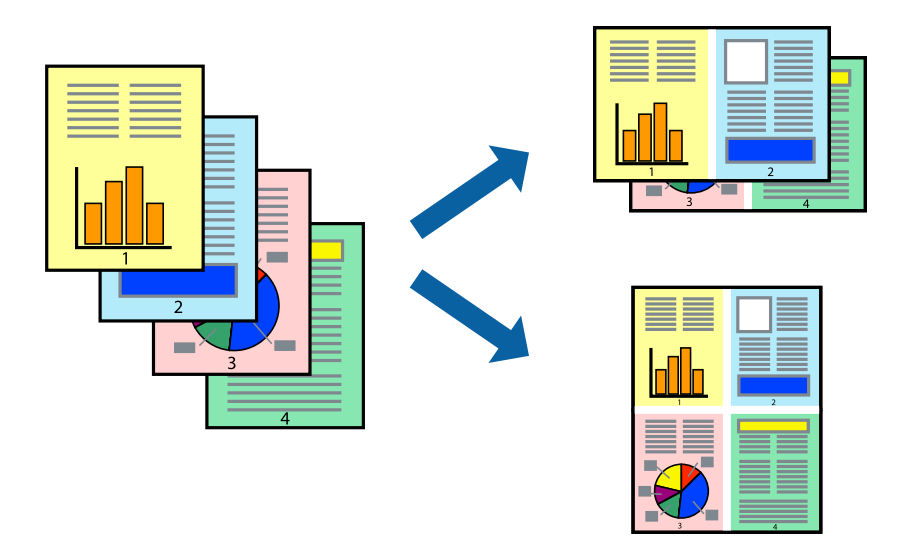

1. V tiskalnik vstavite papir.

["Nalaganje papirja v enoto Kaseta za papir 1" na strani 34](#page-33-0) ["Nalaganje papirja v enoto Kaseta za papir 2" na strani 37](#page-36-0) ["Nalaganje papirja v enoto Reža zadnjega pladnja za papir" na strani 40](#page-39-0)

- 2. Odprite datoteko, ki jo želite natisniti.
- 3. Izberite **Natisni** v meniju **Datoteka** ali drug ukaz za dostop do okna za tiskanje.
- 4. V pojavnem oknu izberite **Postavitev**.
- 5. Nastavite število strani pri možnosti **Strani na list**, **Smer postavitve** (vrstni red strani) in **Obrobo**. ["Menijske možnosti za postavitev" na strani 103](#page-102-0)
- 6. Ostale elemente nastavite kot potrebno.
- 7. Kliknite **Natisni**.

# **Povezane informacije**

 $\rightarrow$  ["Tiskanje s preprostimi nastavitvami" na strani 100](#page-99-0)

# **Tiskanje s prilagoditvijo velikosti papirja**

Izberite velikost papirja, ki ste jo vstavili v tiskalnik kot nastavitev »Ciljna velikost papirja«.

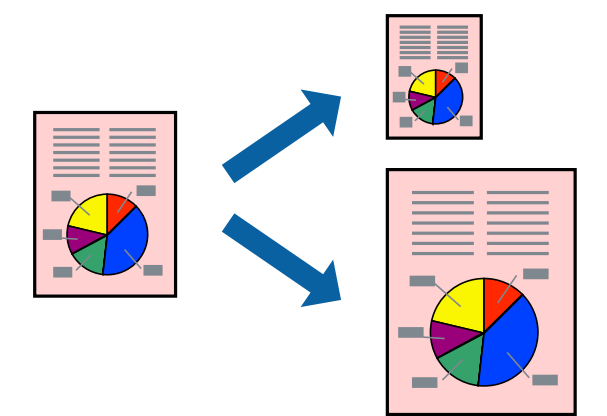

1. V tiskalnik vstavite papir.

["Nalaganje papirja v enoto Kaseta za papir 1" na strani 34](#page-33-0) ["Nalaganje papirja v enoto Kaseta za papir 2" na strani 37](#page-36-0) ["Nalaganje papirja v enoto Reža zadnjega pladnja za papir" na strani 40](#page-39-0)

- 2. Odprite datoteko, ki jo želite natisniti.
- 3. Izberite **Natisni** v meniju **Datoteka** ali drug ukaz za dostop do okna za tiskanje.
- 4. Izberite velikost papirja, ki ste jo nastavili v programu kot nastavitev **Velikost papir**.
- 5. V pojavnem meniju izberite **Ravnanje s papirjem**.
- 6. Izberite **Lestvica za prilagoditev velikosti papirja**.
- 7. Izberite velikost papirja, ki ste jo vstavili v tiskalnik kot nastavitev **Ciljna velikost papirja**.
- 8. Ostale elemente nastavite kot potrebno.
- 9. Kliknite **Natisni**.

# **Povezane informacije**

 $\rightarrow$  ["Tiskanje s preprostimi nastavitvami" na strani 100](#page-99-0)
## **Tiskanje pomanjšanega ali povečanega dokumenta pri poljubni povečavi**

Velikost dokumenta lahko zmanjšate ali povečate za določen odstotek.

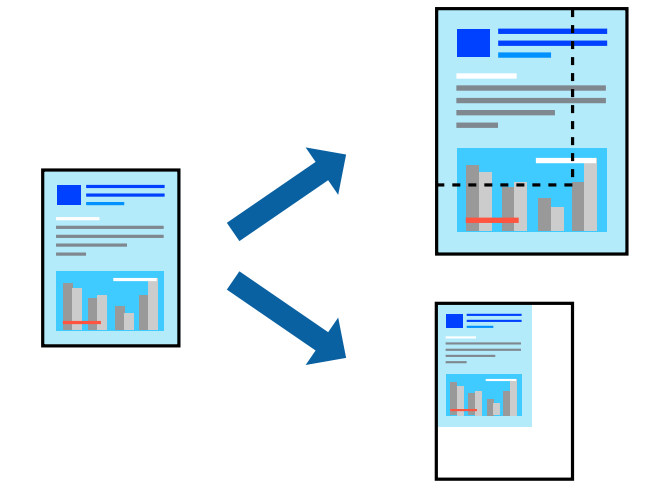

1. V tiskalnik vstavite papir.

["Nalaganje papirja v enoto Kaseta za papir 1" na strani 34](#page-33-0) ["Nalaganje papirja v enoto Kaseta za papir 2" na strani 37](#page-36-0) ["Nalaganje papirja v enoto Reža zadnjega pladnja za papir" na strani 40](#page-39-0)

- 2. Odprite datoteko, ki jo želite natisniti.
- 3. Izberite **Natisni** v meniju **Datoteka** ali drug ukaz za dostop do okna za tiskanje.
- 4. V aplikaciji v meniju **Datoteka** izberite **Priprava strani**.
- 5. Izberite **Tiskalnik**, **Velikost papirja**, vnesite odstotek v polje **Merilo** in kliknite **OK**.

#### *Opomba:*

*Izberite velikost papirja, ki ste ga nastavili v programu, kot nastavitev Velikost papirja.*

- 6. Ostale elemente nastavite kot potrebno.
- 7. Kliknite **Natisni**.

#### **Povezane informacije**

 $\rightarrow$  ["Tiskanje s preprostimi nastavitvami" na strani 100](#page-99-0)

### **Dodajanje vnaprejšnjih nastavitev za preprosto tiskanje**

Če ustvarite svojo vnaprejšnjo nastavitev pogosto uporabljenih nastavitev tiskanja za gonilnik tiskalnika, lahko enostavno tiskate z vnaprejšnjimi nastavitvami iz seznama.

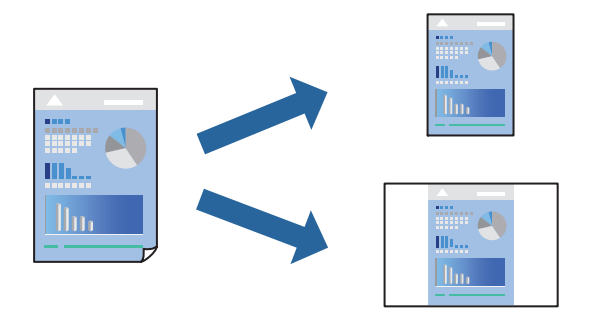

1. V tiskalnik vstavite papir.

["Nalaganje papirja v enoto Kaseta za papir 1" na strani 34](#page-33-0) ["Nalaganje papirja v enoto Kaseta za papir 2" na strani 37](#page-36-0) ["Nalaganje papirja v enoto Reža zadnjega pladnja za papir" na strani 40](#page-39-0)

- 2. Odprite datoteko, ki jo želite natisniti.
- 3. Izberite **Natisni** v meniju **Datoteka** ali drug ukaz za dostop do okna za tiskanje.
- 4. Nastavite vse elemente, denimo **Nastavitve tiskanja** in **Postavitev** (**Velikost papir**, **Media Type** itd.).
- 5. Kliknite **Vnaprejšnje nastavitve**, da trenutne nastavitve shranite v sklopu vnaprejšnjih nastavitev.
- 6. Kliknite **OK**.

#### *Opomba:*

*Če želite izbrisati dodano vnaprejšnjo nastavitev kliknite Vnaprejšnje nastavitve > Prikaži vnaprejšnje nastavitve, izberite ime vnaprejšnje nastavitve, ki jo želite izbrisati s seznama, in jo izbrišite.*

7. Kliknite **Natisni**.

Ko boste naslednjič želeli tiskati z istimi nastavitvami, izberite registrirano ime vnaprejšnje nastavitve v razdelku **Vnaprejšnje nastavitve**.

#### **Povezane informacije**

 $\rightarrow$  ["Tiskanje s preprostimi nastavitvami" na strani 100](#page-99-0)

### **Prilagoditev barve tiska**

Nastavite lahko barve, ki bodo uporabljene za tiskanje. Te prilagoditve ne vplivajo na izvirne podatke.

**PhotoEnhance** proizvede ostrejše slike in bolj žive barve s samodejno prilagoditvijo kontrasta, nasičenja in svetlosti podatkov izvirne slike.

#### <span id="page-110-0"></span>*Opomba:*

*PhotoEnhance prilagaja barvo z analiziranjem lokacije zadeve. Če ste torej spremenili lokacijo zadeve z zmanjšanjem, povečanjem, obrezovanjem ali rotiranjem slike, se lahko barva nepričakovano spremeni. Izbira nastavitve »Brez obrob« prav tako spremeni lokacijo zadeve, kar povzroči spremembe barve. Če je slika neostra, barva morda ne bo naravna. Če se barva spremeni ali postane nenaravna, tiskajte v drugem načinu kot PhotoEnhance.*

1. V tiskalnik vstavite papir.

["Nalaganje papirja v enoto Kaseta za papir 1" na strani 34](#page-33-0)

["Nalaganje papirja v enoto Kaseta za papir 2" na strani 37](#page-36-0)

["Nalaganje papirja v enoto Reža zadnjega pladnja za papir" na strani 40](#page-39-0)

- 2. Odprite datoteko, ki jo želite natisniti.
- 3. Izberite **Natisni** v meniju **Datoteka** ali drug ukaz za dostop do okna za tiskanje.
- 4. Izberite **Barvno ujemanje** s pojavnega menija in nato izberite **EPSON Color Controls**.
- 5. Izberite **Color Options** s pojavnega menija ter izberite eno od možnosti, ki so na voljo.
- 6. Kliknite puščico poleg **Napredne nastavitve** in nastavite želene nastavitve.
- 7. Ostale elemente nastavite kot potrebno.
- 8. Kliknite **Natisni**.

#### **Povezane informacije**

& ["Tiskanje s preprostimi nastavitvami" na strani 100](#page-99-0)

## **Tiskanje dokumentov iz pametnih naprav (iOS)**

Dokumente lahko natisnete iz pametne naprave, kot je pametni telefon ali tablični računalnik.

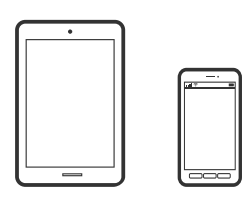

### **Tiskanje dokumentov z aplikacijo Epson iPrint**

*Opomba: Postopki se lahko razlikujejo glede na napravo.*

1. V tiskalnik vstavite papir.

["Nalaganje papirja v enoto Kaseta za papir 1" na strani 34](#page-33-0)

["Nalaganje papirja v enoto Kaseta za papir 2" na strani 37](#page-36-0)

["Nalaganje papirja v enoto Reža zadnjega pladnja za papir" na strani 40](#page-39-0)

- 2. Nastavite tiskalnik za tiskanje prek brezžične povezave.
- 3. Če aplikacija Epson iPrint ni nameščena, jo namestite. ["Nameščanje programa Epson iPrint" na strani 304](#page-303-0)
- 4. V pametni napravi vzpostavite povezavo z istim brezžičnim omrežjem kot v tiskalniku.
- 5. Zaženite Epson iPrint.
- 6. Na začetnem zaslonu tapnite **Document**.
- 7. Tapnite mesto dokumenta, ki ga želite natisniti.
- 8. Izberite dokument in tapnite **Next**.
- 9. Tapnite **Print**.

### **Tiskanje dokumentov z aplikacijo AirPrint**

AirPrint omogoča takojšnje tiskanje prek brezžične povezave v napravah iPhone, iPad in iPod touch, v katerih je nameščena najnovejša različica sistema iOS, in računalniku Mac, v katerem je nameščena najnovejša različica sistema OS X ali macOS.

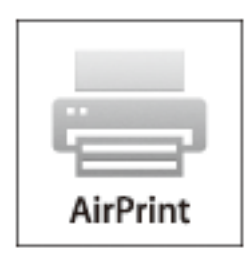

#### *Opomba:*

*Če ste v izdelku na nadzorni plošči onemogočili sporočila o konfiguraciji papirja, funkcije AirPrint ne morete uporabljati. Po potrebi obiščite spodnje spletno mesto, kjer boste našli navodila za omogočanje sporočil.*

- 1. V tiskalnik vstavite papir.
	- ["Nalaganje papirja v enoto Kaseta za papir 1" na strani 34](#page-33-0)

["Nalaganje papirja v enoto Kaseta za papir 2" na strani 37](#page-36-0)

- ["Nalaganje papirja v enoto Reža zadnjega pladnja za papir" na strani 40](#page-39-0)
- 2. Nastavite tiskalnik za tiskanje prek brezžične povezave. Obiščite spodnje spletno mesto. [http://epson.sn](http://epson.sn/?q=2)
- 3. V napravi Apple vzpostavite povezavo z istim brezžičnim omrežjem kot v izdelku.

4. Zaženite v izdelku iz naprave.

#### *Opomba:*

*Podrobnosti najdete na strani AirPrint na spletnem mestu družbe Apple.*

#### **Povezane informacije**

- & ["Tiskanje ni mogoče, čeprav je povezava vzpostavljena pravilno \(iOS\)" na strani 207](#page-206-0)
- & ["Nalaganje papirja v enoto Kaseta za papir 1" na strani 34](#page-33-0)
- & ["Nalaganje papirja v enoto Kaseta za papir 2" na strani 37](#page-36-0)

## **Tiskanje dokumentov iz pametnih naprav (Android)**

Dokumente lahko natisnete iz pametne naprave, kot je pametni telefon ali tablični računalnik.

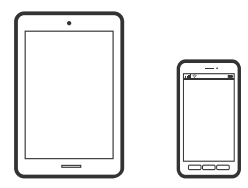

### **Tiskanje dokumentov z aplikacijo Epson iPrint**

#### *Opomba: Postopki se lahko razlikujejo glede na napravo.*

1. V tiskalnik vstavite papir.

["Nalaganje papirja v enoto Kaseta za papir 1" na strani 34](#page-33-0) ["Nalaganje papirja v enoto Kaseta za papir 2" na strani 37](#page-36-0) ["Nalaganje papirja v enoto Reža zadnjega pladnja za papir" na strani 40](#page-39-0)

- 2. Nastavite tiskalnik za tiskanje prek brezžične povezave.
- 3. Če aplikacija Epson iPrint ni nameščena, jo namestite. ["Nameščanje programa Epson iPrint" na strani 304](#page-303-0)
- 4. V pametni napravi vzpostavite povezavo z istim brezžičnim omrežjem kot v tiskalniku.
- 5. Zaženite Epson iPrint.
- 6. Na začetnem zaslonu tapnite **Document**.
- 7. Tapnite mesto dokumenta, ki ga želite natisniti.
- 8. Izberite dokument in tapnite **Next**.
- 9. Tapnite **Print**.

## **Tiskanje dokumentov z vtičnikom Epson Print Enabler**

Dokumente, e-poštna sporočila, fotografije in spletne strani lahko prek brezžične povezave natisnete neposredno v telefonu ali tabličnem računalniku s sistemom Android (Android 4.4 ali novejša različica). Naprava s sistemom Android bo z nekaj dotiki odkrila tiskalnik Epson, ki ima vzpostavljeno povezavo z istim brezžičnim omrežjem.

#### *Opomba:*

*Postopki se lahko razlikujejo glede na napravo.*

1. V tiskalnik vstavite papir.

["Nalaganje papirja v enoto Kaseta za papir 1" na strani 34](#page-33-0)

["Nalaganje papirja v enoto Kaseta za papir 2" na strani 37](#page-36-0)

["Nalaganje papirja v enoto Reža zadnjega pladnja za papir" na strani 40](#page-39-0)

- 2. Nastavite tiskalnik za tiskanje prek brezžične povezave.
- 3. V napravo s sistemom Android namestite vtičnik Epson Print Enabler iz trgovine Google Play.
- 4. V napravi s sistemom Android vzpostavite povezavo z istim brezžičnim omrežjem kot v tiskalniku.
- 5. V napravi s sistemom Andorid izberite **Nastavitve** in **Tiskanje** ter omogočite Epson Print Enabler.
- 6. V aplikaciji sistema Android, kot je Chrome, tapnite ikono menija in natisnite poljubno vsebino, ki je prikazana na zaslonu.

#### *Opomba:*

*Če vaš tiskalnik ni prikazan, tapnite Vsi tiskalniki in izberite tiskalnik.*

## **Tiskanje spletnih strani**

## **Tiskanje spletnih strani iz računalnika**

Z aplikacijo Epson Photo+ lahko prikažete spletne strani, obrežete določeno območje, ga uredite in nato natisnete. Podrobnosti najdete v pomoči za aplikacijo.

## **Tiskanje spletnih strani iz pametnih naprav**

#### *Opomba: Postopki se lahko razlikujejo glede na napravo.*

1. V tiskalnik vstavite papir.

["Nalaganje papirja v enoto Kaseta za papir 1" na strani 34](#page-33-0)

["Nalaganje papirja v enoto Kaseta za papir 2" na strani 37](#page-36-0)

["Nalaganje papirja v enoto Reža zadnjega pladnja za papir" na strani 40](#page-39-0)

2. Nastavite tiskalnik za tiskanje prek brezžične povezave.

- <span id="page-114-0"></span>3. Če aplikacija Epson iPrint ni nameščena, jo namestite. ["Nameščanje programa Epson iPrint" na strani 304](#page-303-0)
- 4. V pametni napravi vzpostavite povezavo z istim brezžičnim omrežjem kot v tiskalniku.
- 5. V aplikaciji spletnega brskalnika odprite spletno stran, ki jo želite natisniti.
- 6. V meniju aplikacije spletnega brskalnika tapnite **Skupna raba**.
- 7. Izberite **iPrint**.
- 8. Tapnite **Natisni**.

## **Tiskanje različnih elementov**

## **Tiskanje papirja z vzorci (oblikovalski papir)**

Z vzorci, shranjenimi v tiskalniku lahko natisnete številne različne oblikovalske papirje, kot so ograje in pikčaste obleke. Prav tako lahko shranite originalne vzorce s fotografijo iz pomnilniške naprave. Tako lahko papir uporabite na različne načine, na primer za doma narejene platnice knjig, zavijalni papir itn. Podrobnosti o ustvarjanju lastnih izdelkov najdete na tem spletnem mestu.

#### [http://epson.sn](http://epson.sn/?q=2)

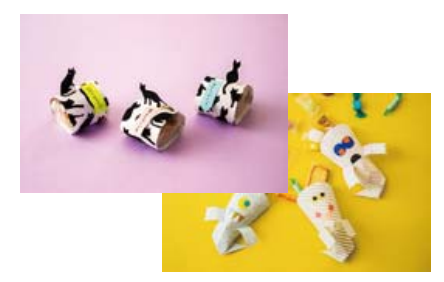

#### *Opomba:*

*Epson Creative Print vam omogoča, da natisnete oblikovalski papir s številnimi vzorci. ["Aplikacija za tiskanje različnih fotografij \(Epson Creative Print\)" na strani 305](#page-304-0)*

1. V tiskalnik vstavite papir.

["Nalaganje papirja v enoto Kaseta za papir 1" na strani 34](#page-33-0) ["Nalaganje papirja v enoto Kaseta za papir 2" na strani 37](#page-36-0) ["Nalaganje papirja v enoto Reža zadnjega pladnja za papir" na strani 40](#page-39-0)

- 2. Na nadzorni plošči izberite **Various Prints**.
- 3. Izberite **Personal Stationery** > **Design Paper**.
- 4. Izvedite eno od spodnjih dejanj.

❏ Če želite uporabiti vzorce, shranjene v tiskalniku, izberite vzorec, kot so obrobe ali pike.

- ❏ Če želite uporabiti fotografije, shranjene v pomnilniški napravi, izberite **Original Design** in nato vstavite pomnilniško napravo. Če želite ustvariti nov vzorec, izberite **Create** in upoštevajte navodilom na zaslonu za izbiranje in shranjevanje fotografije.
- ["Vstavitev pomnilniške kartice" na strani 55](#page-54-0)
- ["Vstavljanje zunanje naprave USB" na strani 56](#page-55-0)
- 5. Izberite nastavitve papirja.
- 6. Vnesite število kopij in tapnite  $\hat{\Phi}$ .

## **Tiskanje črtastega papirja**

Natisnete lahko nekatere vrste črtastega, grafičnega ali notnega papirja, da ustvarite lasten izvirni zvezek ali nevezane liste.

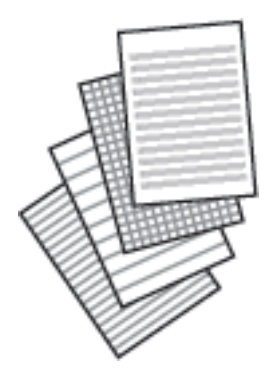

1. V tiskalnik vstavite papir.

["Nalaganje papirja v enoto Kaseta za papir 2" na strani 37](#page-36-0) ["Nalaganje papirja v enoto Reža zadnjega pladnja za papir" na strani 40](#page-39-0)

- 2. Na nadzorni plošči izberite **Various Prints**.
- 3. Izberite **Personal Stationery** > **Ruled Paper**.
- 4. Izberite vrsto črtovja.
- 5. Izberite nastavitve papirja.
- 6. Vnesite število kopij in tapnite  $\hat{\Phi}$ .

## **Tiskanje na pisalni papir**

Na originalni pisalni papir lahko preprosto natisnete fotografijo iz pomnilniške naprave, nastavljeno za ozadje. Fotografija je natisnjena v svetlih barvah, da je mogoče preprosto pisati na papir.

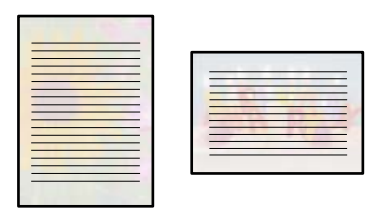

1. V tiskalnik vstavite papir.

["Nalaganje papirja v enoto Kaseta za papir 2" na strani 37](#page-36-0) ["Nalaganje papirja v enoto Reža zadnjega pladnja za papir" na strani 40](#page-39-0)

2. Vstavite pomnilniško napravo v režo za kartico SD ali vrata za zunanji vmesnik za USB-vhod na tiskalniku.

["Vstavitev pomnilniške kartice" na strani 55](#page-54-0) ["Vstavljanje zunanje naprave USB" na strani 56](#page-55-0)

- 3. Na nadzorni plošči izberite **Various Prints**.
- 4. Izberite **Personal Stationery** > **Writing Papers**.
- 5. Izberite pisalni papir.
- 6. Izberite ozadje.

Možnosti se razlikujejo glede na vrsto pisalnega papirja.

7. Glede na vrsto ozadja, ki ste ga izbrali v 6. koraku, naredite nekaj od tega.

Možnosti se razlikujejo glede na vrsto ozadja.

❏ Design

Izberite vzorec, na primer obrobe ali pike, ali **Original Design** in nato še vzorec, ki ste ga ustvarili s funkcijo za načrtovanje papirja.

❏ Photo

Ko se prikaže sporočilo, da je nalaganje fotografij končano, izberite **OK**. Na zaslonu za izbiro fotografije izberite , izberite fotografijo, ki jo želite natisniti, in nato še **Done**. Izberite **Next**.

❏ Color

Izberite barvo ozadja.

❏ No Background

Nadaljujte z naslednjim korakom.

- 8. Izberite nastavitve papirja.
- 9. Vnesite število kopij in tapnite  $\hat{\Phi}$ .

## **Tiskanje urnika**

Preprosto lahko natisnete eno od teh različic urnika: Monthly, Weekly ali Daily.

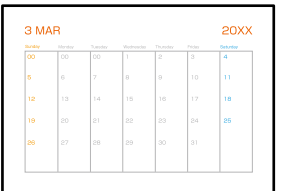

1. V tiskalnik vstavite papir.

["Nalaganje papirja v enoto Kaseta za papir 2" na strani 37](#page-36-0) ["Nalaganje papirja v enoto Reža zadnjega pladnja za papir" na strani 40](#page-39-0)

- 2. Na nadzorni plošči izberite **Various Prints**.
- 3. Izberite **Personal Stationery** > **Schedule**.
- 4. Izberite vrsto urnika.
- 5. Če izberete **Monthly** ali **Daily**, nastavite datum in izberite **OK**.
- 6. Izberite nastavitve papirja.
- 7. Vnesite število kopij in tapnite  $\hat{\Phi}$ .

## **Tiskanje originalnih koledarjev s fotografijo**

Preprosto lahko natisnete originalne koledarje s fotografijo iz pomnilniške naprave.

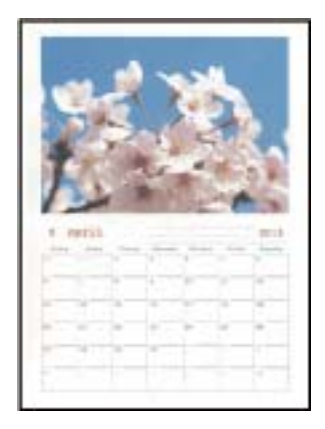

- 1. V tiskalnik vstavite papir.
	- ["Nalaganje papirja v enoto Kaseta za papir 1" na strani 34](#page-33-0)
	- ["Nalaganje papirja v enoto Kaseta za papir 2" na strani 37](#page-36-0)
	- ["Nalaganje papirja v enoto Reža zadnjega pladnja za papir" na strani 40](#page-39-0)
- 2. Vstavite pomnilniško napravo v režo za kartico SD ali vrata za zunanji vmesnik za USB-vhod na tiskalniku. ["Vstavitev pomnilniške kartice" na strani 55](#page-54-0) ["Vstavljanje zunanje naprave USB" na strani 56](#page-55-0)
- 3. Na nadzorni plošči izberite **Various Prints**.
- 4. Izberite **Personal Stationery** > **Calendar**.
- 5. Izberite vrsto koledarja.
- 6. Nastavite leto in mesec ter izberite **OK**.
- 7. Ko se prikaže sporočilo, da je nalaganje fotografij končano, izberite **OK**.

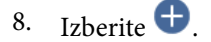

- 9. Na zaslonu za izbiro fotografij izberite fotografijo, ki jo želite natisniti, in izberite **Done**. Izberite **Single View** in nato še  $\bullet$ , da po potrebi uredite fotografijo. ["Menijske možnosti za urejanje fotografij" na strani 71](#page-70-0)
- 10. Izberite **Next**.
- 11. Vnesite število kopij in tapnite  $\hat{\mathcal{D}}$ .

## **Tiskanje kartice s sporočilom**

Na originalne kartice s sporočilom lahko preprosto natisnete fotografijo iz pomnilniške naprave.

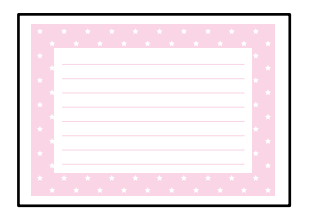

1. V tiskalnik vstavite papir.

["Nalaganje papirja v enoto Kaseta za papir 1" na strani 34](#page-33-0) ["Nalaganje papirja v enoto Kaseta za papir 2" na strani 37](#page-36-0) ["Nalaganje papirja v enoto Reža zadnjega pladnja za papir" na strani 40](#page-39-0)

- 2. Vstavite pomnilniško napravo v režo za kartico SD ali vrata za zunanji vmesnik za USB-vhod na tiskalniku. ["Vstavitev pomnilniške kartice" na strani 55](#page-54-0) ["Vstavljanje zunanje naprave USB" na strani 56](#page-55-0)
- 3. Na nadzorni plošči izberite **Various Prints**.
- 4. Izberite **Personal Stationery** > **Message Card**.
- 5. Izberite položaj slike.

Izberite  $\left[\equiv\atop{v}v\right]$  zgornjem desnem kotu, da spremenite vrsto ali barvo vodilnih črt.

6. Izberite sliko, ki jo želite postaviti.

❏ Design: izberite vzorec in nadaljujte z 11. korakom.

- ❏ Photo: nadaljujte z naslednjim korakom.
- 7. Ko se prikaže sporočilo, da je nalaganje fotografij končano, izberite **OK**.
- 8. Izberite  $\bullet$ .
- 9. Na zaslonu za izbiro fotografij izberite fotografijo, ki jo želite natisniti, in izberite **Done**. Izberite **Single View** in nato še , da po potrebi uredite fotografijo. ["Menijske možnosti za urejanje fotografij" na strani 71](#page-70-0)
- 10. Izberite **Next**.
- 11. Vnesite število kopij in tapnite  $\hat{\Phi}$ .

## **Tiskanje barve knjige s fotografijami**

Slike lahko natisnete tako, da izvlečete le obris fotografij ali slik. Tako lahko ustvarite edinstvene pobarvanke.

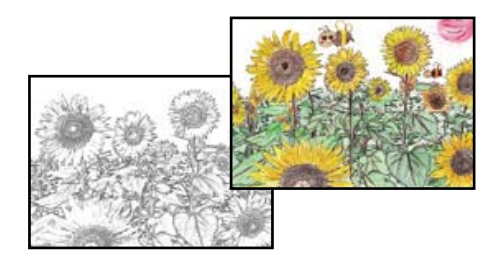

#### *Opomba:*

*Če za ustvarjanje pobarvanke uporabljate izvirnike, zaščitene z avtorskimi pravicami, potrebujete dovoljenje lastnika avtorskih pravic, razen če jih uporabljate za osebno uporabo (doma ali drugih omejenih območjih).*

1. V tiskalnik vstavite papir.

["Nalaganje papirja v enoto Kaseta za papir 1" na strani 34](#page-33-0)

["Nalaganje papirja v enoto Kaseta za papir 2" na strani 37](#page-36-0)

["Nalaganje papirja v enoto Reža zadnjega pladnja za papir" na strani 40](#page-39-0)

2. Če želite uporabiti fotografijo s pomnilniške naprave, vstavite napravo v režo za kartico SD ali vrata za zunanji vmesnik za USB-vhod na tiskalniku.

["Vstavitev pomnilniške kartice" na strani 55](#page-54-0)

["Vstavljanje zunanje naprave USB" na strani 56](#page-55-0)

- <span id="page-120-0"></span>3. Na nadzorni plošči izberite **Various Prints**.
- 4. Izberite **Coloring Book**.
- 5. Izvedite eno od spodnjih dejanj.
	- ❏ Če izberete **Scan an original**: izberite nastavitve tiskanja in položite izvirnik na steklo optičnega bralnika. Tapnite  $\lozenge$ .

["Vstavljanje izvirnikov na steklo optičnega bralnika" na strani 52](#page-51-0)

❏ Če izberete **Choose from the memory card**: ko se prikaže sporočilo, da je nalaganje fotografij dokončano, izberite **OK**. Izberite fotografijo, ki jo želite naložiti, in nato izberite **Next**. Opravite nastavitve na zavihku **Basic Settings**, izberite zavihek **Advanced Settings** in nato po potrebi spremenite nastavitve. Izberite

zavihek **Basic Settings** in nato tapnite  $\hat{\mathcal{D}}$ .

## **Tiskanje prek storitve oblaka**

S storitvijo Epson Connect, ki je na voljo na internetu, lahko natisnete dokumente iz pametnega telefona, tabličnega ali prenosnega računalnika — kadar koli in kjer koli. Če želite uporabiti to storitev, morate v storitvi Epson Connect registrirati uporabnika in tiskalnik.

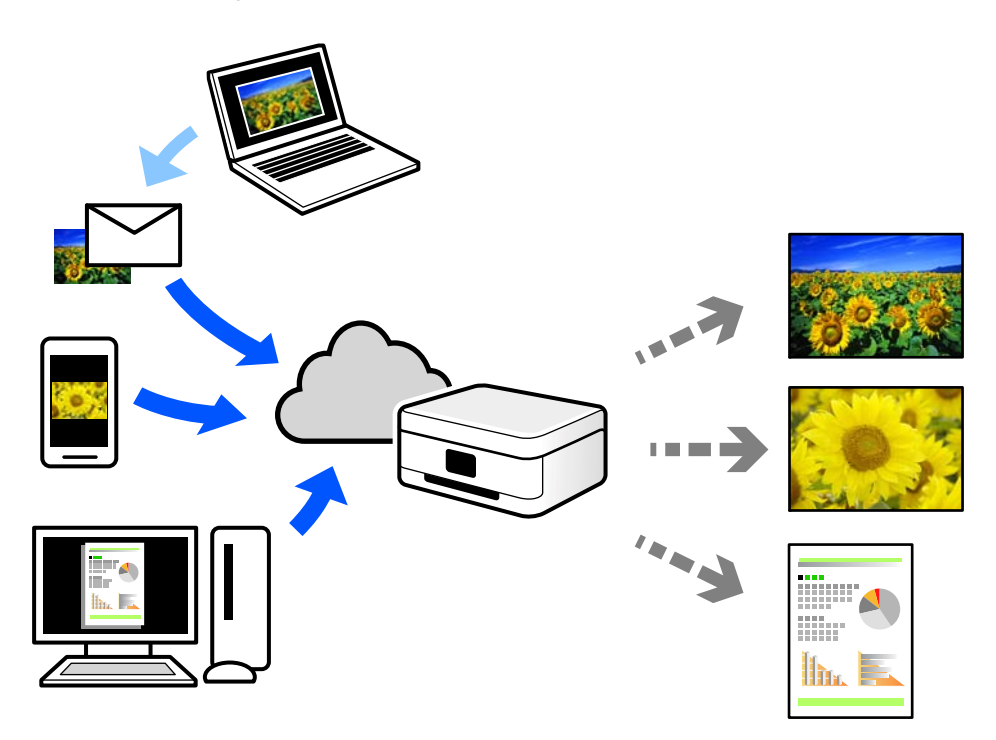

Funkcije, ki so na voljo na internetu, so.

❏ Email Print

Ko e-pošto s prilogami, kot so dokumenti in slike, pošljete na e-poštni naslov, dodeljen tiskalniku, lahko to epošto in priloge natisnete z oddaljenih lokacij, npr. z domačega ali službenega tiskalnika.

❏ Epson iPrint

Ta aplikacija je na voljo za iOS in Android, uporabljate pa jo lahko za tiskanje ali optično branje iz pametnega telefona oziroma tabličnega računalnika. Tiskate lahko dokumente, slike in spletne strani tako, da jih pošljete neposredno v tiskalnik, ki ima vzpostavljeno povezavo z istim brezžičnim lokalnim omrežjem.

#### ❏ Remote Print Driver

To je gonilnik v skupni rabi, ki ga podpira Remote Print Driver. Če tiskate s tiskalnikom na oddaljenem mestu, lahko tiskate tako, da spremenite tiskalnik v oknu z običajnimi aplikacijami.

Več podrobnosti o nastavitvi in tiskanju je prav tako navedenih na spletnem portalu storitve Epson Connect.

<https://www.epsonconnect.com/> [http://www.epsonconnect.eu](http://www.epsonconnect.eu/) (samo Evropa)

## **Registracija v storitvi Epson Connect Service na nadzorni plošči**

Upoštevajte spodnja navodil za registracijo tiskalnika.

- 1. Na nadzorni plošči izberite **Settings**.
- 2. Izberite **Web Service Settings** > **Epson Connect Services** > **Register** > **Start Setup**, da natisnete list za registracijo.
- 3. Upoštevajte navodila na listu za registracijo, da registrirate tiskalnik.

# <span id="page-122-0"></span>**Kopiranje**

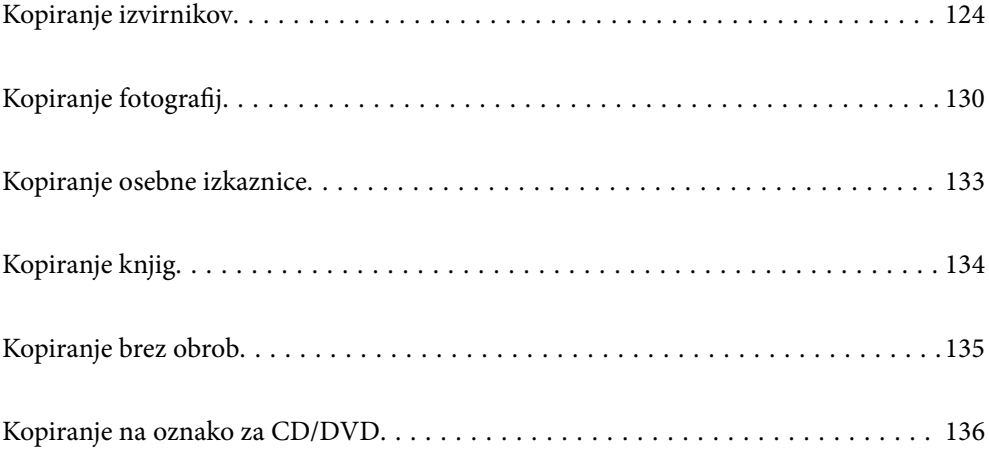

## <span id="page-123-0"></span>**Kopiranje izvirnikov**

V tem razdelku boste izvedeli, kako z menijem **Copy** na nadzorni plošči kopirati izvirnike.

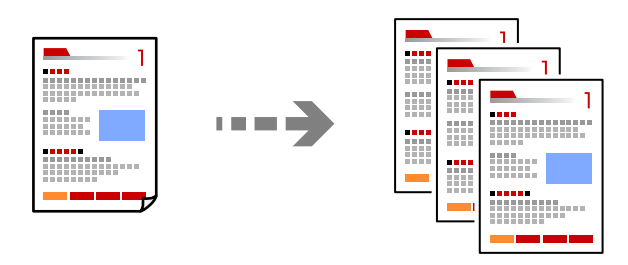

1. V tiskalnik vstavite papir.

["Nalaganje papirja v enoto Kaseta za papir 1" na strani 34](#page-33-0)

["Nalaganje papirja v enoto Kaseta za papir 2" na strani 37](#page-36-0)

["Nalaganje papirja v enoto Reža zadnjega pladnja za papir" na strani 40](#page-39-0)

2. Vstavite izvirnike.

["Vstavljanje izvirnikov na steklo optičnega bralnika" na strani 52](#page-51-0)

- 3. Na nadzorni plošči izberite **Copy**.
- 4. Izberite zavihek **Copy** in nato po potrebi spremenite nastavitve.

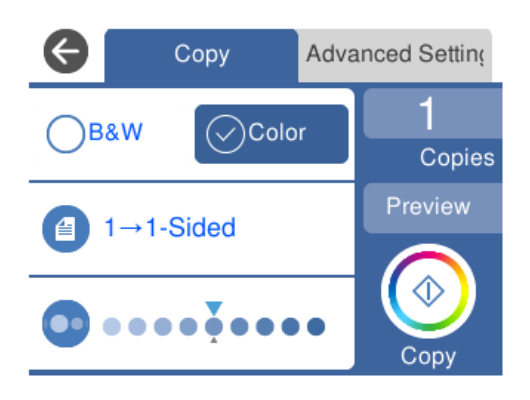

["Menijske možnosti za kopiranje" na strani 125](#page-124-0)

5. Izberite zavihek **Advanced Settings** in nato po potrebi spremenite nastavitve.

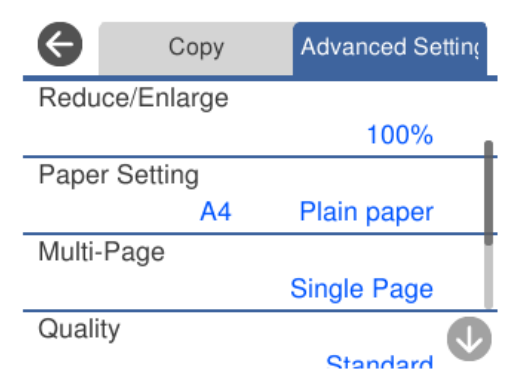

#### <span id="page-124-0"></span>"Menijske možnosti za kopiranje" na strani 125

- 6. Izberite zavihek **Copy** in nastavite število kopij.
- 7. Tapnite  $\hat{\Phi}$ .

#### *Opomba:*

- ❏ *Če izberete Preview, si lahko ogledate optično prebrano sliko.*
- ❏ *Barva, velikost in obroba kopirane slike se rahlo razlikujejo od izvirnika.*

## **Menijske možnosti za kopiranje**

Elementi, ki so na voljo na zavihkih **Copy** in **Advanced Settings**, se razlikujejo glede na izbrani meni.

Preview:

Prikaže optično prebrano sliko za predogled rezultatov kopiranja.

#### B&W:

Kopira izvirnik v črno-beli barvi (enobarvni).

Color:

Kopira izvirnik v barvah.

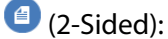

❏ 1→1-Sided

Kopira eno stran izvirnika na eno stran papirja.

❏ 1→2-Sided

Kopira dva enostranska izvirnika na obe strani enega lista papirja. Izberite usmerjenost izvirnika in položaj vezave papirja.

## (Density):

Če so kopije preveč blede, povečajte gostoto tiskanja z gumbom +. Če je črnilo razmazano, zmanjšajte raven gostote z gumbom -.

## (Reduce/Enlarge):

Konfigurira stopnjo povečave ali pomanjšave. Izberite vrednost in določite faktor, uporabljen za povečanje ali pomanjšanje izvirnika, v razponu od 25 do 400 %.

❏ Actual Size

Kopira s 100 % povečavo.

#### ❏ Auto Fit Page

Zazna območje optičnega branja in samodejno poveča ali pomanjša izvirnik tako, da se prilega izbrani velikosti papirja. Če so okrog izvirnika beli robovi, so beli robovi od kotne oznake steklene plošče optičnega bralnika zaznani kot območje optičnega branja, vendar pa bodo robovi na nasprotni strani morda obrezani.

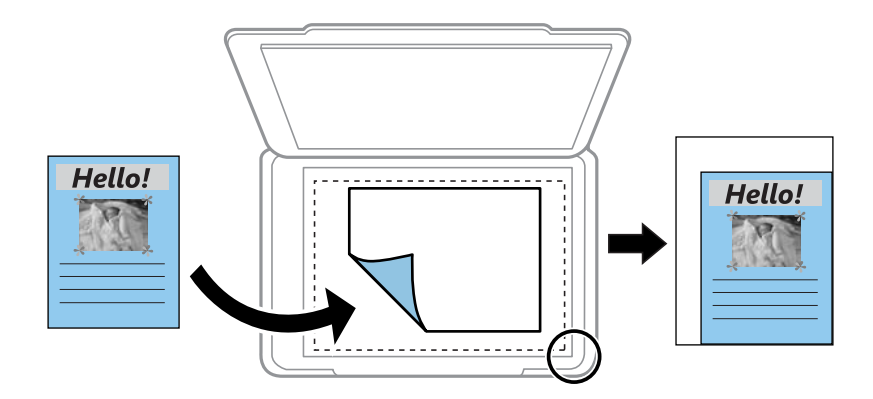

#### $\Box$  10x15cm  $\rightarrow$  A4, A4 $\rightarrow$ 10x15cm itd.

Samodejno poveča ali pomanjša izvirnik tako, da se prilega določeni velikosti papirja.

## (Paper Setting):

Izberite vir papirja, ki ga želite uporabiti. Izberite  $\Box$ , da določite velikost in vrsto papirja, ki ste ga vstavili.

#### Multi-Page:

❏ Single Page

Kopira enostranski izvirnik na en list.

❏ 2-up

Kopira dva enostranska izvirnika na en list papirja v postavitvi »2 pokončno«.

❏ Off

Kopira eno stran knjige na eno stran papirja. Ta meni je prikazan samo v meniju Book Copy.

 $\Box$  2-up

Kopira dve soležni knjige na eno stran papirja. Ta meni je prikazan samo v meniju Book Copy.

#### Original Type:

Izberite vrsto izvirnika. Kopira v optimalni kakovosti, da ustreza vrsti originala.

#### Quality:

Izberite kakovost kopij. Če izberete **High**, je kakovost tiskanja večja, vendar bo tiskanje morda počasnejše. Če želite tiskati na navaden papir s čim večjo kakovostjo, izberite **Best**. Hitrost tiskanja se lahko znatno upočasni.

#### Remove Background:

Zazna barvo papirja (barva ozadja) izvirnega dokumenta in odstrani ali posvetli barvo. Barva, odvisno od njene temnosti ali živosti, morda ne bo odstranjena ali posvetljena.

#### Expansion:

Pri kopiranju brez obrob bo slika rahlo povečana, da se odstranijo robovi na papirju. Izberite stopnjo povečave slike.

Image Quality:

Prilagodi živost barv in popravi ton barv.

Clear All Settings:

Ponastavi nastavitve kopiranja na privzete vrednosti.

## **Obojestransko kopiranje**

Kopirajte več izvirnikov na obe strani papirja.

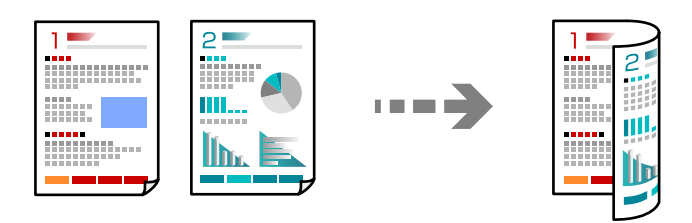

1. V tiskalnik vstavite papir.

["Nalaganje papirja v enoto Kaseta za papir 1" na strani 34](#page-33-0)

["Nalaganje papirja v enoto Kaseta za papir 2" na strani 37](#page-36-0)

["Nalaganje papirja v enoto Reža zadnjega pladnja za papir" na strani 40](#page-39-0)

2. Vstavite izvirnike.

- 3. Na nadzorni plošči izberite **Copy**.
- 4. Izberite (2-Sided) na zavihku **Copy**.
- 5. Izberite **1→2-Sided**.
- 6. Določite **Original Orientation** in **Binding Margin** ter nato izberite **OK**. Končano sliko lahko preverite na desni strani zaslona.

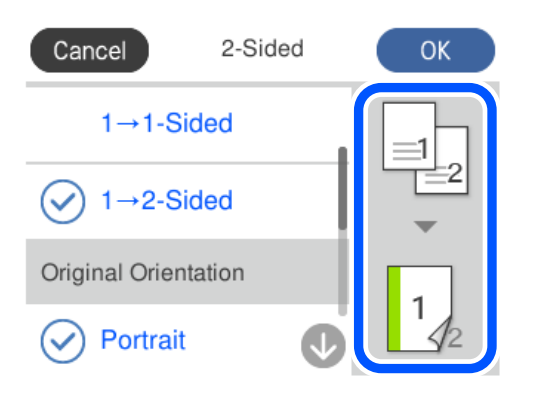

- 7. Po potrebi spremenite še druge nastavitve. ["Menijske možnosti za kopiranje" na strani 125](#page-124-0)
- 8. Izberite zavihek **Advanced Settings** in nato po potrebi spremenite nastavitve. ["Menijske možnosti za kopiranje" na strani 125](#page-124-0)
- 9. Izberite zavihek **Copy** in nastavite število kopij.
- 10. Tapnite  $\lozenge$ .

#### *Opomba:*

❏ *Če izberete Preview, si lahko ogledate optično prebrano sliko.*

❏ *Barva, velikost in obroba kopirane slike se rahlo razlikujejo od izvirnika.*

## **Kopiranje s povečevanjem ali zmanjševanjem**

Izvirnike lahko kopirate pri določeni stopnji povečave.

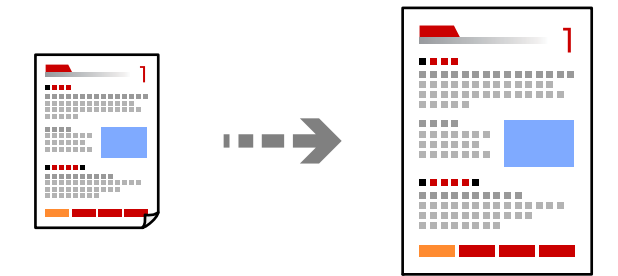

1. V tiskalnik vstavite papir.

["Nalaganje papirja v enoto Kaseta za papir 1" na strani 34](#page-33-0) ["Nalaganje papirja v enoto Kaseta za papir 2" na strani 37](#page-36-0) ["Nalaganje papirja v enoto Reža zadnjega pladnja za papir" na strani 40](#page-39-0)

2. Vstavite izvirnike.

- 3. Na nadzorni plošči izberite **Copy**.
- 4. Izberite zavihek **Copy** in nato po potrebi spremenite nastavitve. ["Menijske možnosti za kopiranje" na strani 125](#page-124-0)
- 5. Izberite zavihek **Advanced Settings** in nato **Reduce/Enlarge**.
- 6. Navedite stopnjo povečave, ki se prilega izvirni velikosti in nastavljeni velikosti papirja, nato pa izberite **OK**. Če izberete **Auto Fit Page**, bralnik samodejno zazna območje optičnega branja in poveča oziroma pomanjša izvirnik, da se prilega izbrani velikosti papirja.
- 7. Po potrebi spremenite še druge nastavitve. ["Menijske možnosti za kopiranje" na strani 125](#page-124-0)
- 8. Izberite zavihek **Copy** in nastavite število kopij.
- 9. Tapnite  $\hat{\mathcal{D}}$ .

#### *Opomba:*

- ❏ *Če izberete Preview, si lahko ogledate optično prebrano sliko.*
- ❏ *Barva, velikost in obroba kopirane slike se rahlo razlikujejo od izvirnika.*

## **Kopiranje več izvirnikov na en list**

Kopira dva enostranska izvirnika na en list papirja v postavitvi »2 pokončno«.

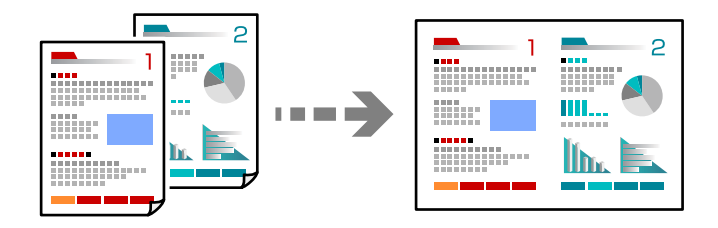

1. V tiskalnik vstavite papir.

["Nalaganje papirja v enoto Kaseta za papir 1" na strani 34](#page-33-0)

["Nalaganje papirja v enoto Kaseta za papir 2" na strani 37](#page-36-0)

["Nalaganje papirja v enoto Reža zadnjega pladnja za papir" na strani 40](#page-39-0)

2. Vstavite izvirnike.

- 3. Na nadzorni plošči izberite **Copy**.
- 4. Izberite zavihek **Copy** in nato po potrebi spremenite nastavitve. ["Menijske možnosti za kopiranje" na strani 125](#page-124-0)
- 5. Izberite zavihek **Advanced Settings** in nato **Multi-Page**.
- 6. Izberite **2-up**.

<span id="page-129-0"></span>7. Določite **Original Orientation** in **Original Size** ter nato izberite **OK**.

Končano sliko lahko preverite na desni strani zaslona.

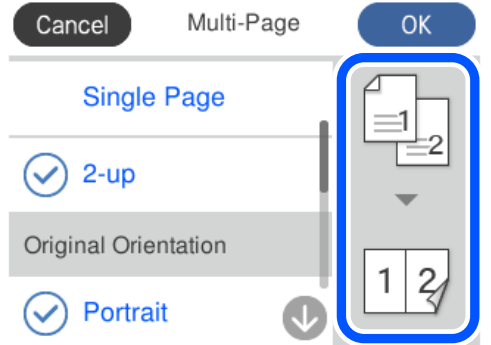

- 8. Po potrebi spremenite še druge nastavitve. ["Menijske možnosti za kopiranje" na strani 125](#page-124-0)
- 9. Izberite zavihek **Copy** in nastavite število kopij.
- 10. Tapnite  $\mathcal{D}$ .

#### *Opomba:*

- ❏ *Če izberete Preview, si lahko ogledate optično prebrano sliko.*
- ❏ *Barva, velikost in obroba kopirane slike se rahlo razlikujejo od izvirnika.*

## **Kopiranje fotografij**

Kopiranje fotografij je preprosto. Prav tako lahko obnovite barve pobledelih fotografij.

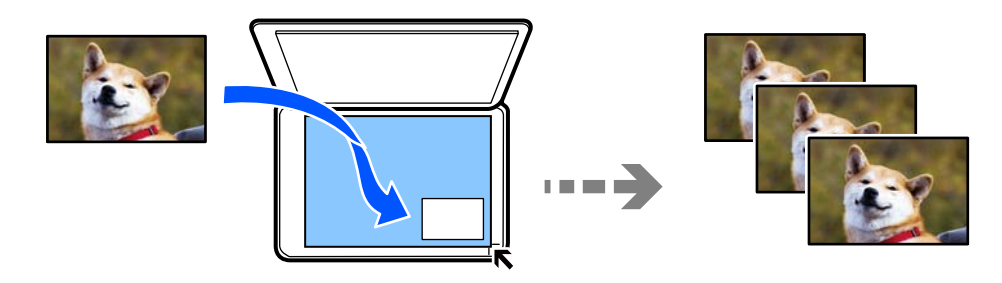

Najmanjša velikost izvirnika, ki ga lahko kopirate, je 30×40 mm.

#### *Opomba:*

*Prazen prostor okoli fotografije morda ne bo zaznan.*

1. V tiskalnik vstavite papir.

["Nalaganje papirja v enoto Kaseta za papir 1" na strani 34](#page-33-0)

["Nalaganje papirja v enoto Kaseta za papir 2" na strani 37](#page-36-0)

["Nalaganje papirja v enoto Reža zadnjega pladnja za papir" na strani 40](#page-39-0)

2. Na nadzorni plošči izberite **Various Prints**.

#### 3. Izberite **Various copies** > **Copy/Restore Photos**.

- 4. Po potrebi spremenite nastavitve tiskanja in nato izberite **To Placing Originals**. "Menijske možnosti za nastavitve tiskanja in papirja za kopiranje fotografij" na strani 131
- 5. Izvirnik položite obrnjen navzdol in ga potisnite do oznake vogala.

Fotografije naložite tako, da so 5 mm oddaljene od kotne oznake na steklu optičnega bralnika. Vstavite lahko več fotografij različnih velikosti.

Če ste postavili več fotografij, naj bo razmak med njimi vsaj 5 mm.

Največja velikost: 10×15 cm (4×6 palcev)

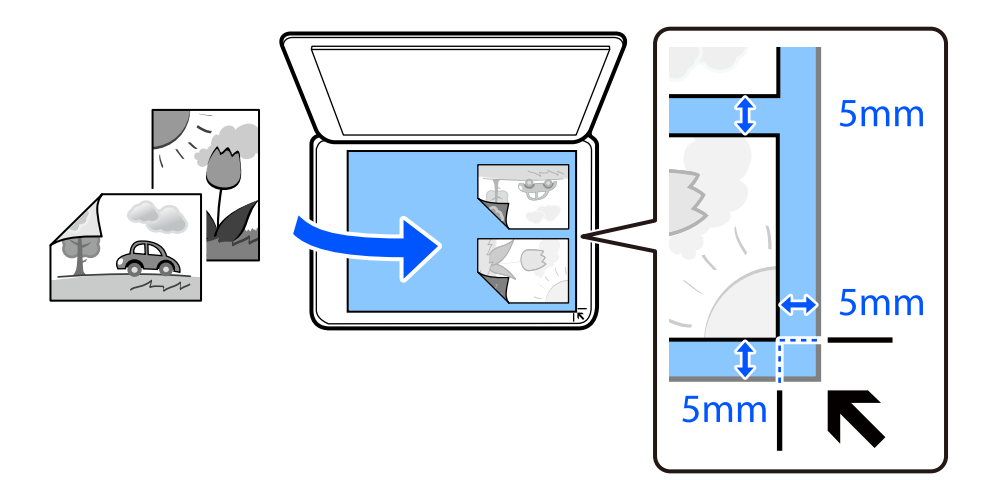

#### 6. Izberite **Start Scanning**.

Naprava fotografije optično prebere in prikaže na zaslonu.

7. Po potrebi izberite **Edit**, da konfigurirate nastavitve, kot so prilagoditve fotografij.

#### *Opomba:*

*Če želite pri tiskanju povečati del fotografije, izberite Crop/Zoom in konfigurirajte nastavitve. Okvir območja tiskanja premaknite v levo, desno, na vrh ali na dno ter nato spremenite velikost okvirja z uporabo ikone v kotih okvirja.*

["Menijske možnosti za nastavitev fotografij za kopiranje fotografij" na strani 132](#page-131-0)

8. Nastavite želeno število kopij in tapnite  $\lozenge$ .

#### *Opomba:*

*Barva, velikost in obroba kopirane slike se rahlo razlikujejo od izvirnika.*

## **Menijske možnosti za nastavitve tiskanja in papirja za kopiranje fotografij**

Restore Color:

Obnovi barvo zbledelih fotografij.

#### <span id="page-131-0"></span>Paper Setting:

Izberite vir papirja, ki ga želite uporabiti. Izberite  $\Box$ , da določite velikost in vrsto papirja, ki ste ga vstavili.

#### Border Setting:

#### ❏ Borderless

Kopije brez obrob okrog robov. Slika bo rahlo povečana, da bodo odstranjene obrobe na robovih na papirju. Stopnjo povečave izberite z nastavitvijo Expansion.

❏ With Border

Kopije z robovi.

#### Clear All Settings:

Ponastavi nastavitve kopiranja na privzete vrednosti.

## **Menijske možnosti za nastavitev fotografij za kopiranje fotografij**

#### Photo Adjustments:

Funkcija **PhotoEnhance** proizvede ostrejše slike in bolj žive barve s samodejno prilagoditvijo kontrasta, nasičenja in svetlosti podatkov izvirne slike.

#### Filter:

Črno-bele kopije.

#### Crop/Zoom:

Poveča del fotografije, ki bo kopirana.

#### Clear Edit.:

Počisti spremembo fotografije.

## <span id="page-132-0"></span>**Kopiranje osebne izkaznice**

Obe strani osebne izkaznice se optično prebereta in kopirata na eno stran papirja v velikosti A4.

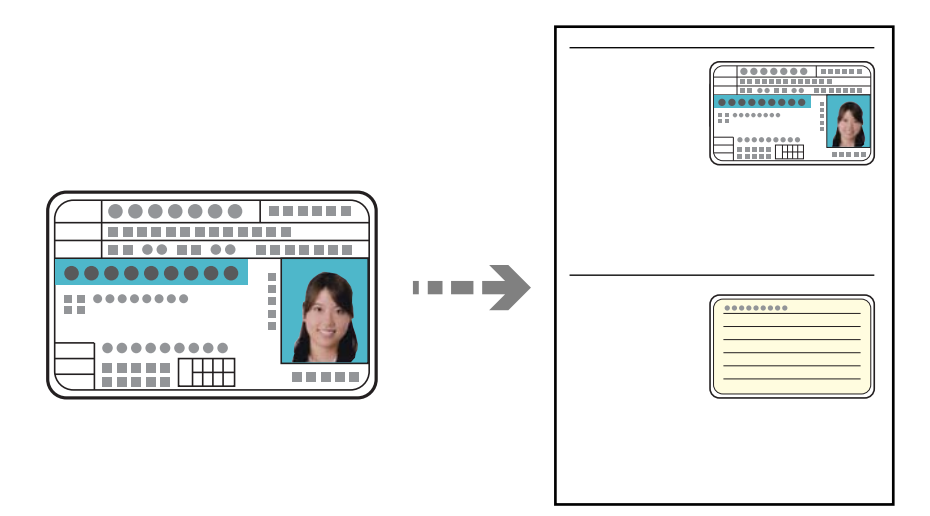

1. V tiskalnik vstavite papir.

["Nalaganje papirja v enoto Kaseta za papir 2" na strani 37](#page-36-0) ["Nalaganje papirja v enoto Reža zadnjega pladnja za papir" na strani 40](#page-39-0)

2. Izvirnik položite obrnjen navzdol in ga potisnite do oznake vogala.

Osebno kartico naložite tako, da je 5 mm oddaljena od kotne oznake na steklu optičnega bralnika.

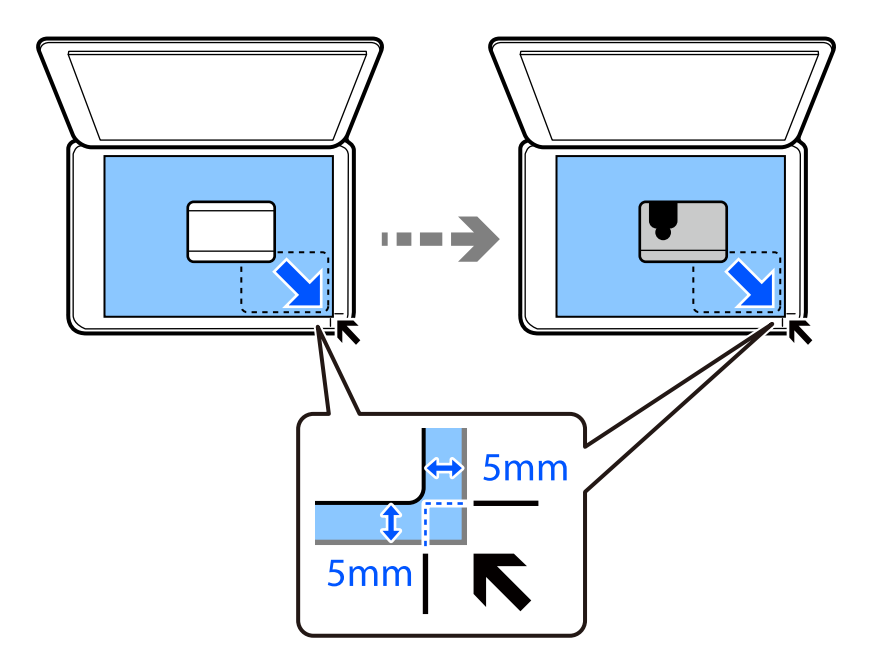

- 3. Na nadzorni plošči izberite **Various Prints**.
- 4. Izberite **Various copies** > **ID Card**.
- <span id="page-133-0"></span>5. Izberite zavihek **Copy** in nato po potrebi spremenite nastavitve. ["Menijske možnosti za kopiranje" na strani 125](#page-124-0)
- 6. Izberite zavihek **Advanced Settings** in nato po potrebi spremenite nastavitve. ["Menijske možnosti za kopiranje" na strani 125](#page-124-0)
- 7. Izberite zavihek **Copy** in nastavite število kopij.
- 8. Tapnite  $\oint$ .

*Opomba: Če tapnete Preview, si lahko ogledate optično prebrano sliko.*

9. Upoštevajte navodila na zaslonu za vstavljanje zadnje strani izvirnika in nato tapnite **Start Scanning**.

#### *Opomba:*

*Barva, velikost in obroba kopirane slike se rahlo razlikujejo od izvirnika.*

## **Kopiranje knjig**

Kopira dve strani knjige velikost A4 in tako dalje na en list papirja.

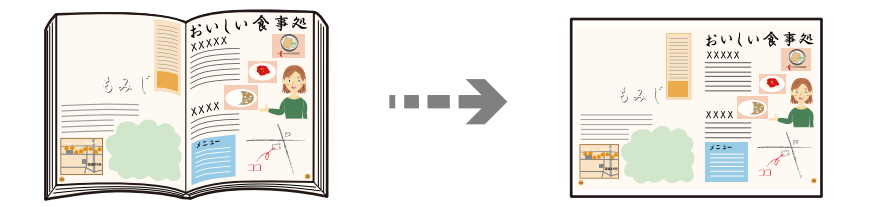

1. V tiskalnik vstavite papir.

["Nalaganje papirja v enoto Kaseta za papir 1" na strani 34](#page-33-0) ["Nalaganje papirja v enoto Kaseta za papir 2" na strani 37](#page-36-0) ["Nalaganje papirja v enoto Reža zadnjega pladnja za papir" na strani 40](#page-39-0)

- 2. Na nadzorni plošči izberite **Various Prints**.
- 3. Izberite **Various copies** > **Book Copy**.
- 4. Vstavite izvirnike.

Upoštevajte navodila na zaslonu za vstavljanje prve strani izvirnika in nato tapnite **Print Settings**.

- 5. Izberite zavihek **Copy** in nato po potrebi spremenite nastavitve. ["Menijske možnosti za kopiranje" na strani 125](#page-124-0)
- 6. Izberite zavihek **Advanced Settings** in nato po potrebi spremenite nastavitve. Če izberete **2-up** v razdelku **Multi-Page**, lahko na eno stran papirja natisnete dve soležni strani knjige. ["Menijske možnosti za kopiranje" na strani 125](#page-124-0)
- <span id="page-134-0"></span>7. Izberite zavihek **Copy** in nastavite število kopij.
- 8. Tapnite  $\hat{\mathbb{Q}}$ .

*Opomba: Če tapnete Preview, si lahko ogledate optično prebrano sliko.*

9. Upoštevajte navodila na zaslonu za vstavljanje druge strani izvirnika in nato tapnite **Start Scanning**.

*Opomba: Barva, velikost in obroba kopirane slike se rahlo razlikujejo od izvirnika.*

## **Kopiranje brez obrob**

Kopije brez obrob okrog robov. Slika bo rahlo povečana, da bodo odstranjene obrobe na robovih na papirju.

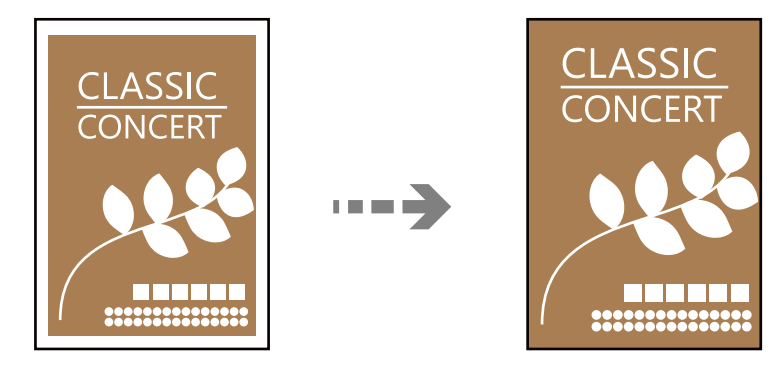

1. V tiskalnik vstavite papir.

["Nalaganje papirja v enoto Kaseta za papir 1" na strani 34](#page-33-0) ["Nalaganje papirja v enoto Kaseta za papir 2" na strani 37](#page-36-0) ["Nalaganje papirja v enoto Reža zadnjega pladnja za papir" na strani 40](#page-39-0)

2. Vstavite izvirnike.

- 3. Na nadzorni plošči izberite **Various Prints**.
- 4. Izberite **Various copies** > **Borderless Copy**.
- 5. Izberite zavihek **Copy** in nato po potrebi spremenite nastavitve. ["Menijske možnosti za kopiranje" na strani 125](#page-124-0)
- 6. Izberite zavihek **Advanced Settings** in nato po potrebi spremenite nastavitve. ["Menijske možnosti za kopiranje" na strani 125](#page-124-0)
- 7. Izberite zavihek **Copy** in nastavite število kopij.

<span id="page-135-0"></span>8. Tapnite  $\hat{\mathcal{D}}$ .

#### *Opomba:*

- ❏ *Če izberete Preview, si lahko ogledate optično prebrano sliko.*
- ❏ *Barva, velikost in obroba kopirane slike se rahlo razlikujejo od izvirnika.*

## **Kopiranje na oznako za CD/DVD**

Na oznake za CD/DVD lahko kopirate oznake za plošče ali oglate izvirnike, kot je npr. fotografija.

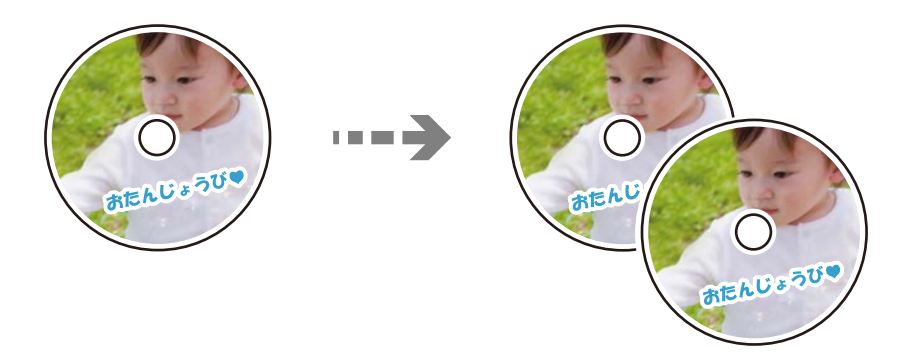

#### c*Pomembno:*

- ❏ *Pred tiskom na ploščo CD/DVD preberite opozorila za delo s ploščami CD/DVD. ["Opozorila pri delu s ploščami CD/DVD" na strani 49](#page-48-0)*
- ❏ *Ne vstavljajte pladnja za CD/DVD, ko tiskalnik izvaja operacijo. To lahko tiskalnik poškoduje.*
- ❏ *Ne vstavljajte pladnja za CD/DVD, dokler ne dobite poziva. V nasprotnem primeru pride do napake, pladenj za CD-je/DVD-je pa je izvržen.*
- 1. Na nadzorni plošči izberite **Various Prints**.
- 2. Izberite **Copy to CD/DVD** > **Copy to CD/DVD**.
- 3. Pri nalaganju izvirnika upoštevajte navodila, ki so prikazana na zaslonu, in nato izberite **Proceed to set up Outer/Inner.**.

Če CD/DVD ni položen točno v sredino, se namestitev samodejno prilagodi.

<sup>4.</sup> Določite notranji in zunanji premer z gumbom  $\vee$  in nato izberite **Select Type**.

Izberete lahko tudi znotraj okvirja notranje in zunanjega premera ter nato vnesete vrednost z zaslonsko številsko tipkovnico.

#### *Opomba:*

- ❏ *Kot zunanji premer lahko nastavite 114–120 mm, za notranji premer pa 18–46 mm v korakih po 1 mm.*
- ❏ *Zunanji in notranji premer, ki ju nastavite, sta po natisu nalepke za disk obnovljena na privzete nastavitve. Ta premera morate nastaviti pri vsakem tiskanju.*

["Menijske možnosti za Copy to CD/DVD" na strani 138](#page-137-0)

#### 5. Izberite **Print on CD/DVD**.

#### *Opomba:*

*Za preskusno tiskanje izberite Test print on A4 paper in v kaseta za papir naložite navaden papir velikosti A4. Končen videz tiska lahko preverite pred izvedbo tiska na oznako za CD/DVD.*

6. Ko se na zaslonu prikaže sporočilo, da naložite CD/DVD, izberite **How To** in upoštevajte navodila na zaslonu za nalaganje CD-ja/DVD-ja.

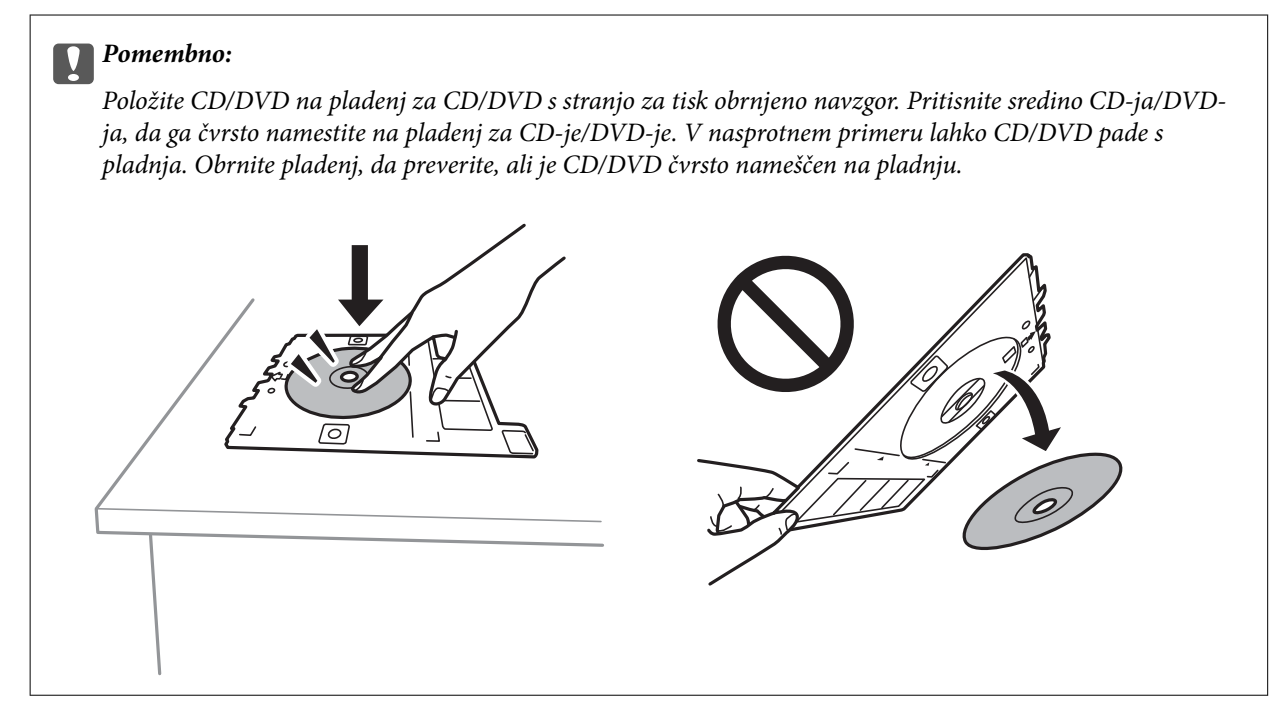

#### *Opomba:*

*Pri vstavljanju pladnja v tiskalnik boste morda začutili rahlo trenje. To je običajno, zato nadaljujte vstavljanje pladnja v vodoravni smeri.*

#### 7. Izberite **Installed**.

8. Izberite zavihek **Print on CD/DVD**, barvno ali črno-belo kopiranje in po potrebi spremenite gostoto kopiranja.

#### *Opomba:*

*Izberite , da si ogledate optično prebrano sliko. Mesto tiskanja lahko prilagodite na zaslonu za predogled.*

["Menijske možnosti za Copy to CD/DVD" na strani 138](#page-137-0)

9. Izberite zavihek **Advanced Settings** in nato po potrebi spremenite nastavitve.

["Menijske možnosti za Copy to CD/DVD" na strani 138](#page-137-0)

10. Izberite zavihek **Print on CD/DVD** in nato tapnite  $\hat{\varphi}$ .

<span id="page-137-0"></span>11. Po končanem tiskanju je pladenj za CD-je/DVD-je izvržen. Odstranite pladenj iz tiskalnika in upoštevajte navodila na zaslonu, da izberete **Printing Complete**.

#### c*Pomembno:*

*Po končanem tiskanju ne pozabite odstraniti pladnja za CD-je/DVD-je. Če pladnja ne odstranite in vklopite ali izklopite tiskalnik ali zaženete čiščenje glave, lahko pladenj za CD-je/DVD-je udari ob tiskalno glavo in povzroči nepravilno delovanje tiskalnika.*

12. Odstranite CD/DVD in vstavite pladenj za CD-je/DVD-je na dno kaseta za papir 2.

### **Menijske možnosti za Copy to CD/DVD**

Inner, Outer:

Določite širino tiska. Določite lahko do 120 mm zunanjega in najmanj 18 mm notranjega premera. Glede na nastavitev, se bo CD/DVD oz. pladenj za CD/DVD morda umazal. Nastavite razpon glede na območje, ki ga je mogoče potiskati na plošči CD/DVD.

#### Print on CD/DVD, Test print on A4 paper:

Izberite, ali želite tiskati na CD/DVD oziroma izvesti preskusno tiskanje na navaden papir velikosti A4. Če izberete **Test print on A4 paper**, si lahko pred tiskanjem na CD/DVD ogledate rezultat tiskanja.

(nastavitev položaja tiskanja):

Začne optično branje in prikaže optično prebrano sliko. Mesto tiskanja lahko prilagodite na zaslonu za predogled.

#### B&W:

Kopira izvirnik v črno-beli barvi (enobarvni).

#### Color:

Kopira izvirnik v barvah.

### (Density):

Če so kopije preveč blede, povečajte gostoto tiskanja z gumbom +. Če je črnilo razmazano, zmanjšajte raven gostote z gumbom -.

#### Original Type:

Izberite vrsto izvirnika. Kopira v optimalni kakovosti, da ustreza vrsti originala.

#### Quality:

Izberite kakovost kopij. Če izberete **High**, je kakovost tiskanja večja, vendar bo tiskanje morda počasnejše. Če želite tiskati na navaden papir s čim večjo kakovostjo, izberite **Best**. Hitrost tiskanja se lahko znatno upočasni.

#### Image Quality:

Prilagodi živost barv in popravi ton barv.

#### Clear All Settings:

Ponastavi nastavitve kopiranja na privzete vrednosti.

# <span id="page-139-0"></span>**Optično branje**

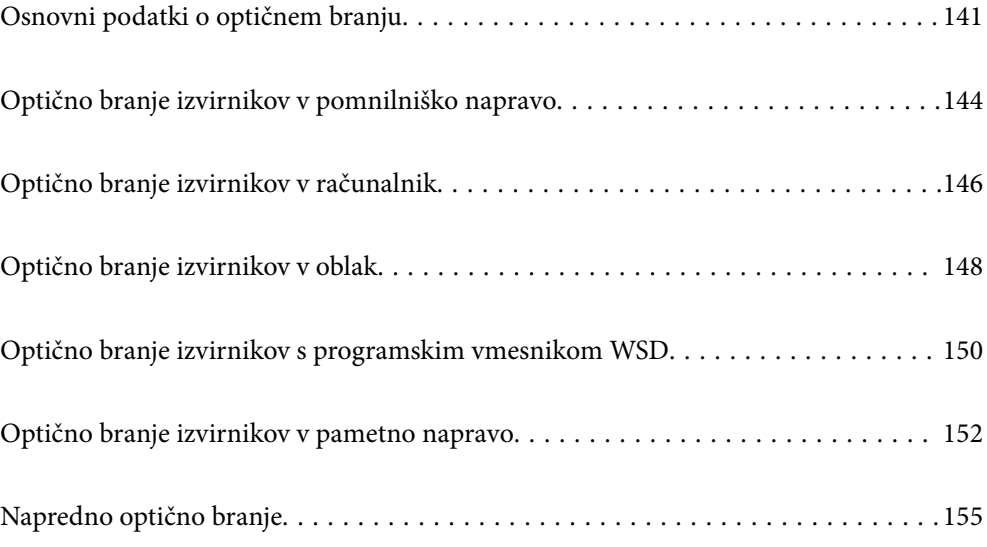

## <span id="page-140-0"></span>**Osnovni podatki o optičnem branju**

## **Kaj pomeni »optično branje«?**

»Optično branje« je postopek pretvorbe optičnih informacij podatkov na papirju (kot so dokumenti, odrezki iz revij, fotografije, ročne ilustracije itd.) v digitalne slikovne podatke.

Optično prebrane podatke lahko shranite v digitalni obliki, kot je JPEG ali PDF.

Nato lahko sliko natisnite, jo pošljete prek e-pošte itd.

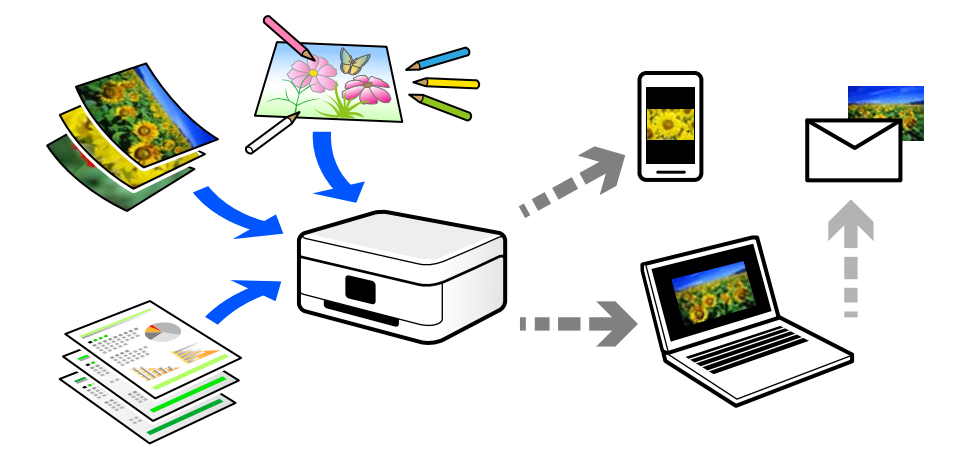

## **Primeri uporab optičnega branja**

Optično branje lahko uporabljate na številne priročne načine.

- ❏ Če optično preberete papirnat dokument in ga pretvorite v digitalne podatke, lahko takšen dokument prikažete na zaslonih računalnika oziroma pametne naprave.
- ❏ Če optično preberete vozovnice in letake in jih pretvorite digitalne podatke, se lahko znebite izvirnikov ter se znebite morebitne papirnate šare.
- ❏ Če optično preberete pomembne dokumente, jih lahko varnostno kopirate v storitve v oblaku ali drug medij za shranjevanje. Tako boste preprečili, nenamerno izgubo podatkov.
- ❏ Optično prebrane fotografije ali dokumente lahko pošljete prijateljem prek e-pošte.
- ❏ Če optično preberete ročne ilustracije in druge dokumente, jih lahko daste v skupno rabo v družabnih omrežjih v veliko večji kakovosti, kot če bi jih zgolj fotografirali s pametno napravo.
- ❏ Če optično preberete priljubljene strani iz časopisa ali revij, jih lahko shranite in se znebite izvirnikov.

## **Načini optičnega branja, ki so na voljo**

Uporabite lahko katerega koli izmed teh načinov za optično branje s tiskalnikom.

#### **Povezane informacije**

- & ["Optično branje v pomnilniško napravo" na strani 142](#page-141-0)
- & ["Optično branje v računalnik" na strani 142](#page-141-0)
- & ["Pošiljanje v storitev v oblaku" na strani 143](#page-142-0)
- <span id="page-141-0"></span>& ["Optično branje s programskim vmesnikom WSD" na strani 143](#page-142-0)
- & ["Optično branje neposredno v pametne naprave" na strani 143](#page-142-0)

### **Optično branje v pomnilniško napravo**

Optično prebrane slike lahko neposredno shranite v pomnilniško napravo, priključeno v tiskalnik.

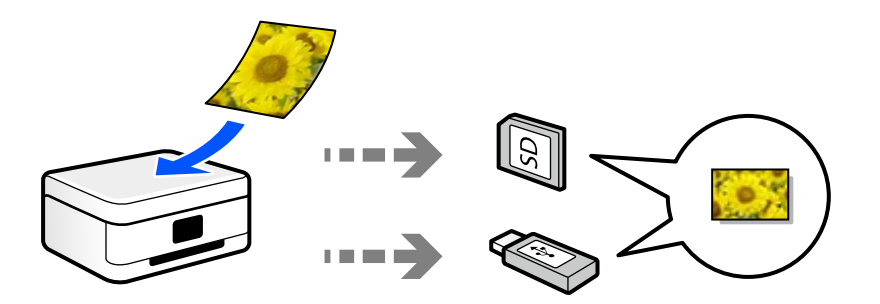

## **Optično branje v računalnik**

Na voljo sta dva načina za optično branje izvirnikov v računalnik, in sicer optično branje na nadzorni plošči tiskalnika in optično branje z računalnika.

Optično branje lahko preprosto upravljate na nadzorni plošči.

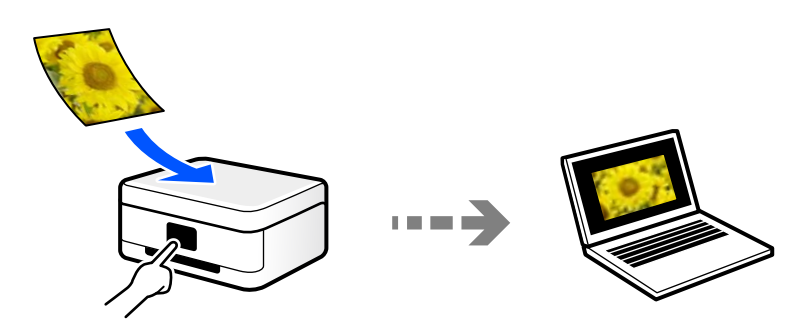

Če želite optično branje zagnati iz računalnika, uporabite aplikacijo za optično branje Epson ScanSmart. Optično prebrane slike lahko nato tudi urejate.

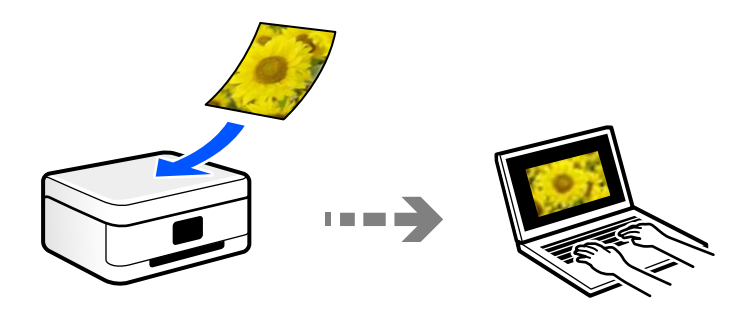

## <span id="page-142-0"></span>**Pošiljanje v storitev v oblaku**

Optično prebrane slike lahko z nadzorne plošče tiskalnika pošljete v storitve v oblaku, ki ste jih registrirali vnaprej.

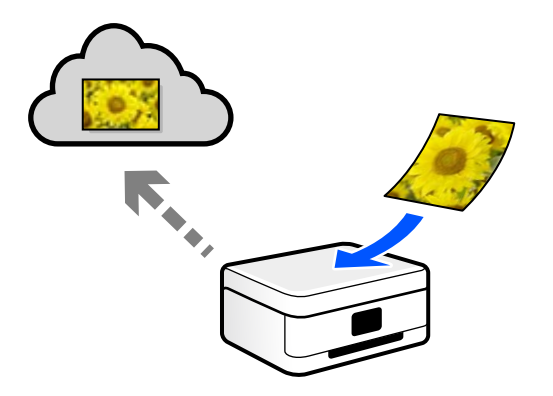

### **Optično branje s programskim vmesnikom WSD**

Optično prebrano sliko lahko s pomočjo funkcije WSD shranite v računalnik, ki je povezan s tiskalnikom. Če uporabljate Windows 7/Windows Vista, pred optičnim branjem konfigurirajte nastavitve WSD v računalniku.

### **Optično branje neposredno v pametne naprave**

Optično prebrane slike lahko neposredno shranite v pametne naprave, kot sta pametni telefon ali tablični računalnik, tako, da v pametni napravi uporabite aplikacijo Epson iPrint.

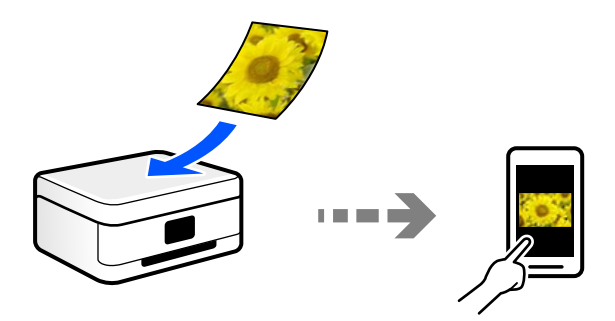

## **Priporočene oblike zapisov datotek glede na vaš namen**

Običajno je oblika zapisa JPEG primerna za fotografije, oblika zapisa PDF pa za dokumente.

V naslednji tabeli si oglejte te opise, s pomočjo katerih boste lažje izbrali najboljšo obliko zapisa za dani namen.

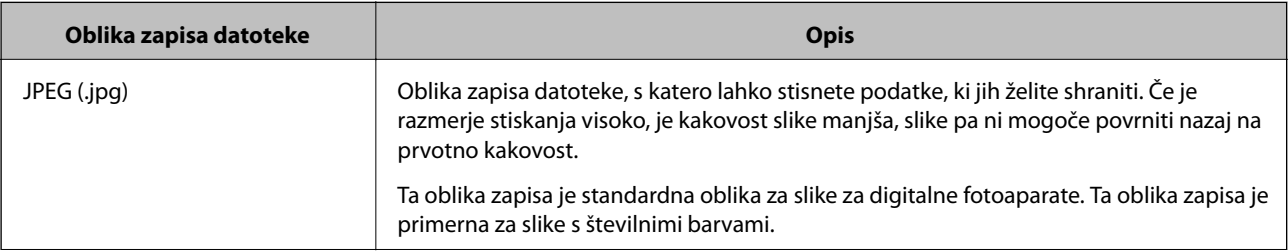

<span id="page-143-0"></span>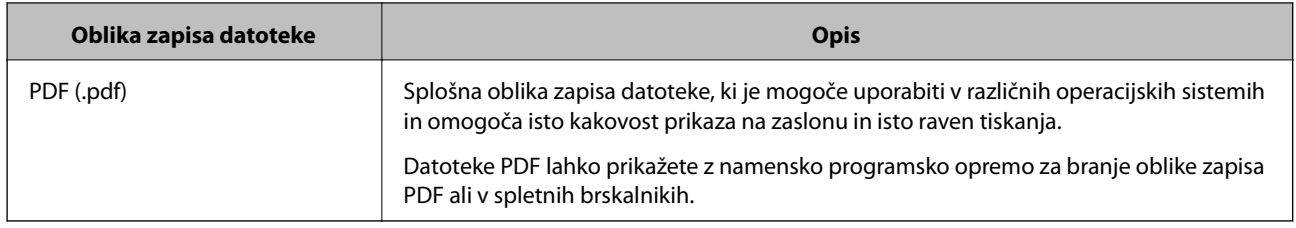

## **Priporočene ločljivosti glede na vaš namen**

Ločljivost ponazarja število slikovnih pik (najmanjše območje slike) na površini posameznega palca (25,4 mm) in je prikazano v enoti dpi (št. pik na palec). Če povečate ločljivost, bodo podrobnosti na slike bolj razvidne. Vendar pa ima večja ločljivost lahko tudi naslednje pomanjkljivosti.

❏ Večja velikost datoteke

(Če podvojite ločljivost, se velikost datoteke poveča približno za štirikrat.)

- ❏ Optično branje, shranjevanje in branje slike traja dlje
- ❏ Slika postane prevelika, da bi jo bilo mogoče prikazati na zaslonu ali natisniti na papirju

Oglejte si naslednjo tabelo in nastavite ustrezno ločljivost glede na namen optično prebrane slike.

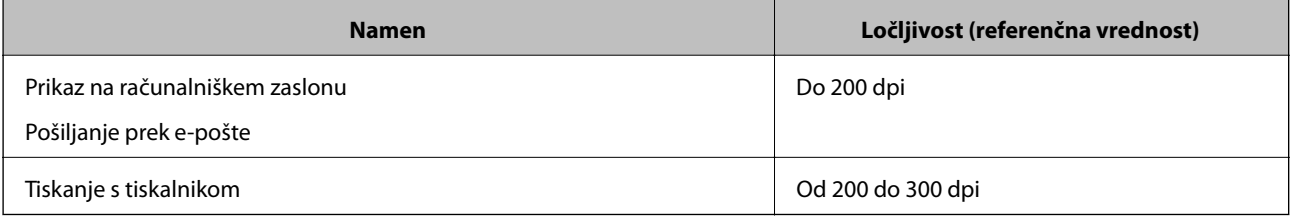

## **Optično branje izvirnikov v pomnilniško napravo**

Optično prebrano sliko lahko shranite v pomnilniško napravo.

1. Vstavite izvirnike.

["Vstavljanje izvirnikov na steklo optičnega bralnika" na strani 52](#page-51-0)

2. V tiskalnik vstavite pomnilniško napravo.

["Vstavitev pomnilniške kartice" na strani 55](#page-54-0)

["Vstavljanje zunanje naprave USB" na strani 56](#page-55-0)

- 3. Na nadzorni plošči izberite **Scan**.
- 4. Izberite **Memory Device**.

Če na tiskalnik priključite več pomnilniških naprav, izberite pomnilniško napravo, v kateri so shranjene optično prebrane slike.
5. Nastavite elemente na zavihku **Scan**, kot je oblika zapisa za shranjevanje. "Možnosti za optično branje v pomnilniško napravo" na strani 145

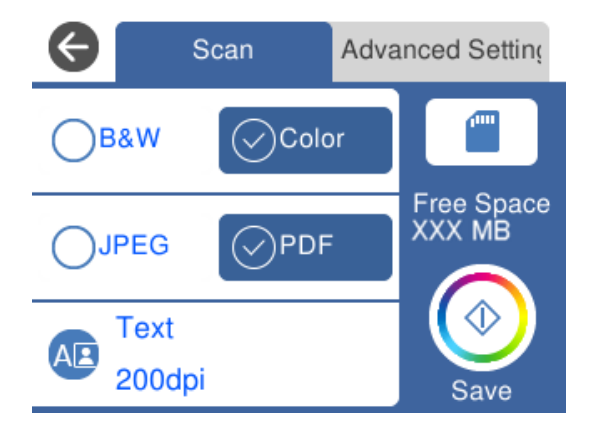

6. Izberite zavihek **Advanced Settings**, preverite nastavitve in jih po potrebi spremenite. ["Dodatne možnosti za optično branje v pomnilniško napravo" na strani 146](#page-145-0)

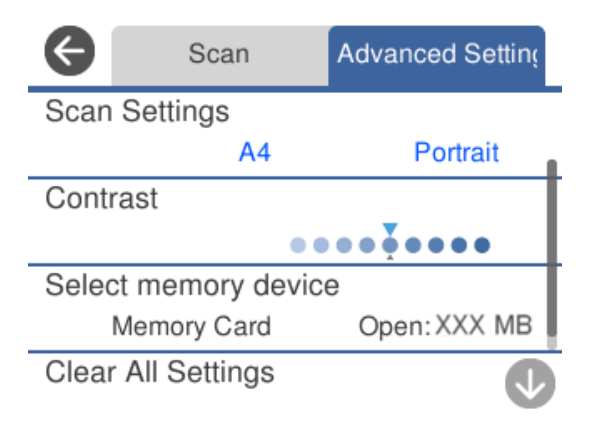

7. Ponovno izberite zavihek **Scan** in nato tapnite  $\Phi$ .

#### *Opomba:*

- ❏ *Optično prebrane slike so shranjene v mape od »001« do »999« v mapi »EPSCAN«.*
- ❏ *Barva, velikost in obroba optično prebrane slike morda ne bodo točno enake kot na izvirniku.*

## **Možnosti za optično branje v pomnilniško napravo**

#### B&W/Color

Izberite črno-belo ali barvno optično tiskanje.

#### JPEG/PDF

Izberite obliko zapisa, v kateri želite shraniti optično prebrano sliko.

<span id="page-145-0"></span>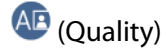

❏ Original Type:

Izberite vrsto izvirnika.

❏ Resolution:

Izberite ločljivost optičnega branja.

## **Dodatne možnosti za optično branje v pomnilniško napravo**

#### Scan Settings

❏ Scan Size:

Izberite velikost optično prebrane slike. Če želite pri optičnem branju obrezati belo območje okrog besedila ali slike, izberite **Auto Cropping**. Če želite optično prebrati največje območje elementa steklo optičnega bralnika, izberite **Max Area**.

❏ Original Orientation:

Izberite usmerjenost izvirnika.

#### Contrast

Izberite kontrast optično prebrane slike.

#### Select memory device

Izberite računalnik, v katerega želite shraniti optično prebrane slike.

Clear All Settings

Ponastavi nastavitve optičnega branja na privzete vrednosti.

## **Optično branje izvirnikov v računalnik**

Na voljo sta dva načina za optično branje izvirnikov v računalnik, in sicer optično branje na nadzorni plošči tiskalnika in optično branje z računalnika.

#### **Povezane informacije**

- & ["Optično branje na nadzorni plošči" na strani 147](#page-146-0)
- & ["Optično branje z računalnika" na strani 148](#page-147-0)

## <span id="page-146-0"></span>**Optično branje na nadzorni plošči**

#### *Opomba:*

*Če želite uporabiti to funkcijo, preverite, ali imate v računalniku nameščene naslednje aplikacije.*

- ❏ *Epson Event Manager*
- ❏ *Epson Scan 2*

*Izvedite naslednja opravila, s katerimi preverite nameščene aplikacije.*

*/Windows 10: kliknite gumb »Začetni zaslon« in nato izberite Sistem Windows — Nadzorna plošča — Programi — Programi in funkcije.*

*/Windows 8.1/Windows 8: izberite Namizje — Nastavitve — Nadzorna plošča — Programi — Programi in funkcije.*

*/Windows 7: kliknite gumb »Začetni zaslon« in izberite Nadzorna plošča — Programi.Programs and Features*

*Mac OS: izberite Go > Applications > Epson Software.*

1. Vstavite izvirnike.

["Vstavljanje izvirnikov na steklo optičnega bralnika" na strani 52](#page-51-0)

2. Na nadzorni plošči izberite **Scan**.

#### 3. Izberite **Computer**.

- 4. Izberite računalnik, v katerem želite shraniti optično prebrane slike.
	- ❏ Če se prikaže zaslon **Select Computer**, na zaslonu izberite računalnik.
	- ❏ Če se prikaže zaslon **Scan to Computer** in je računalnik že izbran, se prepričajte, da je izbrani računalnik pravilen. Če želite zamenjati računalnik, izberite  $\Box$  in nato zamenjajte računalnik.

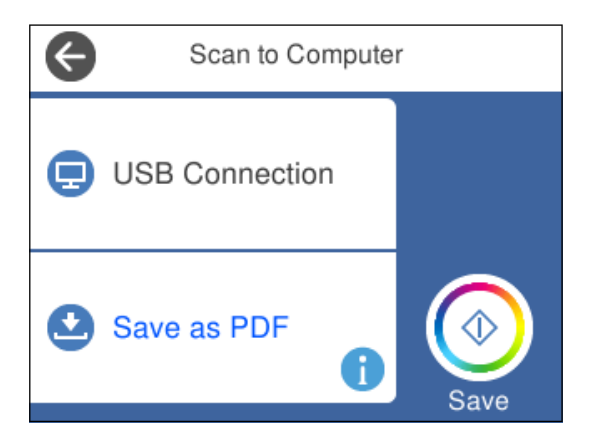

#### *Opomba:*

- ❏ *Če ima tiskalnik vzpostavljeno povezavo z omrežjem, lahko izberete računalnik, v katerega želite shraniti optično prebrano sliko. Na nadzorni plošči tiskalnika lahko prikažete največ 20 računalnikov. Če nastavite Network Scan Name (Alphanumeric) v programu Epson Event Manager, se prikaže na nadzorni plošči.*
- 5. Izberite  $\bullet$ , da izberete način shranjevanja optično prebrane slike v računalnik.
	- ❏ Save as JPEG: optično prebrano sliko shrani v obliki zapisa JPEG.
	- ❏ Save as PDF: optično prebrano sliko shrani v obliki zapisa PDF.
- <span id="page-147-0"></span>❏ Attach to e-mail: zažene e-poštnega odjemalca v računalniku in datoteko samodejno priloži e-poštnemu sporočilu.
- ❏ Follow custom setting: optično prebrano sliko shrani z nastavitvami, določenimi v programu Epson Event Manager. Spremenite lahko nastavitve optičnega branja, kot je velikost optičnega branja, mapa ali oblika zapisa za shranjevanje.

["Konfiguriranje nastavitev po meri za optično branje prek nadzorne plošče" na strani 155](#page-154-0)

6. Tapnite  $\hat{\Phi}$ .

#### *Opomba:*

*Barva, velikost in obroba optično prebrane slike morda ne bodo točno enake kot na izvirniku.*

## **Optično branje z računalnika**

Vsebino lahko optično preberete v računalniku z aplikacijo Epson ScanSmart.

Ta aplikacija vam omogoča optično branje dokumentov in fotografij ter preprosto shranjevanje optično prebranih slik.

1. Vstavite izvirnike.

["Vstavljanje izvirnikov na steklo optičnega bralnika" na strani 52](#page-51-0)

- 2. Zaženite Epson ScanSmart.
	- ❏ Windows 10

Kliknite gumb »Začetni zaslon« in izberite **Epson Software** > **Epson ScanSmart**.

❏ Windows 8.1/Windows 8

Vnesite ime aplikacije v iskalno vrstico in nato izberite prikazano ikono.

❏ Windows 7

Kliknite gumb »Začetni zaslon« in izberite **Vsi programi** > **Epson Software** > **Epson ScanSmart**.

❏ Mac OS

Izberite **Go** > **Applications** > **Epson Software** > **Epson ScanSmart**.

3. Ko se prikaže zaslon Epson ScanSmart, upoštevajte navodila za optično branje.

```
Opomba:
Kliknite Help, da prikažete podrobne informacije o delovanju.
```
## **Optično branje izvirnikov v oblak**

Optično prebrane slike lahko pošljete v storitve v oblaku. Pred uporabo te funkcije konfigurirajte nastavitve s programom Epson Connect. Podrobnosti najdete na tem spletnem mestu programa Epson Connect.

<https://www.epsonconnect.com/>

[http://www.epsonconnect.eu](http://www.epsonconnect.eu/) (samo Evropa)

1. Preverite, ali ste konfigurirali nastavitve s programom Epson Connect.

2. Namestite izvirnik.

["Vstavljanje izvirnikov na steklo optičnega bralnika" na strani 52](#page-51-0)

- 3. Na nadzorni plošči izberite **Scan**.
- 4. Izberite **Cloud**.
- 5. Izberite  $\bigodot$  na vrhu zaslona in nato izberite prejemnika.

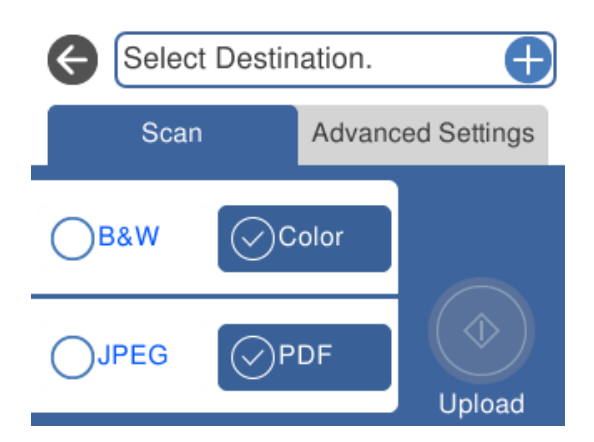

- 6. Nastavite elemente na zavihku **Scan**, kot je oblika zapisa za shranjevanje. ["Možnosti za optično branje v oblak" na strani 150](#page-149-0)
- 7. Izberite zavihek **Advanced Settings**, preverite nastavitve in jih po potrebi spremenite. ["Napredne možnosti za optično branje v oblak" na strani 150](#page-149-0)

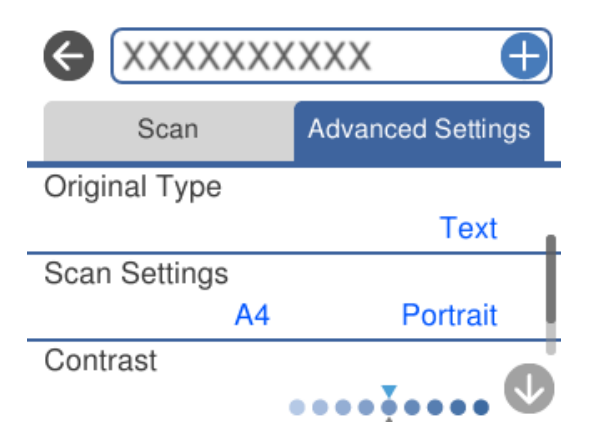

8. Ponovno izberite zavihek **Scan** in nato tapnite  $\Phi$ .

#### *Opomba:*

*Barva, velikost in obroba optično prebrane slike morda ne bodo točno enake kot na izvirniku.*

## <span id="page-149-0"></span>**Možnosti za optično branje v oblak**

#### B&W/Color

Izberite črno-belo ali barvno optično tiskanje.

#### JPEG/PDF

Izberite obliko zapisa, v kateri želite shraniti optično prebrano sliko.

## **Napredne možnosti za optično branje v oblak**

#### Original Type

Izberite vrsto izvirnika.

#### Scan Settings

❏ Scan Size:

Izberite velikost optično prebrane slike. Če želite pri optičnem branju obrezati belo območje okrog besedila ali slike, izberite **Auto Cropping**. Če želite optično prebrati največje območje elementa steklo optičnega bralnika, izberite **Max Area**.

❏ Original Orientation:

Izberite usmerjenost izvirnika.

#### Contrast

Izberite kontrast optično prebrane slike.

#### Clear All Settings

Ponastavi nastavitve optičnega branja na privzete vrednosti.

## **Optično branje izvirnikov s programskim vmesnikom WSD**

Optično prebrano sliko lahko s pomočjo funkcije WSD shranite v računalnik, ki je povezan s tiskalnikom.

#### *Opomba:*

- ❏ *Ta funkcija je na voljo samo v računalnikih z operacijskim sistemom Windows 10/Windows 8.1/Windows 8/Windows 7/ Windows Vista.*
- ❏ *Če uporabljate Windows 7/Windows Vista, morate računalnik nastaviti vnaprej s to funkcijo.*

1. Vstavite izvirnike.

["Vstavljanje izvirnikov na steklo optičnega bralnika" na strani 52](#page-51-0)

- 2. Na nadzorni plošči izberite **Scan**.
- 3. Izberite **WSD**.
- 4. Izberite računalnik.

5. Tapnite  $\hat{\Phi}$ .

#### *Opomba:*

*Barva, velikost in obroba optično prebrane slike morda ne bodo točno enake kot na izvirniku.*

### **Nastavitev vrat WSD**

V tem razdelku najdete navodila za nastavitev vrat WSD za sistem Windows 7/Windows Vista.

#### *Opomba:*

*V sistemu Windows 10/Windows 8.1/Windows 8 so vrata WSD nastavljena samodejno.*

Za nastavitev vrat WSD morate zagotoviti, da.

- ❏ Imata tiskalnik in računalnik vzpostavljeno povezavo z omrežjem in.
- ❏ Je v računalniku nameščen gonilnik tiskalnika.
- 1. Vklopite tiskalnik.
- 2. V računalniku kliknite »Start« in nato **Omrežje**.
- 3. Z desno tipko miške kliknite tiskalnik in nato kliknite **Namesti**. Kliknite **Nadaljuj**, ko se prikaže zaslon **Nadzor uporabniškega računa**. Kliknite **Odstrani** in nato znova »Start«, če se prikaže zaslon **Odstrani**.

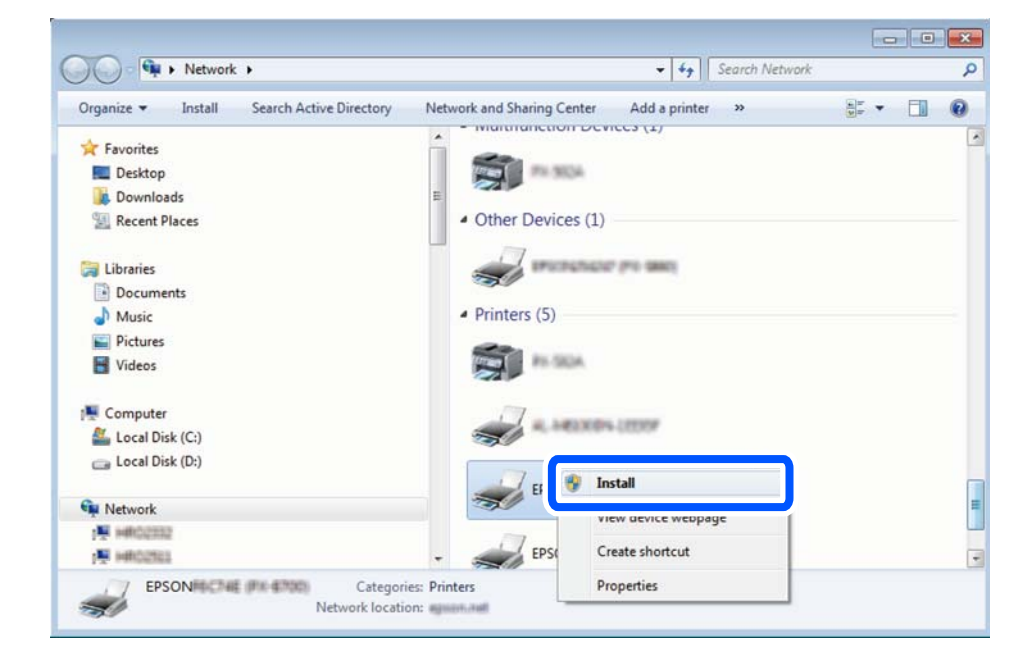

#### *Opomba:*

*Ime tiskalnika, ki ga nastavite v omrežju, in ime modela (EPSON XXXXXX (XX-XXXX)) sta prikazana na zaslonu z lastnostmi omrežja. Ime tiskalnika, ki je nastavljeno v omrežju, lahko preverite na nadzorni plošči tiskalnika ali tako, da natisnete list s stanjem omrežja.*

<span id="page-151-0"></span>4. Kliknite **Vaša naprava je pripravljena za uporabo**.

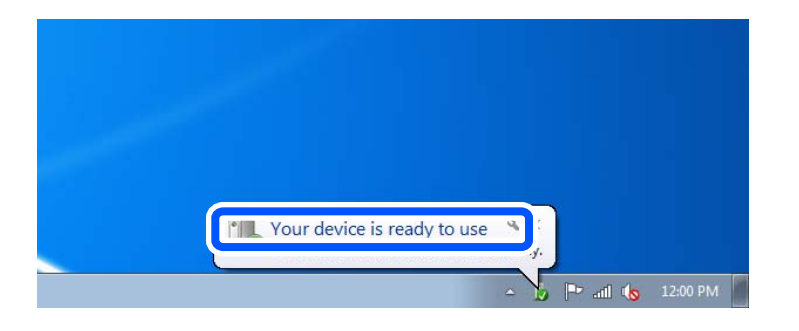

5. Oglejte si sporočilo in kliknite **Zapri**.

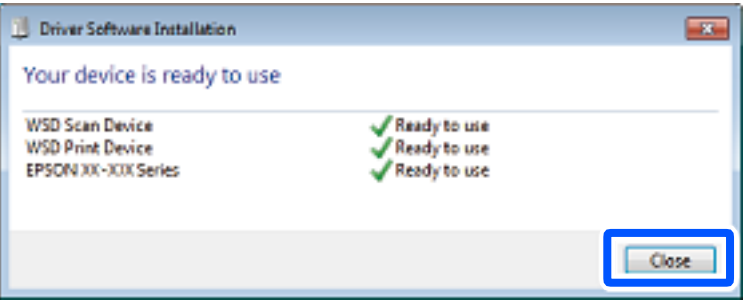

- 6. Odprite zaslon **Naprave in tiskalniki**.
	- ❏ Windows 7

Kliknite »Start« > **Nadzorna plošča** > **Strojna oprema in zvok** (ali **Strojna oprema**) > **Naprave in tiskalniki**.

❏ Windows Vista

Kliknite »Start« > **Nadzorna plošča** > **Strojna oprema in zvok** > **Tiskalniki**.

7. Preverite, ali je v omrežju prikazana ikona z imenom tiskalnika.

Izberite ime tiskalnika, kadar uporabljate vrata WSD.

## **Optično branje izvirnikov v pametno napravo**

Optično prebrane slike lahko shranite v pametne naprave, kot so pametni telefoni ali tablični računalniki.

#### *Opomba:*

- ❏ *Pred zagonom optičnega branja mora biti v pametni napravi nameščena aplikacija Epson iPrint.*
- ❏ *Zasloni aplikacije Epson iPrint se lahko spremenijo brez predhodnega obvestila.*
- ❏ *Vsebina aplikacije Epson iPrint se lahko razlikuje in je odvisna od izdelka.*
- 1. Vstavite izvirnike.

["Vstavljanje izvirnikov na steklo optičnega bralnika" na strani 52](#page-51-0)

2. Zaženite Epson iPrint.

3. Tapnite **Scan**.

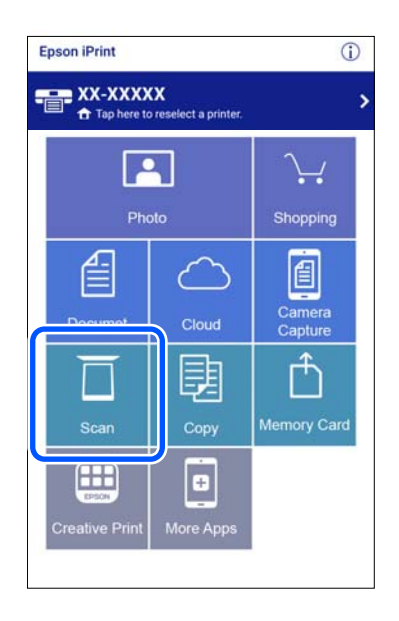

4. Nastavite nastavitve optičnega branja. Tapnite ikono  $\bigstar$  v zgornjem desnem kotu zaslona.

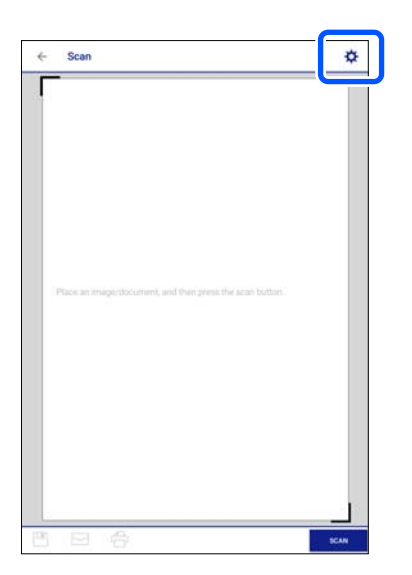

5. Po potrebi nastavite elemente.

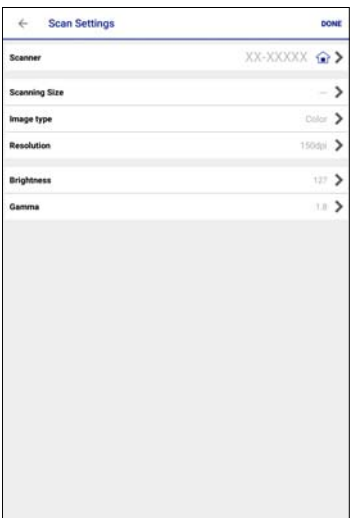

- ❏ **Scanner**: spremenite optični bralnik (tiskalnik), ki ga želite uporabiti.
- ❏ **Scanning Size**: izberite velikost vstavljenega izvirnika. Če želite optično prebrati največje območje na steklu optičnega bralnika, izberite **MAX**.
- ❏ **Image type**: izberite barvo, ki jo želite uporabiti pri shranjevanju optično prebrane slike.
- ❏ **Resolution**: izberite ločljivost.
- ❏ **Brightness**: nastavite svetlost pri optičnem branju izvirnika v črno-belem načinu.
- ❏ **Gamma**: prilagodite vrednost gama (svetlost vmesnega območja) optično prebrane slike.
- 6. Ko končate z nastavitvami, tapnite **Done**.
- 7. Tapnite **Scan**.

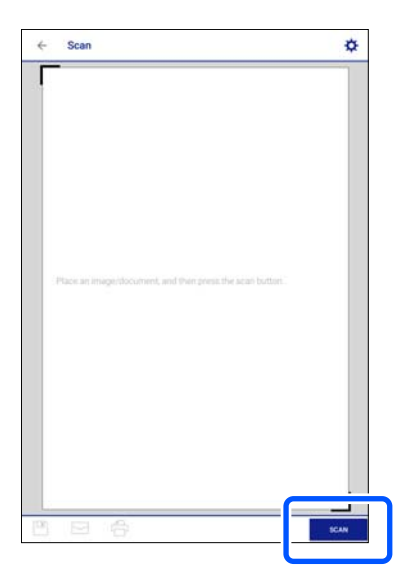

Optično branje se začne.

<span id="page-154-0"></span>8. Preverite optično prebrano sliko in nato izberite način shranjevanja.

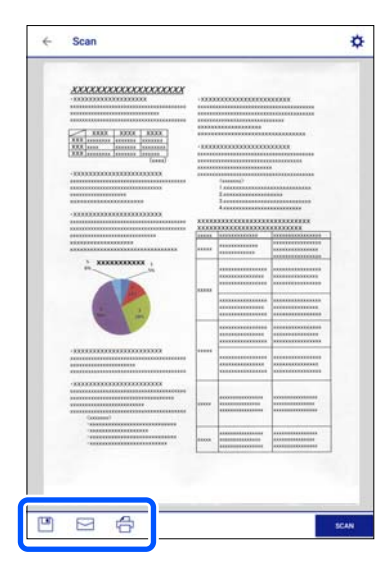

- ❏ : prikazuje zaslon, na katerem lahko shranite optično prebrane slike.
- ❏ : prikazuje zaslon, na katerem lahko optično prebrane slike pošljete po elektronski pošti
- ❏ : prikazuje zaslon, na katerem lahko natisnete optično prebrane slike.
- 9. Nato upoštevajte navodila na zaslonu.

## **Napredno optično branje**

#### **Povezane informacije**

- & "Konfiguriranje nastavitev po meri za optično branje prek nadzorne plošče" na strani 155
- & ["Optično branje več fotografij hkrati" na strani 159](#page-158-0)

## **Konfiguriranje nastavitev po meri za optično branje prek nadzorne plošče**

Z upraviteljem Epson Event Manager lahko nastavite možnost **Follow custom setting** za optično branje v računalnik prek nadzorne plošče.

Podrobnosti najdete v Epson Event Manager.

- 1. Zaženite Epson Event Manager.
	- ❏ Windows 10

Kliknite gumb »Začetni zaslon« in izberite **Epson Software** > **Event Manager**.

❏ Windows 8.1/Windows 8

Vnesite ime aplikacije v iskalno vrstico in nato izberite prikazano ikono.

❏ Windows 7/Windows Vista/Windows XP

Kliknite gumb »Začetni zaslon« in izberite **Vsi programi** ali **Programi** > **Epson Software** > **Event Manager**.

❏ Mac OS

Izberite **Go** > **Applications** > **Epson Software** > **Event Manager**.

2. Preverite, ali je vaš optični bralnik izbran kot **Scanner** na zavihku **Button Settings** na glavnem zaslonu.

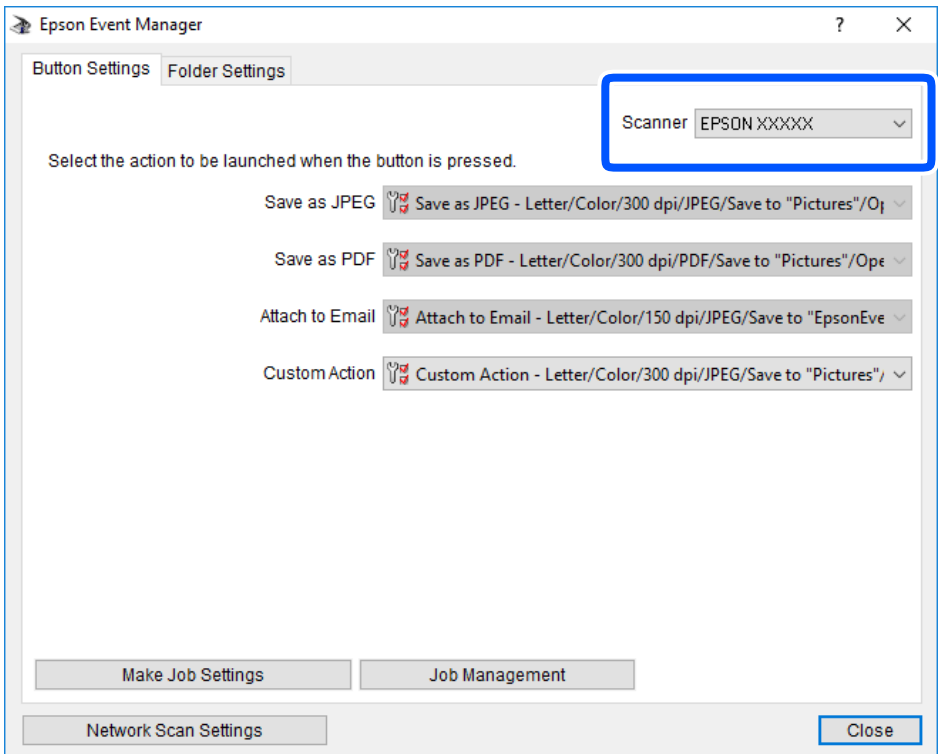

### 3. Kliknite **Make Job Settings**.

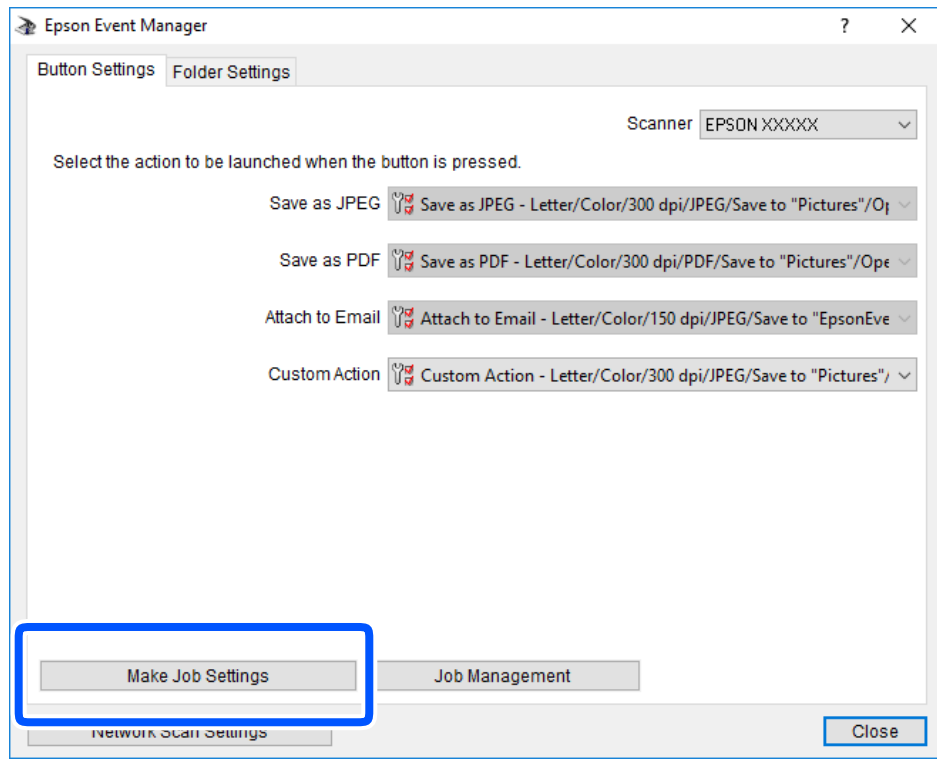

4. Na zaslonu **Job Settings** konfigurirajte nastavitve optičnega branja.

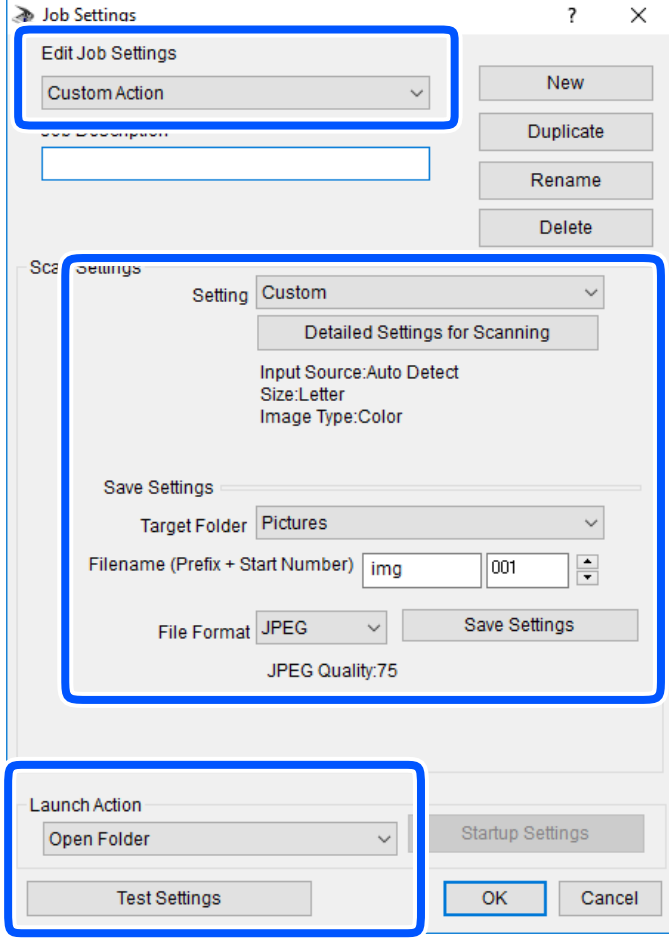

- ❏ Edit Job Settings: izberite **Custom Action**.
- ❏ Setting: zaženite optično branje z najboljšimi nastavitvami za izbrano vrsto izvirnika. Kliknite **Detailed Settings for Scanning**, da nastavite elemente, kot je ločljivost ali barva za shranjevanje optično prebrane slike.
- ❏ Target Folder: izberite mapo za shranjevanje optično prebrane slike.
- ❏ Filename (Prefix + Start Number): spremenite nastavitve za ime datoteke, ki jo želite shraniti.
- ❏ File Format: izberite obliko zapisa za shranjevanje.
- ❏ Launch Action: izberite dejanje ob začetku optičnega branja.
- ❏ Test Settings: zažene preskusno optično branje s trenutnimi nastavitvami.
- 5. Kliknite **OK**, da se vrnete na glavni zaslon.

<span id="page-158-0"></span>6. Preverite, ali je možnost **Custom Action** izbrana na seznamu **Custom Action**.

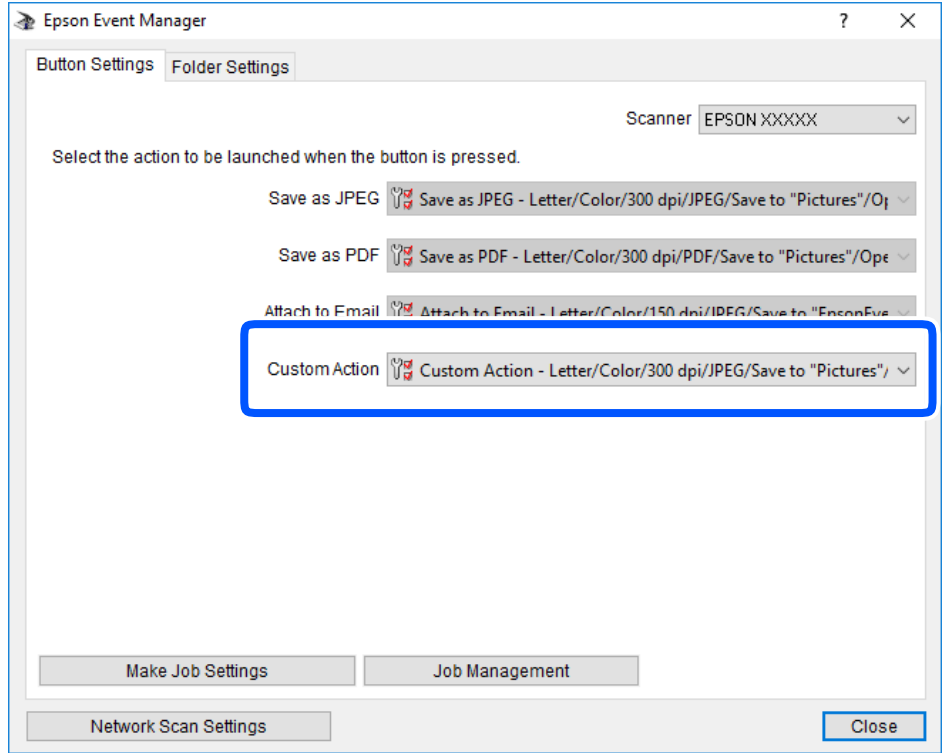

7. Kliknite **Close**, da zaprete Epson Event Manager.

## **Optično branje več fotografij hkrati**

Z aplikacijo Epson ScanSmart lahko optično preberete več fotografij hkrati in nato shranite posamezne slike.

1. Vstavite fotografije na steklo optičnega bralnika. Postavite jih 4,5 mm (0,2 palca) stran od vodoravnega in navpičnega roba na steklu optičnega bralnika in jih med seboj ločite z vsaj 20 mm (0,8 palca).

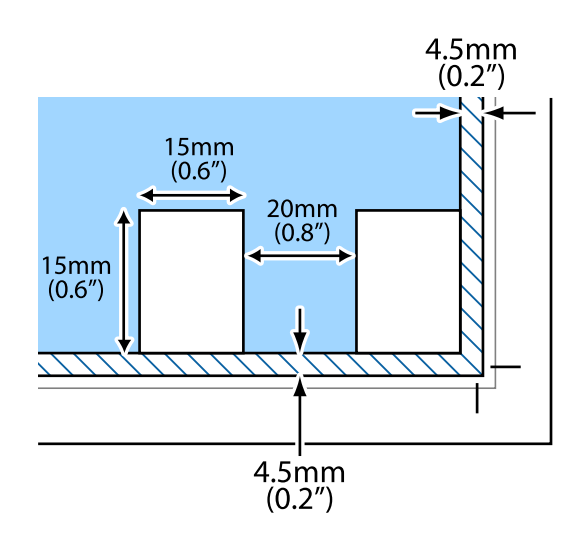

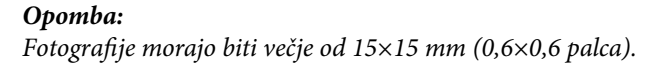

- 2. Zaženite Epson ScanSmart.
	- ❏ Windows 10

Kliknite gumb »Začetni zaslon« in izberite **Epson Software** > **Epson ScanSmart**.

❏ Windows 8.1/Windows 8

Vnesite ime aplikacije v iskalno vrstico in nato izberite prikazano ikono.

❏ Windows 7

Kliknite gumb »Začetni zaslon« in izberite **Vsi programi** > **Epson Software** > **Epson ScanSmart**.

❏ Mac OS

Izberite **Go** > **Applications** > **Epson Software** > **Epson ScanSmart**.

3. Ko se prikaže zaslon Epson ScanSmart, upoštevajte navodila za optično branje.

Optično prebrane fotografije so shranjene kot posamezne slike.

## <span id="page-160-0"></span>**Shranjevanje in skupna raba podatkov**

[Skupna raba podatkov v pomnilniški napravi. . . . . . . . . . . . . . . . . . . . . . . . . . . . . 162](#page-161-0)

## <span id="page-161-0"></span>**Skupna raba podatkov v pomnilniški napravi**

Podatke pomnilniške naprave, kot je pomnilniška kartica, ki ste jo vstavili v tiskalnik, lahko zapisujete ali berete prek računalnika.

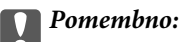

- ❏ *Vstavite pomnilniško kartico, ko ste odstranili zaščito pred pisanjem.*
- ❏ *Če na pomnilniško kartico shranite sliko z računalnika, na LCD-zaslonu slika in število fotografij ne bosta posodobljena. Odstranite in znova vstavite pomnilniško kartico.*
- ❏ *Če pomnilniško napravo, vstavljeno v tiskalnik, uporabljate v računalnikih, ki so med seboj povezani s kablom USB ali prek omrežja, je dostop za pisanje dovoljen samo v računalnikih, ki so povezani na način, izbran v tiskalniku. Če želite zagnati postopek zapisovanja v pomnilniško napravo, na nadzorni plošči vnesite Settings in nato izberite File Sharing Setup ter način povezave.*

#### *Opomba:*

*Če priključite veliko pomnilniško napravo, npr. trdi disk z zmogljivostjo 2 TB, traja nekaj časa, da računalnik prepozna podatke.*

#### **Windows**

V oknu **Računalnik** ali **Moj računalnik** izberite pomnilniško napravo. Prikažejo se podatki, shranjeni v pomnilniški napravi.

#### *Opomba:*

*Če ste v tiskalniku vzpostavili povezavo z omrežjem brez diska s programsko opremo in brez programa Web Installer, preslikajte režo za pomnilniško kartico ali vrata USB kot omrežni pogon. Odprite Zaženi in vnesite ime tiskalnika \ \XXXXX ali naslov IP tiskalnika \\XXX.XXX.XXX.XXX v polje Odpri:. Z desno tipko miške kliknite prikazano ikono naprave, da dodelite omrežje. Omrežni pogon se prikaže v oknu Računalnik ali Moj računalnik.*

#### **Mac OS**

Izberite ustrezno ikono naprave. Prikazani bodo podatki na zunanji napravi za shranjevanje.

#### *Opomba:*

- ❏ *Če želite odstraniti pomnilniško napravo, povlecite in spustite ikono naprave do ikone koša. V nasprotnem primeru podatki na pogonu v skupni rabi morda ne bodo pravilno prikazani, ko boste vstavili drugo pomnilniško napravo.*
- ❏ *Če želite prek omrežja dostopati do pomnilniške naprave, v meniju na namizju izberite Pojdi > Vzpostavi povezavo s strežnikom. Vnesite ime tiskalnika cifs://XXXXX ali smb://XXXXX (kjer je »XXXXX« ime tiskalnika) v polje Naslov strežnika in kliknite Vzpostavi povezavo.*

#### **Povezane informacije**

& ["Tehnični podatki za pomnilniško napravo" na strani 321](#page-320-0)

# <span id="page-162-0"></span>**Vzdrževanje tiskalnika**

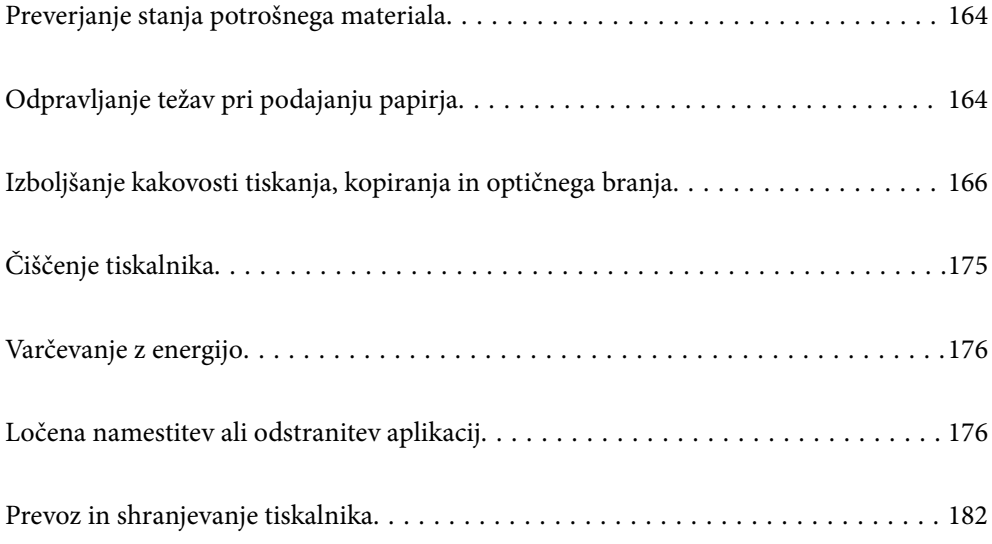

## <span id="page-163-0"></span>**Preverjanje stanja potrošnega materiala**

Približne ravni črnila in približno servisno dobo vzdrževalnega zaboja lahko preverite na upravljalni plošči ali računalniku.

#### *Opomba:*

*Tiskanje lahko nadaljujete, ko je prikazano sporočilo o nizki ravni črnila. Po potrebi zamenjajte kartuše s črnilom.*

## **Preverjanje stanja potrošnega materiala (nadzorna plošča)**

Na začetnem zaslonu izberite

#### **Povezane informacije**

& ["Treba je zamenjati kartuše s črnilom" na strani 229](#page-228-0)

### **Preverjanje stanja potrošnega materiala (Windows)**

- 1. Odprite okno gonilnika tiskalnika.
- 2. Kliknite **EPSON Status Monitor 3** na zavihku **Vzdrževanje**.

#### *Opomba:*

*Če je EPSON Status Monitor 3 onemogočen, kliknite Razširjene nastavitve v zavihku Vzdrževanje nato pa izberite Omogoči EPSON Status Monitor 3.*

#### **Povezane informacije**

- & ["Aplikacija za tiskanje iz računalnika \(gonilnik tiskalnik za sistem Windows\)" na strani 299](#page-298-0)
- & ["Treba je zamenjati kartuše s črnilom" na strani 229](#page-228-0)

### **Preverjanje stanja potrošnega materiala (Mac OS)**

- 1. Izberite **System Preferences** v meniju Apple > **Printers & Scanners** (ali **Print & Scan**, **Print & Fax**) in nato izberite tiskalnik.
- 2. Kliknite **Options & Supplies** > **Utility** > **Open Printer Utility**.
- 3. Kliknite **EPSON Status Monitor**.

#### **Povezane informacije**

& ["Treba je zamenjati kartuše s črnilom" na strani 229](#page-228-0)

## **Odpravljanje težav pri podajanju papirja**

Če papir ni pravilno podan iz enote kaseta za papir, očistite valj v notranjosti tiskalnika.

- 1. Tiskalnik izklopite s pritiskom gumba $\mathcal{O}$ .
- 2. Odklopite napajalni kabel in ga nato izključite iz električne vtičnice.
- 3. Izključite kabel USB in odstranite pomnilniško kartico ter zunanjo napravo USB.
- 4. Izvlecite enoto kaseta za papir.

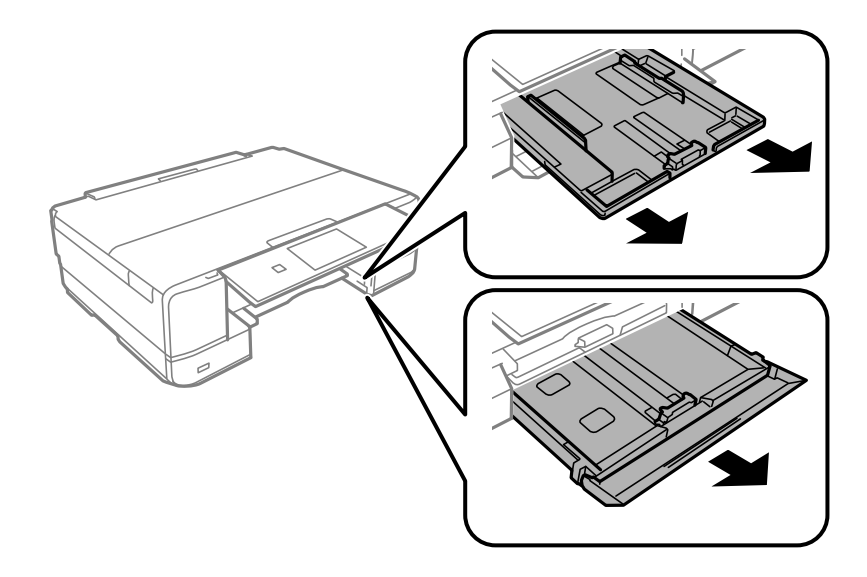

5. Tiskalnik postavite pokonci tako, da je gumb  $\bigcirc$  na nadzorni plošči na vrhu.

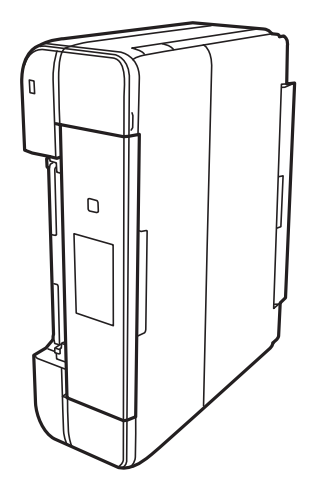

## !*Pozor: Pazite, da si postavljanju tiskalnika pokonci ne priprete roke ali prstov. V nasprotnem se lahko poškodujete.*

<span id="page-165-0"></span>6. Krpo navlažite z vodo, popolnoma jo ožemite in nato obrišite valj, ko ga vrtite s krpo.

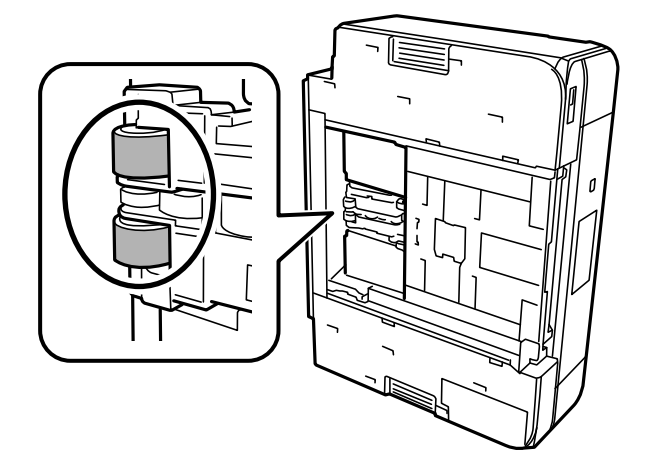

7. Tiskalnik postavite v običajni položaj in vstavite enoto kaseta za papir.

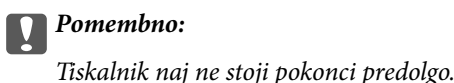

8. Priključite napajalni kabel.

## **Izboljšanje kakovosti tiskanja, kopiranja in optičnega branja**

## **Preverjanje in čiščenje tiskalne glave**

Če so šobe zamašene, izpisi postanejo bledi, pojavijo pa se vidni pasovi ali nepričakovane barve. Če so šobe precej zamašene, bo natisnjen prazen list. Če se kakovost tiskanja poslabša, s funkcijo za preverjanje šob preverite, ali so šobe zamašene. Če so šobe zamašene, očistite tiskalno glavo.

#### c*Pomembno:*

- ❏ *Med čiščenjem glave ne odpirajte enote za optično branje in ne ugašajte tiskalnika. Če je čiščenje glave nedokončano, morda ne boste mogli tiskati.*
- ❏ *Funkcija čiščenja glave porabi črnilo in je ne zaganjajte prepogosto.*
- ❏ *Ko je raven črnila nizka, morda ne boste mogli očistiti tiskalne glave.*
- ❏ *Če se kakovost tiskanja ni izboljšala niti po 2-kratnem preverjanju šob in čiščenju glave, pred tiskanjem počakajte najmanj 6 in nato po potrebi znova zaženite preverjanje šob ter ponovite čiščenje glav. Priporočamo, da tiskalnik izklopite z gumbom* P*. Če se kakovost tiskanja še vedno ne izboljša, zaženite Močno čiščenje.*
- ❏ *Da preprečite zasušitev tiskalne glave, ne iztaknite napajalnega kabla, medtem ko je tiskalnik prižgan.*

#### **Povezane informacije**

& ["Zagon funkcije Močno čiščenje" na strani 168](#page-167-0)

### <span id="page-166-0"></span>**Preverjanje in čiščenje tiskalne glave (nadzorna plošča)**

- 1. V tiskalnik vstavite dva ali več listov navadnega papirja velikosti A4. ["Nalaganje papirja v enoto Kaseta za papir 2" na strani 37](#page-36-0)
- 2. Na začetnem zaslonu izberite **Maintenance**.
- 3. Izberite **Print Head Nozzle Check**.
- 4. Upoštevajte navodila na zaslonu, da natisnete vzorec za preverjanje šob.
- 5. Oglejte si natisnjen vzorec in preverite, ali so šobe tiskalne glave zamašene.

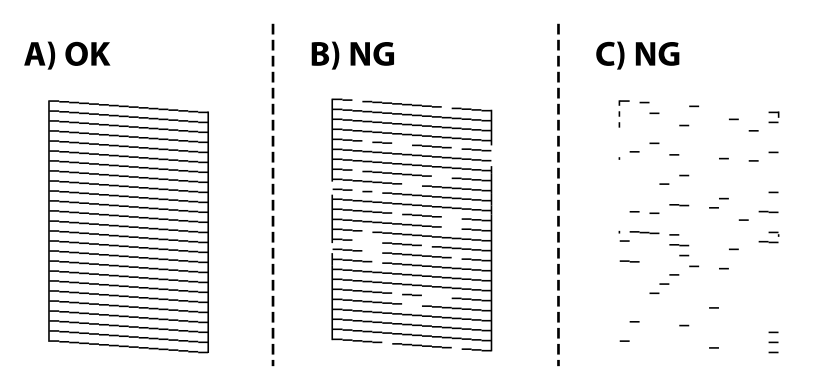

#### ❏ A:

Vse črte so natisnjene. Izberite  $\bigcirc$ . Izvesti vam ni treba nobenega nadaljnjega koraka.

❏ B ali blizu B:

Nekatere šobe so zamašene. Izberite in nato še **Cleaning** na naslednjem zaslonu.

❏ C ali slabše od C:

Če manjka oz. ni natisnjenih večine črt, je večina šob zamašenih. Izberite in nato še **Power Cleaning** na naslednjem zaslonu.

- 6. Upoštevajte navodila na zaslonu za čiščenje tiskalne glave ali funkcijo Power Cleaning.
- 7. Ko se čiščenje zaključi, znova natisnite vzorec za preverjanje šob. Ponavljajte čiščenje in tiskanje vzorca, dokler se ne natisnejo vse črte v celoti.

#### c*Pomembno:*

*Če se kakovost tiskanja ni izboljšala niti po 2-kratnem preverjanju šob in čiščenju glave, pred tiskanjem počakajte najmanj 6 in nato po potrebi znova zaženite preverjanje šob ter ponovite čiščenje glav. Priporočamo, da tiskalnik izklopite z gumbom* P*. Če se kakovost tiskanja še vedno ne izboljša, zaženite Power Cleaning.*

#### **Povezane informacije**

& ["Zagon funkcije Power Cleaning \(nadzorna plošča\)" na strani 169](#page-168-0)

### <span id="page-167-0"></span>**Preverjanje in čiščenje tiskalne glave (Windows)**

1. V tiskalnik vstavite navaden papir velikosti A4.

["Nalaganje papirja v enoto Kaseta za papir 2" na strani 37](#page-36-0)

- 2. Odprite okno gonilnika tiskalnika.
- 3. Kliknite **Preverjanje šob** na zavihku **Vzdrževanje**.
- 4. Upoštevajte navodila na zaslonu.

#### c*Pomembno:*

*Če se kakovost tiskanja ni izboljšala niti po 2-kratnem preverjanju šob in čiščenju glave, pred tiskanjem počakajte najmanj 6 in nato po potrebi znova zaženite preverjanje šob ter ponovite čiščenje glav. Priporočamo, da tiskalnik izklopite z gumbom* P*. Če se kakovost tiskanja še vedno ne izboljša, zaženite Močno čiščenje.*

#### **Povezane informacije**

- & ["Aplikacija za tiskanje iz računalnika \(gonilnik tiskalnik za sistem Windows\)" na strani 299](#page-298-0)
- & ["Zagon funkcije Močno čiščenje \(Windows\)" na strani 169](#page-168-0)

### **Preverjanje in čiščenje tiskalne glave (Mac OS)**

1. V tiskalnik vstavite navaden papir velikosti A4.

["Nalaganje papirja v enoto Kaseta za papir 2" na strani 37](#page-36-0)

- 2. Izberite **System Preferences** v meniju Apple > **Printers & Scanners** (ali **Print & Scan**, **Print & Fax**) in nato izberite tiskalnik.
- 3. Kliknite **Option & Supplies** > **Utility** > **Open Printer Utility**.
- 4. Kliknite **Preverjanje šob**.
- 5. Upoštevajte navodila na zaslonu.

#### c*Pomembno:*

*Če se kakovost tiskanja ni izboljšala niti po 2-kratnem preverjanju šob in čiščenju glave, pred tiskanjem počakajte najmanj 6 in nato po potrebi znova zaženite preverjanje šob ter ponovite čiščenje glav. Priporočamo, da tiskalnik izklopite z gumbom* P*. Če se kakovost tiskanja še vedno ne izboljša, zaženite Močno čiščenje.*

#### **Povezane informacije**

& ["Zagon funkcije Močno čiščenje \(Mac OS\)" na strani 170](#page-169-0)

## **Zagon funkcije Močno čiščenje**

S funkcijo Močno čiščenje lahko izboljšate kakovost tiskanja v naslednjih primerih.

- <span id="page-168-0"></span>❏ Ko je zamašenih večino šob.
- ❏ Ko ste 2-krat izvedli preverjanje šob in čiščenje glave ter niste tiskali vsaj 6 ur, kakovost tiskanja pa se kljub temu ni izboljšala.

c*Pomembno:*

*Funkcija Močno čiščenje porabi več črnila kot čiščenje tiskalne glave.*

### **Zagon funkcije Power Cleaning (nadzorna plošča)**

1. V tiskalnik vstavite navaden papir velikosti A4.

["Nalaganje papirja v enoto Kaseta za papir 2" na strani 37](#page-36-0)

2. Na začetnem zaslonu izberite **Maintenance**.

#### 3. Izberite **Power Cleaning**.

4. Ko se čiščenje zaključi, znova natisnite vzorec za preverjanje šob. Preverite, ali so vse črte vzorca za preverjanje šob natisnjene pravilno.

#### c*Pomembno:*

*Če se kakovost tiskanja ne izboljša niti po izvedeni funkciji Power Cleaning, pred tiskanjem počakajte najmanj 6 ur in nato znova natisnite vzorec za preverjanje šob. Ponovno zaženite funkcijo Cleaning ali Power Cleaning, odvisno od natisnjenega vzorca. Če se kakovost še vedno ne izboljša, se obrnite na podporo družbe Epson.*

#### **Povezane informacije**

& ["Preverjanje in čiščenje tiskalne glave \(nadzorna plošča\)" na strani 167](#page-166-0)

### **Zagon funkcije Močno čiščenje (Windows)**

- 1. Odprite okno gonilnika tiskalnika.
- 2. Kliknite **Čiščenje glave** na zavihku **Vzdrževanje**.
- 3. Izberite **Močno čiščenje**.
- 4. Upoštevajte navodila na zaslonu.

#### c*Pomembno:*

*Če se kakovost tiskanja ne izboljša niti po izvedeni funkciji Močno čiščenje, pred tiskanjem počakajte najmanj 6 ur in nato znova natisnite vzorec za preverjanje šob. Ponovno zaženite funkcijo Čiščenje ali Močno čiščenje, odvisno od natisnjenega vzorca. Če se kakovost še vedno ne izboljša, se obrnite na podporo družbe Epson.*

#### **Povezane informacije**

& ["Aplikacija za tiskanje iz računalnika \(gonilnik tiskalnik za sistem Windows\)" na strani 299](#page-298-0)

<span id="page-169-0"></span>& ["Preverjanje in čiščenje tiskalne glave \(Windows\)" na strani 168](#page-167-0)

#### **Zagon funkcije Močno čiščenje (Mac OS)**

- 1. Izberite **Prednostne nastavitve sistema** v meniju Apple > **Tiskalniki in bralniki** (ali **Tiskanje in branje**, **Tiskanje in faks**) in nato izberite tiskalnik.
- 2. Kliknite **Možnost in potrošni material** > **Pripomoček** > **Odpri pripomoček tiskalnika**.
- 3. Kliknite **Čiščenje glave**.
- 4. Izberite **Močno čiščenje**.
- 5. Upoštevajte navodila na zaslonu.

#### c*Pomembno:*

*Če se kakovost tiskanja ne izboljša niti po izvedeni funkciji Močno čiščenje, pred tiskanjem počakajte najmanj 6 ur in nato znova natisnite vzorec za preverjanje šob. Ponovno zaženite funkcijo Čiščenje ali Močno čiščenje, odvisno od natisnjenega vzorca. Če se kakovost še vedno ne izboljša, se obrnite na podporo družbe Epson.*

#### **Povezane informacije**

& ["Preverjanje in čiščenje tiskalne glave \(Mac OS\)" na strani 168](#page-167-0)

## **Preprečevanje zamašitve šob**

Za vklop in izklop tiskalnika vedno uporabite gumb za vklop/izklop.

Predem izključite napajalni kabel, se prepričajte, da je lučka za napajanje izklopljena.

Samo črnilo se lahko izsuši, če ni pokrito. Tako kot morate natakniti pokrovček na nalivno ali oljno pero, da se ne posuši, morate tudi ustrezno zapreti tiskalno glavo, da preprečite zasušitev črnila.

Če napajalni kabel ni priključen ali če pride do izpada električne energije med delovanjem tiskalnika, tiskalna glava morda ne bo pravilno zaprta. Če tiskalno glavo pustite v takem stanju, se lahko zasuši in povzroči zamašitev šob (izhodnih odprtin za črnilo).

V takih primerih čim prej izklopite in znova vklopite tiskalnik, da zaprete tiskalno glavo.

### **Poravnava tiskalne glave**

Če opazite neporavnanost navpičnih črt ali zamegljene slike, poravnajte tiskalno glavo.

1. V tiskalnik vstavite navaden papir velikosti A4.

["Nalaganje papirja v enoto Kaseta za papir 2" na strani 37](#page-36-0)

- 2. Na začetnem zaslonu izberite **Maintenance**.
- 3. Izberite **Print Head Alignment**.
- 4. Izberite enega od menijev za poravnavo.
	- ❏ Vertical Alignment: to možnost izberite, če je izpis neoster ali če navpične črte niso poravnane.
	- ❏ Horizontal Alignment: to možnost izberite, če so na izpisu vodoravne proge v enakomernih razmikih.
- 5. Upoštevajte navodila na zaslonu za tiskanje vzorca poravnave in izbiranje številke optimalnega vzorca.
	- ❏ Vertical Alignment: poiščite in izberite številko najbolj polnega vzorca v vsaki skupini.

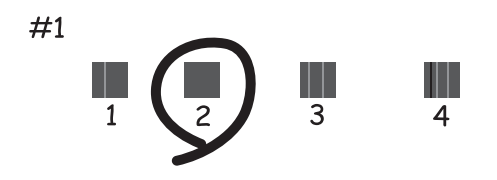

❏ Horizontal Alignment: poiščite in izberite številko najmanj ločenega in prekrivajočega se vzorca.

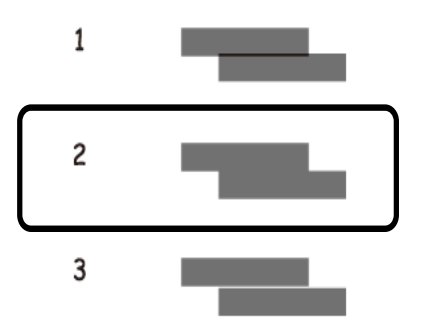

## **Čiščenje poti papirja zaradi madežev črnila**

Če so natisnjene kopije še vedno razmazane ali opraskane, očistite valj v notranjosti tiskalnika.

#### c*Pomembno:*

*Notranjosti tiskalnika ne čistite s papirnatimi brisačami. Vlakna lahko zamašijo šobe tiskalne glave.*

1. Na začetnem zaslonu izberite **Maintenance**.

#### 2. Izberite **Paper Guide Cleaning**.

- 3. Za čiščenje poti papirja upoštevajte navodila na zaslonu.
- 4. Zgornji postopek ponavljajte toliko časa, dokler na papirju ne bo več razmazanega črnila. Če je na papirju tudi po večkratnem čiščenju še vedno razmazano črnilo, nadaljujte z naslednjim korakom.
- 5. Tiskalnik izklopite s pritiskom gumba  $\mathcal{O}$ .
- 6. Odklopite napajalni kabel in ga nato izključite iz električne vtičnice.
- 7. Dvignite nadzorno ploščo do skrajnega položaja tako, da bo vodoravna.

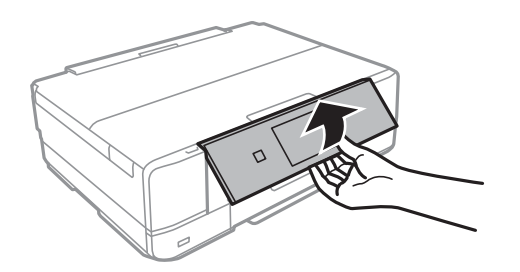

- 8. Izvlecite izhodni pladenj.
- 9. Nežno obrišite dva bela valja z mehko navlaženo krpo.

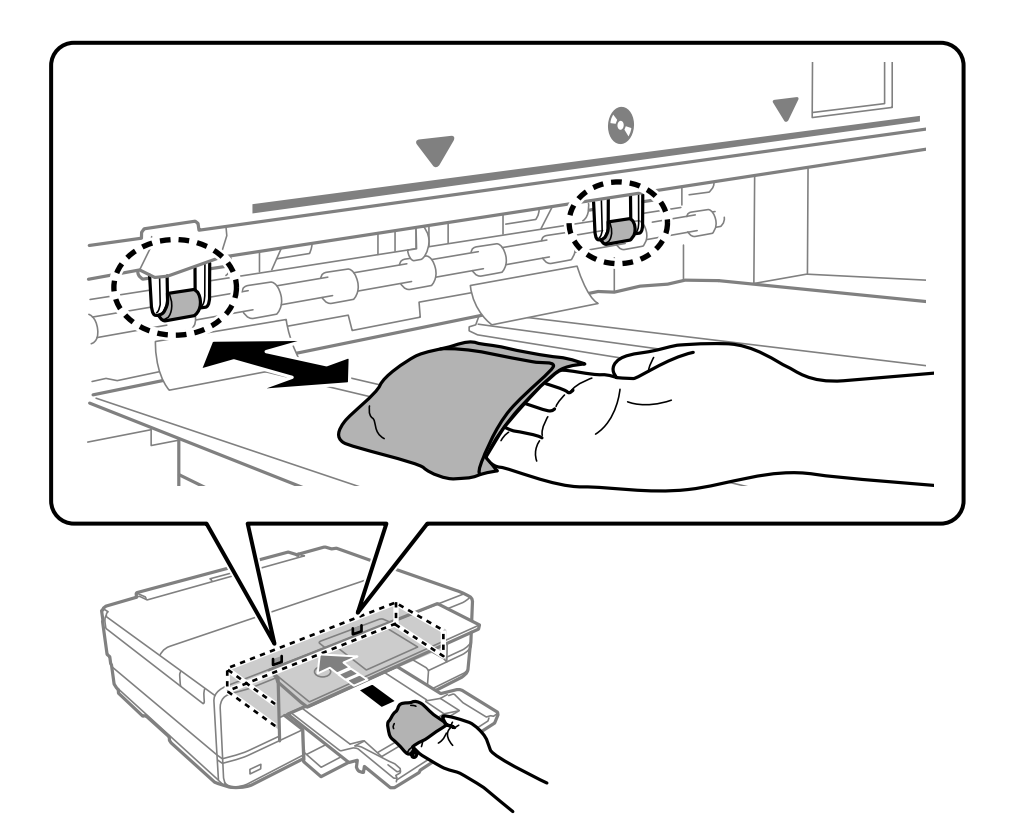

10. Priključite napajalni kabel.

## **Čiščenje Steklo optičnega bralnika**

Ko so kopije optično prebranih slik razmazane, očistite steklo optičnega bralnika.

#### c*Pomembno:*

*Za čiščenje tiskalnika nikoli ne uporabljajte alkohola ali razredčil. Te kemikalije lahko poškodujejo tiskalnik.*

<span id="page-172-0"></span>1. Dvignite pokrov optičnega bralnika.

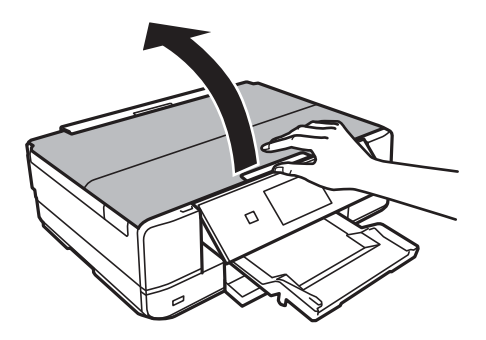

2. Za čiščenje stekla optičnega bralnika steklo optičnega bralnika uporabite mehko, suho in čisto krpo.

#### c*Pomembno:*

- ❏ *Če je steklena površina umazana z maščobami ali drugimi težko odstranljivimi materiali, uporabite majhno količino čistila za stekla in mehko krpo. Obrišite vso preostalo tekočino.*
- ❏ *Ne pritiskajte premočno na stekleno površino.*
- ❏ *Pazite, da ne boste popraskali ali drugače poškodovali površine stekla. Poškodovana steklena površina lahko zmanjša kakovost optičnega branja.*

## **Čiščenje prozornega filma**

Če se natisi ne izboljšajo, ko poravnate tiskalno glavo ali očistite pot papirja, je morda umazan prozorni film v notranjosti tiskalnika.

Predmeti, ki jih potrebujete:

- ❏ Vatirane palčke (več)
- ❏ Voda z nekaj kapljicami detergenta (od 2 do 3 kapljice detergenta v 1/4 skodelice vode)
- ❏ Svetilko za preverjanje madežev

#### **P**omembno:

*Ne uporabljajte čistilnih sredstev, razen vode z nekaj kapljicami detergenta.*

- 1. Tiskalnik izklopite s pritiskom gumba  $\mathcal{O}$ .
- 2. Odprite enoto za optično branje.

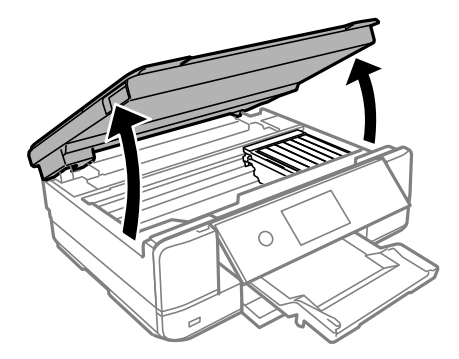

3. Preverite, ali je prozorni film umazan. Madeže boste zlahka opazili, če uporabite svetilko.

Če opazite madeže (na primer prstne odtise ali mast) na prozornem filmu (A), nadaljujte z naslednjim korakom.

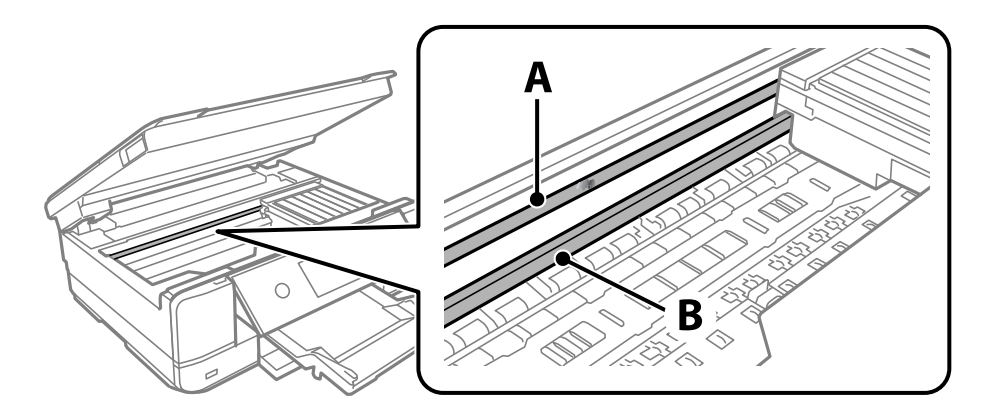

#### A: prozorni film

B: vodilo

#### c*Pomembno:*

*Ne dotikajte se vodila (B). V nasprotnem primeru morda ne boste mogli tiskati. Ne obrišite masti na vodilu, ker je potrebna za delovanje.*

4. Vatirano palčko navlažite v vodi z nekaj kapljicami detergenta tako, da z nje ne kaplja voda, in nato obrišite umazan del.

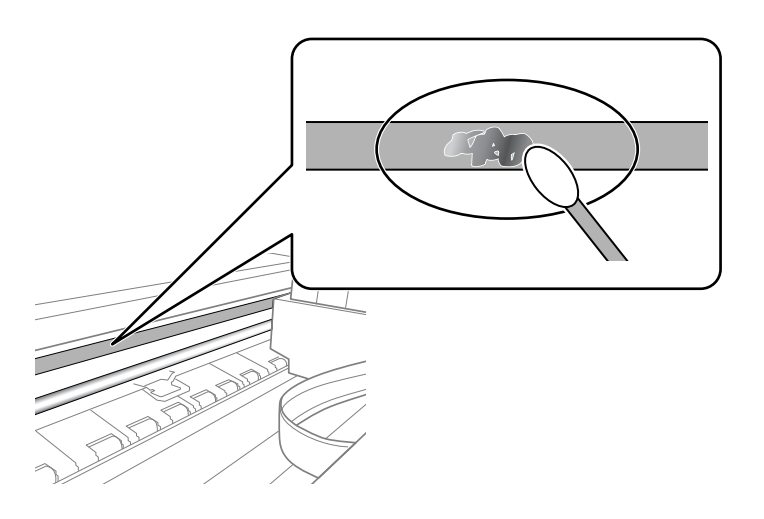

#### c*Pomembno:*

*Madež obrišite nežno. Če z vatirano palčko premočno pritisnete na prozorni film, se vzmeti na filmu lahko snamejo, kar lahko povzroči poškodbe tiskalnika.*

#### 5. Z novo suho vatirano palčko obrišite film.

## Pomembno:

*Pazite, da na filmu ne pustite nobenih vlaken.*

#### <span id="page-174-0"></span>*Opomba:*

*Če želite preprečiti širjenje madeža, pogosto zamenjajte vatirano palčko z novo.*

- 6. 4. in 5. korak ponovite tolikokrat, da film ne bo več umazan.
- 7. Vizualno preglejte film in se prepričajte, da ni umazan.

## **Čiščenje tiskalnika**

Če je zunanje ohišje tiskalnika prašno ali umazano, izklopite tiskalnik in ga očistite z mehko, čisto ter vlažno krpo. Če umazanije ni mogoče odstraniti, napravo očistite z mehko, čisto in krpo, navlaženo z blagim detergentom.

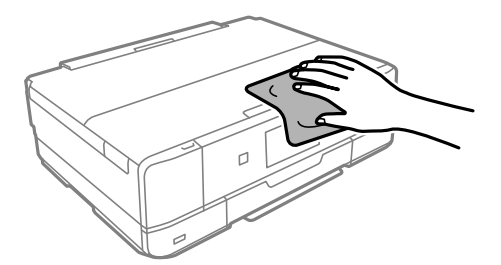

#### c*Pomembno:*

- ❏ *Pazite, da v mehanizem tiskalnika ali električne komponente ne vdre voda. V nasprotnem primeru lahko poškodujete tiskalnik.*
- ❏ *Za čiščenje pokrova tiskalnika nikoli ne uporabljajte alkohola ali razredčil za barve. Te kemikalije lahko poškodujejo komponente in ohišje.*
- ❏ *Ne dotikajte se belega ploščatega kabla in prozornega filma v notranjosti tiskalnika. V nasprotnem primeru lahko pride do okvare.*

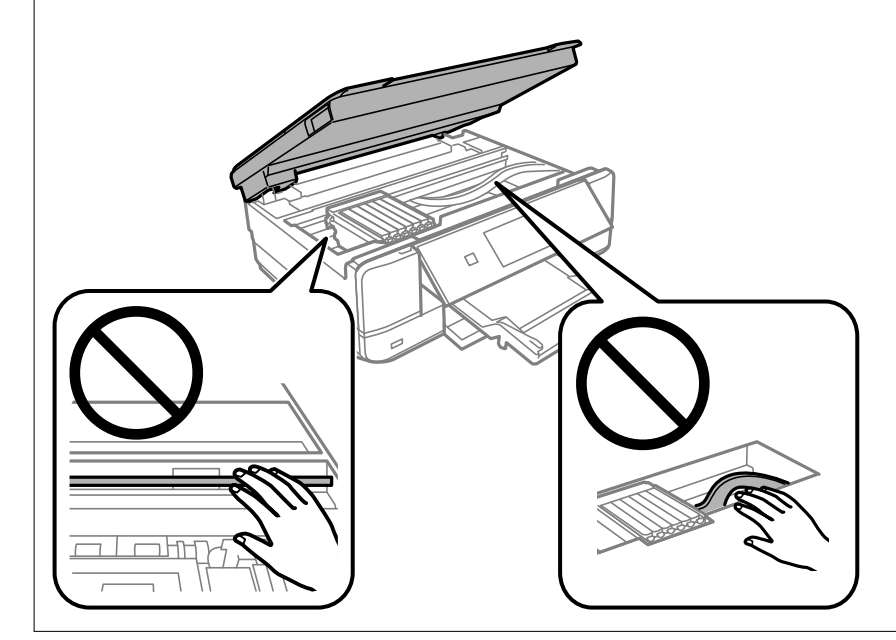

## <span id="page-175-0"></span>**Varčevanje z energijo**

Tiskalnik preide v stanje spanja ali se samodejno izklopi, če v določenem obdobju ne izvedete nobenega dejanja. Čas, po katerem je uporabljeno upravljanje porabe energije, lahko prilagodite. Kakršno koli povečanje bo vplivalo na energijsko učinkovitost izdelka. Pred kakršnim koli spreminjanjem upoštevajte okoljske razmere.

- 1. Na začetnem zaslonu izberite **Settings**.
- 2. Izberite **Basic Settings**.
- 3. Izvedite eno od spodnjih dejanj.
	- ❏ Izberite **Sleep Timer** ali **Power Off Settings** > **Power Off If Inactive** ali **Power Off If Disconnected**.
	- ❏ Izberite **Sleep Timer** ali **Power Off Timer**.

*Opomba:*

*Vaš izdelek ima morda funkcijo Power Off Settings ali Power Off Timer, odvisno od kraja nakupa.*

4. Izberite nastavitev.

## **Ločena namestitev ali odstranitev aplikacij**

V računalniku vzpostavite povezavo z omrežjem in namestite najnovejšo različico programa s spletnega mesta. V računalnik se prijavite kot skrbnik. Ko vas računalnik pozove, vnesite geslo administratorskega računa.

## **Ločena namestitev aplikacij**

#### *Opomba:*

*Če aplikacijo ponovno nameščate, jo morate najprej odstraniti.*

1. Prepričajte se, da sta tiskalnik in računalnik na voljo za komunikacijo ter da ima tiskalnik vzpostavljeno povezavo z internetom.

2. Zaženite EPSON Software Updater.

Posnetek zaslona je primer iz sistema Windows.

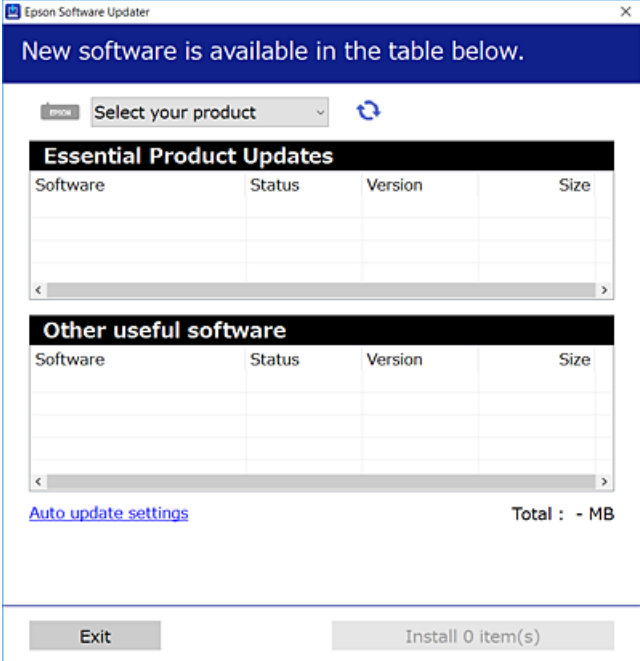

- 3. V sistemu Windows izberite tiskalnik in kliknite  $\Box$ , da preverite, ali so na voljo najnovejše različice programov.
- 4. Izberite elemente, ki jih želite namestiti ali posodobiti, in nato kliknite gumb za namestitev.

#### c*Pomembno:*

*Tiskalnika ne izklopite ali izključite, dokler se posodobitev ne dokonča. V nasprotnem primeru lahko povzročite nepravilno delovanje tiskalnika.*

#### *Opomba:*

*Najnovejše različice programov lahko prenesete s spletnega mesta družbe Epson.*

*[http://www.epson.com](http://www.epson.com/)*

#### **Povezane informacije**

& ["Aplikacija za posodobitev programske opreme in vdelane programske opreme \(EPSON Software Updater\)" na](#page-308-0) [strani 309](#page-308-0)

& ["Odstranjevanje programov" na strani 179](#page-178-0)

#### **Preverjanje, ali je nameščen originalni gonilnik za tiskalnik Epson — Windows**

Z enim od naslednjih dveh načinov lahko preverite, ali je v vašem računalniku nameščen originalni gonilnik za tiskalnik Epson.

Izberite **Nadzorna plošča** > **Ogled naprav in tiskalnikov** (**Tiskalniki**, **Tiskalniki in faksi**) in nato storite naslednje, da se odpre okno z lastnostmi tiskalnega strežnika.

❏ Windows 10/Windows 8.1/Windows 8/Windows 7

Kliknite ikono tiskalnika in nato na vrhu okna kliknite **Lastnosti tiskalnega strežnika**.

❏ Windows Vista

Z desno tipko miške kliknite mapo **Tiskalniki** in nato **Zaženi kot skrbnik** > **Lastnosti strežnika**.

❏ Windows XP

V meniju **Datoteka** izberite **Lastnosti strežnika**.

Kliknite zavihek **Gonilnik**. Če je na seznamu prikazano ime vašega tiskalnika, je originalni gonilnik za tiskalnik Epson nameščen v vašem računalniku.

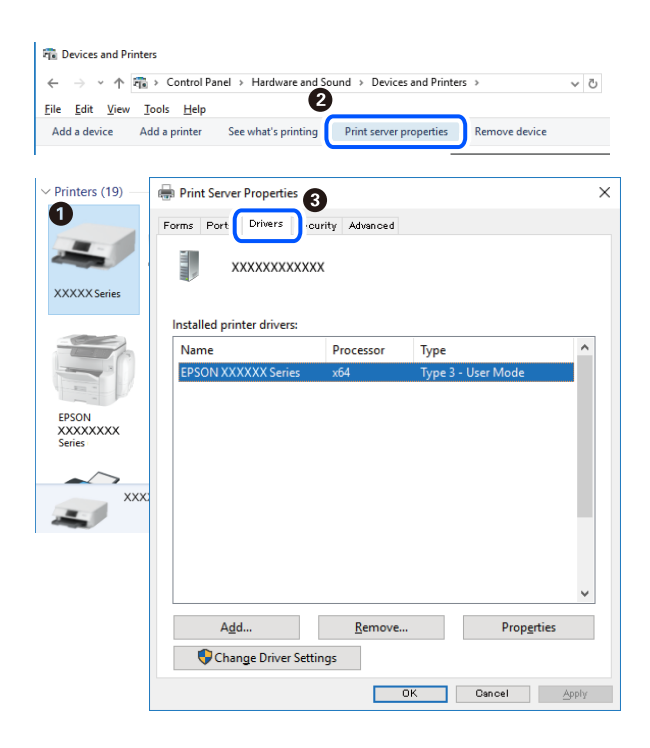

#### **Povezane informacije**

& ["Ločena namestitev aplikacij" na strani 176](#page-175-0)

### **Preverjanje, ali je nameščen originalni gonilnik za tiskalnik Epson — Mac OS**

Z enim od naslednjih dveh načinov lahko preverite, ali je v vašem računalniku nameščen originalni gonilnik za tiskalnik Epson.

<span id="page-178-0"></span>Izberite **System Preferences** v meniju Apple > **Printers & Scanners** (ali **Print & Scan**, **Print & Fax**) in nato izberite tiskalnik. Kliknite **Options & Supplies** in če sta v oknu prikazana zavihka **Options** in **Utility**, je originalni gonilnik za tiskalnik Epson nameščen v vašem računalniku.

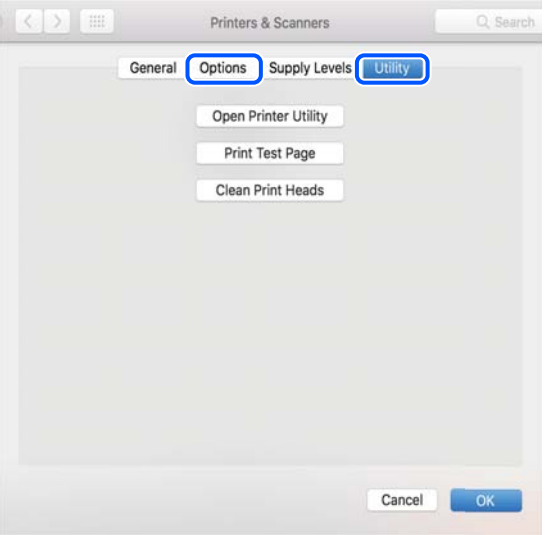

#### **Povezane informacije**

& ["Ločena namestitev aplikacij" na strani 176](#page-175-0)

## **Dodajanje tiskalnika (samo v sistemu Mac OS)**

- 1. Izberite **Prednostne nastavitve sistema** v meniju Apple > **Tiskalniki in bralniki** (ali **Tiskanje in branje**, **Tiskanje in faks**).
- 2. Kliknite **+** in nato izberite **Dodaj drug tiskalnik ali bralnik**.
- 3. Izberite tiskalnik in nato svoj tiskalnik izberite v možnosti **Uporabi**.
- 4. Kliknite **Dodaj**.

#### *Opomba:*

*Če vaš tiskalnik ni naveden, preverite, ali je pravilno priključen na računalnik in ali je vklopljen.*

## **Odstranjevanje programov**

V računalnik se prijavite kot skrbnik. Ko vas računalnik pozove, vnesite geslo skrbniškega računa.

### **Odstranjevanje programov — Windows**

- 1. Pritisnite gumb  $\mathcal{O}$ , da izklopite tiskalnik.
- 2. Zaprite vse zagnane programe.

#### 3. Odprite **Nadzorno ploščo**:

❏ Windows 10

Kliknite gumb »Start« in izberite **Sistem Windows** > **Nadzorna plošča**.

- ❏ Windows 8.1/Windows 8 Izberite **Namizje** > **Nastavitve** > **Nadzorna plošča**.
- ❏ Windows 7/Windows Vista/Windows XP Kliknite gumb Start in izberite **Računalnik**.

4. Odprite **Odstranitev programa** (ali **Dodaj ali odstrani programe**):

- ❏ Windows 10/Windows 8.1/Windows 8/Windows 7/Windows Vista Izberite **Odstranitev programa** v **Programi**.
- ❏ Windows XP Kliknite **Dodaj ali odstrani programe**.
- 5. Izberite program, ki ga želite odstraniti.

Gonilnika tiskalnika ne morete odstraniti, če so v njem kakršna koli tiskalna opravila. Pred odstranjevanjem programa izbrišite opravila ali počakajte, da jih tiskalnik natisne.

- 6. Odstranite program:
	- ❏ Windows 10/Windows 8.1/Windows 8/Windows 7/Windows Vista

Kliknite **Odstrani/spremeni** ali **Odstrani**.

❏ Windows XP

Kliknite **Spremeni/odstrani** ali **Odstrani**.

#### *Opomba:*

*Če se vam prikaže Nadzor uporabniškega računa,kliknite Naprej.*

7. Upoštevajte navodila na zaslonu.

### **Odstranjevanje aplikacij — Mac OS**

1. Prenesite Uninstaller s programom EPSON Software Updater.

Ko program Uninstaller prenesete v svoj računalnik, ga ni treba ponovno prenesti vsakokrat, ko odstranite program.

- 2. Pritisnite gumb  $\mathcal{O}$ , da izklopite tiskalnik.
- 3. Za odstranitev gonilnika tiskalnika izberite **Sistemske nastavitve** v meniju Apple > **Tiskalniki in optični bralniki** (ali **Tiskanje in optično branje**, **Tiskanje in faksiranje**) in nato odstranite tiskalnik s seznama omogočenih tiskalnikov.
- 4. Zaprite vse zagnane programe.
- 5. Izberite **Pojdi** > **Programi** > **Epson Software** > **Uninstaller**.
6. Izberite program, ki ga želite odstraniti, in kliknite **Uninstall**.

#### **Pomembno:**

*Uninstaller odstrani vse gonilnike za brizgalne tiskalnike Epson iz računalnika. Če uporabljate več brizgalnih tiskalnikov Epson in želite samo izbrisati nekatere gonilnike, jih najprej izbrišite in nato znova namestite potrebni gonilnik tiskalnika.*

#### *Opomba:*

*Če programa, ki ga želite odstraniti, ne najdete na seznamu programov, ga ne boste mogli odstraniti s programom Uninstaller. V tem primeru izberite Pojdi > Programi > Epson Software, izberite program, ki ga želite odstraniti, in ga povlecite na ikono koša.*

#### **Povezane informacije**

& ["Aplikacija za posodobitev programske opreme in vdelane programske opreme \(EPSON Software Updater\)" na](#page-308-0) [strani 309](#page-308-0)

# **Posodabljanje programov in vdelane programske opreme**

S posodobitvijo programov in vdelane programske opreme boste morda lahko odpravili nekatere težave in izboljšali ali dodali funkcije. Pazite, da boste uporabili najnovejšo različico programov ali vdelane programske opreme.

- 1. Prepričajte se, da sta tiskalnik in računalnik povezana ter da je računalnik povezan z internetom.
- 2. Zaženite EPSON Software Updater in posodobite programe ali vdelano programsko opremo.

#### c*Pomembno:*

*Računalnika ali tiskalnika ne izklopite, dokler posodobitev ne bo dokončana, saj lahko v nasprotnem primeru povzročite okvaro tiskalnika.*

#### *Opomba:*

*Če na seznamu ne najdete programa, ki ga želite posodobiti, tega ne boste mogli storiti z EPSON Software Updater. Preverite, ali so najnovejše različice programov na Epsonovi spletni strani.*

*[http://www.epson.com](http://www.epson.com/)*

#### **Povezane informacije**

& ["Aplikacija za posodobitev programske opreme in vdelane programske opreme \(EPSON Software Updater\)" na](#page-308-0) [strani 309](#page-308-0)

# **Posodabljanje vdelane programske opreme tiskalnika na nadzorni plošči**

Če ima tiskalnik vzpostavljeno povezavo z internetom, lahko posodobite vdelano programsko opremo tiskalnika na nadzorni plošči. S posodobitvijo vdelane programske opreme boste morda izboljšali delovanje tiskalnika ali dodali nove funkcije. Tiskalnik lahko nastavite tudi tako, da redno preverja, ali so na voljo posodobitve vdelane programske opreme, in vas obvesti, če so na voljo.

1. Na začetnem zaslonu izberite **Settings**.

<span id="page-181-0"></span>2. Izberite **Firmware Update** > **Update**.

#### *Opomba:*

*Omogočite Notification, da nastavite tiskalnik tako, da bo redno preverjal, ali so na voljo posodobitve vdelane programske opreme.*

- 3. Oglejte si sporočilo, prikazano na zaslonu, in izberite **Start Checking**.
- 4. Oglejte si sporočilo, prikazano na zaslonu, in izberite **Start**.

Ko sistem zazna novo različico, se vdelana programska oprema posodobi. Ko se posodobitev zažene, je ne smete prekiniti.

#### c*Pomembno:*

- ❏ *Tiskalnika ne izklopite ali izključite, dokler se posodobitev ne dokonča. V nasprotnem primeru lahko povzročite nepravilno delovanje tiskalnika.*
- ❏ *Če posodobitev vdelane programske opreme ni dokončana ali ne uspe, se tiskalnik ne zažene normalno, pri naslednjem vklopu tiskalnika pa se na zaslonu LCD prikaže sporočilo »Recovery Mode«. V takem primeru morate znova posodobiti vdelano programsko opremo tiskalnika v računalniku. Priključite tiskalnik na računalnik s kablom USB. Ko je v tiskalniku prikazano sporočilo »Recovery Mode«, vdelane programske opreme ne morete posodobiti prek omrežne povezave. V računalniku obiščite lokalno Epsonovo spletno mesto in prenesite najnovejšo vdelano programsko opremo tiskalnika. Za naslednje korake si oglejte navodila na spletnem mestu.*

# **Prevoz in shranjevanje tiskalnika**

Če morate tiskalnik shraniti ali ga prenesti, ker ga želite premakniti na drugo mesto ali ga odnesti na popravilo, upoštevajte spodnja navodila za pakiranje tiskalnika.

# !*Pozor:*

*Pazite, da si pri odpiranju ali zapiranju enote za optično branje ne priprete roke ali prstov. V nasprotnem se lahko poškodujete.*

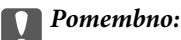

❏ *Med shranjevanjem ali prevozom tiskalnika ne nagibajte, postavljajte navpično ali obračajte, ker lahko izteče črnilo.*

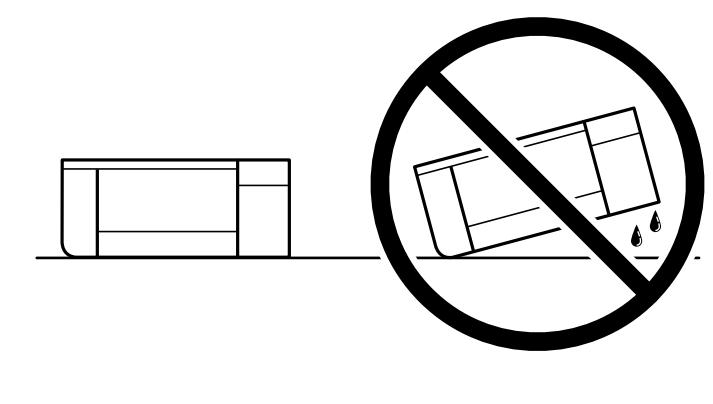

❏ *Kartuše s črnilom pustite nameščene. Če odstranite kartuše, se lahko tiskalna glava izsuši in onemogoči nadaljnje tiskanje s tiskalnikom.*

- 1. Tiskalnik izklopite s pritiskom gumba  $\mathcal{O}$ .
- 2. Zagotovite, da je lučka napajanja ugasnjena, in odklopit napajalni kabel.

## c*Pomembno:*

*Napajalni kabel odklopite, ko je lučka napajanja izklopljena. V nasprotnem primeru se tiskalna glava morda ne bo vrnila v izhodiščni položaj, kar povzroči zasušitev črnila in lahko onemogoči nadaljnje tiskanje.*

- 3. Odklopite vse kable, kot sta napajalni kabel in kabel USB.
- 4. Zagotovite, da ni vstavljena nobena pomnilniška kartica ali zunanja naprava USB.
- 5. Iz tiskalnika odstranite ves papir.
- 6. Zagotovite, da v tiskalniku ni nobenega izvirnika.
- 7. Celotno enoto za optično branje odprite ob zaprtem pokrovu optičnega bralnika. Držalo za kartušo s črnilom pritrdite na ohišje tako, da zaščitni material, ki je bil nameščen ob nakupu tiskalnika, namestite na vrhi z lepilnim trakom.

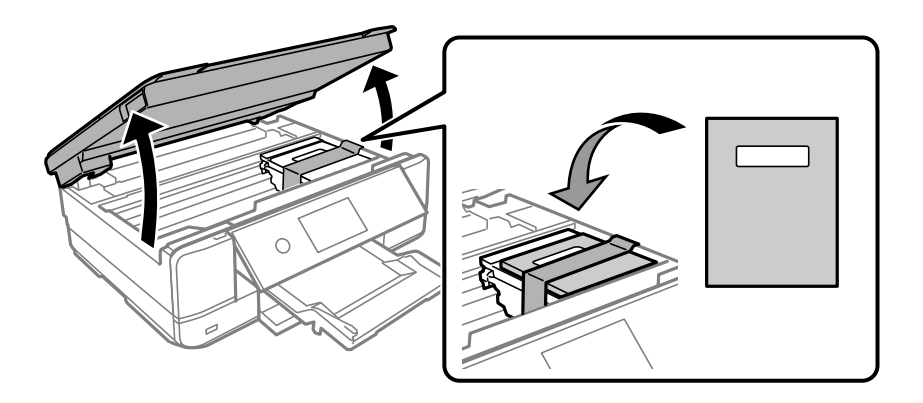

- 8. Zaprite enoto za optično branje.
- 9. Pripravite se na pakiranje tiskalnika, kot je prikazano spodaj.

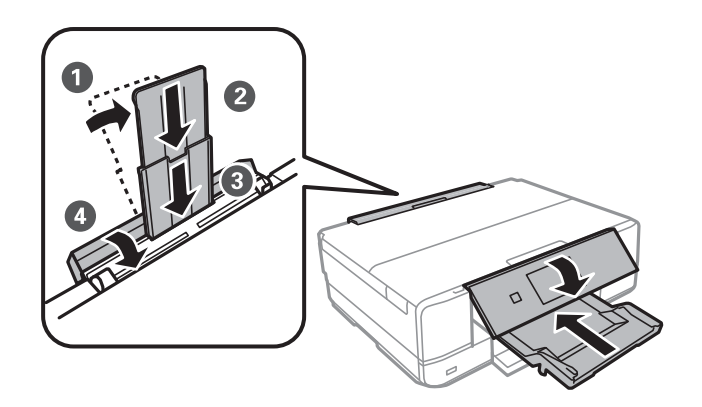

10. Tiskalnik znova shranite v škatlo s priloženimi zaščitnimi materiali.

Pred ponovno uporabo tiskalnika ne pozabite odstraniti lepilnega traku, s katerim ste nosilec kartuše s črnilom. Če pri naslednjem tiskanju opazite slabšo kakovosti tiskanja, očistite in poravnajte tiskalno glavo.

# **Povezane informacije**

- & ["Preverjanje in čiščenje tiskalne glave" na strani 166](#page-165-0)
- & ["Poravnava tiskalne glave" na strani 170](#page-169-0)

# <span id="page-184-0"></span>**Odpravljanje težav**

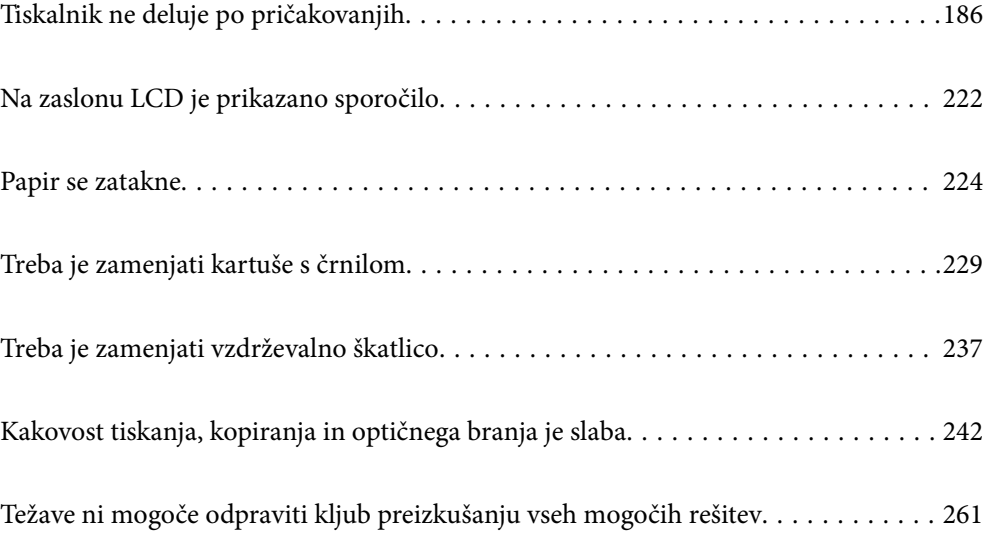

# <span id="page-185-0"></span>**Tiskalnik ne deluje po pričakovanjih**

# **Tiskalnik se ne vklopi ali izklopi**

# **Tiskalnik se ne vklopi**

Vzroki za to težavo so lahko naslednji.

# **Napajalni kabel ni pravilno priključen v električno vtičnico.**

# **Rešitve**

Preverite, ali je napajalni kabel čvrsto priključen.

# **Gumba** P **niste pridržali dovolj dolgo.**

# **Rešitve**

Držite gumb  $\bigcup$  malce dlje.

# **Tiskalnik se ne vklopi samodejno**

# **Možnost Auto Power On je onemogočena.**

# **Rešitve**

- ❏ Izberite **Settings** > **Basic Settings** in omogočite nastavitev **Auto Power On**.
- ❏ Pri povezovanju prek kabla USB se prepričajte, da kabel USB varno priključite v tiskalnik in računalnik.
- ❏ Pri povezovanju prek omrežja se na začetnem zaslonu tiskalnika prepričajte, da je tiskalnik pravilno povezan z omrežjem.
- & ["Vodnik za ikono omrežja" na strani 24](#page-23-0)

# **Tiskalnik se ne izklopi**

# **B** Gumba <sup>()</sup> niste pridržali dovolj dolgo.

# **Rešitve**

Držite gumb  $\bigcirc$  malce dlje. Če se tiskalnik še vedno ne izklopi, odklopite napajalni kabel iz vtičnice. Da preprečite izsuševanje tiskalne glave, vklopite tiskalnik nazaj in ga nato izklopite z gumbom $\mathcal{O}$ .

# <span id="page-186-0"></span>**Napajanje se samodejno izklopi**

#### *Omogočena je funkcija Power Off Settings ali Power Off Timer.*

- ❏ Izberite **Settings** > **Basic Settings** > **Power Off Settings** in nato onemogočite nastavitvi **Power Off If Inactive** in **Power Off If Disconnected**.
- ❏ Izberite **Settings** > **Basic Settings** in nato onemogočite nastavitev **Power Off Timer**.

#### *Opomba:*

*Vaš izdelek ima morda funkcijo Power Off Settings ali Power Off Timer, odvisno od kraja nakupa.*

# **Papir se ne podaja ustrezno**

# **Papir se ne podaja**

Vzroki za to težavo so lahko naslednji.

#### **Mesto namestitve ni primerno.**

## **Rešitve**

Tiskalnik namestite na ravno površino in delajte v priporočenih okoljskih pogojih.

& ["Okoljski tehnični podatki" na strani 323](#page-322-0)

## **Uporablja se nepodprta vrsta papirja.**

#### **Rešitve**

Uporabljajte papir, ki ga ta tiskalnik podpira.

- & ["Papir, ki je na voljo, in njegove zmogljivosti" na strani 294](#page-293-0)
- & ["Vrste papirja, ki niso na voljo" na strani 298](#page-297-0)

#### **Neustrezno delo s papirjem.**

#### **Rešitve**

Upoštevajte opozorila glede dela s papirjem.

& ["Opozorila pri delu s papirjem" na strani 31](#page-30-0)

## **V tiskalnik je vstavljenih preveč listov papirja.**

# **Rešitve**

Ne nalagajte več kot največje število listov, določeno za papir. Navadnega papirja ne vložite nad linijo, ki jo označuje trikotni simbol na vodilu robov.

& ["Papir, ki je na voljo, in njegove zmogljivosti" na strani 294](#page-293-0)

# **Nastavitve papirja v tiskalniku niso pravilne.**

#### **Rešitve**

Prepričajte se, da velikost in vrsta papirja ustrezata dejanski velikosti in vrsti papirja, vstavljenega v tiskalnik.

 $\blacktriangleright$  ["Nastavitve velikosti in vrste papirja" na strani 32](#page-31-0)

**Papir zdrsne, če se je na valj nabral papirnat prah.**

#### **Rešitve**

Očistite valj.

& ["Odpravljanje težav pri podajanju papirja" na strani 164](#page-163-0)

# **Kljub predlaganim rešitvam podajanje papirja ni mogoče.**

# **Rešitve**

Če podajanje papirja ni mogoče iz kasete za papir 1, poskusite papir vstaviti v kaseto za papir 2.

# **Papir se podaja poševno**

Vzroki za to težavo so lahko naslednji.

#### **Mesto namestitve ni primerno.**

## **Rešitve**

Tiskalnik namestite na ravno površino in delajte v priporočenih okoljskih pogojih.

& ["Okoljski tehnični podatki" na strani 323](#page-322-0)

## **Uporablja se nepodprta vrsta papirja.**

# **Rešitve**

Uporabljajte papir, ki ga ta tiskalnik podpira.

- & ["Papir, ki je na voljo, in njegove zmogljivosti" na strani 294](#page-293-0)
- & ["Vrste papirja, ki niso na voljo" na strani 298](#page-297-0)

## **Neustrezno delo s papirjem.**

#### **Rešitve**

Upoštevajte opozorila glede dela s papirjem.

& ["Opozorila pri delu s papirjem" na strani 31](#page-30-0)

#### **Papir ni pravilno vstavljen.**

## **Rešitve**

Papir vstavite obrnjen v pravilno smer in vodilo za rob premaknite do roba papirja.

- & ["Nalaganje papirja v enoto Kaseta za papir 1" na strani 34](#page-33-0)
- & ["Nalaganje papirja v enoto Kaseta za papir 2" na strani 37](#page-36-0)

& ["Nalaganje papirja v enoto Reža zadnjega pladnja za papir" na strani 40](#page-39-0)

# **V tiskalnik je vstavljenih preveč listov papirja.**

#### **Rešitve**

Ne nalagajte več kot največje število listov, določeno za papir. Navadnega papirja ne vložite nad linijo, ki jo označuje trikotni simbol na vodilu robov.

& ["Papir, ki je na voljo, in njegove zmogljivosti" na strani 294](#page-293-0)

#### **Nastavitve papirja v tiskalniku niso pravilne.**

#### **Rešitve**

Prepričajte se, da velikost in vrsta papirja ustrezata dejanski velikosti in vrsti papirja, vstavljenega v tiskalnik.

 $\rightarrow$  "Nastavitve velikosti in vrste papiria" na strani 32

## **Papir zdrsne, če se je na valj nabral papirnat prah.**

#### **Rešitve**

Očistite valj.

& ["Odpravljanje težav pri podajanju papirja" na strani 164](#page-163-0)

# **Hkrati je podanih več listov papirja**

Vzroki za to težavo so lahko naslednji.

## **Mesto namestitve ni primerno.**

## **Rešitve**

Tiskalnik namestite na ravno površino in delajte v priporočenih okoljskih pogojih.

& ["Okoljski tehnični podatki" na strani 323](#page-322-0)

# **Uporablja se nepodprta vrsta papirja.**

# **Rešitve**

Uporabljajte papir, ki ga ta tiskalnik podpira.

- $\rightarrow$  ["Papir, ki je na voljo, in njegove zmogljivosti" na strani 294](#page-293-0)
- & ["Vrste papirja, ki niso na voljo" na strani 298](#page-297-0)

## **Neustrezno delo s papirjem.**

# **Rešitve**

Upoštevajte opozorila glede dela s papirjem.

& ["Opozorila pri delu s papirjem" na strani 31](#page-30-0)

# **Papir je vlažen.**

#### **Rešitve**

Vstavite nov papir.

# **Zaradi statične elektrike so zlepljeni listi papirja.**

## **Rešitve**

Prevetrite papir, preden ga vstavite. Če papirja še vedno ni mogoče podajati, vstavljajte po en list hkrati.

# **V tiskalnik je vstavljenih preveč listov papirja.**

## **Rešitve**

Ne nalagajte več kot največje število listov, določeno za papir. Navadnega papirja ne vložite nad linijo, ki jo označuje trikotni simbol na vodilu robov.

& ["Papir, ki je na voljo, in njegove zmogljivosti" na strani 294](#page-293-0)

## **Nastavitve papirja v tiskalniku niso pravilne.**

# **Rešitve**

Prepričajte se, da velikost in vrsta papirja ustrezata dejanski velikosti in vrsti papirja, vstavljenega v tiskalnik.

 $\rightarrow$  ["Nastavitve velikosti in vrste papirja" na strani 32](#page-31-0)

# **Papir zdrsne, če se je na valj nabral papirnat prah.**

## **Rešitve**

Očistite valj.

& ["Odpravljanje težav pri podajanju papirja" na strani 164](#page-163-0)

# **Med ročnim obojestranskim tiskanjem se podaja več listov papirja hkrati.**

# **Rešitve**

Odstranite papir, ki je vstavljen v vir papirja, in nato znova vstavite papir.

# **Papir je izvržen iz reže zadnjega pladnja za papir in ni natisnjen**

**Papir je bil vstavljen, preden je bila pripravljena reža zadnjega pladnja za papir.**

# **Rešitve**

Najprej pošljite tiskalno opravilo in nato naložite papir, ko vas tiskalnik k temu pozove.

& ["Nalaganje papirja v enoto Reža zadnjega pladnja za papir" na strani 40](#page-39-0)

# <span id="page-190-0"></span>**Pladenj za CD/DVD je izvržen, ko ga želite naložiti**

# **Plošča ni bila vstavljena pravilno.**

#### **Rešitve**

Ploščo vstavite pravilno.

- & ["Tiskanje fotografij na nalepko CD-ja/DVD-ja" na strani 65](#page-64-0)
- & ["Kopiranje na oznako za CD/DVD" na strani 136](#page-135-0)

**Pladenj za CD/DVD je bil vstavljen, preden je bil tiskalnik pripravljen.**

## **Rešitve**

Ne vstavljajte pladnja za CD/DVD, dokler ne dobite poziva. V nasprotnem primeru pride do napake, pladenj pa je izvržen.

# **Ni mogoče tiskati**

# **Tiskanje ni mogoče v sistemu Windows**

Prepričajte se, da sta računalnik in tiskalnik pravilno povezana.

Vzrok in rešitev težave se razlikujeta glede na to, ali sta napravi med seboj povezani.

# *Preverjanje stanja povezave*

S pripomočkom Epson Printer Connection Checker preverite stanje povezave računalnika in tiskalnika. Težavo boste morda lahko odpravili, kar je odvisno od rezultatov preverjanja.

1. Dvokliknite ikono **Epson Printer Connection Checker** na namizju.

Epson Printer Connection Checker se zažene.

Če ikona ni prikazana na namizju, upoštevajte spodnja navodila za zagon pripomočka Epson Printer Connection Checker.

❏ Windows 10

Kliknite gumb »Start« in izberite **Epson Software** > **Epson Printer Connection Checker**.

❏ Windows 8.1/Windows 8

Vnesite ime aplikacije v iskalno vrstico in nato izberite prikazano ikono.

❏ Windows 7

Kliknite gumb »Start« in izberite **Vsi programi** > **Epson Software** > **Epson Printer Connection Checker**.

2. Upoštevajte navodila na zaslonu za preverjanje.

#### *Opomba:*

*Če se ime tiskalnika ne prikaže, namestite originlani gonilnik tiskalnika Epson. ["Preverjanje, ali je nameščen originalni gonilnik za tiskalnik Epson — Windows" na strani 177](#page-176-0)*

Ko prepoznate težavo, izvedite rešitev, prikazano na zaslonu.

Če težave ni mogoče odpraviti, preverite naslednje glede na dano situacijo.

- ❏ Tiskalnika ni mogoče prepoznati prek povezave z omrežjem "Povezave z omrežjem ni mogoče vzpostaviti" na strani 192
- ❏ Tiskalnika ni mogoče prepoznati prek povezave USB ["Povezave s tiskalnikom prek kabla USB ni mogoče vzpostaviti \(Windows\)" na strani 194](#page-193-0)
- ❏ Tiskalnik je bil zaznan, vendar tiskanje ni mogoče. ["Tiskanje ni mogoče, čeprav je povezava vzpostavljena pravilno \(Windows\)" na strani 195](#page-194-0)

# **Povezave z omrežjem ni mogoče vzpostaviti**

Ta težava se lahko pojavi zaradi naslednjih vzrokov.

# **Nekaj je narobe z omrežnimi napravami pri povezavi Wi-Fi.**

## **Rešitve**

Izklopite naprave, v katerih želite vzpostaviti povezavo z omrežjem. Počakajte približno 10 sekund in nato vklopite naprave v tem vrstnem redu: brezžični usmerjevalnik, računalnik ali pametna naprava in tiskalnik. Tiskalnik in računalnik ali pametno napravo premaknite bližje brezžičnemu usmerjevalniku, da omogočite boljšo radijsko komunikacijo, in nato poskusite znova konfigurirati nastavitve omrežja.

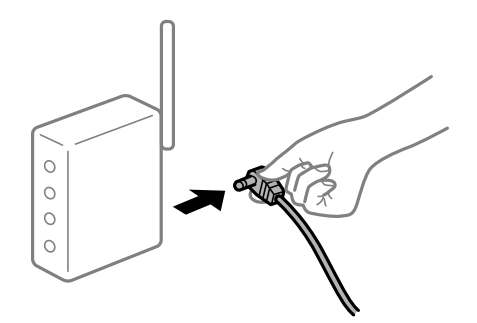

# **Naprave ne morejo prejemati signalov iz brezžičnega usmerjevalnika, ker so preveč oddaljene.**

#### **Rešitve**

Ko računalnik ali pametno napravo in tiskalnik pomaknete bližje brezžičnemu usmerjevalniku, izklopite brezžični usmerjevalnik in ga nato ponovno vklopite.

# **Če ste zamenjali brezžični usmerjevalnik in se nastavitve ne ujemajo z novim usmerjevalnikom.**

#### **Rešitve**

Znova konfigurirajte nastavitve povezave, tako da se ujemajo z novim brezžičnim usmerjevalnikom.

& ["Pri zamenjavi brezžičnega usmerjevalnika" na strani 265](#page-264-0)

# **Omrežji (SSID), povezani z računalnikom ali pametno napravo in računalnikom, se razlikujeta.**

#### **Rešitve**

Če hkrati uporabljate več brezžičnih usmerjevalnikov ali ima brezžični usmerjevalnik več SSID-jev in naprav, povezanih z različnimi SSID-ji, povezave z brezžičnim omrežjem ni mogoče vzpostaviti.

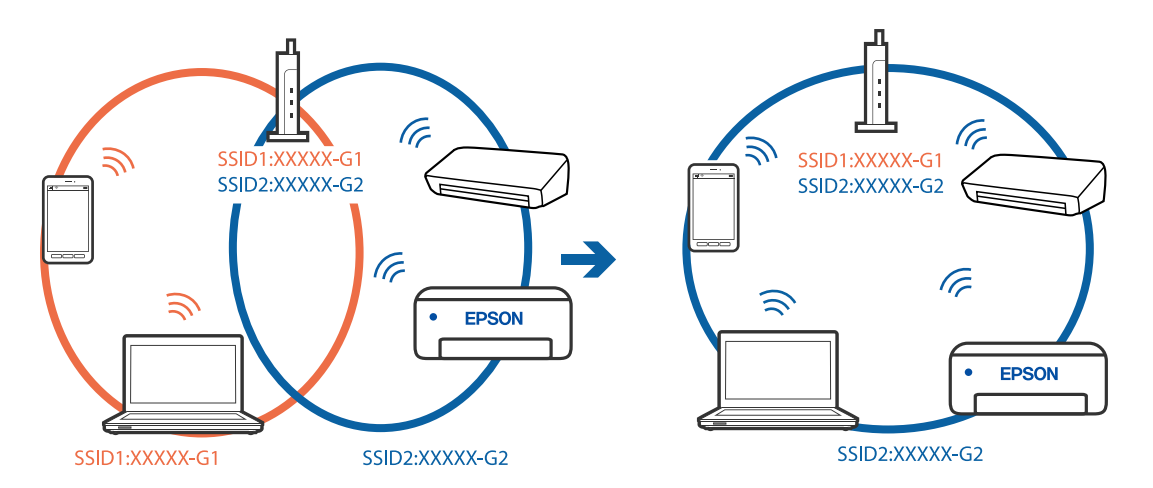

V računalniku ali pametni napravi vzpostavite povezavo z istim omrežjem (SSID) kot v tiskalniku.

## **V brezžičnem usmerjevalniku je na voljo funkcija za ločevanje zasebnosti.**

#### **Rešitve**

Večina brezžičnih usmerjevalnikov uporablja funkcijo za ločevanje zasebnosti, ki preprečuje komunikacijo med povezanimi napravami. Če komunikacija med tiskalnikom in računalnikom ali pametno napravo ni mogoča, tudi če imajo vzpostavljeno povezavo z istim omrežjem, onemogočite funkcijo za ločevanje zasebnosti v brezžičnem usmerjevalniku. Podrobnosti najdete v priročniku, priloženem brezžičnemu usmerjevalniku.

#### **Naslov IP ni pravilno dodeljen.**

## **Rešitve**

Če je tiskalniku dodeljen naslov IP 169.254.XXX.XXX in če je maska podomrežja 255.255.0.0, naslov IP morda ni pravilno dodeljen.

Izberite **Settings** > **Network Settings** > **Advanced** na nadzorni plošči tiskalnika in nato preverite naslov IP ter masko podomrežja, ki sta dodeljena tiskalniku.

Znova zaženite brezžični usmerjevalnik ali ponastavite nastavitve omrežja za tiskalnik.

& ["Vnovično nastavljanje omrežne povezave" na strani 265](#page-264-0)

#### **Prišlo je do težave z nastavitvami omrežja v računalniku.**

#### **Rešitve**

V računalniku poskusite obiskati poljubno spletno mesto, da preverite, ali so nastavitve omrežja v računalniku pravilne. Če ne morete obiskati nobenega spletnega mesta, do težave prihaja v računalniku.

Preverite omrežno povezavo računalnika. Podrobnosti najdete v dokumentaciji, priloženi računalniku.

# **Tiskalnik je povezan z ethernetnim kablom v napravah, ki podpirajo IEEE 802.3az (energijsko učinkovit ethernet).**

#### **Rešitve**

Če ste tiskalnik povezali z ethernetnim kablom v napravah, ki podpirajo standard IEEE 802.3az (energijsko učinkovit ethernet), se lahko pojavijo naslednje težave, ki so odvisne od uporabljenega zvezdišča ali usmerjevalnika.

❏ Povezava je nestabilna, povezava s tiskalnikom se stalno prekinja.

❏ Povezave s tiskalnikom ni mogoče vzpostaviti.

<span id="page-193-0"></span>❏ Hitrost komunikacije je počasna.

Upoštevajte naslednja navodila za onemogočanje standarda IEEE 802.3az za tiskalnik in nato znova vzpostavite povezavo.

- 1. Odstranite ethernetni kabel, ki je priključen v računalnik in tiskalnik.
- 2. Če je za računalnik omogočen standard IEEE 802.3az, ga onemogočite. Podrobnosti najdete v dokumentaciji, priloženi računalniku.
- 3. Računalnik in tiskalnik priključite neposredno z ethernetnim kablom.
- 4. V tiskalniku natisnite poročilo o omrežni povezavi. ["Tiskanje poročila o omrežni povezavi" na strani 285](#page-284-0)
- 5. V poročilu o omrežni povezavi preverite naslov IP tiskalnika.
- 6. V računalniku zaženite Web Config. Zaženite spletni brskalnik in vnesite naslov IP tiskalnika. ["Zagon programa Web Config v spletnem brskalniku" na strani 308](#page-307-0)
- 7. Na seznamu v zgornjem desnem kotu okna izberite **Advanced Settings**.
- 8. Izberite **Network Settings** > **Wired LAN**.
- 9. Izberite **OFF** za **IEEE 802.3az**.
- 10. Kliknite **Next**.
- 11. Kliknite **OK**.
- 12. Odstranite ethernetni kabel, ki je priključen v računalnik in tiskalnik.
- 13. Če ste v 2. koraku za računalnik onemogočili standard IEEE 802.3az, ga omogočite.
- 14. Priključite ethernetne kable, ki ste jih odstranili v 1. koraku, v računalnik in tiskalnik. Če se težava še vedno ponavlja, je vzrok morda v drugih napravah in ne v tiskalniku.

# **Povezave s tiskalnikom prek kabla USB ni mogoče vzpostaviti (Windows)**

Vzroki za to težavo so lahko naslednji.

# **Kabel USB ni pravilno priključen v električno vtičnico.**

## **Rešitve**

Čvrsto priključite kabel USB na tiskalnik in računalnik.

# <span id="page-194-0"></span>**Prišlo je do težave z zvezdiščem USB.**

#### **Rešitve**

Če uporabljate zvezdišče USB, poskusite tiskalnik priključiti neposredno na računalnik.

# **Prišlo je do težave s kablom USB ali vhodom USB.**

# **Rešitve**

Če kabla USB ni mogoče prepoznati, zamenjajte vrata ali kabel USB.

# **Tiskanje ni mogoče, čeprav je povezava vzpostavljena pravilno (Windows)**

Vzroki za to težavo so lahko naslednji.

# **Izvirni gonilnik tiskalnika Epson ni nameščen.**

# **Rešitve**

Če izvirni gonilnik tiskalnika Epson (EPSON XXXXX) ni nameščen, so funkcije, ki so na voljo, omejene. Priporočamo, da uporabite izvirni gonilnik tiskalnika Epson.

- & ["Preverjanje, ali je nameščen originalni gonilnik za tiskalnik Epson Windows" na strani 177](#page-176-0)
- & ["Preverjanje, ali je nameščen originalni gonilnik za tiskalnik Epson Mac OS" na strani 178](#page-177-0)

## **Prišlo je do težave s programsko opremo ali podatki.**

#### **Rešitve**

- ❏ Če tiskate veliko sliko, računalnik morda ne bo imel dovolj pomnilnika. Natisnite sliko v nižji ločljivosti ali manjši velikosti.
- ❏ Če ste preizkusili vse spodaj navedene možne rešitve in težave niste mogli odpraviti, poskusite odstraniti in ponovno namestiti gonilnik tiskalnika
- & ["Ločena namestitev ali odstranitev aplikacij" na strani 176](#page-175-0)

# **Pojavila se je težava s stanjem gonilnika.**

#### **Rešitve**

Kliknite **EPSON Status Monitor 3** na zavihku **Vzdrževanje** gonilnika tiskalnika in nato preverite stanje tiskalnika. Če je **EPSON Status Monitor 3** onemogočen, kliknite **Razširjene nastavitve** v zavihku **Vzdrževanje** nato pa izberite **Omogoči EPSON Status Monitor 3**.

# **Še vedno je na voljo opravilo, ki čaka na tiskanje.**

#### **Rešitve**

Kliknite **Natisni vrsto** na zavihku **Vzdrževanje** v gonilniku tiskalnika. Če so ostali nepotrebni podatki, izberite **Prekliči vse dokumente** v meniju **Tiskalnik**.

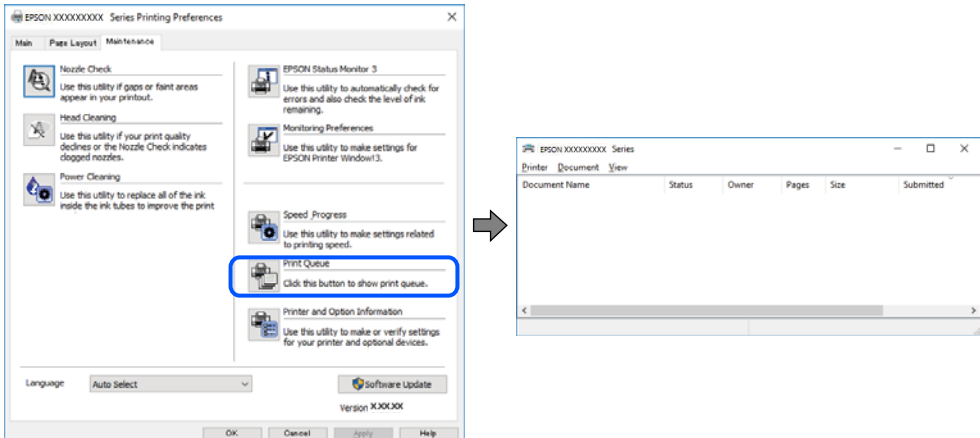

# **Tiskalnik je na čakanju ali nima vzpostavljene povezave.**

## **Rešitve**

Kliknite **Natisni vrsto** na zavihku **Vzdrževanje** v gonilniku tiskalnika.

Če tiskalnik nima povezave ali je v čakanju, odstranite to nastavitev v meniju **Tiskalnik**.

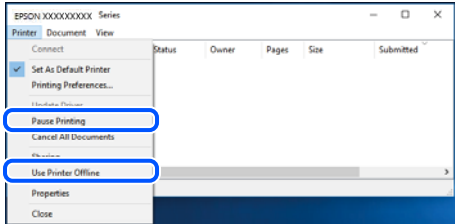

## **Tiskalnik ni izbran kot privzeti tiskalnik.**

#### **Rešitve**

Ikono tiskalnika kliknite z desno tipko miške v razdelku **Nadzorna plošča** > **Ogled naprav in tiskalnikov** (ali **Tiskalniki**, **Tiskalniki in faksi**) in kliknite **Nastavi kot privzeti tiskalnik**.

#### *Opomba:*

*Če je na voljo več ikon tiskalnikov, upoštevajte naslednje, da boste izbrali pravilni tiskalnik.*

Primer:

Povezava USB: EPSON XXXX Series

Omrežna povezava: EPSON XXXX Series (omrežje)

Če gonilnik tiskalnika namestite večkrat, se lahko ustvarijo kopije gonilnika tiskalnika. Če so ustvarjene kopije, na primer »EPSON XXXX Series (kopija 1)«, z desno tipko miške kliknite ikono kopiranega gonilnika in nato kliknite **Odstrani napravo**.

## **Vrata tiskalnika niso pravilno nastavljena.**

#### **Rešitve**

Kliknite **Natisni vrsto** na zavihku **Vzdrževanje** v gonilniku tiskalnika.

Prepričajte se, da so vrata tiskalnika pravilno nastavljena v razdelku **Lastnost** > **Vrata** menija **Tiskalnik**.

Povezava USB: **USBXXX**, Omrežna povezava: **EpsonNet Print Port**

# **Tiskalnik nenadoma ne more več tiskati prek omrežne povezave**

Ta težava se lahko pojavi zaradi naslednjih vzrokov.

## **Spremenilo se je omrežno okolje.**

#### **Rešitve**

Če ste zamenjali omrežno okolje, na primer brezžični usmerjevalnik ali ponudnika, poskusite znova konfigurirati nastavitve omrežja za tiskalnik.

V računalniku ali pametni napravi vzpostavite povezavo z istim omrežjem (SSID) kot v tiskalniku.

& ["Vnovično nastavljanje omrežne povezave" na strani 265](#page-264-0)

## **Nekaj je narobe z omrežnimi napravami pri povezavi Wi-Fi.**

#### **Rešitve**

Izklopite naprave, v katerih želite vzpostaviti povezavo z omrežjem. Počakajte približno 10 sekund in nato vklopite naprave v tem vrstnem redu: brezžični usmerjevalnik, računalnik ali pametna naprava in tiskalnik. Tiskalnik in računalnik ali pametno napravo premaknite bližje brezžičnemu usmerjevalniku, da omogočite boljšo radijsko komunikacijo, in nato poskusite znova konfigurirati nastavitve omrežja.

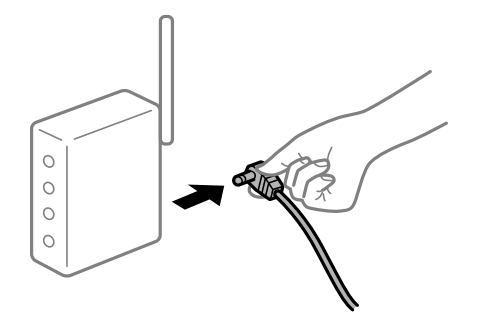

#### **Tiskalnik nima vzpostavljene povezave z omrežjem.**

#### **Rešitve**

Izberite **Settings** > **Network Settings** > **Connection Check** in natisnite poročilo o omrežni povezavi. Če je v poročilu navedeno, da povezave z omrežjem ni bilo mogoče vzpostaviti, si oglejte poročilo o omrežni povezavi in upoštevajte natisnjene rešitve.

& ["Tiskanje poročila o omrežni povezavi" na strani 285](#page-284-0)

# **Prišlo je do težave z nastavitvami omrežja v računalniku.**

## **Rešitve**

V računalniku poskusite obiskati poljubno spletno mesto, da preverite, ali so nastavitve omrežja v računalniku pravilne. Če ne morete obiskati nobenega spletnega mesta, do težave prihaja v računalniku. Preverite omrežno povezavo računalnika. Podrobnosti najdete v dokumentaciji, priloženi računalniku.

## **Še vedno je na voljo opravilo, ki čaka na tiskanje.**

#### **Rešitve**

Kliknite **Natisni vrsto** na zavihku **Vzdrževanje** v gonilniku tiskalnika. Če so ostali nepotrebni podatki, izberite **Prekliči vse dokumente** v meniju **Tiskalnik**.

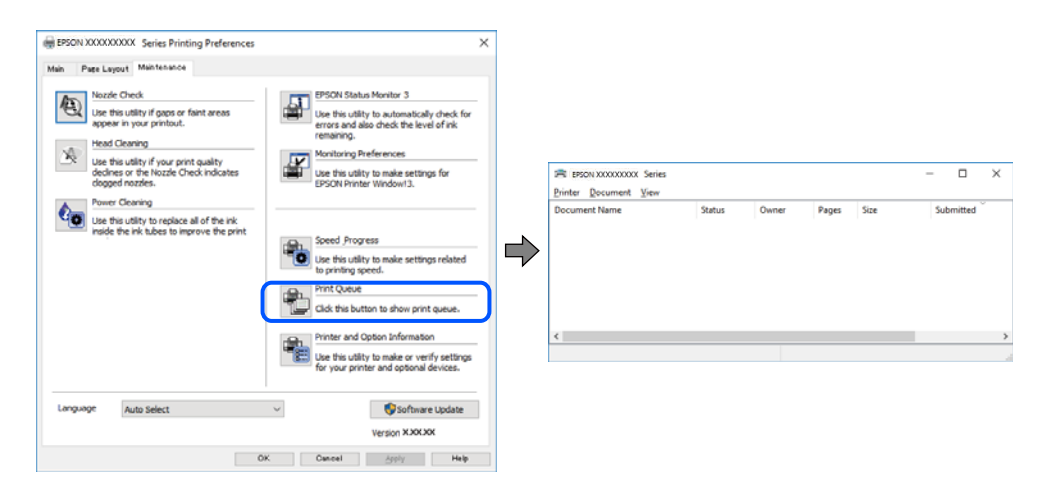

## **Tiskalnik je na čakanju ali nima vzpostavljene povezave.**

#### **Rešitve**

Kliknite **Natisni vrsto** na zavihku **Vzdrževanje** v gonilniku tiskalnika.

Če tiskalnik nima povezave ali je v čakanju, odstranite to nastavitev v meniju **Tiskalnik**.

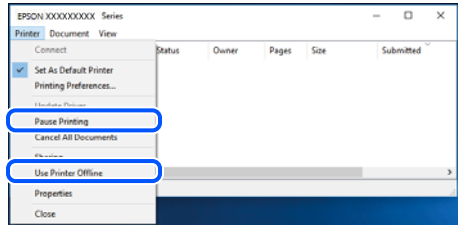

**Tiskalnik ni izbran kot privzeti tiskalnik.**

#### **Rešitve**

Ikono tiskalnika kliknite z desno tipko miške v razdelku **Nadzorna plošča** > **Ogled naprav in tiskalnikov** (ali **Tiskalniki**, **Tiskalniki in faksi**) in kliknite **Nastavi kot privzeti tiskalnik**.

#### *Opomba:*

*Če je na voljo več ikon tiskalnikov, upoštevajte naslednje, da boste izbrali pravilni tiskalnik.*

Primer:

Povezava USB: EPSON XXXX Series

Omrežna povezava: EPSON XXXX Series (omrežje)

Če gonilnik tiskalnika namestite večkrat, se lahko ustvarijo kopije gonilnika tiskalnika. Če so ustvarjene kopije, na primer »EPSON XXXX Series (kopija 1)«, z desno tipko miške kliknite ikono kopiranega gonilnika in nato kliknite **Odstrani napravo**.

# **Vrata tiskalnika niso pravilno nastavljena.**

#### **Rešitve**

Kliknite **Natisni vrsto** na zavihku **Vzdrževanje** v gonilniku tiskalnika. Prepričajte se, da so vrata tiskalnika pravilno nastavljena v razdelku **Lastnost** > **Vrata** menija **Tiskalnik**. Povezava USB: **USBXXX**, Omrežna povezava: **EpsonNet Print Port**

# **Tiskanje ni mogoče v sistemu Mac OS**

Prepričajte se, da sta računalnik in tiskalnik pravilno povezana.

Vzrok in rešitev težave se razlikujeta glede na to, ali sta napravi med seboj povezani.

# *Preverjanje stanja povezave*

S pripomočkom EPSON Status Monitor preverite stanje povezave računalnika in tiskalnika.

- 1. Izberite **System Preferences** v meniju Apple > **Printers & Scanners** (ali **Print & Scan**, **Print & Fax**) in nato izberite tiskalnik.
- 2. Kliknite **Options & Supplies** > **Utility** > **Open Printer Utility**.
- 3. Kliknite **EPSON Status Monitor**.

Če so prikazane ravni preostalega črnila, je povezava med računalnikom in tiskalnikom uspešno vzpostavljena.

Preverite naslednje, če povezava ni bila vzpostavljena.

- ❏ Tiskalnika ni mogoče prepoznati prek povezave z omrežjem "Povezave z omrežjem ni mogoče vzpostaviti" na strani 199
- ❏ Tiskalnika ni mogoče prepoznati prek povezave USB

["Povezave s tiskalnikom prek kabla USB ni mogoče vzpostaviti \(Mac OS\)" na strani 202](#page-201-0)

Preverite naslednje, če je bila povezava vzpostavljena.

❏ Tiskalnik je bil zaznan, vendar tiskanje ni mogoče. ["Tiskanje ni mogoče, čeprav je povezava vzpostavljena pravilno \(Mac OS\)" na strani 203](#page-202-0)

# **Povezave z omrežjem ni mogoče vzpostaviti**

Ta težava se lahko pojavi zaradi naslednjih vzrokov.

# **Nekaj je narobe z omrežnimi napravami pri povezavi Wi-Fi.**

# **Rešitve**

Izklopite naprave, v katerih želite vzpostaviti povezavo z omrežjem. Počakajte približno 10 sekund in nato vklopite naprave v tem vrstnem redu: brezžični usmerjevalnik, računalnik ali pametna naprava in

tiskalnik. Tiskalnik in računalnik ali pametno napravo premaknite bližje brezžičnemu usmerjevalniku, da omogočite boljšo radijsko komunikacijo, in nato poskusite znova konfigurirati nastavitve omrežja.

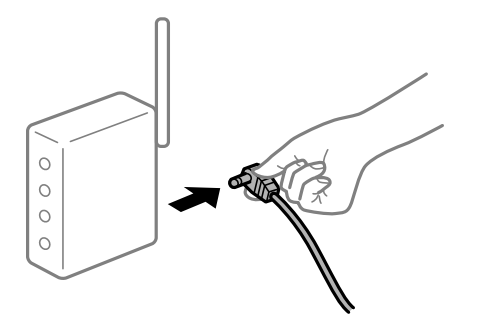

# **Naprave ne morejo prejemati signalov iz brezžičnega usmerjevalnika, ker so preveč oddaljene.**

#### **Rešitve**

Ko računalnik ali pametno napravo in tiskalnik pomaknete bližje brezžičnemu usmerjevalniku, izklopite brezžični usmerjevalnik in ga nato ponovno vklopite.

# **Če ste zamenjali brezžični usmerjevalnik in se nastavitve ne ujemajo z novim usmerjevalnikom.**

## **Rešitve**

Znova konfigurirajte nastavitve povezave, tako da se ujemajo z novim brezžičnim usmerjevalnikom.

& ["Pri zamenjavi brezžičnega usmerjevalnika" na strani 265](#page-264-0)

# **Omrežji (SSID), povezani z računalnikom ali pametno napravo in računalnikom, se razlikujeta.**

# **Rešitve**

Če hkrati uporabljate več brezžičnih usmerjevalnikov ali ima brezžični usmerjevalnik več SSID-jev in naprav, povezanih z različnimi SSID-ji, povezave z brezžičnim omrežjem ni mogoče vzpostaviti.

V računalniku ali pametni napravi vzpostavite povezavo z istim omrežjem (SSID) kot v tiskalniku.

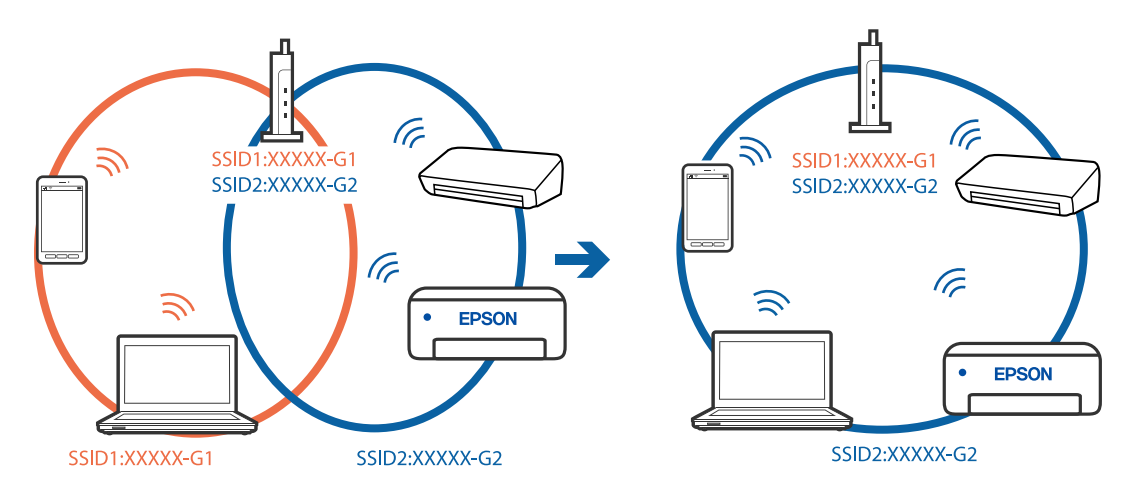

# **V brezžičnem usmerjevalniku je na voljo funkcija za ločevanje zasebnosti.**

#### **Rešitve**

Večina brezžičnih usmerjevalnikov uporablja funkcijo za ločevanje zasebnosti, ki preprečuje komunikacijo med povezanimi napravami. Če komunikacija med tiskalnikom in računalnikom ali pametno napravo ni mogoča, tudi če imajo vzpostavljeno povezavo z istim omrežjem, onemogočite funkcijo za ločevanje zasebnosti v brezžičnem usmerjevalniku. Podrobnosti najdete v priročniku, priloženem brezžičnemu usmerjevalniku.

## **Naslov IP ni pravilno dodeljen.**

#### **Rešitve**

Če je tiskalniku dodeljen naslov IP 169.254.XXX.XXX in če je maska podomrežja 255.255.0.0, naslov IP morda ni pravilno dodeljen.

Izberite **Settings** > **Network Settings** > **Advanced** na nadzorni plošči tiskalnika in nato preverite naslov IP ter masko podomrežja, ki sta dodeljena tiskalniku.

Znova zaženite brezžični usmerjevalnik ali ponastavite nastavitve omrežja za tiskalnik.

& ["Vnovično nastavljanje omrežne povezave" na strani 265](#page-264-0)

## **Prišlo je do težave z nastavitvami omrežja v računalniku.**

#### **Rešitve**

V računalniku poskusite obiskati poljubno spletno mesto, da preverite, ali so nastavitve omrežja v računalniku pravilne. Če ne morete obiskati nobenega spletnega mesta, do težave prihaja v računalniku.

Preverite omrežno povezavo računalnika. Podrobnosti najdete v dokumentaciji, priloženi računalniku.

#### **Naprava, povezana prek vrat USB 3.0, povzroča radijske motnje frekvenc.**

#### **Rešitve**

Ko vzpostavite povezavo v računalniku s sistemom Mac prek vrat USB 3.0, se lahko pojavijo radijske motnje frekvenc. Izvedite naslednja postopka, če povezave ni mogoče vzpostaviti z brezžičnim (Wi-Fi) omrežjem LAN ali če je delovanje nestabilno.

- ❏ Napravo, ki je priključena v vrata USB 3.0, oddaljite od računalnika.
- ❏ Povežite se SSID-jem za 5 GHz območje.

Upoštevajte naslednja na vodila za priključitev tiskalnika na SSID.

& ["Konfiguriranje nastavitev Wi-Fi z vnašanjem imena SSID in gesla" na strani 269](#page-268-0)

# **Tiskalnik je povezan z ethernetnim kablom v napravah, ki podpirajo IEEE 802.3az (energijsko učinkovit ethernet).**

#### **Rešitve**

Če ste tiskalnik povezali z ethernetnim kablom v napravah, ki podpirajo standard IEEE 802.3az (energijsko učinkovit ethernet), se lahko pojavijo naslednje težave, ki so odvisne od uporabljenega zvezdišča ali usmerjevalnika.

❏ Povezava je nestabilna, povezava s tiskalnikom se stalno prekinja.

- ❏ Povezave s tiskalnikom ni mogoče vzpostaviti.
- ❏ Hitrost komunikacije je počasna.

<span id="page-201-0"></span>Upoštevajte naslednja navodila za onemogočanje standarda IEEE 802.3az za tiskalnik in nato znova vzpostavite povezavo.

- 1. Odstranite ethernetni kabel, ki je priključen v računalnik in tiskalnik.
- 2. Če je za računalnik omogočen standard IEEE 802.3az, ga onemogočite. Podrobnosti najdete v dokumentaciji, priloženi računalniku.
- 3. Računalnik in tiskalnik priključite neposredno z ethernetnim kablom.
- 4. V tiskalniku natisnite poročilo o omrežni povezavi. ["Tiskanje poročila o omrežni povezavi" na strani 285](#page-284-0)
- 5. V poročilu o omrežni povezavi preverite naslov IP tiskalnika.
- 6. V računalniku zaženite Web Config. Zaženite spletni brskalnik in vnesite naslov IP tiskalnika. ["Zagon programa Web Config v spletnem brskalniku" na strani 308](#page-307-0)
- 7. Na seznamu v zgornjem desnem kotu okna izberite **Advanced Settings**.
- 8. Izberite **Network Settings** > **Wired LAN**.
- 9. Izberite **OFF** za **IEEE 802.3az**.
- 10. Kliknite **Next**.
- 11. Kliknite **OK**.
- 12. Odstranite ethernetni kabel, ki je priključen v računalnik in tiskalnik.
- 13. Če ste v 2. koraku za računalnik onemogočili standard IEEE 802.3az, ga omogočite.
- 14. Priključite ethernetne kable, ki ste jih odstranili v 1. koraku, v računalnik in tiskalnik. Če se težava še vedno ponavlja, je vzrok morda v drugih napravah in ne v tiskalniku.

# **Povezave s tiskalnikom prek kabla USB ni mogoče vzpostaviti (Mac OS)**

Vzroki za to težavo so lahko naslednji.

# **Kabel USB ni pravilno priključen v električno vtičnico.**

# **Rešitve**

Čvrsto priključite kabel USB na tiskalnik in računalnik.

# **Prišlo je do težave z zvezdiščem USB.**

#### **Rešitve**

Če uporabljate zvezdišče USB, poskusite tiskalnik priključiti neposredno na računalnik.

## <span id="page-202-0"></span>**Prišlo je do težave s kablom USB ali vhodom USB.**

#### **Rešitve**

Če kabla USB ni mogoče prepoznati, zamenjajte vrata ali kabel USB.

# **Tiskanje ni mogoče, čeprav je povezava vzpostavljena pravilno (Mac OS)**

Vzroki za to težavo so lahko naslednji.

#### **Izvirni gonilnik tiskalnika Epson ni nameščen.**

# **Rešitve**

Če izvirni gonilnik tiskalnika Epson (EPSON XXXXX) ni nameščen, so funkcije, ki so na voljo, omejene. Priporočamo, da uporabite izvirni gonilnik tiskalnika Epson.

- & ["Preverjanje, ali je nameščen originalni gonilnik za tiskalnik Epson Windows" na strani 177](#page-176-0)
- & ["Preverjanje, ali je nameščen originalni gonilnik za tiskalnik Epson Mac OS" na strani 178](#page-177-0)

# **Prišlo je do težave s programsko opremo ali podatki.**

#### **Rešitve**

- ❏ Če tiskate veliko sliko, računalnik morda ne bo imel dovolj pomnilnika. Natisnite sliko v nižji ločljivosti ali manjši velikosti.
- ❏ Če ste preizkusili vse spodaj navedene možne rešitve in težave niste mogli odpraviti, poskusite odstraniti in ponovno namestiti gonilnik tiskalnika
- & ["Ločena namestitev ali odstranitev aplikacij" na strani 176](#page-175-0)

#### **Pojavila se je težava s stanjem tiskalnika.**

## **Rešitve**

Prepričajte se, da tiskalnik ni v načinu **Premor**.

Izberite **System Preferences** v meniju **Apple** > **Printers & Scanners** (ali **Print & Scan**, **Print & Fax**) in nato dvokliknite tiskalnik. Če je tiskalnik v načinu premora, kliknite **Nadaljuj**.

# **Tiskalnik nenadoma ne more več tiskati prek omrežne povezave**

Ta težava se lahko pojavi zaradi naslednjih vzrokov.

## **Spremenilo se je omrežno okolje.**

#### **Rešitve**

Če ste zamenjali omrežno okolje, na primer brezžični usmerjevalnik ali ponudnika, poskusite znova konfigurirati nastavitve omrežja za tiskalnik.

V računalniku ali pametni napravi vzpostavite povezavo z istim omrežjem (SSID) kot v tiskalniku.

& ["Vnovično nastavljanje omrežne povezave" na strani 265](#page-264-0)

# **Nekaj je narobe z omrežnimi napravami pri povezavi Wi-Fi.**

#### **Rešitve**

Izklopite naprave, v katerih želite vzpostaviti povezavo z omrežjem. Počakajte približno 10 sekund in nato vklopite naprave v tem vrstnem redu: brezžični usmerjevalnik, računalnik ali pametna naprava in tiskalnik. Tiskalnik in računalnik ali pametno napravo premaknite bližje brezžičnemu usmerjevalniku, da omogočite boljšo radijsko komunikacijo, in nato poskusite znova konfigurirati nastavitve omrežja.

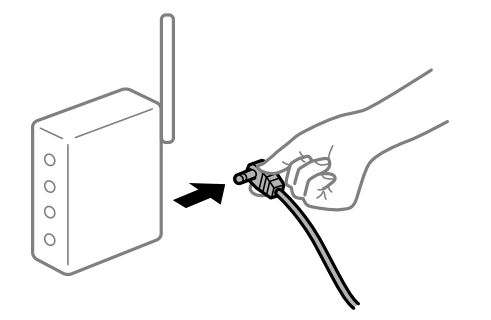

#### **Tiskalnik nima vzpostavljene povezave z omrežjem.**

#### **Rešitve**

Izberite **Settings** > **Network Settings** > **Connection Check** in natisnite poročilo o omrežni povezavi. Če je v poročilu navedeno, da povezave z omrežjem ni bilo mogoče vzpostaviti, si oglejte poročilo o omrežni povezavi in upoštevajte natisnjene rešitve.

& ["Tiskanje poročila o omrežni povezavi" na strani 285](#page-284-0)

## **Prišlo je do težave z nastavitvami omrežja v računalniku.**

#### **Rešitve**

V računalniku poskusite obiskati poljubno spletno mesto, da preverite, ali so nastavitve omrežja v računalniku pravilne. Če ne morete obiskati nobenega spletnega mesta, do težave prihaja v računalniku. Preverite omrežno povezavo računalnika. Podrobnosti najdete v dokumentaciji, priloženi računalniku.

# **Tiskanje ni mogoče v pametni napravi**

Prepričajte se, da sta pametna naprava in tiskalnik pravilno povezana.

Vzrok in rešitev težave se razlikujeta glede na to, ali sta napravi med seboj povezani.

#### *Preverjanje stanja povezave*

Z aplikacijo Epson iPrint preverite stanje povezave pametne naprave in tiskalnika.

Če aplikacija Epson iPrint še ni nameščena, glejte navodila za namestitev.

["Aplikacija za preprosto tiskanje iz pametne naprave" na strani 303](#page-302-0)

- 1. V pametni napravi zaženite aplikacijo Epson iPrint.
- 2. Preverite, ali je ime tiskalnika prikazano na začetnem zaslonu.

Če je ime tiskalnika prikazano, je povezava med pametno napravo in tiskalnikom uspešno vzpostavljena. Če je prikazano naslednje, povezava med pametno napravo in tiskalnikom ni bila vzpostavljena.

- ❏ Printer is not selected.
- ❏ Communication error.

Preverite naslednje, če povezava ni bila vzpostavljena.

❏ Tiskalnika ni mogoče prepoznati prek povezave z omrežjem

"Povezave z omrežjem ni mogoče vzpostaviti" na strani 205

Preverite naslednje, če je bila povezava vzpostavljena.

❏ Tiskalnik je bil zaznan, vendar tiskanje ni mogoče.

["Tiskanje ni mogoče, čeprav je povezava vzpostavljena pravilno \(iOS\)" na strani 207](#page-206-0)

# **Povezave z omrežjem ni mogoče vzpostaviti**

Ta težava se lahko pojavi zaradi naslednjih vzrokov.

# **Nekaj je narobe z omrežnimi napravami pri povezavi Wi-Fi.**

## **Rešitve**

Izklopite naprave, v katerih želite vzpostaviti povezavo z omrežjem. Počakajte približno 10 sekund in nato vklopite naprave v tem vrstnem redu: brezžični usmerjevalnik, računalnik ali pametna naprava in tiskalnik. Tiskalnik in računalnik ali pametno napravo premaknite bližje brezžičnemu usmerjevalniku, da omogočite boljšo radijsko komunikacijo, in nato poskusite znova konfigurirati nastavitve omrežja.

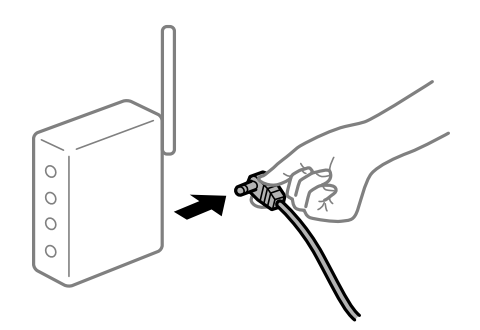

# **Naprave ne morejo prejemati signalov iz brezžičnega usmerjevalnika, ker so preveč oddaljene.**

#### **Rešitve**

Ko računalnik ali pametno napravo in tiskalnik pomaknete bližje brezžičnemu usmerjevalniku, izklopite brezžični usmerjevalnik in ga nato ponovno vklopite.

# **Če ste zamenjali brezžični usmerjevalnik in se nastavitve ne ujemajo z novim usmerjevalnikom.**

#### **Rešitve**

Znova konfigurirajte nastavitve povezave, tako da se ujemajo z novim brezžičnim usmerjevalnikom.

& ["Pri zamenjavi brezžičnega usmerjevalnika" na strani 265](#page-264-0)

# **Omrežji (SSID), povezani z računalnikom ali pametno napravo in računalnikom, se razlikujeta.**

#### **Rešitve**

Če hkrati uporabljate več brezžičnih usmerjevalnikov ali ima brezžični usmerjevalnik več SSID-jev in naprav, povezanih z različnimi SSID-ji, povezave z brezžičnim omrežjem ni mogoče vzpostaviti.

V računalniku ali pametni napravi vzpostavite povezavo z istim omrežjem (SSID) kot v tiskalniku.

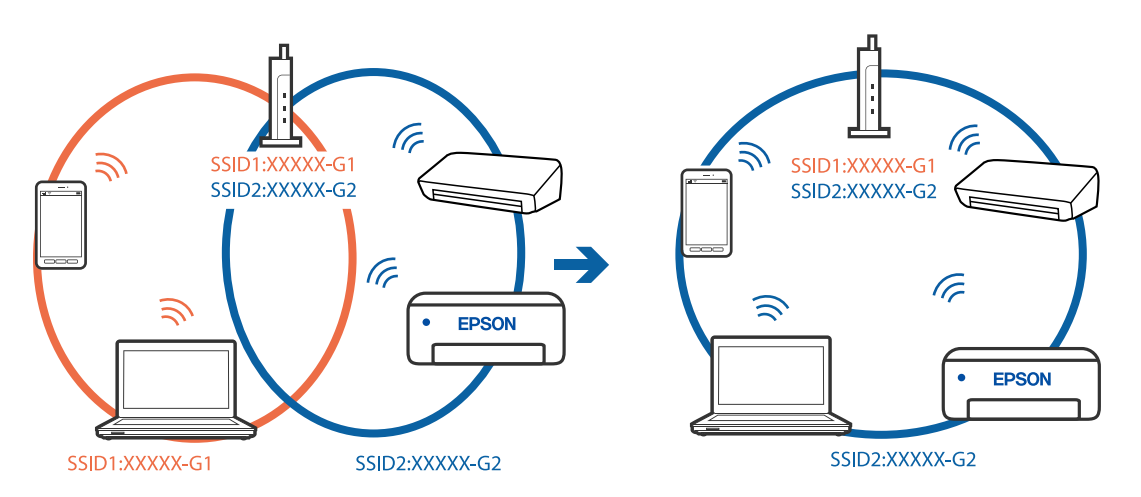

#### **V brezžičnem usmerjevalniku je na voljo funkcija za ločevanje zasebnosti.**

#### **Rešitve**

Večina brezžičnih usmerjevalnikov uporablja funkcijo za ločevanje zasebnosti, ki preprečuje komunikacijo med povezanimi napravami. Če komunikacija med tiskalnikom in računalnikom ali pametno napravo ni mogoča, tudi če imajo vzpostavljeno povezavo z istim omrežjem, onemogočite funkcijo za ločevanje zasebnosti v brezžičnem usmerjevalniku. Podrobnosti najdete v priročniku, priloženem brezžičnemu usmerjevalniku.

# **Naslov IP ni pravilno dodeljen.**

#### **Rešitve**

Če je tiskalniku dodeljen naslov IP 169.254.XXX.XXX in če je maska podomrežja 255.255.0.0, naslov IP morda ni pravilno dodeljen.

Izberite **Settings** > **Network Settings** > **Advanced** na nadzorni plošči tiskalnika in nato preverite naslov IP ter masko podomrežja, ki sta dodeljena tiskalniku.

Znova zaženite brezžični usmerjevalnik ali ponastavite nastavitve omrežja za tiskalnik.

& ["Vnovično nastavljanje omrežne povezave" na strani 265](#page-264-0)

## **Prišlo je do težave z nastavitvami omrežja v pametni napravi.**

#### **Rešitve**

V pametni napravi poskusite obiskati poljubno spletno mesto, da preverite, ali so nastavitve omrežja v pametni napravi pravilne. Če ne morete obiskati nobenega spletnega mesta, je težava v pametni napravi.

Preverite omrežno povezavo računalnika. Dodatne podrobnosti najdete v dokumentaciji, priloženi pametni napravi.

# <span id="page-206-0"></span>**Tiskanje ni mogoče, čeprav je povezava vzpostavljena pravilno (iOS)**

Vzroki za to težavo so lahko naslednji.

# **Možnost Paper Configuration je onemogočena.**

## **Rešitve**

Omogočite možnost **Paper Configuration** v tem meniju.

**Settings** > **Printer Settings** > **Paper Source Setting** > **Paper Configuration**

# **Pomembne nastavitve so onemogočene.**

# **Rešitve**

Omogočite nastavitev AirPrint v programu Web Config.

# **Tiskalnik nenadoma ne more več tiskati prek omrežne povezave**

Ta težava se lahko pojavi zaradi naslednjih vzrokov.

# **Spremenilo se je omrežno okolje.**

# **Rešitve**

Če ste zamenjali omrežno okolje, na primer brezžični usmerjevalnik ali ponudnika, poskusite znova konfigurirati nastavitve omrežja za tiskalnik.

V računalniku ali pametni napravi vzpostavite povezavo z istim omrežjem (SSID) kot v tiskalniku.

& ["Vnovično nastavljanje omrežne povezave" na strani 265](#page-264-0)

# **Nekaj je narobe z omrežnimi napravami pri povezavi Wi-Fi.**

# **Rešitve**

Izklopite naprave, v katerih želite vzpostaviti povezavo z omrežjem. Počakajte približno 10 sekund in nato vklopite naprave v tem vrstnem redu: brezžični usmerjevalnik, računalnik ali pametna naprava in tiskalnik. Tiskalnik in računalnik ali pametno napravo premaknite bližje brezžičnemu usmerjevalniku, da omogočite boljšo radijsko komunikacijo, in nato poskusite znova konfigurirati nastavitve omrežja.

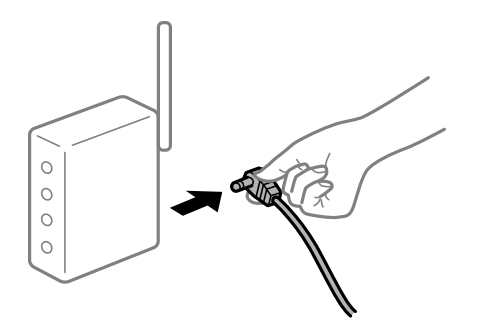

## <span id="page-207-0"></span>**Tiskalnik nima vzpostavljene povezave z omrežjem.**

#### **Rešitve**

Izberite **Settings** > **Network Settings** > **Connection Check** in natisnite poročilo o omrežni povezavi. Če je v poročilu navedeno, da povezave z omrežjem ni bilo mogoče vzpostaviti, si oglejte poročilo o omrežni povezavi in upoštevajte natisnjene rešitve.

& ["Tiskanje poročila o omrežni povezavi" na strani 285](#page-284-0)

## **Prišlo je do težave z nastavitvami omrežja v pametni napravi.**

#### **Rešitve**

V pametni napravi poskusite obiskati poljubno spletno mesto, da preverite, ali so nastavitve omrežja v pametni napravi pravilne. Če ne morete obiskati nobenega spletnega mesta, je težava v pametni napravi.

Preverite omrežno povezavo računalnika. Dodatne podrobnosti najdete v dokumentaciji, priloženi pametni napravi.

# **Optičnega branja ni mogoče začeti**

# **Optičnega branja ni mogoče začeti v sistemu Windows**

Prepričajte se, da sta računalnik in tiskalnik pravilno povezana.

Vzrok in rešitev težave se razlikujeta glede na to, ali sta napravi med seboj povezani.

# *Preverjanje stanja povezave*

S pripomočkom Epson Printer Connection Checker preverite stanje povezave računalnika in tiskalnika. Težavo boste morda lahko odpravili, kar je odvisno od rezultatov preverjanja.

1. Dvokliknite ikono **Epson Printer Connection Checker** na namizju.

Epson Printer Connection Checker se zažene.

Če ikona ni prikazana na namizju, upoštevajte spodnja navodila za zagon pripomočka Epson Printer Connection Checker.

❏ Windows 10

Kliknite gumb »Start« in izberite **Epson Software** > **Epson Printer Connection Checker**.

❏ Windows 8.1/Windows 8

Vnesite ime aplikacije v iskalno vrstico in nato izberite prikazano ikono.

❏ Windows 7

Kliknite gumb »Start« in izberite **Vsi programi** > **Epson Software** > **Epson Printer Connection Checker**.

2. Upoštevajte navodila na zaslonu za preverjanje.

#### *Opomba:*

*Če se ime tiskalnika ne prikaže, namestite originlani gonilnik tiskalnika Epson.*

*["Preverjanje, ali je nameščen originalni gonilnik za tiskalnik Epson — Windows" na strani 177](#page-176-0)*

Ko prepoznate težavo, izvedite rešitev, prikazano na zaslonu.

Če težave ni mogoče odpraviti, preverite naslednje glede na dano situacijo.

- ❏ Tiskalnika ni mogoče prepoznati prek povezave z omrežjem "Povezave z omrežjem ni mogoče vzpostaviti" na strani 209
- ❏ Tiskalnika ni mogoče prepoznati prek povezave USB ["Povezave s tiskalnikom prek kabla USB ni mogoče vzpostaviti \(Windows\)" na strani 194](#page-193-0)
- ❏ Tiskalnik je bil zaznan, vendar optično branje ni mogoče. ["Optično branje ni mogoče, čeprav je povezava vzpostavljena pravilno \(Windows\)" na strani 212](#page-211-0)

# **Povezave z omrežjem ni mogoče vzpostaviti**

Ta težava se lahko pojavi zaradi naslednjih vzrokov.

# **Nekaj je narobe z omrežnimi napravami pri povezavi Wi-Fi.**

#### **Rešitve**

Izklopite naprave, v katerih želite vzpostaviti povezavo z omrežjem. Počakajte približno 10 sekund in nato vklopite naprave v tem vrstnem redu: brezžični usmerjevalnik, računalnik ali pametna naprava in tiskalnik. Tiskalnik in računalnik ali pametno napravo premaknite bližje brezžičnemu usmerjevalniku, da omogočite boljšo radijsko komunikacijo, in nato poskusite znova konfigurirati nastavitve omrežja.

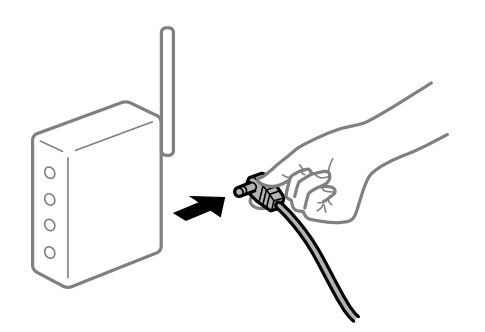

# **Naprave ne morejo prejemati signalov iz brezžičnega usmerjevalnika, ker so preveč oddaljene.**

# **Rešitve**

Ko računalnik ali pametno napravo in tiskalnik pomaknete bližje brezžičnemu usmerjevalniku, izklopite brezžični usmerjevalnik in ga nato ponovno vklopite.

# **Če ste zamenjali brezžični usmerjevalnik in se nastavitve ne ujemajo z novim usmerjevalnikom.**

#### **Rešitve**

Znova konfigurirajte nastavitve povezave, tako da se ujemajo z novim brezžičnim usmerjevalnikom.

& ["Pri zamenjavi brezžičnega usmerjevalnika" na strani 265](#page-264-0)

# **Omrežji (SSID), povezani z računalnikom ali pametno napravo in računalnikom, se razlikujeta.**

# **Rešitve**

Če hkrati uporabljate več brezžičnih usmerjevalnikov ali ima brezžični usmerjevalnik več SSID-jev in naprav, povezanih z različnimi SSID-ji, povezave z brezžičnim omrežjem ni mogoče vzpostaviti.

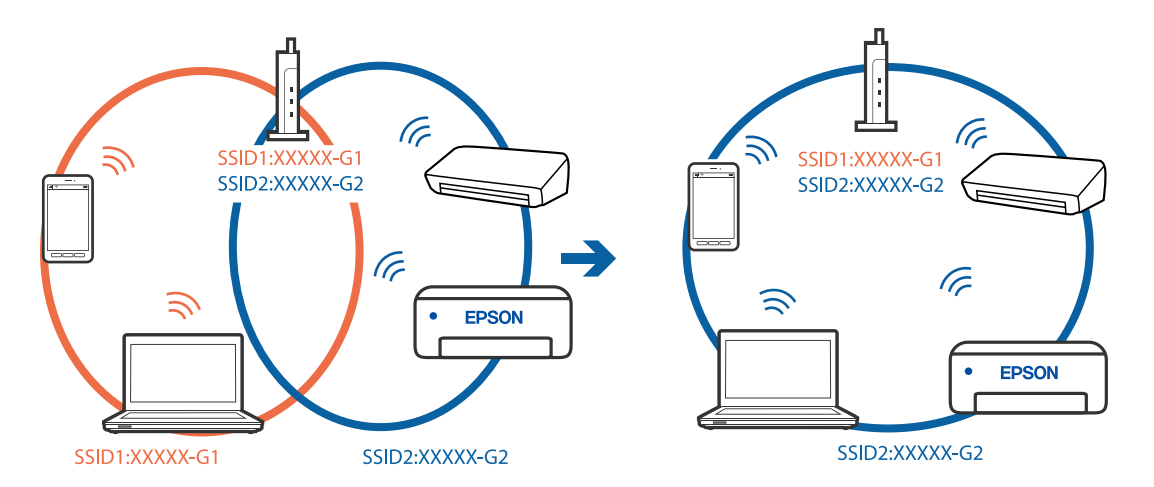

V računalniku ali pametni napravi vzpostavite povezavo z istim omrežjem (SSID) kot v tiskalniku.

## **V brezžičnem usmerjevalniku je na voljo funkcija za ločevanje zasebnosti.**

#### **Rešitve**

Večina brezžičnih usmerjevalnikov uporablja funkcijo za ločevanje zasebnosti, ki preprečuje komunikacijo med povezanimi napravami. Če komunikacija med tiskalnikom in računalnikom ali pametno napravo ni mogoča, tudi če imajo vzpostavljeno povezavo z istim omrežjem, onemogočite funkcijo za ločevanje zasebnosti v brezžičnem usmerjevalniku. Podrobnosti najdete v priročniku, priloženem brezžičnemu usmerjevalniku.

#### **Naslov IP ni pravilno dodeljen.**

## **Rešitve**

Če je tiskalniku dodeljen naslov IP 169.254.XXX.XXX in če je maska podomrežja 255.255.0.0, naslov IP morda ni pravilno dodeljen.

Izberite **Settings** > **Network Settings** > **Advanced** na nadzorni plošči tiskalnika in nato preverite naslov IP ter masko podomrežja, ki sta dodeljena tiskalniku.

Znova zaženite brezžični usmerjevalnik ali ponastavite nastavitve omrežja za tiskalnik.

& ["Vnovično nastavljanje omrežne povezave" na strani 265](#page-264-0)

#### **Prišlo je do težave z nastavitvami omrežja v računalniku.**

#### **Rešitve**

V računalniku poskusite obiskati poljubno spletno mesto, da preverite, ali so nastavitve omrežja v računalniku pravilne. Če ne morete obiskati nobenega spletnega mesta, do težave prihaja v računalniku.

Preverite omrežno povezavo računalnika. Podrobnosti najdete v dokumentaciji, priloženi računalniku.

# **Tiskalnik je povezan z ethernetnim kablom v napravah, ki podpirajo IEEE 802.3az (energijsko učinkovit ethernet).**

#### **Rešitve**

Če ste tiskalnik povezali z ethernetnim kablom v napravah, ki podpirajo standard IEEE 802.3az (energijsko učinkovit ethernet), se lahko pojavijo naslednje težave, ki so odvisne od uporabljenega zvezdišča ali usmerjevalnika.

❏ Povezava je nestabilna, povezava s tiskalnikom se stalno prekinja.

❏ Povezave s tiskalnikom ni mogoče vzpostaviti.

❏ Hitrost komunikacije je počasna.

Upoštevajte naslednja navodila za onemogočanje standarda IEEE 802.3az za tiskalnik in nato znova vzpostavite povezavo.

- 1. Odstranite ethernetni kabel, ki je priključen v računalnik in tiskalnik.
- 2. Če je za računalnik omogočen standard IEEE 802.3az, ga onemogočite. Podrobnosti najdete v dokumentaciji, priloženi računalniku.
- 3. Računalnik in tiskalnik priključite neposredno z ethernetnim kablom.
- 4. V tiskalniku natisnite poročilo o omrežni povezavi. ["Tiskanje poročila o omrežni povezavi" na strani 285](#page-284-0)
- 5. V poročilu o omrežni povezavi preverite naslov IP tiskalnika.
- 6. V računalniku zaženite Web Config. Zaženite spletni brskalnik in vnesite naslov IP tiskalnika. ["Zagon programa Web Config v spletnem brskalniku" na strani 308](#page-307-0)
- 7. Na seznamu v zgornjem desnem kotu okna izberite **Advanced Settings**.
- 8. Izberite **Network Settings** > **Wired LAN**.
- 9. Izberite **OFF** za **IEEE 802.3az**.
- 10. Kliknite **Next**.
- 11. Kliknite **OK**.
- 12. Odstranite ethernetni kabel, ki je priključen v računalnik in tiskalnik.
- 13. Če ste v 2. koraku za računalnik onemogočili standard IEEE 802.3az, ga omogočite.
- 14. Priključite ethernetne kable, ki ste jih odstranili v 1. koraku, v računalnik in tiskalnik. Če se težava še vedno ponavlja, je vzrok morda v drugih napravah in ne v tiskalniku.

# **Povezave s tiskalnikom prek kabla USB ni mogoče vzpostaviti (Windows)**

Vzroki za to težavo so lahko naslednji.

# **Kabel USB ni pravilno priključen v električno vtičnico.**

## **Rešitve**

Čvrsto priključite kabel USB na tiskalnik in računalnik.

# <span id="page-211-0"></span>**Prišlo je do težave z zvezdiščem USB.**

## **Rešitve**

Če uporabljate zvezdišče USB, poskusite tiskalnik priključiti neposredno na računalnik.

# **Prišlo je do težave s kablom USB ali vhodom USB.**

# **Rešitve**

Če kabla USB ni mogoče prepoznati, zamenjajte vrata ali kabel USB.

# **Optično branje ni mogoče, čeprav je povezava vzpostavljena pravilno (Windows)**

# **Optično branje pri visoki ločljivosti prek omrežja.**

## **Rešitve**

Poskušajte izvesti optično branje pri nižji ločljivosti.

# **Optičnega branja ni mogoče začeti v sistemu Mac OS**

Prepričajte se, da sta računalnik in tiskalnik pravilno povezana.

Vzrok in rešitev težave se razlikujeta glede na to, ali sta napravi med seboj povezani.

# *Preverjanje stanja povezave*

S pripomočkom EPSON Status Monitor preverite stanje povezave računalnika in tiskalnika.

- 1. Izberite **System Preferences** v meniju Apple > **Printers & Scanners** (ali **Print & Scan**, **Print & Fax**) in nato izberite tiskalnik.
- 2. Kliknite **Options & Supplies** > **Utility** > **Open Printer Utility**.
- 3. Kliknite **EPSON Status Monitor**.

Če so prikazane ravni preostalega črnila, je povezava med računalnikom in tiskalnikom uspešno vzpostavljena.

Preverite naslednje, če povezava ni bila vzpostavljena.

❏ Tiskalnika ni mogoče prepoznati prek povezave z omrežjem

"Povezave z omrežjem ni mogoče vzpostaviti" na strani 212

❏ Tiskalnika ni mogoče prepoznati prek povezave USB

["Povezave s tiskalnikom prek kabla USB ni mogoče vzpostaviti \(Mac OS\)" na strani 202](#page-201-0)

Preverite naslednje, če je bila povezava vzpostavljena.

❏ Tiskalnik je bil zaznan, vendar optično branje ni mogoče. ["Optično branje ni mogoče, čeprav je povezava vzpostavljena pravilno \(Mac OS\)" na strani 216](#page-215-0)

# **Povezave z omrežjem ni mogoče vzpostaviti**

Ta težava se lahko pojavi zaradi naslednjih vzrokov.

# **Nekaj je narobe z omrežnimi napravami pri povezavi Wi-Fi.**

#### **Rešitve**

Izklopite naprave, v katerih želite vzpostaviti povezavo z omrežjem. Počakajte približno 10 sekund in nato vklopite naprave v tem vrstnem redu: brezžični usmerjevalnik, računalnik ali pametna naprava in tiskalnik. Tiskalnik in računalnik ali pametno napravo premaknite bližje brezžičnemu usmerjevalniku, da omogočite boljšo radijsko komunikacijo, in nato poskusite znova konfigurirati nastavitve omrežja.

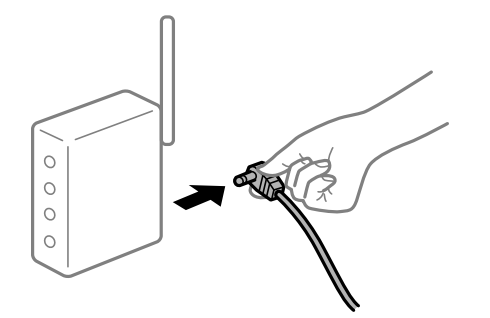

# **Naprave ne morejo prejemati signalov iz brezžičnega usmerjevalnika, ker so preveč oddaljene.**

## **Rešitve**

Ko računalnik ali pametno napravo in tiskalnik pomaknete bližje brezžičnemu usmerjevalniku, izklopite brezžični usmerjevalnik in ga nato ponovno vklopite.

# **Če ste zamenjali brezžični usmerjevalnik in se nastavitve ne ujemajo z novim usmerjevalnikom.**

#### **Rešitve**

Znova konfigurirajte nastavitve povezave, tako da se ujemajo z novim brezžičnim usmerjevalnikom.

& ["Pri zamenjavi brezžičnega usmerjevalnika" na strani 265](#page-264-0)

# **Omrežji (SSID), povezani z računalnikom ali pametno napravo in računalnikom, se razlikujeta.**

#### **Rešitve**

Če hkrati uporabljate več brezžičnih usmerjevalnikov ali ima brezžični usmerjevalnik več SSID-jev in naprav, povezanih z različnimi SSID-ji, povezave z brezžičnim omrežjem ni mogoče vzpostaviti.

V računalniku ali pametni napravi vzpostavite povezavo z istim omrežjem (SSID) kot v tiskalniku.

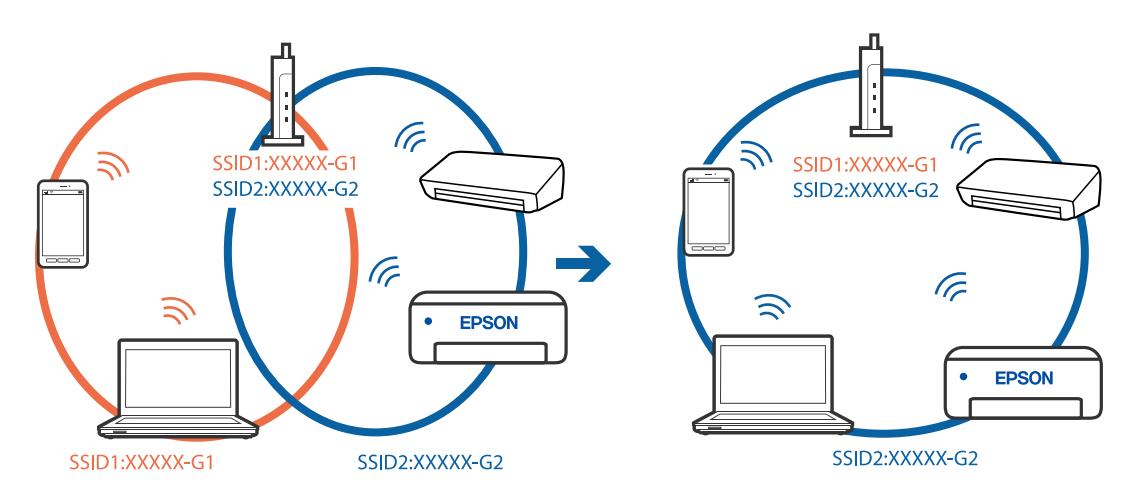

# **V brezžičnem usmerjevalniku je na voljo funkcija za ločevanje zasebnosti.**

#### **Rešitve**

Večina brezžičnih usmerjevalnikov uporablja funkcijo za ločevanje zasebnosti, ki preprečuje komunikacijo med povezanimi napravami. Če komunikacija med tiskalnikom in računalnikom ali pametno napravo ni mogoča, tudi če imajo vzpostavljeno povezavo z istim omrežjem, onemogočite funkcijo za ločevanje zasebnosti v brezžičnem usmerjevalniku. Podrobnosti najdete v priročniku, priloženem brezžičnemu usmerjevalniku.

## **Naslov IP ni pravilno dodeljen.**

#### **Rešitve**

Če je tiskalniku dodeljen naslov IP 169.254.XXX.XXX in če je maska podomrežja 255.255.0.0, naslov IP morda ni pravilno dodeljen.

Izberite **Settings** > **Network Settings** > **Advanced** na nadzorni plošči tiskalnika in nato preverite naslov IP ter masko podomrežja, ki sta dodeljena tiskalniku.

Znova zaženite brezžični usmerjevalnik ali ponastavite nastavitve omrežja za tiskalnik.

& ["Vnovično nastavljanje omrežne povezave" na strani 265](#page-264-0)

## **Prišlo je do težave z nastavitvami omrežja v računalniku.**

#### **Rešitve**

V računalniku poskusite obiskati poljubno spletno mesto, da preverite, ali so nastavitve omrežja v računalniku pravilne. Če ne morete obiskati nobenega spletnega mesta, do težave prihaja v računalniku.

Preverite omrežno povezavo računalnika. Podrobnosti najdete v dokumentaciji, priloženi računalniku.

#### **Naprava, povezana prek vrat USB 3.0, povzroča radijske motnje frekvenc.**

#### **Rešitve**

Ko vzpostavite povezavo v računalniku s sistemom Mac prek vrat USB 3.0, se lahko pojavijo radijske motnje frekvenc. Izvedite naslednja postopka, če povezave ni mogoče vzpostaviti z brezžičnim (Wi-Fi) omrežjem LAN ali če je delovanje nestabilno.

- ❏ Napravo, ki je priključena v vrata USB 3.0, oddaljite od računalnika.
- ❏ Povežite se SSID-jem za 5 GHz območje.

Upoštevajte naslednja na vodila za priključitev tiskalnika na SSID.

& ["Konfiguriranje nastavitev Wi-Fi z vnašanjem imena SSID in gesla" na strani 269](#page-268-0)

# **Tiskalnik je povezan z ethernetnim kablom v napravah, ki podpirajo IEEE 802.3az (energijsko učinkovit ethernet).**

#### **Rešitve**

Če ste tiskalnik povezali z ethernetnim kablom v napravah, ki podpirajo standard IEEE 802.3az (energijsko učinkovit ethernet), se lahko pojavijo naslednje težave, ki so odvisne od uporabljenega zvezdišča ali usmerjevalnika.

❏ Povezava je nestabilna, povezava s tiskalnikom se stalno prekinja.

- ❏ Povezave s tiskalnikom ni mogoče vzpostaviti.
- ❏ Hitrost komunikacije je počasna.

Upoštevajte naslednja navodila za onemogočanje standarda IEEE 802.3az za tiskalnik in nato znova vzpostavite povezavo.

- 1. Odstranite ethernetni kabel, ki je priključen v računalnik in tiskalnik.
- 2. Če je za računalnik omogočen standard IEEE 802.3az, ga onemogočite. Podrobnosti najdete v dokumentaciji, priloženi računalniku.
- 3. Računalnik in tiskalnik priključite neposredno z ethernetnim kablom.
- 4. V tiskalniku natisnite poročilo o omrežni povezavi. ["Tiskanje poročila o omrežni povezavi" na strani 285](#page-284-0)
- 5. V poročilu o omrežni povezavi preverite naslov IP tiskalnika.
- 6. V računalniku zaženite Web Config. Zaženite spletni brskalnik in vnesite naslov IP tiskalnika. ["Zagon programa Web Config v spletnem brskalniku" na strani 308](#page-307-0)
- 7. Na seznamu v zgornjem desnem kotu okna izberite **Advanced Settings**.
- 8. Izberite **Network Settings** > **Wired LAN**.
- 9. Izberite **OFF** za **IEEE 802.3az**.
- 10. Kliknite **Next**.
- 11. Kliknite **OK**.
- 12. Odstranite ethernetni kabel, ki je priključen v računalnik in tiskalnik.
- 13. Če ste v 2. koraku za računalnik onemogočili standard IEEE 802.3az, ga omogočite.
- 14. Priključite ethernetne kable, ki ste jih odstranili v 1. koraku, v računalnik in tiskalnik. Če se težava še vedno ponavlja, je vzrok morda v drugih napravah in ne v tiskalniku.

# **Povezave s tiskalnikom prek kabla USB ni mogoče vzpostaviti (Mac OS)**

Vzroki za to težavo so lahko naslednji.

# **Kabel USB ni pravilno priključen v električno vtičnico.**

# **Rešitve**

Čvrsto priključite kabel USB na tiskalnik in računalnik.

# **Prišlo je do težave z zvezdiščem USB.**

#### **Rešitve**

Če uporabljate zvezdišče USB, poskusite tiskalnik priključiti neposredno na računalnik.

# <span id="page-215-0"></span>**Prišlo je do težave s kablom USB ali vhodom USB.**

## **Rešitve**

Če kabla USB ni mogoče prepoznati, zamenjajte vrata ali kabel USB.

# **Optično branje ni mogoče, čeprav je povezava vzpostavljena pravilno (Mac OS)**

# **Optično branje pri visoki ločljivosti prek omrežja.**

**Rešitve**

Poskušajte izvesti optično branje pri nižji ločljivosti.

# **Optičnega branja ni mogoče začeti v pametni napravi**

Prepričajte se, da sta pametna naprava in tiskalnik pravilno povezana. Vzrok in rešitev težave se razlikujeta glede na to, ali sta napravi med seboj povezani.

# *Preverjanje stanja povezave*

Z aplikacijo Epson iPrint preverite stanje povezave pametne naprave in tiskalnika. Če aplikacija Epson iPrint še ni nameščena, glejte navodila za namestitev. ["Aplikacija za preprosto tiskanje iz pametne naprave" na strani 303](#page-302-0)

- 1. V pametni napravi zaženite aplikacijo Epson iPrint.
- 2. Preverite, ali je ime tiskalnika prikazano na začetnem zaslonu.

Če je ime tiskalnika prikazano, je povezava med pametno napravo in tiskalnikom uspešno vzpostavljena.

Če je prikazano naslednje, povezava med pametno napravo in tiskalnikom ni bila vzpostavljena.

- ❏ Printer is not selected.
- ❏ Communication error.

Preverite naslednje, če povezava ni bila vzpostavljena.

❏ Tiskalnika ni mogoče prepoznati prek povezave z omrežjem "Povezave z omrežjem ni mogoče vzpostaviti" na strani 216

Preverite naslednje, če je bila povezava vzpostavljena.

❏ Tiskalnik je bil zaznan, vendar optično branje ni mogoče. ["Tiskanje ni mogoče, čeprav je povezava vzpostavljena pravilno \(iOS\)" na strani 207](#page-206-0)

# **Povezave z omrežjem ni mogoče vzpostaviti**

Ta težava se lahko pojavi zaradi naslednjih vzrokov.
#### **Nekaj je narobe z omrežnimi napravami pri povezavi Wi-Fi.**

#### **Rešitve**

Izklopite naprave, v katerih želite vzpostaviti povezavo z omrežjem. Počakajte približno 10 sekund in nato vklopite naprave v tem vrstnem redu: brezžični usmerjevalnik, računalnik ali pametna naprava in tiskalnik. Tiskalnik in računalnik ali pametno napravo premaknite bližje brezžičnemu usmerjevalniku, da omogočite boljšo radijsko komunikacijo, in nato poskusite znova konfigurirati nastavitve omrežja.

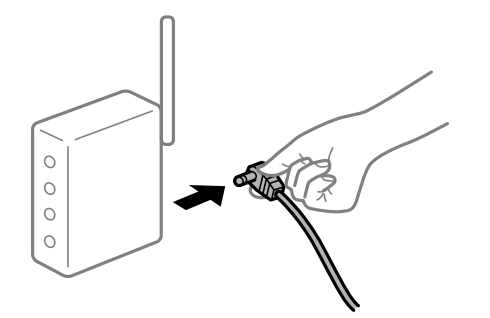

# **Naprave ne morejo prejemati signalov iz brezžičnega usmerjevalnika, ker so preveč oddaljene.**

#### **Rešitve**

Ko računalnik ali pametno napravo in tiskalnik pomaknete bližje brezžičnemu usmerjevalniku, izklopite brezžični usmerjevalnik in ga nato ponovno vklopite.

#### **Če ste zamenjali brezžični usmerjevalnik in se nastavitve ne ujemajo z novim usmerjevalnikom.**

#### **Rešitve**

Znova konfigurirajte nastavitve povezave, tako da se ujemajo z novim brezžičnim usmerjevalnikom.

& ["Pri zamenjavi brezžičnega usmerjevalnika" na strani 265](#page-264-0)

#### **Omrežji (SSID), povezani z računalnikom ali pametno napravo in računalnikom, se razlikujeta.**

#### **Rešitve**

Če hkrati uporabljate več brezžičnih usmerjevalnikov ali ima brezžični usmerjevalnik več SSID-jev in naprav, povezanih z različnimi SSID-ji, povezave z brezžičnim omrežjem ni mogoče vzpostaviti.

V računalniku ali pametni napravi vzpostavite povezavo z istim omrežjem (SSID) kot v tiskalniku.

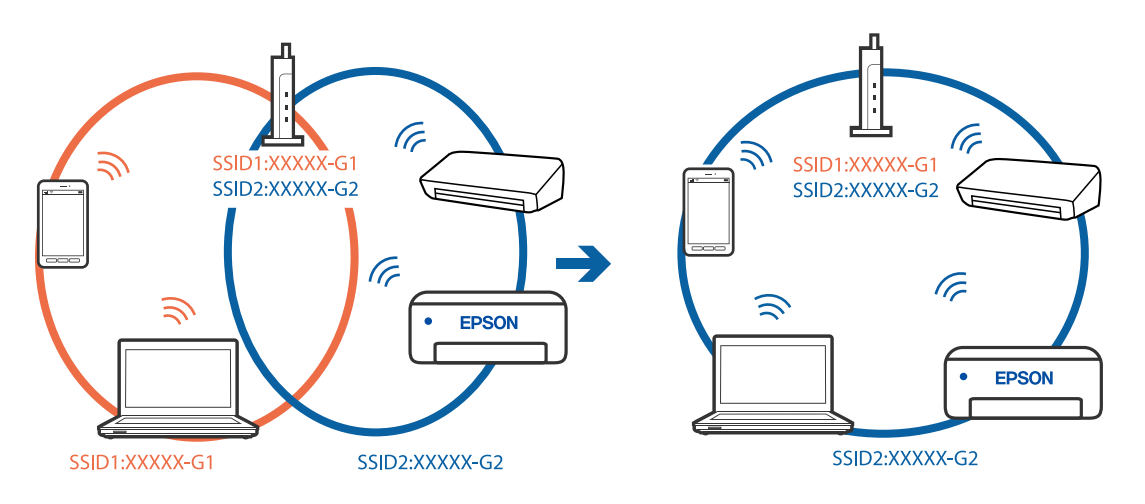

### <span id="page-217-0"></span>**V brezžičnem usmerjevalniku je na voljo funkcija za ločevanje zasebnosti.**

#### **Rešitve**

Večina brezžičnih usmerjevalnikov uporablja funkcijo za ločevanje zasebnosti, ki preprečuje komunikacijo med povezanimi napravami. Če komunikacija med tiskalnikom in računalnikom ali pametno napravo ni mogoča, tudi če imajo vzpostavljeno povezavo z istim omrežjem, onemogočite funkcijo za ločevanje zasebnosti v brezžičnem usmerjevalniku. Podrobnosti najdete v priročniku, priloženem brezžičnemu usmerjevalniku.

#### **Naslov IP ni pravilno dodeljen.**

#### **Rešitve**

Če je tiskalniku dodeljen naslov IP 169.254.XXX.XXX in če je maska podomrežja 255.255.0.0, naslov IP morda ni pravilno dodeljen.

Izberite **Settings** > **Network Settings** > **Advanced** na nadzorni plošči tiskalnika in nato preverite naslov IP ter masko podomrežja, ki sta dodeljena tiskalniku.

Znova zaženite brezžični usmerjevalnik ali ponastavite nastavitve omrežja za tiskalnik.

& ["Vnovično nastavljanje omrežne povezave" na strani 265](#page-264-0)

#### **Prišlo je do težave z nastavitvami omrežja v pametni napravi.**

#### **Rešitve**

V pametni napravi poskusite obiskati poljubno spletno mesto, da preverite, ali so nastavitve omrežja v pametni napravi pravilne. Če ne morete obiskati nobenega spletnega mesta, je težava v pametni napravi.

Preverite omrežno povezavo računalnika. Dodatne podrobnosti najdete v dokumentaciji, priloženi pametni napravi.

# **Tiskalnika ni mogoče običajno upravljati**

# **Delovanje tiskalnika je počasno**

# **Tiskanje je prepočasno**

Vzroki za to težavo so lahko naslednji.

#### **Izvajajo se nepotrebne aplikacije.**

#### **Rešitve**

Zaprite nepotrebne aplikacije v računalniku ali pametni napravi.

#### **Kakovost tiskanja je previsoka.**

#### **Rešitve**

Izberite nižjo kakovost tiskanja.

#### **Dvosmerno tiskanje je onemogočeno.**

#### **Rešitve**

Omogočite dvosmerno (ali visokohitrostno) nastavitev. Če je ta nastavitev omogočena, tiska tiskalna glava s premikanjem v obe smeri, kar poveča hitrost tiska.

❏ Nadzorna plošča

Omogočite **Bidirectional** na zaslonu **Settings** > **Printer Settings**.

❏ Windows

Izberite **Dvosmerno tiskanje** na zavihku **Več možnosti** gonilnika tiskalnika.

❏ Mac OS

Izberite **System Preferences** v meniju Apple > **Printers & Scanners** (ali **Print & Scan**, **Print & Fax**) in nato izberite tiskalnik. Kliknite **Options & Supplies** > **Options** (ali **Driver**). Izberite On za nastavitev **High Speed Printing**.

#### **Omogočen je Tihi način.**

#### **Rešitve**

Onemogočite **Tihi način**. Hitrost tiskanja se upočasni, če je za tiskalnik izbran **Tihi način**.

❏ Nadzorna plošča

Na začetnem zaslonu izberite**nia kod natu in nato še Off**.

❏ Windows

Izberite **Izklop** kot nastavitev **Tihi način** na zavihku **Glavno** gonilnika tiskalnika.

❏ Mac OS

Izberite **System Preferences** v meniju Apple > **Printers & Scanners** (ali **Print & Scan**, **Print & Fax**) in nato izberite tiskalnik. Kliknite **Options & Supplies** > **Options** (ali **Driver**). Izberite Off za nastavitev **Tihi način**.

#### **Morda je prišlo do težav s povezavo pri brezžičnem usmerjevalniku.**

#### **Rešitve**

Znova zaženite brezžični usmerjevalnik, vendar pri tem upoštevajte, da imajo z omrežjem vzpostavljeno povezavo tudi drugi uporabniki. Če težave še vedno niste odpravili, tiskalnik pomaknite bližje brezžičnemu usmerjevalniku ali preberite dokumentacijo, priloženo dostopni točki.

**Tiskalnik na navaden papir tiska podatke z visoko gostoto, kot so fotografije.**

#### **Rešitve**

Če podatke z visoko stopnjo gostote, kot so fotografije, tiskate na navaden papir, bo tiskanje zaradi ohranitve kakovosti morda trajala dalj časa. To ni okvara.

# **Tiskanje se zelo upočasni pri neprekinjenem tiskanju**

# **Aktivirana je funkcija, ki mehanizmu tiskalnika preprečuje, da bi se pregrel in poškodoval. Rešitve**

Nadaljujete tiskanje. Tiskalnik pustite pri miru vsaj 30 minut, da se vrne na običajno hitrost tiskanja. Hitrost tiskanja se ne vrne na običajno, če je tiskalnik izklopljen.

# **Hitrost optičnega branja je nizka**

### **Optično branje pri visoki ločljivosti.**

#### **Rešitve**

Poskušajte izvesti optično branje pri nižji ločljivosti.

# **Zaslon LCD potemni**

#### **Tiskalnik je v načinu spanja.**

#### **Rešitve**

Tapnite kjer koli na zaslonu LCD, da ga vrnete v prejšnje stanje.

# **»!« je prikazan na zaslon, izbiranje fotografij pa ni mogoče**

### **Slikovna datoteka ni podprta.**

### **Rešitve**

»!« se prikaže na LCD-zaslonu, če izdelek ne podpira slikovne datoteke. Uporabljajte datoteke, ki jo izdelek podpira.

& ["Specifikacije o podprtih podatkih" na strani 322](#page-321-0)

#### **Ime datoteke je predolgo, da bi ga tiskalnik lahko prepoznal.**

#### **Rešitve**

Za tiskanje fotografij lahko uporabite naslednje rešitve.

- ❏ Tiskanje iz računalnika
- ❏ Tiskanje iz pametne naprave z aplikacijo Epson iPrint

Pomnilniške kartice ni treba odstraniti iz pametne naprave.

# **Povečava ali pomanjšava ni mogoča**

#### **Pri pritisku na zaslonu ni bilo mogoče zaznati dovolj pritiska.**

#### **Rešitve**

Če ne morete pravilno povečati ali pomanjšati besedila, izvedite postopke z rahlimi dotiki zaslona.

# **Podatkov ni mogoče shraniti v pomnilniško napravo**

Vzroki za to težavo so lahko naslednji.

#### **Uporablja se pomnilniška naprava, ki ni podprta.**

#### **Rešitve**

Uporabljajte pomnilniško napravo, ki jo izdelek podpira.

& ["Tehnični podatki podprtih pomnilniških naprav" na strani 321](#page-320-0)

#### **Pisanje v pomnilniško napravo je onemogočeno.**

#### **Rešitve**

Onemogočite zaščito pred pisanjem v pomnilniško napravo.

### **V pomnilniški napravi ni dovolj prostora.**

#### **Rešitve**

Izbrišite nepotrebne podatke ali vstavite drugo pomnilniško napravo.

# **Glasnost med delovanjem je visoka**

#### **Tihi način je onemogočen v tiskalniku.**

#### **Rešitve**

Če so zvoki delovanja preglasni, omogočite način **Tihi način**. Če omogočite to funkcijo, bo tiskanje morda počasnejše.

❏ Nadzorna plošča

Na začetnem zaslonu izberite <sup>"The in nato še **On**.</sup>

❏ Windows

Izberite **Vklop** kot nastavitev **Tihi način** na zavihku **Glavno** gonilnika tiskalnika.

❏ Mac OS

Izberite **System Preferences** v meniju Apple > **Printers & Scanners** (ali **Print & Scan**, **Print & Fax**) in nato izberite tiskalnik. Kliknite **Options & Supplies** > **Options** (ali **Driver**). Izberite On za nastavitev **Tihi način**.

# **Zahtevana je posodobitev korenskega potrdila**

#### **Poteklo je korensko potrdilo.**

#### **Rešitve**

Zaženite Web Config in posodobite korensko potrdilo.

# **Tiskanja ni mogoče prekiniti iz delujočega računalnika z operacijskim sistemom Mac OS X v10.6.8**

#### **Prišlo je do težave z nastavitvami.**

#### **Rešitve**

Zaženite Web Config in potem izberite **Port9100** kot nastavitev **Top Priority Protocol** v razdelku **AirPrint Setup**. Izberite **System Preferences** v meniju Apple > **Printers & Scanners** (ali **Print & Scan**, **Print & Fax**), odstranite tiskalnik in ga znova dodajte.

# <span id="page-221-0"></span>**Na zaslonu LCD je prikazano sporočilo**

Če se na zaslonu LCD prikaže sporočilo o napaki, upoštevajte navodila na zaslonu ali spodnje rešitve za odpravljanje težave.

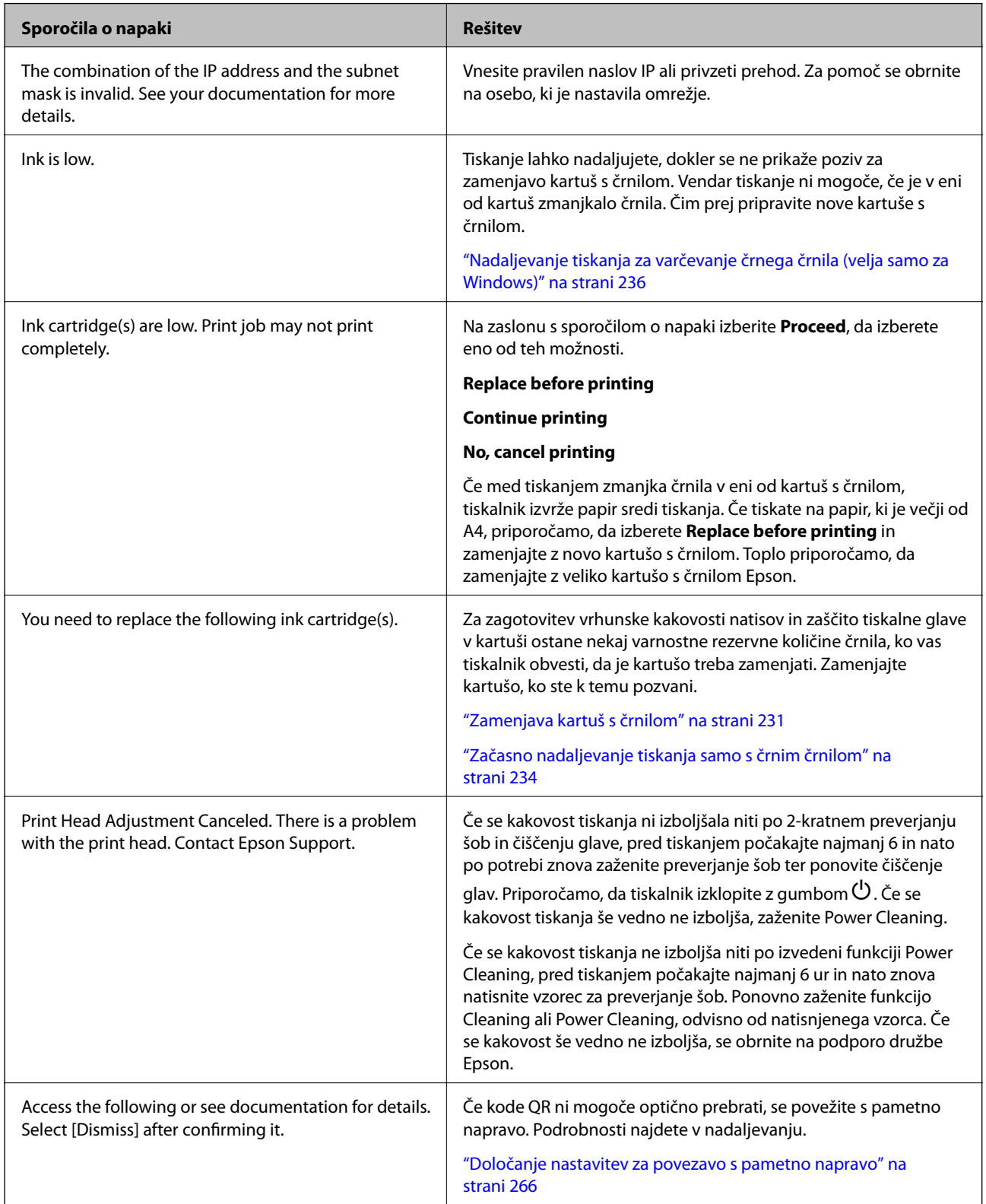

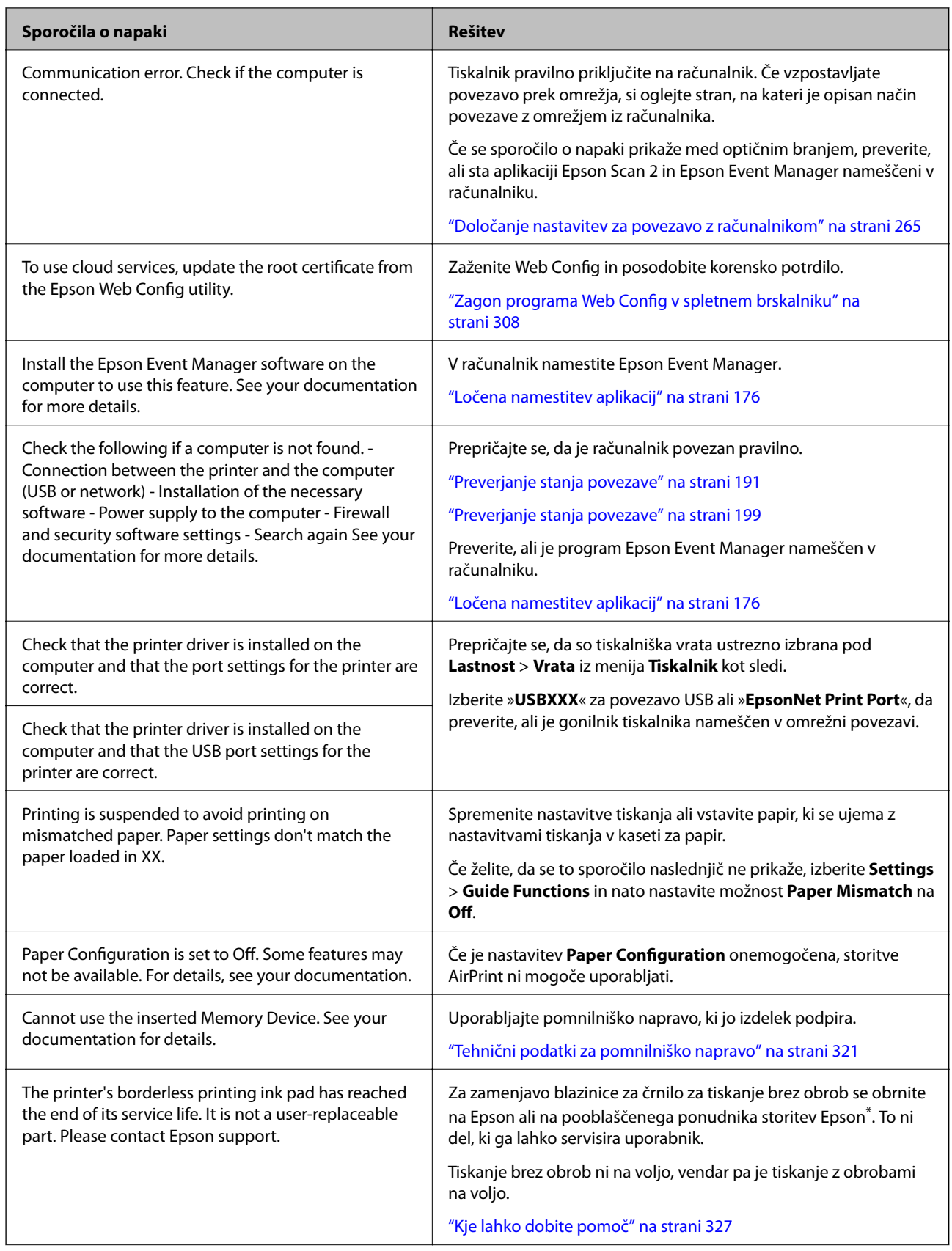

<span id="page-223-0"></span>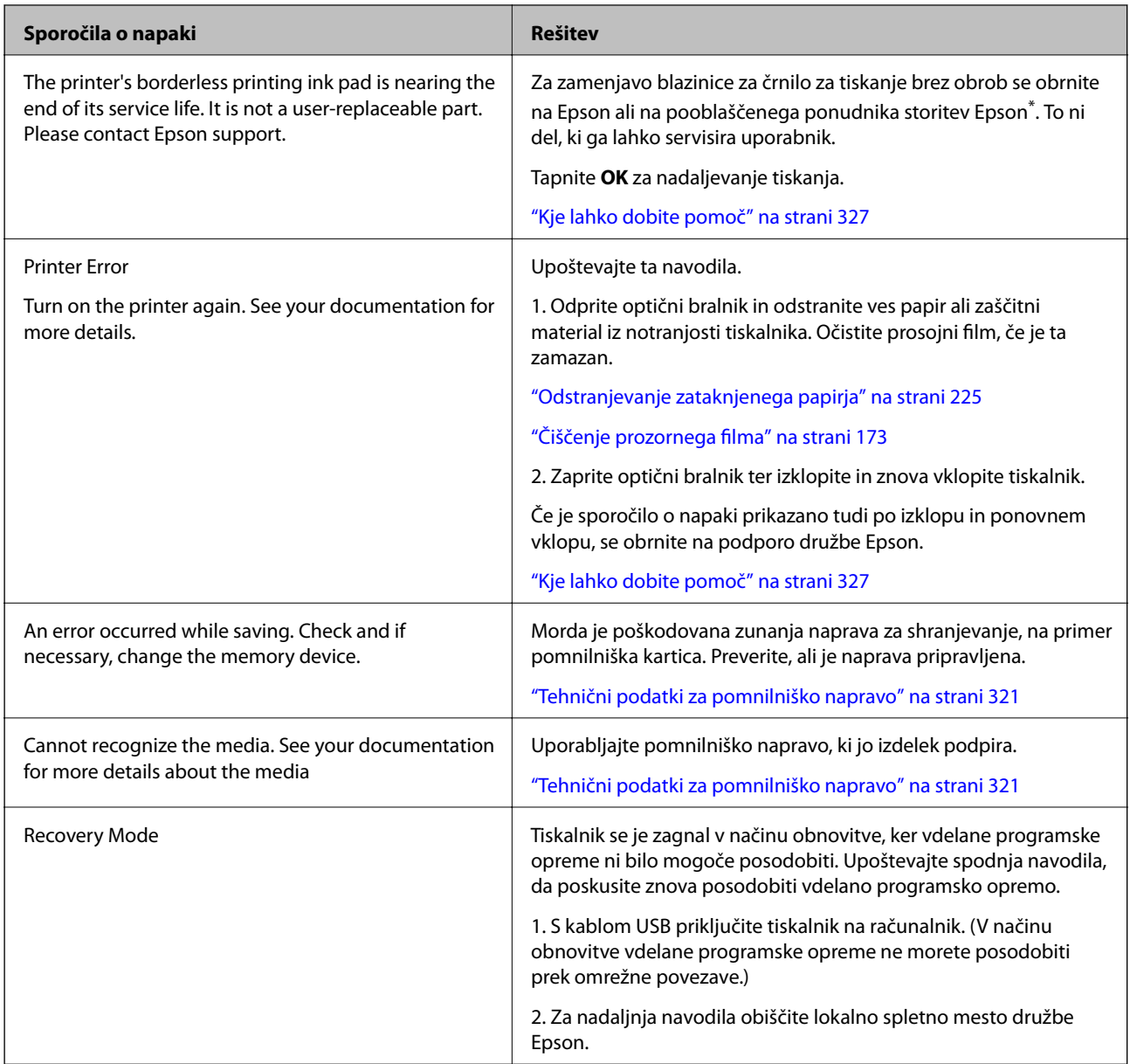

\* V nekaterih ciklih tiskanja se lahko v blazinici za črnilo za tiskanje brez obrob zbere zelo majhna količina odvečnega črnila. Izdelek je zaradi preprečitve iztekanja črnila iz blazinice zasnovan tako, da ustavi tiskanje brez obrob, ko blazinica doseže svojo omejitev. Ali je to potrebno in kako pogosto, je odvisno od števila strani, ki jih natisnete s funkcijo brezrobnega tiskanja. Potreba po zamenjavi blazinice ne pomeni, da je tiskalnik prenehal delovati v skladu v svojimi specifikacijami. Tiskalnik vas bo obvestil, kdaj je treba blazinico zamenjati, kar pa lahko opravi samo pooblaščeni ponudnik storitev družbe Epson. Garancija družbe Epson ne krije stroškov zamenjave tega dela.

# **Papir se zatakne**

Preverite, katero napako naprava javlja na upravljalni plošči, in sledite navodilom za odstranitev zataknjenega papirja, vključno z morebitnimi odtrganimi delci. Nato odstranite napako. Zaslon LCD prikaže animacijo, ki vam pokaže, kako odstraniti zagozden papir.

<span id="page-224-0"></span>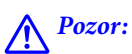

*Ko je vaša roka v notranjosti tiskalnika, se nikoli ne dotikajte gumbov na upravljalni plošči. Če tiskalnik začne delati, lahko pride do poškodb. Pazite, da se ne dotaknete štrlečih delov, da se izognete poškodbam.*

c*Pomembno:*

*Previdno odstranite zataknjen papir. Odstranjevanje papirja na silo lahko tiskalnik poškoduje.*

# **Odstranjevanje zataknjenega papirja**

# !*Pozor:*

- ❏ *Pazite, da si pri odpiranju ali zapiranju enote za optično branje ne priprete roke ali prstov. V nasprotnem se lahko poškodujete.*
- ❏ *Ko je vaša roka v notranjosti tiskalnika, se nikoli ne dotikajte gumbov na upravljalni plošči. Če tiskalnik začne delati, lahko pride do poškodb. Pazite, da se ne dotaknete štrlečih delov, da se izognete poškodbam.*
- 1. Celotno enoto za optično branje odprite ob zaprtem pokrovu optičnega bralnika.

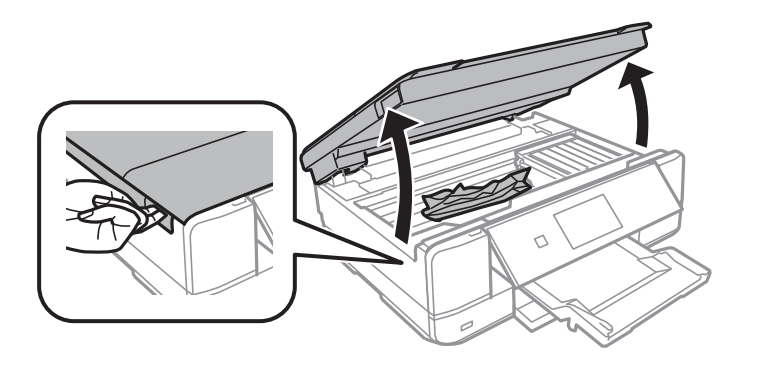

2. Odstranite zagozdeni papir.

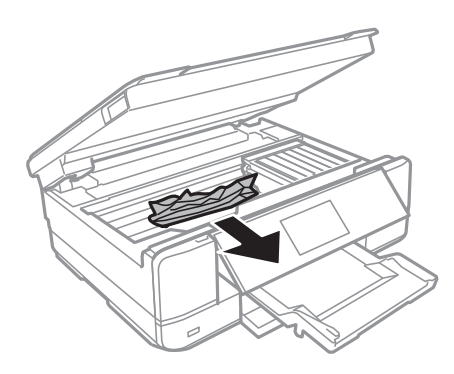

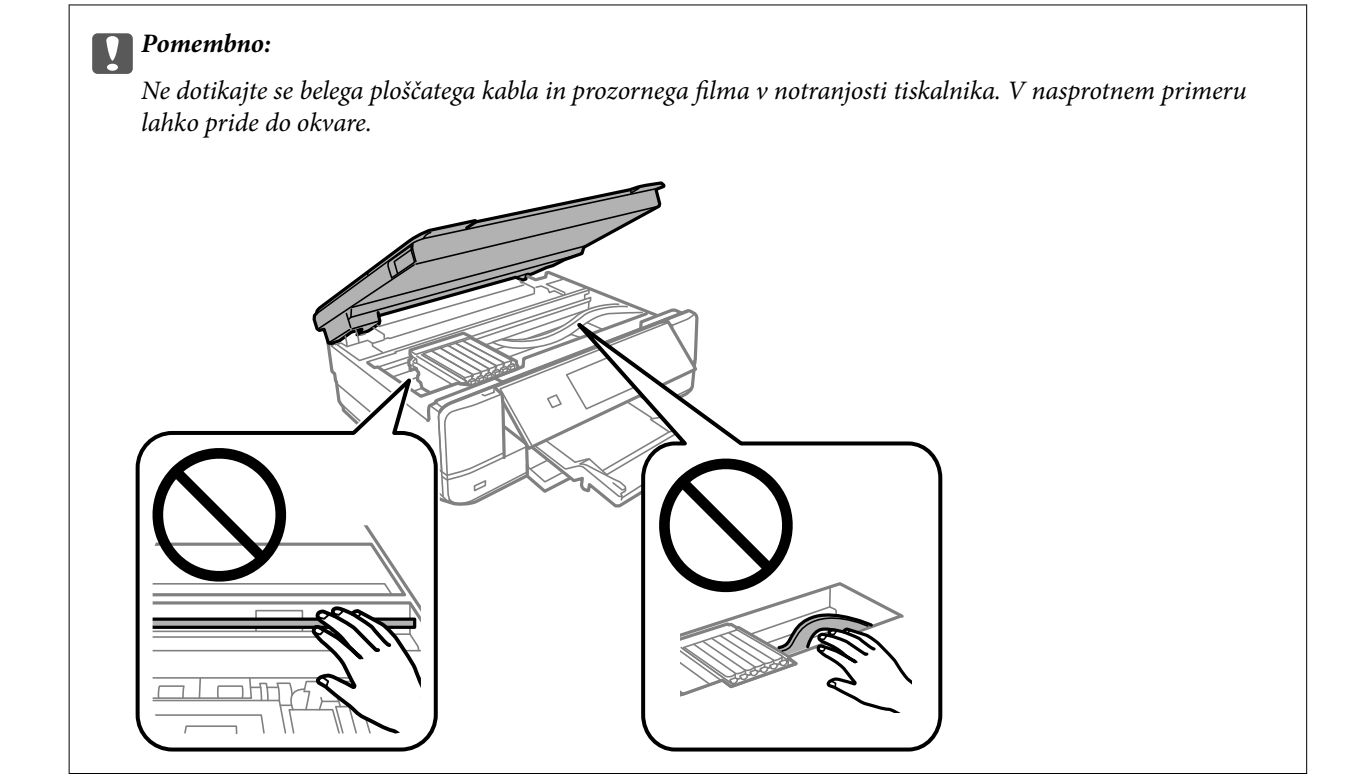

3. Zaprite enoto za optično branje.

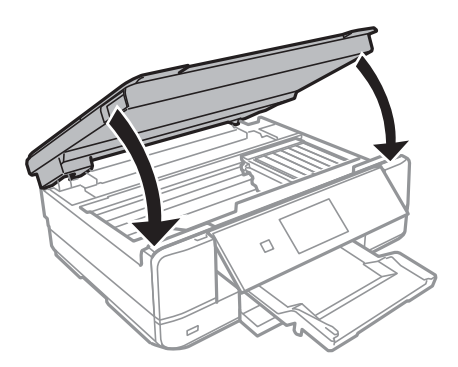

4. Odstranite zadnji pokrov.

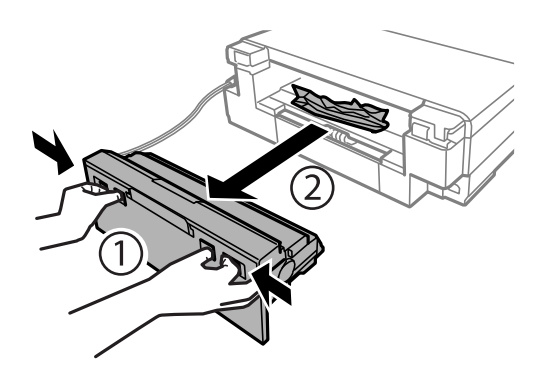

5. Odstranite zagozdeni papir.

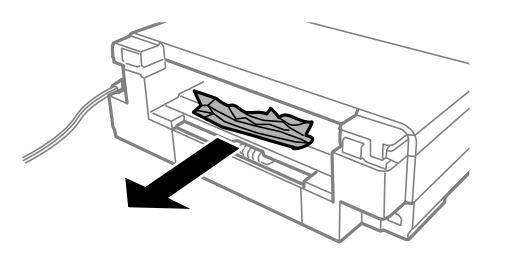

6. Odstranite zagozdeni papir iz elementa zadnji pokrov.

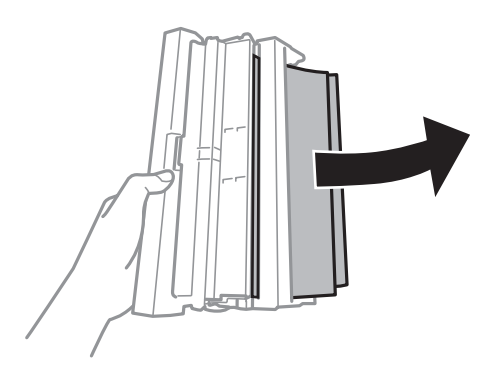

7. Odprite pokrov elementa zadnji pokrov.

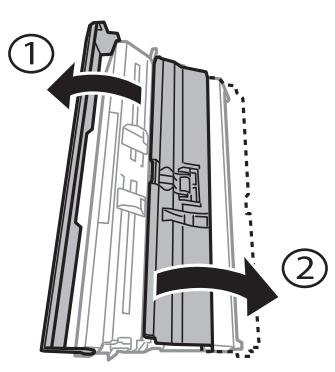

8. Odstranite zagozdeni papir.

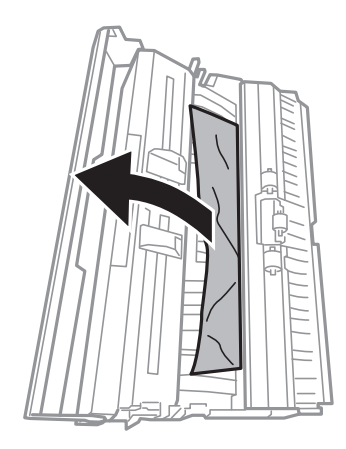

9. Zaprite pokrov elementa zadnji pokrov in vstavite zadnji pokrov v tiskalnik.

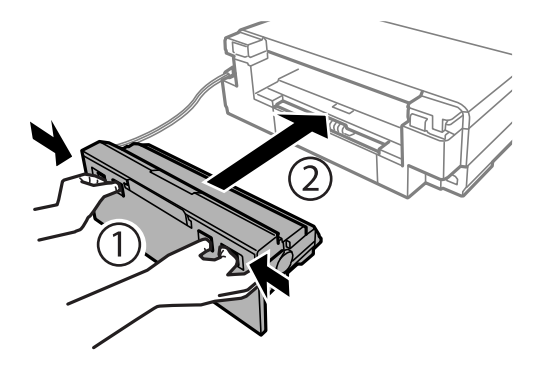

- 10. Zaprite izhodni pladenj.
- 11. Izvlecite enoto kaseta za papir.

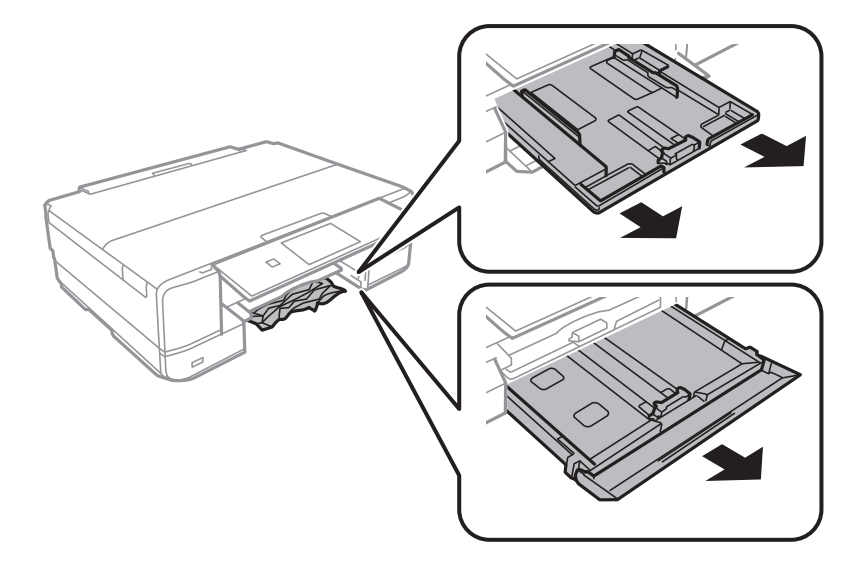

12. Odstranite zagozdeni papir.

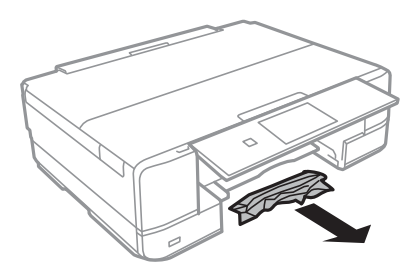

- 
- <span id="page-228-0"></span>13. Poravnajte robove papirja in premaknite vodila robov do robov papirja.

14. Vstavite kaseta za papir v tiskalnik.

# **Preprečevanje zatikanja papirja**

Preverite naslednje, če se papir pogosto zatakne.

- ❏ Tiskalnik namestite na ravno površino in delajte v priporočenih okoljskih pogojih. ["Okoljski tehnični podatki" na strani 323](#page-322-0)
- ❏ Uporabljajte papir, ki ga podpira ta tiskalnik. ["Papir, ki je na voljo, in njegove zmogljivosti" na strani 294](#page-293-0)
- ❏ Upoštevajte opozorila glede dela s papirjem. ["Opozorila pri delu s papirjem" na strani 31](#page-30-0)
- ❏ Papir vstavite obrnjen v pravilno smer in vodilo za rob premaknite do roba papirja.

["Nalaganje papirja v enoto Kaseta za papir 1" na strani 34](#page-33-0)

- ["Nalaganje papirja v enoto Kaseta za papir 2" na strani 37](#page-36-0)
- ["Nalaganje papirja v enoto Reža zadnjega pladnja za papir" na strani 40](#page-39-0)
- ❏ Ne vstavite večjega števila, kot je največje dovoljeno število listov, določeno za papir.
- ❏ Če ste vstavili več listov papirja naenkrat, ga vstavljajte enega po enega.
- ❏ Prepričajte se, da velikost in vrsta papirja ustrezata dejanski velikosti in vrsti papirja, vstavljenega v tiskalnik. ["Seznam vrst papirja" na strani 33](#page-32-0)
- ❏ Očistite valj v notranjosti tiskalnika. ["Odpravljanje težav pri podajanju papirja" na strani 164](#page-163-0)

# **Treba je zamenjati kartuše s črnilom**

# **Previdnostni ukrepi pri ravnanju s kartušami s črnilom**

#### **Previdnostni ukrepi pri shranjevanju črnila**

- ❏ Kartuše s črnilom hranite na mestu, ki ni izpostavljeno neposredni sončni svetlobi.
- ❏ Kartuš s črnilom ne hranite v prostoru z visoko ali zelo nizko temperaturo.
- ❏ Če želite doseči najboljše rezultate, Epson priporoča, da kartuše s črnilom porabite pred datumom, natisnjenim na embalaži, oziroma v šestih mesecih po odprtju embalaže, kar je prej.
- ❏ Za najboljše rezultate hranite stekleničke s črnilom s spodnjo stranjo navzdol.
- ❏ Po tem, ko kartušo prinesete iz hladnega skladišča, pred uporabo počakajte vsaj tri ure, da se ogreje na sobno temperaturo.
- ❏ Paketa s kartušo ne odpirajte, dokler niste pripravljeni, da jo vstavite v tiskalnik. Kartuša je vakuumsko pakirana, da se ohrani njena zanesljivost. Če kartušo pred uporabo pustite dlje časa odpakirano, normalno tiskanje morda ne bo mogoče.

#### **Previdnostni ukrepi pri zamenjavi kartuš s črnilom**

❏ Ne dotikajte se območij, prikazanih na ilustraciji. Sicer lahko onemogočite normalno delovanje in tiskanje.

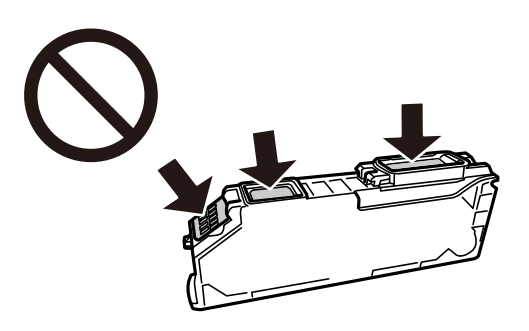

- ❏ Namestite vse kartuše s črnilom, sicer tiskanje z izdelkom ne bo mogoče.
- ❏ Kartuš ne zamenjajte, ko je tiskalnik ugasnjen. Tiskalne glave ne premikajte ročno, sicer lahko tiskalnik poškodujete.
- ❏ Po namestitvi kartuše bo lučka napajanja utripala, dokler tiskalnik ne konča s polnjenjem s črnilom. Med polnjenjem s črnilom tiskalnika ne ugašajte. Če je polnjenje s črnilom nedokončano, morda ne boste mogli tiskati.
- ❏ Ne puščajte tiskalnika z odstranjenimi kartušami oziroma tiskalnika med menjavanjem kartuš ne ugasnite. V nasprotnem primeru se bo črnilo, ki bo ostalo v šobah tiskalne glave, posušilo in morda ne boste mogli več tiskati.
- ❏ Pazite, da v nosilec kartuš ne prodrejo prah ali drugi tujki. Katerikoli tujki v nosilcu lahko negativno vplivajo na rezultate tiskanja ali onemogočijo tiskanje. Če je karkoli v nosilcu, to previdno odstranite.
- ❏ Če kartušo odstranite iz tiskalnika za poznejšo uporabo ali za v odpad, zagotovite, da na dovod črnila kartuše nataknete pokrovček, da preprečite zasušitev črnila oz. da bi se okoliške površine umazale s črnilom.

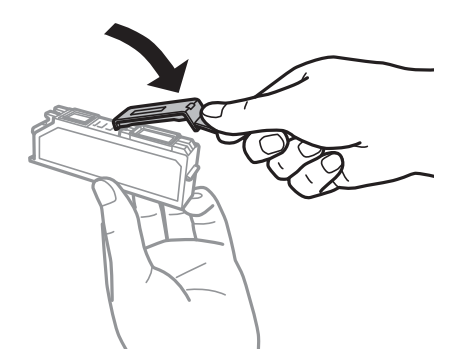

❏ Če iz tiskalnika odstranite kartušo s črnilom, da jo boste kasneje spet uporabili, Epson priporoča, da jo čim prej uporabite.

- <span id="page-230-0"></span>❏ Ta tiskalnik uporablja kartuše, opremljene z zelenim čipom, ki nadzoruje informacije, kot je količina preostalega črnila v vsaki kartuši. To pomeni, da tudi v primeru, da kartušo iz tiskalnika odstranite, preden je porabljena, jo še zmeraj lahko uporabljate, ko jo ponovno vstavite v tiskalnik. Pri ponovni vstavitvi bo morda porabljena določena količina črnila, ki bo zagotovila učinkovitost delovanja tiskalnika.
- ❏ Za najvišjo učinkovitost kartušo odstranite le, ko jo nameravate zamenjati. Kartuš z nizko ravnijo črnila po ponovni vstavitvi ni mogoče uporabljati.
- ❏ Za zagotovitev vrhunske kakovosti natisov in zaščito tiskalne glave v kartuši ostane nekaj varnostne rezervne količine črnila, ko tiskalnik javi, da je kartušo treba zamenjati. Naveden zmogljivost ne vključuje te rezerve.
- ❏ Kartuše s črnilom ne smete razstavljati ali vanjo kakorkoli posegati, sicer morda ne boste mogli tiskati.
- ❏ Kartuš, ki so priložene tiskalniku, ne morete uporabljati kot nadomestilo.
- ❏ Menjavo kartuše opravite hitro. Ne puščajte tiskalnika z odstranjenimi kartušami.

#### **Poraba črnila**

- ❏ Za ohranjanje optimalnega delovanja tiskalne glave je nekaj črnila porabljenega iz vseh kartuš med vzdrževanjem. Črnilo je lahko porabljeno tudi pri zamenjavi kartuš s črnilom ali vklopu tiskalnika.
- ❏ Ko tiskate črno-belo ali sivine, bo lahko uporabljeno barvno črnilo namesto črnega, odvisno od vrste papirja ali nastavitev kvalitete papirja. To je zaradi tega, ker mešanica barvnega črnila ustvari črno.
- ❏ Črnilo v kartušah s črnilom, ki so priložene tiskalniku, se delno uporablja pri prvi namestitvi. Za zagotavljanje visokokakovostnih natisov bo tiskalna glava vašega tiskalnika popolnoma napolnjena s črnilom. V tem postopku, ki se izvede samo enkrat, se porabi določena količino črnila, zato bodo te kartuše morda natisnile manj strani kot kasneje uporabljene kartuše.
- ❏ Donos je odvisen od slik, ki jih tiskate, vrste papirja, ki ga uporabljate, hitrosti izpisov in okoljskih pogojev, kot npr. temperature.

# **Zamenjava kartuš s črnilom**

Morda boste lahko še nekaj časa tiskali, ne da bi zamenjali kartuše s črnilom, kar je odvisno od ravni črnila.

["Začasno nadaljevanje tiskanja samo s črnim črnilom" na strani 234](#page-233-0)

["Nadaljevanje tiskanja za varčevanje črnega črnila \(velja samo za Windows\)" na strani 236](#page-235-0)

- 1. Če je pladenj za CD-je/DVD-je vstavljen, ga odstranite.
- 2. Izvedite eno od spodnjih dejanj.
	- ❏ Ko ste pozvani k zamenjavi kartuš s črnilom:

Preverite, katero kartušo s črnilom je treba zamenjati, tapnite **Next** in izberite **Yes, replace now**.

❏ Če kartuše s črnilom zamenjate, preden v njih zmanjka črnila:

Na začetnem zaslonu izberite **Maintenance** > **Ink Cartridge Replacement**.

3. Novo kartušo s črnilom vzemite iz embalaže in tapnite **Next**.

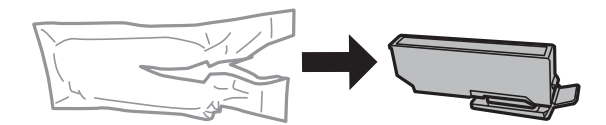

4. Prepričajte se, da je pokrovček obrnjen navzgor, in ga odstranite.

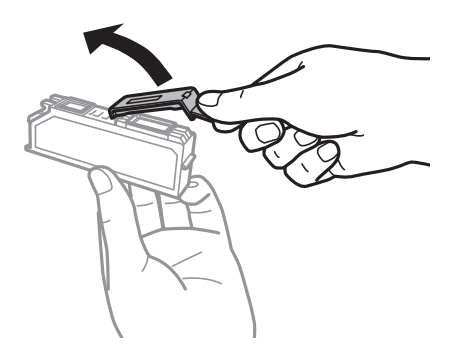

# c*Pomembno:*

*Ne dotikajte se območij, prikazanih na ilustraciji. Sicer lahko onemogočite normalno delovanje in tiskanje.*

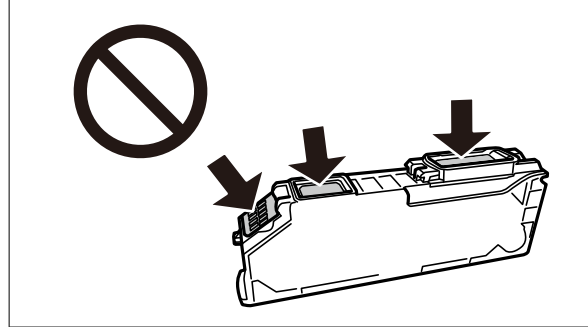

5. Celotno enoto za optično branje odprite ob zaprtem pokrovu optičnega bralnika.

# !*Pozor:*

*Pazite, da si pri odpiranju ali zapiranju enote za optično branje ne priprete roke ali prstov. V nasprotnem se lahko poškodujete.*

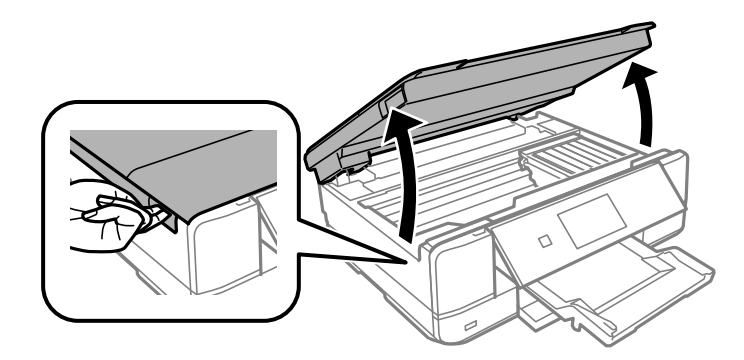

6. Oglejte si sporočilo in tapnite **Start**.

Držalo za kartušo s črnilom se premakne na mesto za zamenjavo. Vendar pa se držalo za kartušo s črnilom lahko po nekaj minutah vrne. V takem primeru ponovite korake od 2 do 6.

#### c*Pomembno:*

*Kartuše s črnilom pri zamenjavi namestite na pravilno mesto za zamenjavo. Če jih namestite na napačno mesto, pride do napake pri prepoznavanju. Če pride do napake, znova vstavite kartuše na pravilno mesto za zamenjavo.*

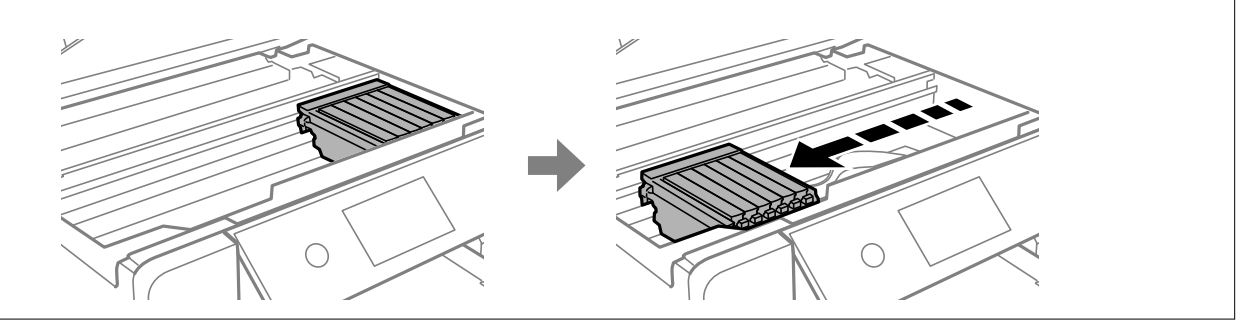

7. Potisnite jeziček, da odklenete držalo za kartušo s črnilom, in izvlecite kartušo v diagonalni smeri.

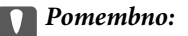

*Čim prej zamenjajte kartuše s črnilom eno za drugo. Če zamenjate dve ali več kartuš hkrati ali če zamenjava traja dalj časa, bo morda porabljenega nekaj črnila zaradi zagotovitve učinkovitosti delovanja tiskalnika.*

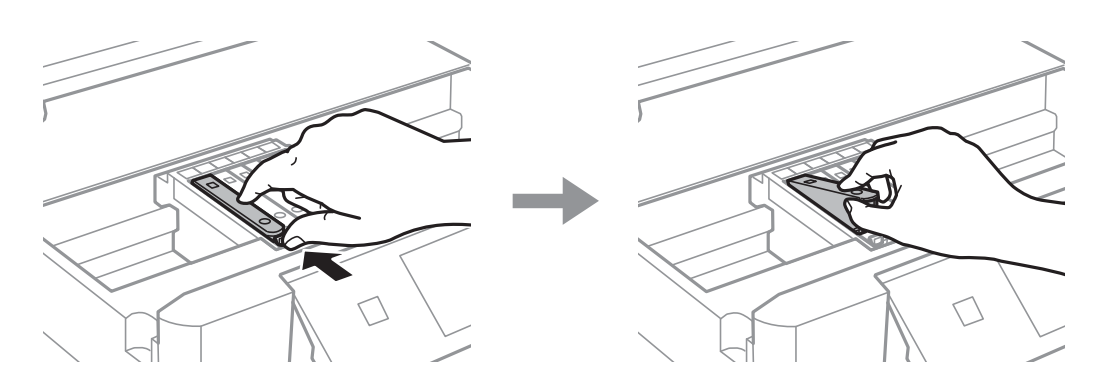

8. Kartušo s črnilom vstavite diagonalno v držalo za kartuše in jo nežno potisnite navzdol, da se zaskoči.

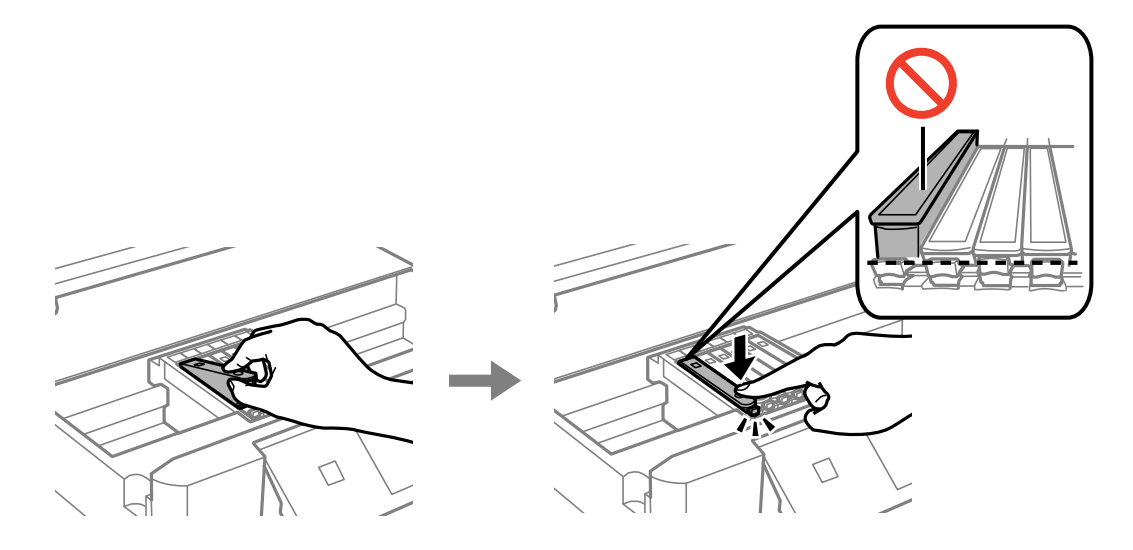

9. Zaprite enoto optičnega bralnika in tapnite **Completed**.

<span id="page-233-0"></span>10. Upoštevajte navodila na zaslonu.

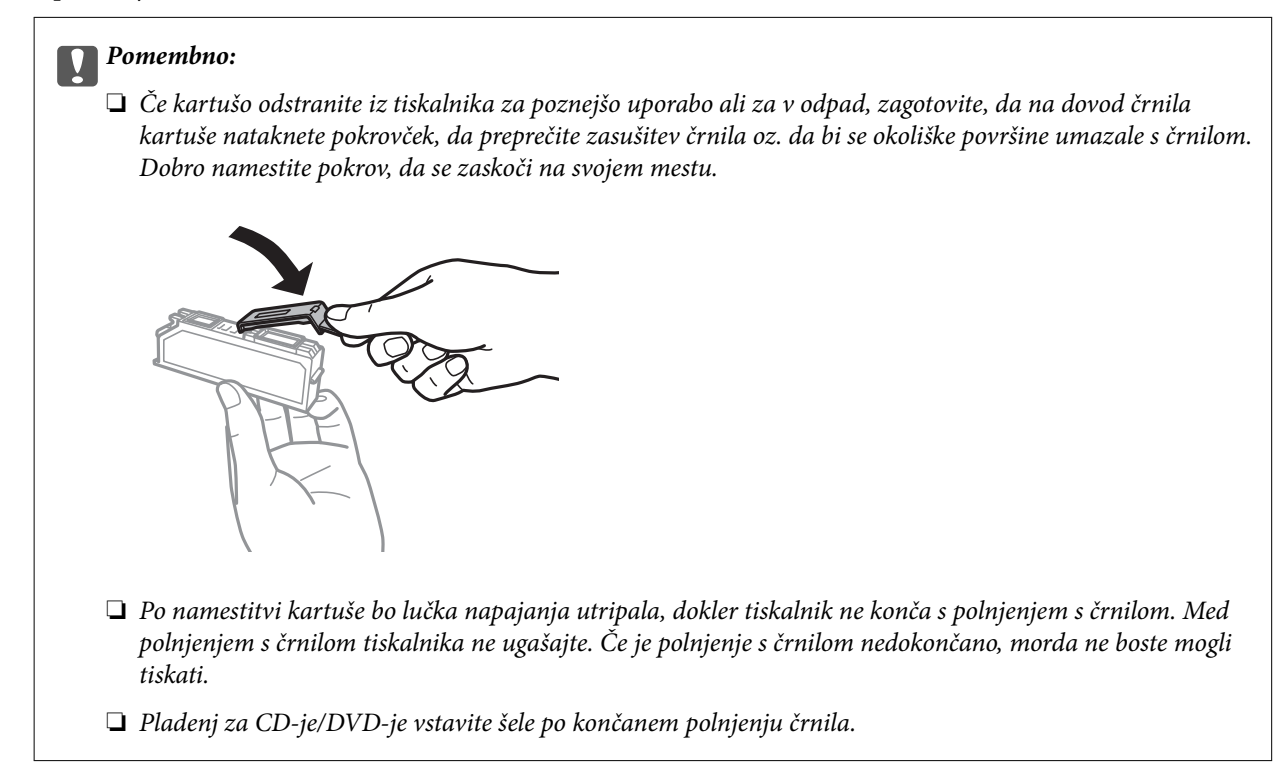

#### **Povezane informacije**

- & ["Previdnostni ukrepi pri ravnanju s kartušami s črnilom" na strani 229](#page-228-0)
- & ["Kode kartuš s črnilom" na strani 298](#page-297-0)

# **Začasno nadaljevanje tiskanja brez zamenjave kartuš s črnilom**

# **Začasno nadaljevanje tiskanja samo s črnim črnilom**

Če pri tiskanju iz računalnika zmanjka barvnega črnila, črno črnilo pa je še vedno na voljo, lahko s temi nastavitvami za kratek čas nadaljujete tiskanje le s črnim črnilom.

- ❏ Vrsta papirja: navadni papir, Ovojnica
- ❏ Barva: **Sivina**
- ❏ Brez obrob: ni izbrano
- ❏ EPSON Status Monitor 3: omogočeno (samo za Windows)

Ker je ta funkcija na voljo samo za približno pet dni, zamenjajte poteklo kartušo s črnilom kakor hitro je mogoče.

#### *Opomba:*

- ❏ *Če je EPSON Status Monitor 3 onemogočen, odprite gonilnik tiskalnika, kliknite Razširjene nastavitve na zavihku Vzdrževanje in nato izberite Omogoči EPSON Status Monitor 3.*
- ❏ *Obdobje razpoložljivosti je odvisno od pogojev uporabe.*

# *Začasno nadaljevanje tiskanja samo s črnim črnilom (Windows)*

Izvedite eno od spodnjih dejanj.

❏ Ko se prikaže naslednje okno, izberite **Natisni v črnem**.

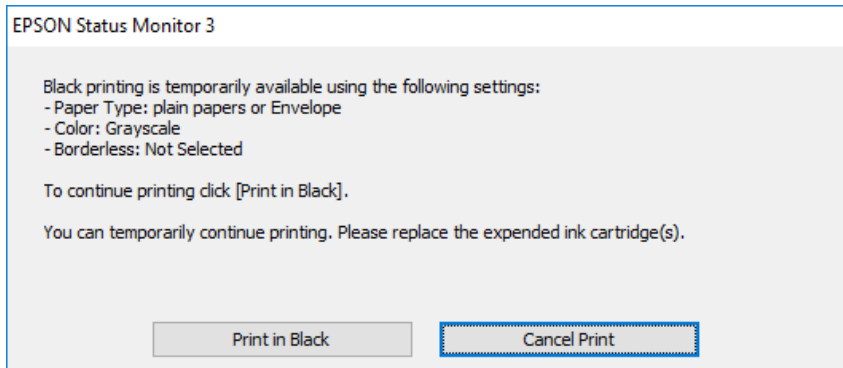

❏ Ko se prikaže naslednje okno, prekličite tiskanje. Nato znova zaženite tiskanje.

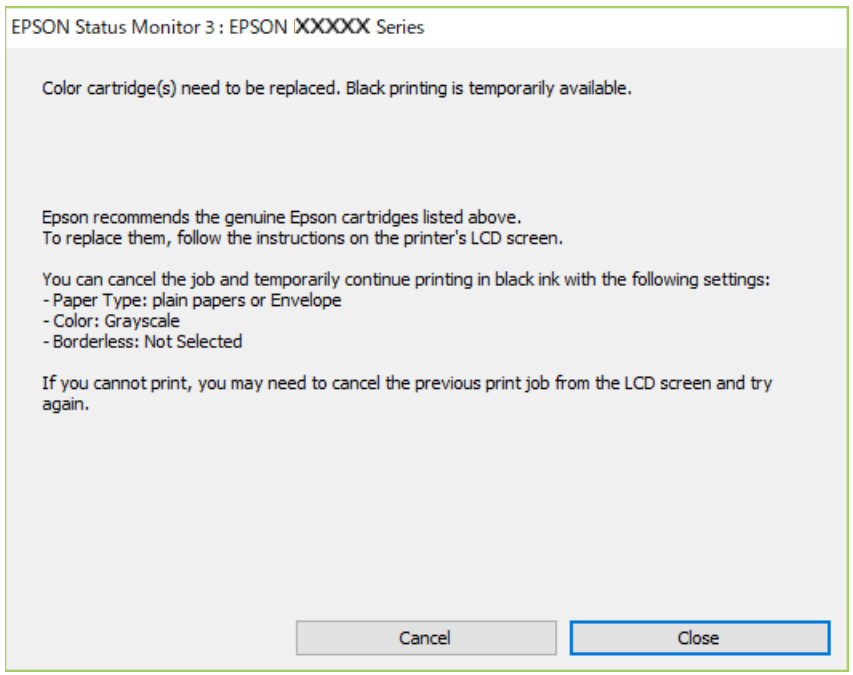

#### *Opomba:*

*Če tiskanja iz računalnika ni mogoče preklicati, preklic opravite prek nadzorne plošče tiskalnika.*

Pri vnovičnem tiskanju upoštevajte naslednja navodila.

- 1. Odprite okno gonilnika tiskalnika.
- 2. Počistite **Brez obrob** v zavihku **Glavno**.
- 3. Na zavihku **Glavno** med možnostmi, ki so na voljo, izberite **Tip papirja**.

#### ❏ **navadni papir**

❏ **Ovojnica**

- <span id="page-235-0"></span>4. Izberite **Sivina**.
- 5. Nastavite druge elemente v zavihkih **Glavno** in **Več možnosti** kot je potrebno in nato kliknite **V redu**.
- 6. Kliknite **Natisni**.
- 7. V prikazanem oknu kliknite **Natisni v črnem**.

#### *Začasno nadaljevanje tiskanja samo s črnim črnilom (Mac OS)*

#### *Opomba:*

*Če želite uporabiti to funkcijo prek omrežja, vzpostavite povezavo z Bonjour.*

- 1. Kliknite ikono za tiskalnik v **Doku**.
- 2. Prekličite opravilo.

#### *Opomba:*

*Če tiskanja iz računalnika ni mogoče preklicati, preklic opravite prek nadzorne plošče tiskalnika.*

- 3. Izberite **System Preferences** v meniju Apple > **Printers & Scanners** (ali **Print & Scan**, **Print & Fax**) in nato izberite tiskalnik. Kliknite **Options & Supplies** > **Options** (ali **Driver**).
- 4. Izberite **On** za nastavitev **Permit temporary black printing**.
- 5. Odprite okno za tisk.
- 6. V pojavnem meniju izberite **Nastavitve tiskanja**.
- 7. Izberite katerokoli velikost papirja, razen brezrobe velikosti, kot nastavitev **Velikost papir**.
- 8. Izberite **navadni papir** ali **Ovojnica** kot nastavitev **Media Type**.
- 9. Izberite **Sivina**.
- 10. Ostale elemente nastavite kot potrebno.
- 11. Kliknite **Natisni**.

# **Nadaljevanje tiskanja za varčevanje črnega črnila (velja samo za Windows)**

Ko zmanjkuje črne barve in imate dovolj barvnega črnila, lahko za ustvarjanje črne barve uporabite mešanico barvnih črnil. Tiskanje lahko nadaljujete, medtem ko pripravljate črno kartušo za zamenjavo.

Funkcija je na voljo samo, ko izberete naslednje nastavitve v gonilniku tiskalnika.

- ❏ Tip papirja: **navadni papir**
- ❏ Kakovost: **Standarden**
- ❏ EPSON Status Monitor 3: omogočen

#### <span id="page-236-0"></span>*Opomba:*

- ❏ *Če je EPSON Status Monitor 3 onemogočen, odprite gonilnik tiskalnika, kliknite Razširjene nastavitve na zavihku Vzdrževanje in nato izberite Omogoči EPSON Status Monitor 3.*
- ❏ *Sestavljena črna barva se nekoliko razlikuje od čiste črne barve. Poleg tega pa se zmanjša tudi hitrost tiskanja.*
- ❏ *Za vzdrževanje kakovosti tiskalne glave, se prav tako porabi črna barva.*

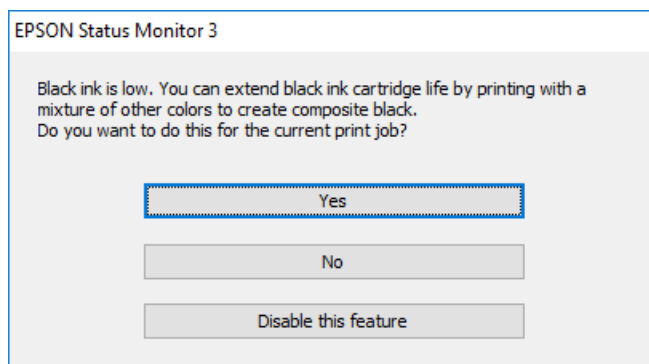

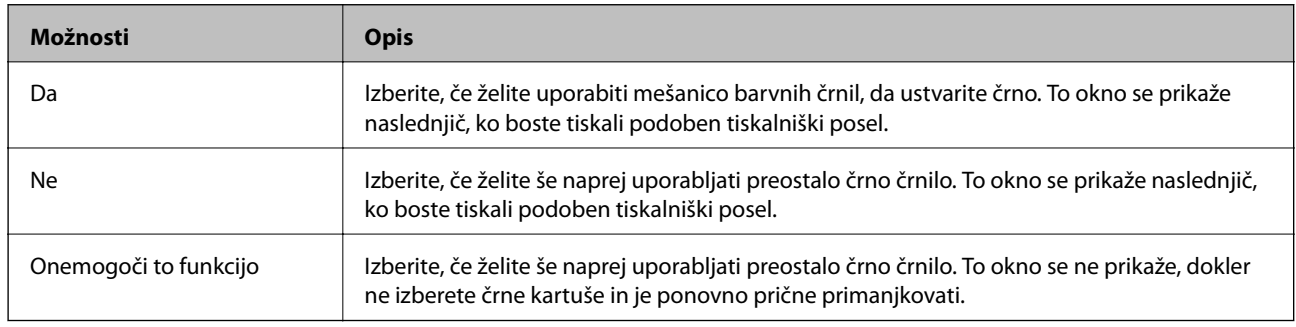

# **Treba je zamenjati vzdrževalno škatlico**

# **Previdnostni ukrepi pri ravnanju z vzdrževalnim zabojem**

Pred zamenjavo vzdrževalnega zaboja si preberite naslednja navodila.

- ❏ Ne dotikajte se zelenega čipa na strani vzdrževalnega zaboja. Sicer lahko onemogočite normalno delovanje in tiskanje.
- ❏ Vzdrževalnega zaboja ne zamenjajte med tiskanjem, saj lahko črnilo izteče.
- ❏ Vzdrževalnega zaboja in njegovega pokrova ne odstranjujte, razen ko ga menjavate, sicer lahko pride do puščanja črnila.
- ❏ Ne uporabljajte vzdrževalnega zaboja, ki je bil odstranjen in je stal dlje časa. Črnilo v zaboju se bo strdilo in črnila ne bo več mogoče vpiti.
- ❏ Ne nagibajte rabljenega vzdrževalnega zaboja dokler ga ne zatesnite v priloženo plastično vrečko, saj lahko v nasprotnem primeru črnilo izteče.
- ❏ Vzdrževalnega zaboja ne hranite v prostoru z visoko ali zelo nizko temperaturo.
- ❏ Vzdrževalni zaboj hranite proč od neposredne sončne svetlobe.

# <span id="page-237-0"></span>**Zamenjava vzdrževalnega zaboja**

Pri nekaterih tiskalniških ciklih se lahko v vzdrževalnem zaboju zbere majhna količina presežka kartuše. Da ne bi prišlo do uhajanja črnila iz vzdrževalnega zaboja, je tiskalnik zasnovan tako, da zaustavi tiskanje, ko je vpojna zmogljivost vzdrževalnega zaboja dosegla svoje meje. Ali je zamenjava potrebna in kako pogosto, je odvisno od števila natisnjenih strani, vrste gradiva, ki ga tiskate, in števila ciklov čiščenja, ki jih izvede tiskalnik. Ko se prikaže sporočilo, ki vas poziva k zamenjavi vzdrževalnega zaboja, pripravite ploski izvijač in upoštevajte navodila na zaslonu. Potreba po zamenjavi zaboja ne pomeni, da je tiskalnik prenehal delovati v skladu v svojimi specifikacijami. Garancija družbe Epson ne krije stroškov zamenjave tega dela. Ta del spada med dele, ki bi jih lahko uporabnik popravil sam.

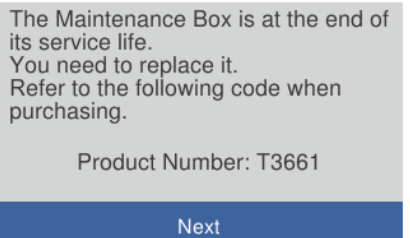

#### *Opomba:*

- ❏ *Če je vzdrževalna škatlica polna, tiskanje in čiščenje tiskalne glave ni mogoče, dokler ne zamenjate vzdrževalne škatlice in tako preprečite iztekanje črnila. Še vedno lahko izvajate postopke, ki ne uporabljajo črnila, kot je na primer optično branje.*
- ❏ *Če se prikaže spodnji zaslon, uporabniki ne morejo sami zamenjati dela. Obrnite se na Epsonovo službo za podporo. Tiskanje brez obrob ni na voljo, vendar pa je tiskanje z obrobami na voljo.*

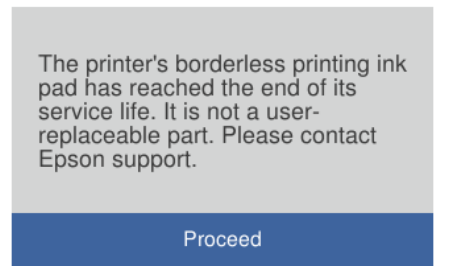

1. Odstranite novo vzdrževalno škatlico iz embalaže.

#### c*Pomembno:*

*Ne dotikajte se zelenega čipa na strani vzdrževalnega zaboja. Sicer lahko onemogočite normalno delovanje in tiskanje.*

#### *Opomba:*

*Z novim vzdrževalnim zabojem je dobavljena tudi prozorna vrečka za uporabljen vzdrževalni zaboj.*

2. Dvignite pokrov optičnega bralnika.

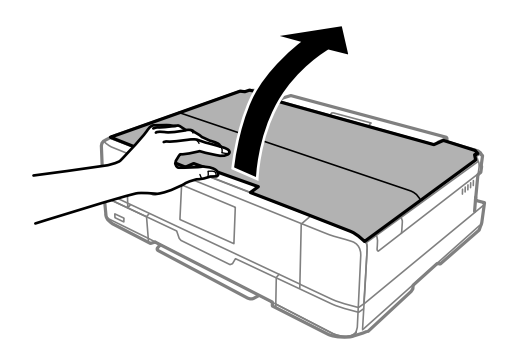

3. Odprite nadzorno ploščo.

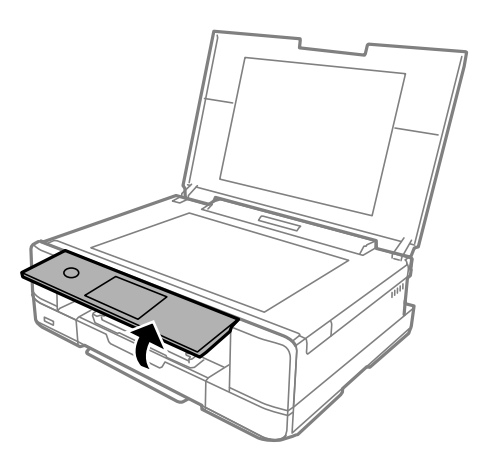

4. Odvijte vijake z izvijačem za vijake s plosko glavo, da lahko odstranite pokrov vzdrževalne škatlice.

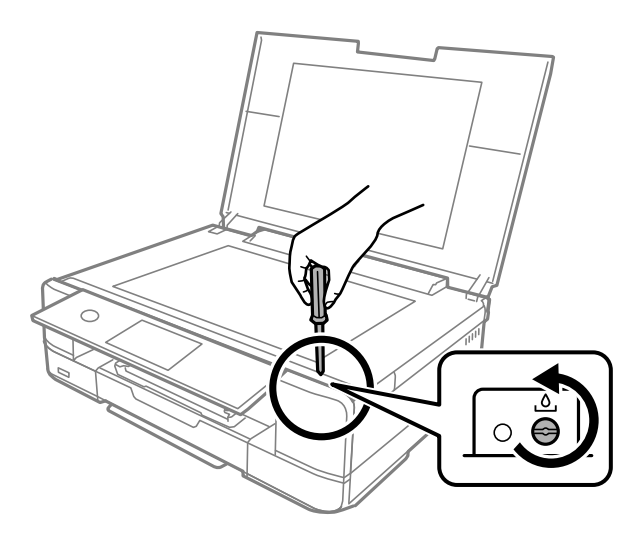

5. Odstranite pokrov vzdrževalne škatlice.

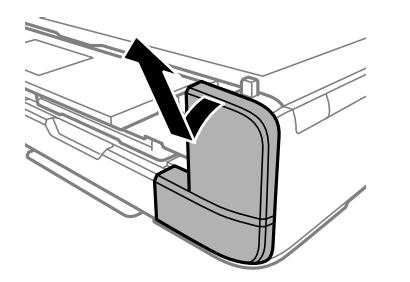

6. Odstranite uporabljeno vzdrževalno škatlico.

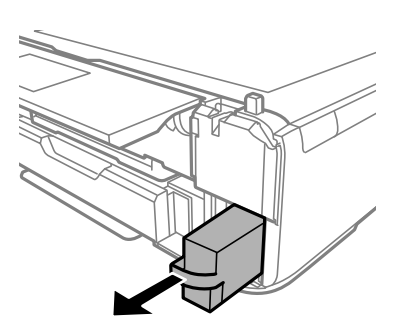

#### c*Pomembno:*

*Ne dotikajte se območij, prikazanih na ilustraciji. Dotikanje teh območij lahko prepreči normalno delovanje, vi pa se lahko umažete s črnilom.*

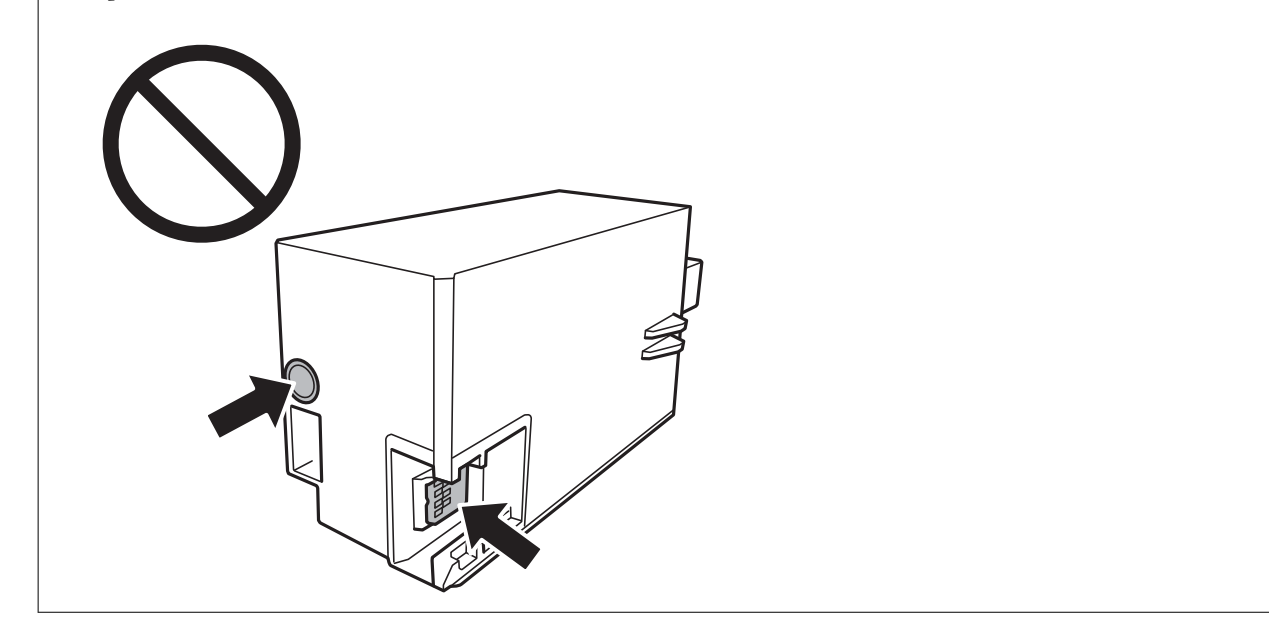

- 7. Uporabljen vzdrževalni zaboj odložite v prozorno vrečko, v kateri je bil dostavljen novi vzdrževalni zaboj, in jo zatesnite.
- 8. Vstavitev novi vzdrževalni zaboj do konca v tiskalnik.

9. Ponovno namestite pokrov.

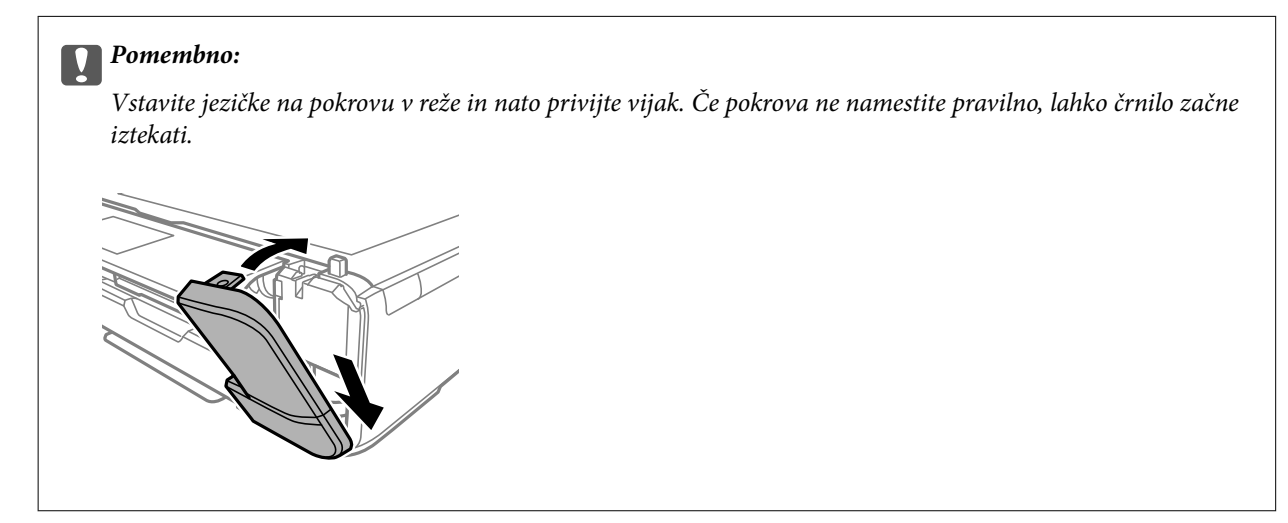

10. Zaprite pokrov optičnega bralnika.

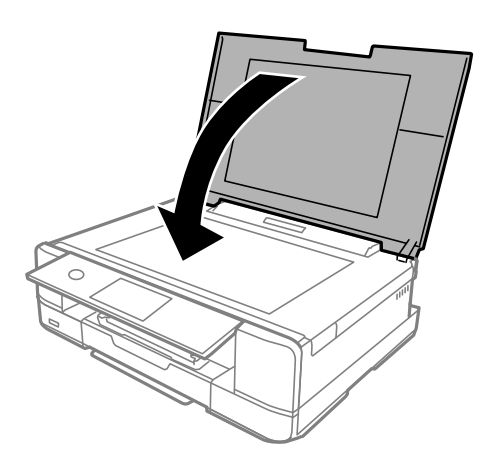

11. Izberite **Done**.

#### c*Pomembno:*

*Če vzdrževalnega zaboja ni mogoče prepoznati, ga poskusite znova namestiti. Če ga še vedno ni mogoče prepoznati, zamenjajte vzdrževalni zaboj. Ko vzdrževalni zaboj namestite v tiskalnik, ga ni mogoče uporabljati z drugimi tiskalniki.*

#### **Povezane informacije**

- & ["Koda vzdrževalnega zaboja" na strani 299](#page-298-0)
- & ["Previdnostni ukrepi pri ravnanju z vzdrževalnim zabojem" na strani 237](#page-236-0)

# <span id="page-241-0"></span>**Kakovost tiskanja, kopiranja in optičnega branja je slaba**

# **Nizka kakovost tiskanja**

# **Manjkajoča barva, pasovi ali nepričakovane barve na natisu**

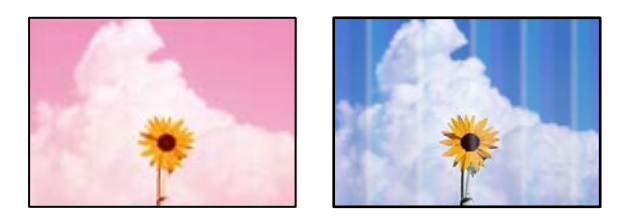

# **Šobe tiskalne glave so morda zamašene.**

### **Rešitve**

Izvedite preverjanje šob, da preverite, ali so šobe tiskalne glave zamašene. Zaženite preverjanje šob in očistite tiskalno glavo, če je katera od šob tiskalne glave zamašena. Če tiskalnika dalj časa niste uporabljali, so šobe v tiskalni glavi morda zamašene in kapljice črnila ne morejo skoznje.

& ["Preverjanje in čiščenje tiskalne glave" na strani 166](#page-165-0)

# **Pojavljajo se barvni pasovi v približno 2.5-centimetrskih intervalih**

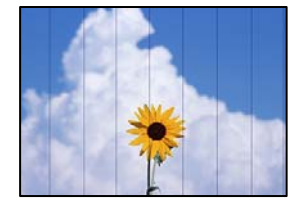

Vzroki za to težavo so lahko naslednji.

# **Nastavitev vrste papirja se ne ujema z vstavljenim papirjem.**

### **Rešitve**

Izberite ustrezno nastavitev za vrsto papirja, naloženega v tiskalnik.

 $\blacktriangleright$  ["Seznam vrst papirja" na strani 33](#page-32-0)

# **Kakovost tiskanja je prenizka.**

#### **Rešitve**

Za tiskanje na navaden papir izberite nastavitev višje kakovosti.

❏ Nadzorna plošča

Izberite **High** za nastavitev **Quality**.

["Menijske možnosti za nastavitve papirja in tiskanja" na strani 69](#page-68-0)

#### ❏ Windows

Izberite **Visoko** v **Kakovost** na zavihku gonilnika tiskalnika **Glavno**.

❏ Mac OS

Izberite **Fino** za možnost **Print Quality** v meniju **Nastavitve tiskanja** pogovornega okna za tiskanje.

### **Položaj tiskalne glave ni poravnan.**

#### **Rešitve**

Izberite meni **Maintenance** > **Print Head Alignment** > **Horizontal Alignment** na nadzorni plošči, da poravnate tiskalno glavo.

# **Nejasni natisi, vodoravni pasovi ali neporavnanost**

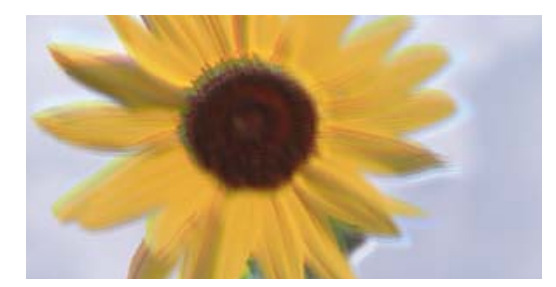

eninanen ane ı Aufdruck. W I 5008 "Regel

Vzroki za to težavo so lahko naslednji.

# **Položaj tiskalne glave ni poravnan.**

#### **Rešitve**

Izberite meni **Maintenance** > **Print Head Alignment** > **Vertical Alignment** na nadzorni plošči, da poravnate tiskalno glavo.

#### **Omogočena je nastavitev dvosmernega tiskanja.**

#### **Rešitve**

Če se kakovost tiskanja tudi po poravnavi tiskalne glave ne izboljša, onemogočite nastavitev dvosmernega tiskanja.

Med dvosmernim (ali visokohitrostnim) tiskanjem tiskalna glava tiska s premikanjem v obe smeri, zato so lahko navpične črte neporavnane. Če onemogočite to nastavitev, se lahko tiskanje upočasni, kakovost tiskanja pa se izboljša.

❏ Nadzorna plošča

Onemogočite **Bidirectional Settings** v razdelku **Settings** > **Printer Settings**.

❏ Windows

V gonilniku tiskalnika počistite polje **Dvosmerno tiskanje** na zavihku **Več možnosti**.

❏ Mac OS

Izberite **System Preferences** v meniju Apple > **Printers & Scanners** (ali **Print & Scan**, **Print & Fax**) in nato izberite tiskalnik. Kliknite **Options & Supplies** > **Options** (ali **Driver**). Izberite **Off** za nastavitev **High Speed Printing**.

# **Dokument je natisnjen kot prazen list**

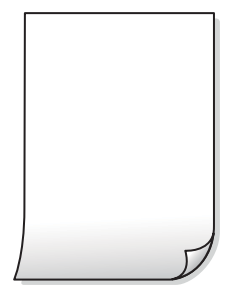

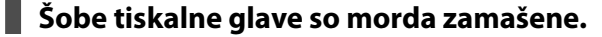

#### **Rešitve**

Zaženite Močno čiščenje.

& ["Zagon funkcije Močno čiščenje" na strani 168](#page-167-0)

#### **Nastavitve tiskanja in velikost vstavljenega papirja v tiskalniku se razlikujejo.**

# **Rešitve**

Spremenite nastavitve tiskanja glede na velikost papirja, vstavljenega v kaseto za papir. V kaseto za papir naložite papir, ki se ujema z nastavitvami tiskanja.

#### **Več listov papirja se poda hkrati v tiskalnik.**

#### **Rešitve**

Preberite ta razdelek, da preprečite sočasno podajanje več listov papirja v tiskalnik.

& ["Hkrati je podanih več listov papirja" na strani 189](#page-188-0)

# **Papir je zamazan ali popraskan**

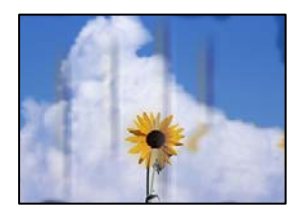

Vzroki za to težavo so lahko naslednji.

#### **Papir ni pravilno vstavljen.**

#### **Rešitve**

Če se pojavijo vodoravni pasovi (navpično glede na smer tiskanja) ali je papir na vrhu ali dnu zamazan, papir vstavite v pravi smeri in vodila robov potisnite do robov papirja.

- & ["Nalaganje papirja v enoto Kaseta za papir 1" na strani 34](#page-33-0)
- & ["Nalaganje papirja v enoto Kaseta za papir 2" na strani 37](#page-36-0)
- & ["Nalaganje papirja v enoto Reža zadnjega pladnja za papir" na strani 40](#page-39-0)

#### **Pot papirja je razmazana.**

#### **Rešitve**

Če se pojavijo navpični pasovi (vodoravno na smer tiskanja) ali je papir zamazan, očistite pot papirja.

 $\rightarrow$  ["Čiščenje poti papirja zaradi madežev črnila" na strani 171](#page-170-0)

### **Papir je zvit.**

#### **Rešitve**

Papir položite na ravno površino, da preverite, ali je zvit. Če je zvit, ga poravnajte.

#### **Tiskalna glava se drgne ob papir.**

#### **Rešitve**

Če tiskate na debel papir, je tiskalna glava blizu površine papirja, papir pa se lahko opraska. V tem primeru omogočite nastavitev za zmanjšanje popraskanosti. Če to funkcijo omogočite, se kakovost tiskanja lahko poslabša oziroma hitrost tiskanja se lahko zmanjša.

#### ❏ Nadzorna plošča

Izberite **Settings** > **Printer Settings** in omogočite **Thick Paper**.

❏ Windows

Kliknite **Razširjene nastavitve** v zavihku **Vzdrževanje** gonilnika tiskalnika in nato izberite **Debel papir in ovojnice**.

❏ Mac OS

Izberite **System Preferences** v meniju Apple > **Printers & Scanners** (ali **Print & Scan**, **Print & Fax**) in nato izberite tiskalnik. Kliknite **Options & Supplies** > **Options** (ali **Driver**). Izberite **On** za nastavitev **Thick paper and envelopes**.

Če izberete možnost **Thick Paper** in je natisnjena površina razmazana, izberite **Settings** > **Printer Settings** ter omogočite **Short Grain Paper**. To ne velja za tiskanje brez obrob.

# **Natisnjena je bila hrbtna stran lista, preden se je posušilo črnilo na sprednji strani tega lista.**

#### **Rešitve**

Ko izvajate ročno dvostransko tiskanje se prepričajte, da je črnilo popolnoma suho, preden papir znova vstavite.

#### **Pri tiskanju s funkcijo samodejnega dvostranskega tiskanja, je gostota tiskanja previsoka, čas sušenja pa prekratek.**

#### **Rešitve**

Ko tiskate podatke z visoko gostoto, kot so slike ali grafikoni, s funkcijo samodejnega dvostranskega tiskanja, zmanjšajte gostoto tiskanja in nastavite daljši čas sušenja.

- & ["Obojestransko tiskanje" na strani 83](#page-82-0)
- ◆ ["Obojestransko tiskanje" na strani 105](#page-104-0)

# **Natisnjene fotografije so lepljive**

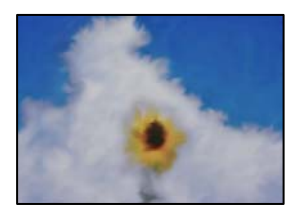

# **Tisk je bil izveden na napačni strani fotografskega papirja.**

#### **Rešitve**

Prepričajte se, da tiskate na stran, ki je namenjena za tiskanje. Če tiskate na napačno stran fotografskega papirja, morate očistiti pot papirja.

& ["Čiščenje poti papirja zaradi madežev črnila" na strani 171](#page-170-0)

# **Slike in fotografije so natisnjene v nepričakovanih barvah**

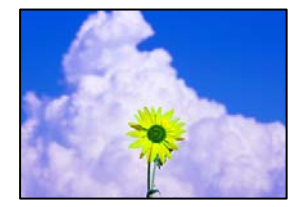

Vzroki za to težavo so lahko naslednji.

#### **Šobe tiskalne glave so morda zamašene.**

#### **Rešitve**

Izvedite preverjanje šob, da preverite, ali so šobe tiskalne glave zamašene. Zaženite preverjanje šob in očistite tiskalno glavo, če je katera od šob tiskalne glave zamašena. Če tiskalnika dalj časa niste uporabljali, so šobe v tiskalni glavi morda zamašene in kapljice črnila ne morejo skoznje.

& ["Preverjanje in čiščenje tiskalne glave" na strani 166](#page-165-0)

#### **Uporabljena je bila funkcija popravka barv.**

#### **Rešitve**

Pri tiskanju na nadzorni plošči ali v gonilniku tiskalnika za Windows je glede na vrsto papirja privzeto uporabljena Epsonova nastavitev za samodejno popravljanje fotografij (PhotoEnhance). Poskusite spremeniti nastavitev.

❏ Nadzorna plošča

Nastavitev **Enhance** spremenite iz **Auto** v **People**, **Night Scene** ali **Landscape**. Če s spremembo nastavitve ne odpravite težave, izklopite **PhotoEnhance** tako, da izberete **Enhance Off**.

#### ❏ Gonilnik tiskalnika sistema Windows

Na zavihku **Več možnosti** izberite **Po meri** v razdelku **Prilagojene barve** in kliknite **Napredno** . Nastavitev **Popravljanje prizorov** spremenite iz možnosti **Samodejno** na katero koli drugo možnost. Če težave ne odpravite s spremembo nastavitve, namesto nastavitve **PhotoEnhance** v razdelku **Upravljanje barve** izberite kateri koli drug način popravljanja barv.

- & ["Menijske možnosti za urejanje fotografij" na strani 71](#page-70-0)
- & ["Prilagoditev barve tiska" na strani 98](#page-97-0)

# **Barve na natisu se razlikujejo od barv na zaslonu**

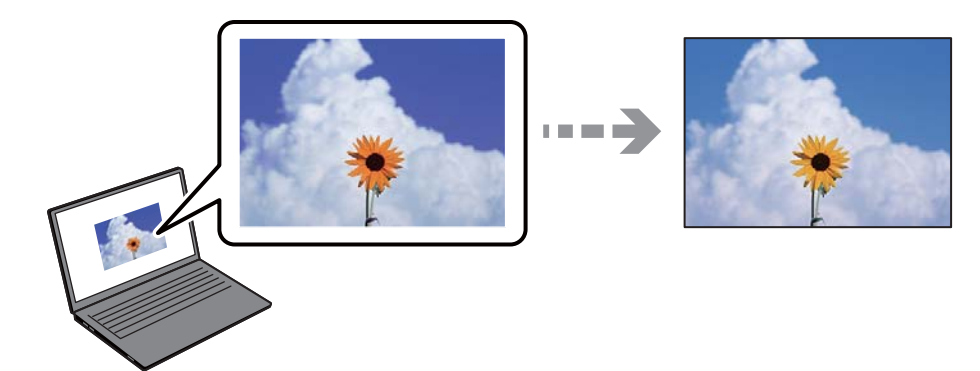

# **Lastnosti barve za prikazovalno napravo, ki jo uporabljate, niso bile prilagojene pravilno.**

#### **Rešitve**

Prikazovalne naprave, kot so računalniški zaslonu, uporabljajo svoje lastnosti prikaza. Če zaslon ni uravnotežen, slike niso prikazane s pravilno svetlostjo in barvami. Prilagodite lastnosti naprave. Nato izvedite spodnje dejanje.

#### ❏ Windows

Odprite okno gonilnika tiskalnika, na zavihku **Prilagojene barve** izberite **Po meri** za nastavitev **Več možnosti** in nato kliknite **Napredno** . Izberite **Standarden EPSON** za nastavitev **Barvni način**.

❏ Mac OS

Odprite okno za tisk. V pojavnem meniju izberite **Color Options** in nato kliknite puščico ob možnosti **Napredne nastavitve**. Izberite **Standarden EPSON** za nastavitev **Mode**.

#### **Prikazana naprava odseva zunanjo luč.**

#### **Rešitve**

Zaslona ne izpostavljajte neposredni sončni svetlobi in poiščite mesto, kjer je za sliko zagotovljena ustrezna osvetljenost.

### **Prikazana naprava ima visoko ločljivost.**

#### **Rešitve**

Barve na zaslonih pametnih naprav, kot so pametni telefoni, se lahko razlikujejo od barv na zaslonih tabličnih računalnikov z visoko ločljivostjo.

### **Prikazovalna naprava in tiskalnik barve ustvarjata na drugačen način.**

#### **Rešitve**

Barve na zaslonu niso popolnoma enake barvam na papirju, ker prikazovalna naprava in tiskalnik uporabljata drugačen postopek ustvarjanja barv. Prilagodite lastnosti barv, da bodo barve identične.

# **Tisk brez robov ni mogoč**

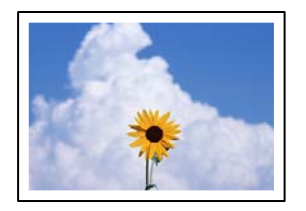

### **Možnost brez obrob ni nastavljena v nastavitvah tiskanja.**

#### **Rešitve**

V nastavitvah za tiskanje izberite nastavitev tisk brez obrob. Če izberete vrsto papirja, ki ne podpira tiska brez obrob, ne morete izbrati **Brez obrob**. Izberite vrsto papirja, ki podpira tiskanje brez obrob.

❏ Nadzorna plošča

Izberite **Borderless** v nastavitvi **Border Setting**.

❏ Windows

Izberite **Brez obrob** na zavihku **Glavno** gonilnika tiskalnika.

❏ Mac OS

V razdelku **Velikost papir** izberite velikost papirja brez obrob.

- & ["Menijske možnosti za nastavitve papirja in tiskanja" na strani 69](#page-68-0)
- & ["Papir za tiskanje brez obrob" na strani 297](#page-296-0)

# **Med tiskanjem brez obrob so robovi slike odrezani**

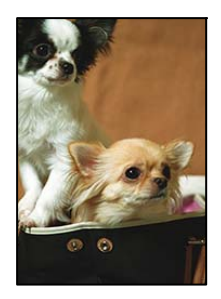

**Ker se slika rahlo poveča, se odreže izstopajoče območje.**

#### **Rešitve**

Izberite nastavitev za manjše povečanje.

- ❏ Nadzorna plošča
	- Spremenite nastavitev **Expansion**.

#### ❏ Windows

Kliknite **Nastavitve** zraven **Brez obrob** v zavihku **Glavno** gonilnika tiskalnika in nato spremenite nastavitve.

❏ Mac OS

Prilagodite nastavitev **Razširitev** v meniju **Nastavitve tiskanja** okna za tiskanje.

& ["Menijske možnosti za nastavitve papirja in tiskanja" na strani 69](#page-68-0)

# **Položaj, velikost ali robovi na natisnjenem papirju so nepravilni**

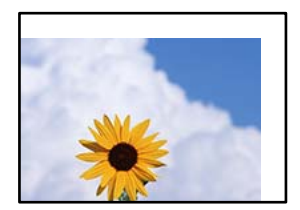

Vzroki za to težavo so lahko naslednji.

### **Papir ni pravilno vstavljen.**

#### **Rešitve**

Papir vstavite obrnjen v pravilno smer in vodilo za rob premaknite do roba papirja.

- & ["Nalaganje papirja v enoto Kaseta za papir 1" na strani 34](#page-33-0)
- & ["Nalaganje papirja v enoto Kaseta za papir 2" na strani 37](#page-36-0)
- & ["Nalaganje papirja v enoto Reža zadnjega pladnja za papir" na strani 40](#page-39-0)

### **Velikost papirja ni pravilno nastavljena.**

#### **Rešitve**

Izberite ustrezno nastavitev velikosti papirja.

#### **Nastavitev robov v programski opremi ni v območju za tisk.**

#### **Rešitve**

Prilagodite nastavitev robov v programu, da bodo znotraj območja za tisk.

& ["Območje za tisk" na strani 317](#page-316-0)

# **Mesto tiskanja za nalepke za fotografije ni pravilno**

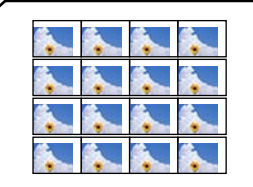

# **Treba je prilagoditi položaj tiskanja.**

#### **Rešitve**

Položaj tiskanja prilagodite v meniju **Settings** > **Printer Settings** > **Stickers** na nadzorni plošči.

# **Mesto tiskanja za CD/DVD ni pravilno**

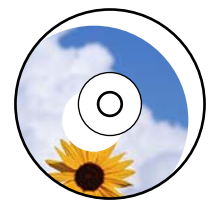

### **Treba je prilagoditi položaj tiskanja.**

#### **Rešitve**

Položaj tiskanja prilagodite v meniju **Settings** > **Printer Settings** > **CD/DVD** na nadzorni plošči.

# **Natisnjeni znaki so nepravilni ali popačeni**

<BXX] LX·X斥彗二 ZAオ鋕・コ i2 薀・」・サー8QX/アXr **⊠b8 ⊠!\$ NB⊠X⊠• B7kBcT,⊠• B •≯; JEE⊠Pク∑⊠J2; •⊠1ツ** M⊠u

#### N ?NN ?▲N ?NNNNNNNNNNNNNNNNNNNNN

¤6æA'Hcκ=<sup>—</sup>¤È¤´o¤;Çð¼!"A;逤`r¤<br>Ôőicr^µaL¤÷‰+u)"\*mà∙Ñ−hƒûhãšÄ¤‱v¤æc<br>rý¤ÿ¤ž∎,ü®ï¤—ÇËås—Æû¤£œwûzxıÈ}û'®—Ç  $n\lambda e^m\theta = 0$   $p \in \mathbb{C}$  ,  $n\lambda e^m$  ,  $n\lambda e^m$  ,  $n\lambda e^$ 

Vzroki za to težavo so lahko naslednji.

#### **Kabel USB ni pravilno priključen.**

#### **Rešitve**

Čvrsto priključite kabel USB na tiskalnik in računalnik.

#### **Na voljo je opravilo, ki čaka na tiskanje.**

#### **Rešitve**

Prekličite kakršnekoli zaustavljene tiskalniške posle.

#### **Med tiskanjem je bil za računalnik ročno izbran način Mirovanje ali Spanje.**

#### **Rešitve**

Med tiskanjem ne preklopite računalnika ročno v stanje **Mirovanje** ali **Spanje**. Strani popačenega besedila se bodo morda natisnile ob naslednjem zagonu računalnika.

# <span id="page-250-0"></span>**Natisnjena slika je preobrnjena**

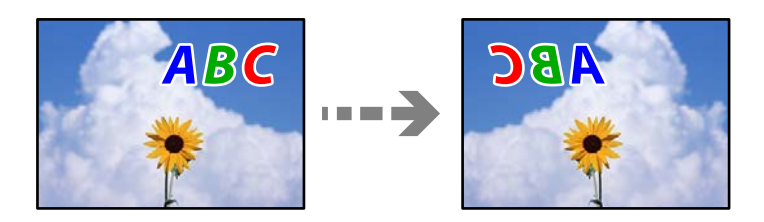

**Slika je v nastavitvah tiskanja nastavljena na vodoravno zrcaljenje.**

### **Rešitve**

Počistite morebitne nastavitve zrcaljenja pri gonilniku tiskalnika programa.

❏ Windows

V gonilniku tiskalnika počistite polje **Zrcalna slika** na zavihku **Več možnosti**.

❏ Mac OS

Onemogočite **Mirror Image** v meniju **Nastavitve tiskanja** okna za tisk.

# **Na natisih se pojavijo vzorci, podobni mozaiku**

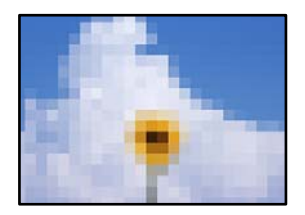

# **Natisnjene so bile slike ali fotografije z nizko ločljivostjo.**

# **Rešitve**

Za tiskanje slik ali fotografij uporabite podatke z visoko ločljivostjo. Slike na spletnih mestih so pogosto v nizki ločljivosti in čeprav je njihov videz na zaslonih zadovoljiv, pa bo kakovost teh natisnjenih slik lahko slabša.

# **Slaba kakovost kopij**

# **Manjkajoča barva, pasovi ali nepričakovane barve na kopijah**

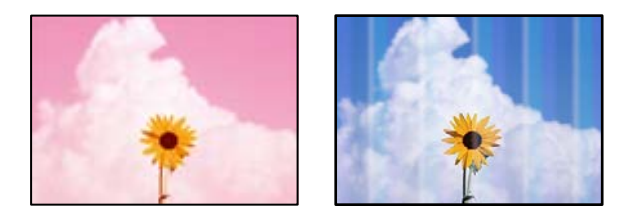

#### **Šobe tiskalne glave so morda zamašene.**

#### **Rešitve**

Izvedite preverjanje šob, da preverite, ali so šobe tiskalne glave zamašene. Zaženite preverjanje šob in očistite tiskalno glavo, če je katera od šob tiskalne glave zamašena. Če tiskalnika dalj časa niste uporabljali, so šobe v tiskalni glavi morda zamašene in kapljice črnila ne morejo skoznje.

& ["Preverjanje in čiščenje tiskalne glave" na strani 166](#page-165-0)

# **Pojavljajo se barvni pasovi v približno 2.5-centimetrskih intervalih**

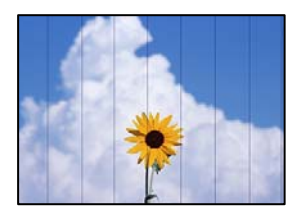

Vzroki za to težavo so lahko naslednji.

#### **Nastavitev vrste papirja se ne ujema z vstavljenim papirjem.**

#### **Rešitve**

Izberite ustrezno nastavitev za vrsto papirja, naloženega v tiskalnik.

& ["Seznam vrst papirja" na strani 33](#page-32-0)

#### **Položaj tiskalne glave ni poravnan.**

#### **Rešitve**

Izberite meni **Maintenance** > **Print Head Alignment** > **Horizontal Alignment** na nadzorni plošči, da poravnate tiskalno glavo.

#### **Kakovost tiskanja je prenizka.**

#### **Rešitve**

Za tiskanje na navaden papir izberite nastavitev višje kakovosti.

Izberite **Advanced Settings** > **Quality** in nato še **High** v menijih za kopiranje.

#### **Nejasne kopije, vodoravni pasovi ali neporavnanost**

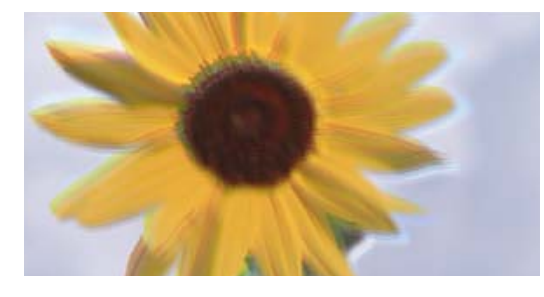

eninanen ane ı Aufdruck. W  $\sqrt{5008}$  "Regel

Vzroki za to težavo so lahko naslednji.
## **Položaj tiskalne glave ni poravnan.**

### **Rešitve**

Izberite meni **Maintenance** > **Print Head Alignment** > **Vertical Alignment** na nadzorni plošči, da poravnate tiskalno glavo.

## **Dvosmerno tiskanje je omogočeno.**

### **Rešitve**

Če se kakovost tiskanja ne izboljša tudi po poravnavi tiskalne glave, na nadzorni plošči izberite **Settings** > **Printer Settings** in onemogočite **Bidirectional**.

Med dvosmernim (ali visokohitrostnim) tiskanjem tiskalna glava tiska s premikanjem v obe smeri, zato so lahko navpične črte neporavnane. Če onemogočite to nastavitev, se lahko tiskanje upočasni.

## **Dokument je natisnjen kot prazen list**

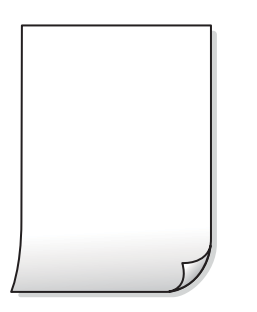

## **Šobe tiskalne glave so morda zamašene.**

## **Rešitve**

Zaženite Močno čiščenje.

& ["Zagon funkcije Močno čiščenje" na strani 168](#page-167-0)

## **Nastavitve tiskanja in velikost vstavljenega papirja v tiskalniku se razlikujejo.**

### **Rešitve**

Spremenite nastavitve tiskanja glede na velikost papirja, vstavljenega v kaseto za papir. V kaseto za papir naložite papir, ki se ujema z nastavitvami tiskanja.

## **Več listov papirja se poda hkrati v tiskalnik.**

#### **Rešitve**

Preberite ta razdelek, da preprečite sočasno podajanje več listov papirja v tiskalnik.

& ["Hkrati je podanih več listov papirja" na strani 189](#page-188-0)

## **Papir je zamazan ali popraskan**

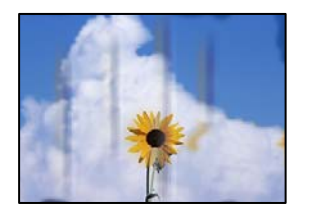

Vzroki za to težavo so lahko naslednji.

## **Papir ni pravilno vstavljen.**

### **Rešitve**

Če se pojavijo vodoravni pasovi (navpično glede na smer tiskanja) ali je papir na vrhu ali dnu zamazan, papir vstavite v pravi smeri in vodila robov potisnite do robov papirja.

- & ["Nalaganje papirja v enoto Kaseta za papir 1" na strani 34](#page-33-0)
- & ["Nalaganje papirja v enoto Kaseta za papir 2" na strani 37](#page-36-0)
- & ["Nalaganje papirja v enoto Reža zadnjega pladnja za papir" na strani 40](#page-39-0)

## **Pot papirja je razmazana.**

## **Rešitve**

Če se pojavijo navpični pasovi (vodoravno na smer tiskanja) ali je papir zamazan, očistite pot papirja.

& ["Čiščenje poti papirja zaradi madežev črnila" na strani 171](#page-170-0)

## **Papir je zvit.**

## **Rešitve**

Papir položite na ravno površino, da preverite, ali je zvit. Če je zvit, ga poravnajte.

## **Tiskalna glava se drgne ob papir.**

## **Rešitve**

Če so natisi umazani pri kopiranju na debel papir, omogočite **Thick Paper** v meniju **Settings** > **Printer Settings** na nadzorni plošči. Če omogočite to funkcijo, se kakovost kopiranja lahko zmanjša oziroma upočasni.

## **Kopirane fotografije so lepljive**

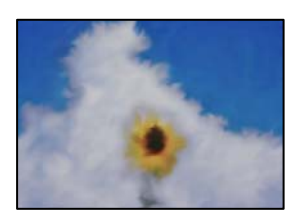

## **Kopija je bil izvedena na napačni strani fotografskega papirja.**

## **Rešitve**

Prepričajte se, da kopirate na stran, ki je namenjena za tiskanje. Če ste vsebino pomotoma kopirali na napačno stran fotografskega papirja, očistite pot papirja.

- & ["Nalaganje papirja" na strani 34](#page-33-0)
- & ["Čiščenje poti papirja zaradi madežev črnila" na strani 171](#page-170-0)

## **Kopiranje brez obrob ni mogoče**

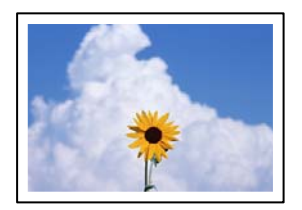

## **Možnost brez obrob ni nastavljena v nastavitvah tiskanja.**

### **Rešitve**

Na nadzorni plošči izberite **Various Prints** > **Various copies** > **Copy/Restore Photos** > **Border Setting** > **Borderless**. Če izberete papir, ki ne podpira tiskanja brez obrob, ni mogoče omogočiti nastavitev brez obrob. Izberite vrsto papirja, ki podpira tiskanje brez obrob.

& ["Kopiranje brez obrob" na strani 135](#page-134-0)

& ["Papir za tiskanje brez obrob" na strani 297](#page-296-0)

## **Med kopiranjem brez obrob so robovi slike odrezani**

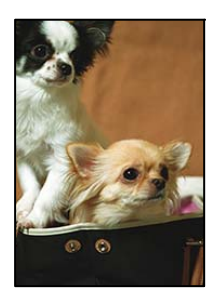

## **Ker se slika rahlo poveča, se odreže izstopajoče območje.**

## **Rešitve**

Izberite nastavitev za manjše povečanje.

❏ Kopiranje fotografij

Na nadzorni plošči izberite **Various Prints** > **Various copies** > **Copy/Restore Photos** > **Border Setting** > **Borderless** in nato spremenite nastavitev **Expansion**.

❏ Kopiranje brez obrobe

Na nadzorni plošči izberite **Various Prints** > **Various copies** > **Borderless Copy** > **Advanced Settings** > **Expansion** in nato spremenite nastavitev.

& ["Kopiranje brez obrob" na strani 135](#page-134-0)

## **Položaj, velikost ali robovi kopij so nepravilni**

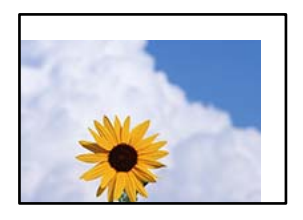

Vzroki za to težavo so lahko naslednji.

## **Papir ni pravilno vstavljen.**

### **Rešitve**

Papir vstavite obrnjen v pravilno smer in vodilo za rob premaknite do roba papirja.

- & ["Nalaganje papirja v enoto Kaseta za papir 1" na strani 34](#page-33-0)
- & ["Nalaganje papirja v enoto Kaseta za papir 2" na strani 37](#page-36-0)
- & ["Nalaganje papirja v enoto Reža zadnjega pladnja za papir" na strani 40](#page-39-0)

## **Izvirniki niso vstavljeni pravilno.**

### **Rešitve**

- ❏ Preverite, ali ste izvirnike pravilno vstavili glede na oznake za poravnavo.
- ❏ Če je rob optično prebrane slike odrezan, rahlo odmaknite izvirnik od roba stekla optičnega bralnika. Območja, ki je od roba stekla optičnega bralnika oddaljeno približno 1,5 mm (0,06 palca) ni mogoče optično prebrati.
- & ["Vstavljanje izvirnikov na steklo optičnega bralnika" na strani 52](#page-51-0)

## **Na steklu optičnega bralnika so prah ali madeži.**

## **Rešitve**

S suho, mehko in čisto krpo očistite steklo optičnega bralnika in pokrov optičnega bralnika. Če so na steklu okrog izvirnikov prah ali madeži, se lahko območje kopije razširi, da zajame tudi to, kar bo povzročilo napačen položaj za tiskanje ali manjše slike.

& ["Čiščenje Steklo optičnega bralnika" na strani 172](#page-171-0)

## **Velikost papirja ni pravilno nastavljena.**

## **Rešitve**

Izberite ustrezno nastavitev velikosti papirja.

## **Mesto kopiranja za CD/DVD ni pravilno**

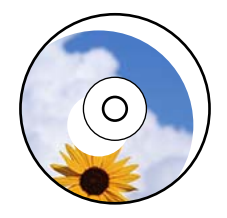

Vzroki za to težavo so lahko naslednji.

## **Treba je prilagoditi položaj tiskanja.**

## **Rešitve**

Izberite meni **Settings** > **Printer Settings** > **CD/DVD** na nadzorni plošči in prilagodite položaj tiskanja.

## **Na steklu optičnega bralnika so prah ali madeži.**

## **Rešitve**

S suho, mehko in čisto krpo očistite steklo optičnega bralnika in pokrov optičnega bralnika. Če so na steklu okrog izvirnikov prah ali madeži, se lahko območje kopije razširi, da zajame tudi to, kar bo povzročilo napačen položaj za tiskanje ali manjše slike.

& ["Čiščenje Steklo optičnega bralnika" na strani 172](#page-171-0)

## **Na kopirani sliki se pojavijo neenakomerne ali razmazane barve, pike ali ravne črte**

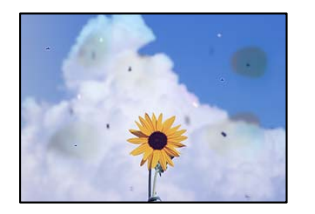

Vzroki za to težavo so lahko naslednji.

## **Pot papirja je umazana.**

## **Rešitve**

Vložite in izvrzite papir brez tiskanja, da očistite pot papirja.

& ["Čiščenje poti papirja zaradi madežev črnila" na strani 171](#page-170-0)

## **Na izvirnikih ali steklu optičnega bralnika je prah ali umazanija.**

### **Rešitve**

Odstranite prah ali umazanijo, ki se je prilepila na izvirnike, in očistite steklo optičnega bralnika.

& ["Čiščenje Steklo optičnega bralnika" na strani 172](#page-171-0)

## **Izvirnik ste pritisnili s preveč sile.**

### **Rešitve**

Če ga pritisnete s preveliko silo, se lahko pojavijo obrisi, madeži in pike.

Na izvirnik ali pokrov optičnega bralnika ne pritiskajte s preveliko silo.

& ["Vstavljanje izvirnikov na steklo optičnega bralnika" na strani 52](#page-51-0)

## **Nastavitev gostote kopiranja je previsoka.**

### **Rešitve**

Znižajte nastavitev gostote kopiranja.

& ["Menijske možnosti za kopiranje" na strani 125](#page-124-0)

## **Na kopirani sliki se pojavi vzorec moiré (križni vzorec)**

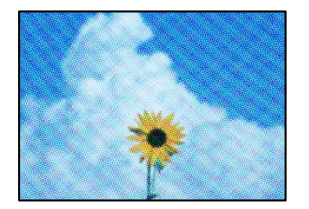

## **Če je izvirnik natisnjen dokument, kot je revija ali katalog, se prikaže pikčast vzorec moiré. Rešitve**

Spremenite nastavitev zmanjšanja in povečave. Če se vzorec moiré še vedno pojavlja, postavite izvirnik pod nekoliko drugačnim kotom.

& ["Menijske možnosti za kopiranje" na strani 125](#page-124-0)

## **Na kopirani sliki so sledi zadnje strani originalnega dokumenta**

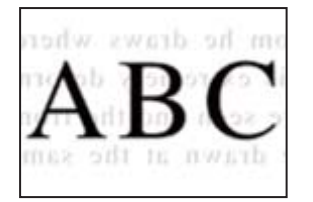

Vzroki za to težavo so lahko naslednji.

## **Pri optičnem branju tankih izvirnikov bodo morda hkrati tudi optično prebrane slike na zadnji strani.**

## **Rešitve**

Izvirnik postavite na steklo optičnega bralnika in nato čezenj položite list črnega papirja.

& ["Vstavljanje izvirnikov na steklo optičnega bralnika" na strani 52](#page-51-0)

## **Nastavitev gostote kopiranja je previsoka.**

## **Rešitve**

Znižajte nastavitev gostote kopiranja.

& ["Menijske možnosti za kopiranje" na strani 125](#page-124-0)

## <span id="page-258-0"></span>**Več izvirnikov je kopiranih na en list**

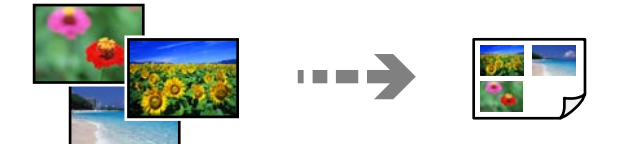

## **Razmik med izvirniki je premajhen.**

## **Rešitve**

Če na steklo optičnega bralnika položite več izvirnikov, ki jih želite ločeno kopirati, vendar so kopirani na en list, položite izvirnike najmanj 5 mm narazen. Če težave ne morete odpraviti, položite en izvirnik hkrati.

& ["Kopiranje fotografij" na strani 130](#page-129-0)

# **Težave pri optično prebrani sliki**

## **Na optično prebrani sliki se pojavijo neenakomerne barve, umazanija, pike itd.**

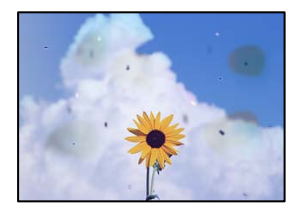

## **Na izvirnikih ali steklu optičnega bralnika je prah ali umazanija.**

## **Rešitve**

Odstranite prah ali umazanijo, ki se je prilepila na izvirnike, in očistite steklo optičnega bralnika.

& ["Čiščenje Steklo optičnega bralnika" na strani 172](#page-171-0)

## **Izvirnik ste pritisnili s preveč sile.**

### **Rešitve**

Če ga pritisnete s preveliko silo, se lahko pojavijo obrisi, madeži in pike.

Na izvirnik ali pokrov optičnega bralnika ne pritiskajte s preveliko silo.

& ["Vstavljanje izvirnikov na steklo optičnega bralnika" na strani 52](#page-51-0)

## **V ozadju optično prebranih slik je viden zamik**

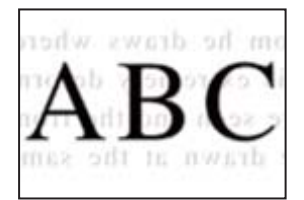

## **Pri optičnem branju tankih izvirnikov bodo morda hkrati tudi optično prebrane slike na zadnji strani.**

## **Rešitve**

Pri optičnem branju na steklu optičnega bralnika izvirnik pokrijte s črnim papirjem ali blazino.

& ["Vstavljanje izvirnikov na steklo optičnega bralnika" na strani 52](#page-51-0)

## **Optično branje ne zajame pravilnega območja**

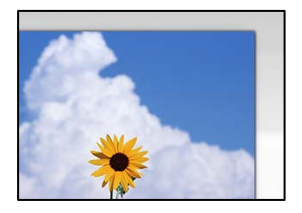

## **Izvirniki niso vstavljeni pravilno.**

### **Rešitve**

- ❏ Preverite, ali ste izvirnike pravilno vstavili glede na oznake za poravnavo.
- ❏ Če je rob optično prebrane slike odrezan, rahlo odmaknite izvirnik od roba stekla optičnega bralnika. Območja, ki je od roba stekla optičnega bralnika oddaljeno približno 1,5 mm (0,06 palca) ni mogoče optično prebrati.
- & ["Vstavljanje izvirnikov na steklo optičnega bralnika" na strani 52](#page-51-0)

## **Na steklu optičnega bralnika je prah ali umazanija.**

### **Rešitve**

Če optično berete z nadzorne plošče in izberete funkcijo samodejnega obrezovanja območja optičnega branja, odstranite morebitne nečistoče s stekla in pokorova optičnega bralnika. Če so okrog izvirnika nečistoče, se območje optičnega branja ustrezno poveča, da jih zajame.

& ["Čiščenje Steklo optičnega bralnika" na strani 172](#page-171-0)

## **Z aplikacijo Epson ScanSmart želite optično prebrati več izvirnikov, vendar ni na voljo dovolj razmaka med izvirniki.**

### **Rešitve**

Pri nameščanju več izvirnikov na stekleno ploščo optičnega bralnika se prepričajte, da je med izvirniki vsaj 20 mm (0,8 palca) vrzeli.

& ["Optično branje več fotografij hkrati" na strani 159](#page-158-0)

## **Težav z optično prebrano sliko ni mogoče rešiti**

Če ste izvedli vse rešitve, a težave še vedno niste odpravili, poskusite naslednje.

## **Pojavile so se težave z nastavitvami programske opreme za optično branje.**

### **Rešitve**

Z aplikacijo Epson Scan 2 Utility inicializirajte nastavitve za gonilnik optičnega bralnika »Epson Scan 2«.

### <span id="page-260-0"></span>*Opomba:*

*Epson Scan 2 Utility je aplikacija, ki je priložena Epson Scan 2.*

- 1. Zaženite aplikacijo Epson Scan 2 Utility.
	- ❏ Windows 10

Kliknite gumb »Začetni zaslon« in izberite **EPSON** > **Epson Scan 2 Utility**.

❏ Windows 8.1/Windows 8

Vnesite ime aplikacije v iskalno vrstico in nato izberite prikazano ikono.

❏ Windows 7/Windows Vista/Windows XP

Kliknite gumb »Začetni zaslon« in izberite **Vsi programi** ali **Programi** > **EPSON** > **Epson Scan 2** > **Epson Scan 2 Utility**.

❏ Mac OS

Izberite **Go** > **Applications** > **Epson Software** > **Epson Scan 2 Utility**.

- 2. Izberite zavihek **Drugo**.
- 3. Kliknite **Ponastavi**.

Če tudi z inicializacijo ne odpravite težave, odstranite in ponovno namestite Epson Scan 2.

& ["Ločena namestitev ali odstranitev aplikacij" na strani 176](#page-175-0)

# **Težave ni mogoče odpraviti kljub preizkušanju vseh mogočih rešitev**

Če težave ne morete odpraviti, tudi ko ste poskusili vse rešitve, se obrnite na Epsonovo podporo.

Če ne morete odpraviti težav pri tiskanju ali kopiranju, preberite te povezane informacije.

## **Povezane informacije**

& "Težav pri tiskanju ali kopiranju ni mogoče odpraviti" na strani 261

# **Težav pri tiskanju ali kopiranju ni mogoče odpraviti**

Izvedite ta opravila (začnite pri vrhu), dokler ne odpravite težave.

❏ Prepričajte se, da se vrsta papirja, vstavljenega v tiskalnik, in vrsta papirja, nastavljena v tiskalniku, ujemata z nastavitvami vrste papirja v gonilniku tiskalnika.

["Nastavitve velikosti in vrste papirja" na strani 32](#page-31-0)

❏ Uporabite nastavitev višje kakovosti na nadzorni plošči ali v gonilniku tiskalnika.

❏ Ponovno namestite kartuše s črnilom, ki so nameščene v tem tiskalniku.

Če ponovno namestite kartuše s črnilom, lahko odstranite zamašitev šob tiskalne glave in omogočite nemoten pretok črnila.

Ker tiskalnik med vnovično namestitvijo kartuše s črnilom porabi črnilo, se lahko prikaže sporočilo, da je treba zamenjati kartušo s črnilom — odvisno od ravni črnila, ki je še na voljo v kartuši.

["Treba je zamenjati kartuše s črnilom" na strani 229](#page-228-0)

❏ Poravnajte tiskalno glavo.

["Poravnava tiskalne glave" na strani 170](#page-169-0)

❏ Izvedite preverjanje šob, da preverite, ali so šobe tiskalne glave zamašene.

Če je vzorec za preverjanje šob prekinjen, so šobe lahko zamašene. 2-krat izmenično zaženite čiščenje glave in preverjanje šob, da preverite, ali so šobe sedaj odmašene.

Za čiščenje tiskalne glave je potrebna določena količina črnila.

["Preverjanje in čiščenje tiskalne glave" na strani 166](#page-165-0)

❏ Izklopite tiskalnik, počakajte vsaj 6 ur in nato preverite, ali so šobe še vedno zamašene.

Če je težava v zamašitvi, tiskalnika nekaj časa ne uporabljajte. Na ta način boste morda odpravili težavo zamašitve.

Preverite te elemente, ko je tiskalnik izklopljen.

❏ Preverite, ali uporabljate originalne kartuše s črnilom Epson.

Epson priporoča uporabo originalnih kartuš Epson. Ta izdelek je barvno prilagojen glede na originalne kartuše s črnilom, tako da pri uporabi neoriginalnih izdelkov lahko pride do slabše kakovosti tiskanja.

["Kode kartuš s črnilom" na strani 298](#page-297-0)

❏ Preverite, ali je prozorni film umazan.

Če na prozornem filmu opazite madeže, jih pozorno obrišite.

["Čiščenje prozornega filma" na strani 173](#page-172-0)

❏ Prepričajte se, da v tiskalniku ni nobenih koščkov papirja.

Pri odstranjevanju papirja se ne dotikajte prozornega filma z dlanmi oz. papirjem.

❏ Preverite papir.

Preverite, ali je papir zvit oz. vstavljen s stranjo za tiskanje, obrnjeno navzgor.

["Opozorila pri delu s papirjem" na strani 31](#page-30-0)

["Papir, ki je na voljo, in njegove zmogljivosti" na strani 294](#page-293-0)

["Vrste papirja, ki niso na voljo" na strani 298](#page-297-0)

❏ Prepričajte se, da ne uporabljate stare kartuše s črnilom.

Če želite doseči najboljše rezultate, Epson priporoča, da kartuše s črnilom porabite pred datumom, natisnjenim na embalaži, oziroma v šestih mesecih po odprtju embalaže, kar je prej.

❏ Če izklopite tiskalnik, počakajte vsaj 6 ur in če se kakovost tiskanja še vedno ni izboljšala, zaženite Močno čiščenje.

["Zagon funkcije Močno čiščenje" na strani 168](#page-167-0)

Če ste upoštevali navedena opravila za razreševanje, a se težava kljub temu še vedno pojavlja, bo morda treba naročiti popravilo. Obrnite se na Epsonovo službo za podporo.

## **Povezane informacije**

- & ["Preden se obrnete na Epson" na strani 328](#page-327-0)
- & ["Posvetovanje z Epsonovo službo za podporo" na strani 328](#page-327-0)

# <span id="page-262-0"></span>**Dodajanje ali zamenjava računalnika oziroma naprav**

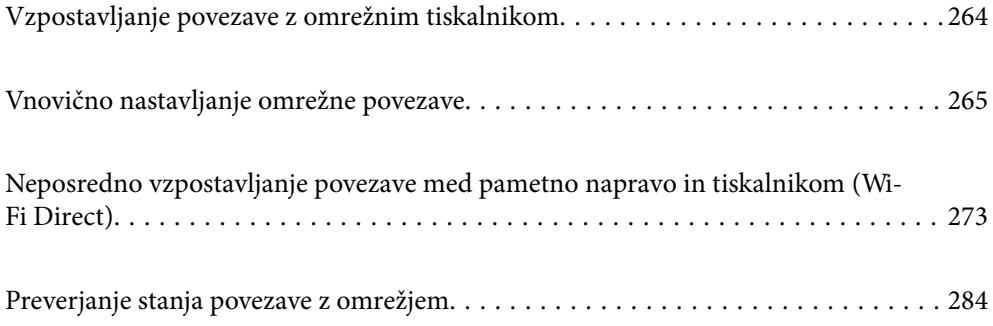

# <span id="page-263-0"></span>**Vzpostavljanje povezave z omrežnim tiskalnikom**

Če ima tiskalnik že vzpostavljeno povezavo z omrežjem, lahko računalnik ali pametno napravo povežete s tiskalnikom prek omrežja.

# **Uporaba omrežnega tiskalnika v drugem računalniku**

Za povezavo tiskalnika z računalnikom priporočamo uporabo programa za namestitev. Program za namestitev lahko zaženete na enega od teh načinov.

❏ Nastavitev s spletnega mesta

Obiščite spodnje spletno mesto in vnesite ime izdelka. Pojdite na **Namestitev** in začnite z nastavitvijo.

[http://epson.sn](http://epson.sn/?q=2)

❏ Nastavitev z diskom s programsko opremo (velja le za modele, ki jim je bil priložen disk s programsko opremo, in uporabnike, ki uporabljajo računalnike s sistemom Windows z diskovnimi pogoni).

Disk s programsko opremo vstavite v računalnik in sledite navodilom na zaslonu.

## **Izbita tiskalnika**

Upoštevajte navodila na zaslonu, dokler se ne prikaže ta zaslon, izberite ime tiskalnika, s katerim želite vzpostaviti povezavo, in nato kliknite **Naprej**.

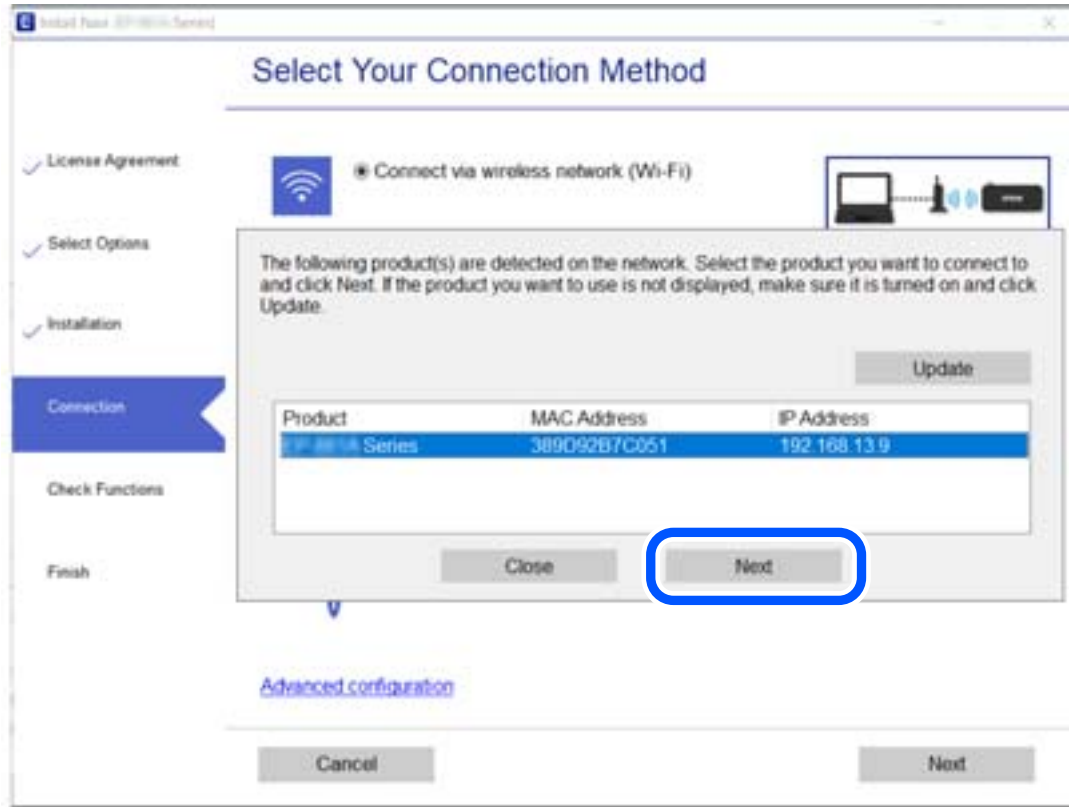

Upoštevajte navodila na zaslonu.

# <span id="page-264-0"></span>**Uporaba omrežnega tiskalnika v pametni napravi**

Pametno napravo lahko s tiskalnikom povežete na enega od teh načinov.

## **Vzpostavitev povezave prek brezžičnega usmerjevalnika**

V pametni napravi vzpostavite povezavo z istim omrežjem Wi-Fi (SSID) kot v tiskalniku.

Podrobnosti najdete v nadaljevanju.

["Določanje nastavitev za povezavo s pametno napravo" na strani 266](#page-265-0)

## **Vzpostavljanje prek povezave Wi-Fi Direct**

Vzpostavite povezavo med pametno napravo in tiskalnikom neposredno brez brezžičnega usmerjevalnika.

Podrobnosti najdete v nadaljevanju.

["Neposredno vzpostavljanje povezave med pametno napravo in tiskalnikom \(Wi-Fi Direct\)" na strani 273](#page-272-0)

# **Vnovično nastavljanje omrežne povezave**

V tem razdelku boste izvedeli, kako konfigurirati nastavitve omrežne povezave in spremeniti način povezave pri zamenjavi brezžičnega usmerjevalnika ali računalnika.

# **Pri zamenjavi brezžičnega usmerjevalnika**

Ko zamenjate brezžični usmerjevalnik, konfigurirajte nastavitve za povezavo med računalnikom ali pametno napravo ter tiskalnikom.

Te nastavitve morate konfigurirati, če zamenjate ponudnika internetnih storitev in v podobnih primerih.

## **Določanje nastavitev za povezavo z računalnikom**

Za povezavo tiskalnika z računalnikom priporočamo uporabo programa za namestitev. Program za namestitev lahko zaženete na enega od teh načinov.

❏ Nastavitev s spletnega mesta

Obiščite spodnje spletno mesto in vnesite ime izdelka. Pojdite na **Namestitev** in začnite z nastavitvijo.

[http://epson.sn](http://epson.sn/?q=2)

❏ Nastavitev z diskom s programsko opremo (velja le za modele, ki jim je bil priložen disk s programsko opremo, in uporabnike, ki uporabljajo računalnike s sistemom Windows z diskovnimi pogoni).

Disk s programsko opremo vstavite v računalnik in sledite navodilom na zaslonu.

## **Izbiranje načinov namestitve**

Upoštevajte navodila na zaslonu, dokler se ne prikaže naslednji zaslon.

<span id="page-265-0"></span>Izberite **Spremenite način povezave za tiskalnik (za nov omrežni usmerjevalnik ali spremembo USB v omrežje itd.)** na zaslonu Izberite postopek, nato kliknite **Naprej**.

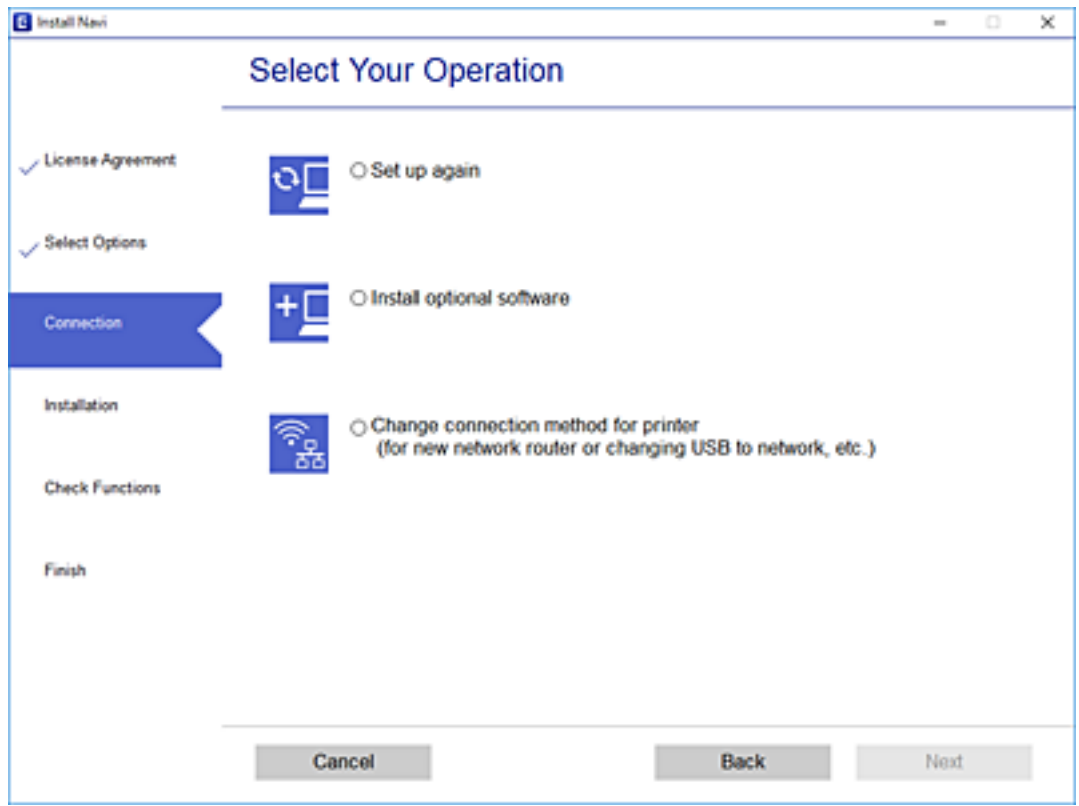

Upoštevajte navodila na zaslonu.

Če ne morete vzpostaviti povezave, si oglejte spodnja navodila za odpravo težave.

- ❏ Windows: ["Povezave z omrežjem ni mogoče vzpostaviti" na strani 192](#page-191-0)
- ❏ Mac OS: ["Povezave z omrežjem ni mogoče vzpostaviti" na strani 199](#page-198-0)

## **Določanje nastavitev za povezavo s pametno napravo**

Tiskalnik lahko uporabljate v pametni napravi, če v tiskalniku vzpostavite povezavo z isti omrežjem Wi-Fi (SSID) kot v pametni napravi. Če želite tiskalnik uporabljati v pametni napravi, ga nastavite na tem spletnem mestu. Spletno mesto obiščite v napravi, v kateri želite vzpostaviti povezavo s tiskalnikom.

[http://epson.sn](http://epson.sn/?q=2) > **Namestitev**

## **Pri zamenjavi računalnika**

Ko zamenjate računalnik, konfigurirajte nastavitve povezave med računalnikom in tiskalnikom.

## **Določanje nastavitev za povezavo z računalnikom**

Za povezavo tiskalnika z računalnikom priporočamo uporabo programa za namestitev. Program za namestitev lahko zaženete na enega od teh načinov.

❏ Nastavitev s spletnega mesta

Obiščite spodnje spletno mesto in vnesite ime izdelka. Pojdite na **Namestitev** in začnite z nastavitvijo. [http://epson.sn](http://epson.sn/?q=2)

❏ Nastavitev z diskom s programsko opremo (velja le za modele, ki jim je bil priložen disk s programsko opremo, in uporabnike, ki uporabljajo računalnike s sistemom Windows z diskovnimi pogoni).

Disk s programsko opremo vstavite v računalnik in sledite navodilom na zaslonu.

Upoštevajte navodila na zaslonu.

# **Spreminjanje načina povezave računalnika**

V tem razdelku boste izvedeli več o tem, kako spremeniti način povezave, ko sta priključena računalnik in tiskalnik.

## **Spreminjanje povezave z omrežjem iz ethernetne povezave na povezavo Wi-Fi**

Na nadzorni plošči tiskalnika preklopite iz ethernetne povezave na povezavo Wi-Fi. Način spreminjanja povezave je enako kot pri nastavitvah za povezavo Wi-Fi.

### **Povezane informacije**

& ["Določanje nastavitev za Wi-Fi na nadzorni plošči" na strani 269](#page-268-0)

## **Spreminjanje povezave z omrežjem iz povezave Wi-Fi na ethernetno povezavo**

Upoštevajte spodnja navodila za spreminjanje iz povezave Wi-Fi na ethernetno povezavo.

- 1. Na začetnem zaslonu tapnite **Settings**.
- 2. Tapnite **Network Settings** > **Wired LAN Setup**.
- 3. Tapnite **Start Setup**.
- 4. Oglejte si sporočilo in tapnite **OK**.
- 5. Priključite tiskalnik na usmerjevalnik z ethernetnim kablom.

## **Spreminjanje iz povezave USB na povezavo z omrežjem**

Uporaba orodja za namestitev in ponovno namestitev v drugačnem načinu povezave.

❏ Nastavitev s spletnega mesta

Obiščite spodnje spletno mesto in vnesite ime izdelka. Pojdite na **Namestitev** in začnite z nastavitvijo. [http://epson.sn](http://epson.sn/?q=2)

❏ Nastavitev z diskom s programsko opremo (velja le za modele, ki jim je bil priložen disk s programsko opremo, in uporabnike, ki uporabljajo računalnike s sistemom Windows z diskovnimi pogoni). Disk s programsko opremo vstavite v računalnik in sledite navodilom na zaslonu.

## **Spreminjanje načina povezave**

Upoštevajte navodila na zaslonu, dokler se ne prikaže naslednji zaslon.

Izberite **Spremenite način povezave za tiskalnik (za nov omrežni usmerjevalnik ali spremembo USB v omrežje itd.)** na zaslonu Izberite postopek, nato kliknite **Naprej**.

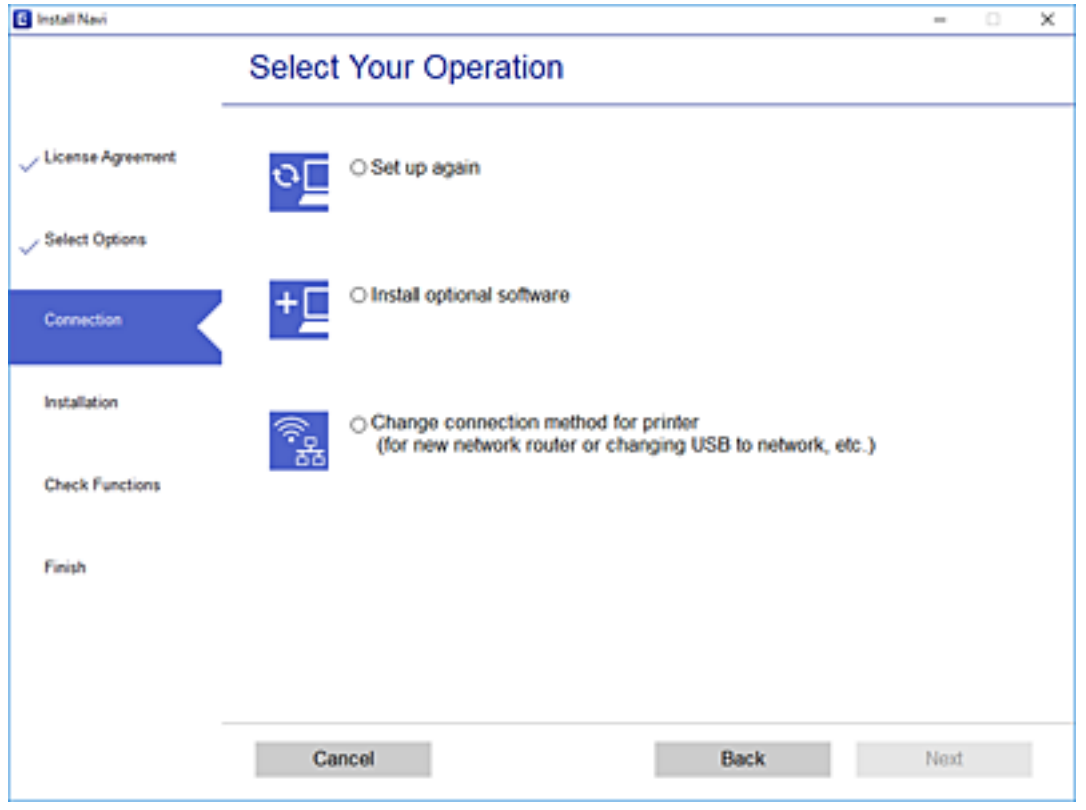

<span id="page-268-0"></span>Izberote omrežno povezavo, ki jo želite uporabiti, izberite, **Poveži prek brezžičnega omrežja (Wi-Fi)** ali **Poveži prek žične povezave LAN (ethernet)** in nato kliknite **Naprej**.

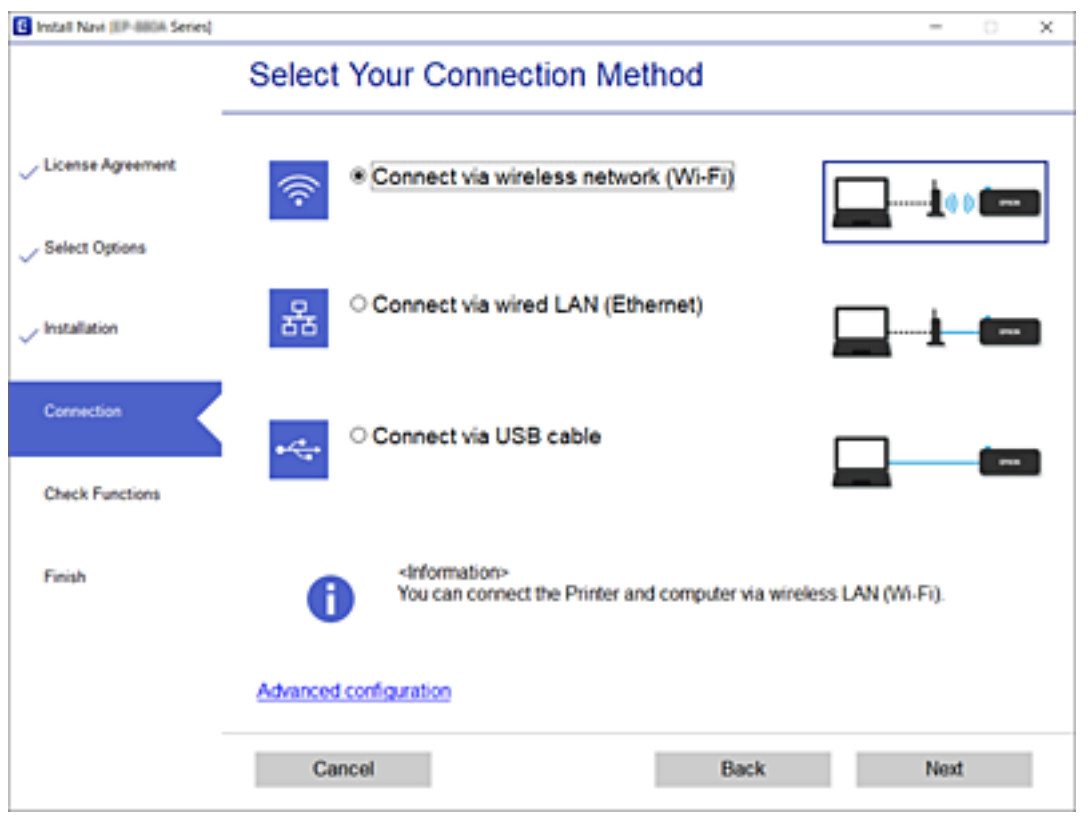

Upoštevajte navodila na zaslonu.

# **Določanje nastavitev za Wi-Fi na nadzorni plošči**

Omrežne nastavitve lahko z nadzorne plošče tiskalnika določite na več načinov. Izberite način povezave, ki ustreza okolju in pogojem, v katerih vzpostavljate povezavo.

Če poznate podatke za brezžični usmerjevalnik, kot sta SSID in geslo, lahko nastavitve določite ročno.

Če brezžični usmerjevalnik podpira WPS, lahko nastavitve določite s potisnim gumbom.

Ko tiskalnik povežete z omrežjem, s tiskalnikom povežite z napravo, ki jo želite uporabiti (računalnik, pametna naprava, tablica itd.).

## **Povezane informacije**

- & "Konfiguriranje nastavitev Wi-Fi z vnašanjem imena SSID in gesla" na strani 269
- & ["Konfiguracija nastavitev omrežja Wi-Fi s potisnim gumbom \(WPS\)" na strani 271](#page-270-0)
- & ["Konfiguriranje nastavitev omrežja Wi-Fi z vnosom kode PIN \(WPS\)" na strani 272](#page-271-0)

## **Konfiguriranje nastavitev Wi-Fi z vnašanjem imena SSID in gesla**

Omrežje Wi-Fi lahko nastavite tako, da vnesete informacije, potrebne za vzpostavitev povezave z brezžičnim usmerjevalnikom z nadzorne plošče tiskalnika. Za nastavitev na ta način potrebujete SSID in geslo za brezžični usmerjevalnik.

### *Opomba:*

*Če uporabljate brezžični usmerjevalnik s privzetimi nastavitvami, sta SSID in geslo navedena na nalepki. Če ne poznate SSID-ja in gesla, si oglejte dokumentacijo, priloženo brezžičnemu usmerjevalniku.*

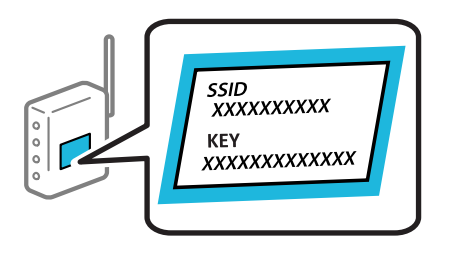

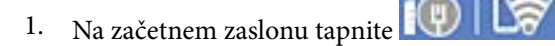

## 2. Tapnite **Wi-Fi (Recommended)**.

Če ste tiskalnik že povezali prek etherneta, tapnite **Router**.

## 3. Tapnite **Start Setup**.

Če je omrežna povezava že nastavljena, so prikazane podrobnosti o povezavi. Tapnite **Change Settings**, da spremenite nastavitve.

Če ste tiskalnik že povezali prek etherneta, tapnite **Change to Wi-Fi connection.** in po ogledu sporočila tapnite **Yes**.

## 4. Tapnite **Wi-Fi Setup Wizard**.

5. Izberite SSID za brezžični usmerjevalnik.

## *Opomba:*

- ❏ *Če SSID, s katerim želite vzpostaviti povezavo, ni prikazan na nadzorni plošči tiskalnika, tapnite Search Again, da posodobite seznam. Če ime še vedno ni prikazano, tapnite Enter Manually in vnesite SSID neposredno.*
- ❏ *Če omrežnega imena (SSID) ne poznate, preverite, ali je navedeno na nalepki brezžičnega usmerjevalnika. Če brezžični usmerjevalnik uporabljate s privzetimi nastavitvami, uporabite SSID, ki je naveden na nalepki. Če ne najdete nobenih informacij, preberite dokumentacijo, priloženo brezžičnemu usmerjevalniku.*

## 6. Tapnite polje **Enter Password** in nato vnesite geslo.

## *Opomba:*

❏ *Geslo razlikuje med velikimi in malimi črkami.*

- ❏ *Če gesla ne poznate, preverite, ali je navedeno na nalepki brezžičnega usmerjevalnika. Na nalepki je geslo mora zapisano pod »Network Key«, »Wireless Password« ipd. Če brezžični usmerjevalnik uporabljate s privzetimi nastavitvami, uporabite geslo, navedeno na nalepki.*
- 7. Ko je nastavitev končana, tapnite **Start Setup**.
- 8. Tapnite **Close**.

Meni na zaslonu se po določenem času samodejno zapre, če ne tapnete **Close**.

### *Opomba:*

*Če povezave ne morete vzpostaviti, naložite navaden papir velikosti A4 in tapnite Print Check Report, da natisnete poročilo o omrežni povezavi.*

9. Na zaslonu nastavitev omrežne povezave tapnite **Close**.

## <span id="page-270-0"></span>**Povezane informacije**

- & ["Vnašanje znakov" na strani 26](#page-25-0)
- & ["Preverjanje stanja povezave z omrežjem" na strani 284](#page-283-0)

# **Konfiguracija nastavitev omrežja Wi-Fi s potisnim gumbom (WPS)**

Omrežje Wi-Fi lahko nastavite samodejno tako, da pritisnete gumb na brezžičnem usmerjevalniku. Če so izpolnjeni spodnji pogoji, lahko povezavo nastavite na ta način.

- ❏ Brezžični usmerjevalnik je združljiva z WPS-jem (zaščitena nastavitev omrežja Wi-Fi).
- ❏ Trenutna povezava Wi-Fi je bila vzpostavljena s pritiskom gumba na brezžičnem usmerjevalniku.
- 1. Na začetnem zaslonu tapnite
- 2. Tapnite **Wi-Fi (Recommended)**.

Če ste tiskalnik že povezali prek etherneta, tapnite **Router**.

3. Tapnite **Start Setup**.

Če je omrežna povezava že nastavljena, so prikazane podrobnosti o povezavi. Tapnite **Change Settings**, da spremenite nastavitve.

Če ste tiskalnik že povezali prek etherneta, tapnite **Change to Wi-Fi connection.** in po ogledu sporočila še **Yes**.

## 4. Tapnite **Push Button Setup (WPS)**.

5. Pridržite gumb [WPS] na brezžičnem usmerjevalniku, dokler ne začne utripati varnostna lučka.

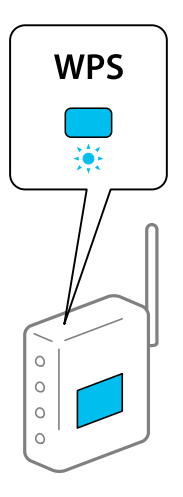

Če ne veste, kje je gumb [WPS], ali če na brezžičnem usmerjevalniku ni nobenega gumba, poiščite podrobnosti v dokumentaciji, priloženi brezžičnemu usmerjevalniku.

## 6. Tapnite **Start Setup**.

7. Tapnite **Close**.

Meni na zaslonu se po določenem času samodejno zapre, če ne tapnete **Close**.

### <span id="page-271-0"></span>*Opomba:*

*Če povezave ni mogoče vzpostaviti, znova zaženite brezžični usmerjevalnik, premaknite ga bližje tiskalniku in poskusite znova. Če povezave še vedno ne morete vzpostaviti, natisnite poročilo o omrežni povezavi in si oglejte rešitev.*

8. Na zaslonu nastavitev omrežne povezave tapnite **Close**.

## **Povezane informacije**

& ["Preverjanje stanja povezave z omrežjem" na strani 284](#page-283-0)

## **Konfiguriranje nastavitev omrežja Wi-Fi z vnosom kode PIN (WPS)**

Povezavo z brezžičnim usmerjevalnikom lahko samodejno vzpostavite tako, da uporabite kodo PIN. Ta način nastavitve lahko uporabite, če brezžični usmerjevalnik podpira WPS (Wi-Fi Protected Setup). Kodo PIN v brezžični usmerjevalnik vnesite v računalniku.

1. Na začetnem zaslonu tapnite

## 2. Tapnite **Wi-Fi (Recommended)**.

Če ste tiskalnik že povezali prek etherneta, tapnite **Router**.

3. Tapnite **Start Setup**.

Če je omrežna povezava že nastavljena, so prikazane podrobnosti o povezavi. Tapnite **Change Settings**, da spremenite nastavitve.

Če ste tiskalnik že povezali prek etherneta, tapnite **Change to Wi-Fi connection.** in po ogledu sporočila tapnite **Yes**.

- 4. Tapnite **Others** > **PIN Code Setup (WPS)**.
- 5. V brezžičnem usmerjevalniku v dveh minutah vnesite kodo PIN (osemmestno številko), ki je prikazana na nadzorni plošči tiskalnika, v dostopno točko.

#### *Opomba:*

*Podrobnosti o vnosu kode PIN najdete v dokumentaciji, ki je bila priložena brezžičnemu usmerjevalniku.*

- 6. Na nadzorni plošči tiskalnika tapnite **Start Setup**.
- 7. Tapnite **Close**.

Meni na zaslonu se po določenem času samodejno zapre, če ne tapnete **Close**.

#### *Opomba:*

*Če povezave ni mogoče vzpostaviti, znova zaženite brezžični usmerjevalnik, premaknite ga bližje tiskalniku in poskusite znova. Če povezave še vedno ne morete vzpostaviti, natisnite poročilo o povezavi in si oglejte rešitev.*

8. Na zaslonu nastavitev omrežne povezave tapnite **Close**.

### **Povezane informacije**

& ["Preverjanje stanja povezave z omrežjem" na strani 284](#page-283-0)

# <span id="page-272-0"></span>**Neposredno vzpostavljanje povezave med pametno napravo in tiskalnikom (Wi-Fi Direct)**

Wi-Fi Direct (preprosta dostopna točka) omogoča, da pametno napravo neposredno povežete s tiskalnikom brez brezžičnega usmerjevalnika in nato tiskate iz nje.

# **Več informacij o povezavi Wi-Fi Direct**

Ta način povezave uporabite, če ne uporabljate omrežja Wi-Fi doma ali v službi oziroma če želite vzpostaviti neposredno povezavo med tiskalnikom in računalnikom ali pametno napravo. Tiskalnik v tem načinu deluje kot brezžični usmerjevalnik, s tiskalnikom pa lahko povežete največ štiri naprave brez uporabe standardnega brezžičnega usmerjevalnika. Vendar pa naprave, ki so neposredno povezane s tiskalnikom, ne morejo medsebojno komunicirati prek tiskalnika.

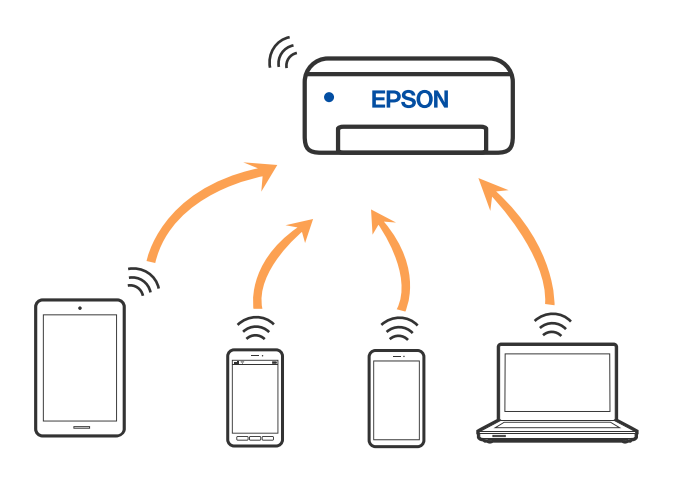

Tiskalnik ima lahko vzpostavljeno povezavo z omrežjem Wi-Fi ali ethernetnim omrežjem in omrežjem Wi-Fi Direct (preprosto dostopno točko) hkrati. Če pa omrežno povezavo zaženete v načinu Wi-Fi Direct (preprosta dostopna točka), ko ima tiskalnik vzpostavljeno povezavo z omrežjem Wi-Fi, je povezava z omrežjem Wi-Fi začasno prekinjena.

# **Vzpostavljanje povezave z napravo iPhone, iPad ali iPod touch s funkcijo Wi-Fi Direct**

V tem načinu lahko tiskalnik povežete neposredno z napravo iPhone, iPad ali iPod touch brez brezžičnega usmerjevalnika. Pri tem načinu morate za vzpostavitev povezave izpolniti te pogoje. Če vaše okolje ne izpolnjuje teh pogojev, lahko vzpostavite povezavo tako, da izberete možnost **Other OS Devices**. Podrobnosti o vzpostavljanju povezave najdete v spodnjem razdelku »Sorodne informacije«.

- ❏ iOS 11 ali novejši
- ❏ Uporaba standardne aplikacije kamere za optično branje kode QR
- ❏ Epson iPrint različice 7.0 ali novejši

Epson iPrint se uporablja za tiskanje iz pametne naprave. Epson iPrint vnaprej namestite v pametno napravo.

## *Opomba:*

*Te nastavitve morate konfigurirati samo enkrat za tiskalnik in pametno napravo, s katero se želite povezati. Teh nastavitev vam ne bo treba ponovno konfigurirati, razen če ne onemogočite povezave Wi-Fi Direct ali nastavitev omrežja ne obnovite na njihove privzete vrednosti.*

1. Na začetnem zaslonu tapnite **Smartphone connect**.

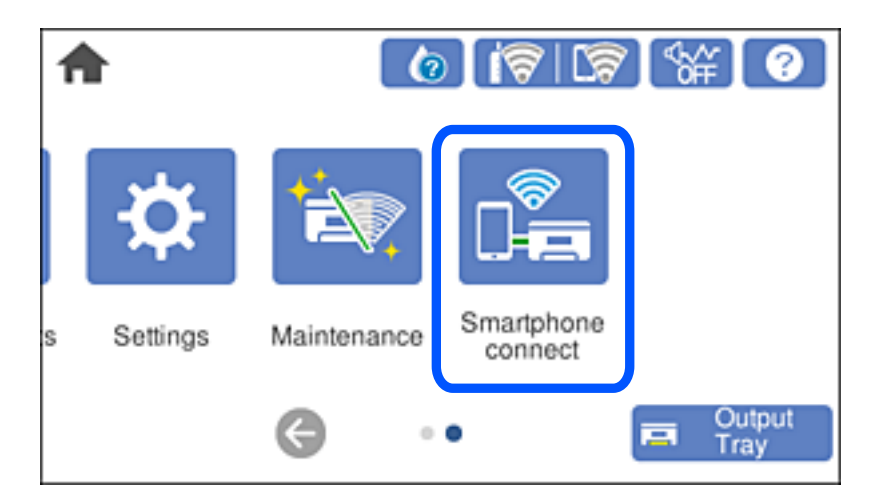

- 2. Tapnite **Start Setup**.
- 3. Tapnite **iOS**.

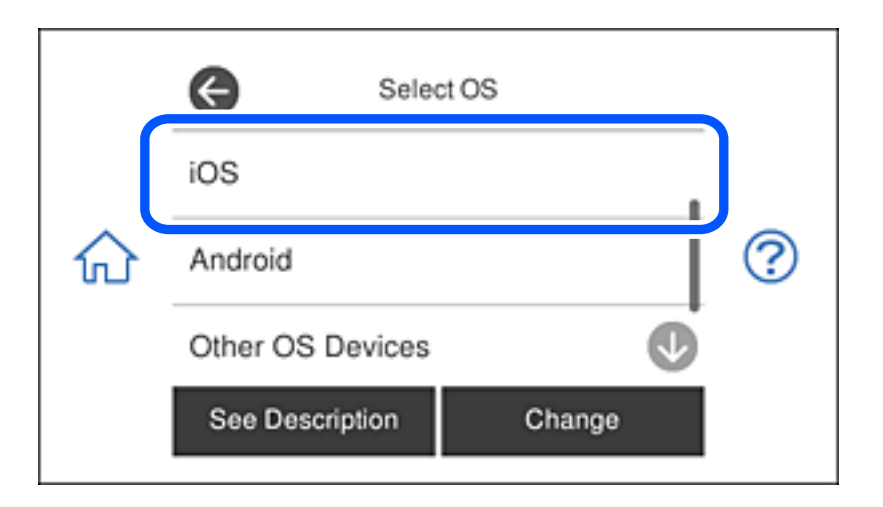

Koda QR je prikazana na nadzorni plošči tiskalnika.

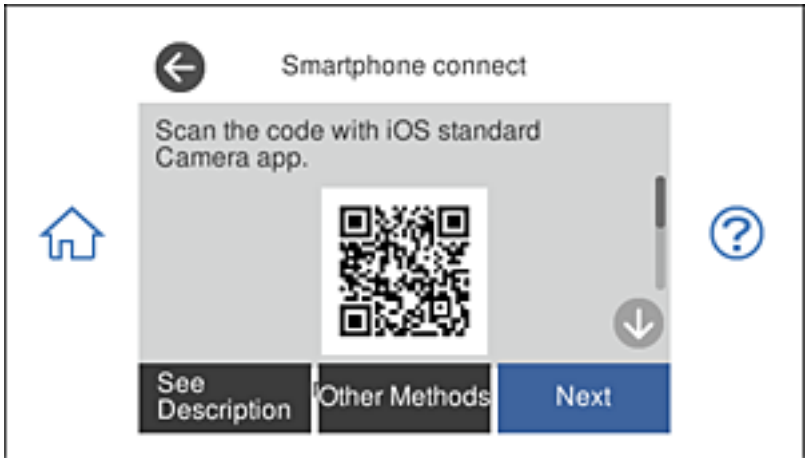

4. V napravi iPhone, iPad ali iPod touch zaženite standardno aplikacijo kamere in nato optično preberite kodo QR, prikazano na nadzorni plošči tiskalnika v načinu FOTOGRAFIJA.

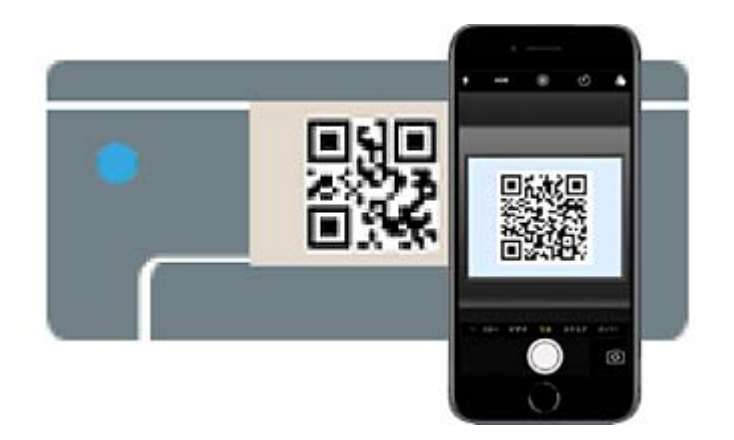

Aplikacijo kamera uporabite, če imate nameščen operacijski sistem iOS 11 ali novejši. Če uporabljate operacijski sistem iOS 10 ali starejši, ne boste mogli vzpostaviti povezave s tiskalnikom z aplikacijo kamere. Prav tako ne boste mogli vzpostaviti povezave z aplikacijo za optično branje kod QR. Če izbira ni mogoča, na nadzorni plošči tiskalnika izberite možnost **Other Methods**. Podrobnosti o vzpostavljanju povezave najdete v spodnjem razdelku »Sorodne informacije«.

5. Tapnite obvestilo, prikazano na zaslonu naprave iPhone, iPad ali iPod touch.

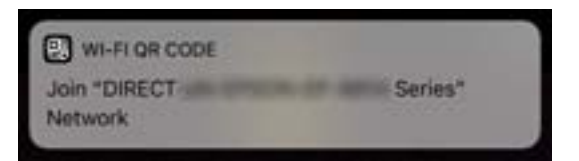

## 6. Tapnite **Pridruži se**.

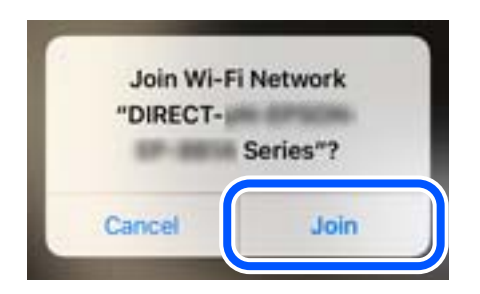

7. Na nadzorni plošči tiskalnika izberite **Next**.

8. V napravi iPhone, iPad ali iPod touch zaženite aplikacijo za tiskanje družbe Epson. Primeri aplikacij za tiskanje družbe Epson

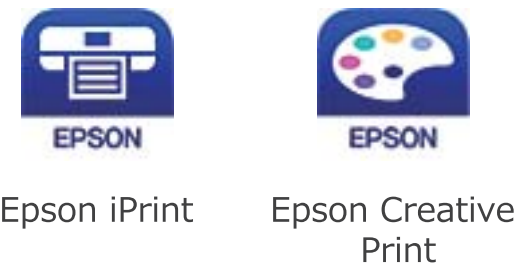

- 9. Na zaslonu aplikacije za tiskanje družbe Epson tapnite **Printer is not selected.**
- 10. Izberite tiskalnik, s katerim želite vzpostaviti povezavo.

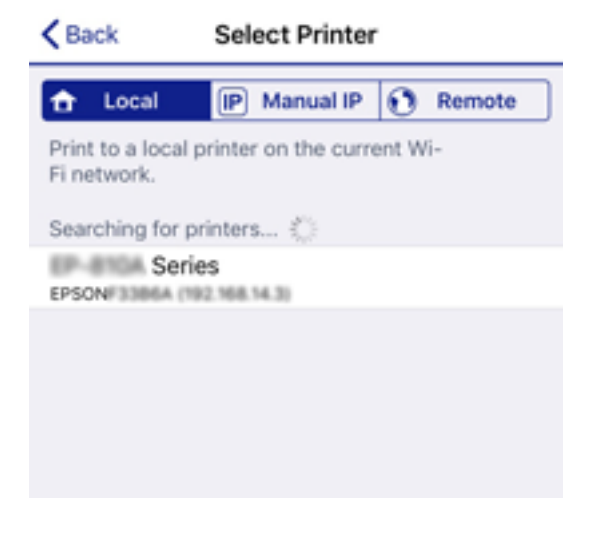

Oglejte si informacije, prikazane na nadzorni plošči tiskalnika, in izberite tiskalnik.

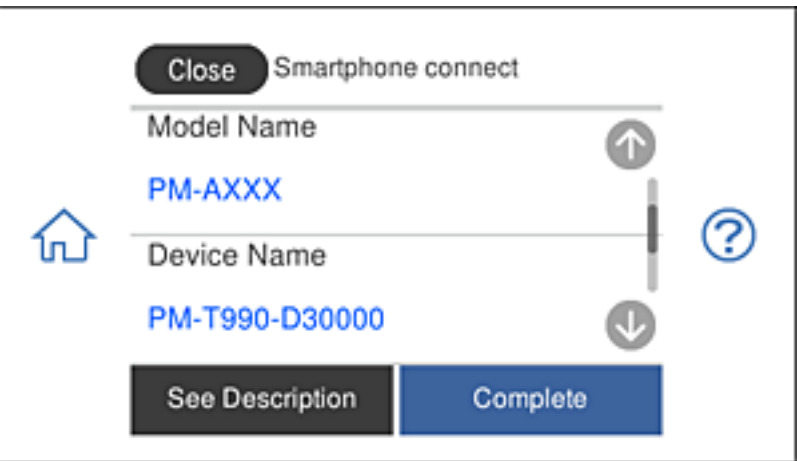

11. Na nadzorni plošči tiskalnika izberite **Complete**.

Za pametne naprave, ki so bile v preteklosti že povezane s tiskalnikom, izberite ime omrežja (SSID) na zaslonu Wi-Fi pametne naprave, da znova vzpostavite povezavo.

## **Povezane informacije**

& ["Aplikacija za preprosto tiskanje iz pametne naprave" na strani 303](#page-302-0)

& ["Vzpostavljanje povezave z napravami, v katerih ni nameščen sistem iOS in Android, s funkcijo Wi-Fi Direct"](#page-278-0) [na strani 279](#page-278-0)

# **Vzpostavljanje povezave z napravami s sistemom Android s funkcijo Wi-Fi Direct**

V tem načinu lahko tiskalnik povežete neposredno z napravo s sistemom Android brez brezžičnega usmerjevalnika. Za uporabo te funkcije morajo biti izpolnjeni ti pogoji.

- ❏ Android 4.4 ali novejša različica
- ❏ Epson iPrint različica 7.0 ali novejša različica

Epson iPrint lahko uporabljate za tiskanje iz pametne naprave. V pametno napravo vnaprej namestite Epson iPrint.

## *Opomba:*

*Te nastavitve morate v tiskalniku in pametni napravi, s katero želite vzpostaviti povezavo, konfigurirati le enkrat. Teh nastavitev vam ni treba znova konfigurirati, razen če onemogočite Wi-Fi Direct ali ponastavite nastavitve omrežja na privzete nastavitve.*

1. Na začetnem zaslonu tapnite **Smartphone connect**.

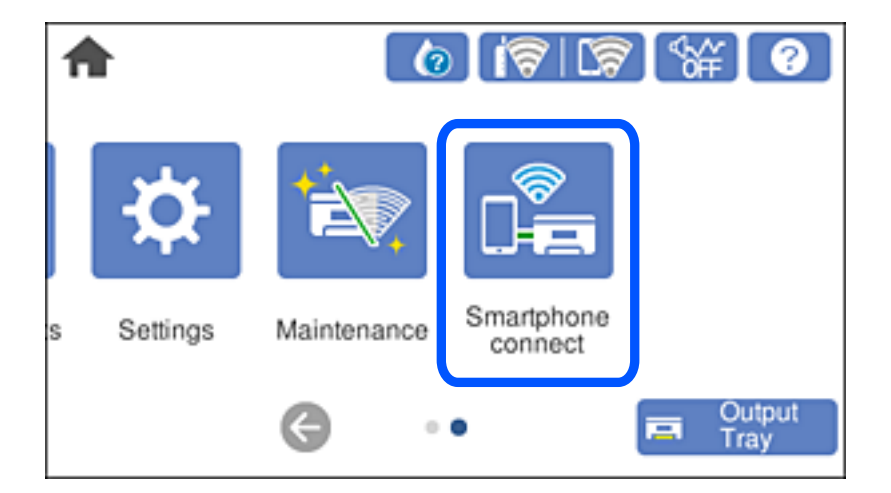

2. Tapnite **Start Setup**.

3. Tapnite **Android**.

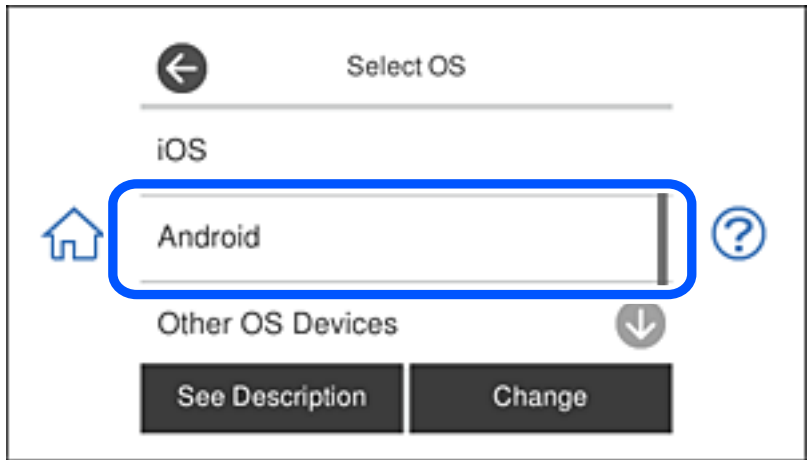

4. V pametni napravi zaženite Epson iPrint.

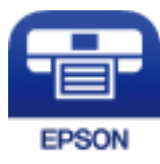

- 5. Na zaslonu aplikacije Epson iPrint tapnite **Printer is not selected.**.
- 6. Na zaslonu aplikacije Epson iPrint izberite tiskalnik, s katerim želite vzpostaviti povezavo.

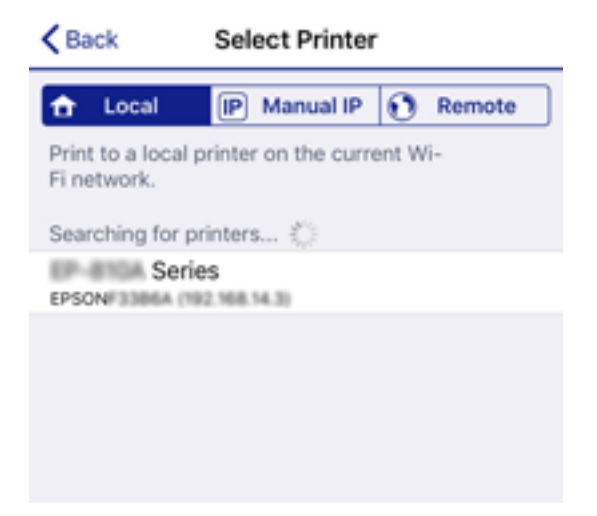

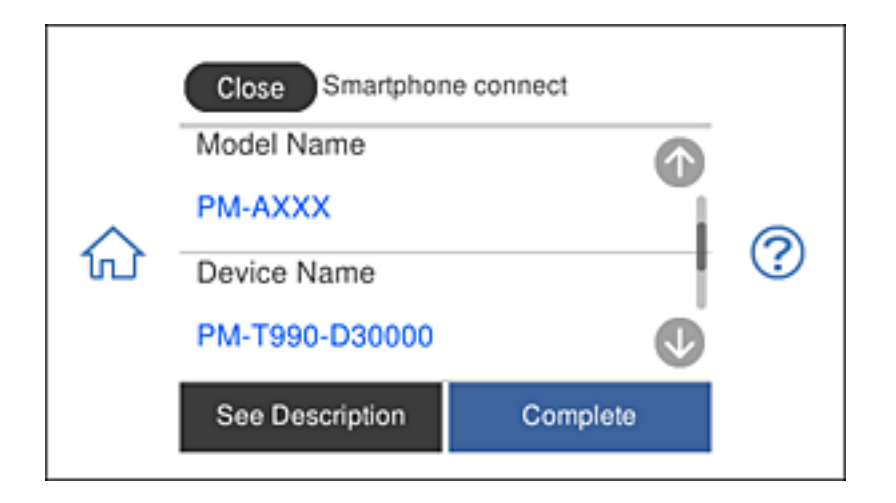

<span id="page-278-0"></span>Oglejte si informacije, prikazane na nadzorni plošči tiskalnika, da izberete tiskalnik.

#### *Opomba:*

*Tiskalniki morda ne bodo prikazani, kar je odvisno od naprave s sistemom Android. Če se tiskalniki ne prikažejo, vzpostavite povezavo tako, da izberete Other OS Devices. Podrobnosti o vzpostavljanju povezave najdete na spodnji povezavi »Sorodne informacije«.*

- 7. Ko se prikaže zaslon za odobritev povezave z napravo, izberite **Approve**.
- 8. Na nadzorni plošči tiskalnika izberite **Complete**.

V pametnih napravah, v katerih ste že vzpostavili povezavo s tiskalnikom, izberite ime omrežja (SSID) na zaslonu z omrežji Wi-Fi, da znova vzpostavite povezavo.

### **Povezane informacije**

& ["Aplikacija za preprosto tiskanje iz pametne naprave" na strani 303](#page-302-0)

& "Vzpostavljanje povezave z napravami, v katerih ni nameščen sistem iOS in Android, s funkcijo Wi-Fi Direct" na strani 279

# **Vzpostavljanje povezave z napravami, v katerih ni nameščen sistem iOS in Android, s funkcijo Wi-Fi Direct**

V tem načinu lahko tiskalnik povežete neposredno s pametnimi napravami brez brezžičnega usmerjevalnika.

#### *Opomba:*

*Te nastavitve morate konfigurirati samo enkrat za tiskalnik in pametno napravo, s katero se želite povezati. Teh nastavitev vam ne bo treba ponovno konfigurirati, razen če ne onemogočite povezave Wi-Fi Direct ali nastavitev omrežja ne obnovite na njihove privzete vrednosti.*

1. Na začetnem zaslonu tapnite **Smartphone connect**.

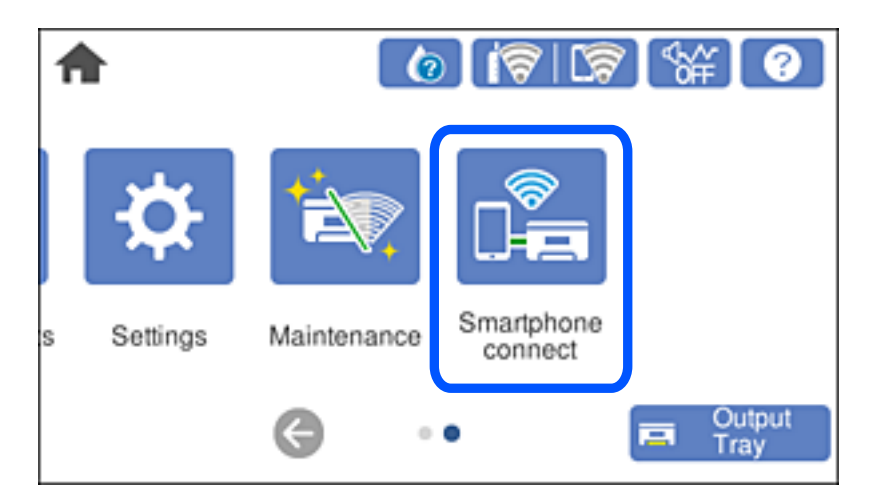

- 2. Tapnite **Start Setup**.
- 3. Tapnite **Other OS Devices**.

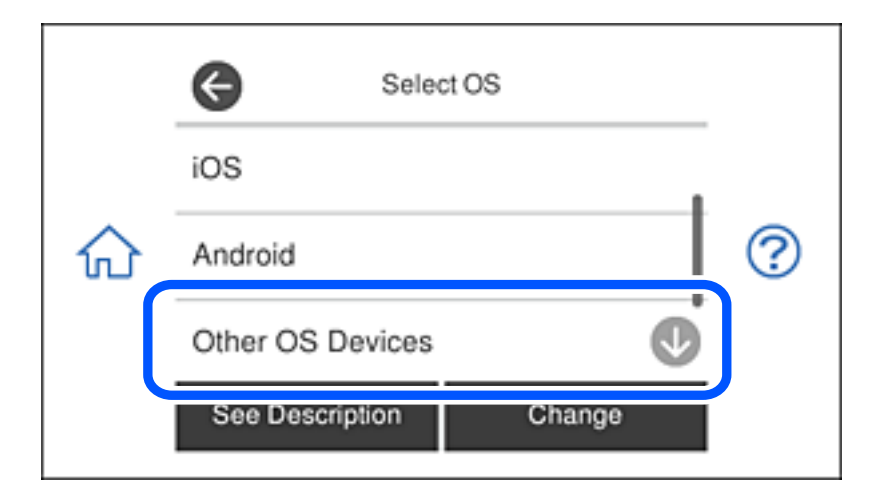

Prikazana sta SSID in Password za Wi-Fi Direct tiskalnika.

4. Na zaslonu Wi-Fi pametne naprave izberite možnost SSID, ki je prikazana na nadzorni plošči tiskalnika, in vnesite geslo.

Posnetek zaslona je primer iz telefona iPhone.

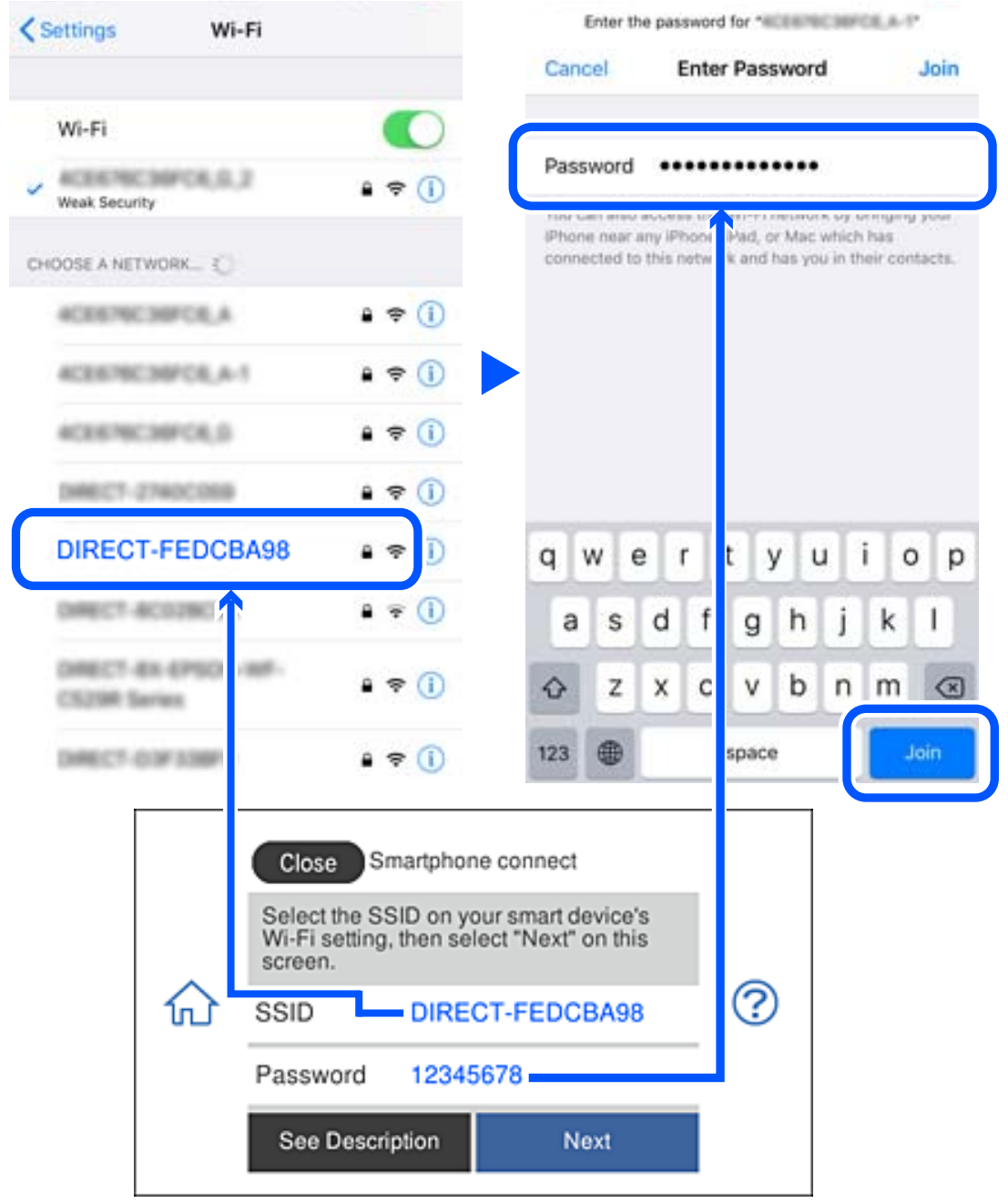

5. Na nadzorni plošči tiskalnika izberite **Next**.

6. V pametni napravi zaženite aplikacijo za tiskanje družbe Epson. Primeri aplikacij za tiskanje družbe Epson

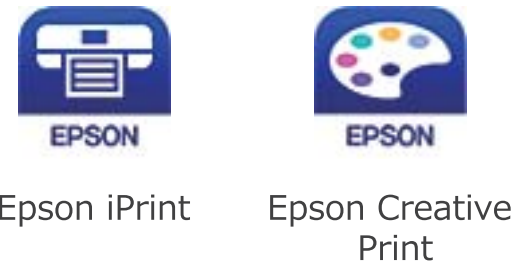

- 7. Na zaslonu aplikacije za tiskanje družbe Epson tapnite **Printer is not selected.**
- 8. Izberite tiskalnik, s katerim želite vzpostaviti povezavo.

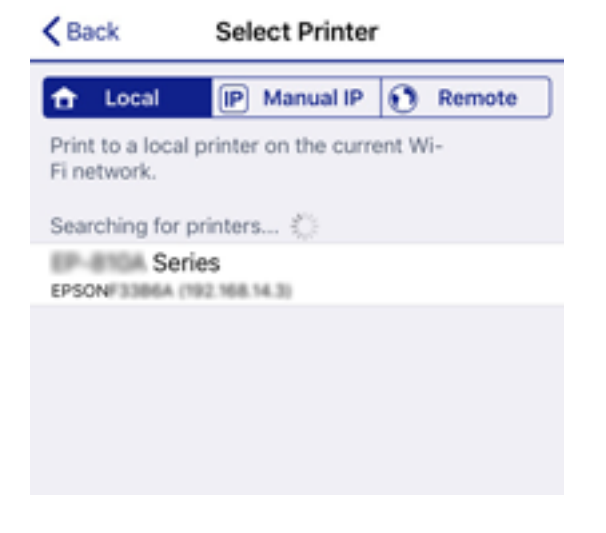

Oglejte si informacije, prikazane na nadzorni plošči tiskalnika, in izberite tiskalnik.

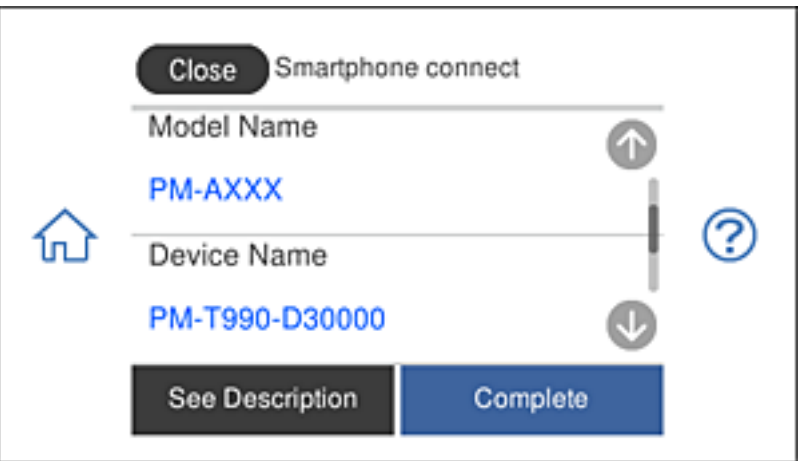

9. Na nadzorni plošči tiskalnika izberite **Complete**.

Za pametne naprave, ki so bile v preteklosti že povezane s tiskalnikom, izberite ime omrežja (SSID) na zaslonu Wi-Fi pametne naprave, da znova vzpostavite povezavo.

## **Povezane informacije**

& ["Aplikacija za preprosto tiskanje iz pametne naprave" na strani 303](#page-302-0)

# **Prekinjanje povezave Wi-Fi Direct (preprosta dostopna točka)**

Na voljo imate dva načina za onemogočanje povezave Wi-Fi Direct (preproste dostopne točke); vse povezave lahko onemogočite na nadzorni plošči tiskalnika, ali onemogočite posamezno povezavo iz računalnika ali pametne naprave. V tem razdelku boste izvedeli več informacij o tem, kako onemogočiti vse povezave.

## c*Pomembno:*

*Če je povezava Wi-Fi Direct (preprosta dostopna točka) onemogočena, je prekinjena povezava z vsemi pametnimi napravami, ki imajo vzpostavljeno povezavo s tiskalnikom prek povezave Wi-Fi Direct (preprosta dostopna točka).*

## *Opomba:*

*Če želite prekiniti povezavo z določeno napravo, povezave ne prekinite v tiskalniku, ampak v napravi. Izberite enega od teh načinov za prekinitev povezave Wi-Fi Direct (preproste dostopne točke) v napravi.*

- ❏ *Prekinite povezavo Wi-Fi z imenom omrežja tiskalnika (SSID).*
- ❏ *Vzpostavite povezavo z drugim imenom omrežja (SSID).*
- 1. Na začetnem zaslonu tapnite
- 2. Tapnite **Wi-Fi Direct**.

Prikažejo se informacije o povezavi Wi-Fi Direct (preprosta dostopna točka).

- 3. Tapnite **Start Setup**.
- 4. Tapnite **Change Settings**.
- 5. Tapnite **Disable Wi-Fi Direct**.
- 6. Oglejte si sporočilo in tapnite **Disable the settings**.
- 7. Ko se na zaslonu prikaže sporočilo o dokončani konfiguraciji, tapnite **Close**. Meni na zaslonu se po določenem času samodejno zapre, če ne tapnete **Close**.
- 8. Tapnite **Close**.

# **Spreminjanje nastavitev za Wi-Fi Direct (preprosta dostopna točka), kot je SSID**

Če je omogočena povezava Wi-Fi Direct (preprosta dostopna točka), lahko spremenite nastavitve v razdelku > **Wi-Fi Direct** > **Start Setup** > **Change Settings**, nato pa se prikažejo naslednji elementi menijev.

## <span id="page-283-0"></span>**Change Network Name**

Spremenite ime omrežja za Wi-Fi Direct (preprosta dostopna točka) (SSID), ki se uporablja za vzpostavljanje povezave med tiskalnikom in vašim poljubnim imenom. Ime omrežja (SSID), lahko določite v znakih ASCII, prikazanih na tipkovnici programske opreme na nadzorni plošči. Vnesete lahko največ 22 znakov.

Pri spreminjanju imena omrežja (SSID) se prekine povezava z vsemi povezanimi napravami. Uporabite novo ime omrežja (SSID), če želite ponovno vzpostaviti povezavo z napravo.

## **Change Password**

Spremenite geslo za Wi-Fi Direct (preprosta dostopna točka), ki se uporablja za vzpostavitev povezave s tiskalnikom, na poljubno vrednost. Geslo (SSID) lahko določite v znakih ASCII, prikazanih na tipkovnici programske opreme na nadzorni plošči. Vnesete lahko med 8 in 22 znaki.

Pri spreminjanju gesla se prekine povezava z vsemi povezanimi napravami. Uporabite novo geslo, če želite ponovno vzpostaviti povezavo z napravo.

## **Change Frequency Range**

Spremenite frekvenčni razpon za Wi-Fi Direct, ki se uporablja za vzpostavljanje povezave s tiskalnikom. Izbirate lahko med 2,4 GHz ali 5 GHz.

Pri spreminjanju frekvenčnega razpona se prekine povezava z vsemi povezanimi napravami. Znova vzpostavite povezavo z napravo.

Pri preklapljanju na 5 GHz povezave ni mogoče vzpostaviti z napravami, ki ne podpirajo frekvenčnega razpona 5 GHz.

### **Disable Wi-Fi Direct**

Onemogočite nastavitve Wi-Fi Direct (preprosta dostopna točka) tiskalnika. Če to funkcijo onemogočite, bo prekinjena povezava z vsemi napravami, povezanimi s tiskalnikom prek povezave Wi-Fi Direct (preprosta dostopna točka).

## **Restore Default Settings**

Obnovite vse nastavitve za Wi-Fi Direct (preprosta dostopna točka) na njihove privzete vrednosti.

Informacije o povezavi Wi-Fi Direct (preprosta dostopna točka) za pametno napravo, shranjeno v tiskalniku, se izbrišejo.

# **Preverjanje stanja povezave z omrežjem**

Stanje omrežne povezave lahko preverite na naslednji način.

## **Povezane informacije**

- & "Preverjanje stanja povezave z omrežjem na nadzorni plošči" na strani 284
- & ["Tiskanje poročila o omrežni povezavi" na strani 285](#page-284-0)

# **Preverjanje stanja povezave z omrežjem na nadzorni plošči**

Stanje povezave z omrežjem lahko preverite prek ikone omrežja ali informacij o omrežju na nadzorni plošči tiskalnika.

## <span id="page-284-0"></span>**Preverjanje stanja povezave z omrežjem prek ikone omrežja**

Stanje povezave z omrežjem in jakost radijskih valov lahko preverite prek ikone omrežja na začetnem zaslonu tiskalnika.

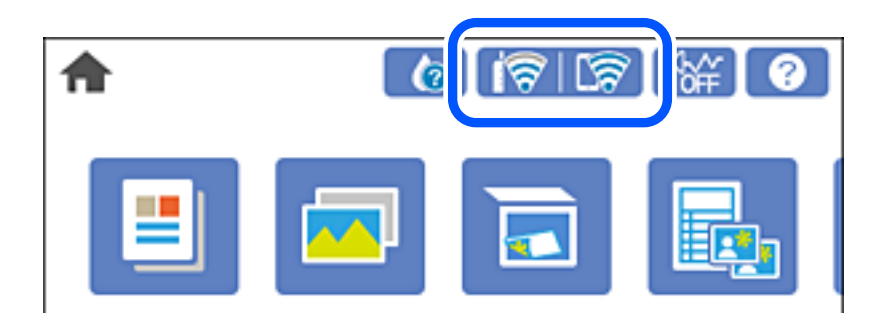

## **Povezane informacije**

& ["Vodnik za ikono omrežja" na strani 24](#page-23-0)

## **Ogled podrobnih omrežnih informacij na nadzorni plošči**

Ko je tiskalnik povezan v omrežje, si lahko informacije, povezane z omrežjem, ogledate tudi tako, da izberete menije omrežja, ki si jih želite ogledati.

- 1. Na začetnem zaslonu tapnite **Settings**.
- 2. Izberite **Network Settings** > **Network Status**.
- 3. Če si želite ogledati informacije, izberite menije, ki si jih želite ogledati.
	- ❏ Wired LAN/Wi-Fi Status

Prikaže omrežne informacije (ime naprave, povezava, moč signala, pridobivanje naslova IP itd.) za povezave prek Etherneta ali Wi-Fi.

❏ Wi-Fi Direct Status

Prikaže, ali je povezava Wi-Fi Direct (preprosta dostopna točka) omogočena ali onemogočena za povezave Wi-Fi Direct (preprosta dostopna točka).

❏ Print Status Sheet

Natisne list s stanjem omrežja. Informacije za ethernet, Wi-Fi, Wi-Fi Direct (preprosta dostopna točka) in druga omrežja so natisnjene na dveh ali več straneh.

# **Tiskanje poročila o omrežni povezavi**

Če želite preveriti stanje povezave med tiskalnikom in brezžičnim usmerjevalnikom, natisnite poročilo o omrežni povezavi.

- 1. Naložite papir.
- 2. Na začetnem zaslonu tapnite **Settings**.
- 3. Tapnite **Network Settings** > **Connection Check**. Začne se vzpostavljanje povezave.
- 4. Tapnite **Print Check Report**.
- 5. Upoštevajte navodila na zaslonu tiskalnika za tiskanje poročila o omrežni povezavi.

Če je prišlo do napake, si oglejte poročilo o omrežni povezavi in upoštevajte natisnjena navodila za odpravo težave.

6. Tapnite **Close**.

## **Povezane informacije**

& "Sporočila in rešitve v poročilu o omrežni povezavi" na strani 286

## **Sporočila in rešitve v poročilu o omrežni povezavi**

Oglejte si sporočila in kode napak v poročilu o omrežni povezavi ter upoštevajte rešitve.

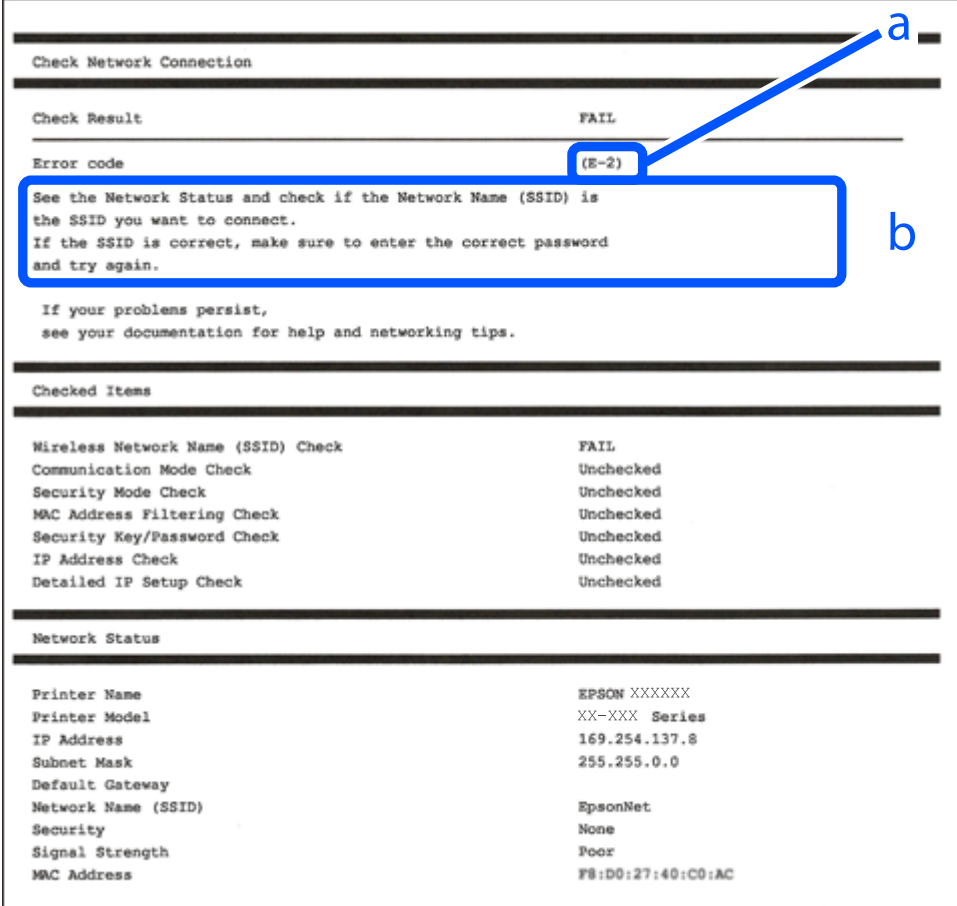

a. Koda napake

b. Sporočila, povezana z omrežnim okoljem

## **Povezane informacije**

- $\blacktriangleright$  "E-1" na strani 287
- $\blacktriangleright$  "E-2, E-3, E-7" na strani 287
- $\blacktriangleright$  ["E-5" na strani 288](#page-287-0)
- $\blacktriangleright$  ["E-6" na strani 288](#page-287-0)
- $\blacktriangleright$  ["E-8" na strani 289](#page-288-0)
- $\blacktriangleright$  ["E-9" na strani 289](#page-288-0)
- $\blacktriangleright$  ["E-10" na strani 289](#page-288-0)
- $\blacktriangleright$  ["E-11" na strani 290](#page-289-0)
- $\blacktriangleright$  ["E-12" na strani 290](#page-289-0)
- $\blacktriangleright$  ["E-13" na strani 290](#page-289-0)
- & ["Sporočilo, povezano z omrežnim okoljem" na strani 291](#page-290-0)

## **E-1**

## **Rešitve:**

- ❏ Preverite, ali je ethernetni kabel čvrsto priključen na tiskalnik in zvezdišče ali drugo omrežno napravo.
- ❏ Preverite, ali sta zvezdišče ali druga omrežna naprava vklopljena.
- ❏ Če želite povezavo s tiskalnikom vzpostaviti prek omrežja Wi-Fi, znova določite nastavitve za Wi-Fi za tiskalnik, ker je onemogočen.

## **E-2, E-3, E-7**

### **Rešitve:**

- ❏ Prepričajte se, da je brezžični usmerjevalnik vklopljen.
- ❏ Preverite, ali je računalnik ali druga naprava pravilno priključena na brezžični usmerjevalnik.
- ❏ Izklopite brezžični usmerjevalnik. Počakajte 10 sekund in ga znova vklopite.
- ❏ Tiskalnik prestavite bližje brezžičnemu usmerjevalniku in odstranite morebitne ovire med njima.
- ❏ Če ste SSID vnesli ročno, preverite, ali je pravilen. Preverite SSID v razdelku **Network Status** na poročilu o stanju omrežne povezave.
- ❏ Če ima brezžični usmerjevalnik več SSID-jev, izberite prikazanega. Če SSID uporablja nepodprto frekvenco, ga tiskalnik ne prikaže.
- ❏ Če želite za vzpostavitev omrežne povezave uporabiti nastavitev s potisnim gumbom, preverite, ali brezžični usmerjevalnik podpira funkcijo WPS. Nastavitve s potisnim gumbom ne morete uporabiti, če brezžični usmerjevalnik ne podpira funkcije WPS.
- ❏ Preverite, ali SSID vsebuje le znake ASCII (alfanumerične znake in simbole). V tiskalniku ni mogoče prikazati imena SSID, v katerem so znaki, ki niso znaki ASCII.
- ❏ Pred vzpostavitvijo povezave z brezžičnim usmerjevalnikom se prepričajte, da poznate SSID in geslo. Če uporabljate brezžični usmerjevalnik s privzetimi nastavitvami, sta SSID in geslo navedena na nalepki brezžičnega usmerjevalnika. Če ne poznate SSID-ja in gesla, se obrnite na osebo, ki je nastavila brezžični usmerjevalnik, ali pa preberite dokumentacijo, priloženo brezžičnemu usmerjevalniku.
- ❏ Če vzpostavljate povezavo z omrežjem SSID, ki je bilo ustvarjeno s funkcijo souporabe povezave v pametni napravi, SSID in geslo poiščite v dokumentaciji, ki je bila priložena pametni napravi.
- <span id="page-287-0"></span>❏ Če se povezava Wi-Fi nenadoma prekine, preverite spodnje pogoje. Če je kateri koli od teh pogojev izpolnjen, ponastavite nastavitve omrežja tako, da prenesete in zaženete programsko opremo s tega spletnega mesta. [http://epson.sn](http://epson.sn/?q=2) > **Namestitev**
	- ❏ V omrežje je bila prek nastavitve s potisnim gumbom dodana druga pametna naprava.
	- ❏ Za nastavitev omrežja Wi-Fi ni bil uporabljen potisni gumb, ampak drug način nastavitve.

### **Povezane informacije**

- & ["Določanje nastavitev za povezavo z računalnikom" na strani 266](#page-265-0)
- & ["Določanje nastavitev za Wi-Fi na nadzorni plošči" na strani 269](#page-268-0)

## **E-5**

## **Rešitve:**

Preverite, ali je vrsta varnosti v brezžičnem usmerjevalniku nastavljena na eno od spodaj navedenih možnosti. Če ni, spremenite vrsto varnosti v brezžičnem usmerjevalniku in nato ponastavite nastavitve omrežja v tiskalniku.

- ❏ WEP-64 bit (40-bitno)
- ❏ WEP-128 bit (104-bitno)
- ❏ WPA PSK (TKIP/AES)\*
- ❏ WPA2 PSK (TKIP/AES)\*
- ❏ WPA (TKIP/AES)
- ❏ WPA2 (TKIP/AES)
- \* WPA PSK se imenuje tudi »Osebni WPA«. WPA2 PSK se imenuje tudi »Osebni WPA2«.

## **E-6**

## **Rešitve:**

- ❏ Preverite, ali je filtriranje naslovov MAC onemogočeno. Če je omogočeno, registrirajte naslov MAC tiskalnika, da ne bo filtriran. Podrobnosti najdete v dokumentaciji, priloženi brezžičnemu usmerjevalniku. Naslov MAC tiskalnika najdete v razdelku **Network Status** v poročilu o omrežni povezavi.
- ❏ Če brezžični usmerjevalnik uporablja vrsto varnosti WEP s preverjanjem pristnosti ključa v skupni rabi, preverite, ali sta ključ za preverjanje pristnosti in indeks pravilna.
- ❏ Če je število povezljivih naprav v brezžičnem usmerjevalniku manjše od števila omrežnih naprav, ki jih želite povezati, konfigurirajte nastavitve v brezžičnem usmerjevalniku, da povečate število povezljivih naprav. Navodila za konfiguracijo nastavitev najdete v dokumentaciji, priloženi brezžičnemu usmerjevalniku.

## **Povezane informacije**

& ["Določanje nastavitev za povezavo z računalnikom" na strani 266](#page-265-0)
# **E-8**

#### **Rešitve:**

- ❏ V brezžičnem usmerjevalniku omogočite DHCP, če je pridobivanje naslova IP v tiskalniku nastavljeno na »Samodejno«.
- ❏ Če je nastavitev za pridobivanje naslova IP nastavljena na »Ročno«, je naslov IP, ki ga nastavite ročno, zunaj obsega (na primer: 0.0.0.0). Nastavite veljaven naslov IP na nadzorni plošči tiskalnika.

#### **Povezane informacije**

◆ ["Network Settings" na strani 312](#page-311-0)

### **E-9**

#### **Rešitve:**

Preverite naslednje.

- ❏ Naprave so vklopljene.
- ❏ V napravah, v katerih želite vzpostaviti povezavo s tiskalnikom, lahko dostopate do interneta in drugih računalnikov ali omrežnih naprav v istem omrežju.

Če po tem še vedno ne morete vzpostaviti povezave s tiskalnikom in omrežnimi napravami, izklopite brezžični usmerjevalnik. Počakajte 10 sekund in ga znova vklopite. Nato ponastavite nastavitve omrežja tako, da prenesete in zaženete namestitveni program s tega spletnega mesta:

#### [http://epson.sn](http://epson.sn/?q=2) > **Namestitev**

#### **Povezane informacije**

& ["Določanje nastavitev za povezavo z računalnikom" na strani 266](#page-265-0)

## **E-10**

#### **Rešitve:**

Preverite to.

- ❏ Druge naprave v omrežju so vklopljene.
- ❏ Omrežni naslovi (naslov IP, maska podomrežja in privzeti prehod) so pravilni, če ste pridobivanje naslova IP v tiskalniku nastavili na »Ročno«.

Če niso pravilni, ponastavite omrežni naslov. Naslov IP, maska podomrežja in privzeti prehod so navedeni v razdelku **Network Status** v poročilu o omrežni povezavi.

Če je omogočen strežnik DHCP, nastavitev za pridobivanje naslova IP tiskalnika nastavite na Samodejno. Če želite naslov IP nastaviti ročno, poiščite naslov IP tiskalnika v razdelku **Network Status** v poročilu o omrežni povezavi in nato izberite »Ročno« n zaslonu z nastavitvami omrežja. Masko podomrežja nastavite na [255.255.255.0].

Če še vedno ne morete vzpostaviti povezave s tiskalnikom in omrežnimi napravami, izklopite brezžični usmerjevalnik. Počakajte približno 10 sekund in nato znova vklopite dostopno točko.

#### **Povezane informacije**

& ["Network Settings" na strani 312](#page-311-0)

### **E-11**

#### **Rešitve:**

Preverite naslednje.

- ❏ Naslov privzetega prehoda je pravilen, če je nastavitev protokola TCP/IP v tiskalniku nastavljena na »Ročno«.
- ❏ Naprava, ki je nastavljena kot privzeti prehod, je vklopljena.

Nastavite pravilen naslov privzetega prehoda. Naslov privzetega prehoda najdete v razdelku **Network Status** v poročilu o omrežni povezavi.

#### **Povezane informacije**

& ["Network Settings" na strani 312](#page-311-0)

### **E-12**

#### **Rešitve:**

Preverite naslednje.

- ❏ Druge naprave v omrežju so vklopljene.
- ❏ Omrežni naslovi (naslov IP, maska podomrežja in privzeti prehod) morajo biti pravilni, če jih vnašate ročno.
- ❏ Omrežni naslovi drugih naprav (maska podomrežja in privzeti prehod) so enaki.
- ❏ Naslov IP ni v navzkrižju z drugimi napravami.

Če po tem še vedno ne morete vzpostaviti povezave s tiskalnikom in omrežnimi napravami, upoštevajte spodnja navodila.

- ❏ Izklopite brezžični usmerjevalnik. Počakajte 10 sekund in ga znova vklopite.
- ❏ Znova konfigurirajte nastavitve omrežja z namestitvenim programom. Zaženete ga lahko na tem spletnem mestu:

[http://epson.sn](http://epson.sn/?q=2) > **Namestitev**

❏ V brezžičnem usmerjevalniku, ki uporablja vrsto varnosti WEP, lahko registrirate več gesel. Če je registriranih več gesel, preverite, ali je prvo registrirano geslo nastavljeno v tiskalniku.

#### **Povezane informacije**

- & ["Network Settings" na strani 312](#page-311-0)
- & ["Določanje nastavitev za povezavo z računalnikom" na strani 266](#page-265-0)

## **E-13**

#### **Rešitve:**

Preverite naslednje.

- ❏ Omrežne naprave, na primer brezžični usmerjevalnik, zvezdišče in usmerjevalnik, so vklopljene.
- ❏ Nastavitve protokola TCP/IP za omrežne naprave niso bile določene ročno. (Če so bile nastavitve protokola TCP/IP v tiskalniku določene samodejno, nastavitve protokola TCP/IP v drugih omrežnih napravah pa so izbrane ročno, je lahko omrežje tiskalnika drugačno od omrežja drugih naprav.)

Če težave še vedno ne morete odpraviti, poskusite naslednje.

- ❏ Izklopite brezžični usmerjevalnik. Počakajte 10 sekund in ga znova vklopite.
- ❏ Nastavitve omrežja določajte v računalniku, ki je v istem omrežju kot tiskalnik, za katerega uporabljate namestitveni program. Zaženete ga lahko na tem spletnem mestu:

[http://epson.sn](http://epson.sn/?q=2) > **Namestitev**

❏ V brezžičnem usmerjevalniku, ki uporablja vrsto varnosti WEP, lahko registrirate več gesel. Če je registriranih več gesel, preverite, ali je prvo registrirano geslo nastavljeno v tiskalniku.

#### **Povezane informacije**

- & ["Network Settings" na strani 312](#page-311-0)
- & ["Določanje nastavitev za povezavo z računalnikom" na strani 266](#page-265-0)

### **Sporočilo, povezano z omrežnim okoljem**

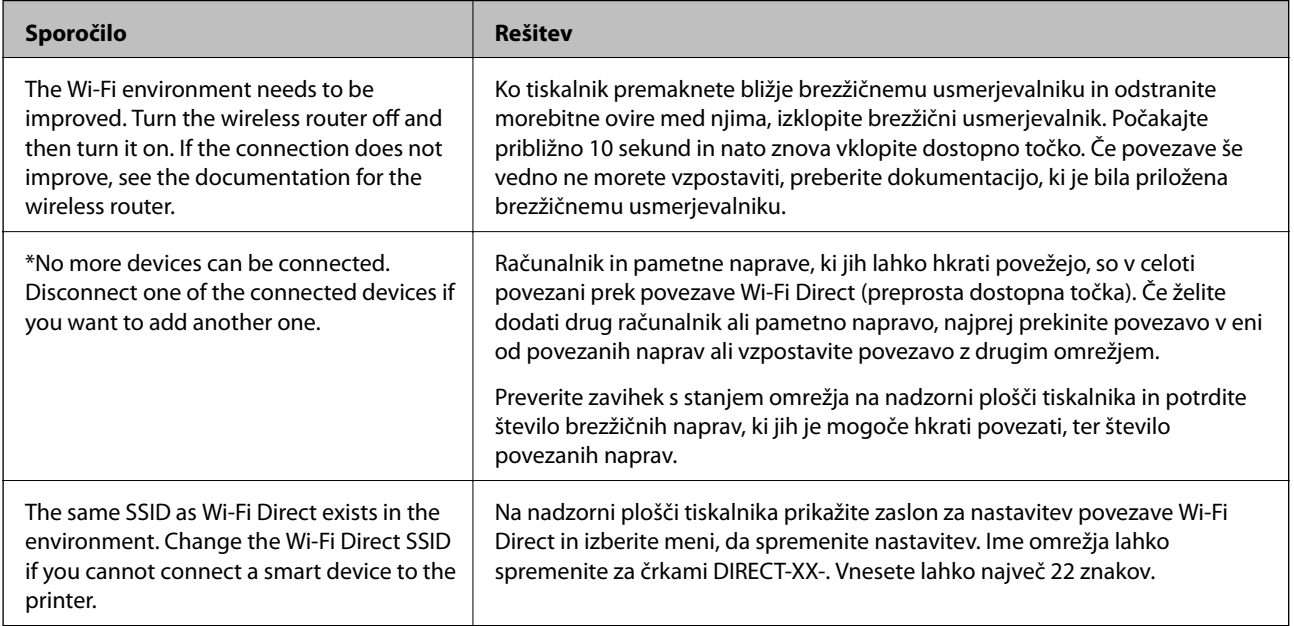

# **Tiskanje lista s stanjem omrežja**

Podrobne informacije o omrežju si lahko ogledate tako, da jih natisnete.

- 1. Naložite papir.
- 2. Na začetnem zaslonu tapnite **Settings**.
- 3. Tapnite **Network Settings** > **Network Status**.

### 4. Tapnite **Print Status Sheet**.

- 5. Oglejte si sporočilo in nato natisnite list s stanjem omrežja.
- 6. Tapnite **Close**.

# <span id="page-292-0"></span>**Podatki izdelkov**

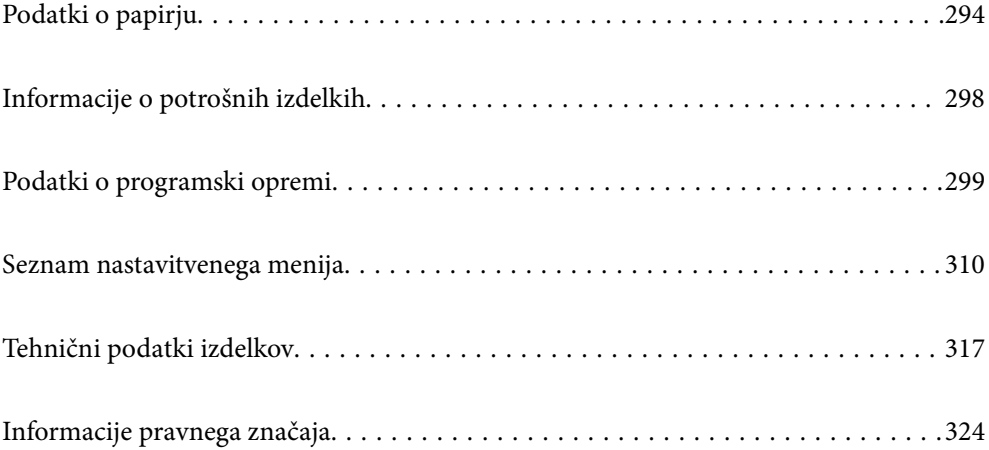

# <span id="page-293-0"></span>**Podatki o papirju**

# **Papir, ki je na voljo, in njegove zmogljivosti**

# **Originalni papir Epson**

Epson priporoča originalni papir Epson, ki zagotavlja visokokakovosten tisk.

#### *Opomba:*

❏ *Razpoložljivost papirja je odvisna od lokacije. Za zadnje informacije o razpoložljivih vrstah papirja v vaši okolici se obrnite na Epsonovo službo za podporo.*

❏ *Oglejte si te informacije o vrstah papirja, ki so na voljo za obojestransko tiskanje brez obrob.*

*["Papir za tiskanje brez obrob" na strani 297](#page-296-0)*

*["Papir za dvostransko tiskanje" na strani 297](#page-296-0)*

### **Papir, ustrezen za tiskanje dokumentov**

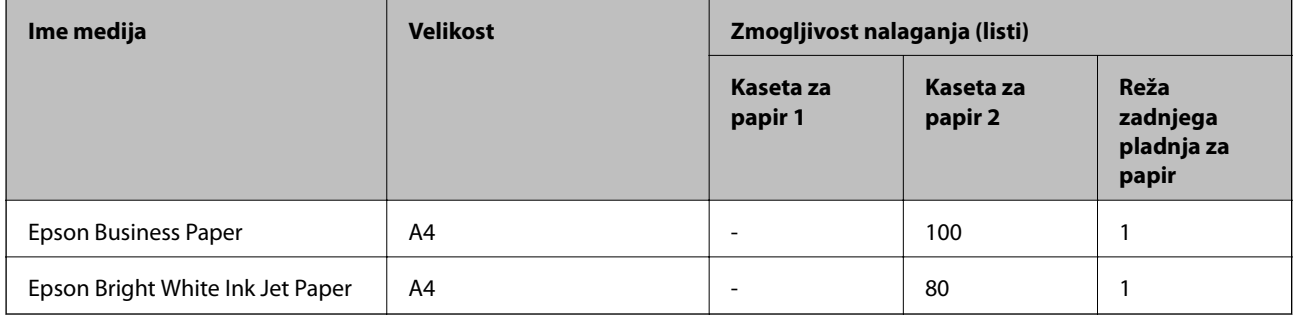

 $\mathbf{r}$ 

#### **Papir, ustrezen za tiskanje dokumentov in fotografij**

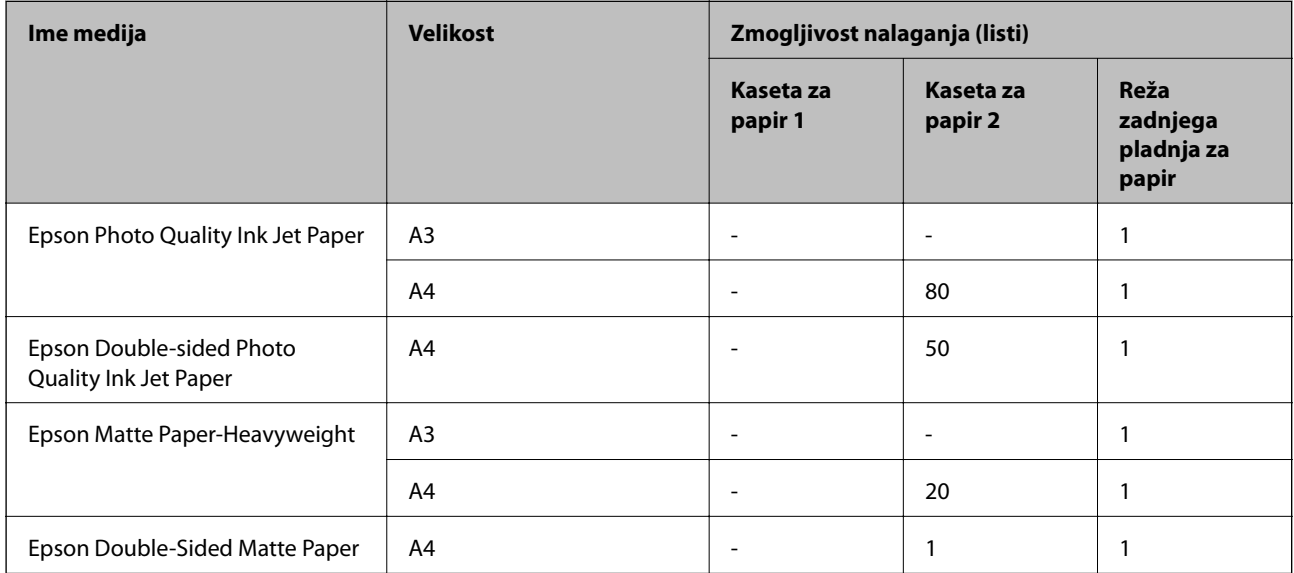

#### $\overline{\phantom{a}}$ **Papir, ustrezen za tiskanje fotografij**

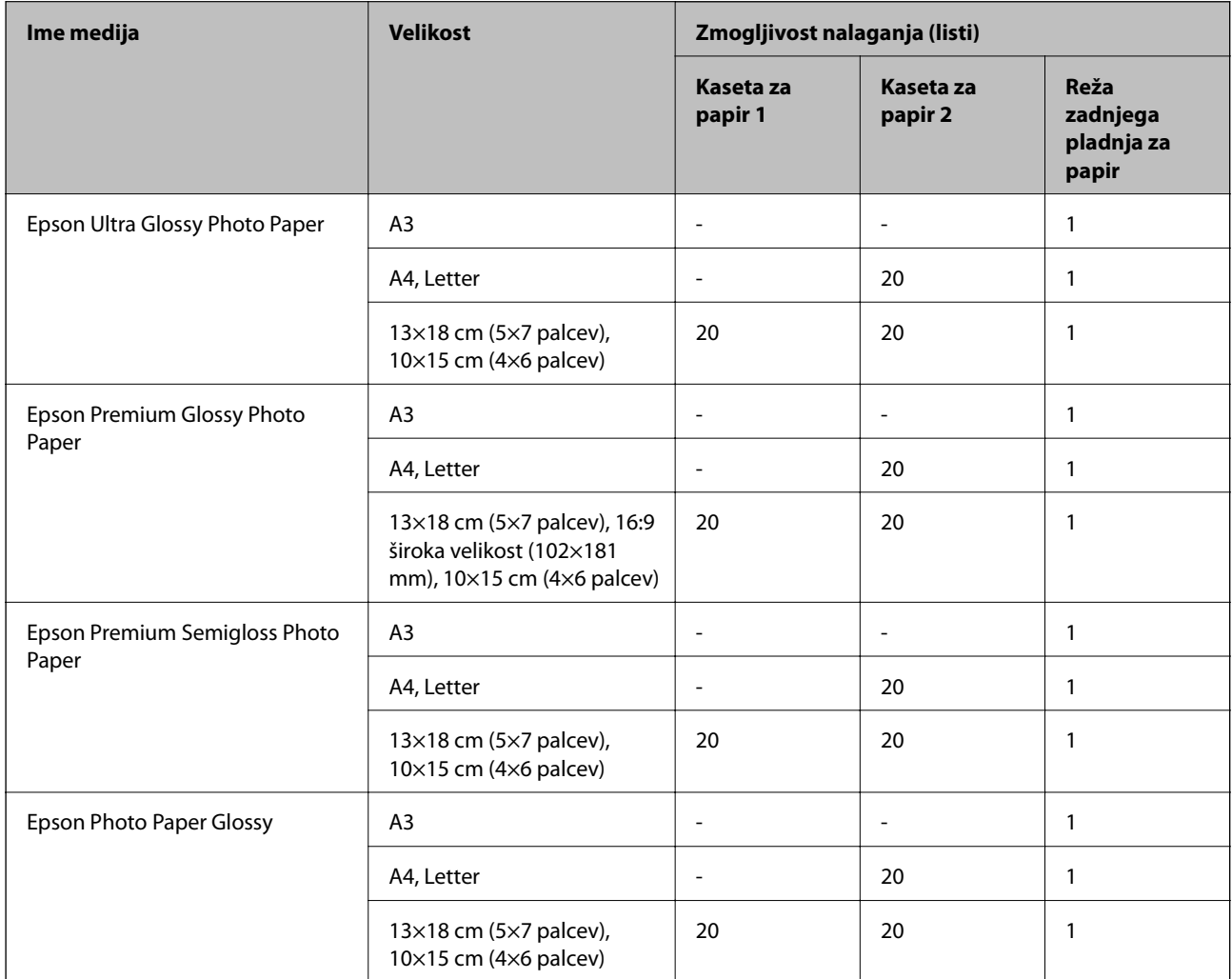

# **Različne druge vrste papirja**

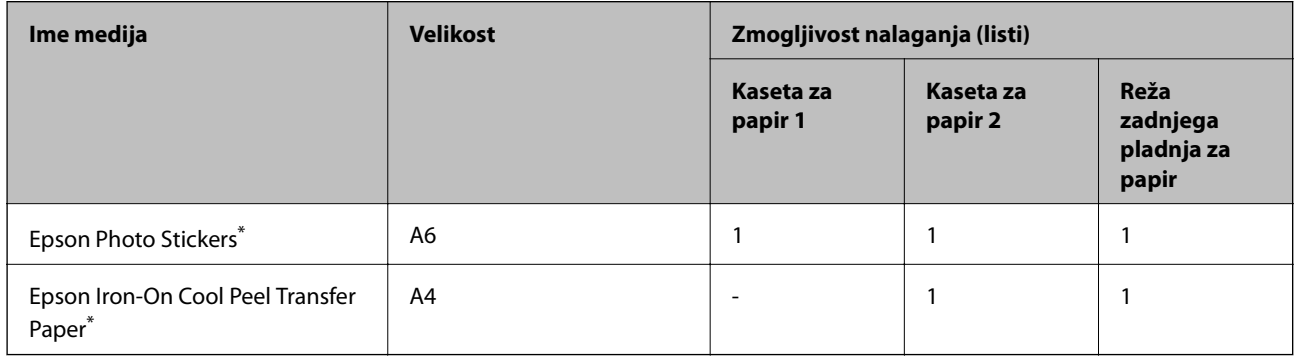

\* Na voljo je zgolj tiskanje z računalnika.

# **Papir, ki je na voljo na trgu**

#### *Opomba:*

*Oglejte si te informacije o vrstah papirja, ki so na voljo za obojestransko tiskanje brez obrob.*

*["Papir za tiskanje brez obrob" na strani 297](#page-296-0)*

*["Papir za dvostransko tiskanje" na strani 297](#page-296-0)*

#### **Navaden papir**

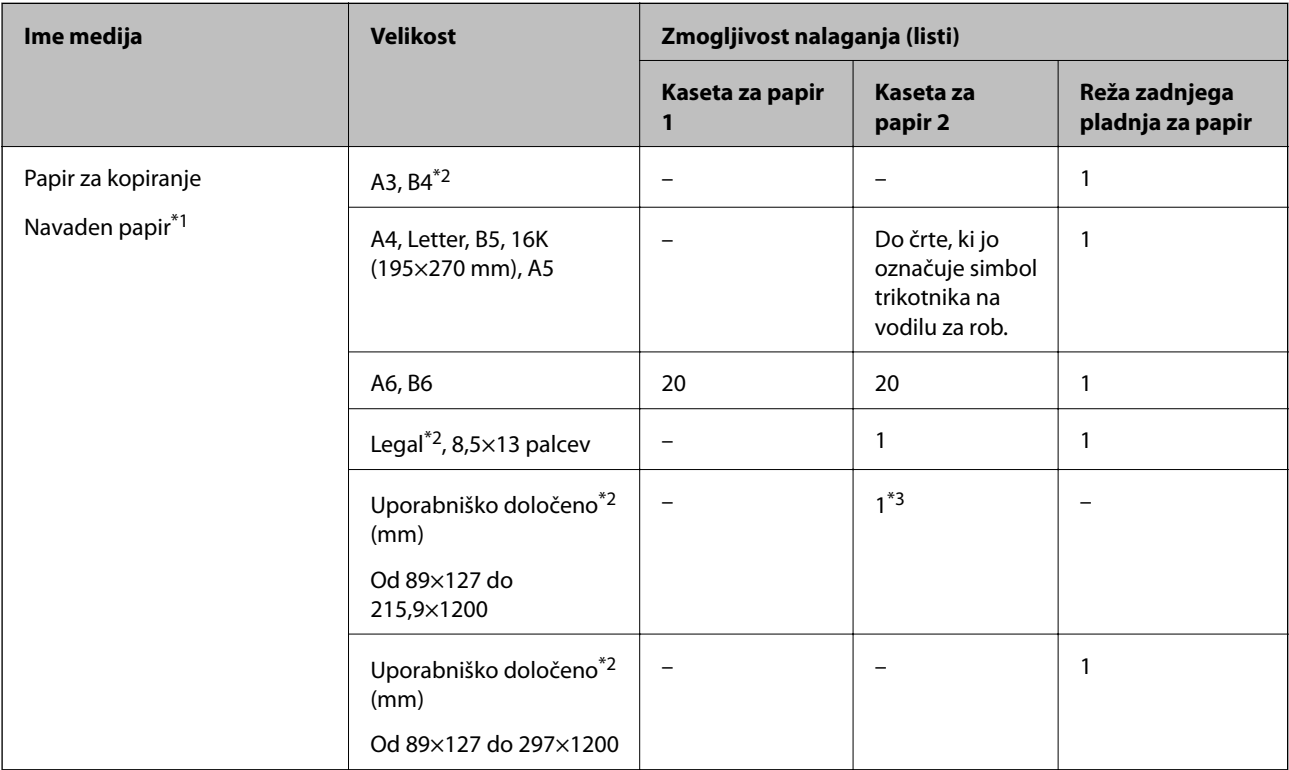

\*1 Za vstavljanje preluknjanega papirja uporabite režo zadnjega pladnja za papir.

\*2 Na voljo je zgolj tiskanje z računalnika.

\*3 Za vstavljanje papirja, ki je daljši od velikosti A4, uporabite režo zadnjega pladnja za papir.

#### **Ovojnica**

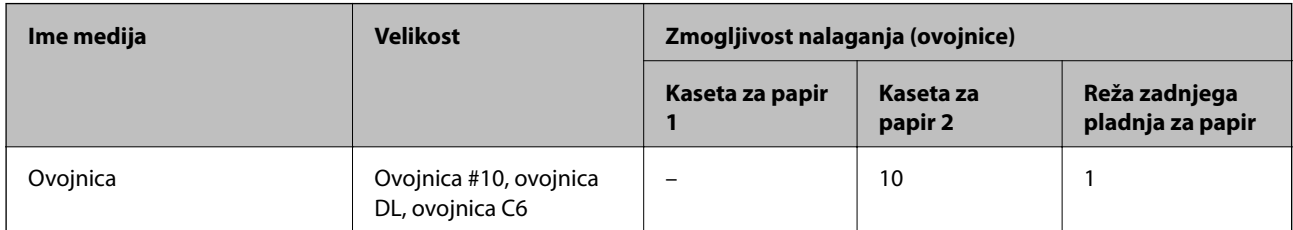

### <span id="page-296-0"></span>**Papir za tiskanje brez obrob**

#### *Originalni papir Epson*

Tiskanje brez obrob ni na voljo za dvostransko tiskanje.

- ❏ Epson Photo Quality Ink Jet Paper
- ❏ Epson Double-sided Photo Quality Ink Jet Paper
- ❏ Epson Matte Paper-Heavyweight
- ❏ Epson Double-Sided Matte Paper
- ❏ Epson Ultra Glossy Photo Paper
- ❏ Epson Premium Glossy Photo Paper
- ❏ Epson Premium Semigloss Photo Paper
- ❏ Epson Photo Paper Glossy

#### **Povezane informacije**

& ["Papir, ki je na voljo, in njegove zmogljivosti" na strani 294](#page-293-0)

### **Papir za dvostransko tiskanje**

#### *Originalni papir Epson*

Dvostransko tiskanje ni na voljo, če uporabite režo zadnjega pladnja za papir.

- ❏ Epson Business Paper
- ❏ Epson Bright White Ink Jet Paper
- ❏ Epson Double-sided Photo Quality Ink Jet Paper
- ❏ Epson Double-Sided Matte Paper

#### **Povezane informacije**

& ["Papir, ki je na voljo, in njegove zmogljivosti" na strani 294](#page-293-0)

#### *Papir, ki je na voljo na trgu*

Dvostransko tiskanje ni na voljo, če uporabite režo zadnjega pladnja za papir.

❏ Papir za kopiranje, navadni papir\*

Za samodejno dvostransko tiskanje lahko uporabite velikosti papirja A4, Letter, B5, 16K in uporabniško določene velikosti (182×257 do 215,9×297 mm).

#### **Povezane informacije**

& ["Papir, ki je na voljo, in njegove zmogljivosti" na strani 294](#page-293-0)

# <span id="page-297-0"></span>**Vrste papirja, ki niso na voljo**

Ne uporabljajte teh vrst papirja. Uporaba teh vrst papirja povzroča zatikanje papirja in razmazano črnilo na natisnjeni kopiji.

- ❏ Valovi papir
- ❏ Raztrgan ali razrezan papir
- ❏ Prepognjen papir
- ❏ Vlažen papir
- ❏ Predebel ali pretanek papir
- ❏ Papir z nalepkami

Ne uporabljajte teh vrst ovojnic. Uporaba teh vrst ovojnic povzroča zatikanje papirja in razmazano črnilo na natisnjeni kopiji.

- ❏ Zvite ali zložene ovojnice
- ❏ Ovojnice z lepilnimi površinami na zavihkih ali ovojnice z okenci
- ❏ Pretanke ovojnice

Med tiskanjem se lahko zvijejo.

# **Informacije o potrošnih izdelkih**

# **Kode kartuš s črnilom**

Spodaj so prikazane kode originalnih kartuš s črnilom Epson.

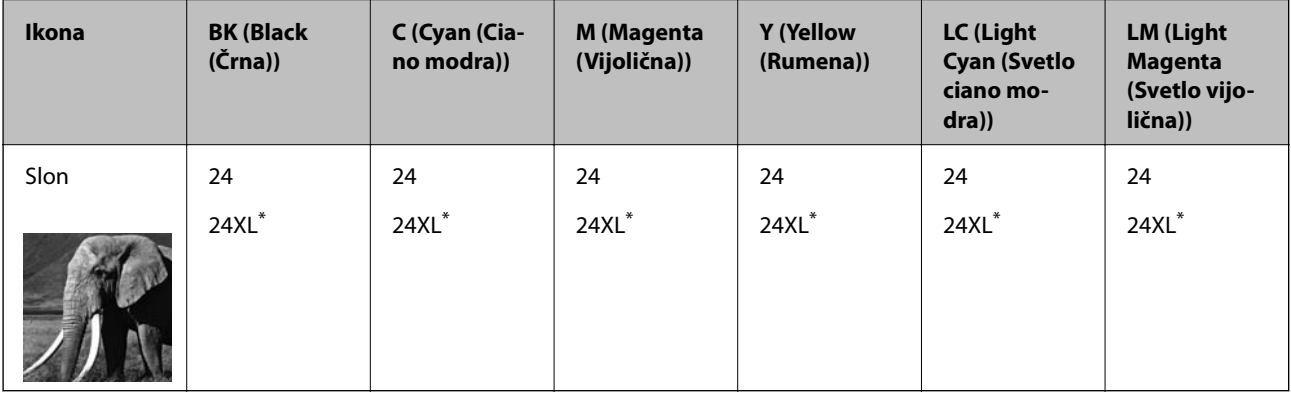

» XL« označuje veliko kartušo.

Za Avstralijo in Novo Zelandijo

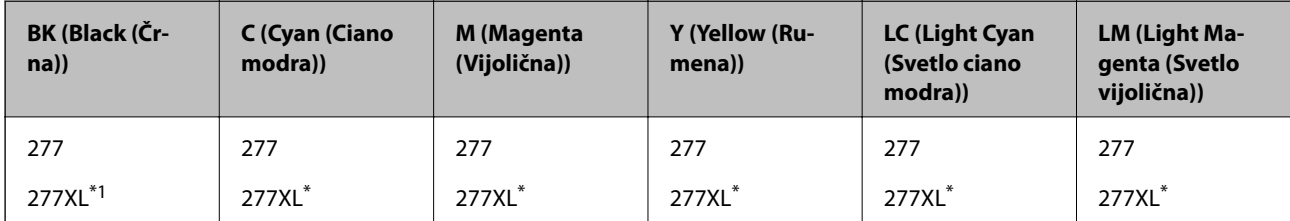

<span id="page-298-0"></span>» XL« označuje veliko kartušo.

Epson priporoča uporabo originalnih kartuš s črnilom Epson. Epson ne more jamčiti za kakovost ali zanesljivost neoriginalnega črnila. Uporaba neoriginalnega črnila lahko povzroči škodo, ki je Epsonova garancija ne krije, in pod določenimi pogoji lahko povzroči nepredvidljivo delovanje tiskalnika. Informacij o ravni neoriginalnega črnila morda ne bo mogoče prikazati.

#### *Opomba:*

- ❏ *Kode kartuš s črnilom se lahko razlikujejo glede na lokacijo. Za pravilne kode kartuše na vašem območju se obrnite na podporo družbe Epson.*
- ❏ *Vse kartuše niso na voljo v vseh regijah.*
- ❏ *Uporabniki v Evropi lahko na tem spletnem mestu najdejo podatke o zmogljivosti kartuš s črnilom Epson. <http://www.epson.eu/pageyield>*
- ❏ *Čeprav kartuše s črnilom lahko vsebujejo reciklirane materiale, to ne vpliva na delovanje ali zmogljivost tiskalnika.*
- ❏ *Specifikacije in videz kartuš se lahko zaradi izboljšav kadarkoli, brez predhodnega obvestila spremenijo.*

# **Koda vzdrževalnega zaboja**

Vzdrževalni zaboj lahko kupi in zamenja uporabnik. Epson priporoča uporabo originalnega vzdrževalne škatlice Epson.

Koda vzdrževalne škatlice Epson je naslednja.

T3661

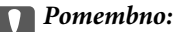

*Ko vzdrževalni zaboj namestite v tiskalnik, ga ni mogoče uporabljati z drugimi tiskalniki.*

# **Podatki o programski opremi**

V tem razdelku so predstavljene omrežne storitve in programska oprema, ki so na voljo za vaš tiskalnik na spletnem mestu družbe Epson ali priloženem disku s programsko opremo.

# **Programska oprema za tiskanje**

### **Aplikacija za tiskanje iz računalnika (gonilnik tiskalnik za sistem Windows)**

Gonilnik tiskalnika upravlja tiskalnik v skladu z ukazi iz programa. Spreminjanje nastavitev gonilnika tiskalnika zagotavlja najboljše rezultate tiskanja. Tu lahko preverite tudi stanje tiskalnika in ga ohranjate v vrhunskem delovnem stanju s pomočjo programa gonilnika tiskalnika.

#### *Opomba:*

*Spremenite lahko tudi jezik gonilnika tiskalnika. V nastavitvi Jezik na zavihku Vzdrževanje izberite želen jezik.*

#### **Dostop do gonilnika tiskalnika iz programov**

Za nastavitve, ki veljajo le za posamezen program, ki ga uporabljate, do njih dostopajte preko tega programa.

#### Izberite **Natisni** ali **Nastavitve tiskanja** v meniju **Datoteka**. Izberite svoj tiskalnik in kliknite **Nastavitve** ali **Lastnosti**.

#### *Opomba:*

*Postopki se razlikujejo glede na aplikacijo. Podrobnosti najdete v pomoči za aplikacijo.*

#### **Dostop do gonilnika tiskalnika prek nadzorne plošče**

Za nastavitve, ki se bodo nanašale na vse programe, uporabite dostop prek upravljalne plošče.

❏ Windows 10

Kliknite gumb »Začetni zaslon« in izberite **Sistem Windows** > **Nadzorna plošča** > **Ogled naprav in tiskalnikov** v razdelku **Strojna oprema in zvok**. Z desno tipko miške kliknite svoj tiskalnik ali ga pritisnite in pridržite ter izberite **Nastavitve tiskanja**.

❏ Windows 8.1/Windows 8

Izberite **Namizje** > **Nastavitve** > **Nadzorna plošča** > **Ogled naprav in tiskalnikov** in **Strojna oprema in zvok**. Z desno tipko miške kliknite svoj tiskalnik ali ga pritisnite in pridržite ter izberite **Nastavitve tiskanja**.

❏ Windows 7

Kliknite gumb »Začetni zaslon«, izberite **Nadzorna plošča** > **Ogled naprav in tiskalnikov** in **Strojna oprema in zvok**. Kliknite desni miškin gumb na vašem tiskalniku in izberite **Nastavitve tiskanja**.

❏ Windows Vista

Kliknite gumb »Začetni zaslon« in izberite **Nadzorna plošča** > **Tiskalniki** v možnosti **Strojna oprema in zvok**. Kliknite desni miškin gumb na vašem tiskalniku in izberite **Nastavitve tiskanja**.

❏ Windows XP

Kliknite gumb »Začetni zaslon« in izberite **Nadzorna plošča** > **Tiskalniki in druga strojna oprema** > **Tiskalniki in faksi**. Kliknite desni miškin gumb na vašem tiskalniku in izberite **Nastavitve tiskanja**.

#### **Dostop do gonilnika tiskalnika prek ikone tiskalnika v opravilni vrstici**

Ikona tiskalnika v opravilni vrstici namizja je ikona bližnjice, ki omogoča hiter dostop do gonilnika tiskalnika.

Če kliknete na ikono tiskalnika in izberete **Nastavitve tiskalnika**, boste odprli isto okno z nastavitvami tiskalnika, kot če do njega dostopate preko upravljalne plošče. Če dvokliknete na to ikono, lahko preverite stanje tiskalnika.

#### *Opomba:*

*Če ikona tiskalnika ni prikazana v opravilni vrstici, odprite okno gonilnika tiskalnika, kliknite Nastavitve nadzorovanja na zavihku Vzdrževanje in nato izberite Registriraj ikono bližnjice v opravilni vrstici.*

#### **Zagon pripomočka**

Odprite okno gonilnika tiskalnika. Kliknite zavihek **Vzdrževanje**.

#### **Povezane informacije**

& ["Menijske možnosti za gMenijske možnosti za gonilnik tiskalnika" na strani 79](#page-78-0)

#### *Nastavljanje postopkov za gonilnik tiskalnika Windows*

Prilagajate lahko nastavitve in omogočite npr. **EPSON Status Monitor 3**.

- 1. Dostopajte do okna gonilnika tiskalnika.
- 2. Kliknite **Razširjene nastavitve** v zavihku **Vzdrževanje**.

3. Izberite ustrezno nastavitev in kliknite **V redu**.

Glejte spletno pomoč glede razlage nastavitev.

#### **Povezane informacije**

& ["Aplikacija za tiskanje iz računalnika \(gonilnik tiskalnik za sistem Windows\)" na strani 299](#page-298-0)

## **Aplikacija za tiskanje iz računalnika (gonilnik tiskalnik za sistem Mac OS)**

Gonilnik tiskalnika upravlja tiskalnik v skladu z ukazi iz programa. Spreminjanje nastavitev gonilnika tiskalnika zagotavlja najboljše rezultate tiskanja. Tu lahko preverite tudi stanje tiskalnika in ga ohranjate v vrhunskem delovnem stanju s pomočjo programa gonilnika tiskalnika.

#### **Dostop do gonilnika tiskalnika iz programov**

Kliknite **Priprava strani** ali **Natisni** v meniju **Datoteka** v programu. Po potrebi kliknite **Pokaži podrobnosti** (ali

 $\blacktriangledown$ ) za razširitev okna tiskanja.

#### *Opomba:*

*Glede na aplikacijo, ki jo uporabljate, možnost Priprava strani morda ne bo prikazana v meniju Datoteka, postopek za prikaz zaslona za tiskanje pa bo morda drugačen. Za podrobnosti preberite pomoč aplikacije.*

#### **Zagon pripomočka**

Izberite **System Preferences** v meniju Apple > **Printers & Scanners** (ali **Print & Scan**, **Print & Fax**) in nato izberite tiskalnik. Kliknite **Options & Supplies** > **Utility** > **Open Printer Utility**.

#### **Povezane informacije**

& ["Menijske možnosti za gonilnik tiskalnika" na strani 103](#page-102-0)

#### *Navodila za gonilnik tiskalnika za Mac OS*

#### **Epson Printer Utility**

Zaženete lahko funkcijo vzdrževanja, npr. preverjanje šob in čiščenje tiskalne glave, s programom **EPSON Status Monitor** pa lahko preverite stanje tiskalnika in informacije o napakah.

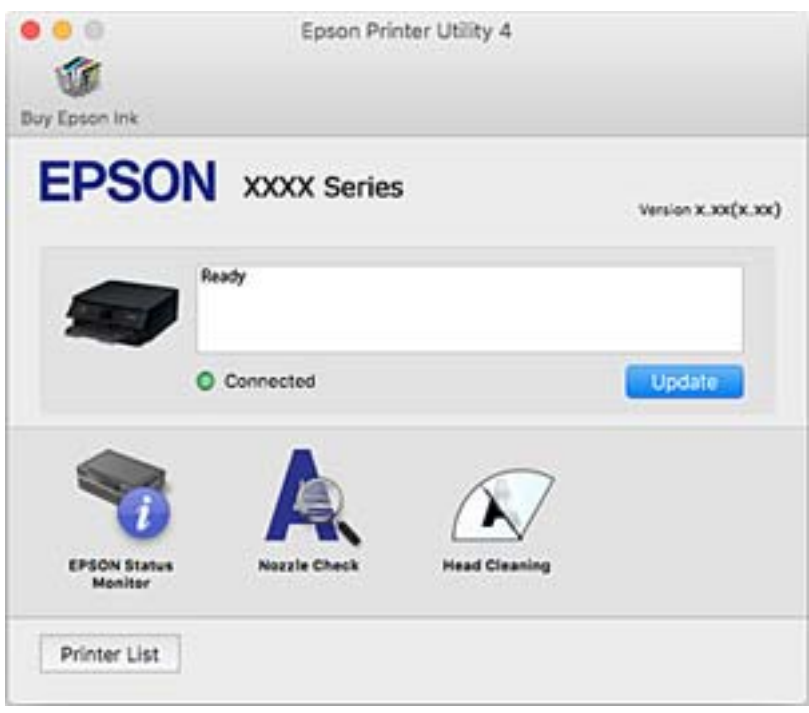

#### *Nastavljanje postopkov za gonilnik tiskalnika Mac OS*

#### **Odpiranje okna z nastavitvami delovanja v gonilniku tiskalnika sistema Mac OS**

Izberite **Nastavitve sistema** v meniju Apple > **Tiskalniki in optični bralniki** (ali **Tiskanje in optično branje**, **Tiskanje in faks**) in nato izberite tiskalnik. Kliknite **Možnosti in materiali** > **Možnosti** (ali **Gonilnik**).

#### **Nastavitve delovanja v gonilniku tiskalnika sistema Mac OS**

- ❏ Thick paper and envelopes: preprečuje razmazovanje črnila pri tiskanju na debel papir. Hitrost tiskanja se lahko zmanjša.
- ❏ Preskoči prazno stran: pri tiskanju preskoči prazne strani.
- ❏ Tihi način: zmanjša hrup tiskalnika, vendar lahko tudi upočasni tiskanje.
- ❏ Permit temporary black printing: začasno tiskanje samo s črnim črnilom.
- ❏ Automatic Cassette Switching: samodejno podaja papir iz kaseta za papir 2, ko zmanjka papirja v kaseta za papir 1. V kaseta za papir 1 in kaseta za papir 2 naložite isti papir (vrsta in velikost).
- ❏ High Speed Printing: tiska s premikanjem tiskalne glave v obe smeri. Hitrost tiskanja je višja, kakovost pa utegne biti manjša.
- ❏ Obvestila o opozorilih: gonilnik tiskalnika prikazuje opozorila.
- <span id="page-302-0"></span>❏ Vzpostavi dvosmerno komunikacijo: običajno bi za to funkcijo morala biti izbrana možnost **On**. Izberite **Off**, če pridobivanje informacij tiskalnika ni mogoče, ker je tiskalnik v skupni rabi računalnikov Windows v omrežju ali iz katerega koli drugega razloga.
- ❏ Zmanjšaj velikost podatkov tiskanja: poveča stiskanje podatkov tiska, če je to mogoče, kar lahko izboljša hitrost. Te možnosti ne izberite pri tiskanju natančnih vzorcev.

#### **Povezane informacije**

& ["Začasno nadaljevanje tiskanja samo s črnim črnilom" na strani 234](#page-233-0)

### **Aplikacija za hitro in zabavno tiskanje iz računalnika (Epson Photo+)**

Epson Photo+ je aplikacija, s katero lahko preprosto tiskate slike z različnimi postavitvami. Prav tako lahko popravite sliko in prilagodite njen položaj, ko imate prikazan predogled dokumenta. Slike lahko tudi poudarite tudi z besedilom in oznakami, ki jih postavljate na poljubna mesta. Prav tako lahko natisnete ovitek za škatlo za CD/DVD. Pri tiskanju na originalni papir za tiskanje fotografij Epson, je zmogljivost črnila nastavljena na najvišjo možno mero, tako da bodo vaše fotografije izgledale naravnost odlično.

Podrobnosti najdete v pomoči za aplikacijo.

#### *Opomba:*

*Če želite uporabljati to aplikacijo, morate namestiti gonilnik tiskalnika za ta tiskalnik.*

#### **Zagon v sistemu Windows**

❏ Windows 10

Kliknite gumb »Začetni zaslon« in izberite **Epson Software** > **Epson Photo+**.

❏ Windows 8.1/Windows 8

Vnesite ime aplikacije v iskalno vrstico in nato izberite prikazano ikono.

❏ Windows 7/Windows Vista/Windows XP

Kliknite gumb »Začetni zaslon« in izberite **Vsi programi** ali **Programi** > **Epson Software** > **Epson Photo+**.

#### **Zagon v sistemu Mac OS**

Izberite **Go** > **Applications** > **Epson Software** > **Epson Photo+**.

#### **Povezane informacije**

& ["Ločena namestitev aplikacij" na strani 176](#page-175-0)

#### **Aplikacija za preprosto tiskanje iz pametne naprave**

Epson iPrint je aplikacija, ki omogoča tiskanje fotografij, dokumentov in spletnih strani iz pametne naprave, kot je pametni telefon ali tablični računalnik. Uporabite lahko lokalno tiskanje, tj. tiskanje iz pametne naprave, ki ima vzpostavljeno povezavo z istim brezžičnim omrežjem kot tiskalnik, ali oddaljeno tiskanje, tj. tiskanje z oddaljene lokacije prek interneta. Če želite uporabiti oddaljeno tiskanje, registrirajte tiskalnik v storitev Epson Connect.

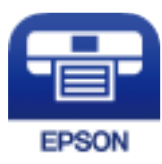

#### *Nameščanje programa Epson iPrint*

Program Epson iPrint lahko namestite na svojo pametno napravo na spodnjem spletnem naslovu ali s spodnjo kodo QR.

<http://ipr.to/a>

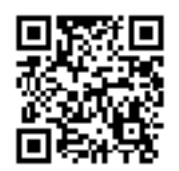

#### *Vodnik za zaslon Epson iPrint*

Zaženite Epson iPrint v pametni napravi in izberite element na začetnem zaslonu, ki ga želite uporabiti.

Spodnji zasloni se lahko spremenijo brez predhodnega obvestila. Vsebina zaslona se lahko razlikuje in je odvisna od izdelka.

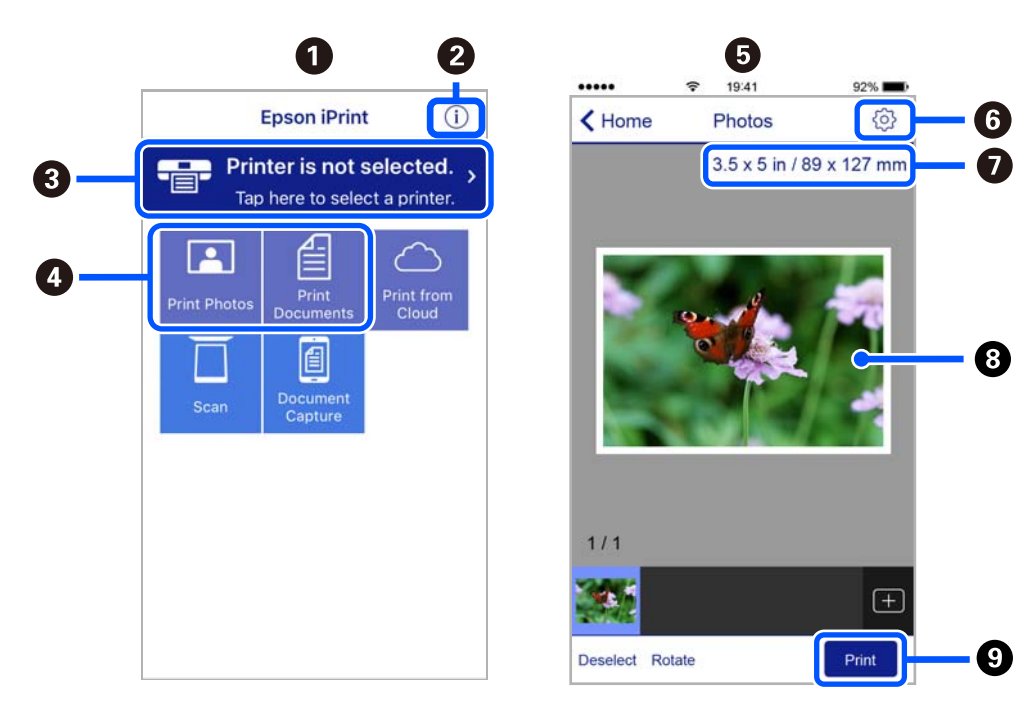

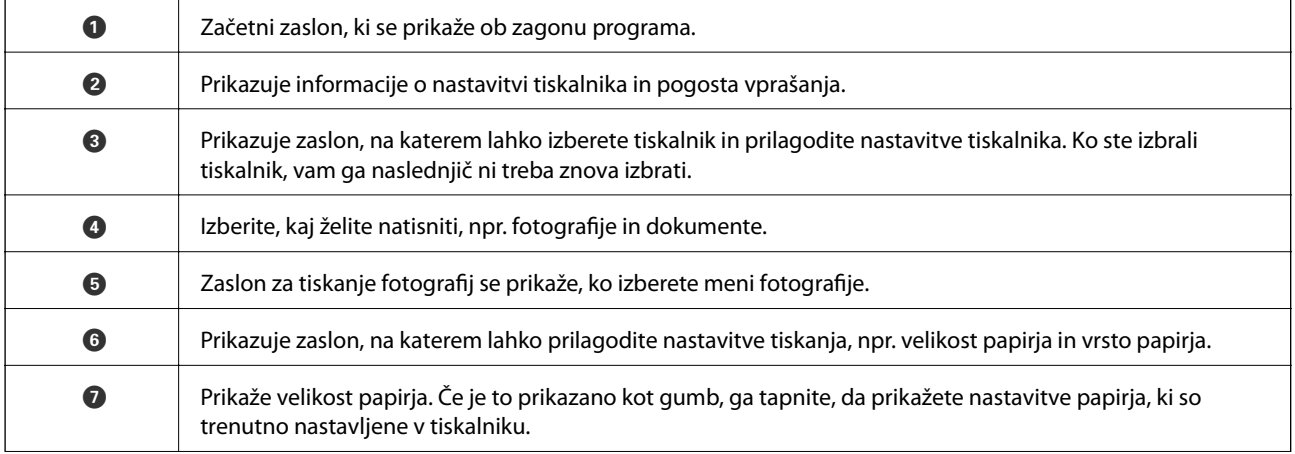

<span id="page-304-0"></span>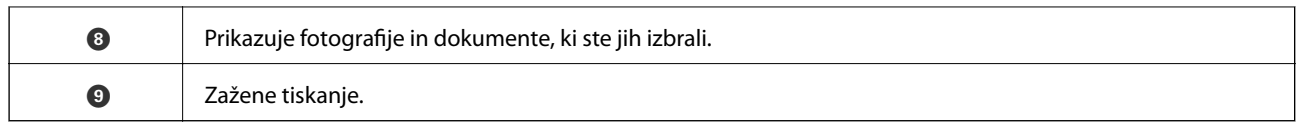

#### *Opomba:*

*Če želite tiskati v meniju dokumenta z napravami iPhone, iPad in iPod touch z operacijskim sistemom iOS, zaženite program Epson iPrint, ko s funkcijo skupne rabe datotek v programu iTunes prenesete dokument, ki ga želite natisniti.*

## **Aplikacija za tiskanje različnih fotografij (Epson Creative Print)**

Epson Creative Print je aplikacija, ki omogoča tiskanje različnih fotografij, kot je tiskanje kolaža iz pametne naprave, denimo iz pametnega telefona ali tabličnega računalnika.

Namestite jo lahko na začetnem zaslonu za Epson iPrint.

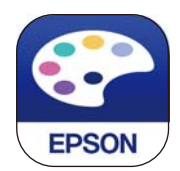

# **Aplikacija za preprosto tiskanje iz naprave s sistemom Android (Epson Print Enabler)**

Epson Print Enabler je aplikacija, s katero lahko brezžično tiskate dokumente, e-poštna sporočila, fotografije in spletne strani iz telefona ali tabličnega računalnika s sistemom Android (Android 4.4 ali novejša različica). Naprava s sistemom Android bo z nekaj dotiki odkrila tiskalnik Epson, ki ima vzpostavljeno povezavo z istim brezžičnim omrežjem.

Odprite trgovine Google Play in poiščite aplikacijo Epson Print Enabler ter jo namestite.

# **Programska oprema za optično pregledovanje**

## **Aplikacija za optično branje iz računalnika (Epson ScanSmart)**

Ta aplikacija vam omogoča optično branje dokumentov in fotografij ter preprosto shranjevanje optično prebranih slik.

Podrobnosti o uporabi funkcij najdete v pomoči za Epson ScanSmart.

#### **Zagon v sistemu Windows**

❏ Windows 10

Kliknite gumb »Začetni zaslon« in izberite **Epson Software** > **Epson ScanSmart**.

❏ Windows 8.1/Windows 8

Vnesite ime aplikacije v iskalno vrstico in nato izberite prikazano ikono.

❏ Windows 7

Kliknite gumb »Začetni zaslon« in izberite **Vsi programi** > **Epson Software** > **Epson ScanSmart**.

#### **Zagon v sistemu Mac OS**

Izberite **Go** > **Applications** > **Epson Software** > **Epson ScanSmart**.

### **Aplikacija za nadzor optičnega bralnika (Epson Scan 2)**

Epson Scan 2 je gonilnik optičnega bralnika, s katerim lahko upravljate optični bralnik. Nastavljate lahko velikost, ločljivost, svetlost, kontrast in kakovost optično prebrane slike. To aplikacijo lahko zaženete tudi iz aplikacije za optično branje, ki je združljiva s tehnologijo TWAIN. Podrobnosti o uporabi funkcij najdete v pomoči za programsko opremo.

#### **Zagon v sistemu Windows**

❏ Windows 10

Kliknite gumb »Začetni zaslon« in izberite **EPSON** > **Epson Scan 2**.

❏ Windows 8.1/Windows 8

Vnesite ime aplikacije v iskalno vrstico in nato izberite prikazano ikono.

❏ Windows 7/Windows Vista/Windows XP

Kliknite gumb »Start« in izberite **Vsi programi** ali **Programi** > **EPSON** > **Epson Scan 2**.

#### **Zagon v sistemu Mac OS**

Izberite **Go** > **Applications** > **Epson Software** > **Epson Scan 2**.

#### *Dodajanje omrežnega optičnega bralnika*

Če želite uporabiti omrežni optični bralnik, dodajte optični bralnik z gonilnikom »Epson Scan 2« optičnega bralnika.

- 1. Zaženite Epson Scan 2.
	- ❏ Windows 10

Kliknite gumb »Začetni zaslon« in izberite **EPSON** > **Epson Scan 2**.

❏ Windows 8.1/Windows 8

Vnesite ime aplikacije v iskalno vrstico in nato izberite prikazano ikono.

❏ Windows 7/Windows Vista/Windows XP

Kliknite gumb »Začetni zaslon« in izberite **Vsi programi** ali **Programi** > **EPSON** > **Epson Scan 2**.

❏ Mac OS

Izberite **Go** > **Applications** > **Epson Software** > **Epson Scan 2**.

2. Na zaslonu **Nastavitve optičnega bralnika** kliknite **Dodaj**.

#### *Opomba:*

- ❏ *Če je možnost Dodaj zatemnjena, kliknite Omogoči urejanje.*
- ❏ *Če se prikaže glavni zaslon aplikacije Epson Scan 2, je aplikacija že povezana z optičnim bralnikom. Če želite vzpostaviti povezavo z drugim omrežjem, izberite Opt. bralnik > Nastavitve, da odprete zaslon Nastavitve optičnega bralnika.*
- <span id="page-306-0"></span>3. Dodajte omrežni optični bralnik. Vnesite te elemente in kliknite **Dodaj**.
	- ❏ **Model**: izberite optični bralnik, s katerim želite vzpostaviti povezavo.
	- ❏ **Ime**: vnesite ime optičnega bralnika. Vnesete lahko največ 32 znakov.
	- ❏ **Poišči omrežje**: ko imata računalnik in optični bralnik vzpostavljeno povezavo z istim omrežjem, se prikaže naslov IP. Če se ne prikaže, kliknite gumb . Če se naslov še vedno ne prikaže, izberite **Vnesite naslov** in vnesite naslov IP neposredno.
- 4. Izberite optični bralnik na zaslonu **Nastavitve optičnega bralnika** in kliknite **V redu**.

# **Aplikacija za upravljanje nastavitev optičnega branja na nadzorni plošči (Epson Event Manager)**

Epson Event Manager je aplikacija, ki omogoča upravljanje optičnega branja prek nadzorne plošče in shranjevanje slik v računalnik. V obliki prednastavitev lahko dodate lastne nastavitve, npr. vrsto dokumenta, lokacijo mape za shranjevanje in format slike. Podrobnosti o uporabi funkcij najdete v pomoči za programsko opremo.

#### **Zagon v sistemu Windows**

- ❏ Windows 10 Kliknite gumb »Začetni zaslon« in izberite **Epson Software** > **Event Manager**.
- ❏ Windows 8.1/Windows 8

Vnesite ime aplikacije v iskalno vrstico in nato izberite prikazano ikono.

❏ Windows 7/Windows Vista/Windows XP

Kliknite gumb »Začetni zaslon« in izberite **Vsi programi** ali **Programi** > **Epson Software** > **Event Manager**.

#### **Zagon v sistemu Mac OS**

Izberite **Go** > **Applications** > **Epson Software** > **Event Manager**.

# **Programska oprema za konfiguriranje nastavitev**

### **Program za konfiguriranje postopkov tiskalnika (Web Config)**

Web Config je program, ki se izvaja v spletnem brskalniku, npr. Internet Explorer in Safari, računalniku ali pametni napravi. Stanje tiskalnika lahko potrdite ali pa spremenite omrežno storitev in nastavitve tiskalnika. Če želite uporabljati Web Config, povežite tiskalnik in računalnik ali napravo z istim omrežjem.

Podprti so naslednji brskalniki.

Microsoft Edge, Internet Explorer 8 ali novejši, Firefox<sup>\*</sup>, Chrome<sup>\*</sup>, Safari<sup>\*</sup>

Uporabite najnovejšo različico.

#### *Zagon programa Web Config v spletnem brskalniku*

1. Preverite naslov IP tiskalnika.

Izberite ikono omrežja na začetnem zaslonu tiskalnika in nato izberite aktivni način povezave, da potrdite naslov IP tiskalnika.

#### *Opomba:*

*Naslov IP lahko preverite tudi tako, da natisnete poročilo o omrežni povezavi.*

2. V računalniku ali pametni napravi zaženite spletni brskalnik in nato vnesite naslov IP tiskalnika.

Oblika:

IPv4: http://naslov IP tiskalnika/

IPv6: http://[naslov IP tiskalnika]/

Primera:

IPv4: http://192.168.100.201/

IPv6: http://[2001:db8::1000:1]/

#### *Opomba:*

*V pametni napravi lahko Web Config zaženete tudi na zaslonu za vzdrževanje v programu Epson iPrint.*

Ker tiskalnik za dostop do protokola HTTPS uporablja samopodpisano potrdilo, se v brskalniku prikaže opozorilo, ko zaženete Web Config; vendar to ne pomeni, da se je pojavila napaka, zato lahko opozorilo prezrete.

#### **Povezane informacije**

- & ["Aplikacija za preprosto tiskanje iz pametne naprave" na strani 303](#page-302-0)
- & ["Tiskanje poročila o omrežni povezavi" na strani 285](#page-284-0)

#### *Zagon programa Web Config v sistemu Windows*

Med povezovanjem računalnika s tiskalnikom z WSD-jem upoštevajte spodnja navodila za zagon programa Web Config.

- 1. Odprite seznam tiskalnikov v računalniku.
	- ❏ Windows 10

Kliknite gumb »Začetni zaslon« in izberite **Sistem Windows** > **Nadzorna plošča** > **Ogled naprav in tiskalnikov** v razdelku **Strojna oprema in zvok**.

❏ Windows 8.1/Windows 8

Izberite **Namizje** > **Nastavitve** > **Nadzorna plošča** > **Ogled naprav in tiskalnikov** v **Strojna oprema in zvok** (ali **Strojna oprema**).

❏ Windows 7

Kliknite gumb »Začetni zaslon«, izberite **Nadzorna plošča** > **Ogled naprav in tiskalnikov** in **Strojna oprema in zvok**.

❏ Windows Vista

Kliknite gumb »Začetni zaslon« in izberite **Nadzorna plošča** > **Tiskalniki** v možnosti **Strojna oprema in zvok**.

- 2. Z desno miškino tipko kliknite vaš tiskalnik in izberite **Lastnosti**.
- 3. Izberite zavihek **Spletna storitev** in kliknite spletni naslov.

Ker tiskalnik za dostop do protokola HTTPS uporablja samopodpisano potrdilo, se v brskalniku prikaže opozorilo, ko zaženete Web Config; vendar to ne pomeni, da se je pojavila napaka, zato lahko opozorilo prezrete.

#### *Zagon programa Web Config v sistemu Mac OS*

- 1. Izberite **System Preferences** v meniju Apple > **Printers & Scanners** (ali **Print & Scan**, **Print & Fax**) in nato izberite tiskalnik.
- 2. Kliknite **Options & Supplies** > **Show Printer Webpage**.

Ker tiskalnik za dostop do protokola HTTPS uporablja samopodpisano potrdilo, se v brskalniku prikaže opozorilo, ko zaženete Web Config; vendar to ne pomeni, da se je pojavila napaka, zato lahko opozorilo prezrete.

# **Programska oprema za posodabljanje**

# **Aplikacija za posodobitev programske opreme in vdelane programske opreme (EPSON Software Updater)**

EPSON Software Updater je aplikacija, ki v spletu poišče novo ali posodobljeno programsko opremo in jo namesti. Posodobite lahko tudi vdelano programsko opremo tiskalnika in priročnik.

#### **Zagon v sistemu Windows**

❏ Windows 10

Kliknite gumb »Začetni zaslon« in izberite **Epson Software** > **EPSON Software Updater**.

❏ Windows 8.1/Windows 8

Vnesite ime aplikacije v iskalno vrstico in nato izberite prikazano ikono.

❏ Windows 7/Windows Vista/Windows XP

Kliknite gumb »Začetni zaslon« in izberite **Vsi programi** (ali **Programi**) > **Epson Software** > **EPSON Software Updater**.

#### *Opomba:*

*EPSON Software Updater lahko zaženete tudi s klikom na ikono tiskalnika v opravilni vrstici na namizju in nato z izbiro Posodobitev programske opreme.*

#### **Zagon v sistemu Mac OS**

Izberite **Go** > **Applications** > **Epson Software** > **EPSON Software Updater**.

#### **Povezane informacije**

& ["Ločena namestitev aplikacij" na strani 176](#page-175-0)

# <span id="page-309-0"></span>**Seznam nastavitvenega menija**

Na začetnem zaslonu tiskalnika izberite **Settings**, da določite različne nastavitve.

# **Supply Status**

Izberite menije na nadzorni plošči, kot je opisano spodaj.

#### **Settings** > **Supply Status**

Prikaže približno raven količine črnila in življenjsko dobo vzdrževalnega zaboja.

Če je prikazana oznaka , bo črnila kmalu zmanjkalo ali pa je vzdrževalni zaboj skoraj poln. Če je prikazana oznaka  $\blacktriangleright$ , zamenjajte element, saj je zmanjkalo črnila ali pa je vzdrževalna škatlica polna.

Na tem zaslonu lahko zamenjate kartuše s črnilom ali natisnete list s stanjem potrošnega materiala.

#### **Povezane informacije**

& ["Zamenjava kartuš s črnilom" na strani 231](#page-230-0)

## **Basic Settings**

Izberite menije na nadzorni plošči, kot je opisano spodaj.

#### **Settings** > **Basic Settings**

Sound:

Nastavi glasnost.

#### Screen Saver:

Izberite **Memory Card Data**, da prikažete fotografije kot diaprojekcijo, če približno tri minute ne boste izvedli nobenega dejanja.

#### LCD Brightness:

Nastavite svetlost zaslona LCD.

#### Auto Power On:

Izberite **On**, da samodejno vklopite tiskalnik, ko prek povezave USB ali omrežne povezave prejme tiskalno opravilo ali opravilo optičnega branja. Za začetek tiskanja morate izvleči izhodni pladenj. Če omogočite **Auto Power On**, rahlo povečate porabo električne energije v stanju pripravljenosti v primerjavi s popolnim izklopom tiskalnika.

Nastavitev **Power Off Timer** uporabite, če želite, da se tiskalnik samodejno izklopi po dokončanem tiskanju ali optičnem branju in preteku nastavljenega časa brez izvedbe postopkov. To je uporabno pri tiskanju z oddaljene lokacije, na primer prek interneta.

#### Power Off Timer:

Vaš izdelek je morda opremljen s to funkcijo ali funkcijo **Power Off Settings**, odvisno od lokacije nakupa.

To možnost izberite za samodejni izklop tiskalnika, če ga določen čas ne uporabljate. Čas, po katerem je uporabljeno upravljanje porabe energije, lahko prilagodite. Kakršno koli povečanje bo vplivalo na energijsko učinkovitost izdelka. Pred kakršnim koli spreminjanjem upoštevajte okoljske razmere.

Power Off Settings:

Vaš izdelek je morda opremljen s to funkcijo ali funkcijo **Power Off Timer**, odvisno od lokacije nakupa.

❏ Power Off If Inactive

Izberite to možnost za samodejni izklop tiskalnika, če ga določen čas ne uporabljate. Kakršno koli povečanje bo vplivalo na energijsko učinkovitost izdelka. Pred kakršnim koli spreminjanjem upoštevajte okoljske razmere.

❏ Power Off If Disconnected

To nastavitev izberite, če želite izklopiti tiskalnik po 30 minutah, če so odklopljena vsa omrežna vrata, vključno z vrati USB. Ta funkcija morda ne bo na voljo, kar je odvisno od regije.

#### Sleep Timer:

Nastavite časovno obdobje, po katerem naj tiskalnik preide v stanje pripravljenosti (način varčevanja z energijo), če ni izvedel nobenega opravila. Po izteku nastavljenega časa se zaslon LCD zatemni.

#### Language:

Izberite jezik zaslona LCD.

#### Background Color:

Spremenite barvo ozadja zaslona LCD.

#### Clear All Settings:

Ponastavi nastavitve za **Basic Settings** na privzete vrednosti.

#### **Povezane informacije**

& ["Varčevanje z energijo" na strani 176](#page-175-0)

## **Printer Settings**

Izberite menije na nadzorni plošči, kot je opisano spodaj.

#### **Settings** > **Printer Settings**

Paper Source Setting:

Paper Setup:

Izberite velikost in vrsto papirja, ki ste ga naložili v vir papirja. Za velikost in vrsto papirja lahko izberete **Favorite Paper Settings**.

#### Paper Configuration:

Ko naložite papir v vir papirja. izberite **On**, da samodejno prikažete zaslon z nastavitvami papirja v meniju **Settings** > **Printer Settings** > **Paper Source Setting** > **Paper Setup**. Če onemogočite to funkcijo, v napravi iPhone, iPad ali iPod touch ne boste mogli tiskati s funkcijo AirPrint

#### <span id="page-311-0"></span>CD/DVD:

Nastavi mesto tiskanja za CD/DVD tako, da ga premakne navzgor, navzdol, levo ali desno, da se prilega.

#### CD Inner/Outer:

Nastavi mesto tiskanja za notranji in zunanji premer CD-ja/DVD-ja. Določite lahko do 120 mm zunanjega in najmanj 18 mm notranjega premera. Glede na nastavitev, se bo CD/DVD oz. pladenj za CD/DVD morda umazal. Nastavite razpon glede na območje, ki ga je mogoče potiskati na plošči CD/ DVD. Območje tiskanja, ki ga nastavite tukaj, je začetna vrednost za tiskanje fotografij iz pomnilniške kartice na CD/DVD.

#### Stickers:

Nastavi mesto tiskanja za nalepke za fotografije tako, da ga premakne navzgor, navzdol, levo ali desno, da se prilega.

#### Thick Paper:

Izberite **On**, da preprečite razmazovanje črnila po natisnjenih dokumentih; to lahko upočasni tiskanje.

#### Short Grain Paper:

Izberite »Vklopljeno«, da zmanjšate razmazovanje črnila, ki ga med tiskanjem povzroča lepljenje črnila. Če je ta nastavitev omogočena, se robovi (obrobe papirja) razširijo, količina razmazovanja pa se tako zmanjša. To ne velja za tiskanje brez obrob. Onemogočite to nastavitev, če želite ohraniti robove med tiskanjem.

#### Quiet Mode:

Izberite **On**, da zmanjšate raven hrupa med tiskanjem, vendar to lahko upočasni tiskanje. Morda ne boste opazili nobene razlike med ravnjo hrupa tiskalnika, kar je odvisno od nastavitev vrste papirja in kakovosti tiskanja.

#### Ink Drying Time:

Izberite čas sušenja črnila pri dvostranskem tiskanju. Po tiskanju ene strani tiskalnik natisne še drugo. Če je natisnjeni dokument razmazan, podaljšajte čas sušenja.

#### Bidirectional:

Izberite **On**, da spremenite smer tiskanja; tiska med premikanjem tiskalne glave v obe smeri. Če so navpične ali vodoravne črte na izpisu nejasne ali niso poravnane, lahko težavo morda odpravite tako, da izklopite to funkcijo, vendar se bo s tem morda zmanjšala hitrost tiska.

#### Clear All Settings

Ponastavi nastavitve za **Printer Settings** na privzete vrednosti.

# **Network Settings**

Izberite menije na nadzorni plošči, kot je opisano spodaj.

#### **Settings** > **Network Settings**

#### Wi-Fi Setup:

Določite ali spremenite nastavitve brezžičnega omrežja. Med spodnjimi možnostmi izberite način povezave in upoštevajte navodila na nadzorni plošči.

#### Wi-Fi (Recommended):

- ❏ Wi-Fi Setup Wizard
- ❏ Push Button Setup (WPS)
- ❏ Others
	- ❏ PIN Code Setup (WPS)
	- ❏ Wi-Fi Auto Connect
	- ❏ Disable Wi-Fi

Težave z omrežno povezavo morda lahko odpravite tako, da onemogočite ali ponovno

uredite nastavitve Wi-Fi. Tapnite > **Wi-Fi (Recommended)** > **Change Settings** > **Others** > **Disable Wi-Fi** > **Start Setup**.

#### Wi-Fi Direct:

❏ iOS

- ❏ Android
- ❏ Other OS Devices
- ❏ Change
	- ❏ Change Network Name
	- ❏ Change Password
	- ❏ Change Frequency Range

Ta nastavitev morda ne bo prikazana, kar je odvisno od regije.

- ❏ Disable Wi-Fi Direct
- ❏ Restore Default Settings

#### Wired LAN Setup:

Vzpostavite ali spremenite omrežno povezavo, ki uporablja kabel LAN ali usmerjevalnik. Pri uporabi slednjih so povezave Wi-Fi onemogočene.

#### Network Status:

Prikaže ali natisne trenutne omrežne nastavitve.

- ❏ Wired LAN/Wi-Fi Status
- ❏ Wi-Fi Direct Status
- ❏ Print Status Sheet

#### Connection Check:

Preveri trenutno omrežno povezavo in natisne poročilo. V primeru težav s povezavo si pri odpravi pomagajte s poročilom.

Advanced:

Izberite te podrobne nastavitve.

- ❏ Device Name
- ❏ TCP/IP
- ❏ Proxy Server

#### **Povezane informacije**

- & ["Konfiguriranje nastavitev Wi-Fi z vnašanjem imena SSID in gesla" na strani 269](#page-268-0)
- & ["Konfiguracija nastavitev omrežja Wi-Fi s potisnim gumbom \(WPS\)" na strani 271](#page-270-0)
- & ["Neposredno vzpostavljanje povezave med pametno napravo in tiskalnikom \(Wi-Fi Direct\)" na strani 273](#page-272-0)
- & ["Spreminjanje povezave z omrežjem iz povezave Wi-Fi na ethernetno povezavo" na strani 267](#page-266-0)
- & ["Preverjanje stanja povezave z omrežjem" na strani 284](#page-283-0)

# **Web Service Settings**

Izberite menije na nadzorni plošči, kot je opisano spodaj.

#### **Settings** > **Web Service Settings**

Epson Connect Services:

Prikaže, ali je tiskalnik registriran in povezan s storitvijo Epson Connect. Tiskalnik lahko v storitvi registrirate tako, da izberete **Register** in upoštevate navodila. Ko ste končali z registracijo, lahko spremenite naslednje nastavitve.

- ❏ Suspend/Resume
- ❏ Unregister

Podrobnosti najdete na tem spletnem mestu.

<https://www.epsonconnect.com/>

[http://www.epsonconnect.eu](http://www.epsonconnect.eu/) (samo Evropa)

Google Cloud Print Services:

Prikaže, ali je tiskalnik registriran in povezan s storitvijo Google Cloud Print. Ko ste končali z registracijo, lahko spremenite naslednje nastavitve.

- ❏ Enable/Disable
- ❏ Unregister

Podrobnosti o registraciji v storitvi Google Tiskanje v oblaku najdete na tem spletnem mestu.

<https://www.epsonconnect.com/>

[http://www.epsonconnect.eu](http://www.epsonconnect.eu/) (samo Evropa)

#### **Povezane informacije**

& ["Tiskanje prek storitve oblaka" na strani 121](#page-120-0)

# **File Sharing Setup**

Izberite menije na nadzorni plošči, kot je opisano spodaj.

#### **Settings** > **File Sharing Setup**

Izberite način povezave med tiskalnikom in računalnikom, ki bo imel dostop za pisanje do pomnilniške kartice, vstavljene v tiskalnik. Računalniku s prednostno povezavo je podeljeno dovoljenje za dostop za branje in pisanje. Drugim računalnikom je podeljeno dovoljenje za dostop za branje.

#### **Povezane informacije**

 $\blacktriangleright$  ["Skupna raba podatkov v pomnilniški napravi" na strani 162](#page-161-0)

# **Camera Print Settings**

Izberite menije na nadzorni plošči, kot je opisano spodaj.

#### **Settings** > **Camera Print Settings**

Konfigurirajte nastavitve za tiskanje z digitalnega fotoaparata.

#### **Povezane informacije**

- & ["Menijske možnosti za nastavitve papirja in tiskanja" na strani 69](#page-68-0)
- & ["Menijske možnosti za urejanje fotografij" na strani 71](#page-70-0)

## **Guide Functions**

Izberite menije na nadzorni plošči, kot je opisano spodaj.

#### **Settings** > **Guide Functions**

Paper Mismatch:

Prikaže opozorilo, če se nastavitve papirja (nastavitve tiskanja) za tiskalno opravilo ne ujemajo z nastavitvami papirja v tiskalniku, ki ste jih nastavili pri nalaganju papirja. Ta nastavitev preprečuje napačno tiskanje. Zaslon za nastavitev papirja pa se ne prikaže, če onemogočite nastavitev **Paper Configuration** v teh menijih.

#### **Settings** > **Printer Settings** > **Paper Source Setting**

Document Alert:

prikaže opozorilo, če izvirnika niste odstranili s steklo optičnega bralnika, kadar pokrov optičnega bralnika ni odprt, čeprav je kopiranje in optično branje z uporabo nadzorne plošče končano.Ta funkcija morda ne bo delovala pravilno, kar je odvisno od debeline izvirnika.

#### Auto Selection Mode:

Če izvedete katero koli od spodnjih dejanj, se prikažejo meniji, ki ustrezajo postopku.

- ❏ Vstavite pomnilniško kartico.
- ❏ Vstavite pomnilnik USB.

❏ Na steklo optičnega bralnika položite izvirnik.

#### All settings:

omogoči ali onemogoči funkcije vseh vodnikov.

#### Clear All Settings:

Ponastavi nastavitve za **Guide Functions** na privzete vrednosti.

## **Customer Research**

Izberite menije na nadzorni plošči, kot je opisano spodaj.

#### **Settings** > **Customer Research**

Izberite **Approve**, da družbi Seiko Epson Corporation posredujete informacije o uporabi izdelka, kot je število tiskanj.

# **Firmware Update**

Izberite menije na nadzorni plošči, kot je opisano spodaj.

#### **Settings** > **Firmware Update**

#### Update:

Preverite, ali je v omrežnem strežniku naložena najnovejša različica vdelane programske opreme. Ko sistem zazna novo različico, se vdelana programska oprema posodobi. Ko se posodobitev zažene, je ne smete prekiniti.

#### Notification:

Izberite **On**, če želite prejeti obvestilo, ko je na voljo posodobitev vdelane programske opreme.

#### **Povezane informacije**

& ["Posodabljanje vdelane programske opreme tiskalnika na nadzorni plošči" na strani 181](#page-180-0)

# **Restore Default Settings**

Izberite menije na nadzorni plošči, kot je opisano spodaj.

#### **Settings** > **Restore Default Settings**

#### Network Settings

Ponastavi omrežne nastavitve na privzete vrednosti.

#### All Except Network Settings

Ponastavi vse nastavitve, razen nastavitev omrežja, na privzete nastavitve.

#### <span id="page-316-0"></span>All Settings

Ponastavi vse nastavitve na privzete vrednosti.

# **Tehnični podatki izdelkov**

# **Specifikacije tiskalnika**

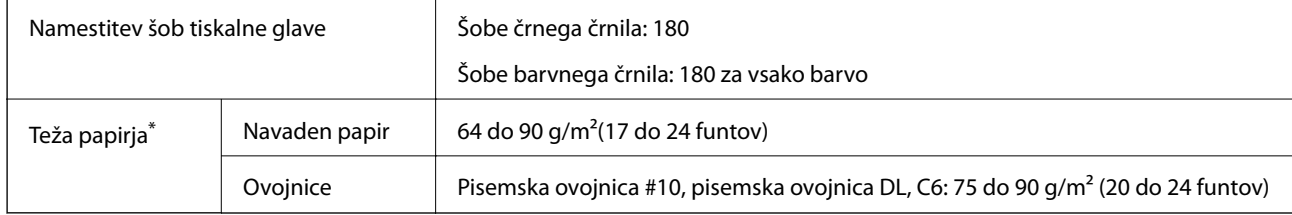

\* Tudi če je debelina papirja v navedenem razponu, papir morda ne bo podajan v tiskalnik ali pa bo kakovost tiskanja slabša, kar je odvisno od lastnosti in kakovosti papirja.

# **Območje za tisk**

#### *Območje za tisk posameznih listov*

Kakovost tiska v osenčenih območjih lahko zaradi mehanizma tiskalnika upade.

#### **Tiskanje z robovi**

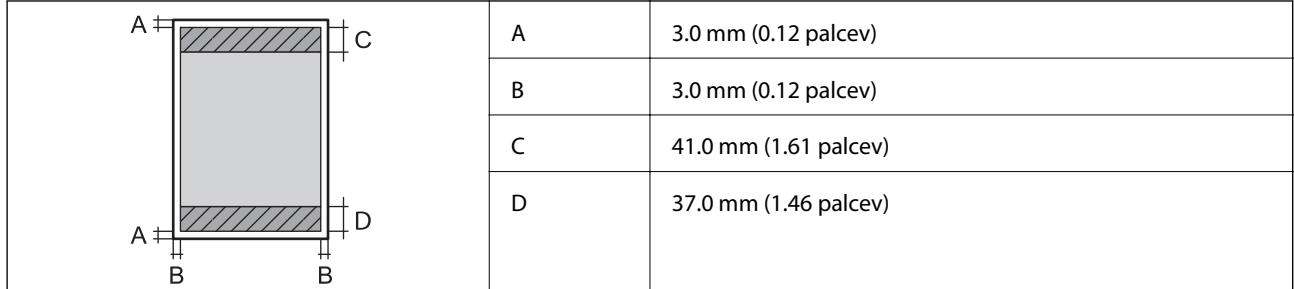

#### **Tiskanje brez obrob**

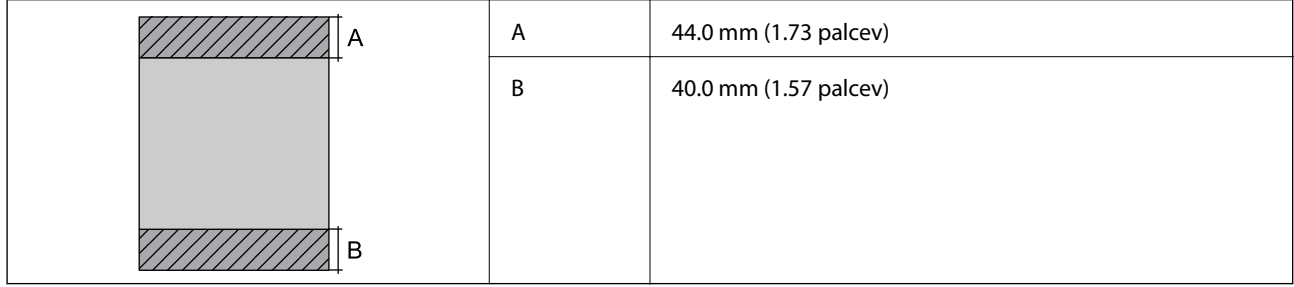

### *Območje za tisk pisemskih ovojnic*

Kakovost tiska v osenčenih območjih lahko zaradi mehanizma tiskalnika upade.

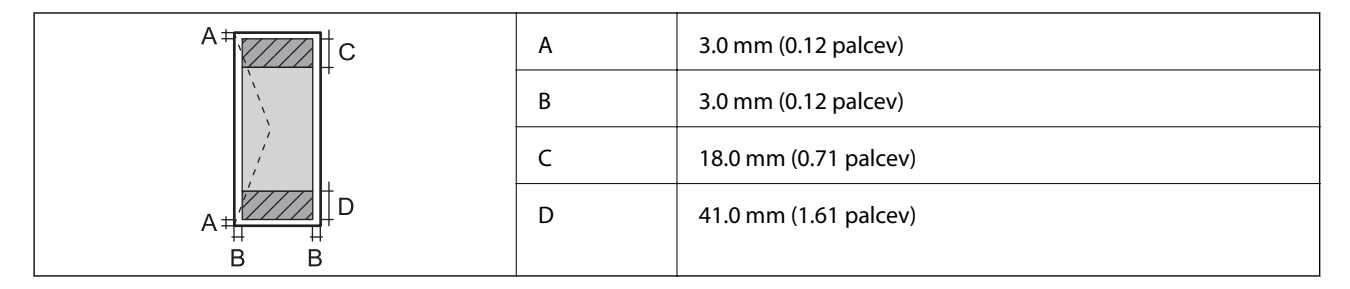

### *Območje za tisk CD/DVD-jev*

Kakovost tiska v osenčenih območjih lahko zaradi mehanizma tiskalnika upade.

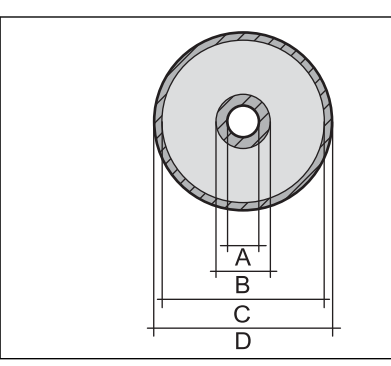

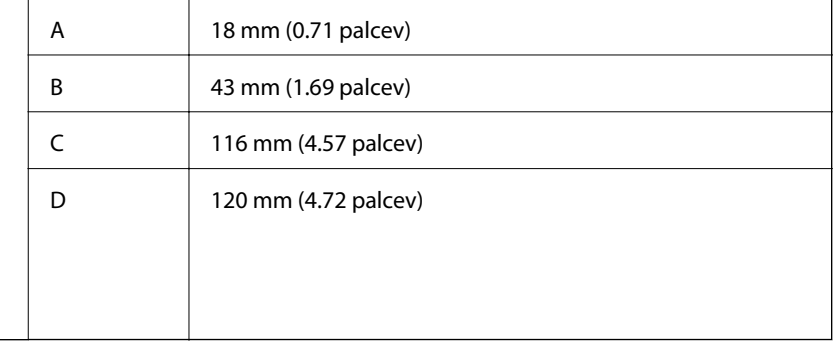

# **Specifikacije optičnega bralnika**

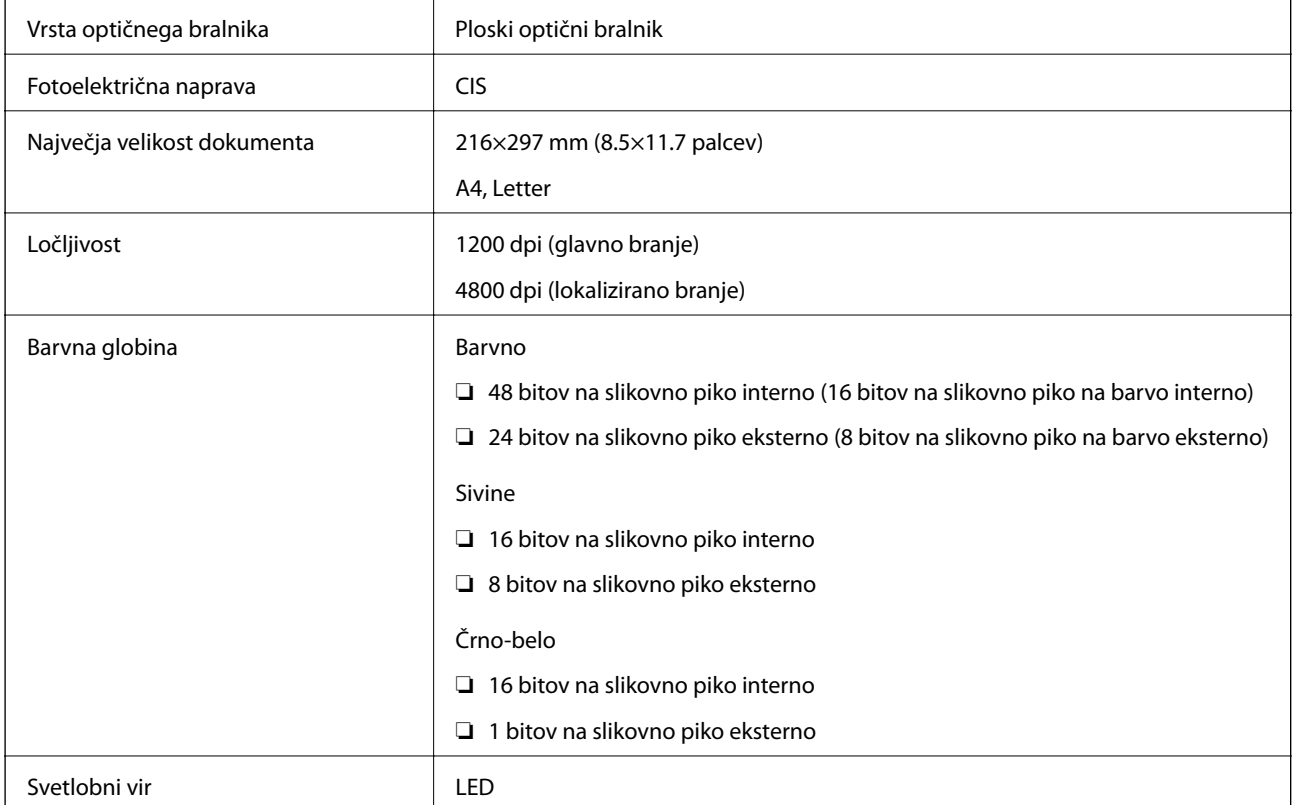

# <span id="page-318-0"></span>**Specifikacije vmesnikov**

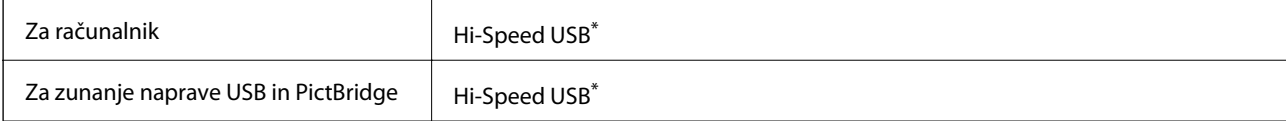

Kabli USB 3.0 niso podprti.

# **Tehnični podatki omrežja**

# **Tehnični podatki povezave Wi-Fi**

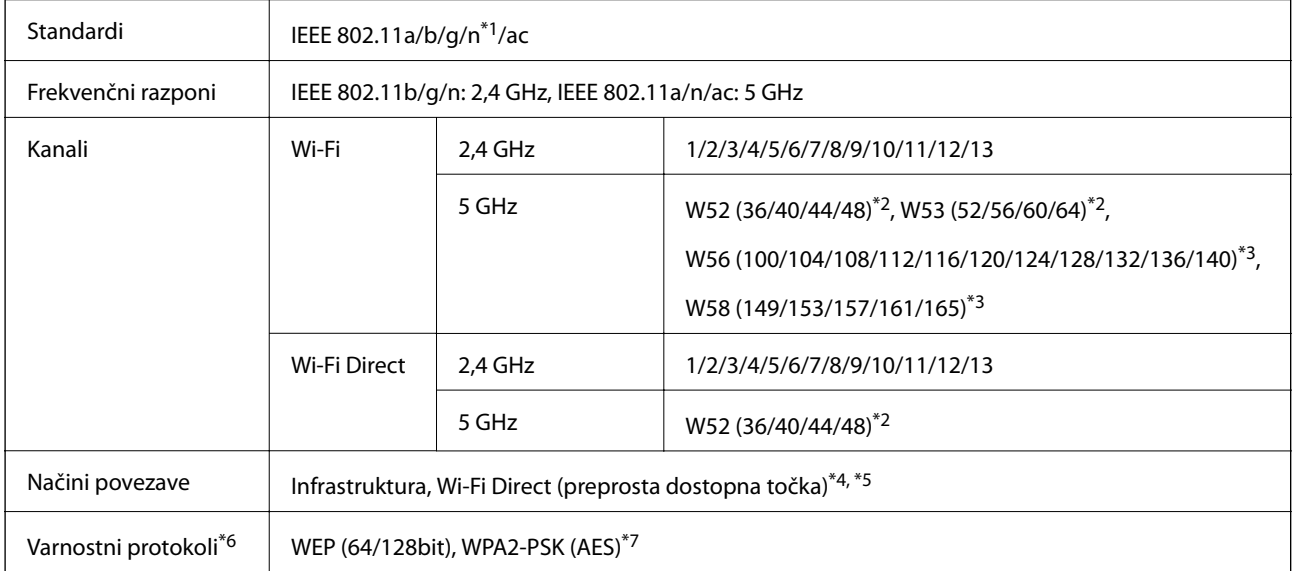

\*1 Na voljo samo za HT20.

- \*2 Uporaba izdelka na prostem prek teh kanalov je prepovedana.
- \*3 Razpoložljivost teh kanalov je odvisna od lokacije. Dodatne informacije najdete na spletnem mestu <http://support.epson.net/wifi5ghz/>
- \*4 Ni podprto za standard IEEE 802.11b.
- \*5 Infrastrukturni način in način Wi-Fi Direct ali ethernetno povezavo lahko uporabljate hkrati.
- \*6 Wi-Fi Direct podpira samo WPA2-PSK (AES).
- \*7 Skladno s standardi WPA2 s podporo za WPA/WPA2 Personal.

# **Specifikacije žične (ethernet) povezave**

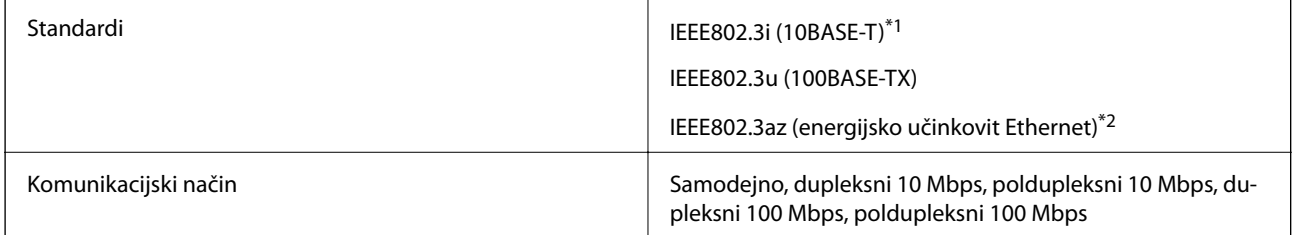

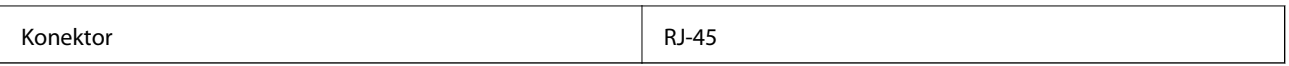

\*1 Uporabite kabel STP (oklopljena parica) kategorije 5e ali višje, da zagotovite zaščito pred radijskimi motnjami.

\*2 Povezana naprava mora ustrezati standardom IEEE802.3az.

# **Omrežne funkcije in IPv4/IPv6**

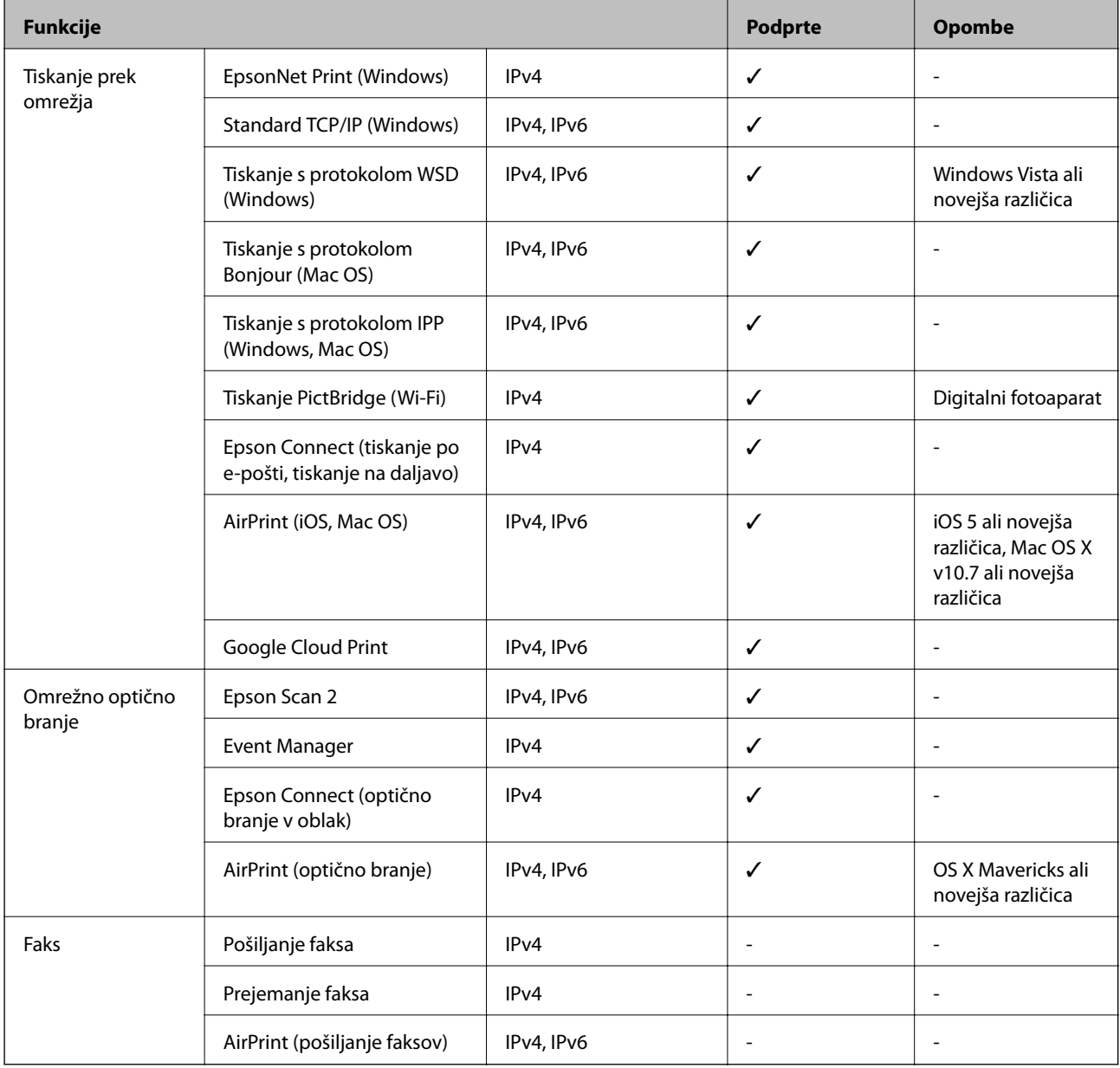

# **Varnostni protokol**

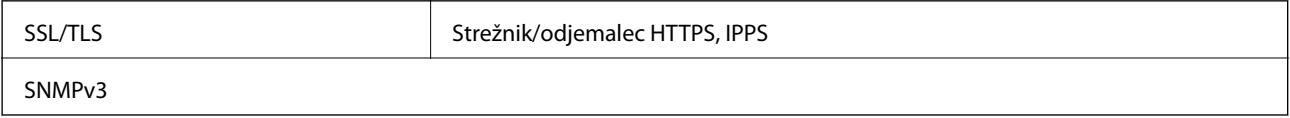

# **Podprte storitve tretjih oseb**

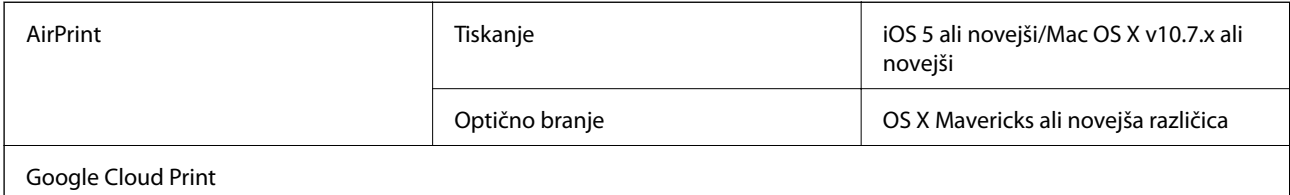

# **Tehnični podatki za pomnilniško napravo**

# **Tehnični podatki podprtih pomnilniških kartic**

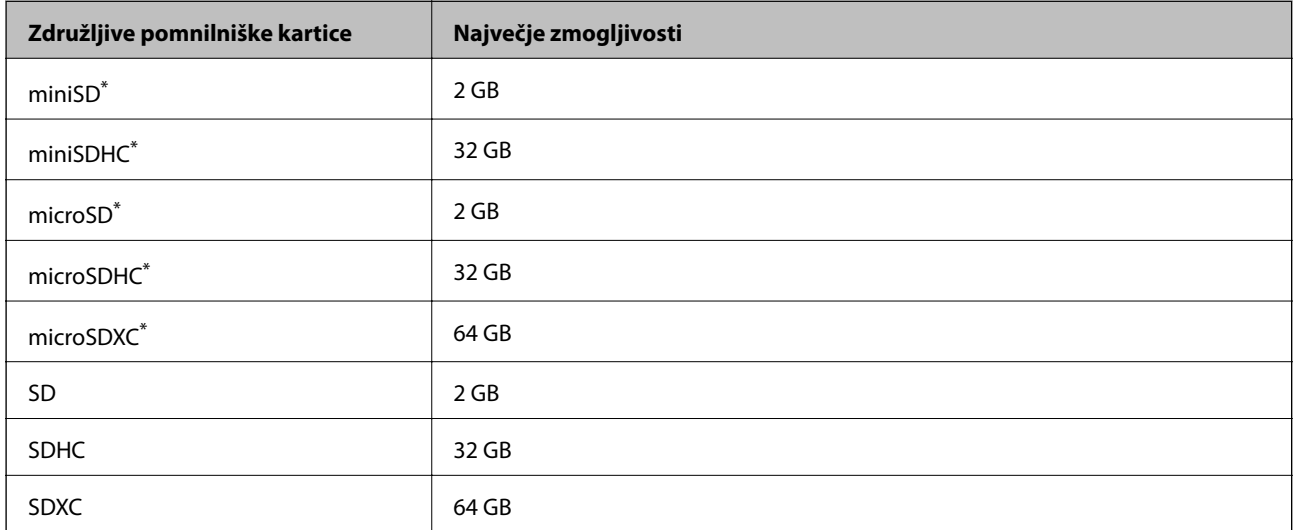

\* Namestite ustrezen pretvornik za režo za pomnilniške kartice. V nasprotnem primeru se kartica lahko zatakne.

# **Tehnični podatki podprtih pomnilniških naprav**

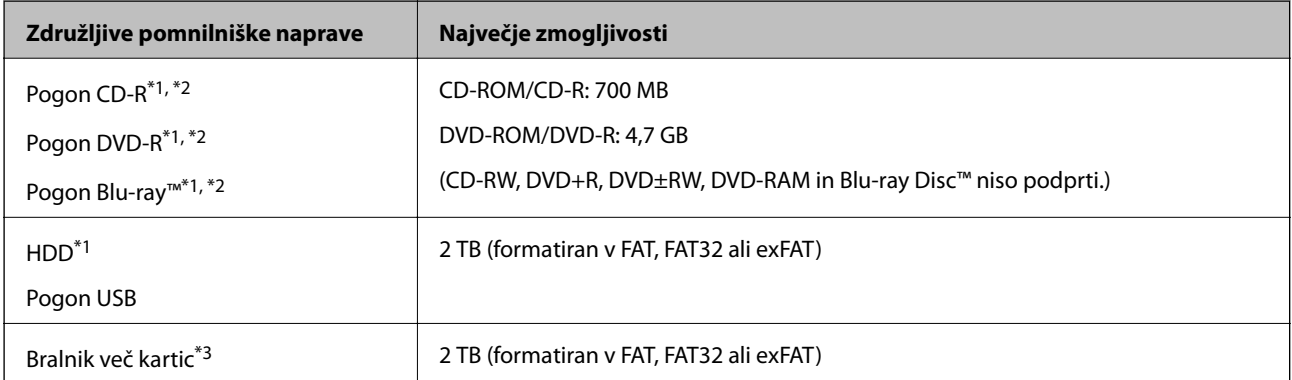

\*1 Ne priporočamo uporabe pomnilniških naprav, ki se napajajo prek vmesnika USB. Uporabite samo pomnilniške naprave, ki uporabljajo samostojen vir napajanja.

\*2 Samo za branje.

\*3 V bralnik več kartic vstavite samo eno pomnilniško kartico. Bralniki več kartic, ki imajo vstavljene več kot dve kartici, niso podprti.

Naslednjih naprav ni mogoče uporabljati:

- ❏ Napravo, ki potrebuje namenski gonilnik
- ❏ Varnostno zaščiteno napravo (gesla, šifriranje ipd.)
- ❏ Napravo, z vgrajenim zvezdiščem USB

Epson ne more jamčiti za delovanje vseh zunanje povezanih naprav.

# **Specifikacije o podprtih podatkih**

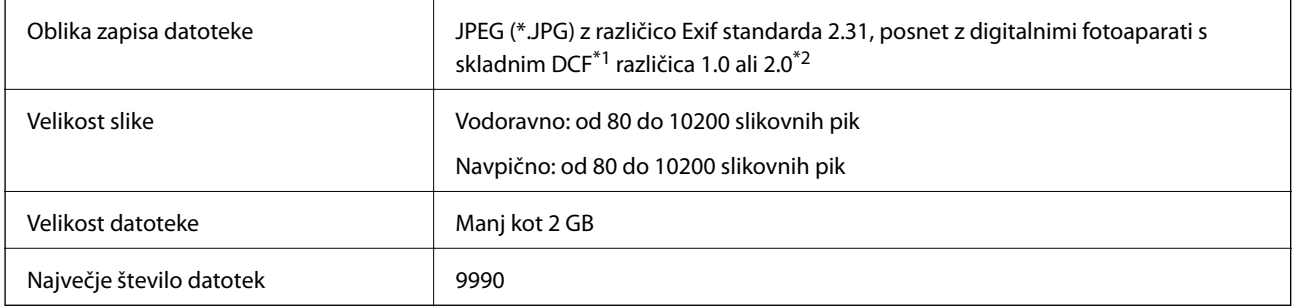

\*1 DCF (Design rule for Camera File system — pravilo zasnove za datotečni sistem fotoaparata).

\*2 Fotografski podatki, shranjeni v vgrajen spomin digitalnega fotoaparata, niso podprti.

#### *Opomba:*

*Na LCD-zaslonu se prikaže »!«, če tiskalnik ne more prepoznati slikovne datoteke. Če v takem primeru izberete postavitev z več slikami, bodo morda natisnjeni prazni deli.*

### **Mere**

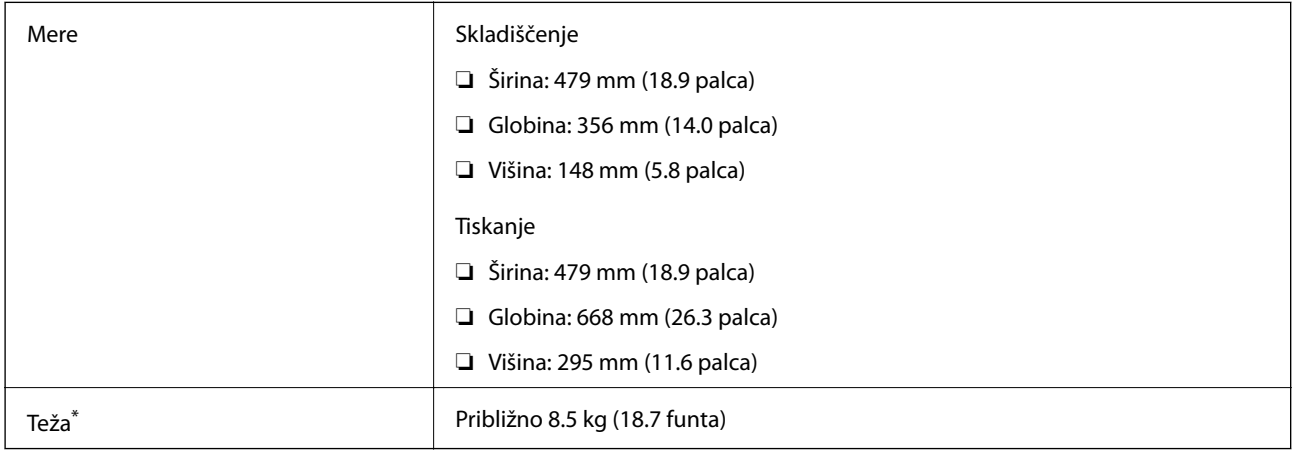

\* : brez kartuš s črnilom, napajalnega kabla in pladnja za CD/DVD.

# **Električni tehnični podatki**

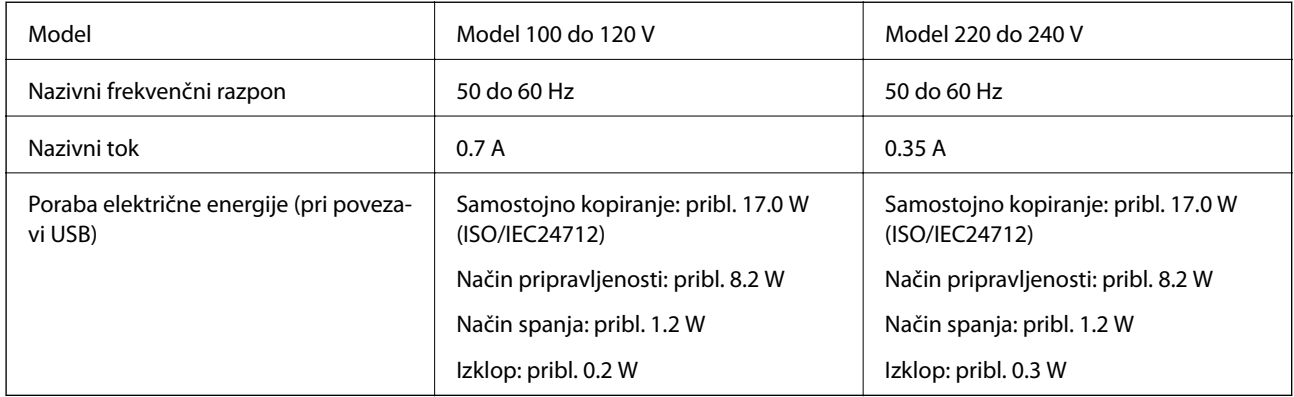

#### *Opomba:*

❏ *Preverite napetost tiskalnika na oznaki na tiskalniku.*

❏ *Evropski uporabniki preverite podatke o porabi električne energije na naslednjem spletnem mestu.*

<http://www.epson.eu/energy-consumption>

# **Okoljski tehnični podatki**

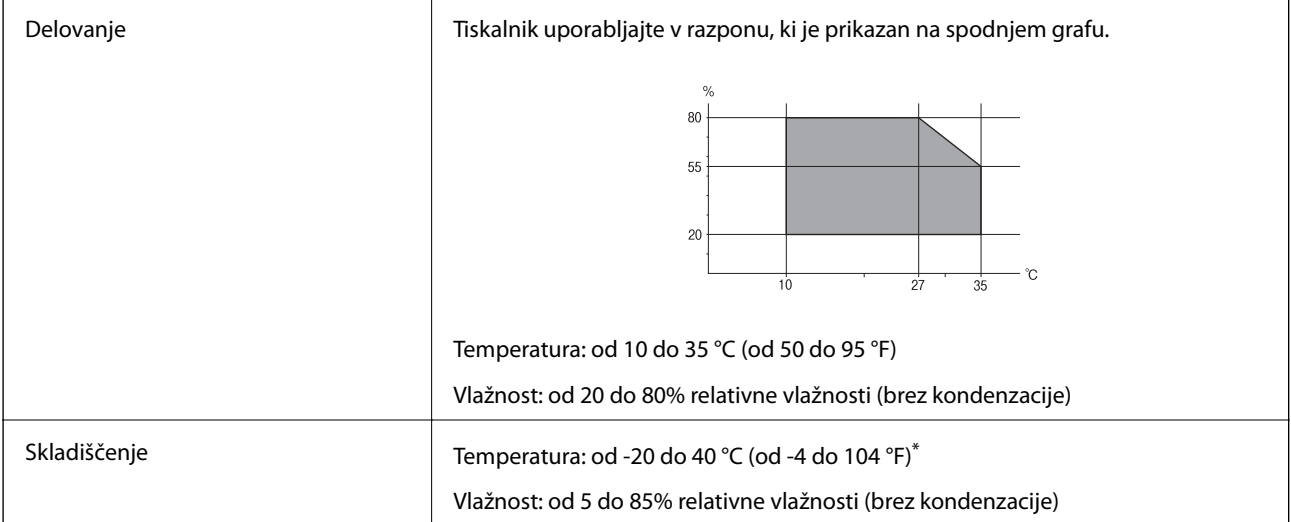

Shranite lahko en mesec pri 40 °C (104 °F).

# **Okoljske specifikacije za kartuše s črnilom**

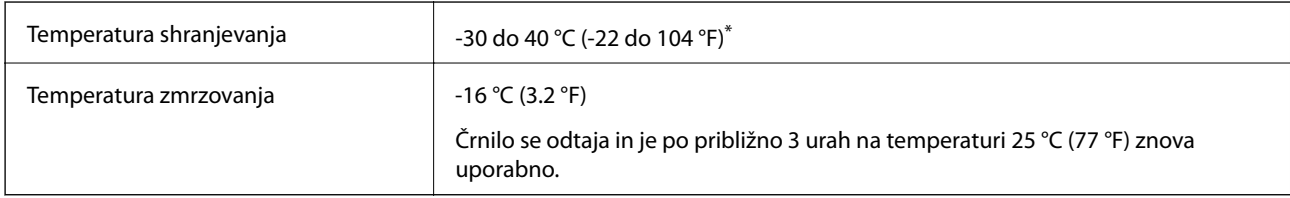

Shranjujete ga lahko mesec dni pri 40 °C (104 °F).

# <span id="page-323-0"></span>**Sistemske zahteve**

- ❏ Windows 10 (32- ali 64-bitna različica)/Windows 8.1 (32- ali 64-bitna različica)/Windows 8 (32- ali 64-bitna različica)/Windows 7 (32- ali 64-bitna različica)/Windows Vista (32- ali 64-bitna različica)/Windows XP SP3 ali novejša različica (32-bitna različica)/Windows XP Professional x64 Edition SP2 ali novejša različica
- ❏ macOS Mojave/macOS High Sierra/macOS Sierra/OS X El Capitan/OS X Yosemite/OS X Mavericks/OS X Mountain Lion/Mac OS X v10.7.x/Mac OS X v10.6.8

#### *Opomba:*

- ❏ *Mac OS morda ne podpira nekaterih programov in funkcij.*
- ❏ *Datotečni sistem UNIX (UFS) za Mac OS ni podprt.*

# **Informacije pravnega značaja**

# **Standardi in odobritve**

### **Standardi in odobritve za ameriški model**

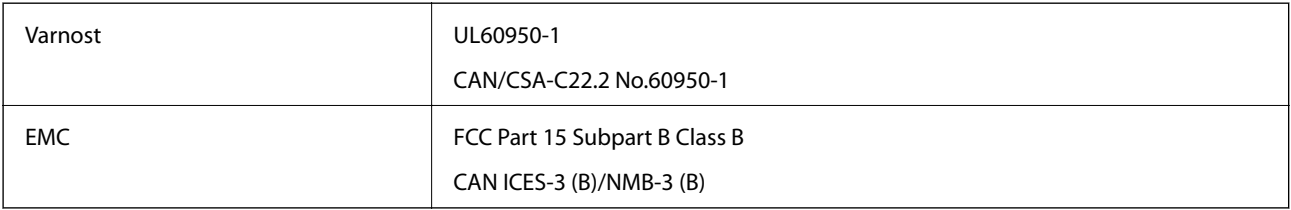

Ta oprema vsebuje ta brezžični modul.

Proizvajalec: Seiko Epson Corporation

#### Vrsta: J26H005

Ta izdelek je v skladu z razdelkom 15 Pravilnika FCC in RSS-210 Pravilnika IC. Družba Epson ne more prevzeti odgovornosti za neizpolnjevanje zahtev v zvezi z varnostjo, ki je posledica sprememb izdelka na način, ki ga družba Epson ni priporočila. Med delovanjem morata biti izpolnjena naslednja pogoja: (1) ta naprava ne sme povzročati škodljivih motenj in (2) ta naprava mora sprejemati vsakršne motnje, vključno s tistimi, ki lahko povzročijo njeno slabo delovanje.

Ta naprava je namenjena uporabi v prostorih, po možnosti ne v bližini oken, s čimer je dosežena največja raven zaščite pred radijskim motenjem licenciranih naprav. Opremo (ali njeno oddajno anteno), ki je nameščena na prostem, je treba licencirati.

Oprema je skladna z določenimi omejitvami FCC/IC glede izpostavljenosti sevanju v nenadzorovanem okolju in izpolnjuje zahteve smernic FCC glede izpostavljenosti radijskim frekvencam (RF) v Dodatku C k smernicam OET65 in RSS-102 iz pravilnika o izpostavljenosti radijskim frekvencam (RF) IC. Ta oprema mora biti vgrajena in uporabljana tako, da je oddajnik sevanja oddaljen najmanj 7,9 palca (20 cm) ali več od človeškega telesa (razen okončin, torej rok, zapestij, nog in gležnjev).

### **Standardi in odobritve za evropski model**

Za uporabnike v Evropi
<span id="page-324-0"></span>Seiko Epson Corporation izjavlja, da je tati model z radijsko opremo skladen z Direktivo 2014/53/EU. Celotno besedilo EU-izjave o skladnosti je na voljo na tem spletnem mestu.

<http://www.epson.eu/conformity>

C493E

Samo za uporabo na Irskem, v Združenem kraljestvu, Avstriji, Nemčiji, Lihtenštajnu, Švici, Franciji, Belgiji, Luksemburgu, na Nizozemskem, v Italiji, na Portugalskem, v Španiji, na Danskem, Finskem, Norveškem, Švedskem, v Islandiji, na Hrvaškem, Cipru, v Grčiji, Sloveniji, na Malti, v Bolgariji, na Češkem, v Estoniji, na Madžarskem, v Latviji, Litvi, na Poljskem, v Romuniji in na Slovaškem.

Družba Epson ne more prevzeti odgovornosti za neizpolnjevanje zahtev v zvezi z varnostjo, ki je posledica sprememb izdelkov na način, ki ga družba Epson ni priporočila.

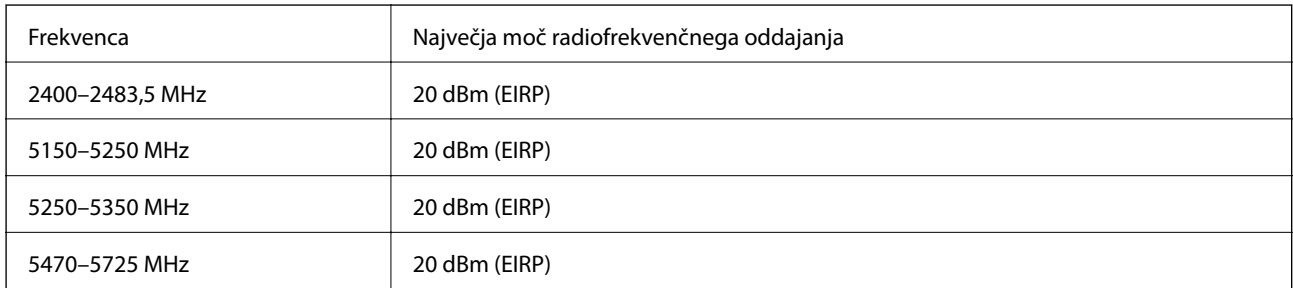

# $C<sub>f</sub>$

## **Standardi in odobritve za avstralski model**

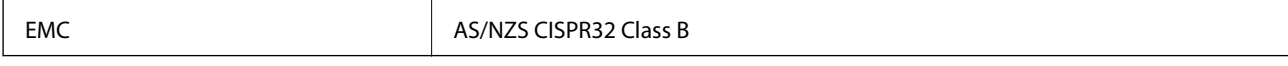

Družba Epson izjavlja, da so naslednji modeli opreme skladni z osnovnimi zahtevami in drugimi ustreznimi določili standarda AS/NZS4268:

C493E

Družba Epson ne more prevzeti odgovornosti za neizpolnjevanje zahtev v zvezi z varnostjo, ki je posledica sprememb izdelkov na način, ki ga družba Epson ni priporočila.

## **Omejitve pri kopiranju**

Za odgovorno in zakonito uporabo tiskalnika upoštevajte naslednje omejitve.

Kopiranje spodnjih elementov je zakonsko prepovedano:

- ❏ Blagajniški zapisi, kovanci, državni tržni vrednostni papirji, državne obveznice in občinski vrednostni papirji
- ❏ Neuporabljene poštne znamke, predhodno ožigosane razglednice in ostale uradne poštne elemente, ki nosijo veljavno poštnino
- ❏ Koleki in vrednostni papirji, izdani v skladu s pravnimi postopki

Pri kopiranju naslednjih elementov bodite previdni:

- ❏ Zasebni tržni vrednostni papirji (potrdila o izdanih delnicah, čeki ipd.), mesečne prepustnice, dovoljenja ipd.
- ❏ Potni listi, vozniška dovoljenja, zdravniška dovoljenja, cestne prepustnice, boni za prehrano, karte ipd.

#### *Opomba:*

*Kopiranje teh elementov je tudi lahko zakonsko prepovedano.*

Odgovorna uporaba avtorskopravno varovanih gradiv:

Tiskalnike je mogoče uporabiti za nezakonito kopiranje predmetov, ki jih varuje zakonodaja o zaščiti avtorskih pravic. Če vam dejanja ni svetoval izkušen odvetnik, bodite odgovorni in spoštljivi in pridobite dovoljenje lastnika avtorskih pravic, preden kopirate objavljena gradiva.

# <span id="page-326-0"></span>**Kje lahko dobite pomoč**

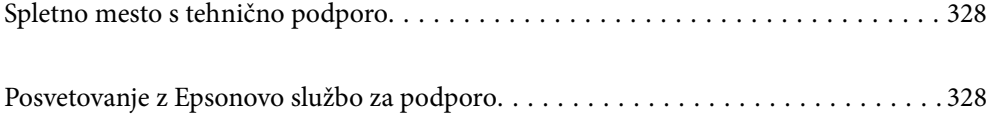

## <span id="page-327-0"></span>**Spletno mesto s tehnično podporo**

Če rabite dodatno pomoč, obiščite Epsonovo spletno stran za podporo, navedeno spodaj. Izberite svojo regijo ali državo in obiščite Epsonovo podporo za vaše lokalno območje. Na tej spletni strani so na voljo tudi najnovejši gonilniki, pogosta vprašanja, priročniki in drugi materiali.

### <http://support.epson.net/>

<http://www.epson.eu/Support> (Evropa)

Posvetujte se s podjetjem Epson, če vaš izdelek ne deluje pravilno in če sami ne morete odpraviti težav.

# **Posvetovanje z Epsonovo službo za podporo**

## **Preden se obrnete na Epson**

Če vaš izdelek Epson ne deluje pravilno, težave pa ne morete odpraviti z informacijami o odpravljanju težav, ki so na voljo v navodilih za uporabo, se za pomoč obrnite na Epsonovo podporno službo. Če na spodnjem seznamu ni Epsonove podpore za vaše območje, se obrnite na prodajalca, pri katerem ste izdelek kupili.

Epsonova podpora vam bo lahko hitreje pomagala, če jim boste dali naslednje informacije:

❏ Serijsko številko izdelka

(Oznaka s serijsko številko je običajno na zadnji strani izdelka.)

- ❏ Model izdelka
- ❏ Različico programske opreme izdelka

(Kliknite **About**, **Version Info** ali podoben gumb v programski opremi izdelka.)

- ❏ Znamko in model vašega računalnika
- ❏ Ime in različico operacijskega sistema na vašem računalniku
- ❏ Imena in različice programov, ki jih običajno uporabljate skupaj z izdelkom

#### *Opomba:*

*Nastavitve omrežja je mogoče shraniti v spomin izdelka glede na vrsto izdelka. Nastavitve so lahko izgubljene, če se izdelek pokvari ali je bil popravljen. Epson ne odgovarja za izgubo podatkov, varnostnih kopij ali obnovljenih nastavitev, tudi med obdobjem veljavne reklamacije. Priporočamo vam, da si sami ustvarite varnostne podatke in ustvarite zapiske.*

## **Pomoč uporabnikom v Evropi**

Preverite Vseevropsko garancijo za informacije o tem, kako stopiti v stik z Epsonovo podporo.

## **Pomoč uporabnikom v Avstraliji**

Epson Australia vam želi ponuditi visok nivo podpore za stranke. Poleg priročnikov za izdelek vam ponujamo spodnje vire za pridobivanje informacij:

#### **Internetni URL**

[http://www.epson.com.au](http://www.epson.com.au/)

Dostopajte do strani svetovnega spleta Epson Australia. Splača se vam ponesti svoj modem za občasno deskanje sem! Stran ponuja območje za prenos gonilnikov, Epsonove kontaktne točke, informacije o novih izdelkih in tehnično podporo (e-pošto).

## **Epsonov center za pomoč**

Telefon: 1300-361-054

Epsonov center za pomoč je na voljo kot zadnja možnost, da imajo naše stranke dostop do nasvetov. Operaterji v centru za pomoč vam lahko pomagajo pri namestitvi, konfiguraciji in opravljanju z Epsonovim izdelkom. Naše predprodajno osebje v centru za pomoč vam lahko zagotovi literaturo o novih Epsonovih izdelkih in svetuje, kje najdete najbližjega prodajalca ali pooblaščen servis. Veliko vprašanj je odgovorjenih tukaj.

Svetujemo vam, da pred klicem pripravite vse potrebne informacije. Več informacij imate, hitreje vam bomo lahko pomagali rešiti težavo. Te informacije vključujejo priročnike za vaš Epsonov izdelek, vrsto računalnika, operacijskega sistema, programov in ostalih podatkov, ki jih po vašem mnenju potrebujete.

## **Transport izdelka**

Epson priporoča, da embalažo shranite, ker jo boste morda potrebovali pri poznejšem transportu.

## **Pomoč uporabnikom na Novi Zelandiji**

Epson Nova Zelandija vam želi ponuditi visoko raven podpore za stranke. Poleg dokumentacije za izdelek vam ponujamo te vire za pridobivanje informacij:

## **Internetni URL**

### [http://www.epson.co.nz](http://www.epson.co.nz/)

Obiščite spletne strani Epson Nova Zelandija. Splača se vam ponesti svoj modem za občasno deskanje sem! Stran ponuja območje za prenos gonilnikov, Epsonove kontaktne točke, informacije o novih izdelkih in tehnično podporo (e-pošto).

## **Epsonov center za pomoč**

### Telefon: 0800 237 766

Epsonov center za pomoč je na voljo kot zadnja možnost, da imajo naše stranke dostop do nasvetov. Operaterji v centru za pomoč vam lahko pomagajo pri namestitvi, konfiguraciji in opravljanju z Epsonovim izdelkom. Naše predprodajno osebje v centru za pomoč vam lahko zagotovi literaturo o novih Epsonovih izdelkih in svetuje, kje najdete najbližjega prodajalca ali pooblaščen servis. Veliko vprašanj je odgovorjenih tukaj.

Svetujemo vam, da pred klicem pripravite vse potrebne informacije. Več informacij imate, hitreje vam bomo lahko pomagali rešiti težavo. Te informacije vključujejo dokumentacijo za vaš Epsonov izdelek, vrsto računalnika, operacijski sistem, programe in ostale podatke, ki jih potrebujete.

## **Transport izdelka**

Epson priporoča, da embalažo shranite, ker jo boste morda potrebovali pri poznejšem transportu.